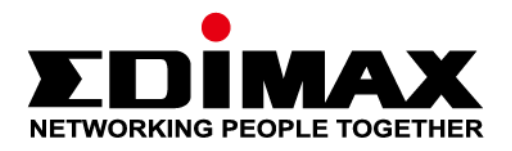

# **Office 1-2-3**

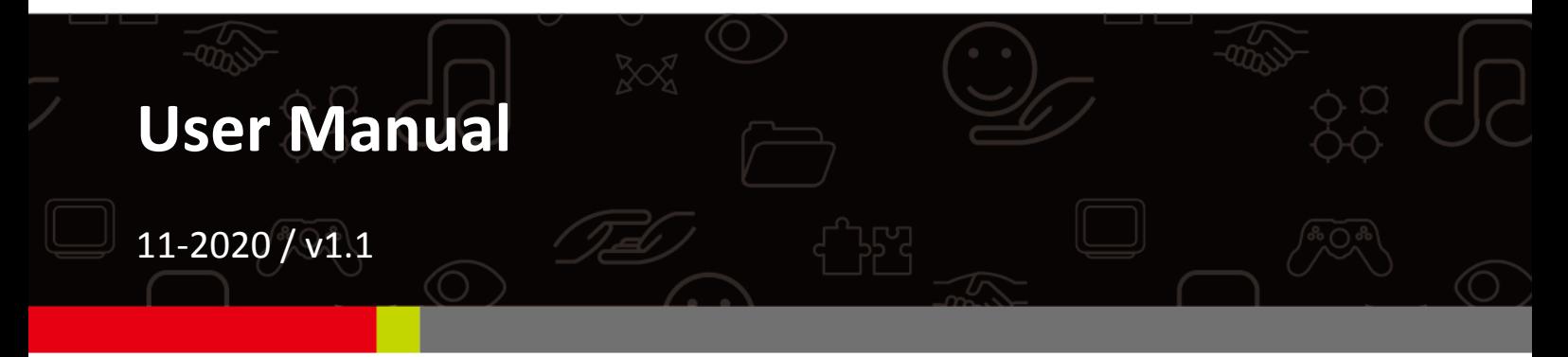

#### Edimax Technology Co., Ltd.

No. 278, Xinhu 1st Rd., Neihu Dist., Taipei City, Taiwan Email: support@edimax.com.tw

#### **Edimax Technology Europe B.V.**

Fijenhof 2, 5652 AE Eindhoven, The Netherlands Email: support@edimax.nl

#### **Edimax Computer Company**

3444 De La Cruz Blvd., Santa Clara, CA 95054, USA Live Tech Support: 1(800) 652-6776 Email: support@edimax.com

# **CONTENTS**

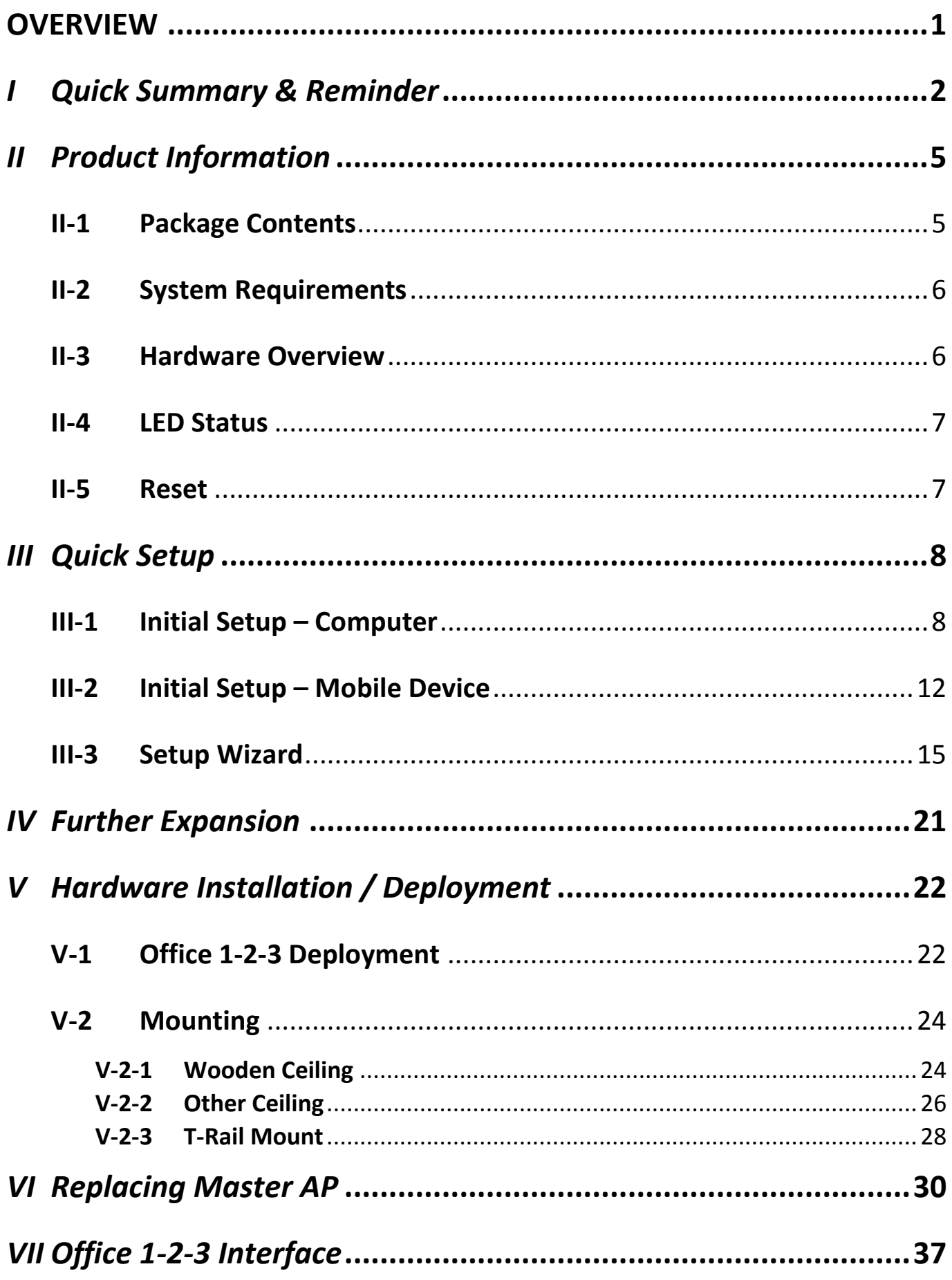

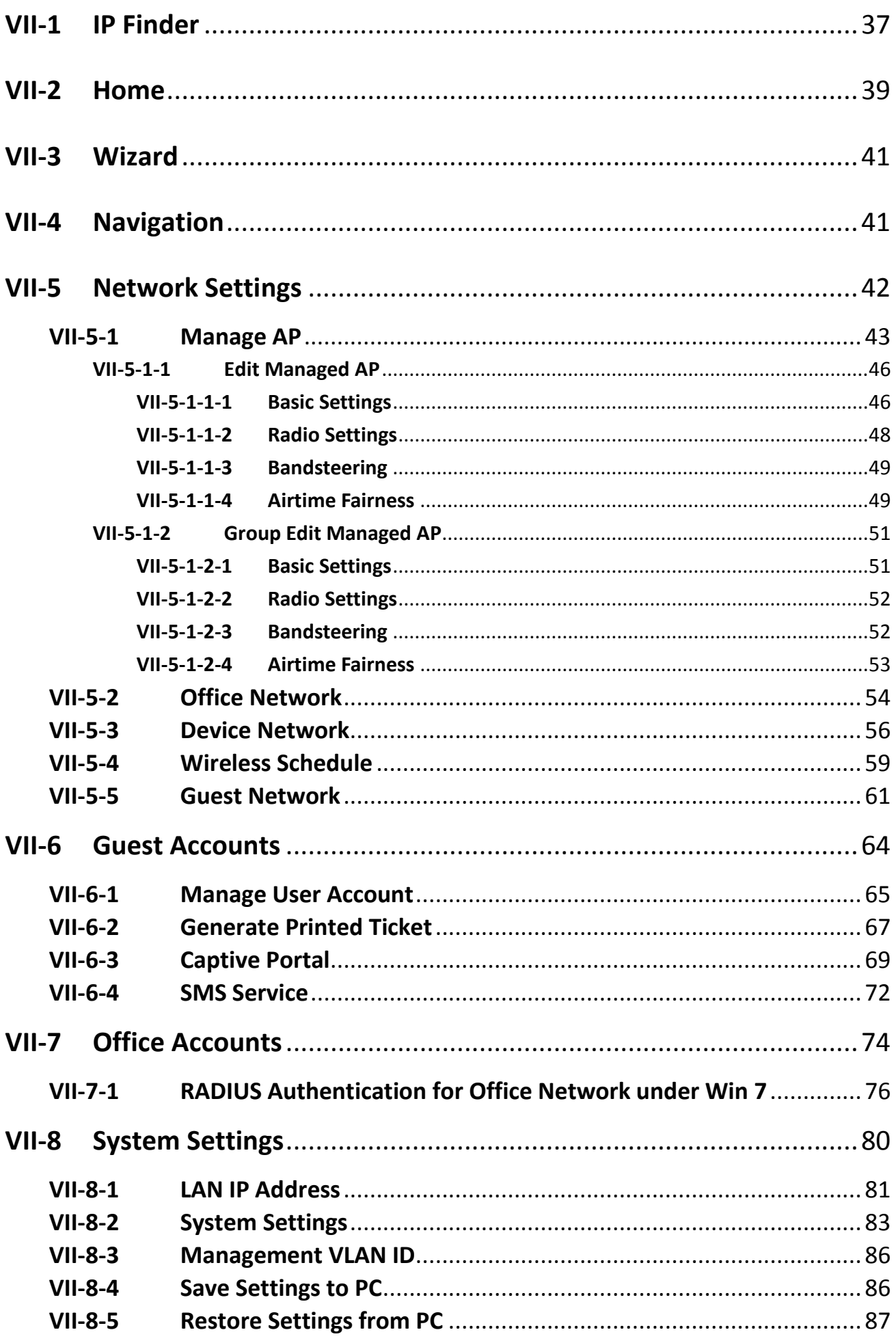

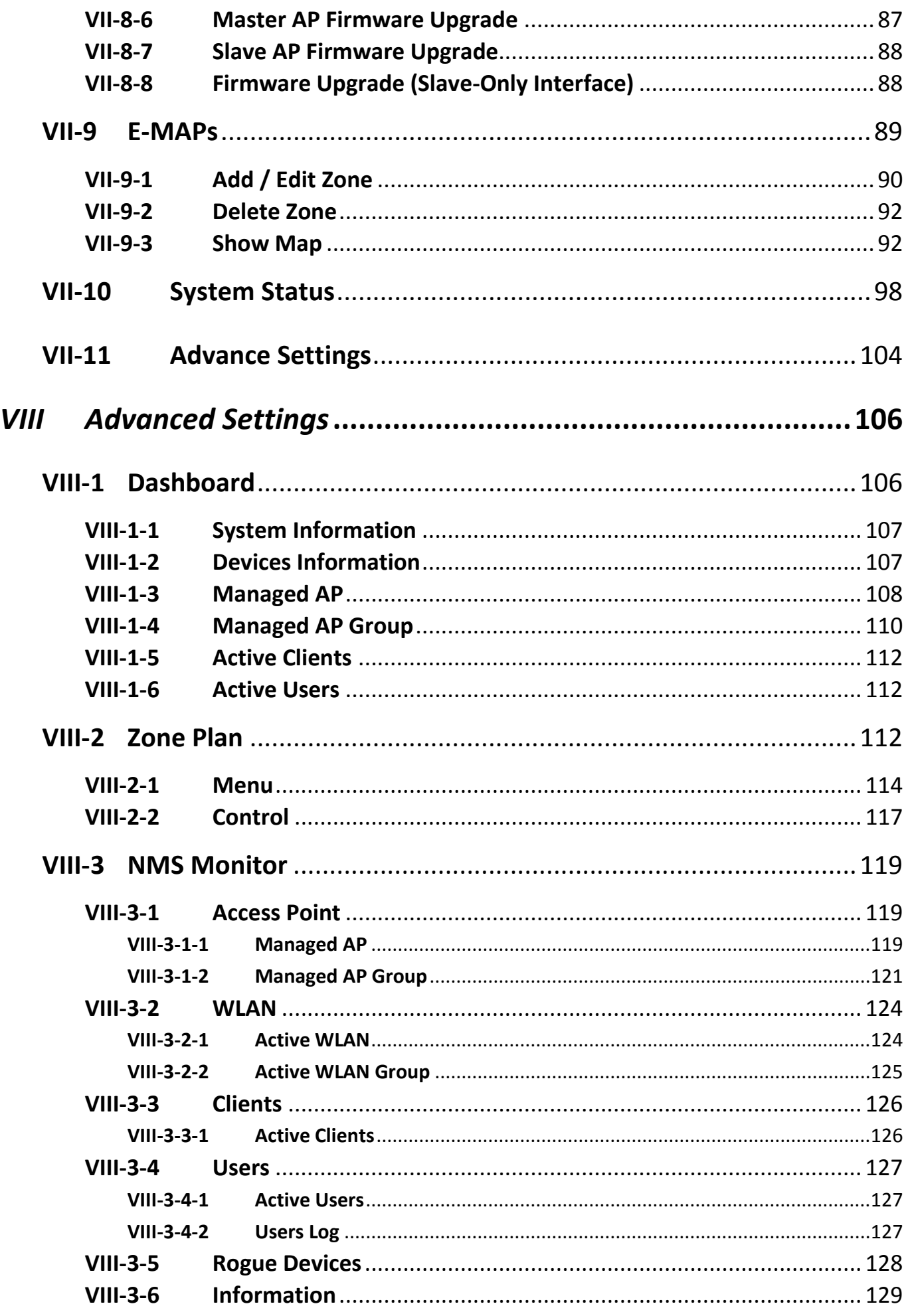

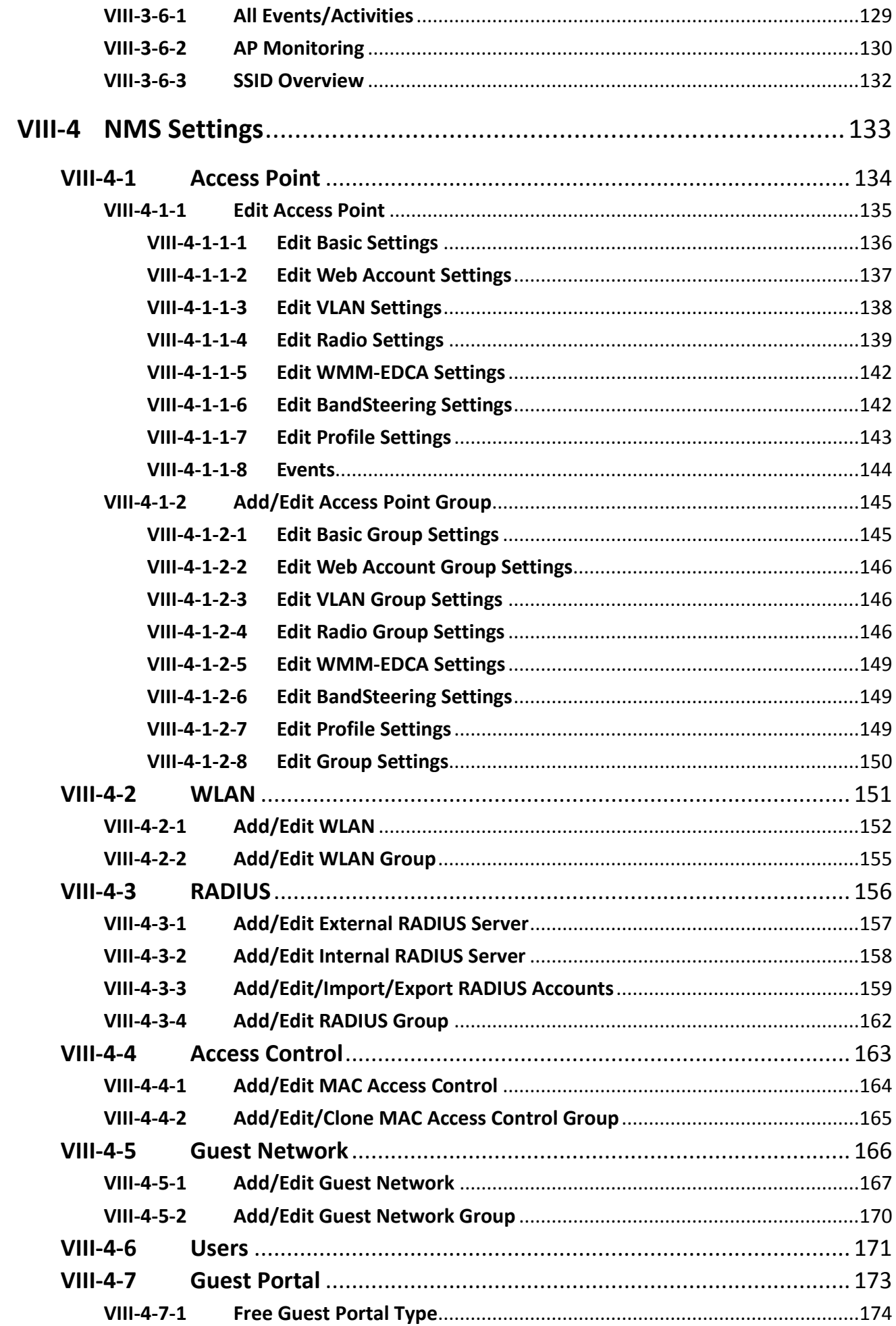

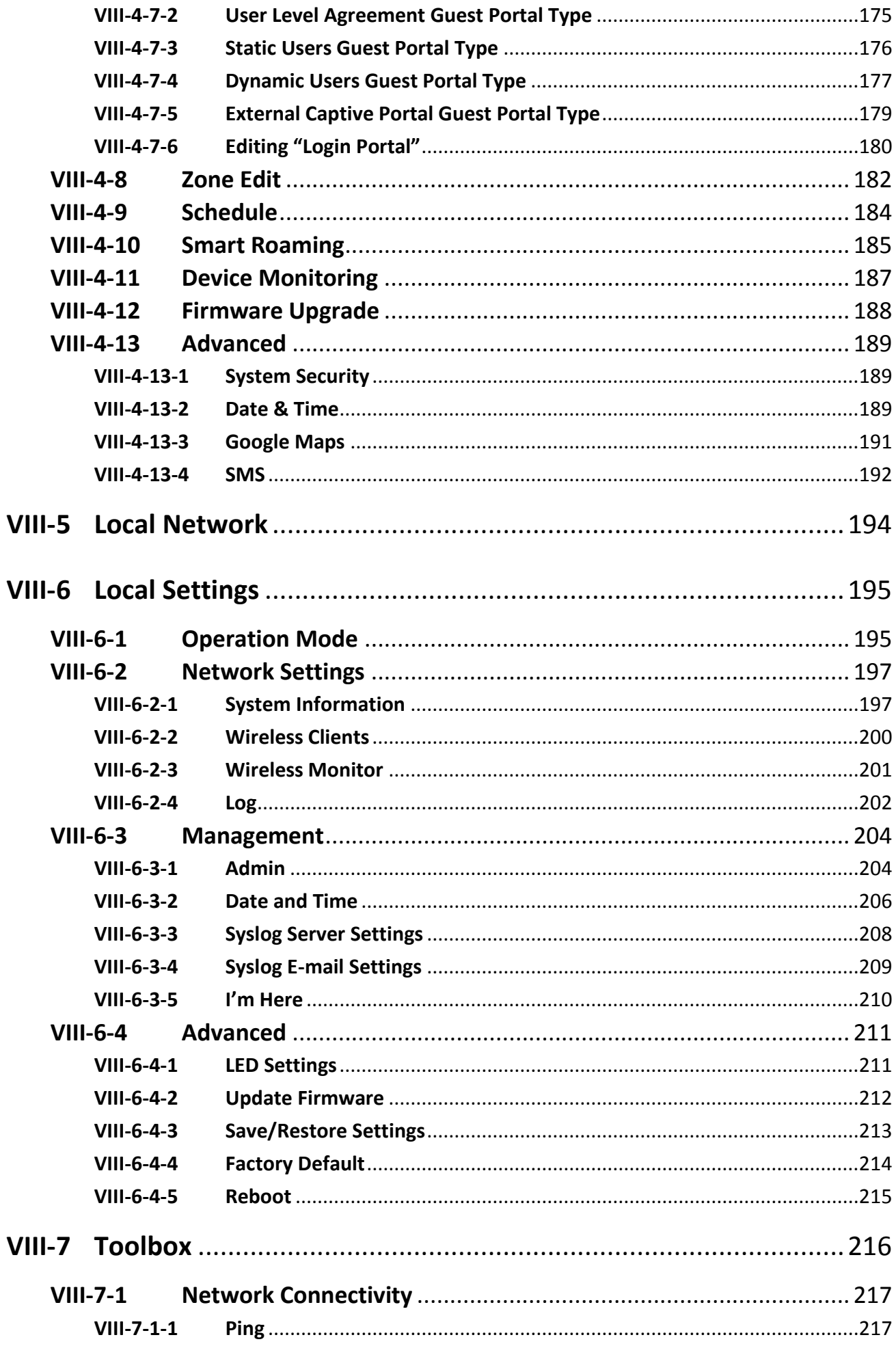

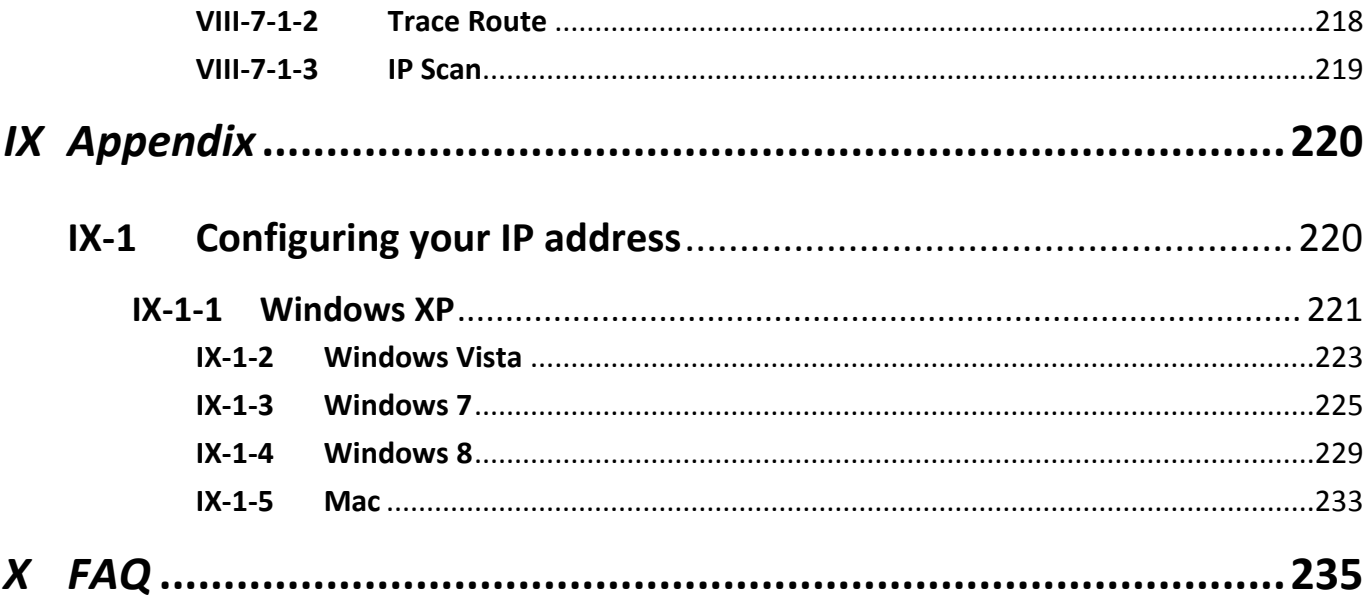

# **OVERVIEW**

<span id="page-7-0"></span>The Edimax Office 1-2-3 is a complete and expandable Wi-Fi system designed to meet the needs of small to medium offices. With easy setup, friendly operation user interface, super-fast wireless speed, an extensive feature set and a practical, ceiling-mount design, it is ideal for modern business environments – in working areas, meeting rooms, lobby, or open spaces.

Office 1-2-3 kit includes 3 pre-configured Access Points (expandable with Office +1 AP to up to a total of 8 APs), each allowing a capacity of up to 100 simultaneous users. The kit can setup multiple SSIDs (up to 32) to suit different user environments such as departmental groups or user groups. A built-in RADIUS server provides additional verification with a scalable AP array architecture, as well as a centralized management system for multiple access points. Power over Ethernet (PoE) support allows for deployment flexibility and extensive network options for company MIS departments and network administrators.

# <span id="page-8-0"></span>*I Quick Summary & Reminder*

- **1.** You can find all supporting documents, video, and programs, we advise you to upgrade to the latest firmware first: [http://office123.edimax.com](http://office123.edimax.com/)
- **2.** This is a Quick Install Guide. For complete user manual or QIG in other languages, please check the included CD or visit the link below: [www.edimax.com/edimax\\_pro/download/Office1-2-3](http://www.edimax.com/edimax_pro/download/Office1-2-3)
- **3.** During the initial power up, please wait 10 minutes for APs to communicate with each other.
- **4.** Download our **IP Finder** from the link below to search and find the master AP for configurations. [www.edimax.com/edimax\\_pro/download/IPfinder](http://www.edimax.com/edimax_pro/download/IPfinder)
- **5.** To setup Office 1-2-3 using a mobile device, **IP Finder** mobile app can be downloaded and used. Please [III-2](#page-18-0) *Initial Setup – [Mobile Device](#page-18-0)* below.
- **6.** If you are unable to load IP Finder: **Right-click** on the IP Finder and choose "Property". Click **Unblock** on the bottom selection and click "OK".
- **7.** The Office 1-2-3 will create 3 wireless network initially for each AP.

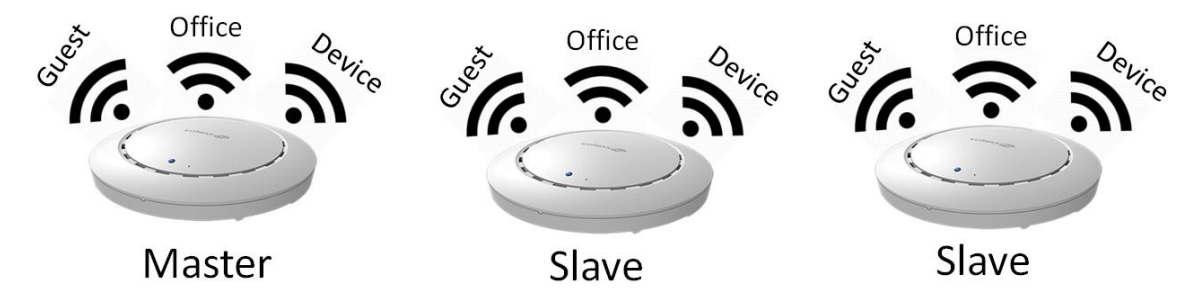

- **8.** The default *username* and *password* are **admin** and **1234** respectively. Changing password on the Master AP will also change the password of the Slave APs.
- **9.** It is recommended that you use the default settings whenever possible. Refer to later sections of this manual for more information on the settings
- **10.** It is recommended to use **import** and **export list** for simple management of guest and office accounts.
- **11.** When configuring, please check for a "Progress Circle" on the upper right hand side of the page. Please wait until the progress circle is finished before further configurations.

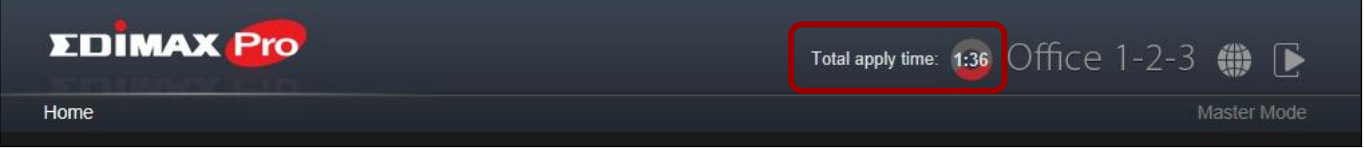

**12.** The RADIUS function used by Office network works directly with most OS except Windows versions older than Win 8.0. For instructions on setting up RADIUS function, please refer to 1) [VII-7-1](#page-82-0) *[RADIUS](#page-82-0) [Authentication for Office Network](#page-82-0) under Win 7* on *page [76](#page-82-0)*; 2) the included A4 Sheet; or 3) download "RADIUS Authentication for Office Network" from the link:

[www.edimax.com/edimax\\_pro/download/Office1-2-3](http://www.edimax.com/edimax_pro/download/Office1-2-3)

- **13.** This product supports multiple devices per login account.
- **14.** Clicking **Apply** during any of the configuration will *reboot* the AP, which takes time, it is recommended that you use **Apply** only after changing all settings.
- **15.** Should you connect to the guest network, **open a browser** to trigger the login page. If no login page is shown, try entering [www.edimax.com.](http://www.edimax.com/)
- **16.** A maximum of 128 Guest accounts and 256 Office accounts are supported. Multiple logins (of the same account/password) are accounted as using multiple accounts.
- **17.** The **frontdesk account** is for **creation of guest accounts** only. It cannot make changes to other settings.
- **18.** To connect Office 1-2-3 to your VLAN Network, Management VLAN ID (under System Settings) must be configured to be the same as the one on your switch. All the wireless SSID and LAN can only share one VLAN ID. It is recommended to put the AP on the VLAN that can access both LAN and Internet network. The Guest network in Office 1-2-3 can prohibit guest accessing the Intranet network by IP filtering.
- **19.** If you wish to add more APs to **expand** your office coverage, please consult your representative and refer to the "**Office +1 AP**" package.

#### Attention / Beachtung / Atención / Attention / Attenzione / Attentie

English: The socket-outlet/power adapter shall be installed near the equipment and shall be easily accessible. Deutsch: Die Steckdose/das Netzteil muss in der Nähe des Geräts installiert werden und leicht zugänglich sein. Español: La toma de corriente/adaptador debe estar ubicado cerca del equipo y ser de fácil acceso. Français: La prise de courant/l'adaptateur doit être situé près de l'équipement et facilement accessible. Italiano: La presa/adattatore di alimentazione deve essere posizionata vicino all'apparecchiatura ed essere facilmente accessibile. Nederlands: Het stopcontact/stroomadapter moet in de buurt van de apparatuur worden geïnstalleerd en moet gemakkelijk toegankelijk zijn.

## <span id="page-11-1"></span><span id="page-11-0"></span>**II-1 Package Contents**

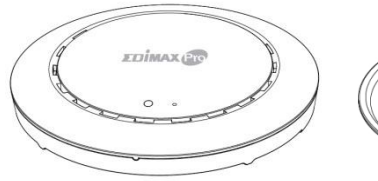

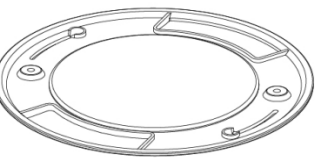

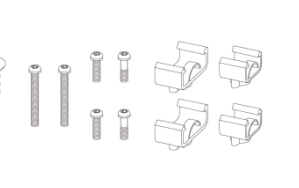

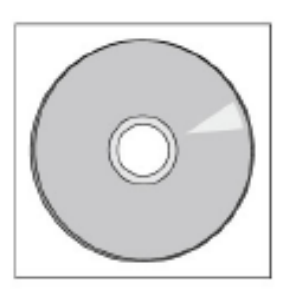

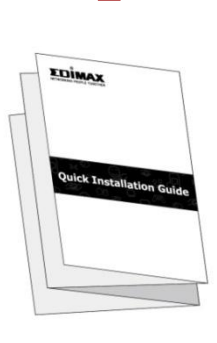

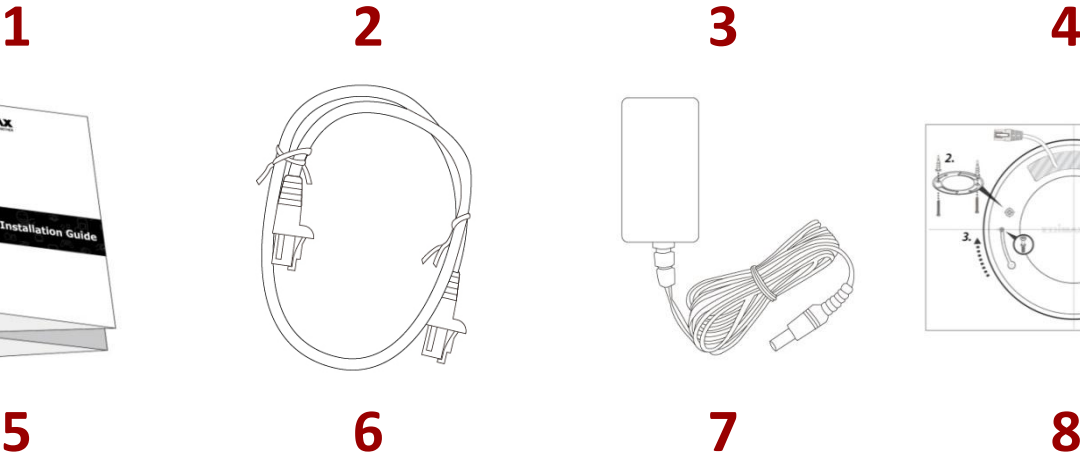

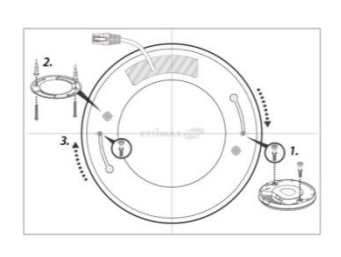

**1.** Office 1-2-3 Access Point x 3 (1 Master, 2 Slaves)

- **2.** Ceiling Mount Bracket x 3
- **3.** T-Rail Mounting Kit & Screws x 3
- **5.** Quick Installation Guide
- **6.** Ethernet Cable x 3
- **7.** Power Adapter
- **8.** Ceiling Mount Screw Template x 3

**4.** CD

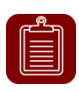

**NOTE:** One of the APs has a **Master** sticker while the other two have **Slave** stickers, indicating their relationships.

## <span id="page-12-0"></span>**II-2 System Requirements**

- Existing cable/DSL modem & router.
- Existing PoE Switch connected to the router
- Computer with web browser for access point configuration

## <span id="page-12-1"></span>**II-3 Hardware Overview**

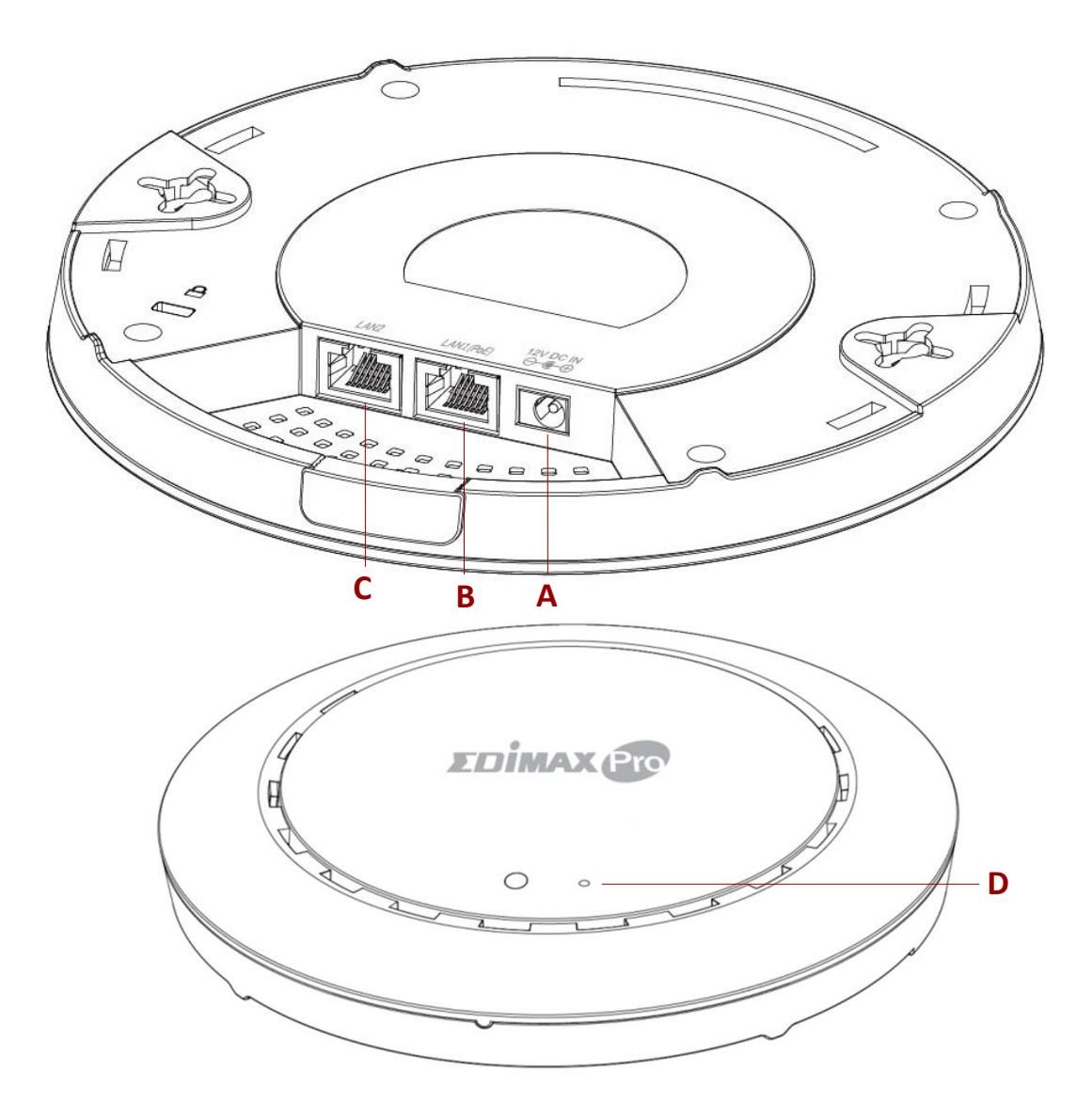

- **A** 12V DC IN 12V DC port to connect the power adapter
- - **C** LAN 2 LAN port
- **B** LAN 1 (PoE) LAN port with Power over Ethernet (PoE) IN
	- **D** Reset Resets the device to factory default settings

### <span id="page-13-0"></span>**II-4 LED Status**

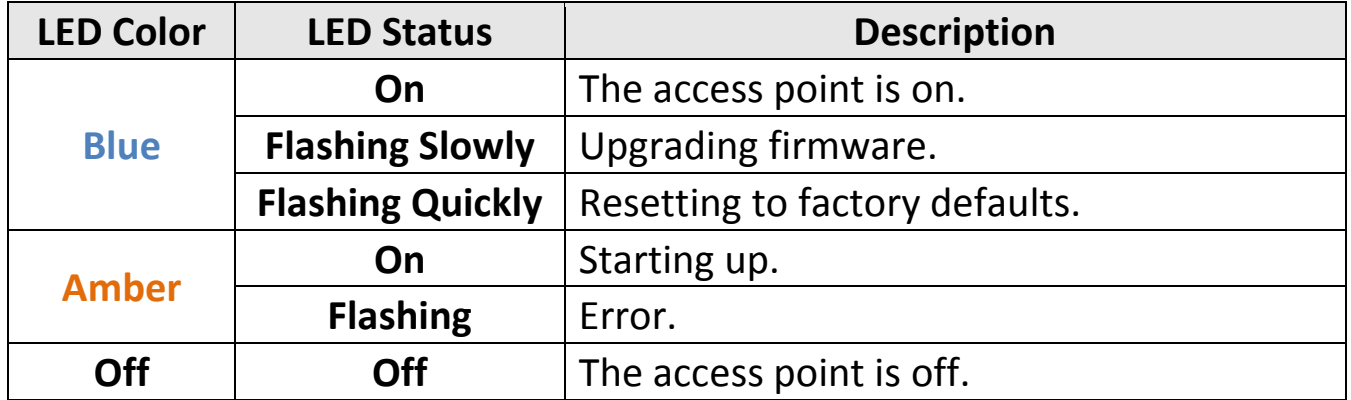

### <span id="page-13-1"></span>**II-5 Reset**

If you experience problems with your access point, you can reset the device back to its factory settings. This resets all settings back to default.

**1.** Press and hold the reset button on the access point for at least 10 seconds then release the button.

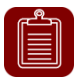

**NOTE:** You may need to use a pin or similar sharp object to push the reset button.

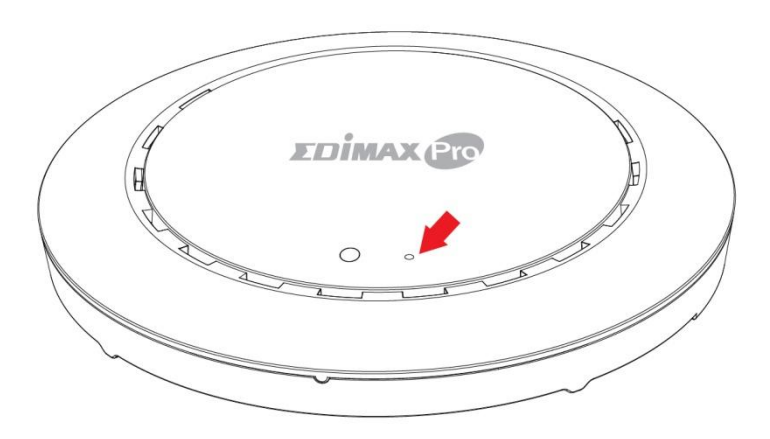

**2.** Wait for the access point to restart. The access point is ready for setup when the LED is **blue**.

## <span id="page-14-0"></span>*III Quick Setup*

This quick setup is a guide to setting up your Office 1-2-3 high speed Wi-Fi network. Please note that these sections can be revisited later on for further configurations, but will serve as the basics of the system.

### <span id="page-14-1"></span>**III-1 Initial Setup – Computer**

The computer initial setup is a simple step-by-step process to start up the web user interface. Please follow the steps below:

- **1.** Connect your computer to the PoE Switch using an Ethernet cable.
- **2.** Connect the 3 access points to the PoE Switch using Ethernet cables. Please make sure the Ethernet cable is connected to the PoE port of the access point as shown below:
	- **NOTE:** One of the APs has a **Master** sticker while the other two have **Slave** stickers, indicating their relationships.

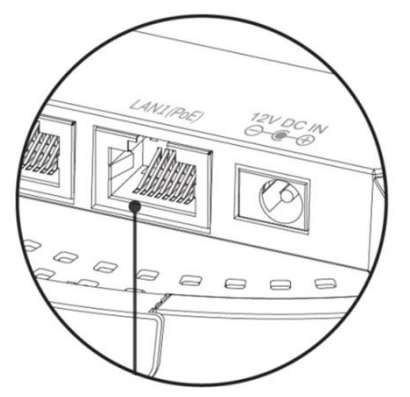

If you need to, remove the cap from the underside of the access point. This creates extra space for your cables to pass through.

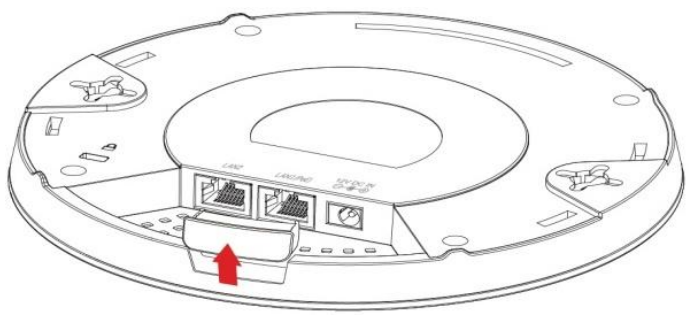

- **3.** Please wait for 10 minutes for the APs to communicate between themselves.
- **4.** Download and Install the Edimax Cloud Discovery Tool (IP Finder) on your computer from the link below:

[www.edimax.com/edimax\\_pro/download/IPfinder](http://www.edimax.com/edimax_pro/download/IPfinder)

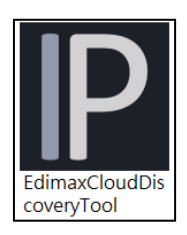

### **5.** Open the "EdimaxCloudDiscoveryTool":

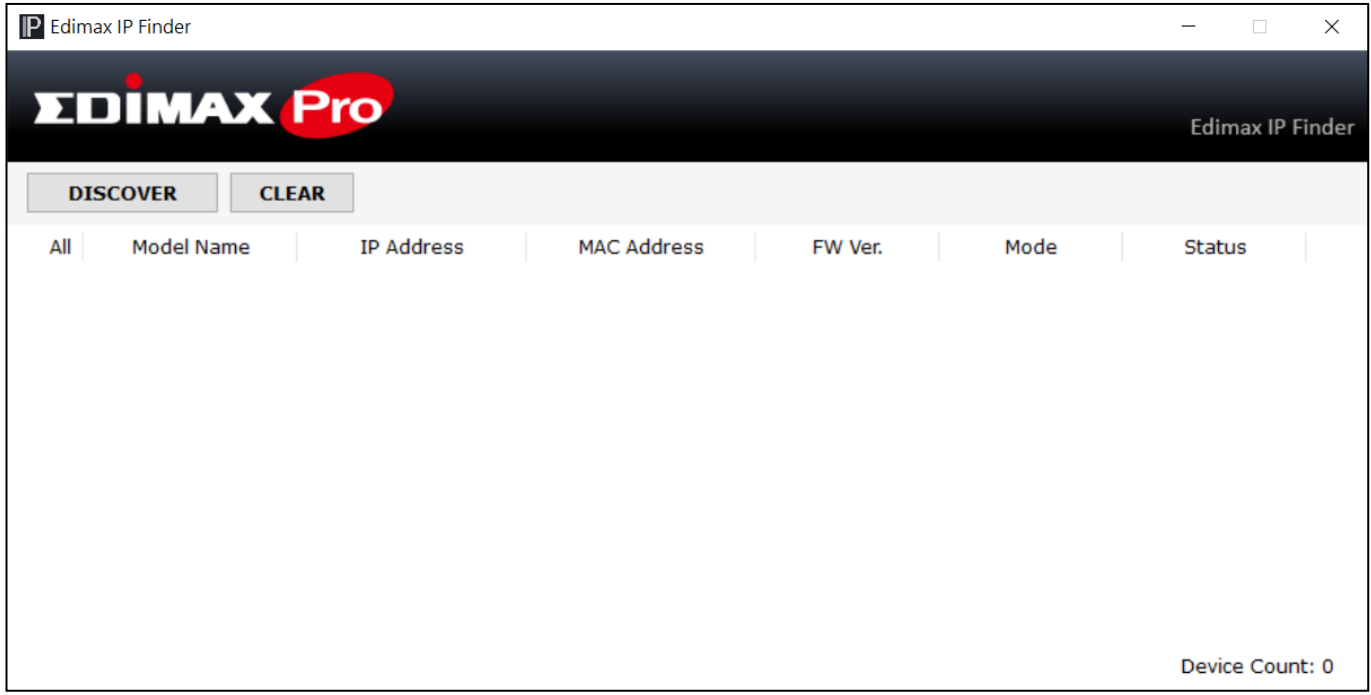

#### **Unable to open IP Finder Tool**

If you were unable to open the IP Finder Tool, it may be because the antivirus on your system is blocking it. To unblock, please see below:

**1.** Right-click on the IP Finder tool and click "Properties"

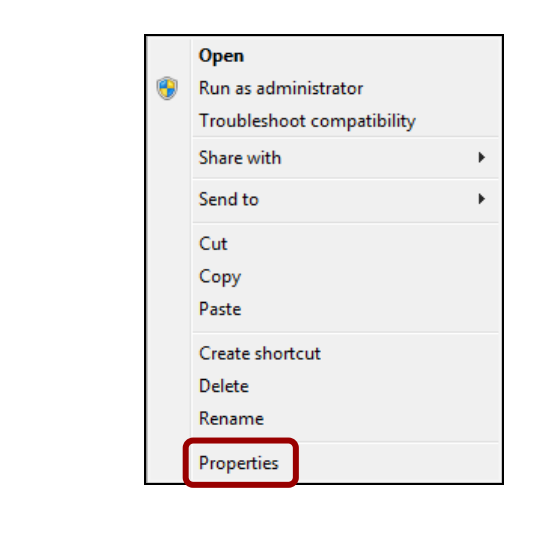

**2.** Locate "Security" at the bottom of the window. Click the **Unblock** button.

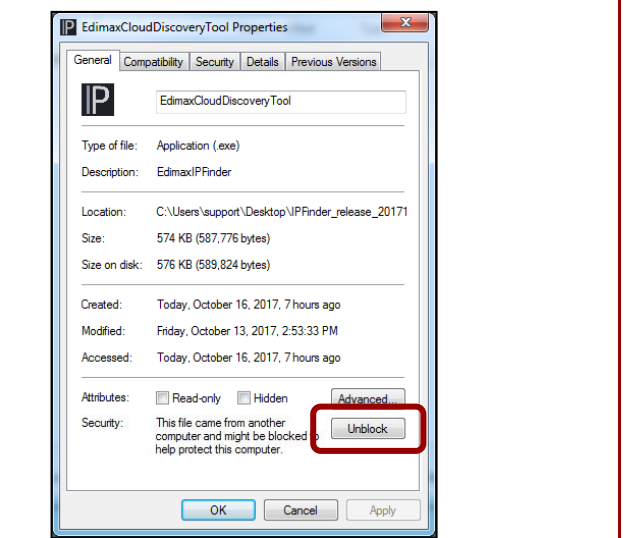

**6.** Locate your master access point by clicking "Discover" **CONSCOVER** on the IP finder.

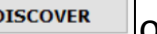

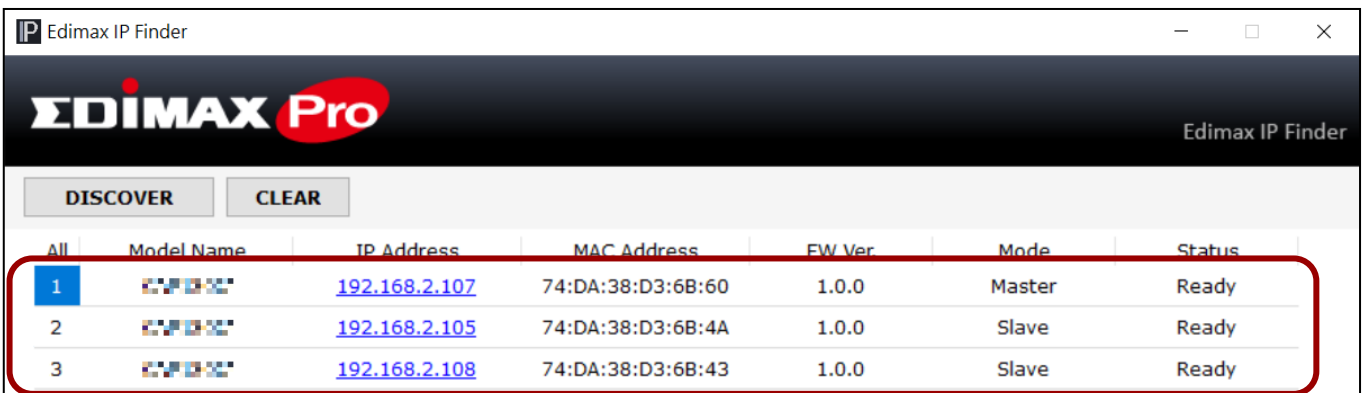

**7.** Click the IP address of the master access point to go into the web user interface.

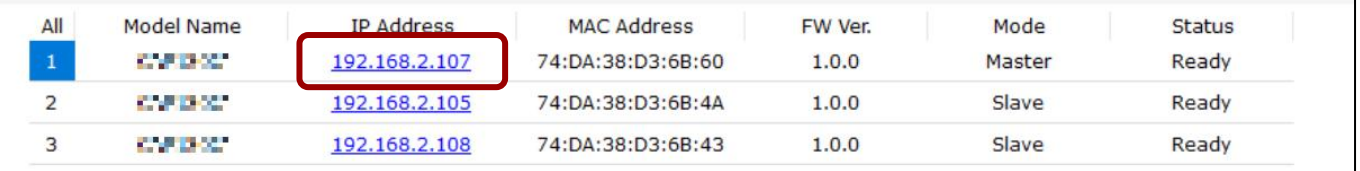

Upon entering the webpage, you should be prompted to enter the username and password, enter them (default username: **admin**, password: **1234**) to proceed:

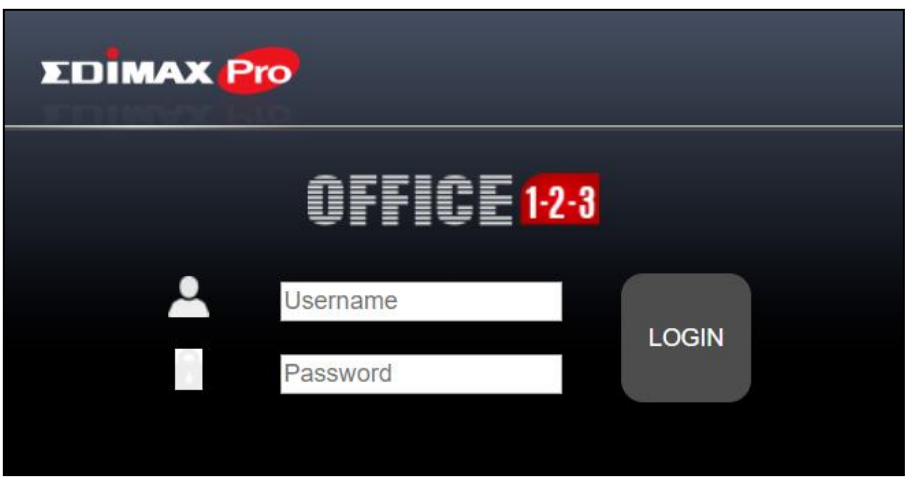

The web user interface is shown below:

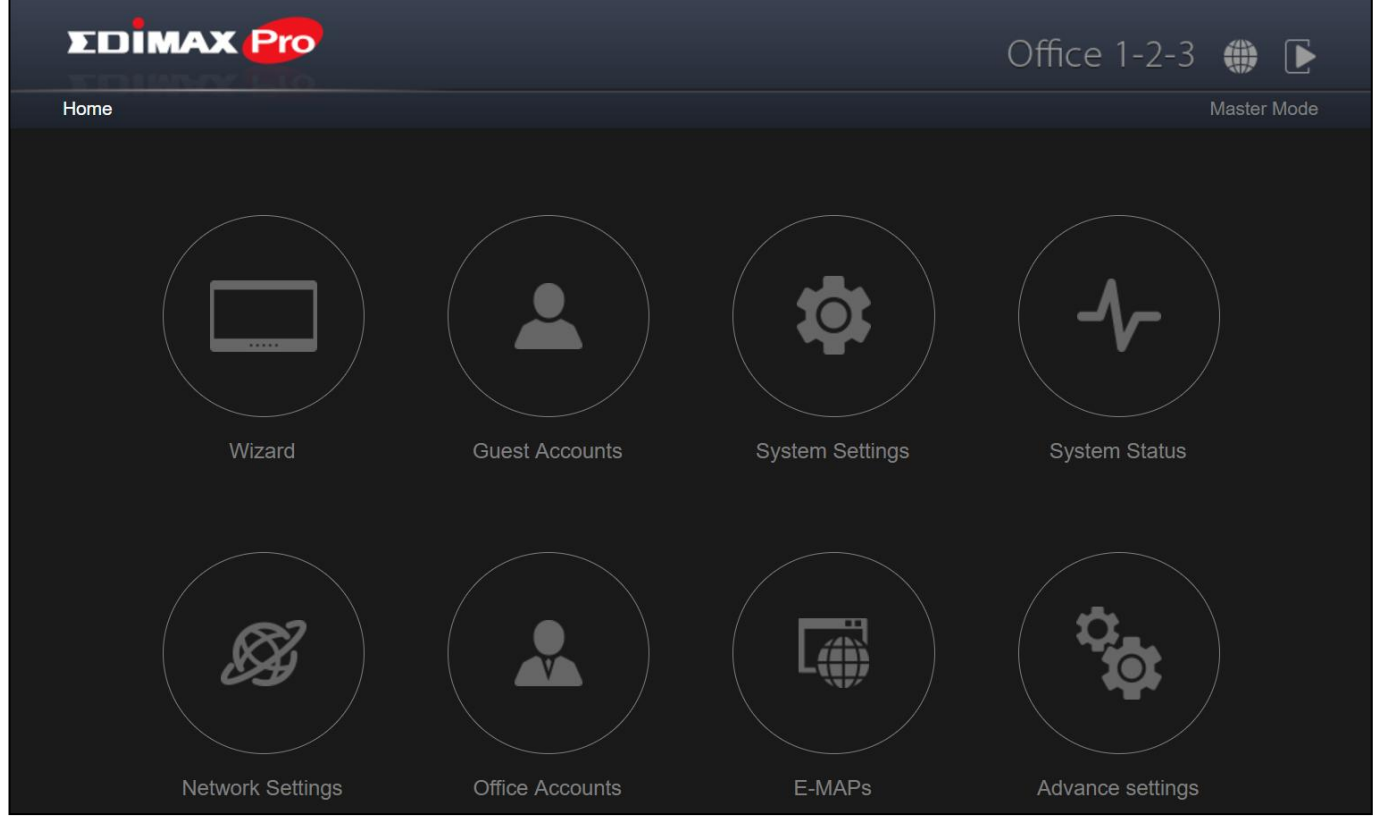

**8.** Click "Wizard" and go to the next section to go through the setup wizard.

## <span id="page-18-0"></span>**III-2 Initial Setup – Mobile Device**

The initial setup for mobile device is a simple step-by-step process to start up the mobile web user interface.

**1.** Connect the 3 access points to the PoE Switch using Ethernet cables. Please make sure the Ethernet cable is connected to the PoE port of the access point as shown below:

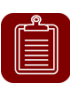

**NOTE:** One of the APs has a **Master** sticker while the other two have **Slave** stickers, indicating their relationships.

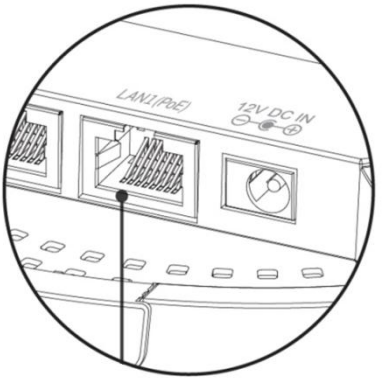

If you need to, remove the cap from the underside of the access point. This creates extra space for your cables to pass through.

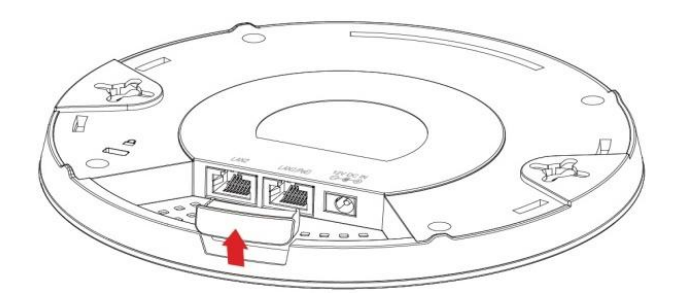

- **2.** Please wait for 10 minutes for the APs to communicate between themselves.
- **3.** Please scan the QR Code below to download the mobile app "Office123".

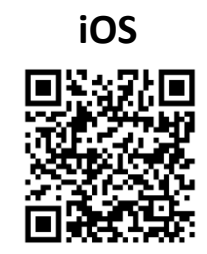

**iOS Android**

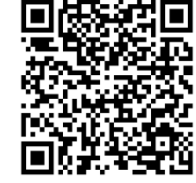

- **4.** On your mobile device, connect to the device network. The device network SSID is "device".
- **5.** Open the "Office123" app.

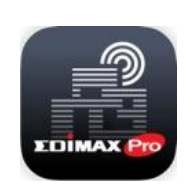

**6.** Locate the Master AP and tap it.

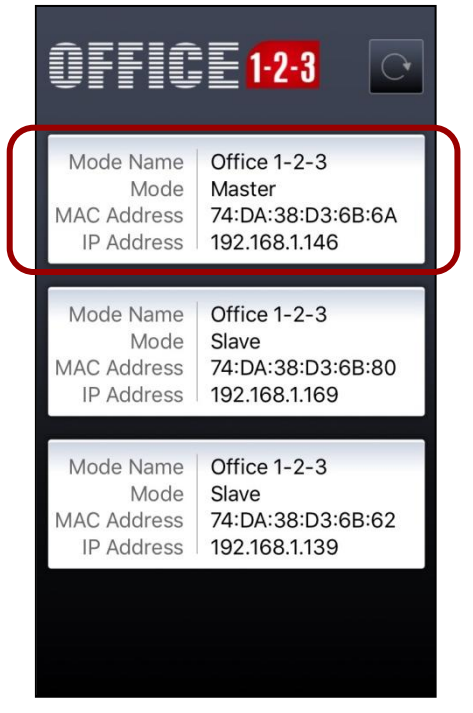

The system may prompt you to select a desired browser as shown below:

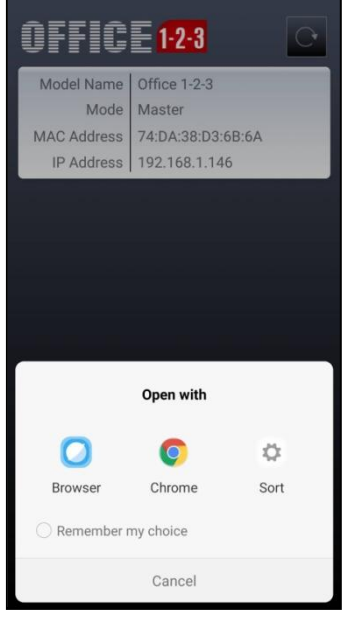

**7.** The browser will be at the login page of Office 1-2-3.

Upon entering the webpage, you should be prompted to enter the username and password, enter them (default username: **admin**, password: **1234**) to proceed:

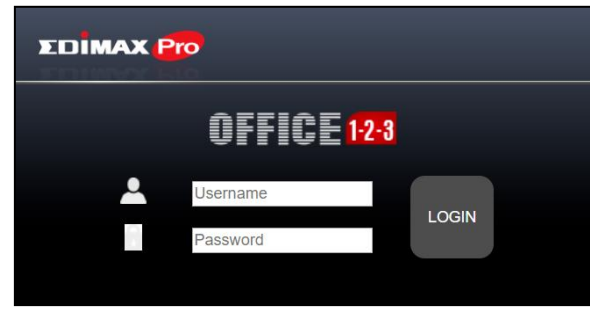

The web user interface is shown below:

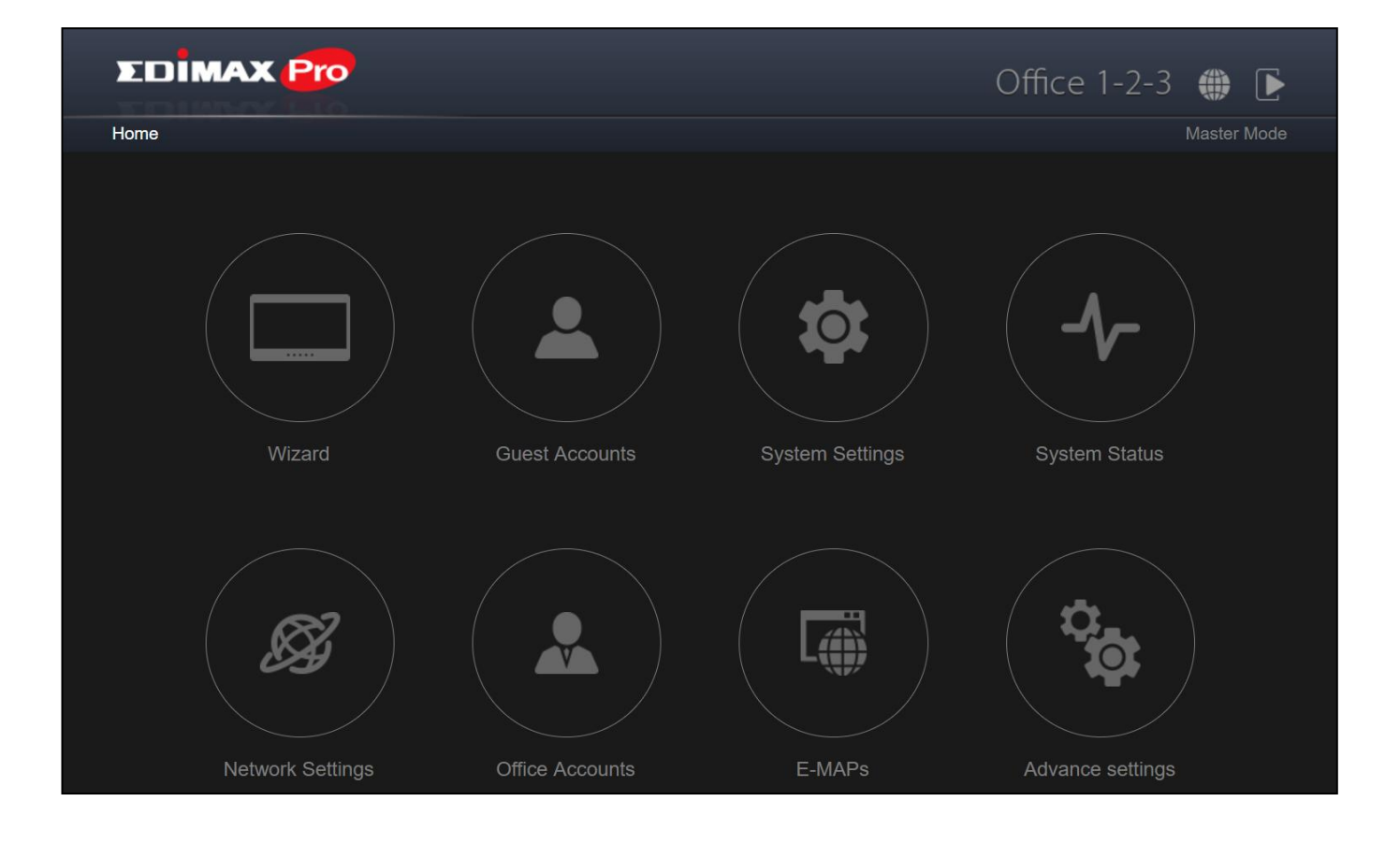

**8.** Tap "Wizard" and go to the next section to go through the setup wizard.

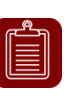

**NOTE:** Please remember to assign a WPA-PSK2 password to the Device Network later to prevent others from accessing the network freely.

## <span id="page-21-0"></span>**III-3 Setup Wizard**

The wizard aims to help you with setting the basic settings of the Office 1-2-3 network including **Office Accounts**, **Guest Accounts** and **Device Network**, etc.

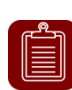

**NOTE:** In most cases, simply go through the steps below by clicking "Next", although adding / editing password, Wi-Fi-key, and accounts are recommended.

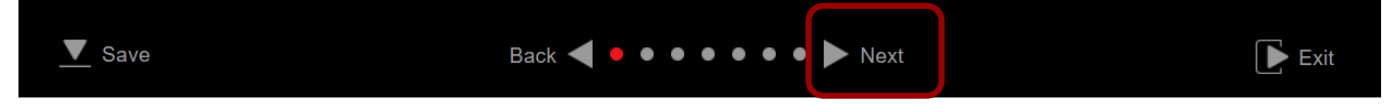

#### **1.** Click "Wizard" on the web interface to start the setup wizard:

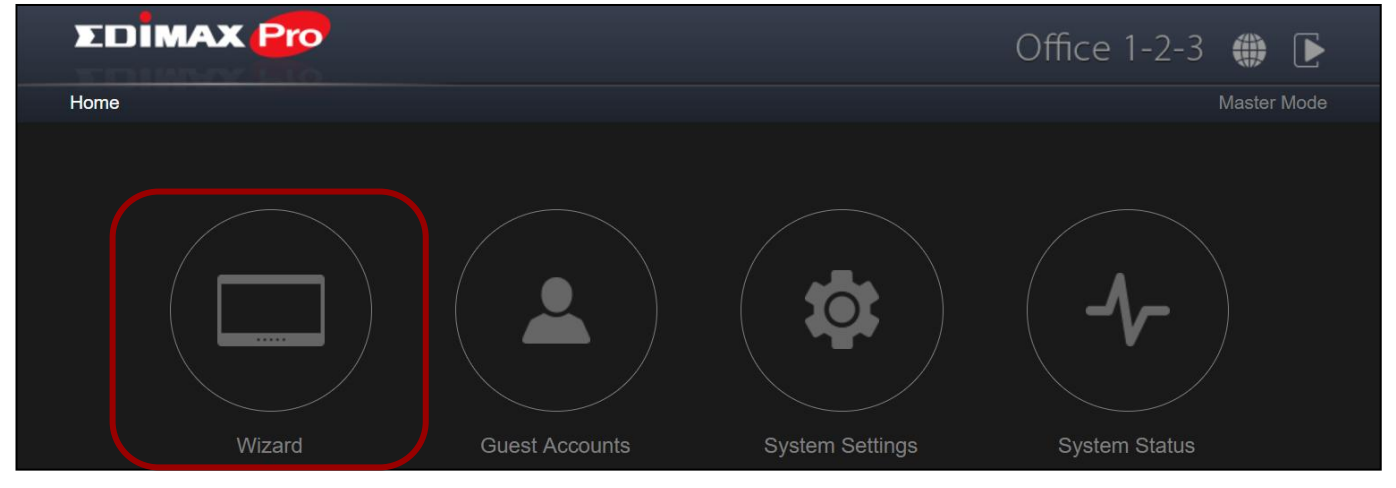

**2.** Change the password for Administrator and Frontdesk account.

**NOTE:** The Frontdesk account is for creating guest accounts and ticket printing only.

Once the change is made on the master, the slave's username and password will be changed also.

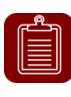

**NOTE:** You can change between master and slave modes at will by clicking the current mode (outlined area below). It is, however, not recommended except for the recovery of master AP.

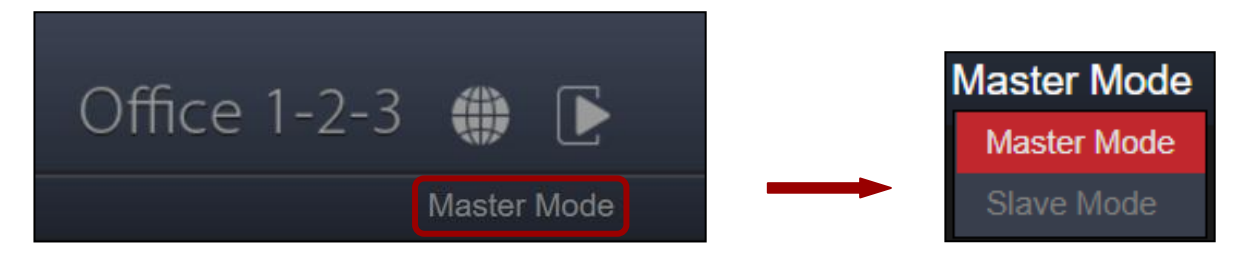

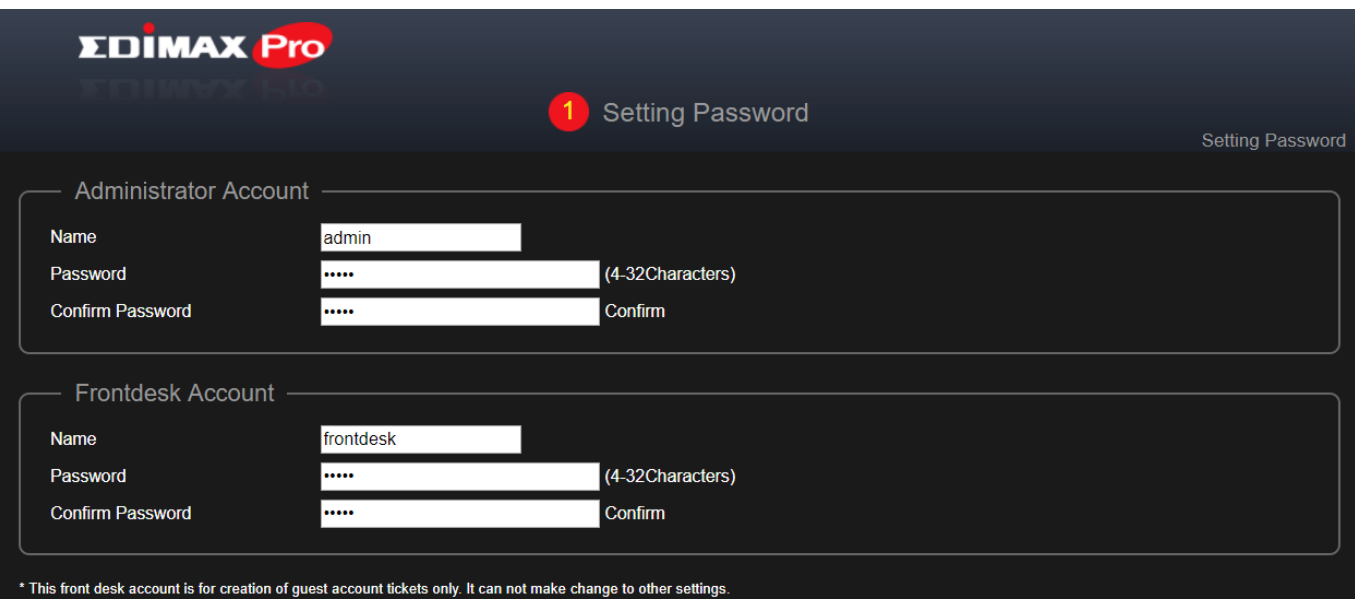

## **3.** Time Settings: Set the time of your access point.

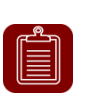

**NOTE:** It is highly recommended to turn on the NTP server so the device can remain on time even after power recycling. Choose an NTP server that is close to your country.

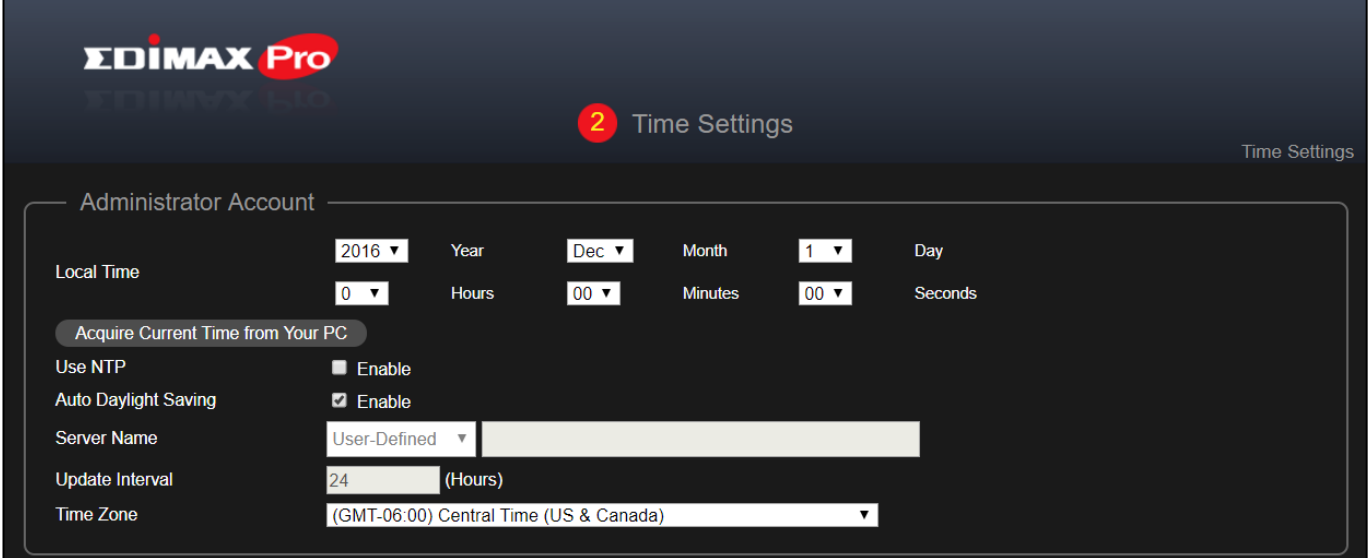

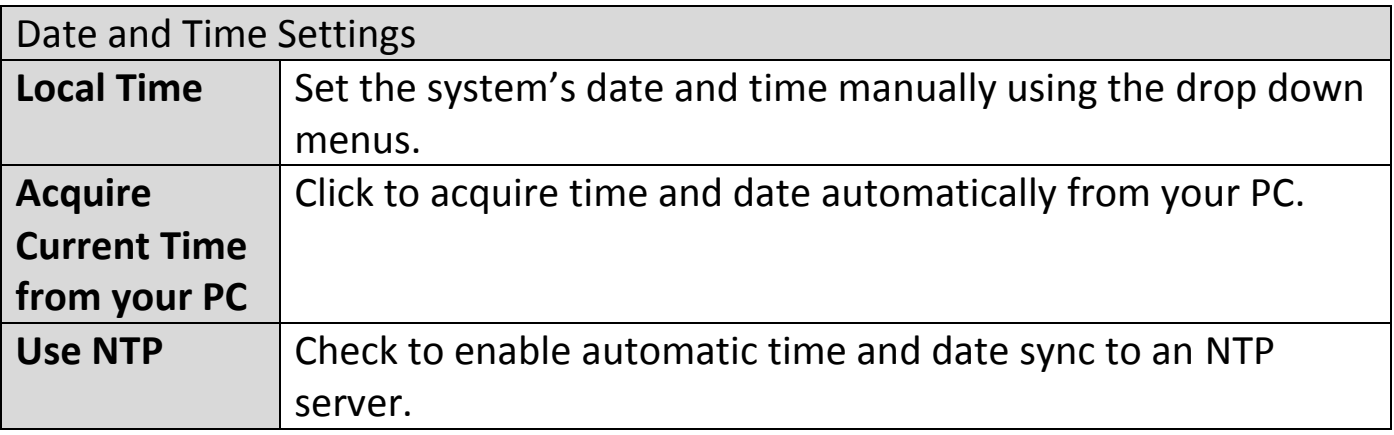

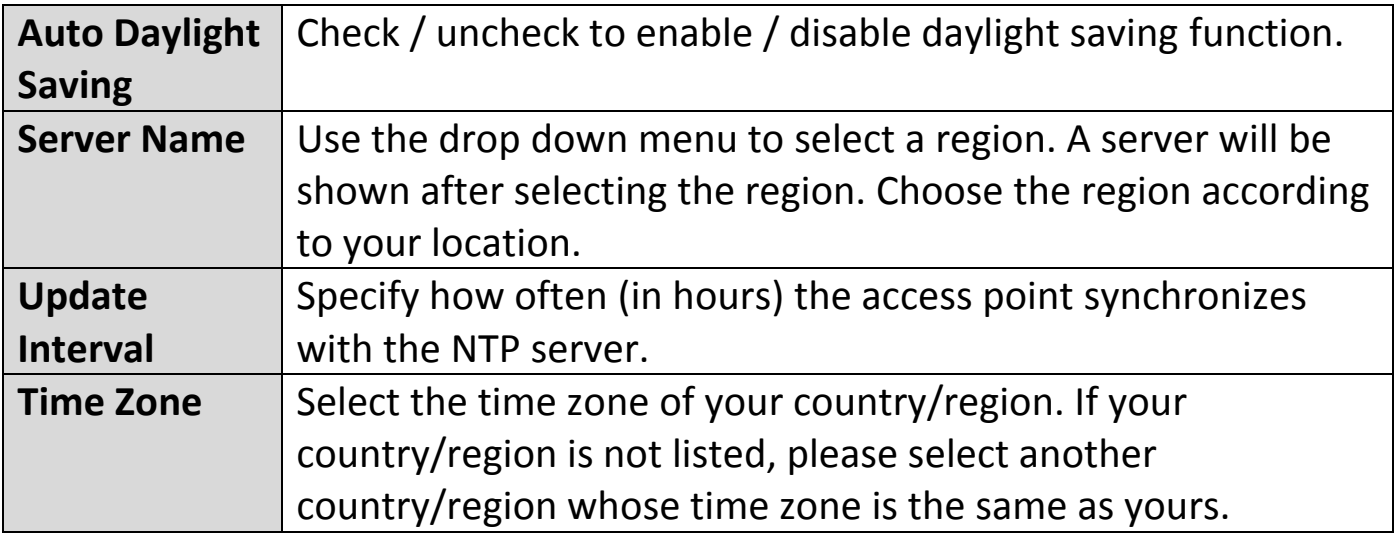

#### **4. Guest Network: Configure the guest network settings**

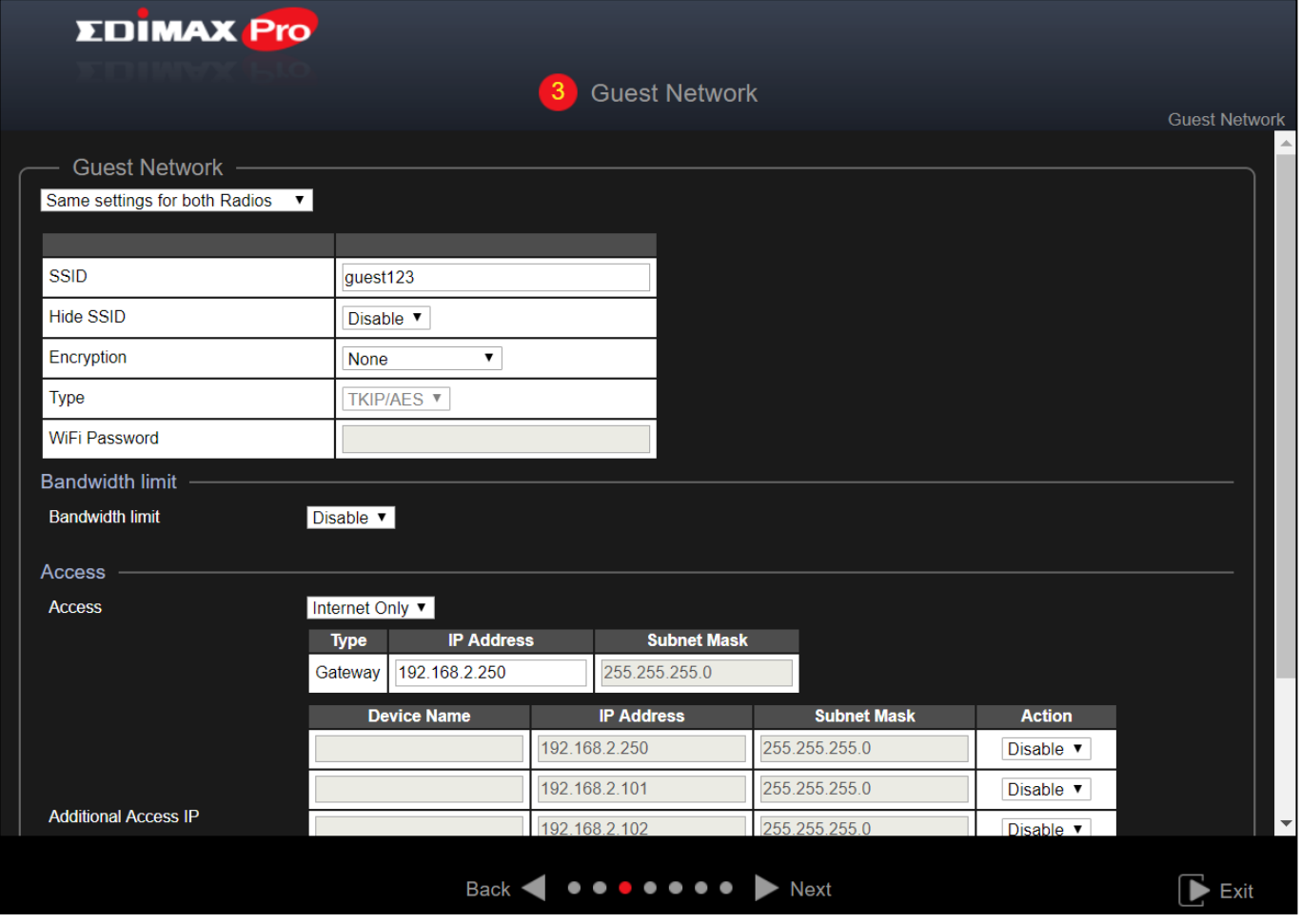

For more information on the settings, please refer to [VII-5-5](#page-67-0) [Guest Network](#page-67-0) on *page [61](#page-67-0)*.

Press "Next" to continue.

**5. Office Network: Configure the office network settings.**

**NOTE:** It is recommended to leave the settings as it is (default values).

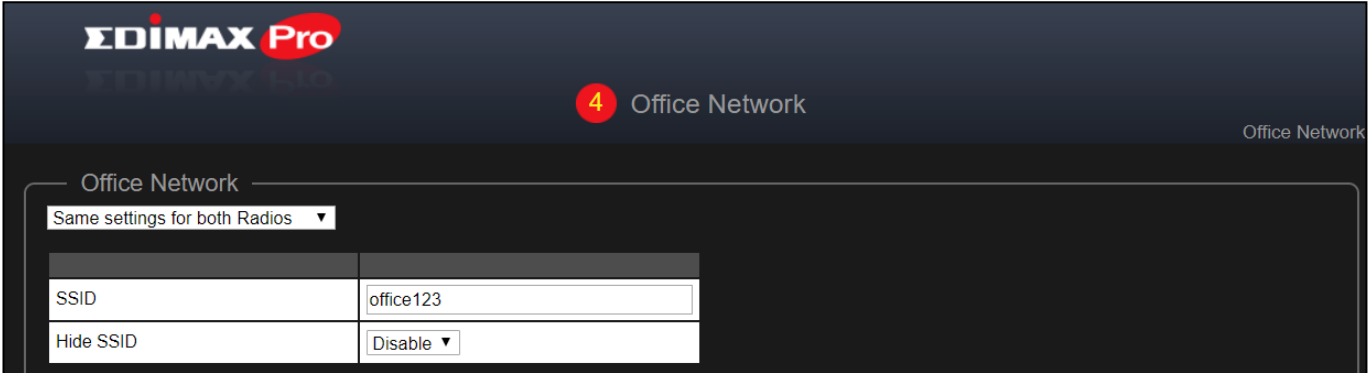

For more information on the settings, please refer to [VII-5-2](#page-60-0) [Office Network](#page-60-0) on *page [54](#page-60-0)*.

Press "Next" to continue.

#### **6. Device Network: Configure the device network settings.**

**NOTE:** It is recommended to only change the Wi-Fi password.

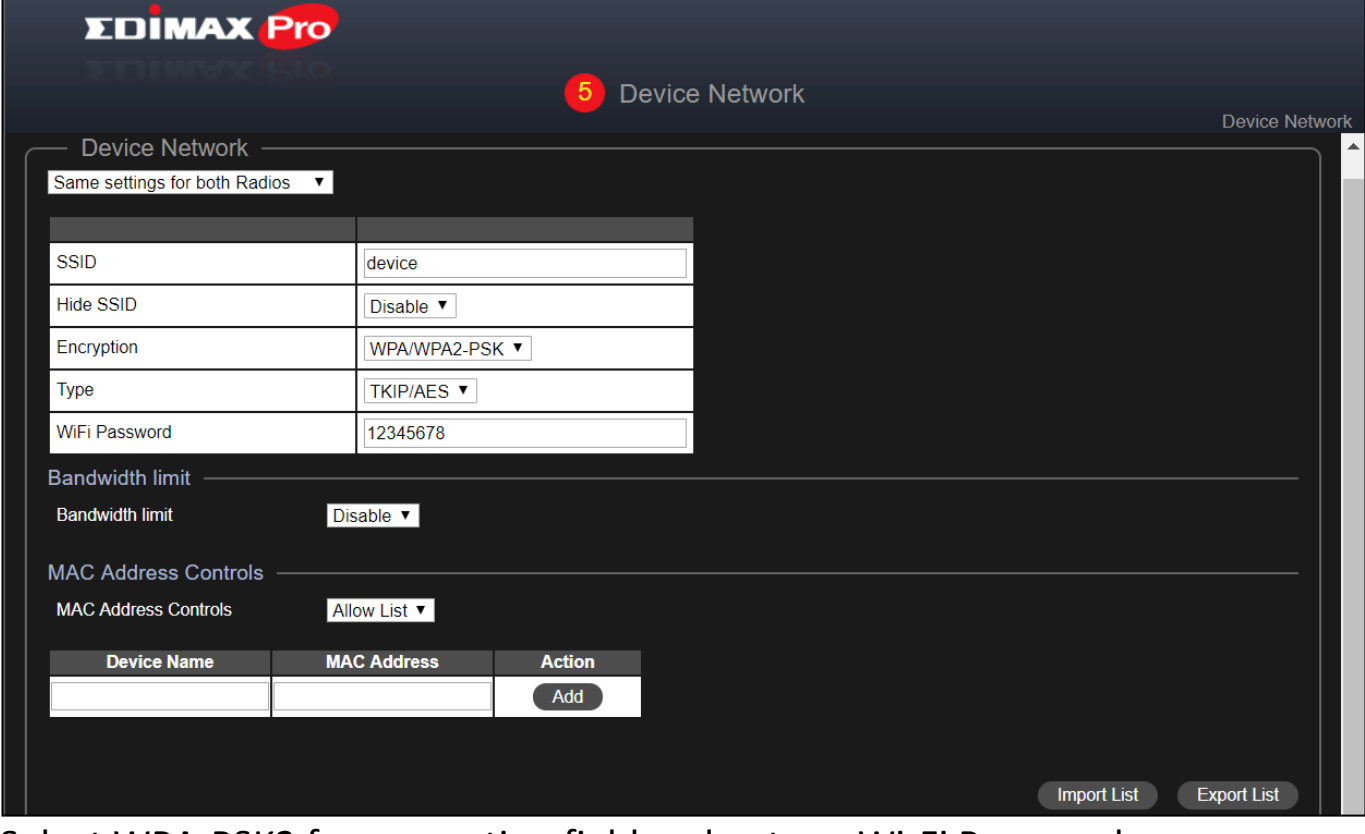

Select WPA-PSK2 for encryption field and enter a Wi-Fi Password.

For more information on the settings, please refer to [VII-5-3](#page-62-0) *[Device Network](#page-62-0)* on *page [56](#page-62-0)*.

Press "Next" to continue.

#### **7.** Guest Accounts: Configure the guest account settings.

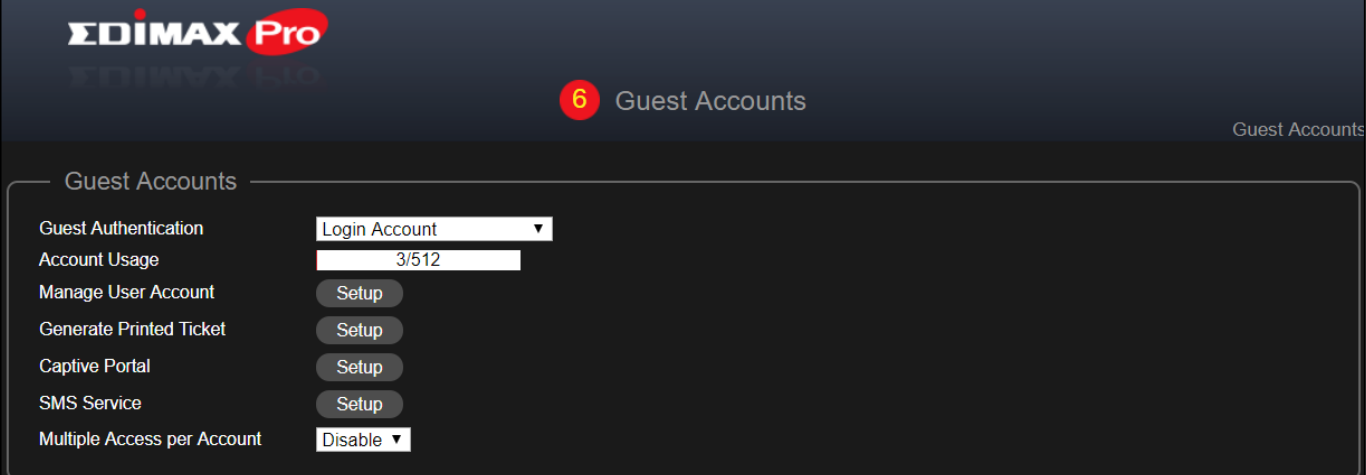

For more information on the settings, please refer to [VII-6](#page-70-0) [Guest Accounts](#page-70-0) on *page [64](#page-70-0)*.

Press "Next" to continue.

#### **8.** Office Accounts: Configure the Office Accounts settings.

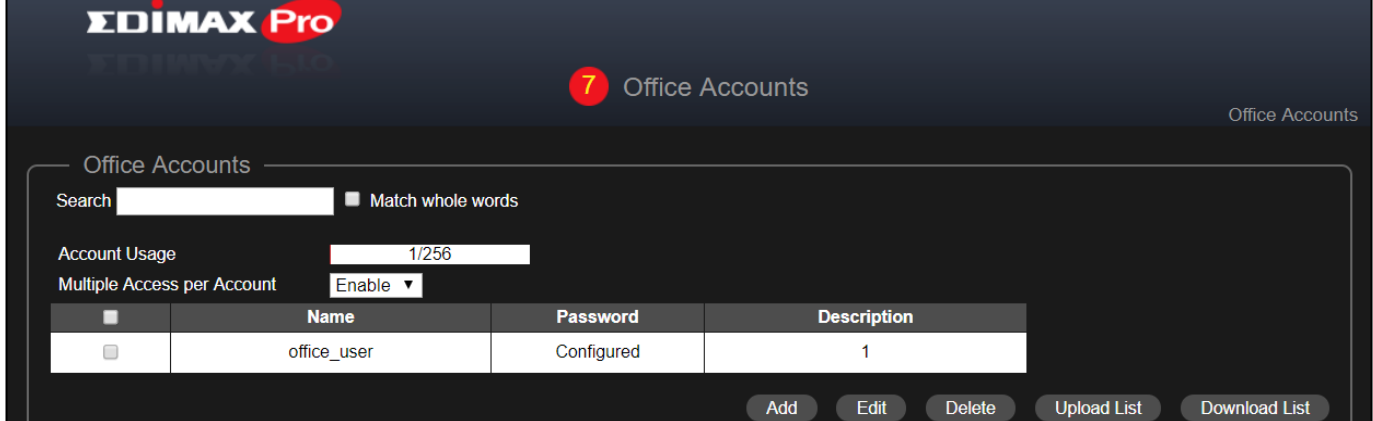

For more information on the settings, please refer to [VII-7](#page-80-0) [Office Accounts](#page-80-0) on *page [74](#page-80-0)*.

Press "Next" to continue.

**9.** Click "Save & Exit" to complete the wizard. An advice message will be shown before saving and rebooting:

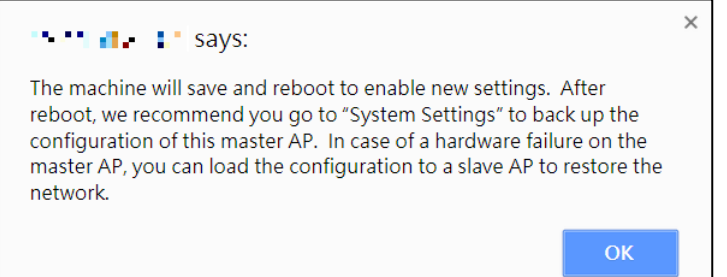

Click "OK" to continue (with message shown below):

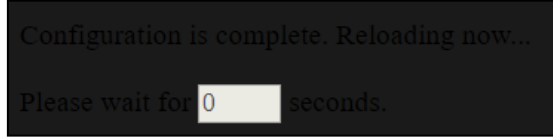

**10.** Please wait for ~10 minutes to apply the settings to the Slave APs.

## <span id="page-27-0"></span>*IV Further Expansion*

The Office 1-2-3 comes with 3 Office 1-2-3 Access Points that are pre-configured. Expansion is very easy with additional Office 1-2-3 Access Points (available as Office +1 AP) of up to 8 access points in total. An example is shown below:

The master Office 1-2-3 AP is designated as the Master ap to manage other connected Office 1-2-3 APs as they are automatically designated as Managed APs (slaves).

# <span id="page-28-0"></span>*V Hardware Installation / Deployment*

Once you have completed the setup wizard outlined in Quick Setup, you will have to determine how you will deploy your Office 1-2-3 Access Points.

## <span id="page-28-1"></span>**V-1 Office 1-2-3 Deployment**

**1.** Install the Master AP in a less crowded area.

This will reduce the loading of the Master AP. Due to the fact that the Master AP being the controller of the network, having a reduced loading will benefit. For example, you can install the Master AP in a corner of your office, where there will be less users attempting to connect to it.

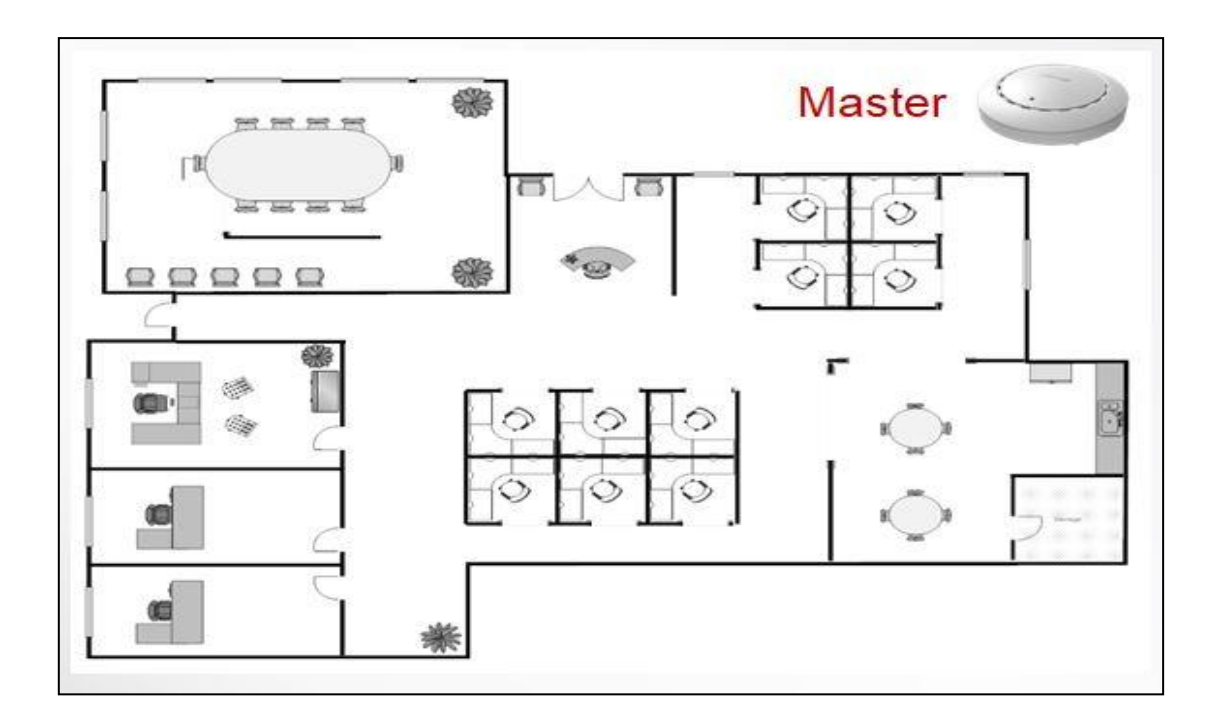

**2.** Install the slave APs in more crowded areas.

Since the APs will only be extending the Wi-Fi signals (no need to manage the network), they can be installed where connections are in greater demand.

The distance between the Master AP and the Slave APs is recommended to be between 20-25 meters.

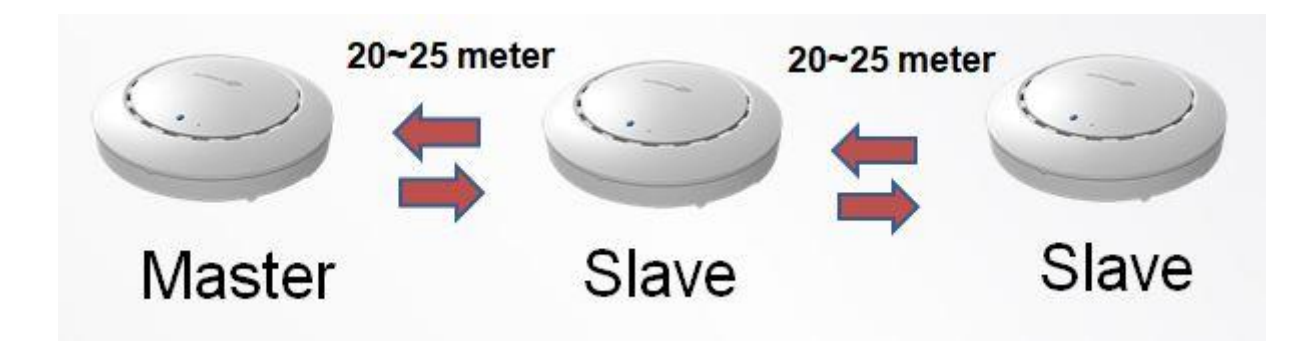

**3.** Install Master/Slave AP Hardware on the POE switch.

Connect a PoE switch to the Master and Slave AP's **LAN 1** (PoE) port using an Ethernet cable.

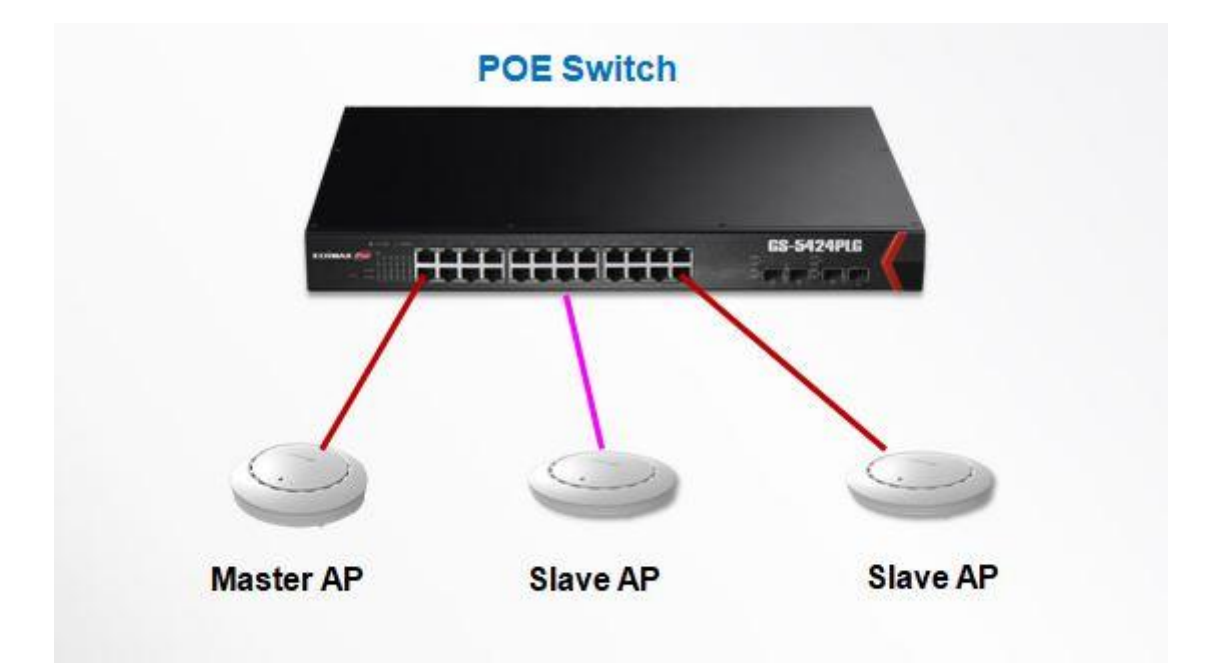

## <span id="page-30-0"></span>**V-2 Mounting**

When deployment plan is sorted, please refer to the instructions below on how to mount each of your Office 1-2-3 Access Points to a ceiling.

#### <span id="page-30-1"></span>**V-2-1 Wooden Ceiling**

Please refer to the figure below:

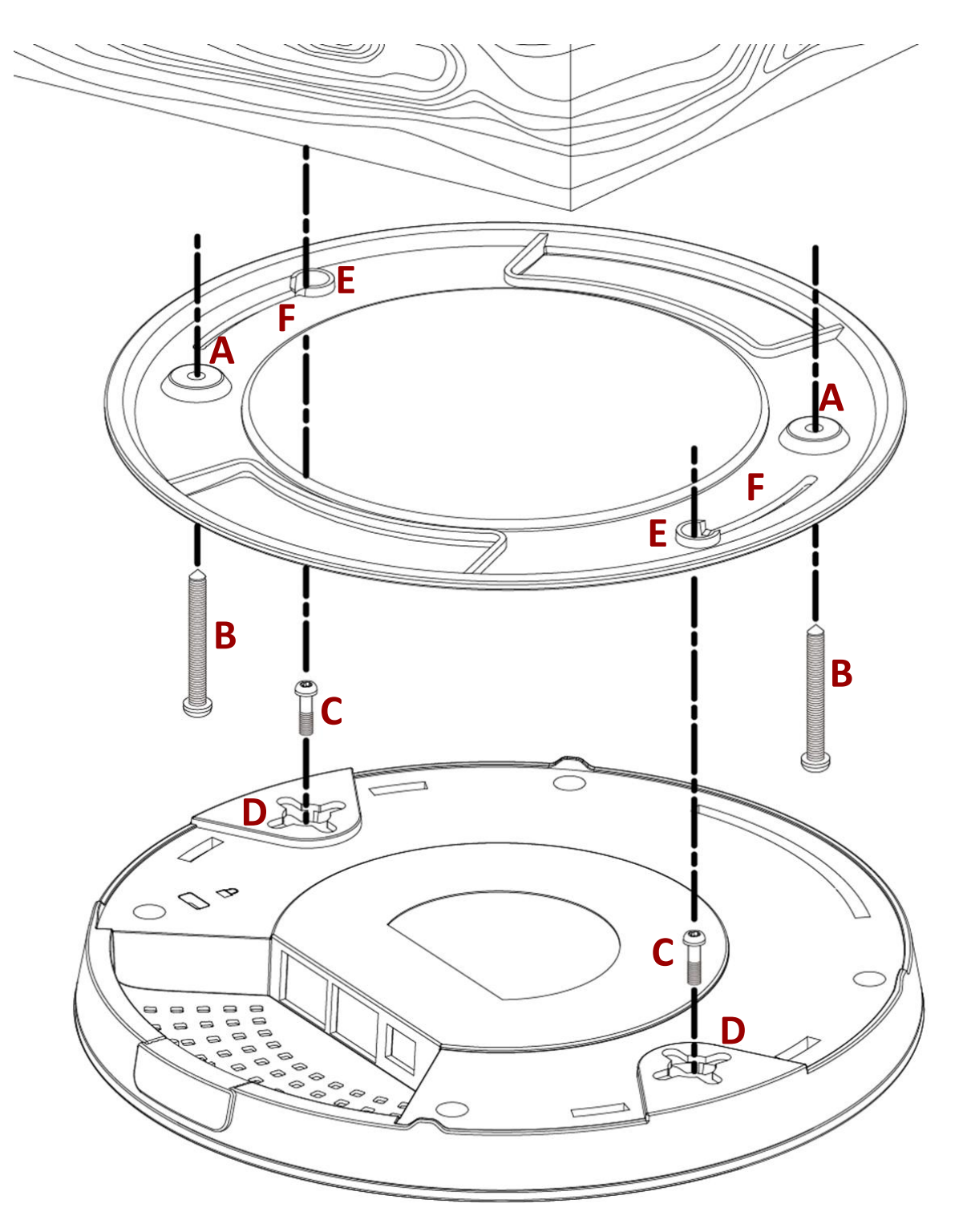

- **1.** By using the holes **<sup>A</sup>** on the ceiling bracket, identify and mark correct screw positions of the desired mounting location.
- **2.** Where necessary, drill a hole (of radius smaller than the radius of the provided screws) on each of the marked screw positions.
- **3.** Fix the ceiling mount bracket to the desired location by inserting the ceiling fixing screws **B** through the bracket ceiling holes **A**. Tighten the ceiling fixing screws **B** to the marked screw position using a screw driver to fix the bracket in place.
- **4.** Fix the bracket rail screws **<sup>C</sup>** into the holes **<sup>D</sup>** on the device using a screw driver. The cap of the screws should be protruding outwardly from the holes **D**.
- **5.** Insert the bracket rail screws **<sup>C</sup>** into the device fixing holes **E**.
- **6.** Twist the device as the bracket rail screws **<sup>C</sup>** slide through the bracket rail **F**.

Twist the device all the way until you feel that it is fixed in position.

#### <span id="page-32-0"></span>**V-2-2 Other Ceiling**

Please refer to the figure below:

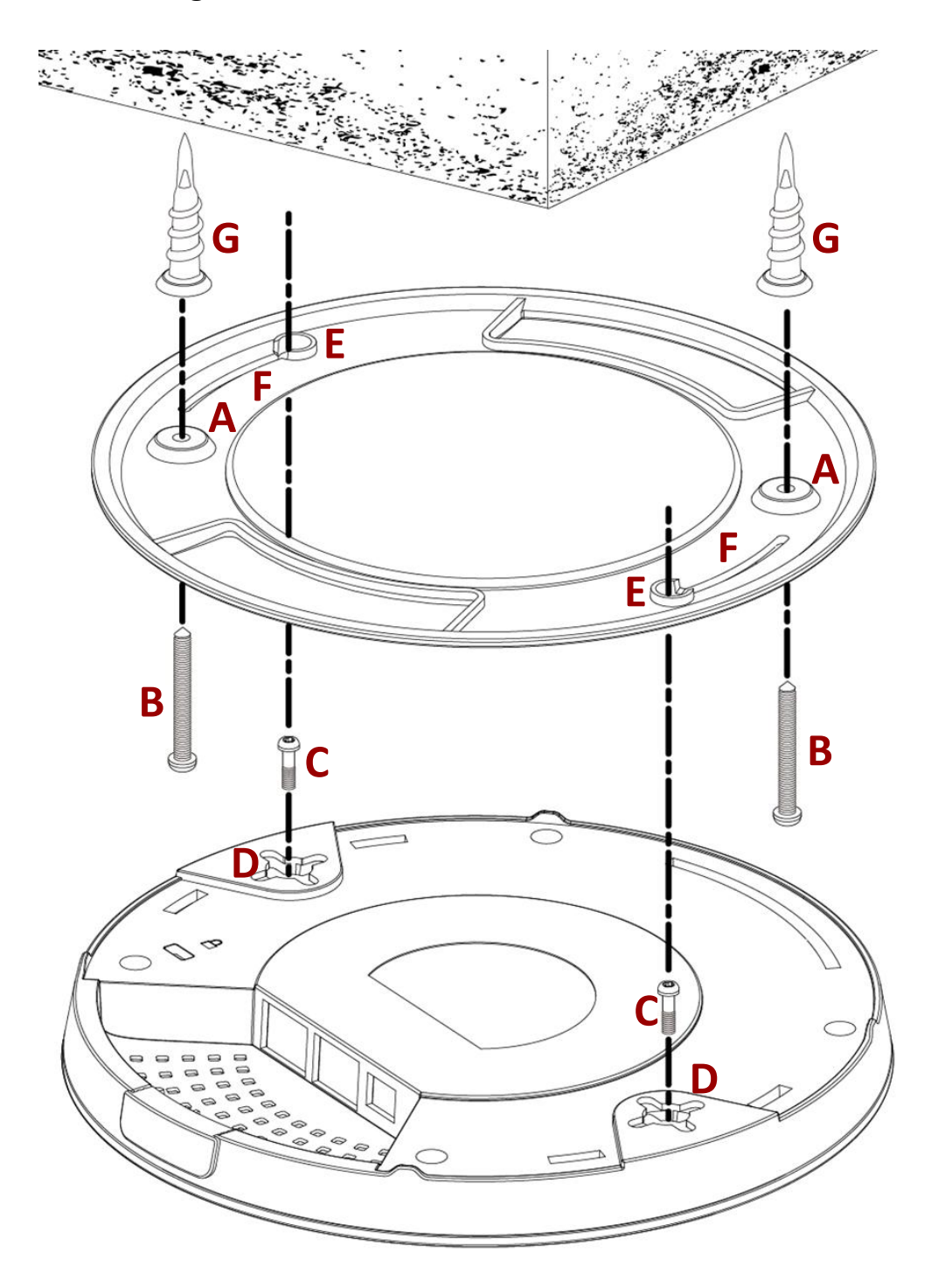

- **1.** By using the holes **<sup>A</sup>** on the ceiling bracket, identify and mark correct screw positions of the desired mounting location.
- **2.** Where necessary, drill a hole on each of the marked screw positions.
- **3.** Insert the anchors **<sup>G</sup>** into the holes (use a screw driver where necessary) at the marked screw positions.
- **4.** Fix the ceiling mount bracket to the desired location by inserting the ceiling fixing screws **B** through the bracket ceiling holes **A**. Tighten the ceiling fixing screws **B** onto the anchors **G** using a screw driver to fix the bracket to the ceiling.
- **5.** Fix the bracket rail screws **<sup>C</sup>** into the holes **<sup>D</sup>** on the device using a screw driver. The cap of the screws should be protruding outwardly from the holes **D**.
- **6.** Insert the bracket rail screws **<sup>C</sup>** into the device fixing holes **E**.
- **7.** Twist the device as the bracket rail screws **<sup>C</sup>** slide through the bracket rail **F**. Twist the device all the way until you feel that it is fixed in position.

#### <span id="page-34-0"></span>**V-2-3 T-Rail Mount**

To mount the device to a T-Rail, please follow the instructions below and refer to the diagrams below.

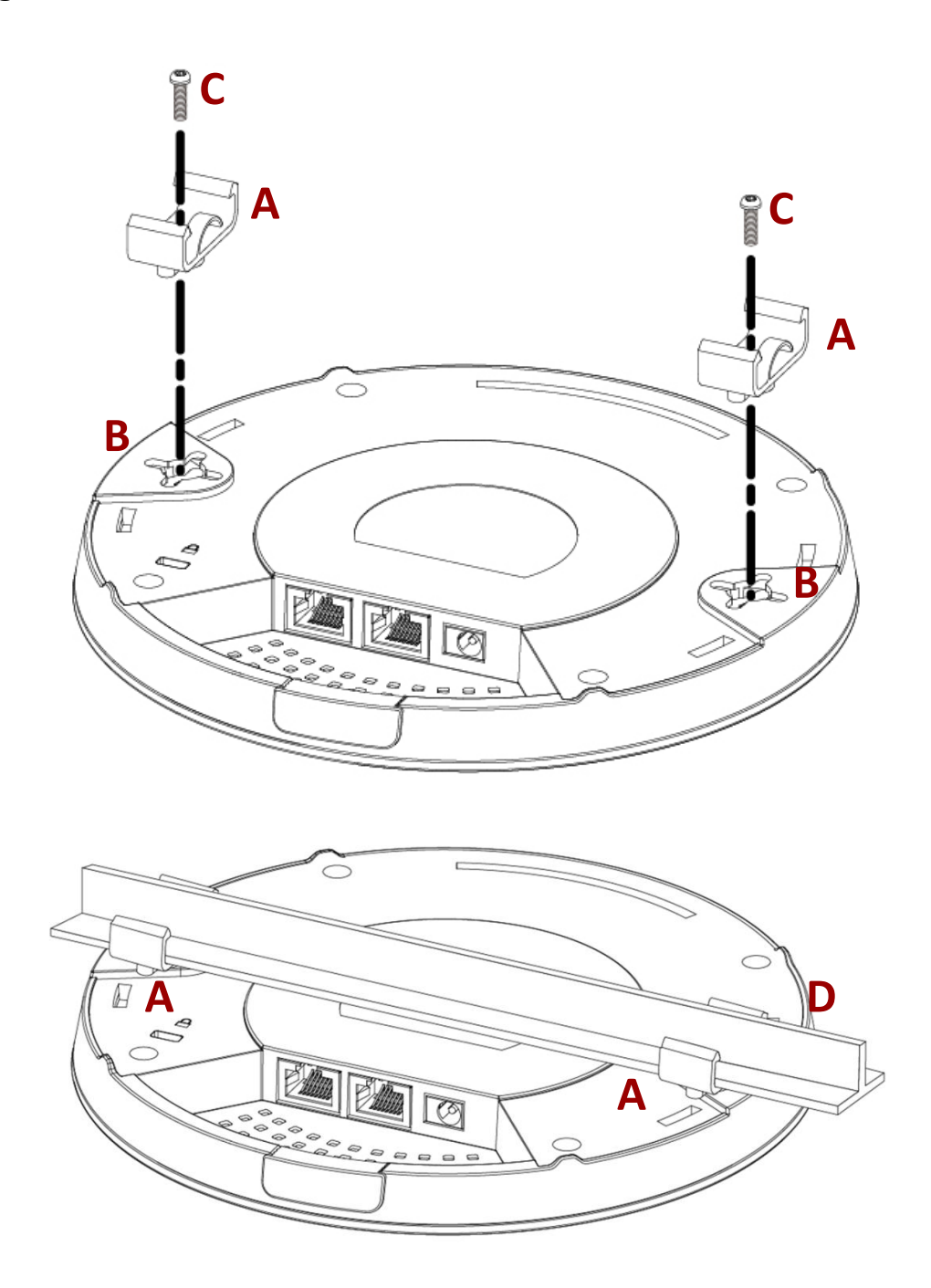

- 1. Select the correct size T-Rail bracket included in the package contents.
- **2.** Attach the selected T-Rail brackets **<sup>A</sup>** to holes **<sup>B</sup>** using bracket fixing screws **C**.

**3.** Clip the device onto the T-Rail **<sup>D</sup>** using the now attached T-Rail brackets **A**.

*If you need more space between the device and the T-Rail, additional cushion bracket E can be added between T-Rail brackets A and holes B* **TANK** *(use the longer screws included).*

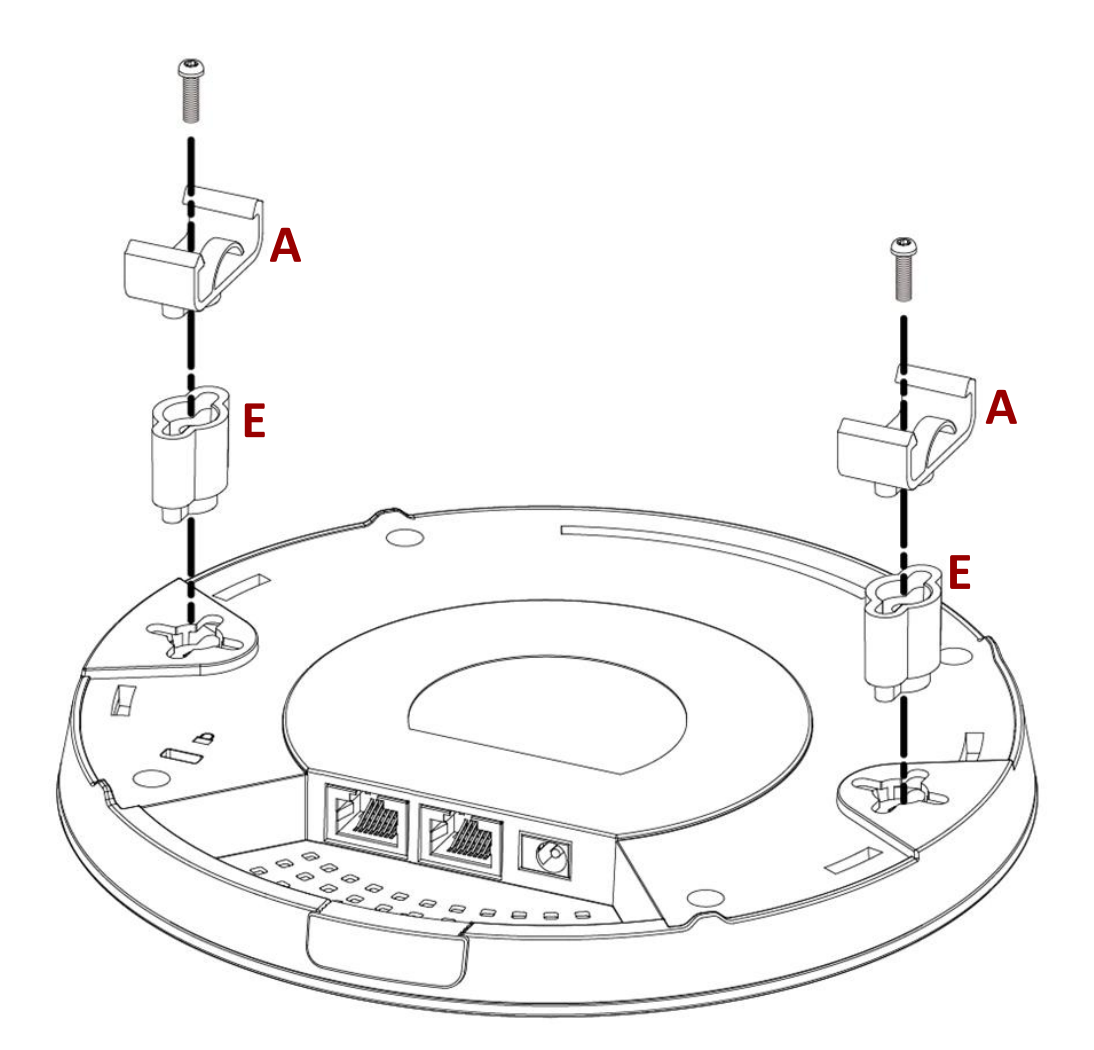
# *VI Replacing Master AP*

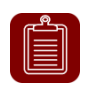

**NOTE:** there can only be *ONE* Master AP inside your network. Use this procedure only if your master AP is down and need a replacement.

This section will be a step-by-step procedure guiding you through replacing the original Master AP, where you will be upgrading to the Master AP's firmware, followed by recovering previously saved system settings. Please make sure you have:

- **The Master AP firmware (downloadable from Edimax website)**
- **The Master AP's settings (backed up from the system on a regular basis)**

1. Open the "EdimaxCloudDiscoveryTool":

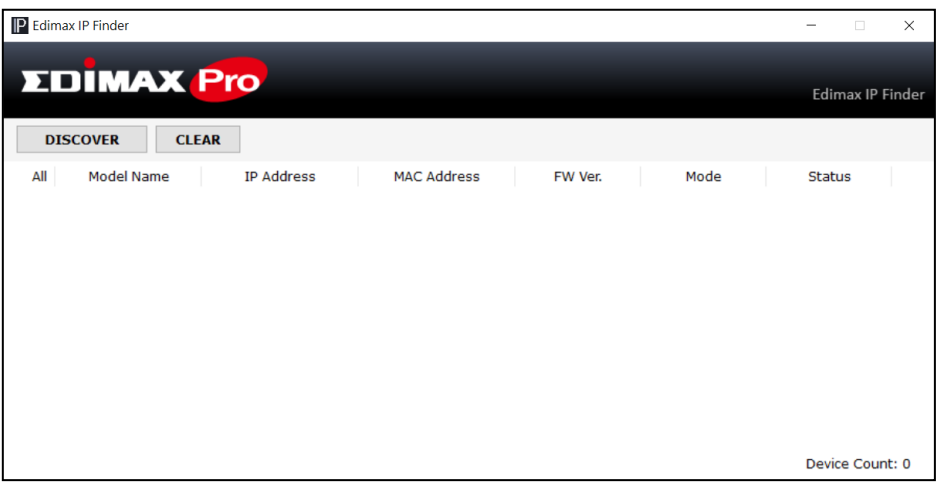

## **Reminder:**

Download and Install the Edimax Cloud Discovery Tool (IP Finder) on your computer from the link below:

[www.edimax.com/edimax\\_pro/download/IPfinder](http://www.edimax.com/edimax_pro/download/IPfinder)

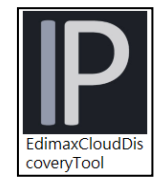

If you are unable to open the IP Finder Tool, please refer to the included IP Finder document in the Office 1-2-3 Kit Box or [III-1](#page-14-0) *[Initial Setup](#page-14-0) – Computer*.

**2.** Locate your Office +1 AP by clicking "Discover" **DISCOVER** on the IP finder.

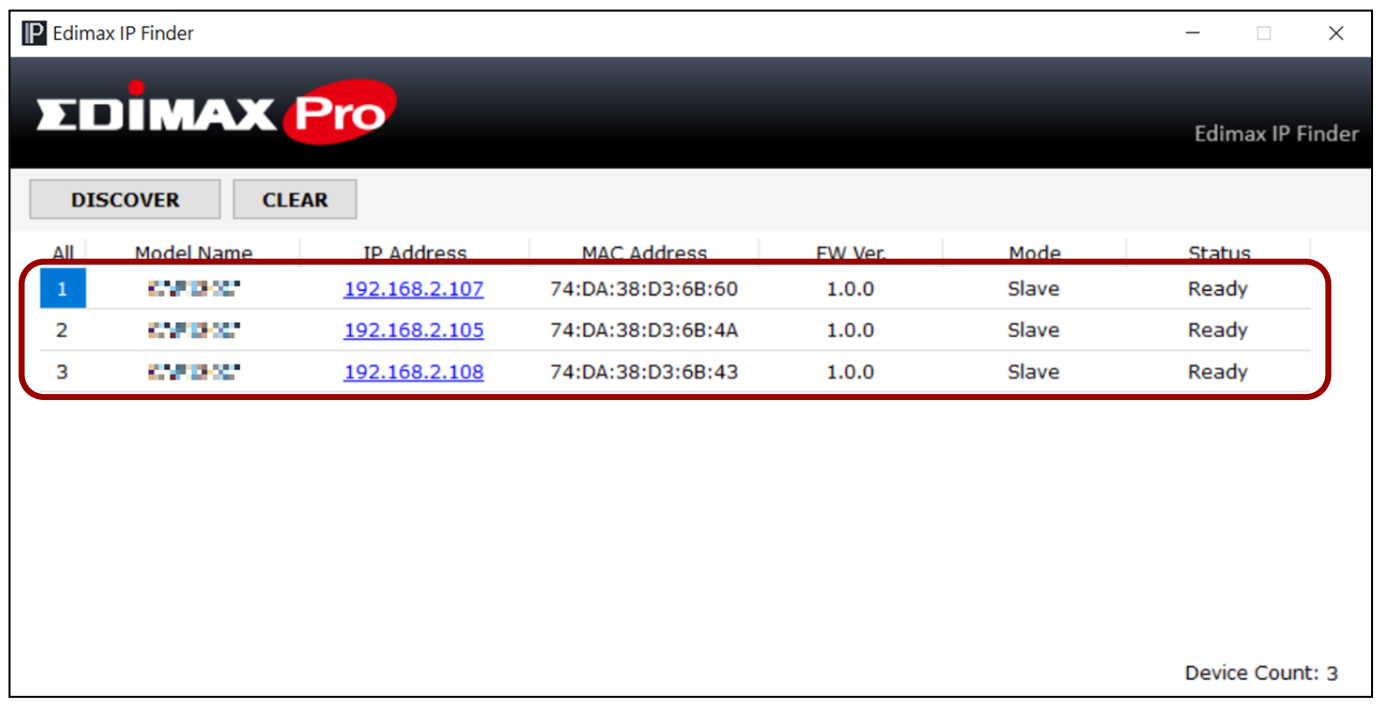

**3.** Click the IP address of the access point designated to be the master AP and go into the web user interface.

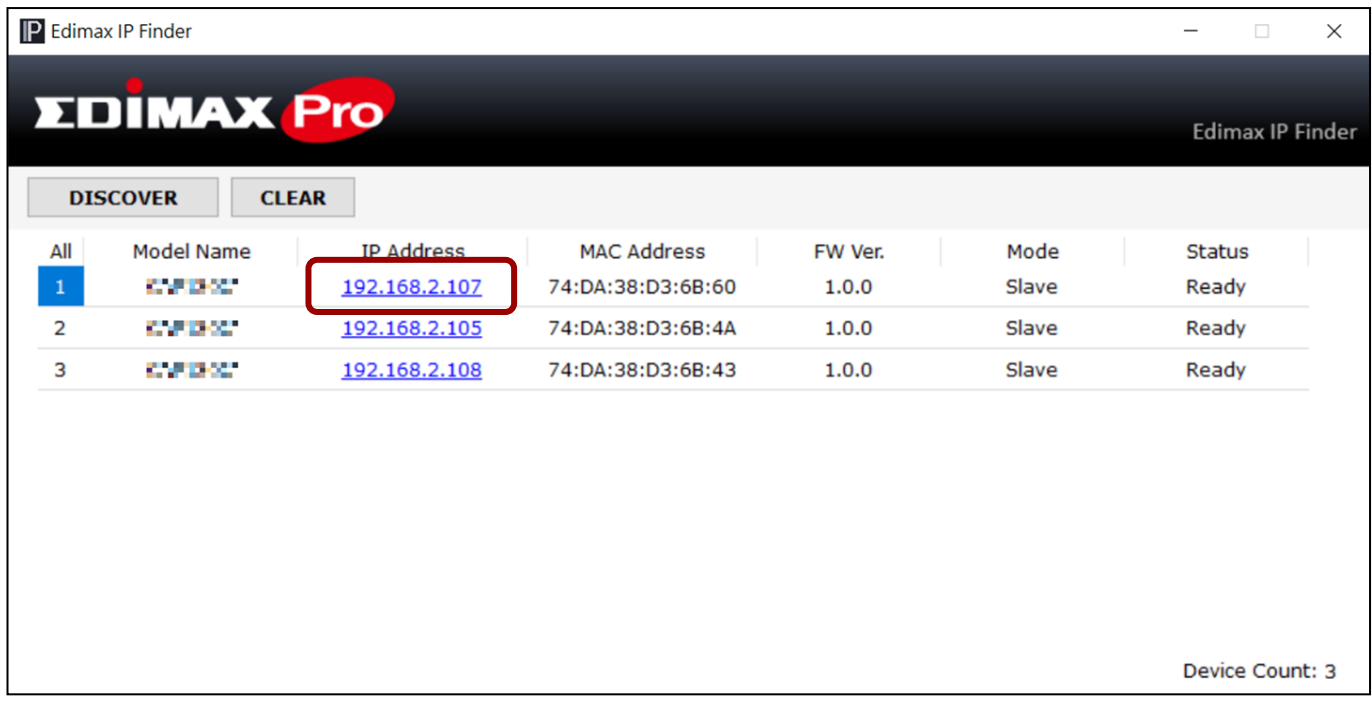

Upon entering the webpage, you should be prompted to enter the username and password, enter them (default username: **admin**, password: **1234**) to proceed:

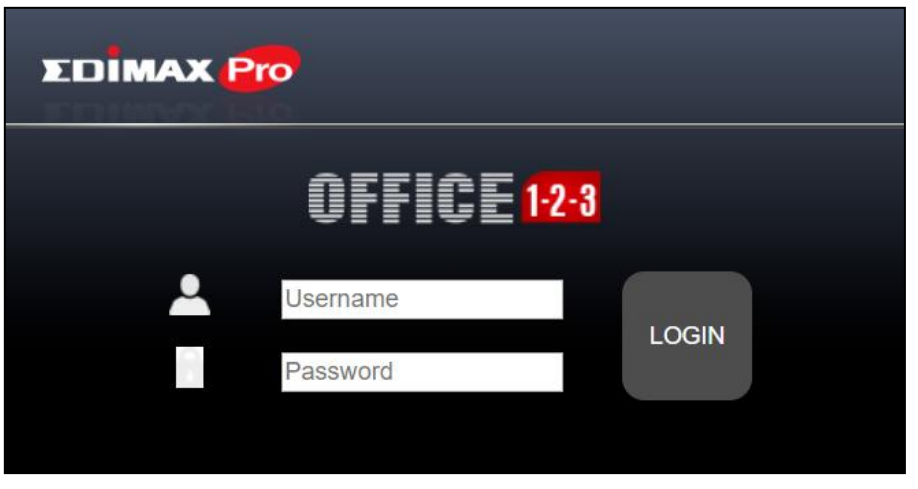

The web user interface is shown below:

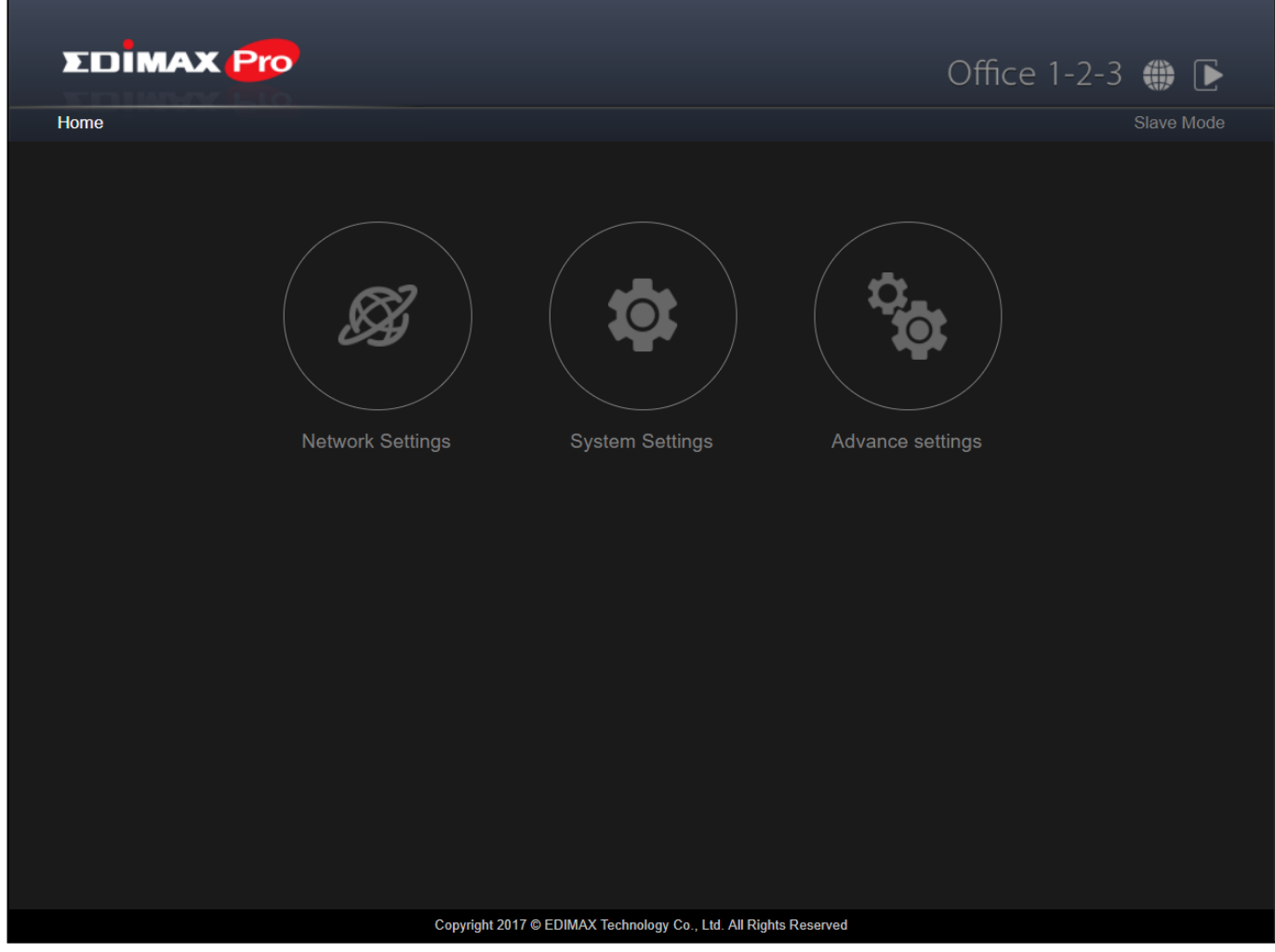

## **4.** Click on "System Settings" icon.

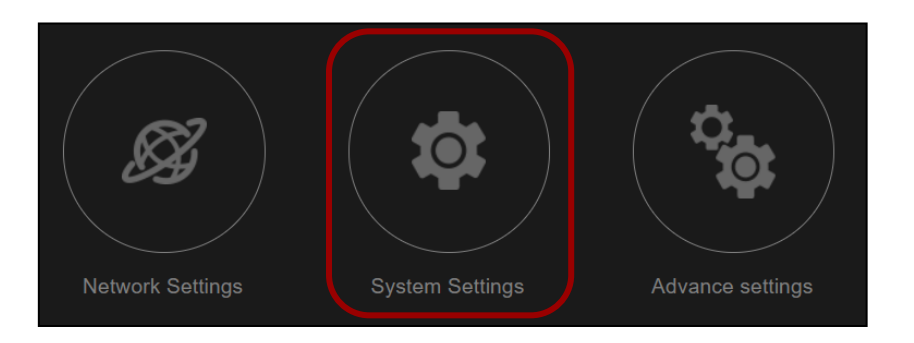

## **Upgrading Firmware**

**5.** Scroll down to the bottom of the page to find "Firmware Upgrade".

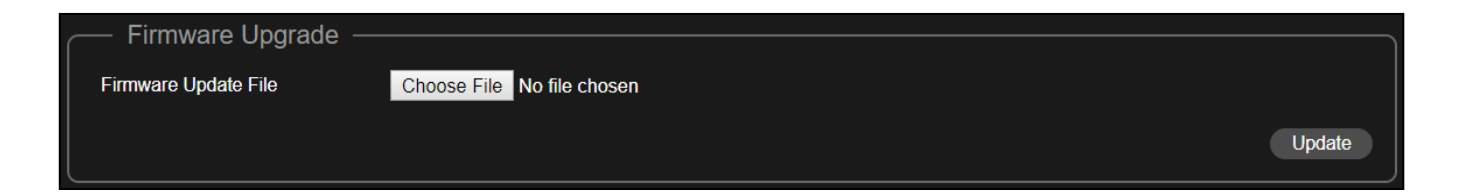

*If you haven't already, please go to the URL link below to download the newest Master firmware:* [www.edimax.com/edimax\\_pro/download/Office1-2-3](http://www.edimax.com/edimax_pro/download/Office1-2-3) *Locate the Master firmware and click on the download icon to download.*

- **6.** Click "Choose File" to select the master firmware file.
- **7.** Click "Update" to update the unit to the master firmware version. The system will ask you whether to continue, click "OK".

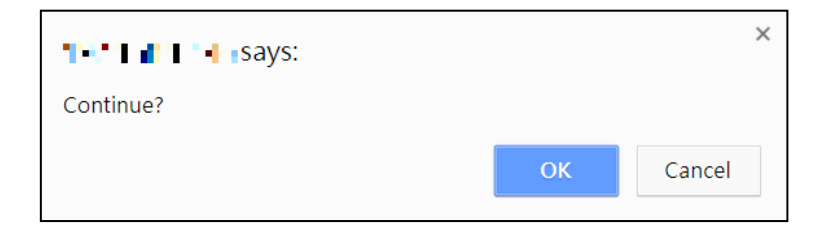

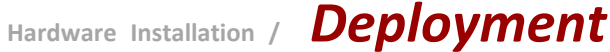

## A reminder message will be displayed, click "OK" to continue.

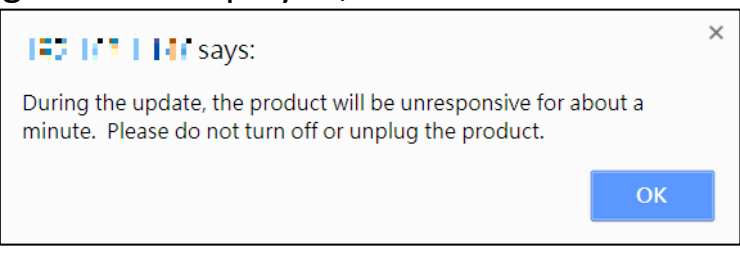

The system will be updating, please wait…

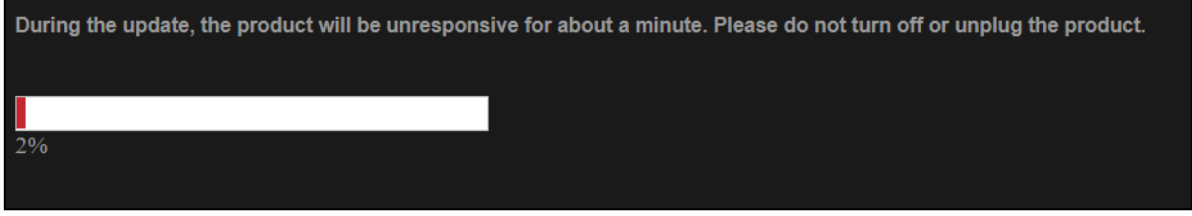

**8.** After the firmware upgrade, the system will prompt you to enter the username and password, enter them (default username: **admin**, password: **1234**) to proceed:

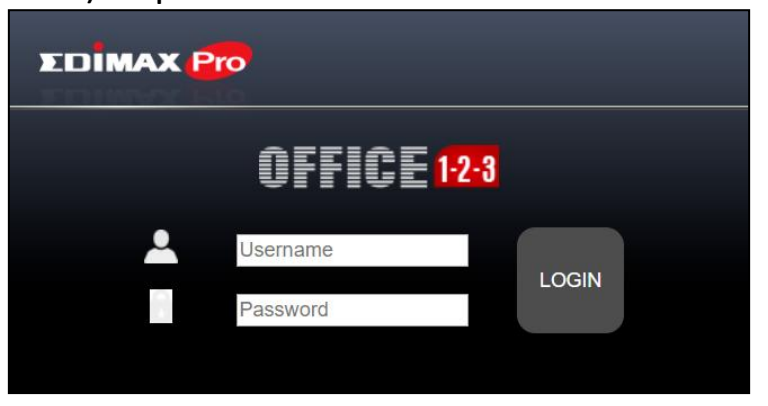

**9.** The system is still in slave mode, click on the outlined "Slave Mode" icon and click "Master Mode":

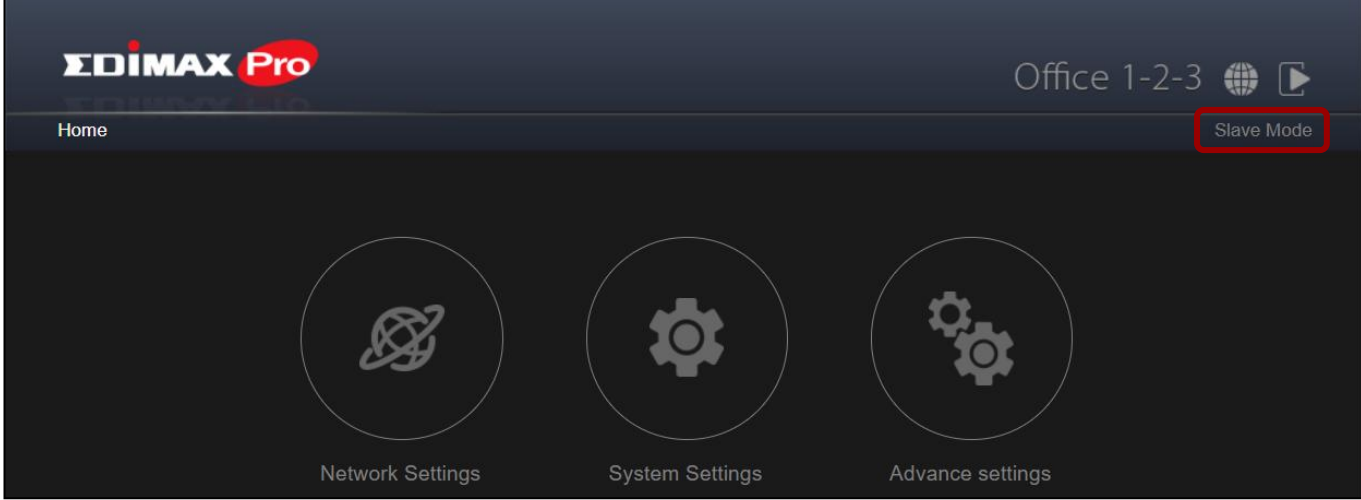

## More system message will be displayed, click "OK" to continue"

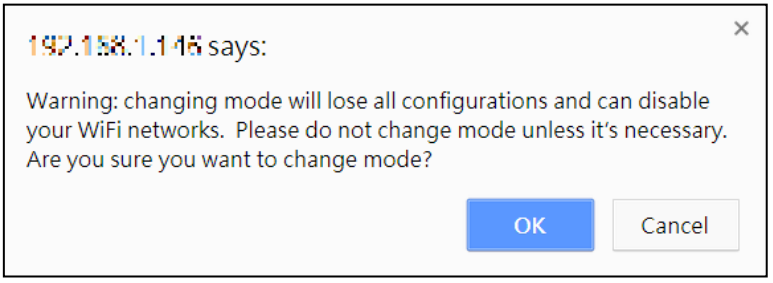

The system is now rebooting, please wait…

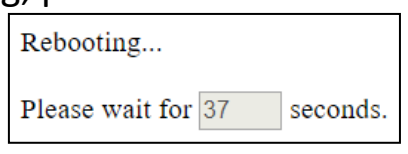

**10.** After the firmware upgrade, the system will prompt you to enter the username and password again, enter them (default username: **admin**, password: **1234**) to proceed:

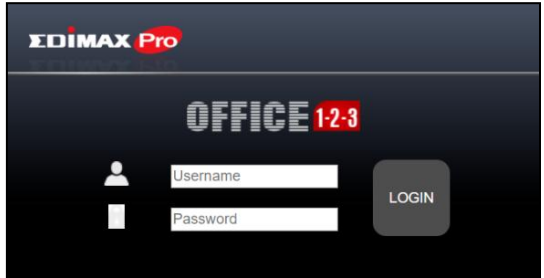

The Master AP web user interface will be displayed:

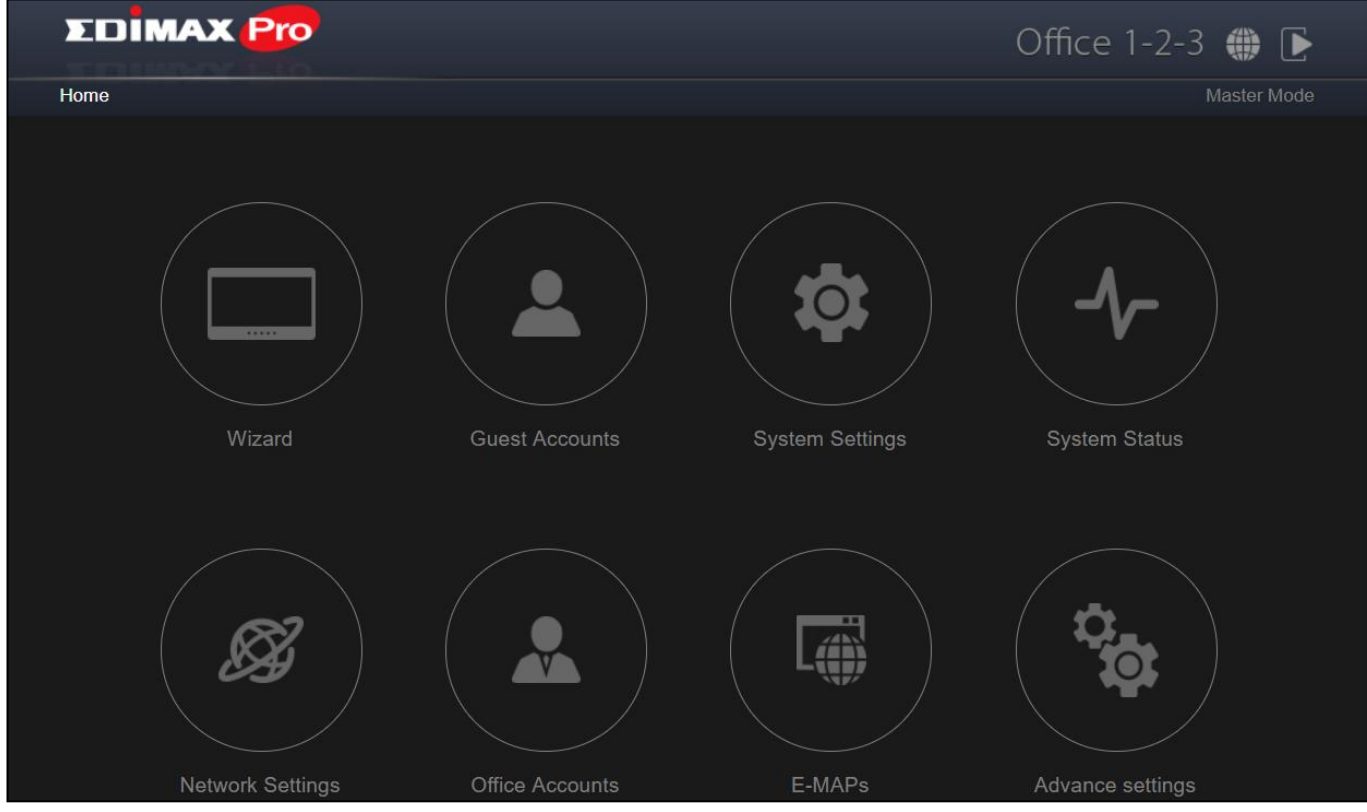

## 11. Click on "System Settings" icon.

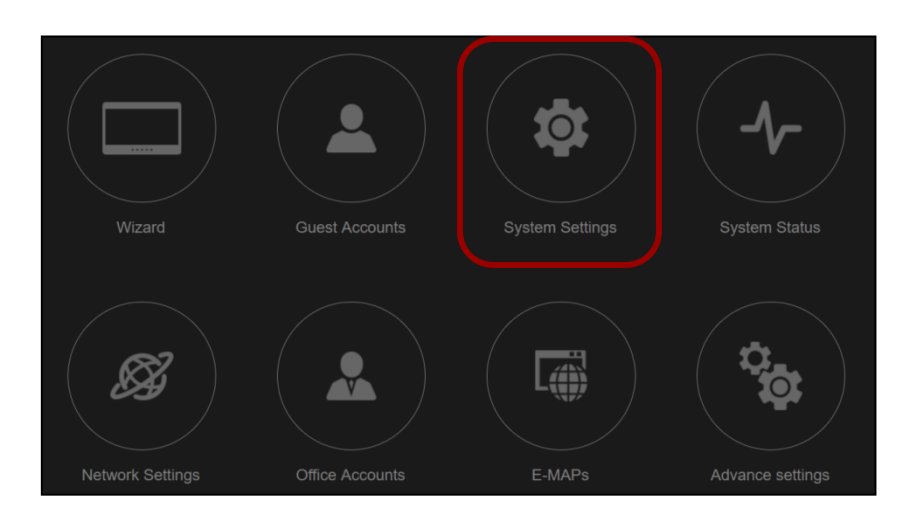

## **Restore Previous Settings**

**12.** Scroll down to find "Firmware Upgrade".

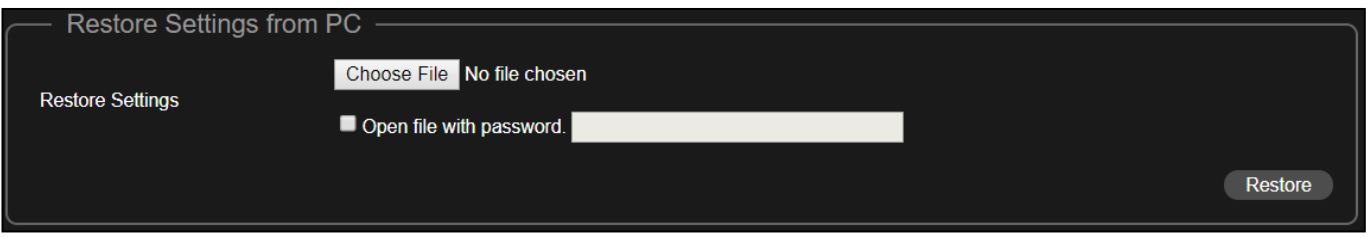

- **13.** Click the "Choose File" button to find a previously saved settings file on your computer.
- **14.** Click "Restore" to replace your current settings.

If your settings file is encrypted with a password, check the "Open file with password" box and enter the password in the following field.

The system will show that restoring the settings is complete and is rebooting:

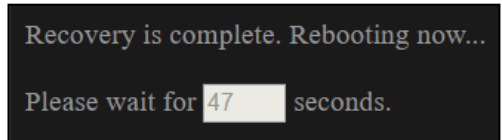

Congratulations! You have successfully replaced the previous Master AP!

# *VII Office 1-2-3 Interface*

Office 1-2-3 offers friendly interface that are easy to use and intuitive for administrators.

## **VII-1 IP Finder**

IP Finder is a tool to help you discover Office 1-2-3 Access Points currently connected to your network. It will display the Access Points' *IP Addresses*, *MAC Addresses*, *Firmware Version*, *Current Mode* and *Current Status*.

- Download and Install the Edimax Cloud Discovery Tool (IP Finder) on your computer from the link below:

[www.edimax.com/edimax\\_pro/download/IPfinder](http://www.edimax.com/edimax_pro/download/IPfinder)

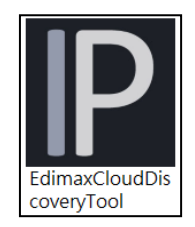

- Once downloaded, double-click the file to open the tool. The finder interface is as shown below:

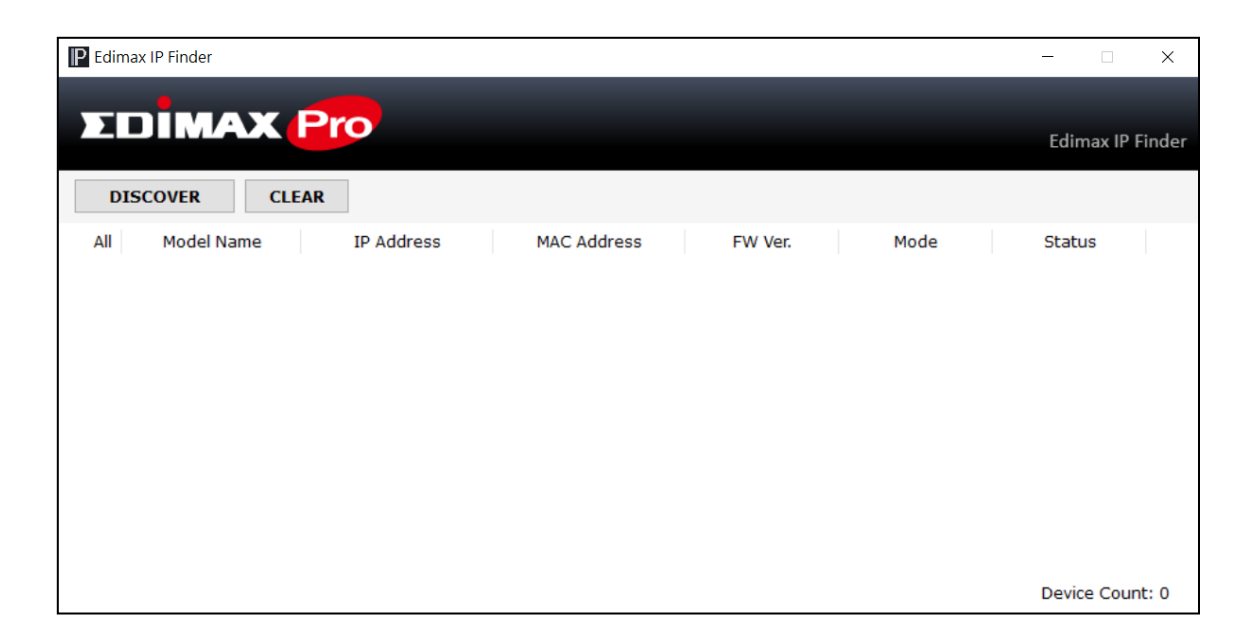

#### **Unable to open IP Finder Tool**

If you were unable to open the IP Finder Tool, it may be because the antivirus on your system is blocking it. To unblock, please see below:

- **1.** Right-click on the IP Finder tool and click "Properties"
- **2.** Locate "Security" at the bottom of the window. Click the **Unblock** button.

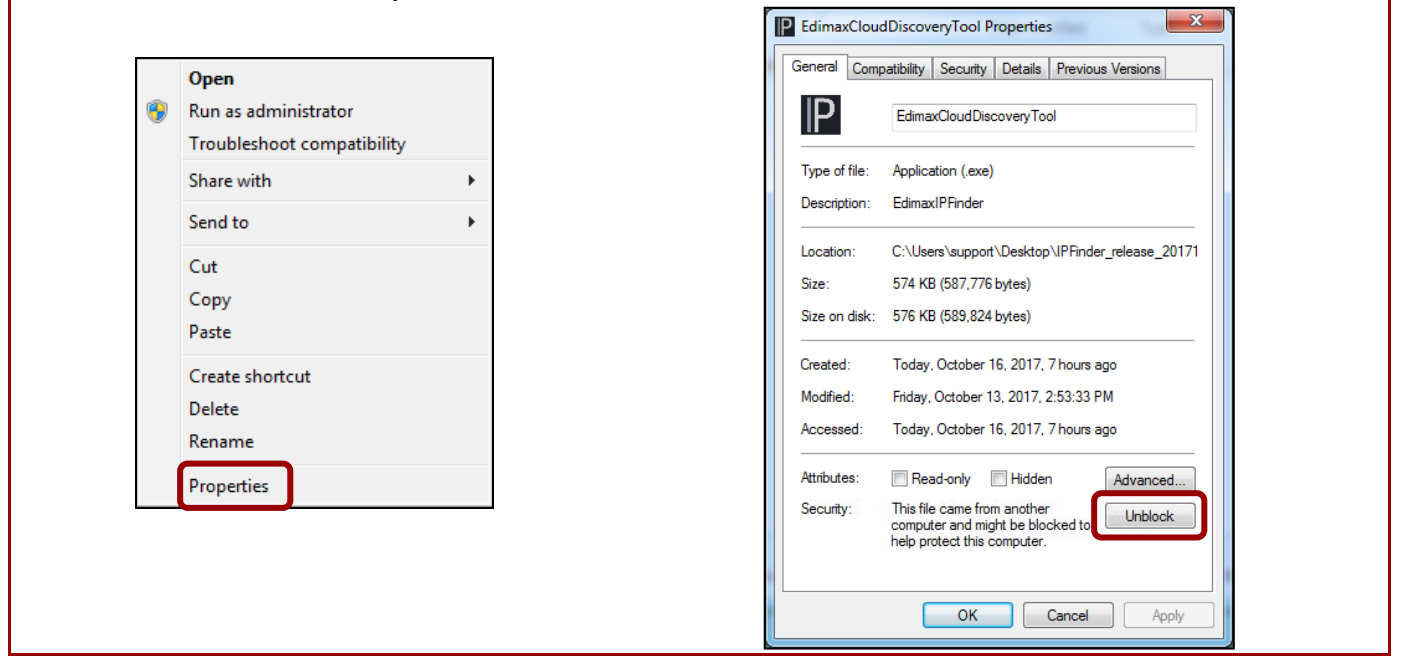

#### **Discover**

Clicking the **DISCOVER** button will display all Access Points in your network.

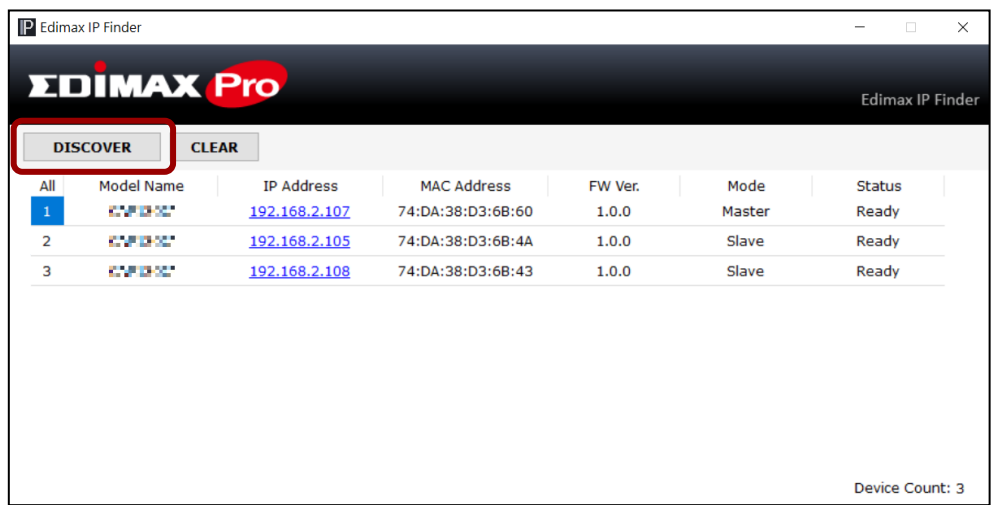

## **Enter Office 1-2-3 Setup Page**

Clicking on the IP Address of an Access Point allows you to go into its setup page.

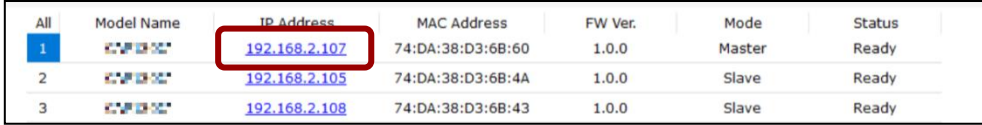

## **VII-2 Home**

# **EDIMAX Pro** Office 1-2-3 ● 下 Home Wizard **Guest Accounts System Settings System Status** 4) **Network Settings** Office Accounts E-MAPs Advance settings **D C**Office  $1-2-3$ **B** Master Mode **A**

This is the dashboard or home of the Office 1-2-3 interface.

To *select the mode* of the access point, click **A** and select the mode:

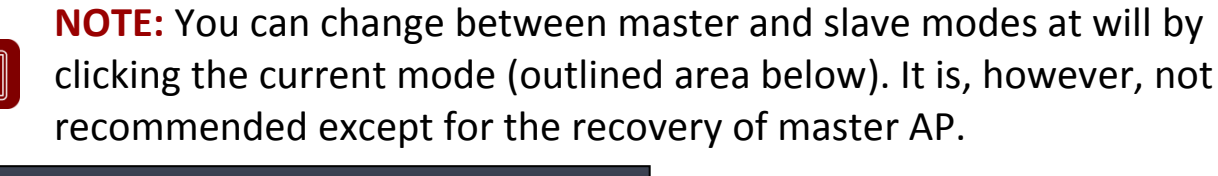

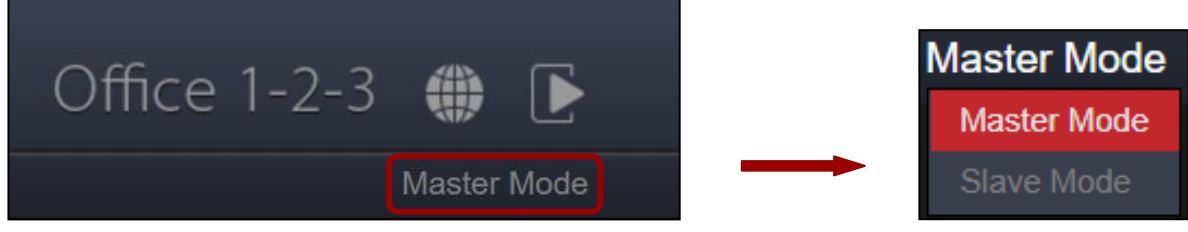

# To *log out* of the web user interface, click (or **B**).

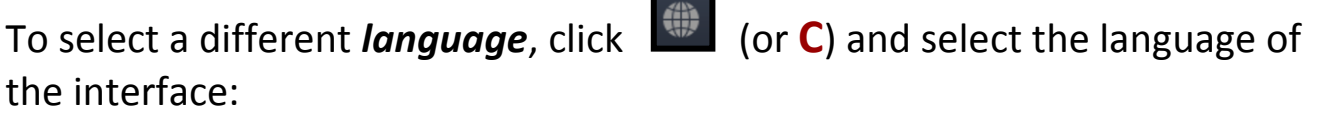

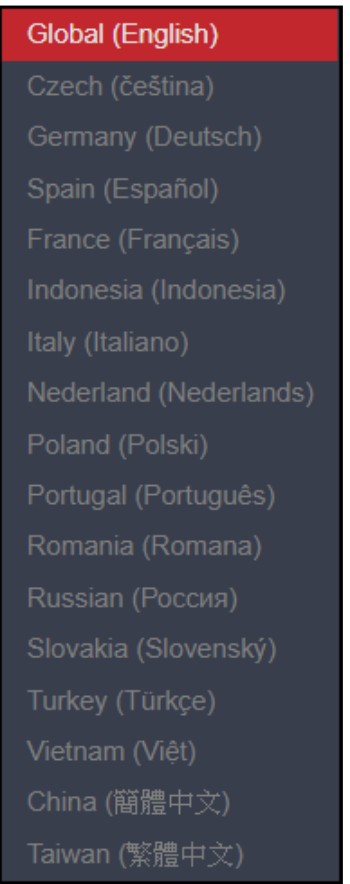

If you wish to return to this home page during any of the navigation through

the interface, click  $\sqrt{\frac{6 \text{ m}}{100}}$  (or **D**) to *return home*.

## **VII-3 Wizard**

Click the "Wizard" icon to go through the setup wizard of office 1-2-3. Refer to [III-3](#page-21-0) *[Setup Wizard](#page-21-0)* on the setup process.

## **VII-4 Navigation**

When using the user interface, navigation can also be achieved by selecting the navigation icons on the left, as demonstrated below:

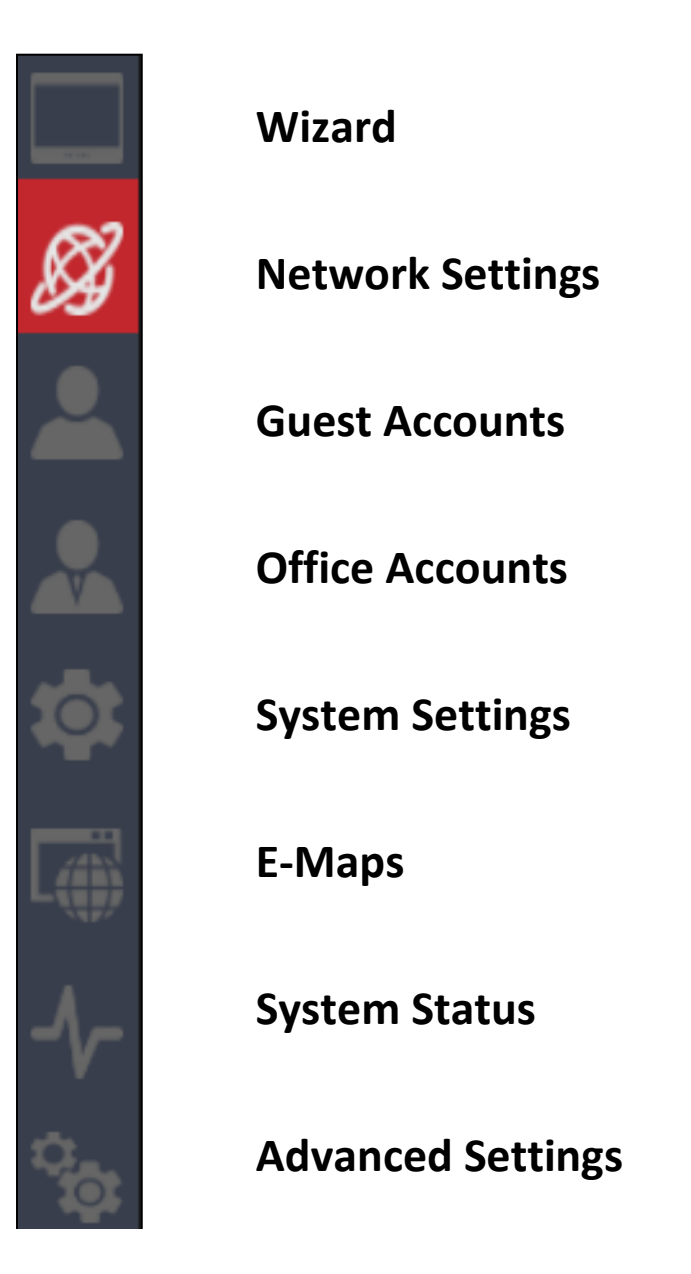

## **VII-5 Network Settings**

This is the general **network** settings of your Office 1-2-3 system. You can *Manage APs*, *Manage AP group*, configure *Office Network*, *Device Network*, *Guest Network* and setup a *Wireless Schedule* for your system.

Click the "Network Settings" icon.

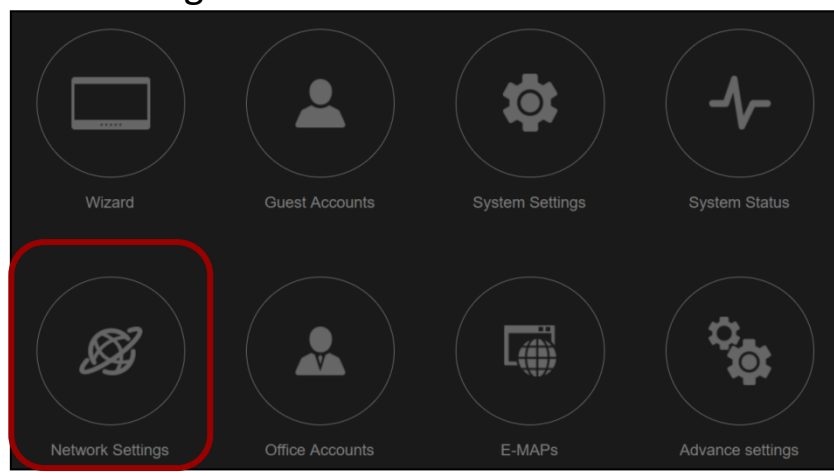

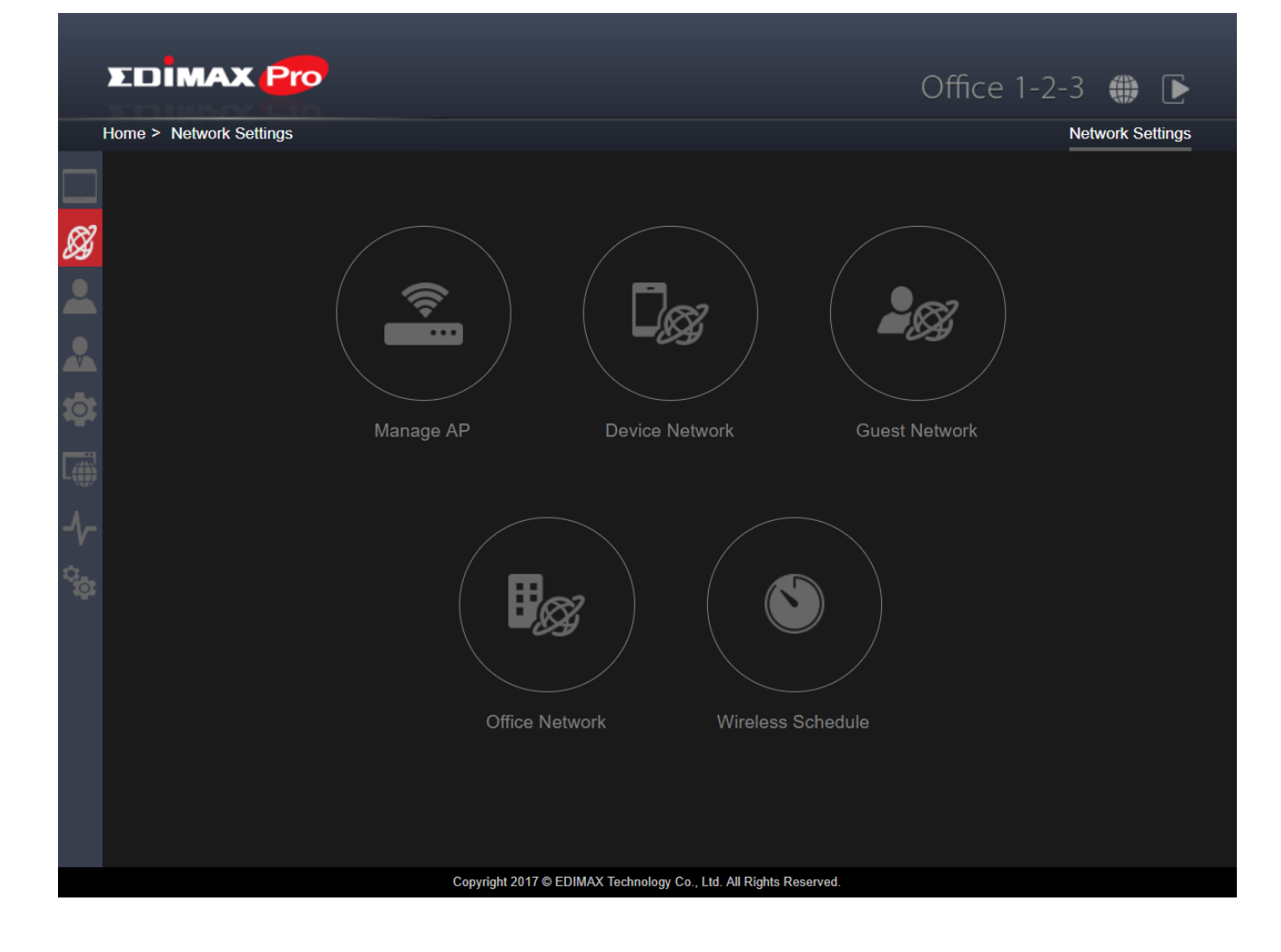

## **VII-5-1 Manage AP**

## Click the "Manage AP" icon.

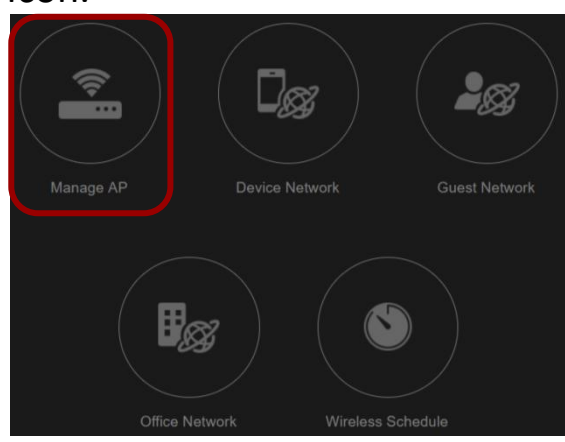

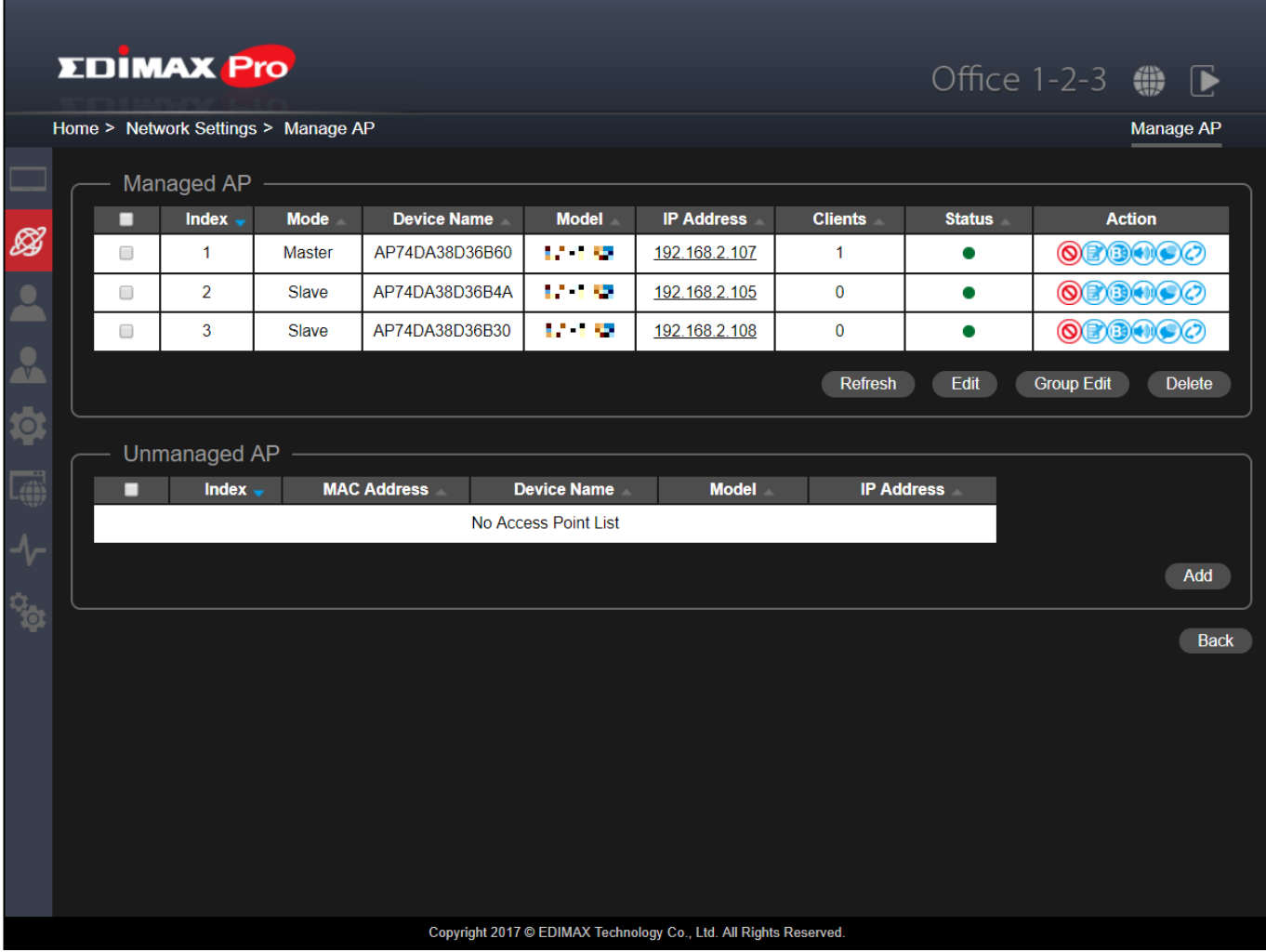

This page displays information about each Managed AP in the local network: *Index (reference number), Mode, Device Name (MAC Address), Model, IP Address, No. of Clients connected to each access point, Status,* and *Actions.*

Click the "Refresh" button to refresh the managed AP list.

Click the "Edit" button to edit the checked AP's settings (see *Edit* below).

Click the "Group Edit" button to edit the group settings (see *Group Edit* below).

Click the "Delete" button to delete the checked AP(s).

The **Status** icon displays the status of each Managed AP.

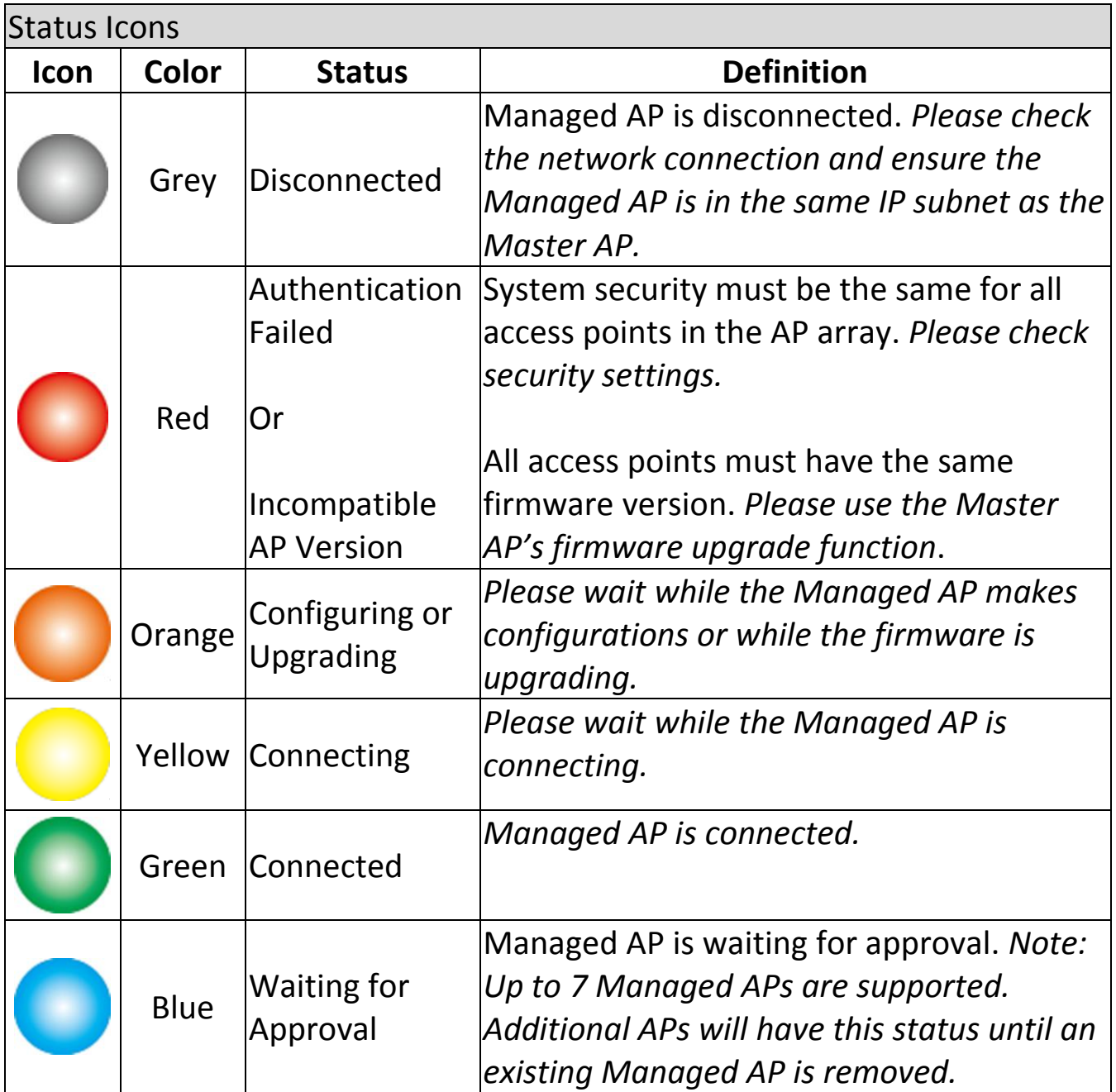

Each Managed AP has "**Action**" icons with the following functions:

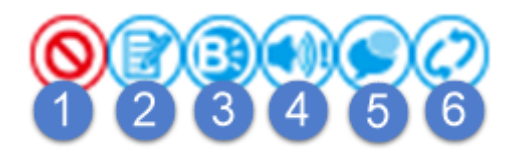

## **1. Disallow**

Remove the Managed AP from the AP array and disable connectivity.

## **2. Edit**

Edit various settings for the Managed AP (see *Edit* below).

## **3. Blink LED**

The Managed AP's LED will flash temporarily to help identify & locate access points.

## **4. Buzzer**

The Managed AP's buzzer will sound temporarily to help identify & locate access points.

## **5. Network Connectivity**

Go to the "Network Connectivity" panel to perform a ping or traceroute.

## **6. Restart**

Restarts the Managed AP.

#### **VII-5-1-1 Edit Managed AP**

To Edit a managed AP, either **1)** check the checkbox of said AP, and click the "Edit" button;

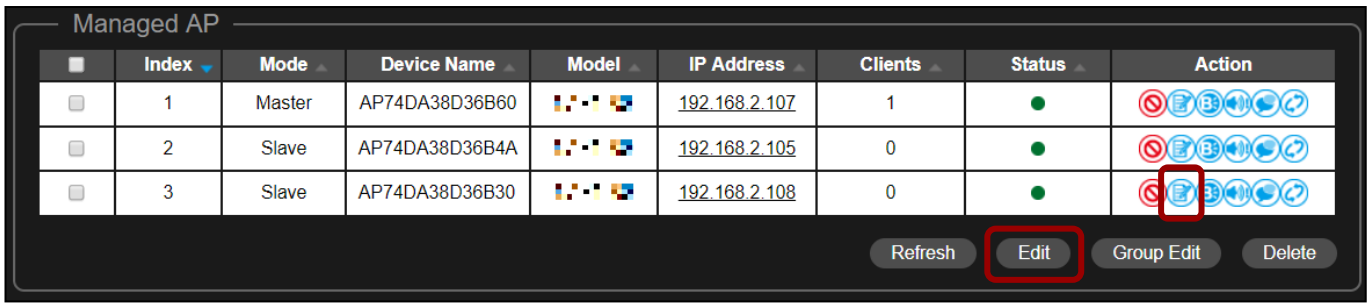

Or 2) click the **B** Edit icon.

Click "Save" to save the settings. Click "Cancel" to forfeit the changes. Click "Save and Apply" to save and apply the settings.

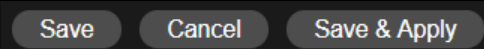

#### **VII-5-1-1-1 Basic Settings**

If the AP is a member of an AP Group and you wish to use a different setting than the AP Group setting, check "**Override Group Setting**" for the options / fields to turn white to allow adjustments.

**Override Group Setting** 

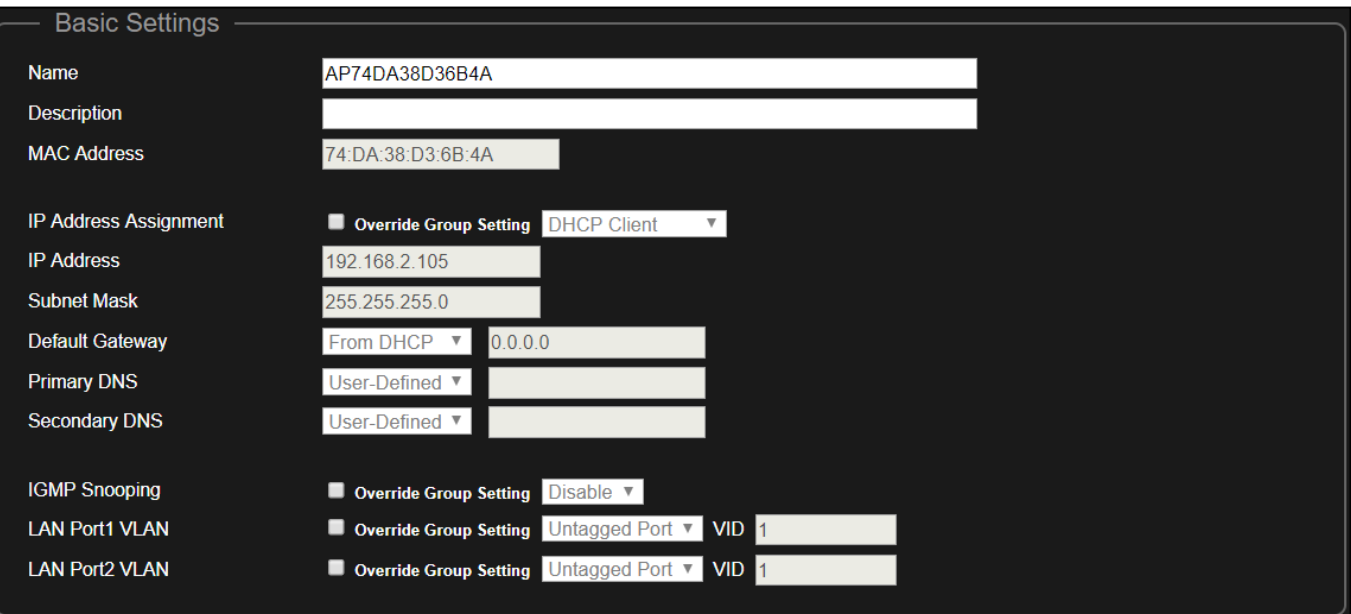

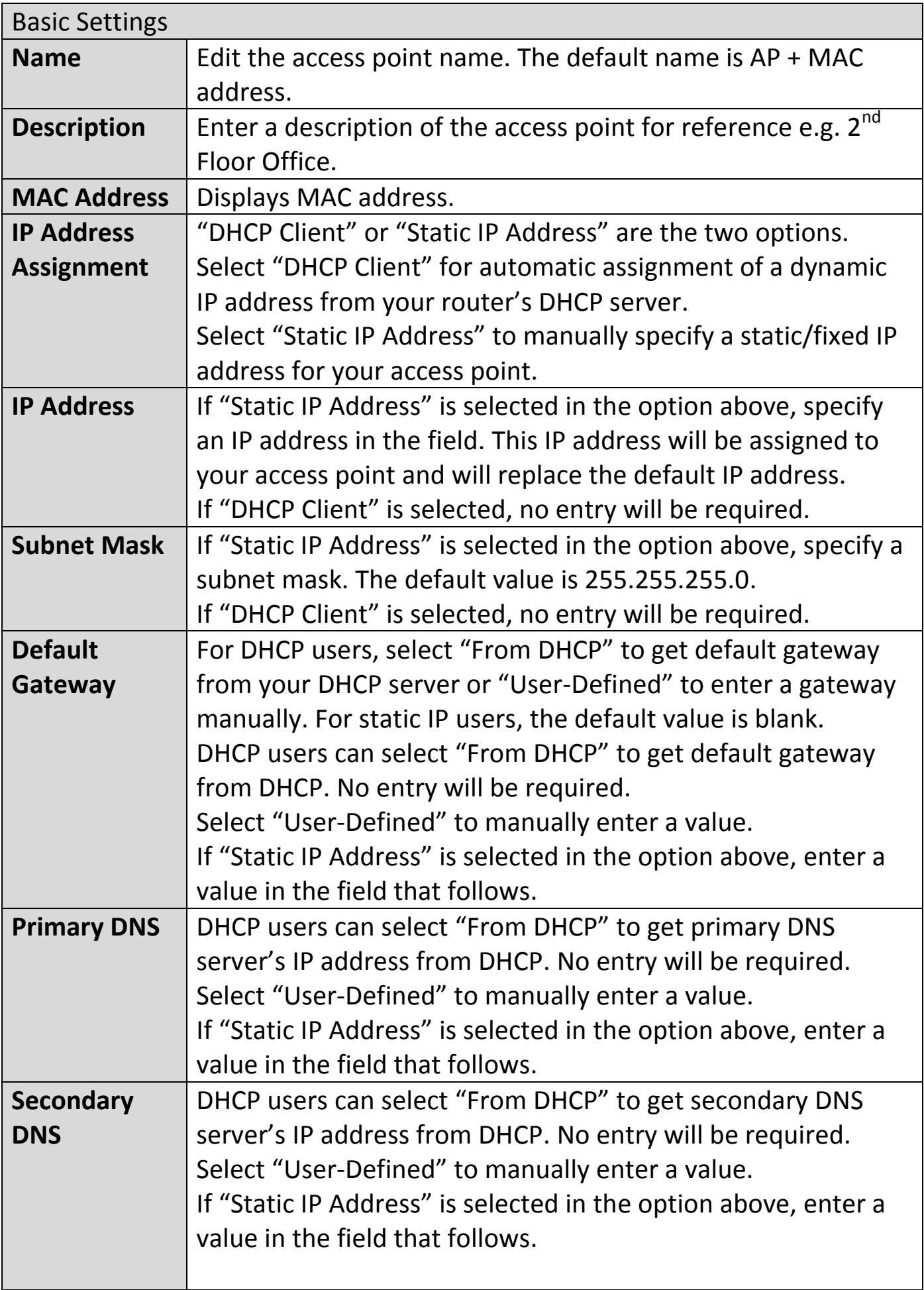

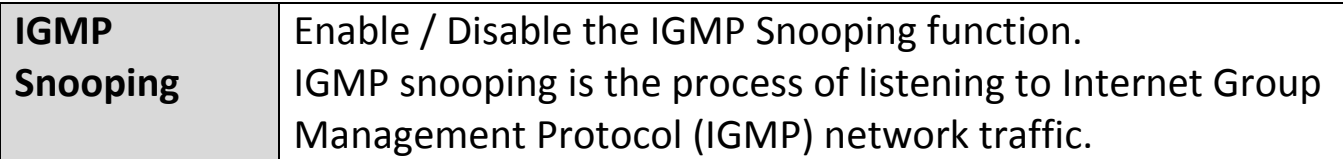

## **VII-5-1-1-2 Radio Settings**

Check "**Override Group Setting**" for options/fields to turn white to allow adjustments.

Override Group Setting

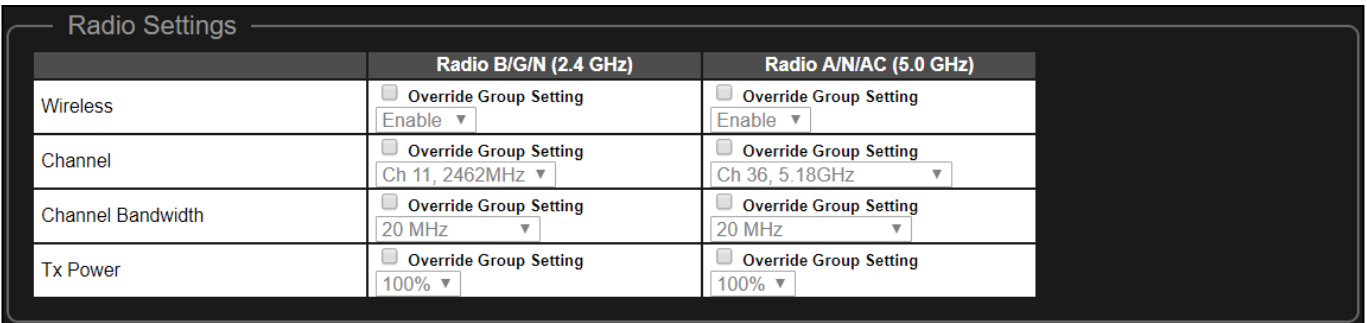

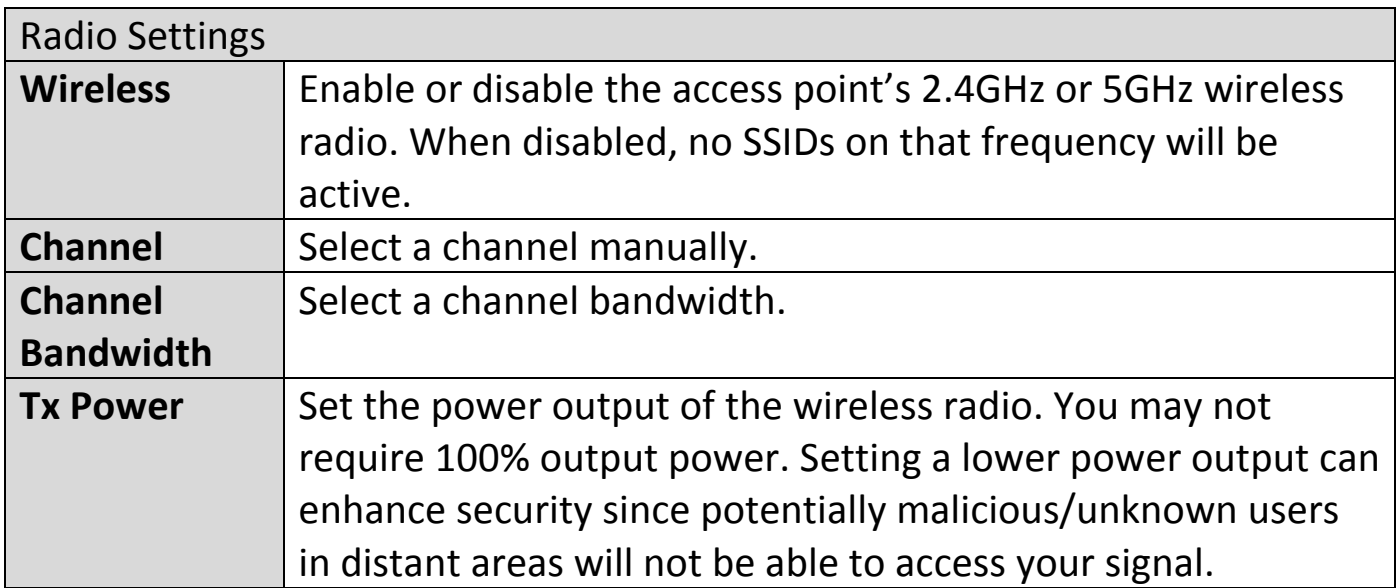

#### **VII-5-1-1-3 Bandsteering**

Band steering detects clients capable of 5GHz operation and steers them there to make the more crowded 2.4 GHz band available for clients only capable of connecting to 2.4GHz band. This helps improve end user experience by reducing [channel utilization,](https://documentation.meraki.com/MR/Monitoring_and_Reporting/Using_the_Channel_Utilization_Live_Tool) especially in high density environments.

Check "**Override Group Setting**" for options/fields to turn white to allow adjustments.

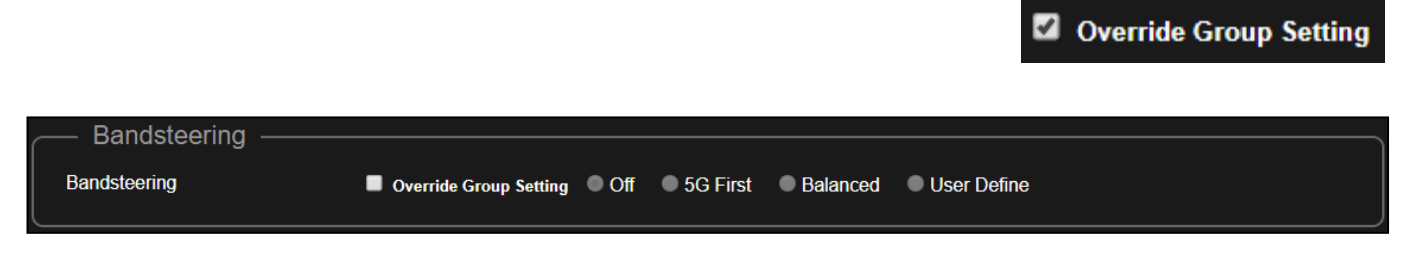

If user defined is selected, enter the threshold values and RSSI as desired.

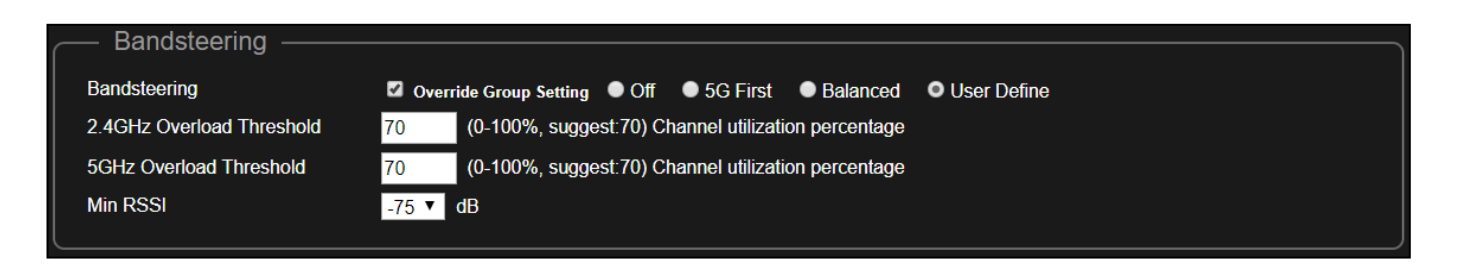

## **VII-5-1-1-4 Airtime Fairness**

Enable / Disable this function by using the drop down menu.

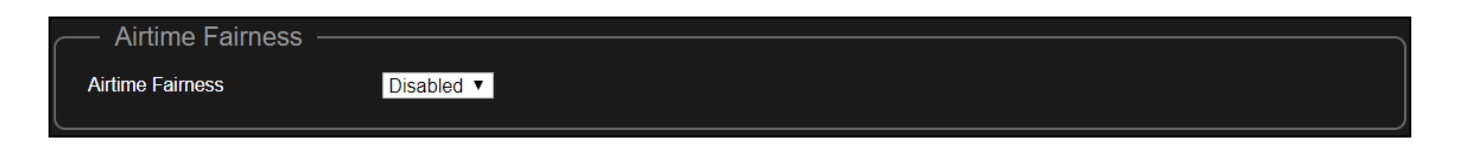

## **Enable - Auto**

The shared rate is automatically chosen by the system when "Auto" is selected.

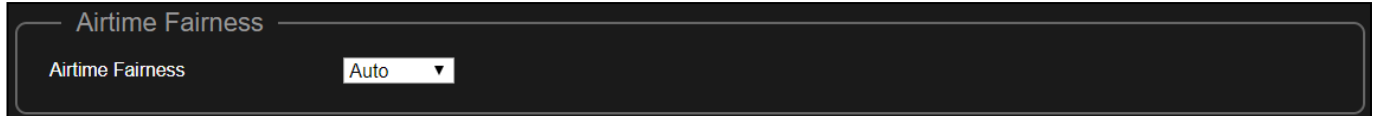

## **Enable - Static**

## When "Static" is selected, enter the shared rates of the networks.

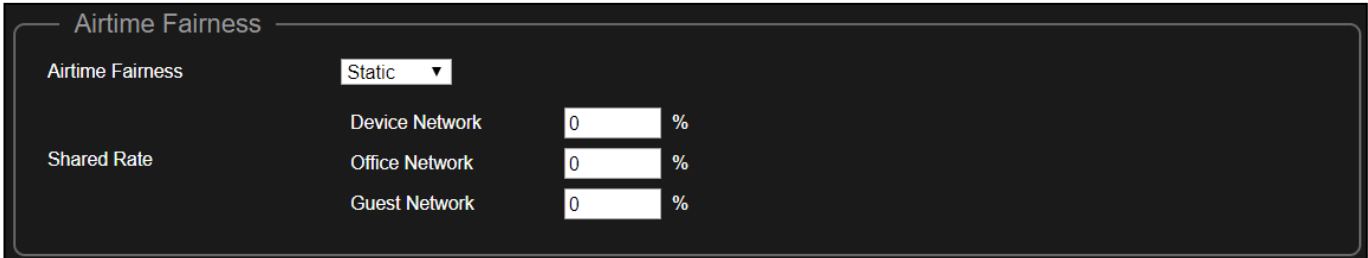

Save & Apply

Cancel

Save

## **VII-5-1-2 Group Edit Managed AP**

Click the "Group Edit" button to manage the AP group.

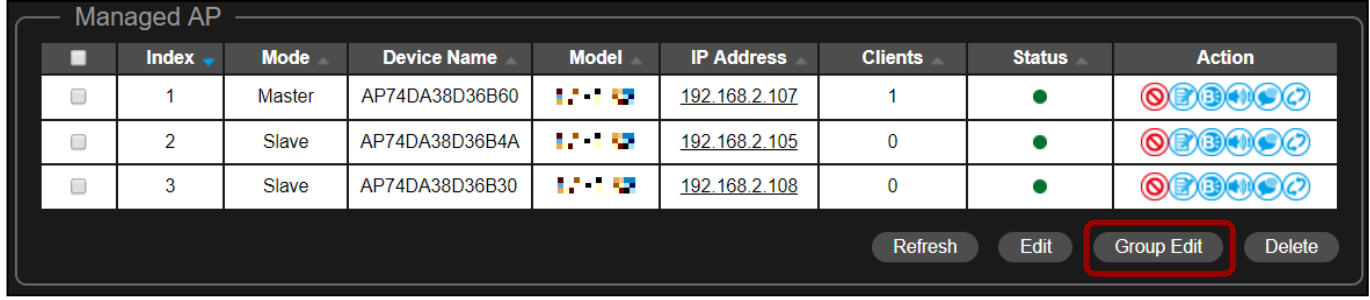

Click "Save" to save the settings. Click "Cancel" to forfeit the changes. Click "Save and Apply" to save and apply the settings.

#### **VII-5-1-2-1 Basic Settings**

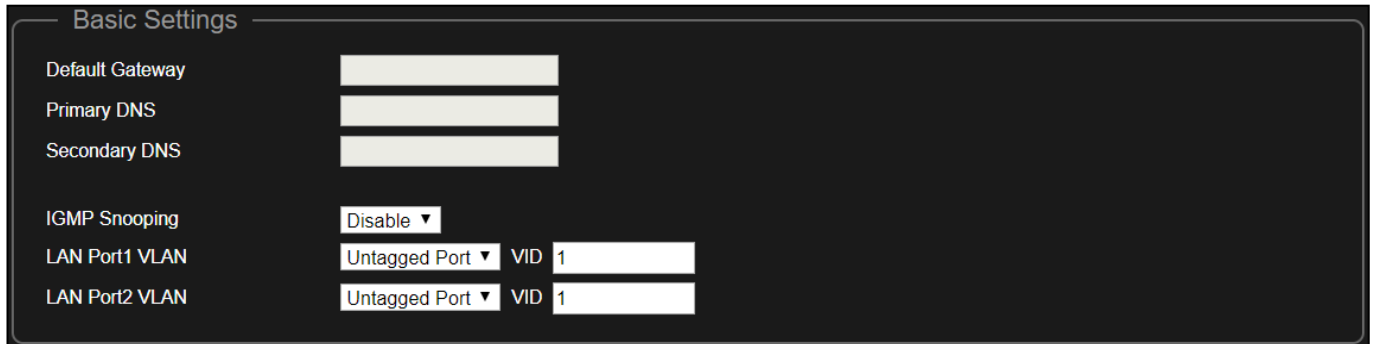

Default Gateway, Primary DNS and Secondary DNS will be assigned by the DHCP Server.

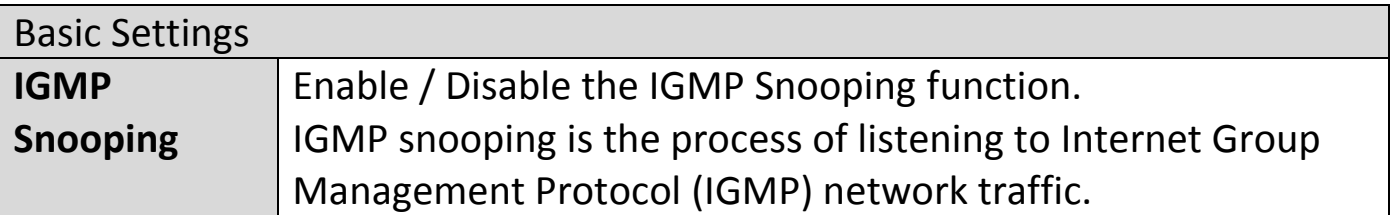

## **VII-5-1-2-2 Radio Settings**

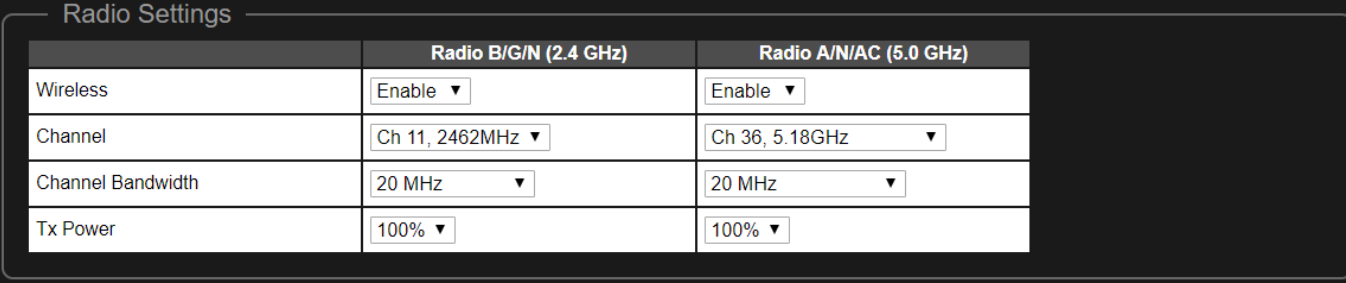

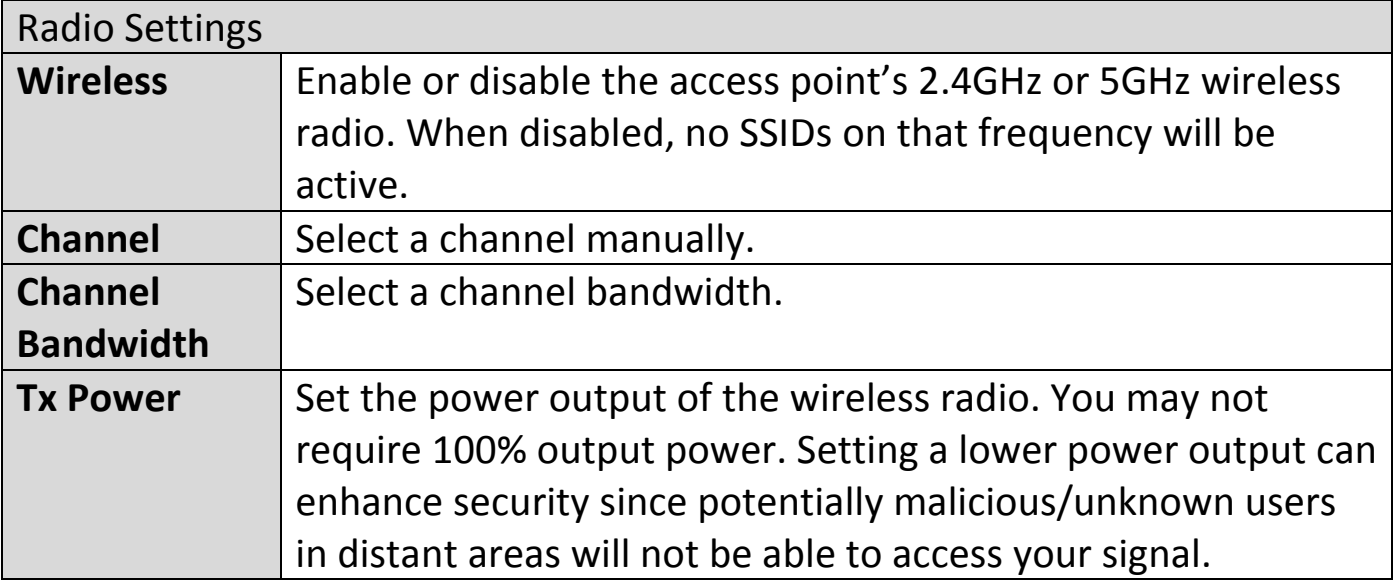

#### **VII-5-1-2-3 Bandsteering**

Band steering detects clients capable of 5GHz operation and steers them there to make the more crowded 2.4 GHz band available for clients only capable of connecting to 2.4GHz band.

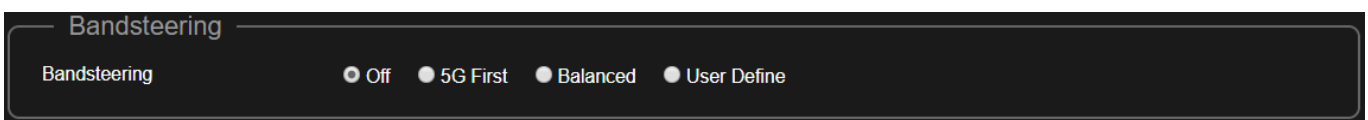

If "User Defined" is selected, enter the threshold values and RSSI as desired.

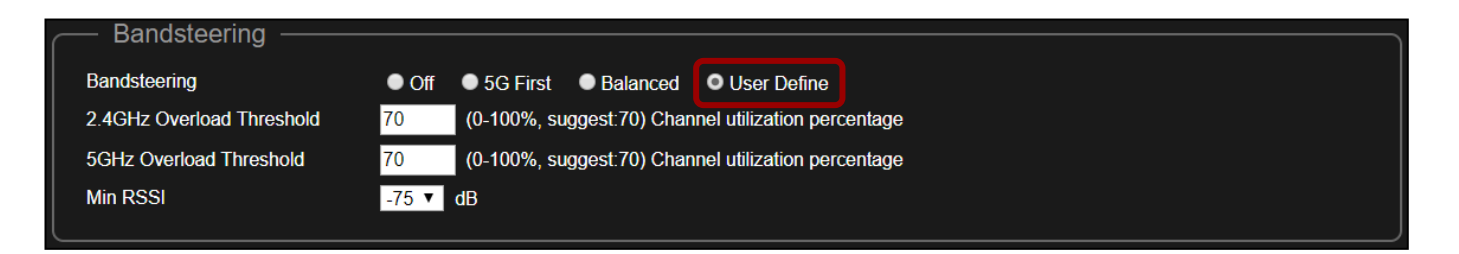

## **VII-5-1-2-4 Airtime Fairness**

Enable / Disable this function by using the drop down menu.

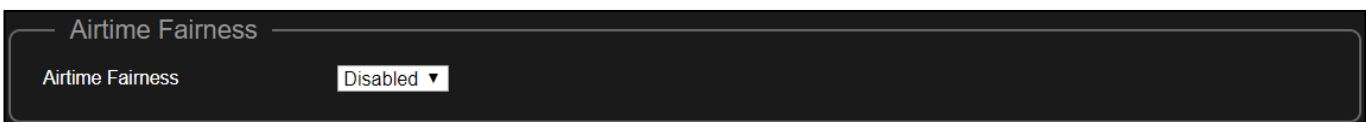

## **Enable - Auto**

The shared rate is automatically chosen by the system when "Auto" is selected.

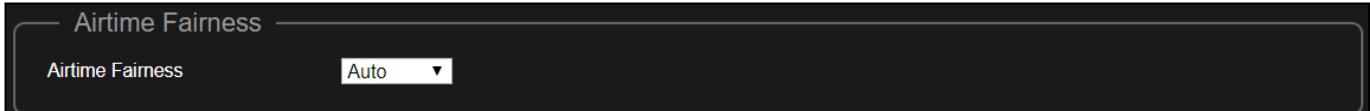

## **Enable - Static**

When "Static" is selected, enter the shared rates of the networks.

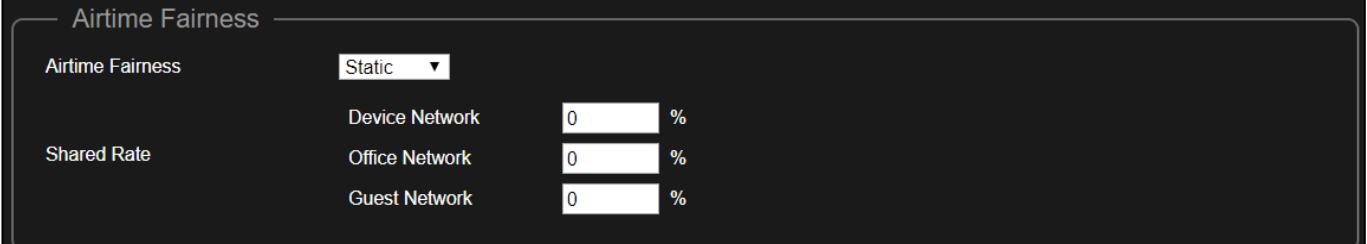

## **VII-5-2 Office Network**

## Click the "Office Network" icon.

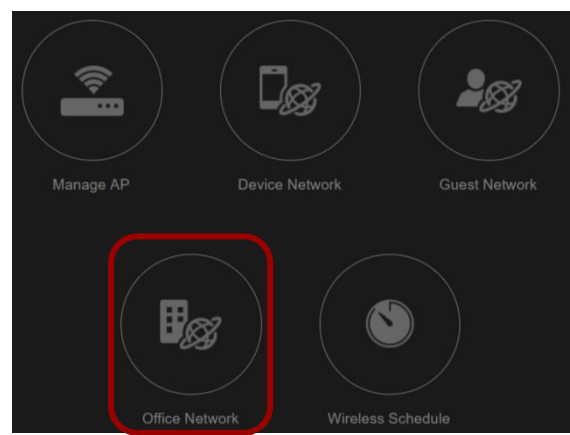

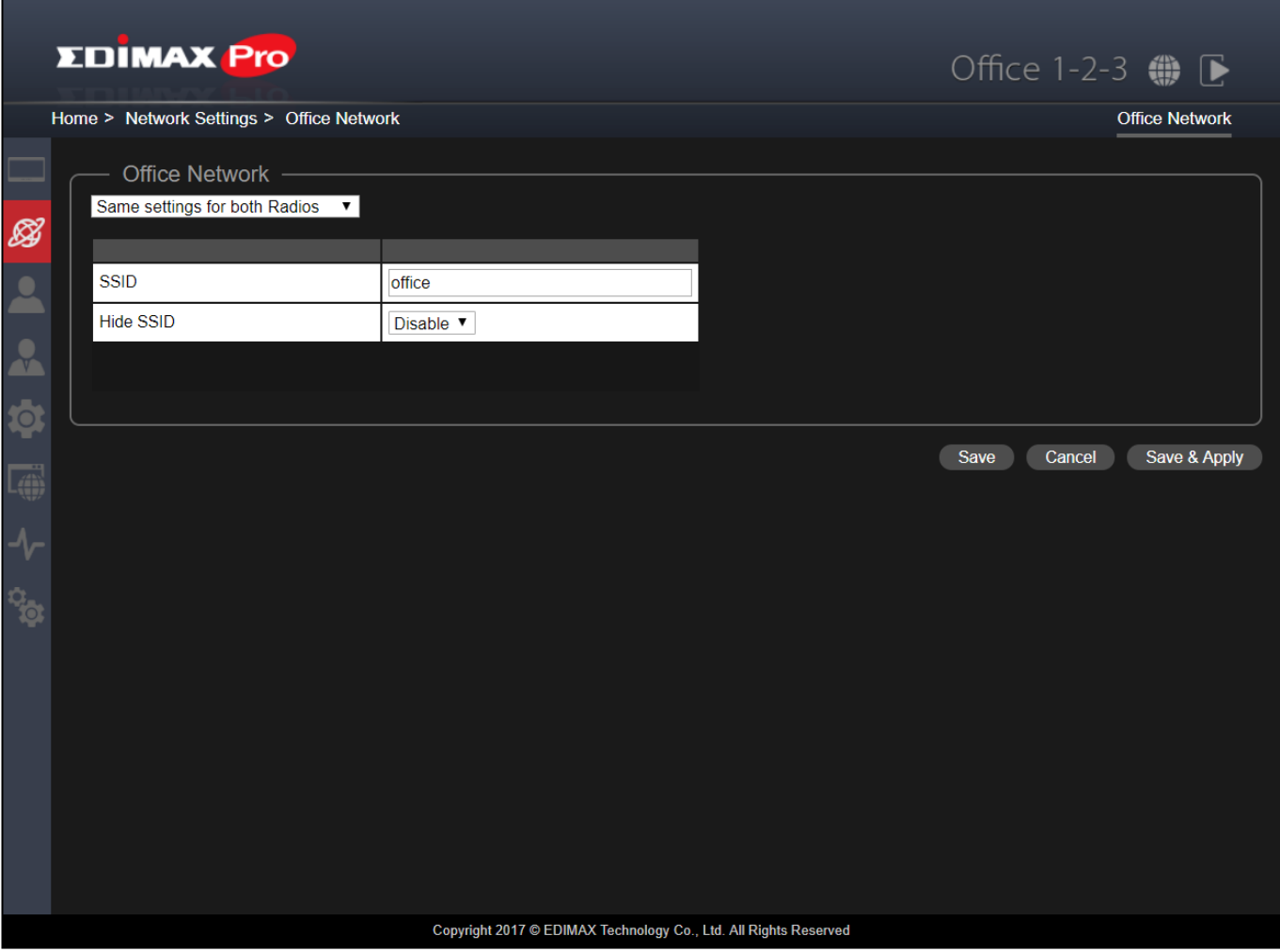

Use the drop down menu to select whether you want "Same settings for both Radios" or "Different settings for each Radio" ("Different settings for each Radio" is displayed).

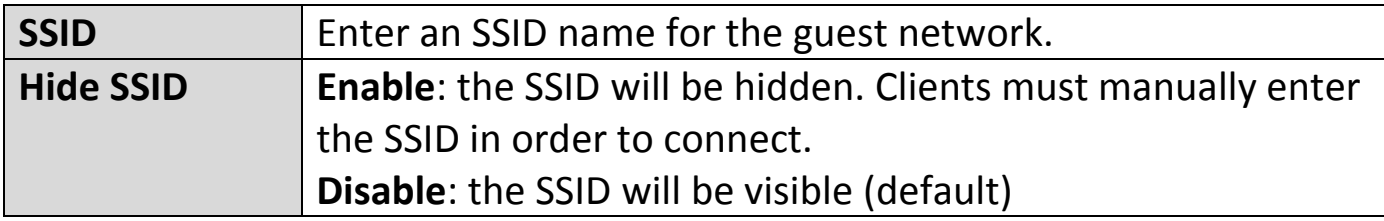

## **VII-5-3 Device Network**

#### Click the "Device Network" icon.

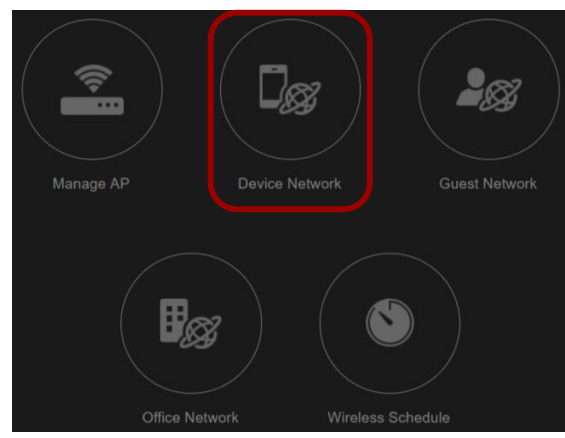

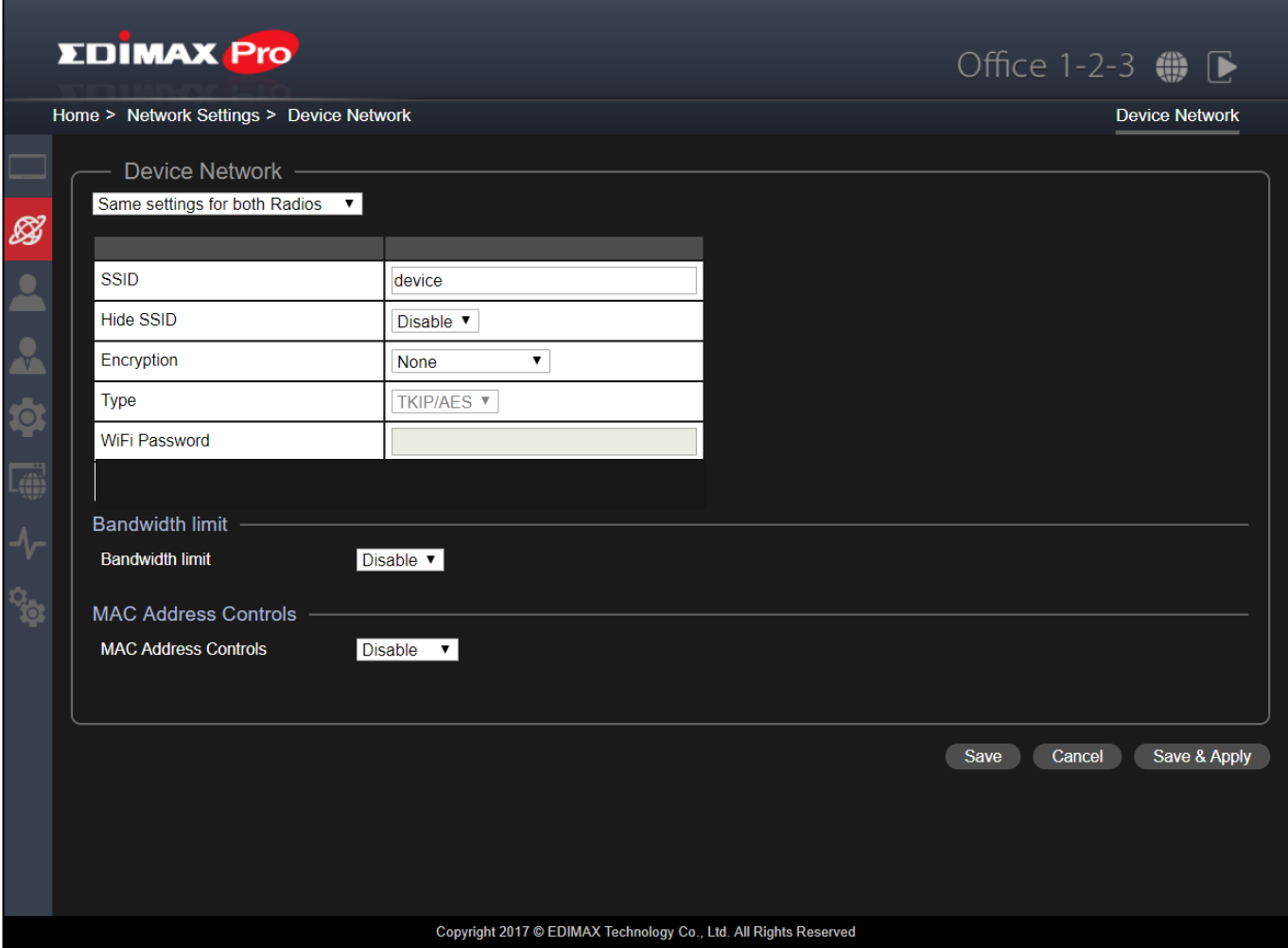

Use the drop down menu to select whether you want "Same settings for both Radios" or "Different settings for each Radio" ("Different settings for each Radio" is displayed).

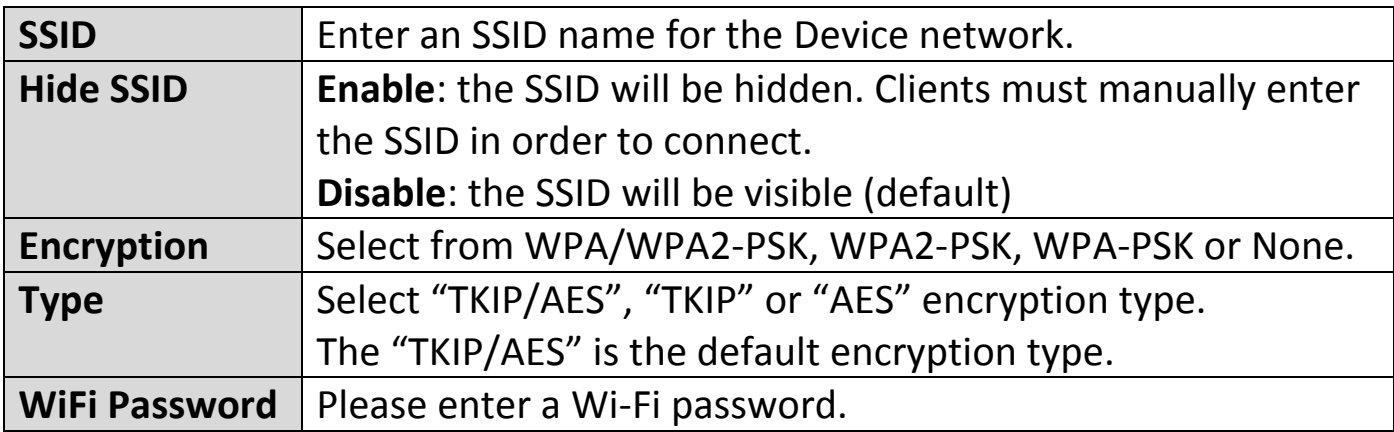

#### **Bandwidth Limit**

This function limits the aggregated speed of the entire SSID.

When enabled, Downlink and Uplink fields will become available. Enter a value for each field.

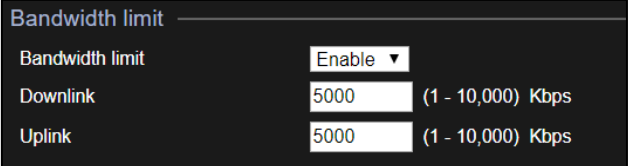

#### **MAC Address Controls**

Select "Allow List" from the drop down menu to have an "Allow List". Enter the Device Name, MAC Address and click "Add" to add the device into the allow list.

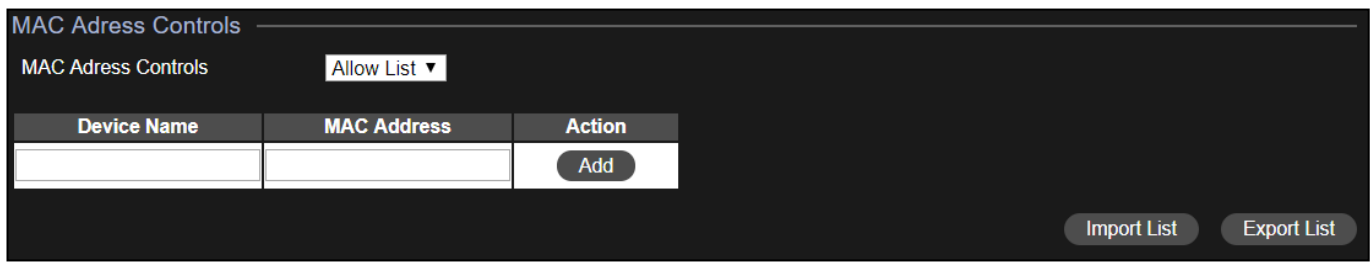

## Import List

If you have a previously saved Allow List, click "Import List" to enter the page below:

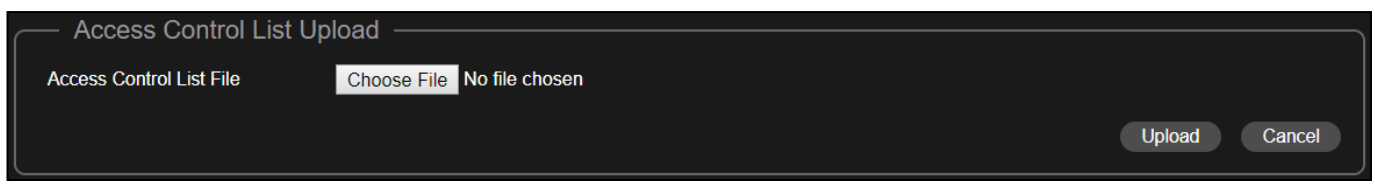

Click "Choose File", select the list file (\*.csv document format) and click "Upload".

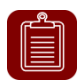

**NOTE:** Please wait for a few seconds for the upload task.

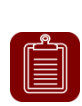

**NOTE:** Uploading a new list *will replace* the current list. If you wish to keep all listed details, please download your current list, add it to the desired list and upload.

Click "Cancel" to cancel the actions and return to the previous page.

#### Export List

If you wish to save your current Allow List, click "Export List". Your browser should prompt you download the list in \*.csv document format.

An example is shown below:

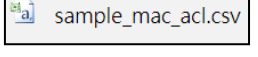

Click "Save" to save the settings. Click "Cancel" to forfeit the changes. Click "Save and Apply" to save and apply the settings to the system.

> Cancel Save Save & Apply

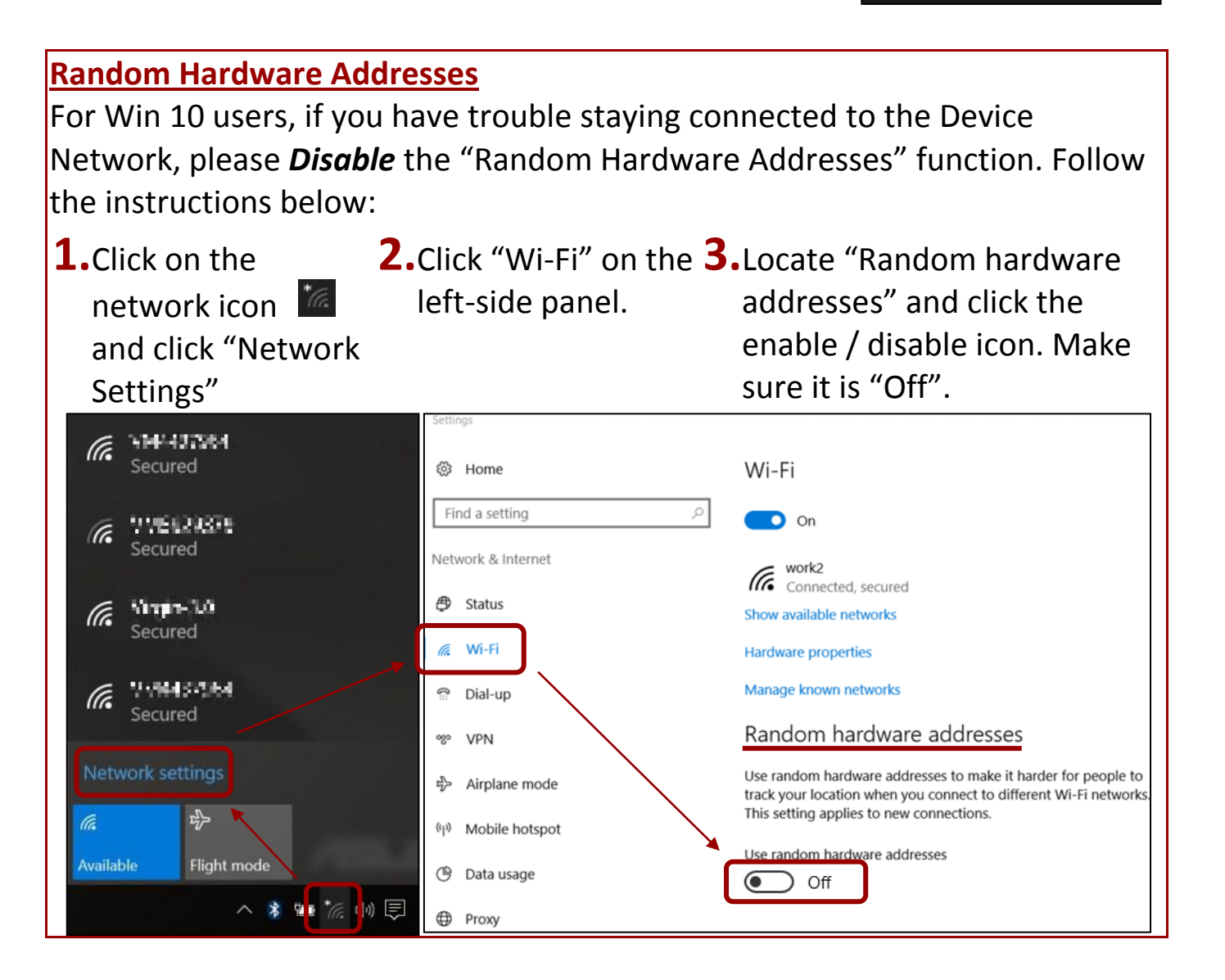

## **VII-5-4 Wireless Schedule**

#### Click the "Device Network" icon.

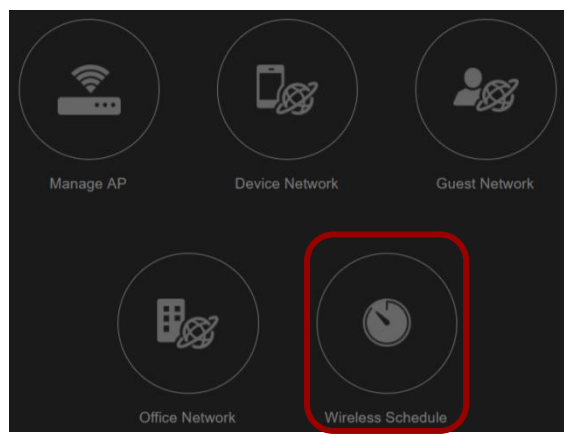

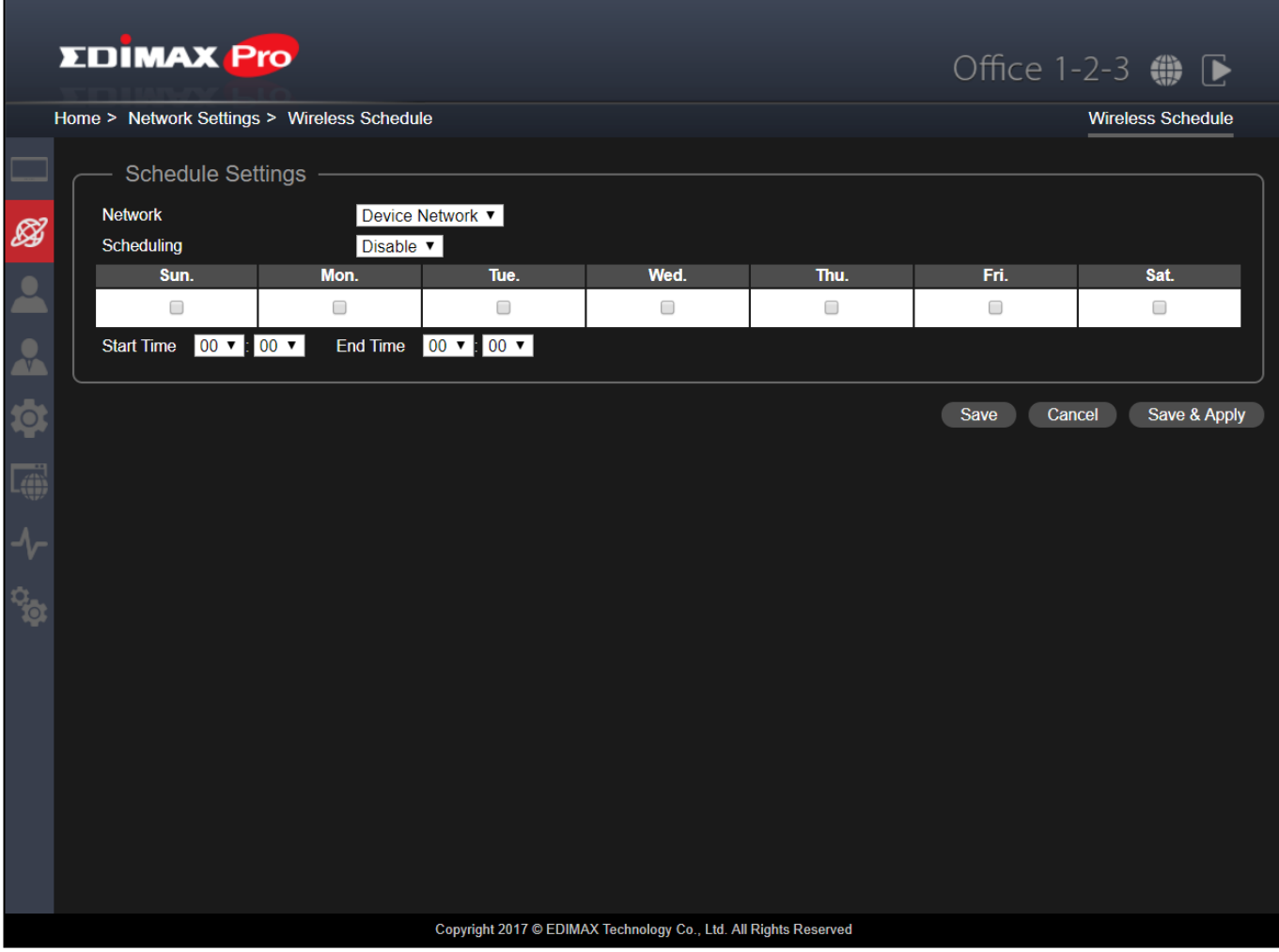

The schedule feature allows you to automate the wireless network for the specified time ranges. Wireless scheduling can save energy and increase the security of your network.

To schedule:

- **1.** Select the network (**Device**, **Office** or **Guest**) to be scheduled by using the drop down menu.
- **2.** Select enable by using the drop down menu.
- **3.** Select the day(s) you wish to put a schedule to by checking the checkbox of the day(s).
- **4.** Select the "Start Time" and "End Time" using the drop down menus.

Click "Save" to save the settings. Click "Cancel" to forfeit the changes. Click "Save and Apply" to save and apply the settings to the system.

> Save Cancel Save & Apply

## **VII-5-5 Guest Network**

## Click the "Guest Network" icon.

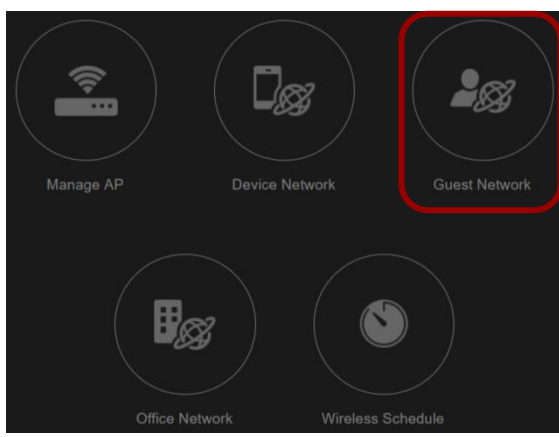

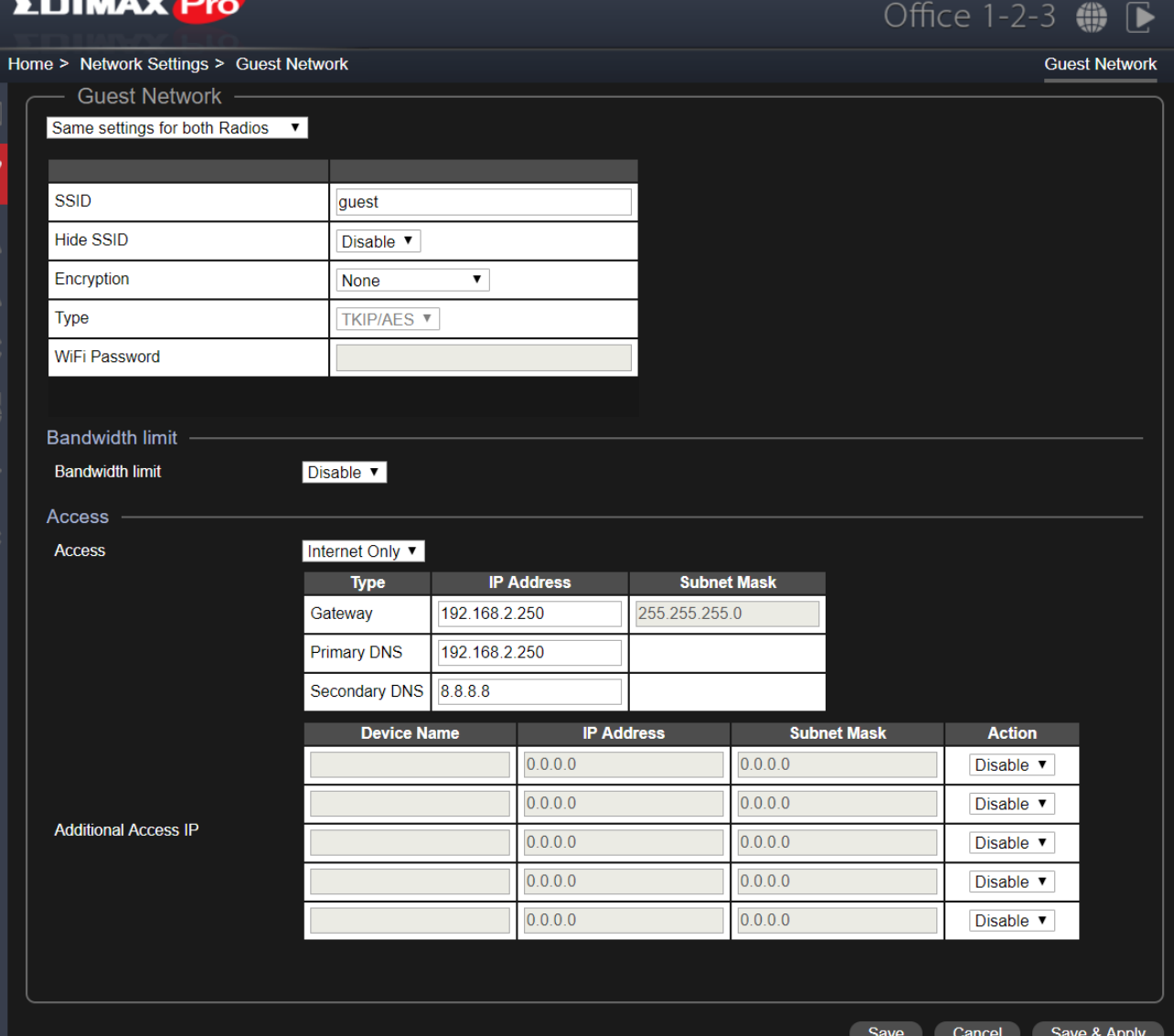

Copyright 2017 C EDIMAX Technology Co., Ltd. All Rights Reserved

Use the drop down menu to select whether you want "Same settings for both Radios" or "Different settings for each Radio" ("Different settings for each Radio" is displayed).

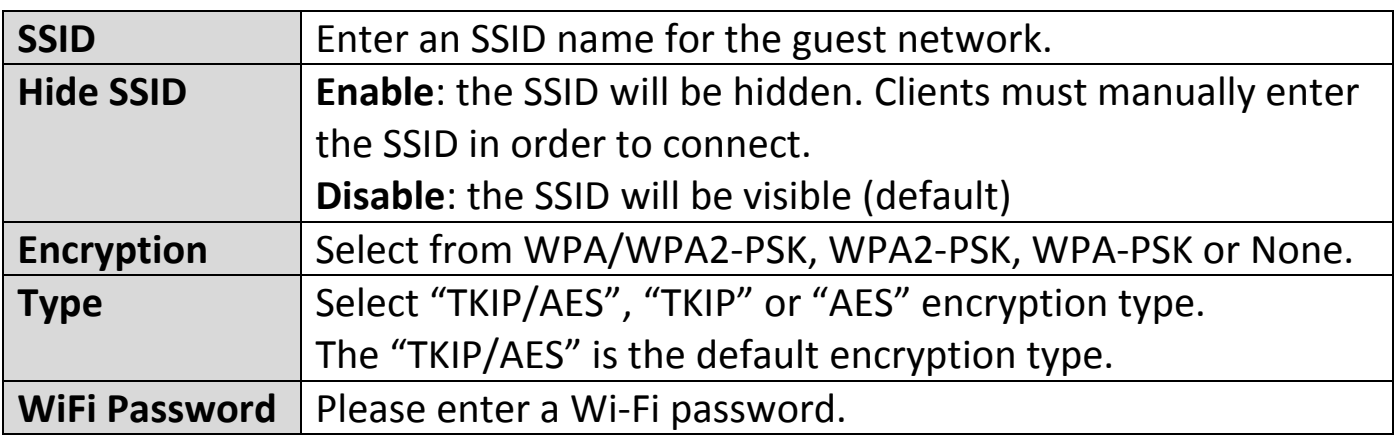

## **Bandwidth Limit**

This function limits the aggregated speed of the entire SSID.

When enabled, Downlink and Uplink fields will become available. Enter a value for each field.

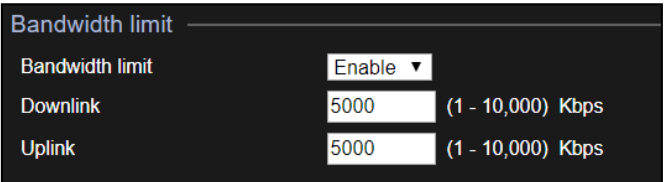

#### **Guest Access**

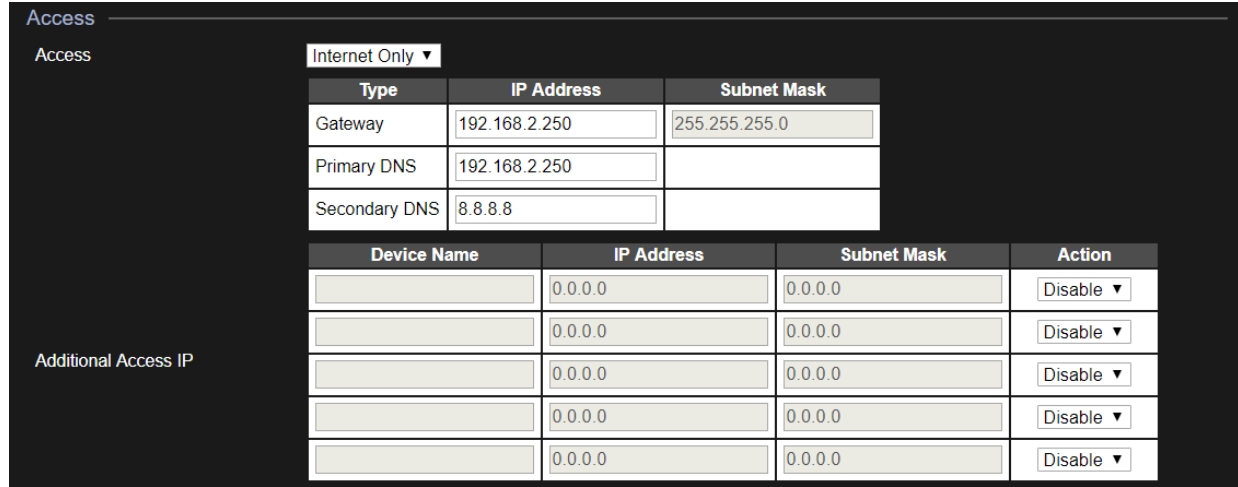

#### **Access:**

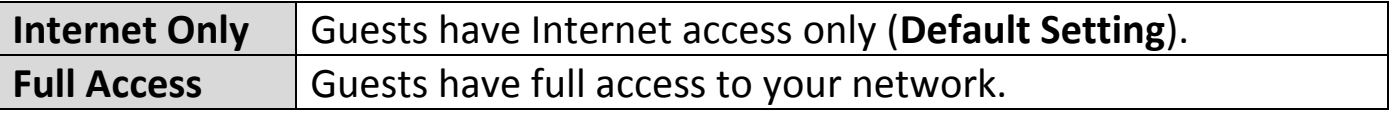

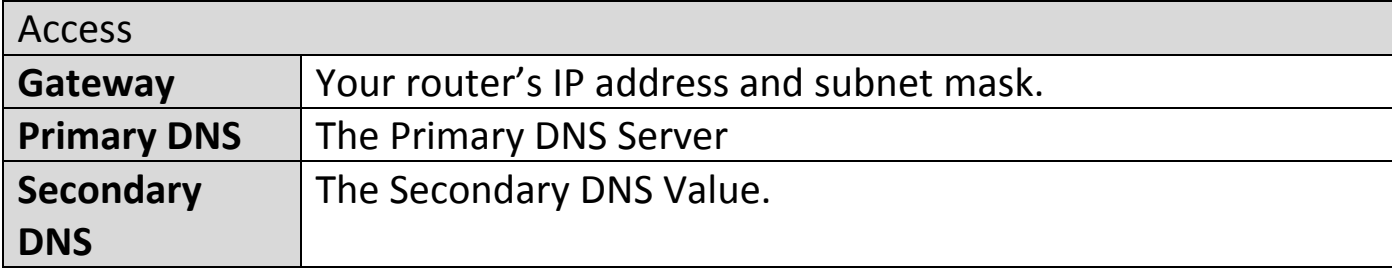

Office 1-2-3 will automatically get the Gateway and DNS data from the router.

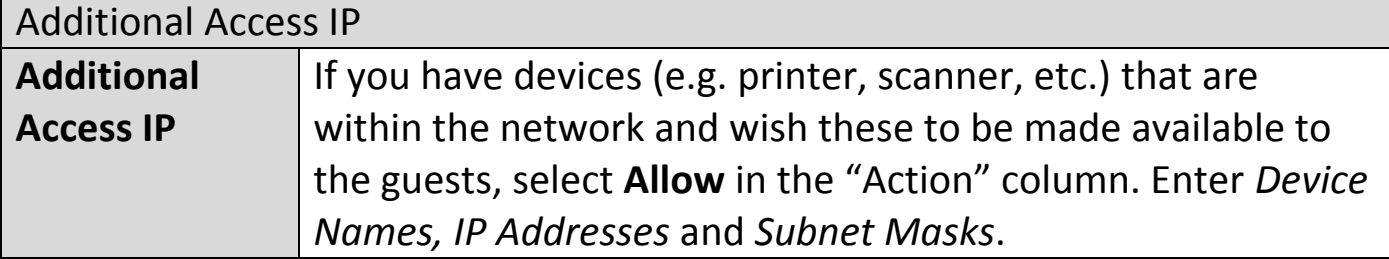

## **VII-6 Guest Accounts**

This section allows you to configure settings related to Guest Accounts. You can determine *Guest Authentication Method*, view *Account Usage*, *Manage User Account*, configure *Generate Printed Ticket*, *Captive Portal*, and *SMS Service* settings.

Click "Guest Accounts" icon for guest account settings.

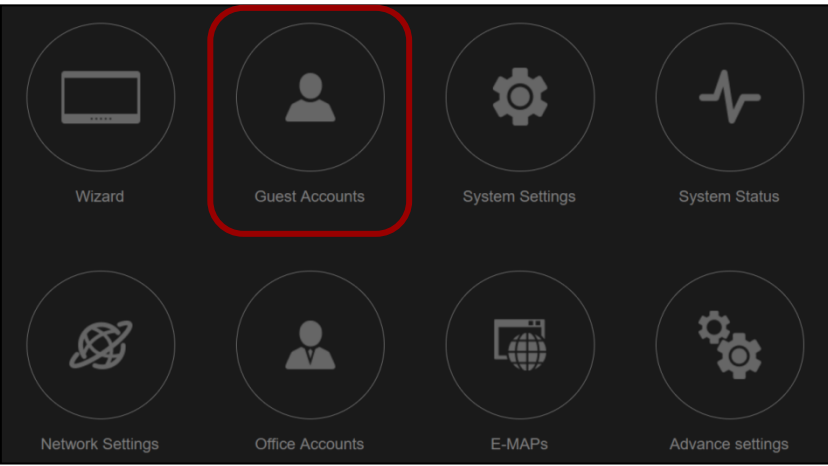

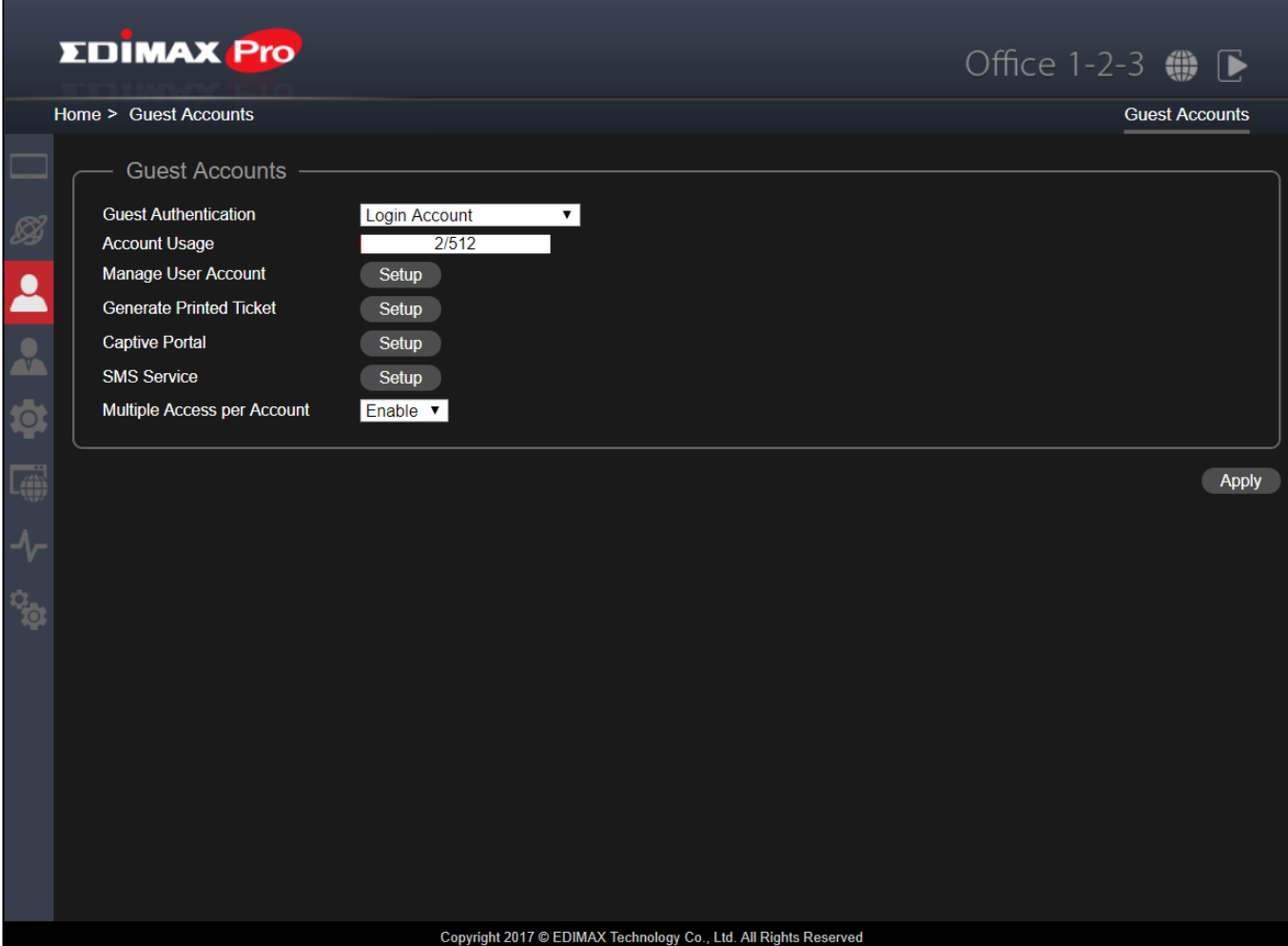

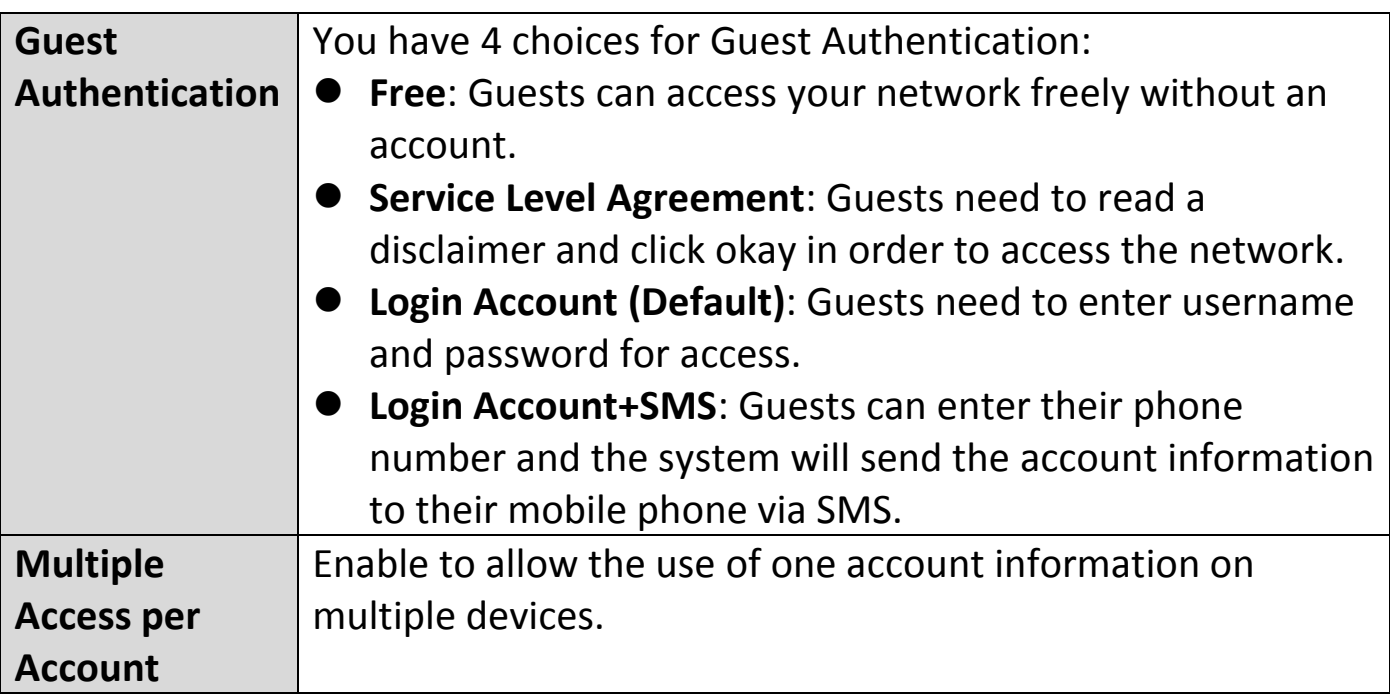

## **VII-6-1 Manage User Account**

Click "Setup" Manage User Account Setup for the page options below:

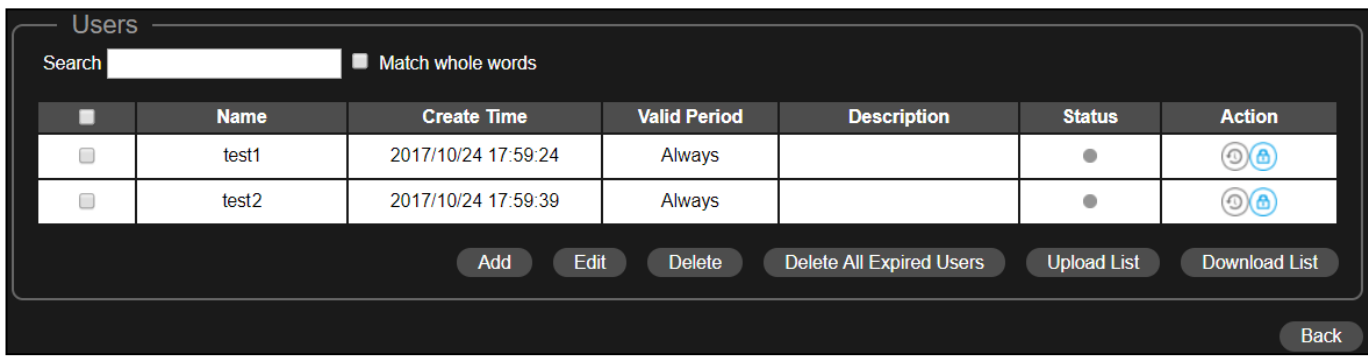

## **Add or Edit**

Click "Add" to add a new user, or "Edit" to edit an existing user:

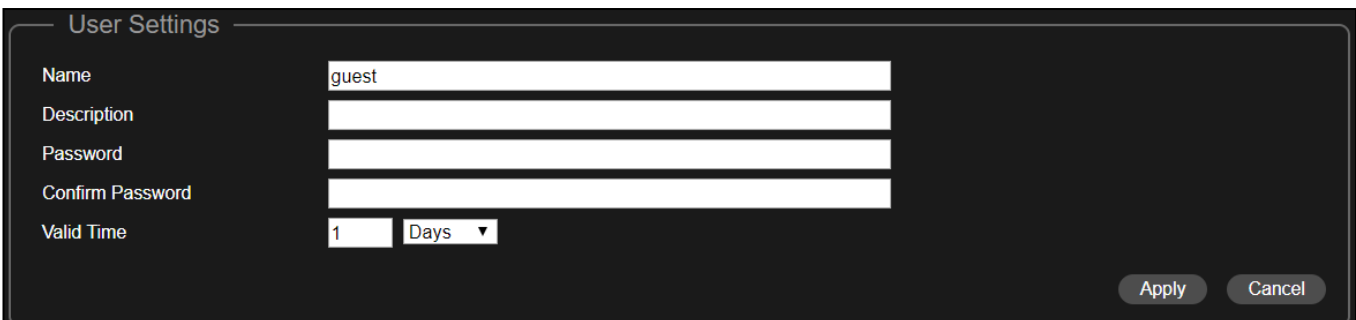
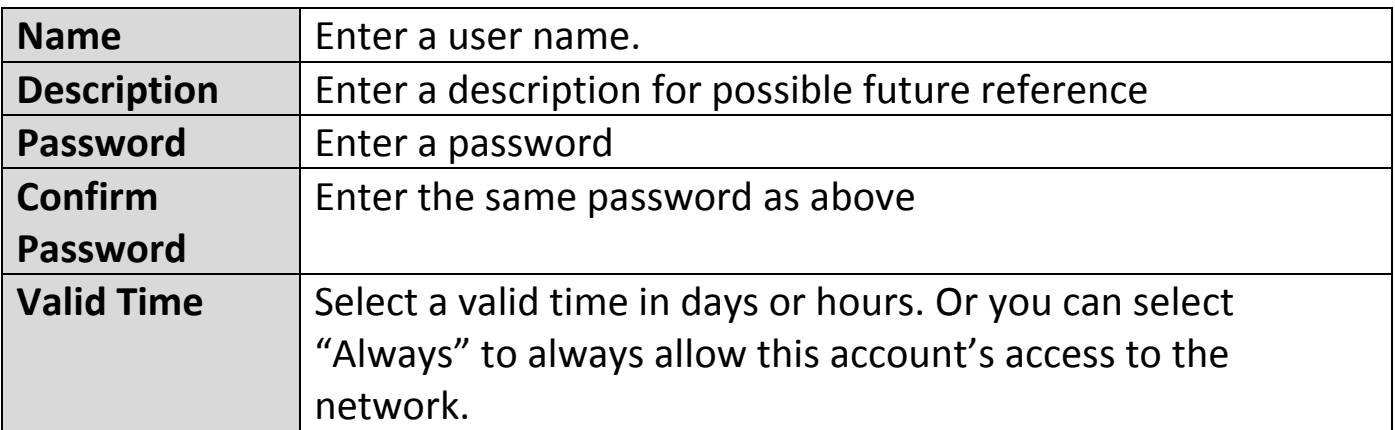

#### **Delete or Delete All Expired Users**

If you wish to delete certain users, check the user entries and click "Delete". If you wish to delete expired users, click "Delete All Expired Users".

#### **Upload List or Download List**

You can upload or down list of user accounts. The list is in .CSV format so you can edit it using a spread sheet program such as Microsoft Excel.

#### Import List

If you have a previously saved User List, click "Import List" to enter the page below:

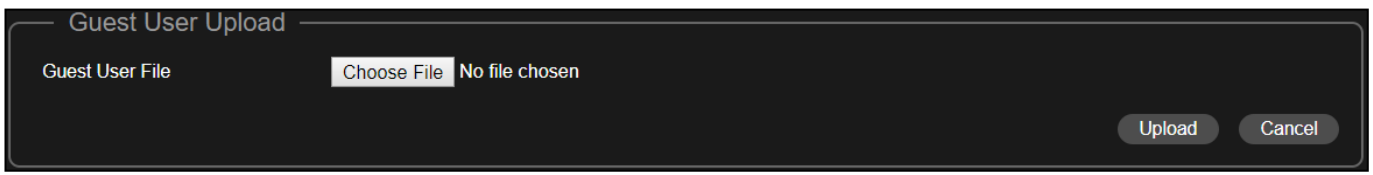

Click "Choose File", select the list file (\*.csv document format) and click "Upload".

Click "Cancel" to cancel the actions.

#### Export List

If you wish to save your current User List, click "Export List". Your browser should prompt you download the list in \*.csv document format.

An example is shown below:

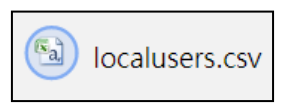

Click "Save" to save the settings. Click "Cancel" to forfeit the changes. Click "Save and Apply" to save and apply the settings.

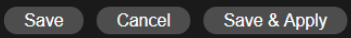

# **VII-6-2 Generate Printed Ticket**

This section configures the information required to generate random accounts to be printed out. The print out is the easiest way to create account for your guests on demand.

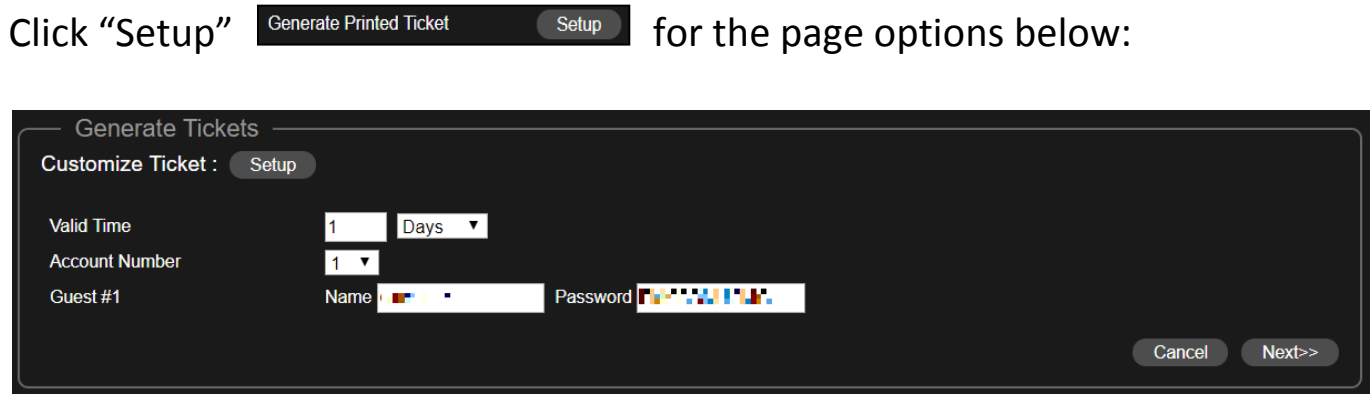

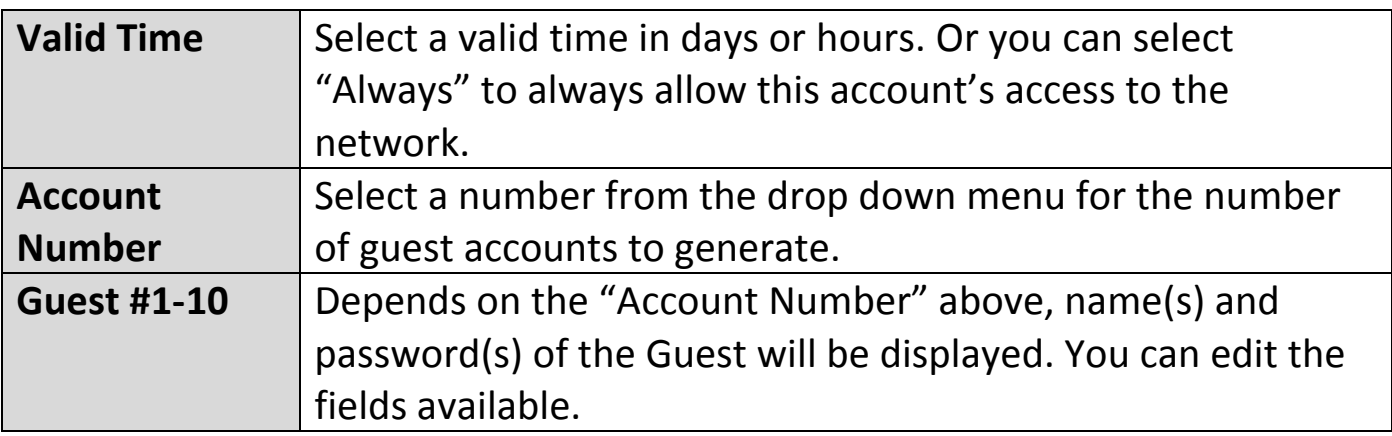

### Click "Next" for the page below:

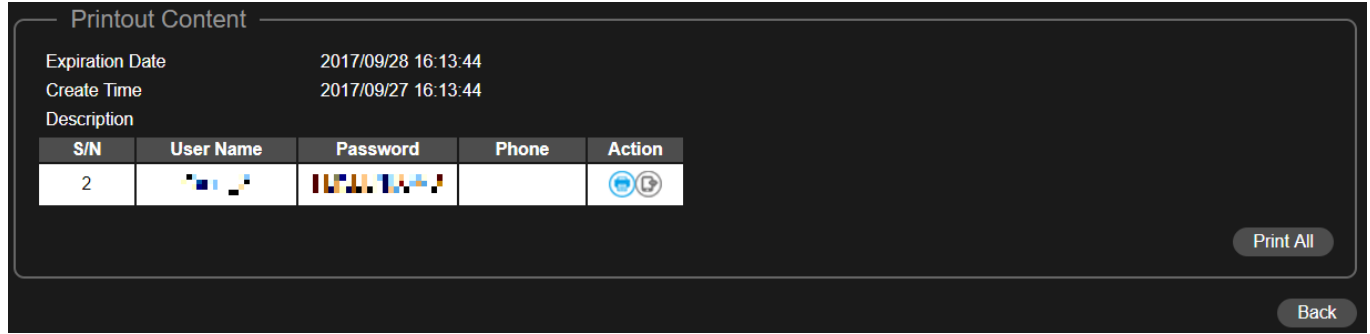

Click "Print All" to print all available tickets out, or click "Back" to go back to the previous page for more configuration.

## **Customized Ticket**

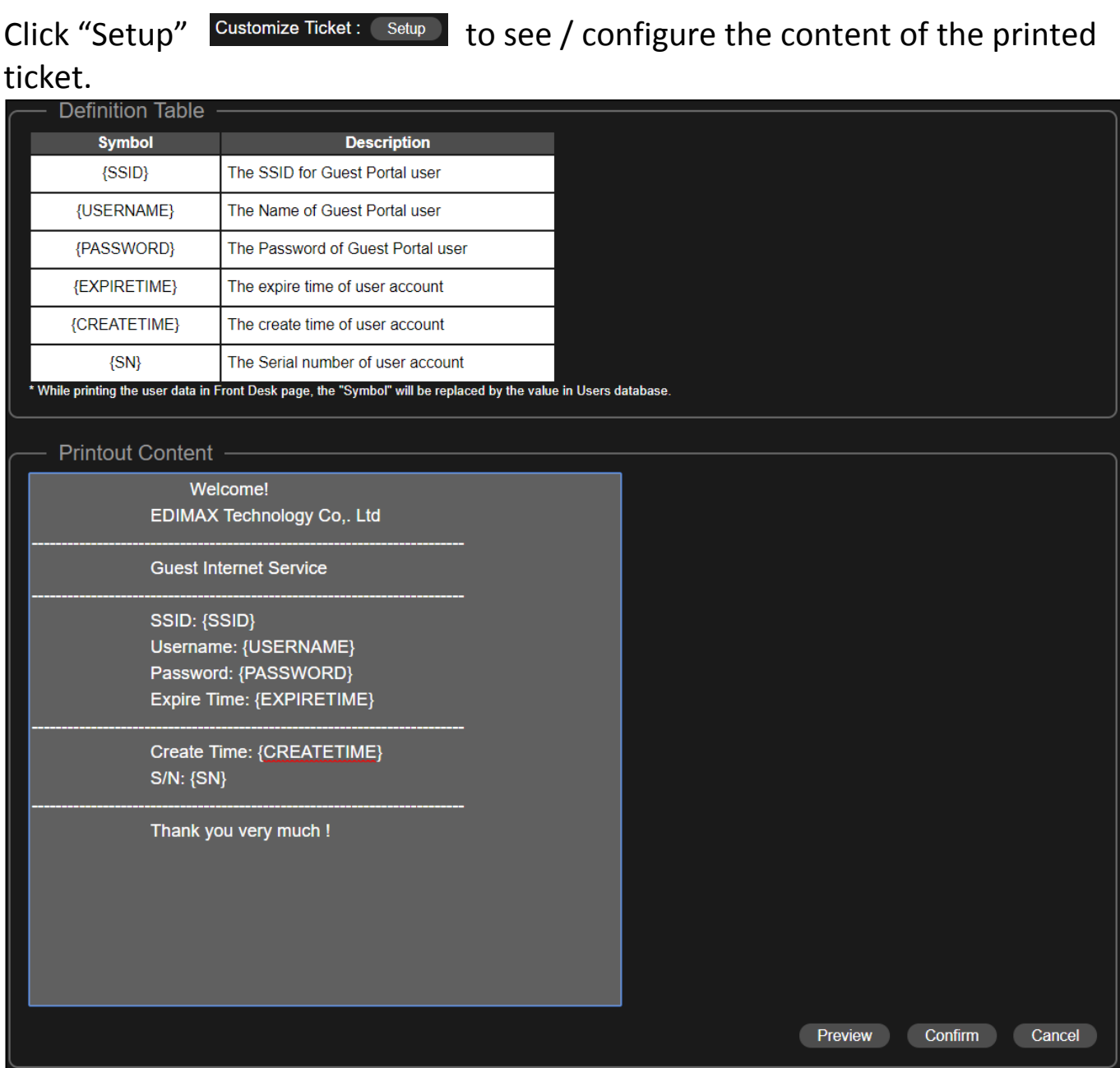

In the "Printout Content" section, enter / edit your desired messages.

You can preview the message by clicking the "Preview" button. A window will pop up with the preview. An example is shown below:

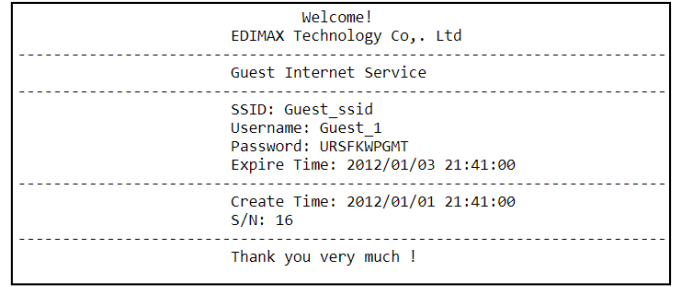

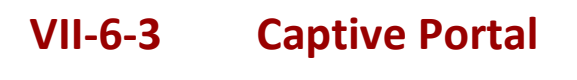

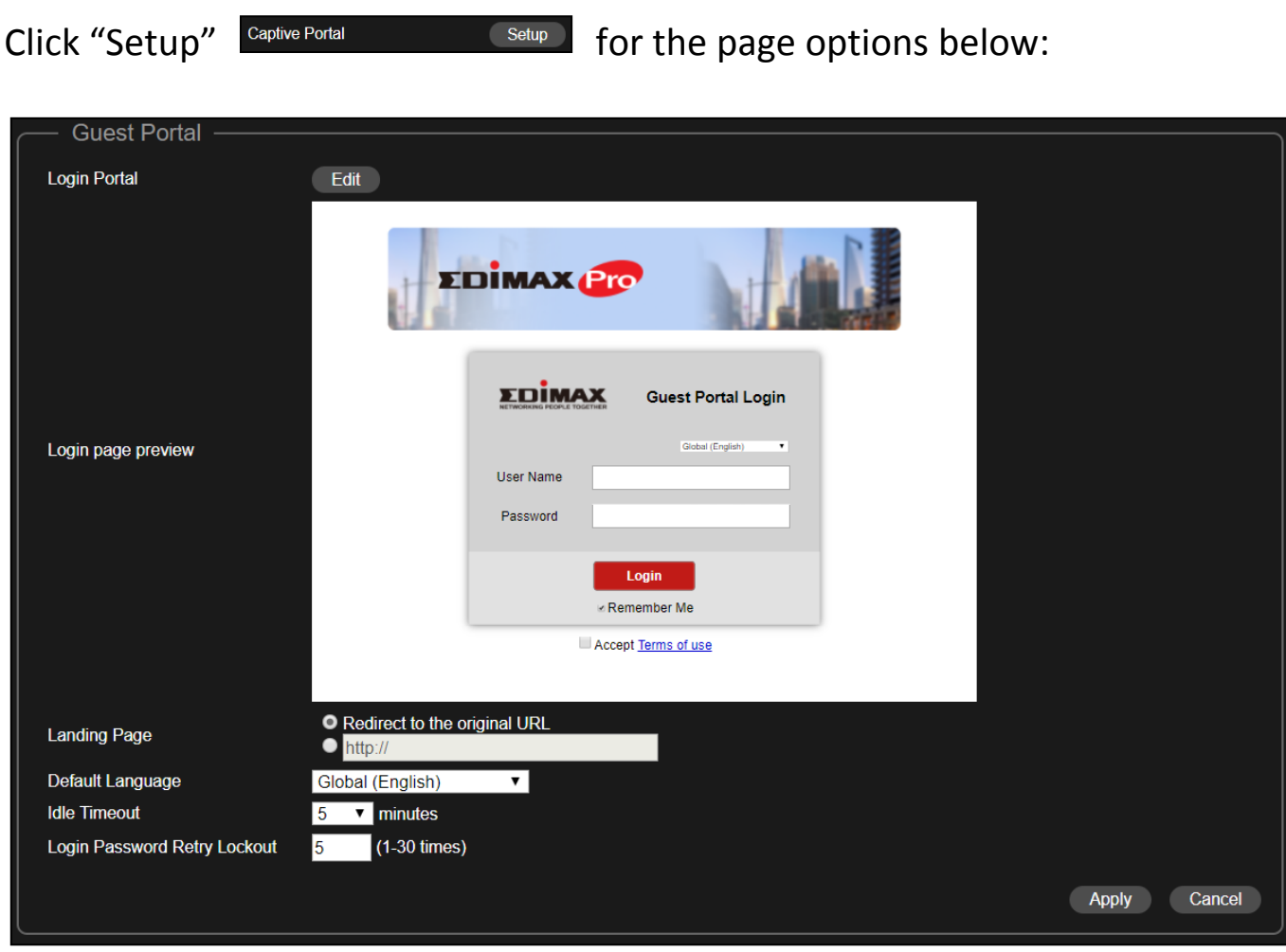

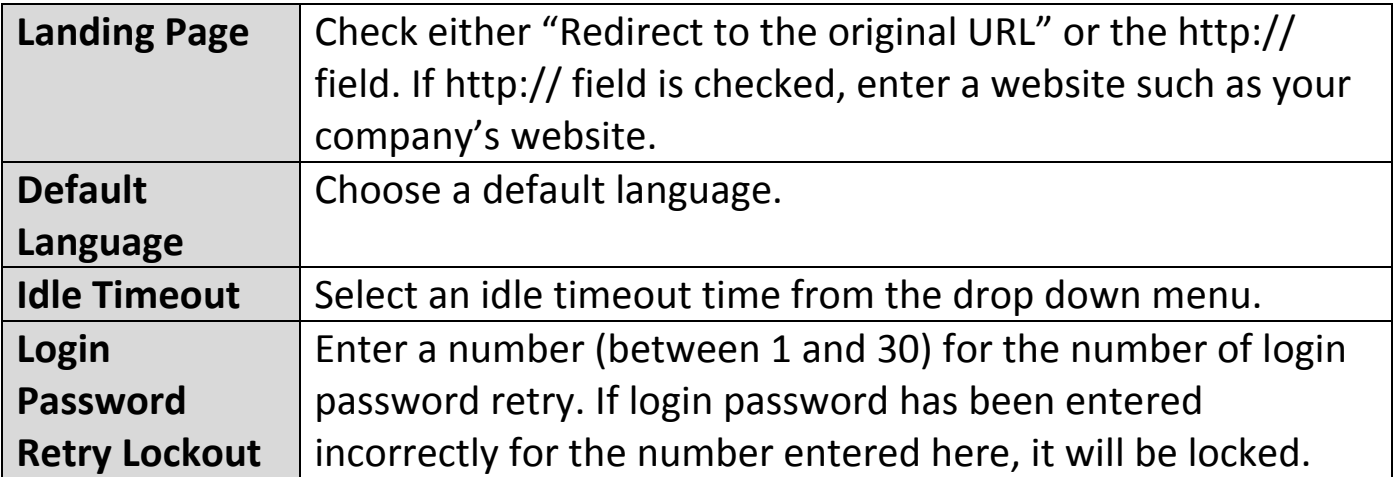

## **Customize Login Portal**

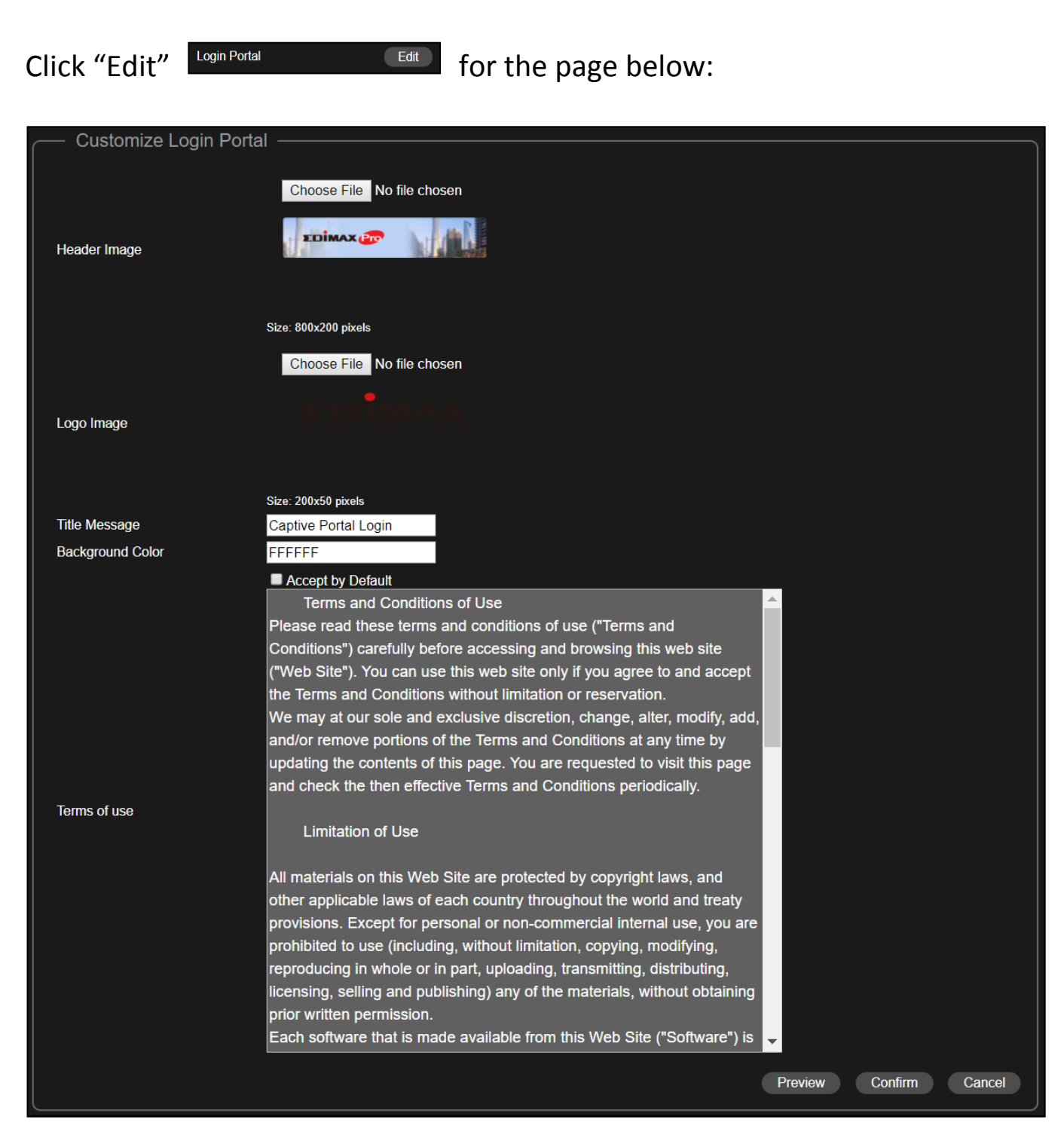

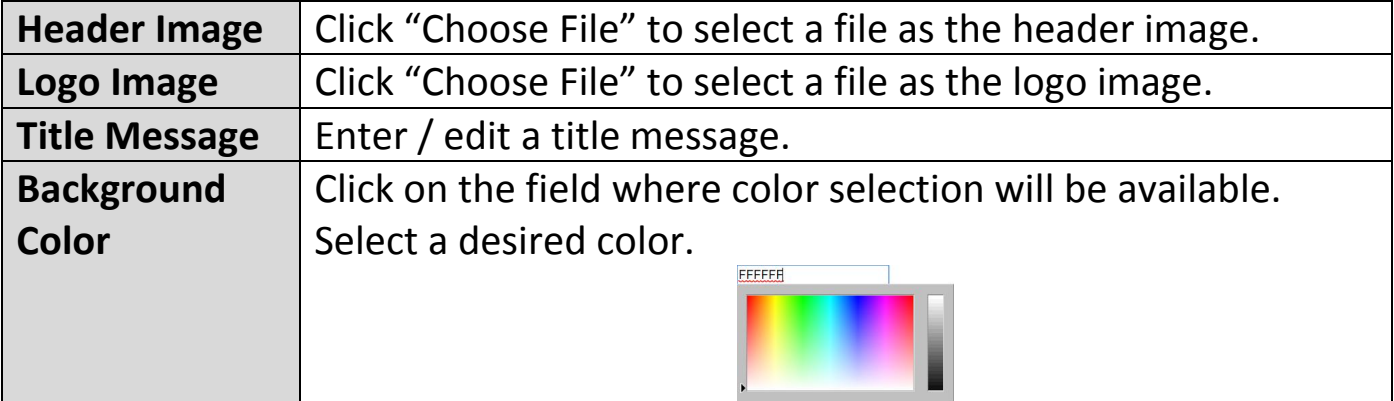

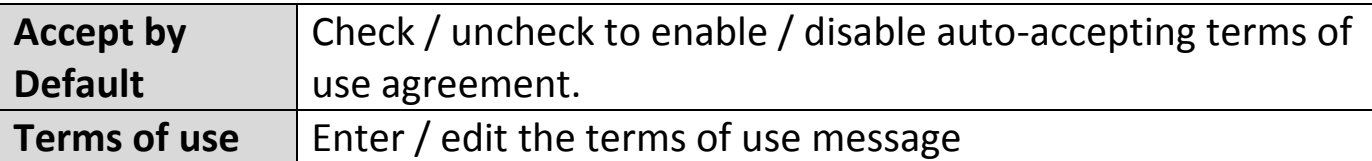

Click "Preview" for captive portal preview in another page (example below).

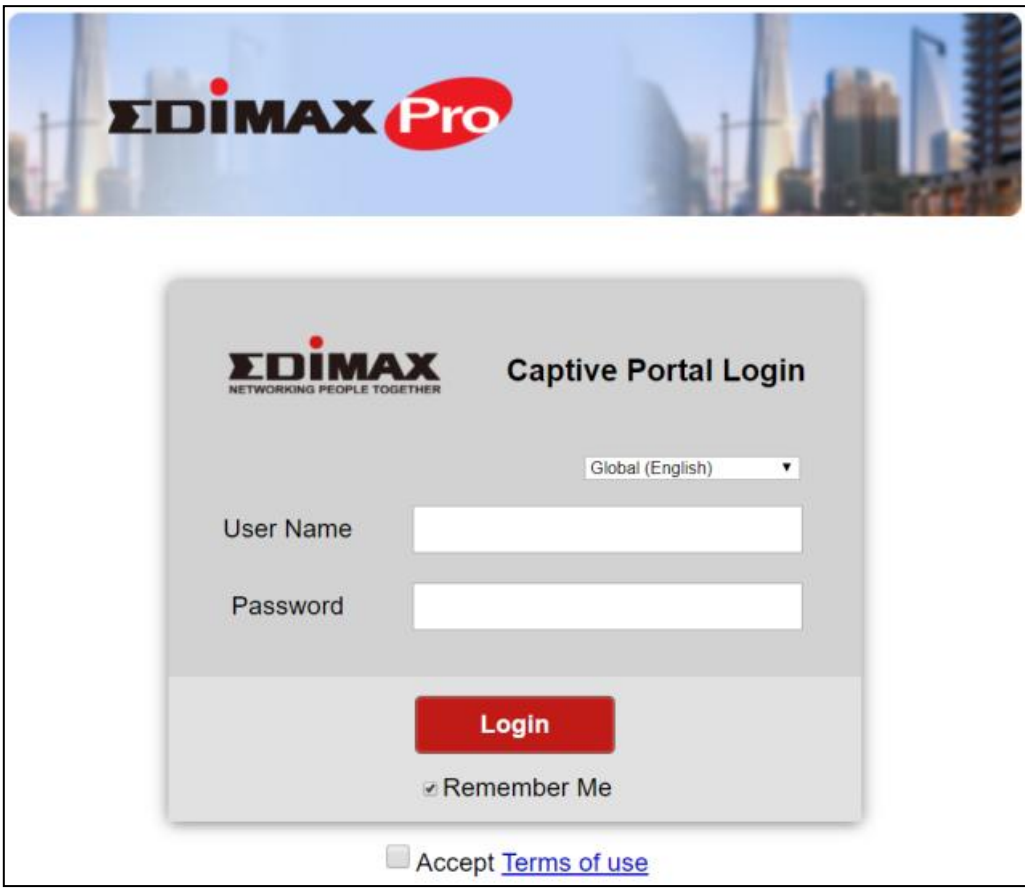

If you are sure of the content, click "Confirm" to confirm customization of the captive portal, or "Cancel" to forfeit the changes.

# **VII-6-4 SMS Service**

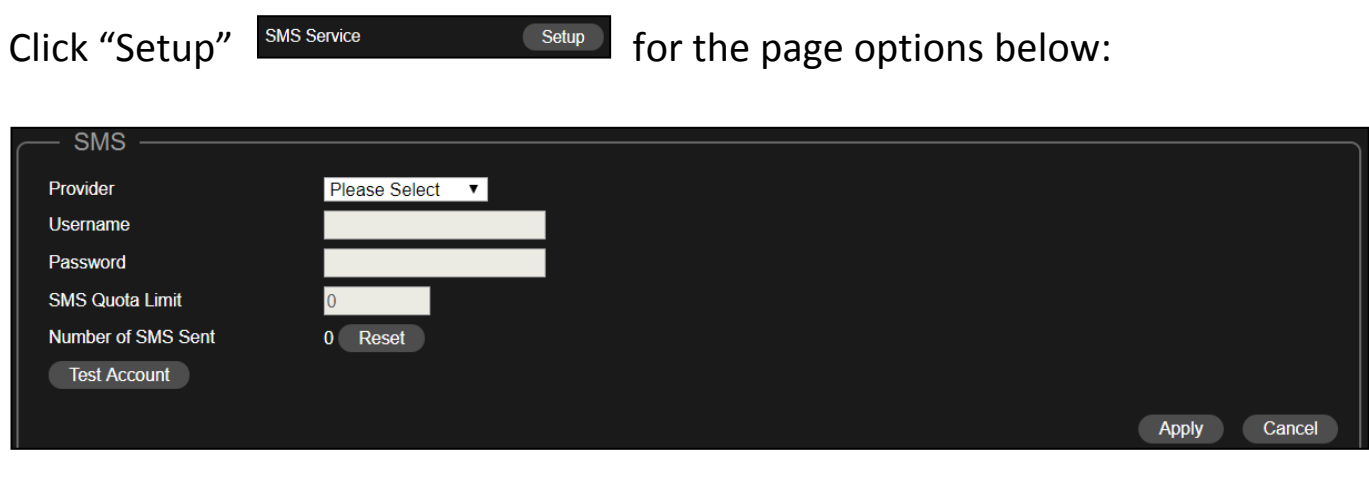

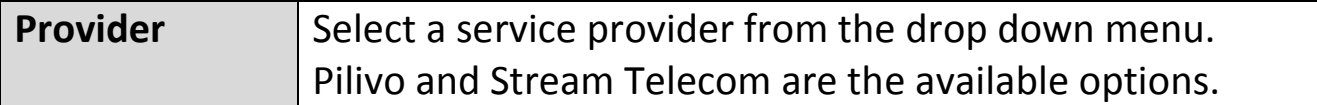

## Pilivo:

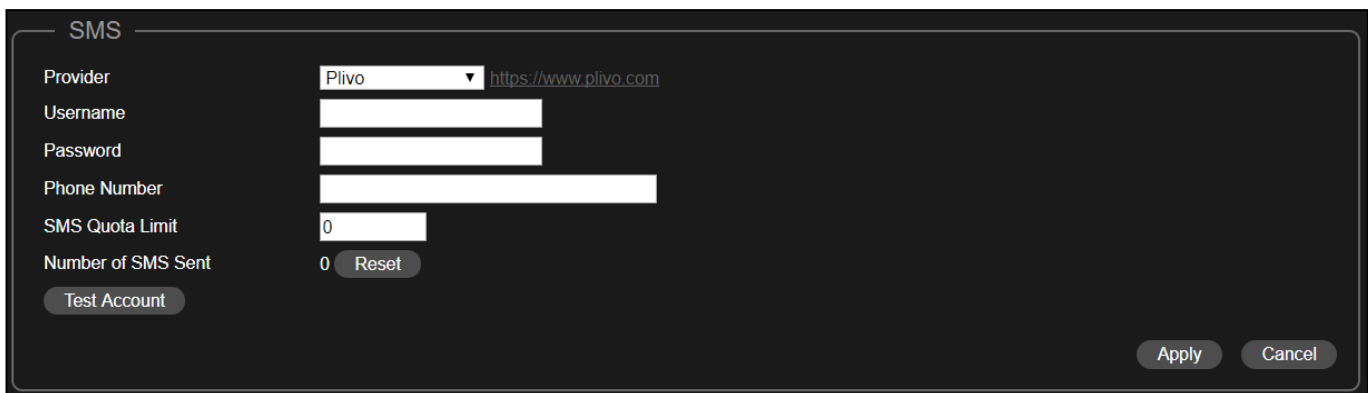

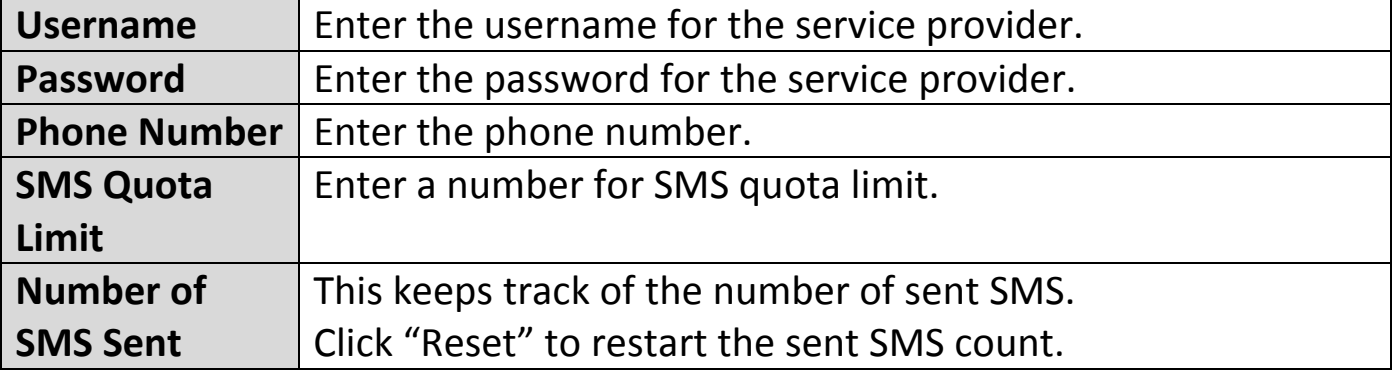

Click "Test Account" to test the validity of the above-entered fields.

# Stream Telecom:

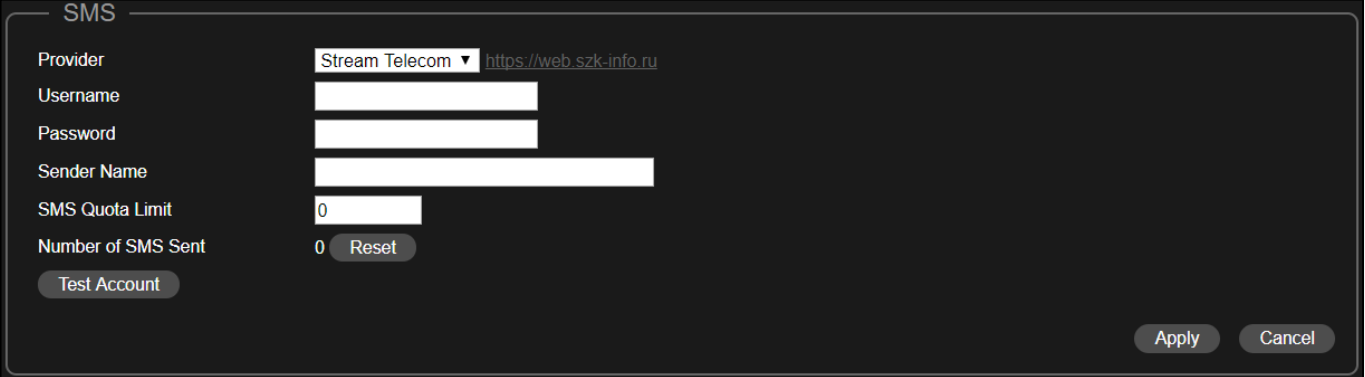

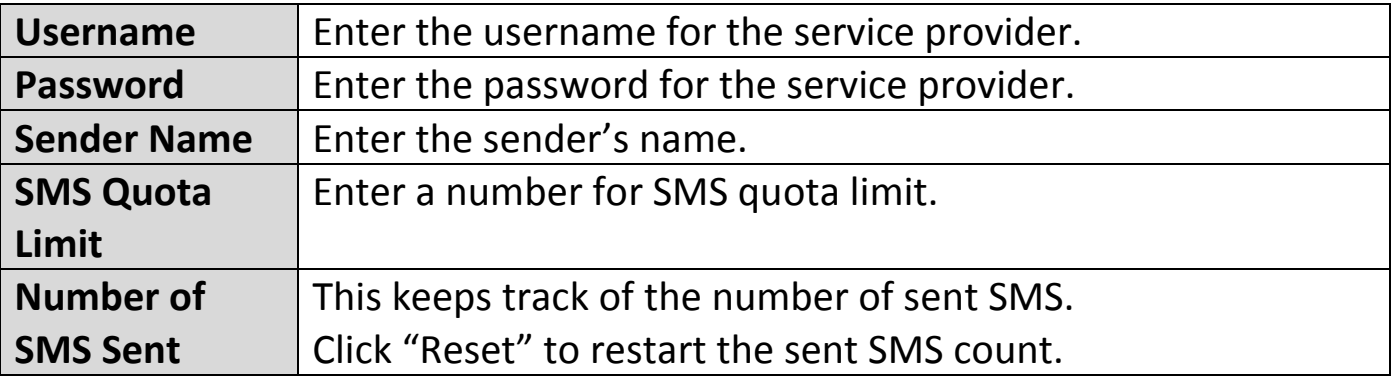

Click "Test Account" to test the validity of the above-entered fields. Click "Apply" to apply the settings, or "Cancel" to forfeit the changes.

# **VII-7 Office Accounts**

This section allows you to configure settings related to Office Accounts. You can determine add / edit / delete *Office Accounts* and its settings, *Upload* and *Download* account list.

Click "Office Accounts" icon for office account settings.

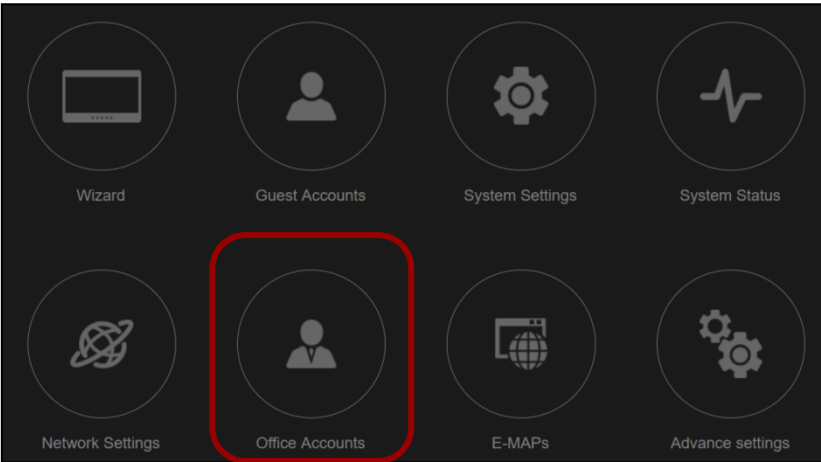

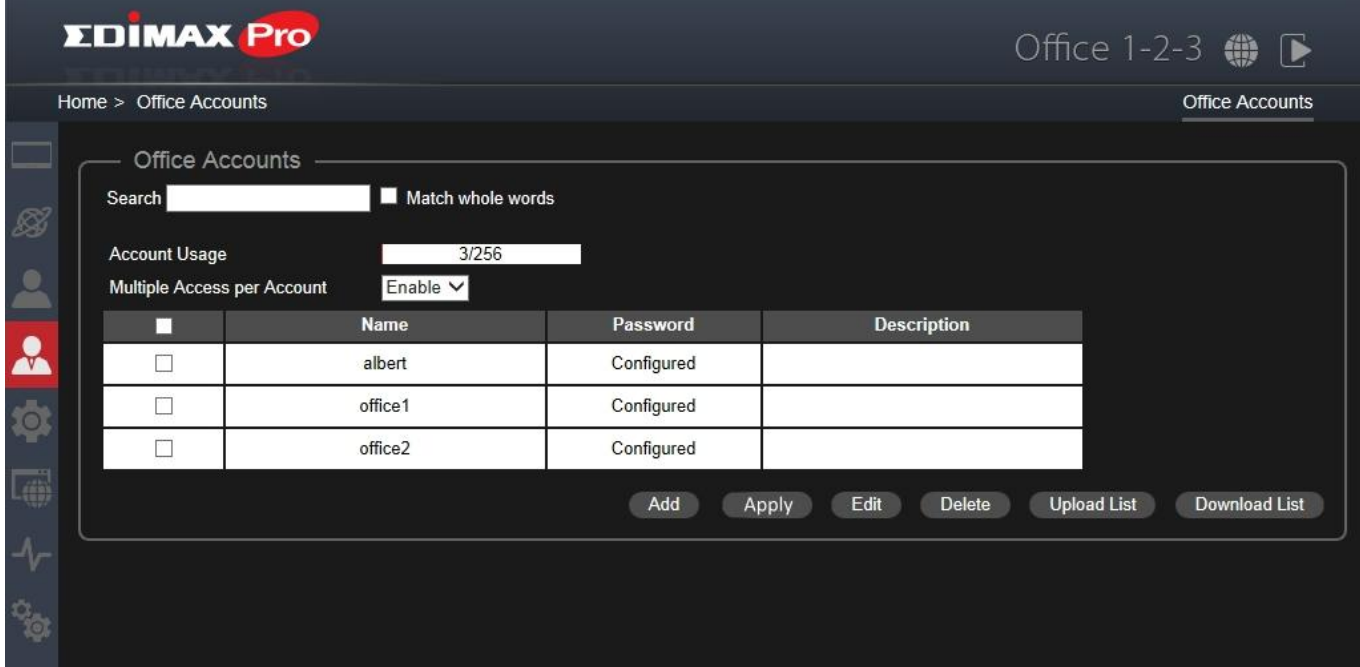

Users can *connect to the office accounts* using the account information created in this section.

It is recommended to use **Upload List** and / or **Download List** for simple management of office accounts. The list is in .CSV format so you can edit it using a spread sheet program such as Microsoft Excel.

#### **Add or Edit User**

Add or edit an user account for the office network. Click "Add" to add a new user or "Edit" to edit an existing user.

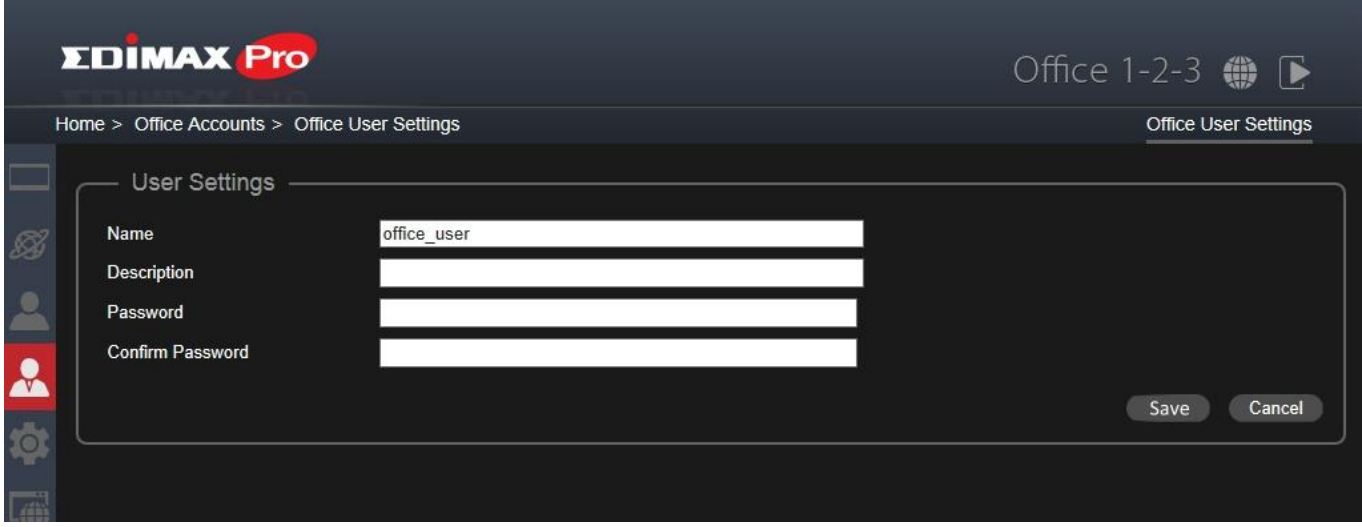

Enter / edit the fields and click "Save" to save the settings, or "Cancel" to forfeit. Once you have created all the accounts, please remember to "**Apply**" for the new accounts to take effect. Otherwise, the setting will not take effect.

#### **Apply**

Please remember to click on Apply once you have created and saved your accounts.

#### **Delete**

If you wish to delete certain users, check the user entries and click "Delete" (multiple selections possible).

#### **Upload List**

Click "Upload List" to enter the page below:

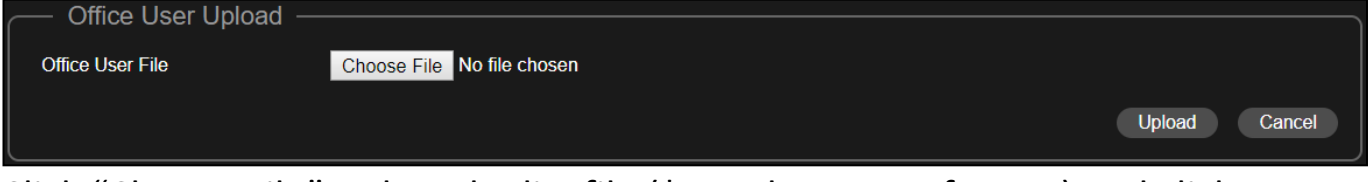

Click "Choose File", select the list file (\*.csv document format) and click "Upload".

Click "Cancel" to cancel the actions.

### **Download List**

If you wish to save your current User List, click "Download List". Your browser should prompt you download the list. The list is in \*.csv document format. An example is shown:

> $\mathbf{F}_{\mathbf{a}}$ local radius user.csv

# **VII-7-1 RADIUS Authentication for Office Network under Win 7**

The Office 1-2-3 uses RADIUS authentication for Office Network. For Win 7, Vista or OS version before, specific configuration is mandatory to enable radius login. Please follow the instructions below:

**1.** Find and click the network icon on the bottom right of the desktop and click **Open Network and Sharing Center**. Click **Manage wireless networks → Add → Manually create a network profile.** 

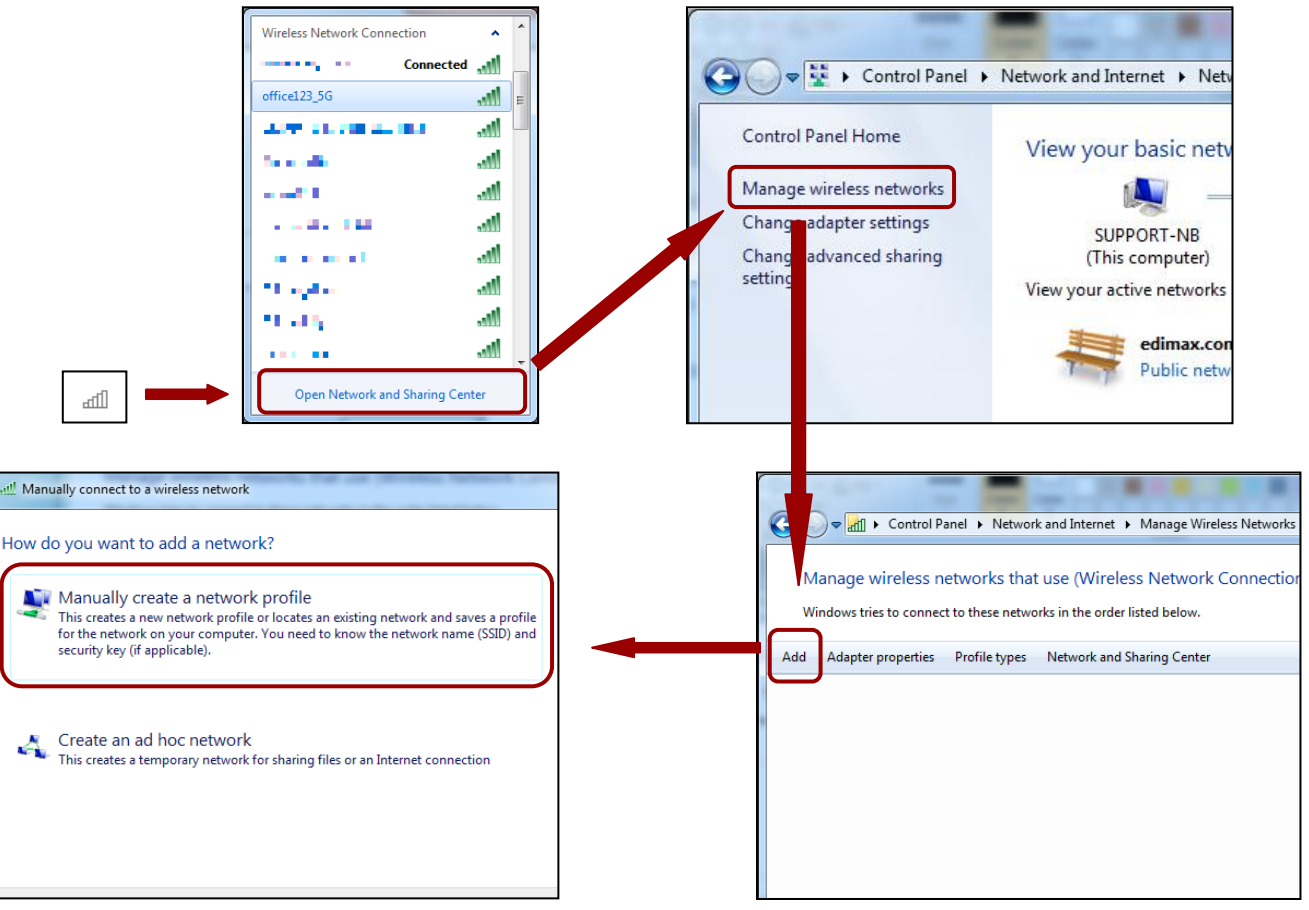

**2.** Enter a network name in the field after "Network name", select **WPA2-Enterprise** for "Security type", select **AES** for "Encryption type", and make sure to check the "Start this connection automatically" checkbox. Click "Next" for a successfully added network message and click "Close" to close the window.

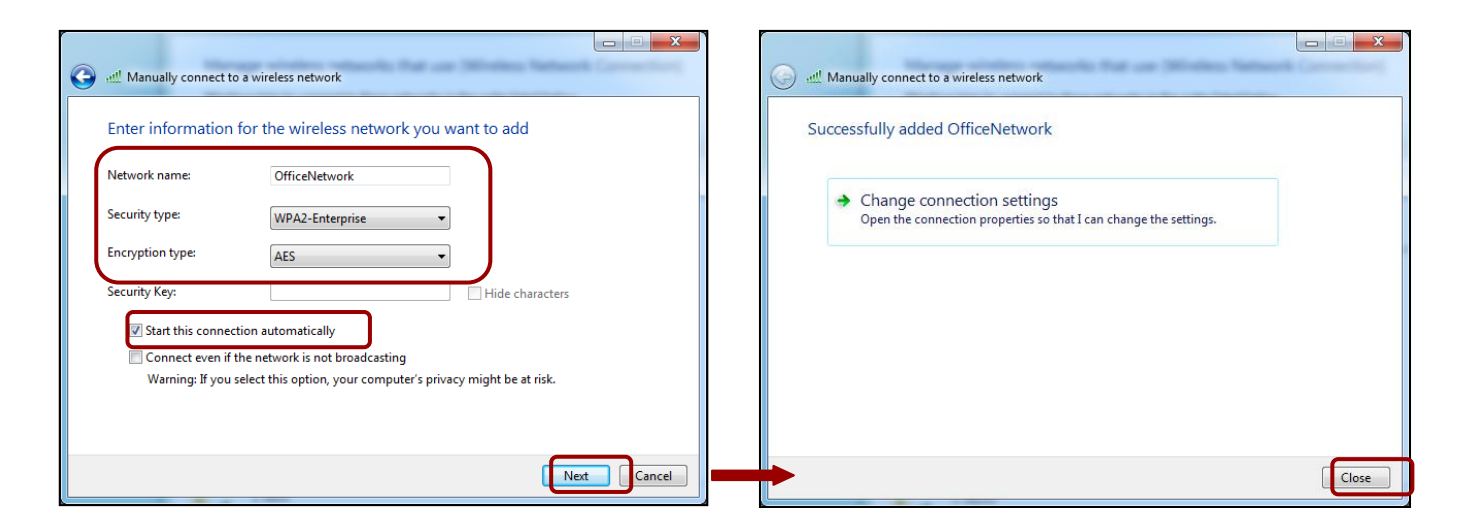

**3.** Double-click the newly created network to "Properties" page. Click **Security → Settings.** 

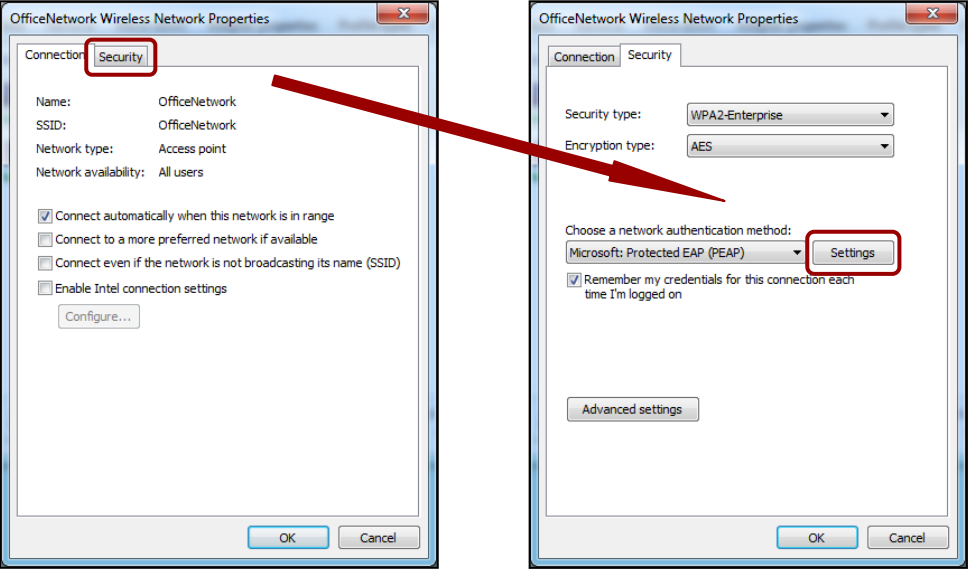

**4.** Uncheck "Validate server certificate" and click "Configure". Make sure "Automatically use …" is unchecked and click "OK".

Check "Enable Fast Reconnect" (if unchecked) and click "OK" to return to the "Security" tab.

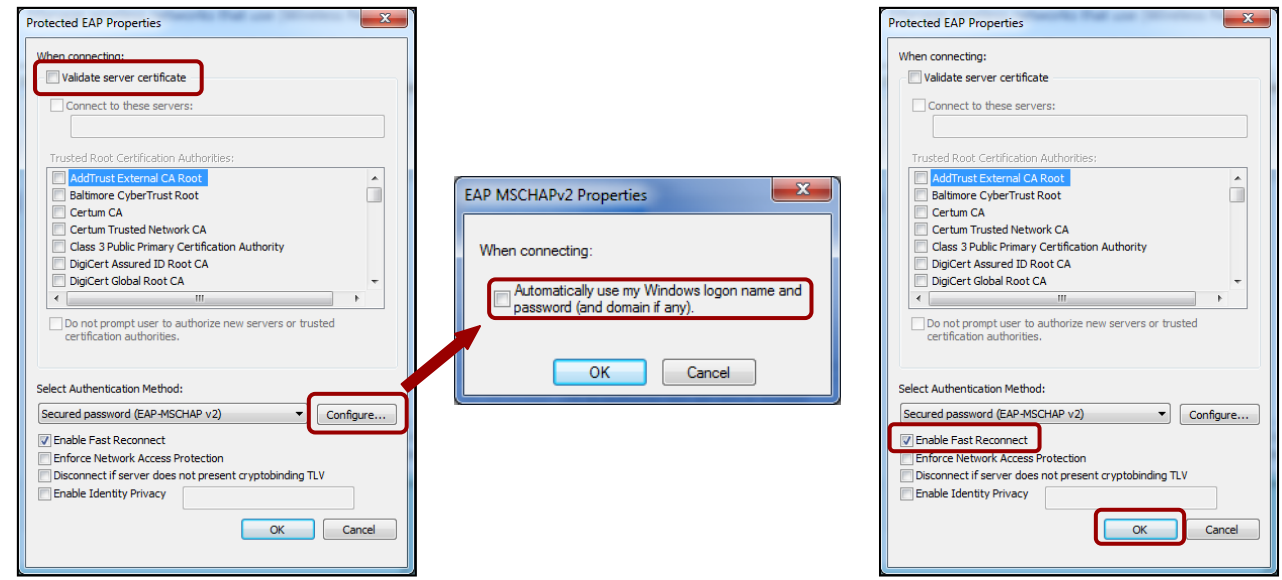

**5.** Click "Advanced settings". Check "Specify authentication mode", select User authentication from the dropdown menu and click "Save credentials". Enter an office account username and password. Confirm the newly created network by clicking "OK" until returning to the "Managed Wireless Network" page.

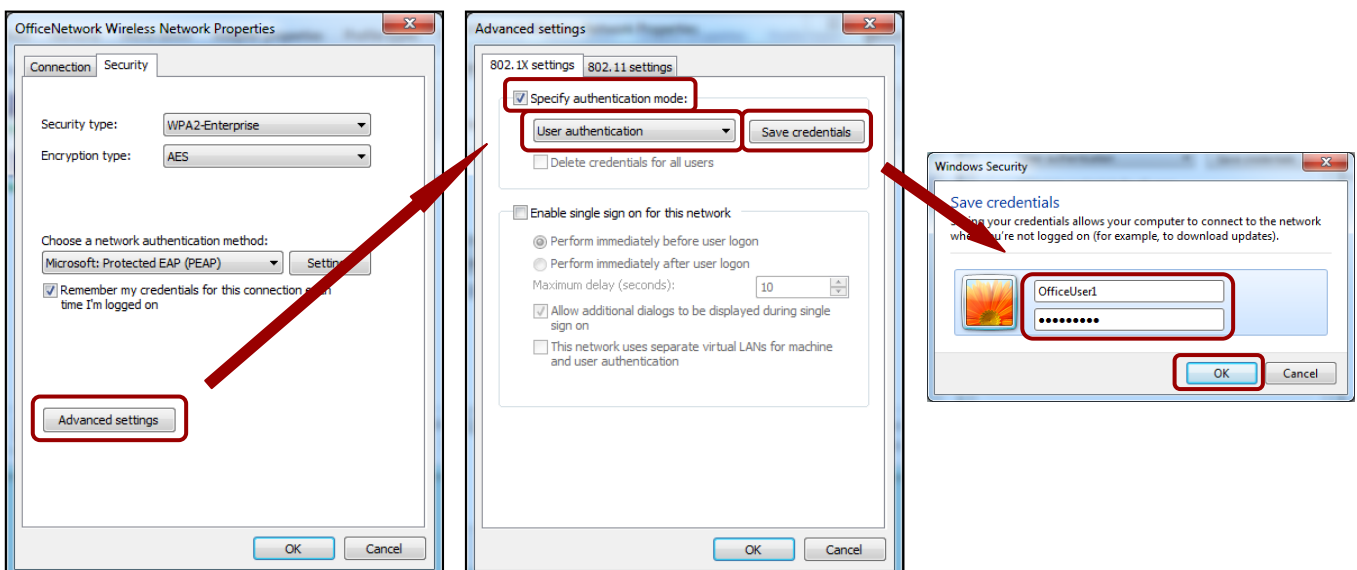

**6.** Find and click the network icon on the bottom right of the desktop. Select the office network of your Office 1-2-3 and connect to it.

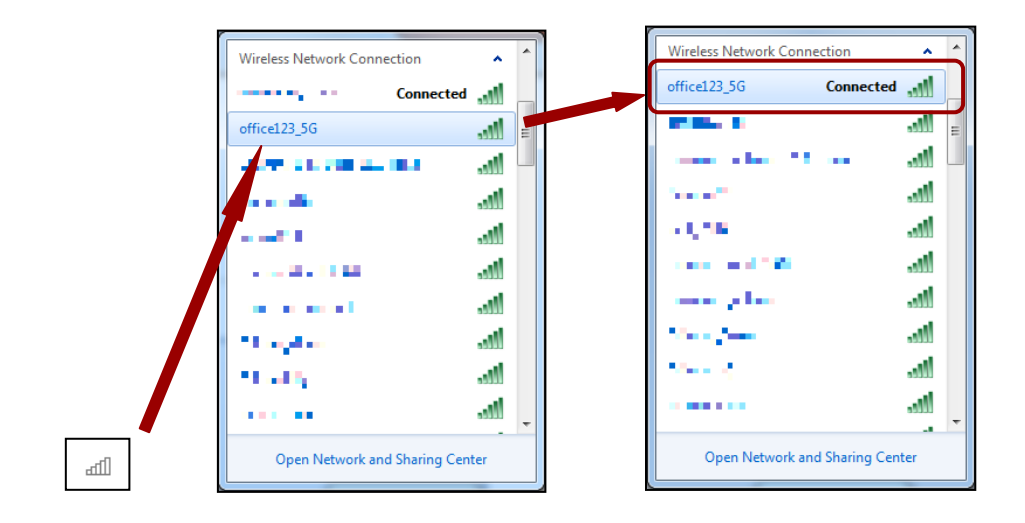

# **VII-8 System Settings**

This section allows you to configure the system settings. These settings include *LAN IP Address*, *Management Account*, *Frontdesk Account*, *Advanced Settings*, *Date & Time*, *System Logs / Log Server*, *VLAN Management*, *Save / Restore Settings from PC*, and *Master / Slave Firmware Upgrade*.

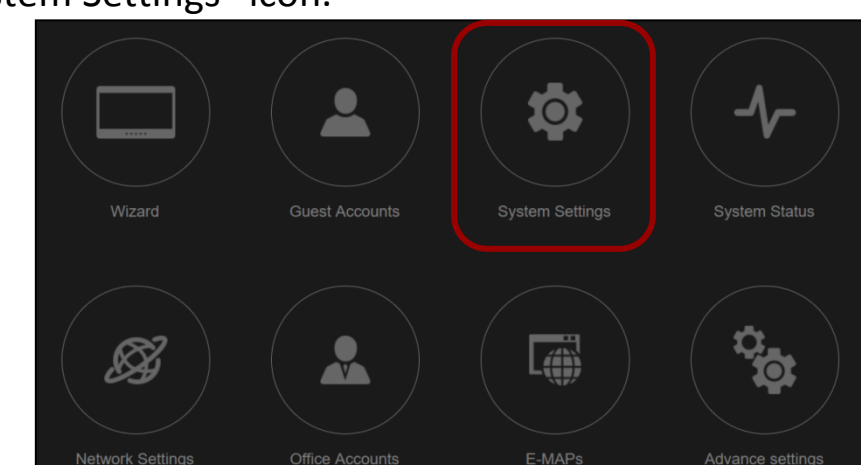

Click the "System Settings" icon.

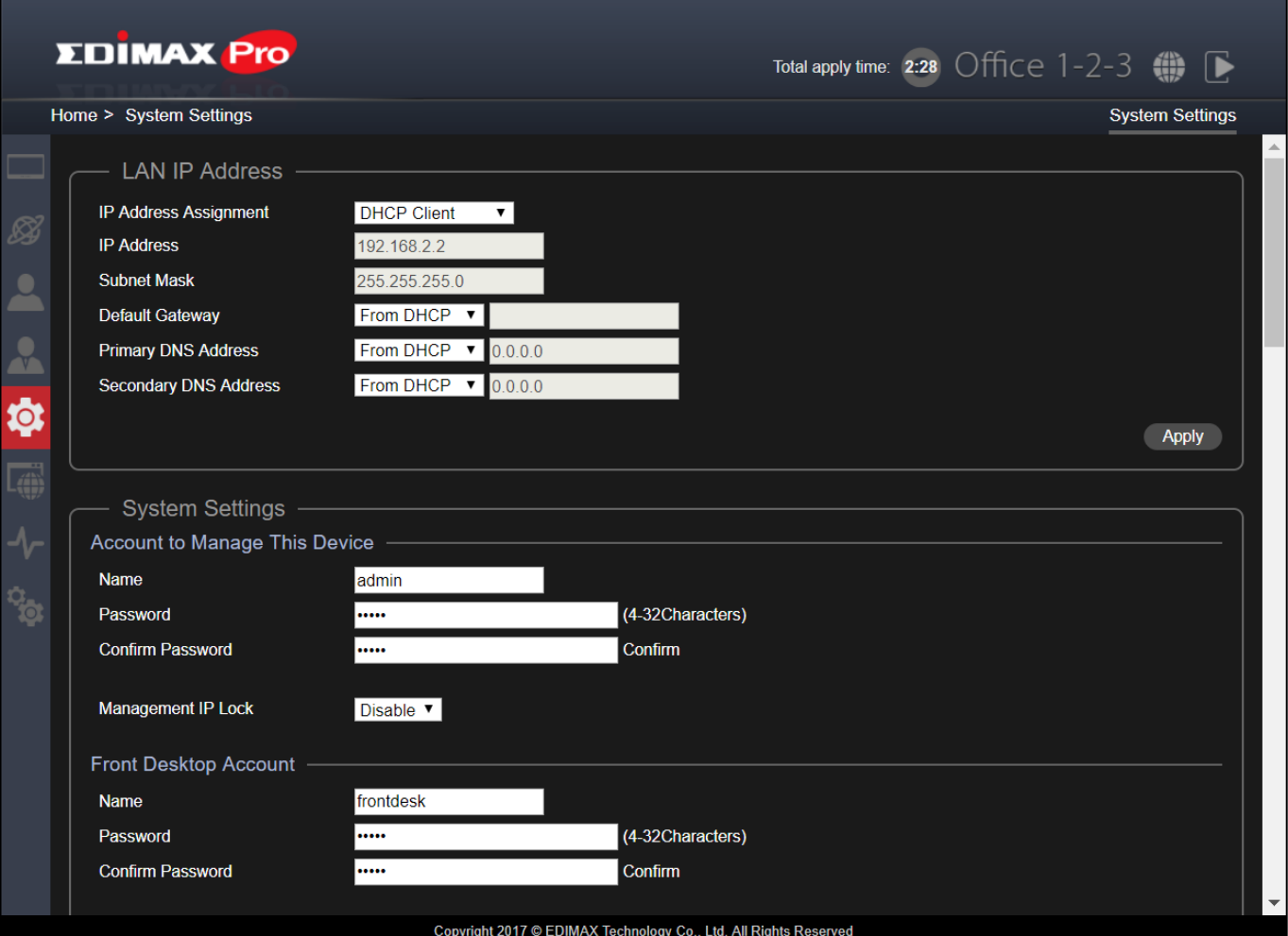

# **VII-8-1 LAN IP Address**

Enable the access point to dynamically receive an IP address from your router's DHCP server or specify a static IP address, as well as configure DNS servers.

#### **DHCP Client**

The access point will be assigned a dynamic IP address from the DHCP server of your network.

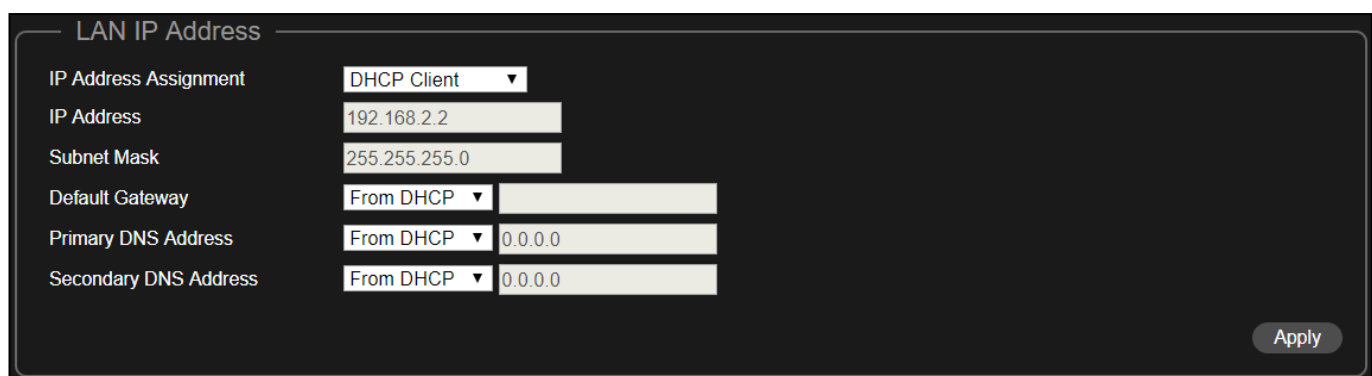

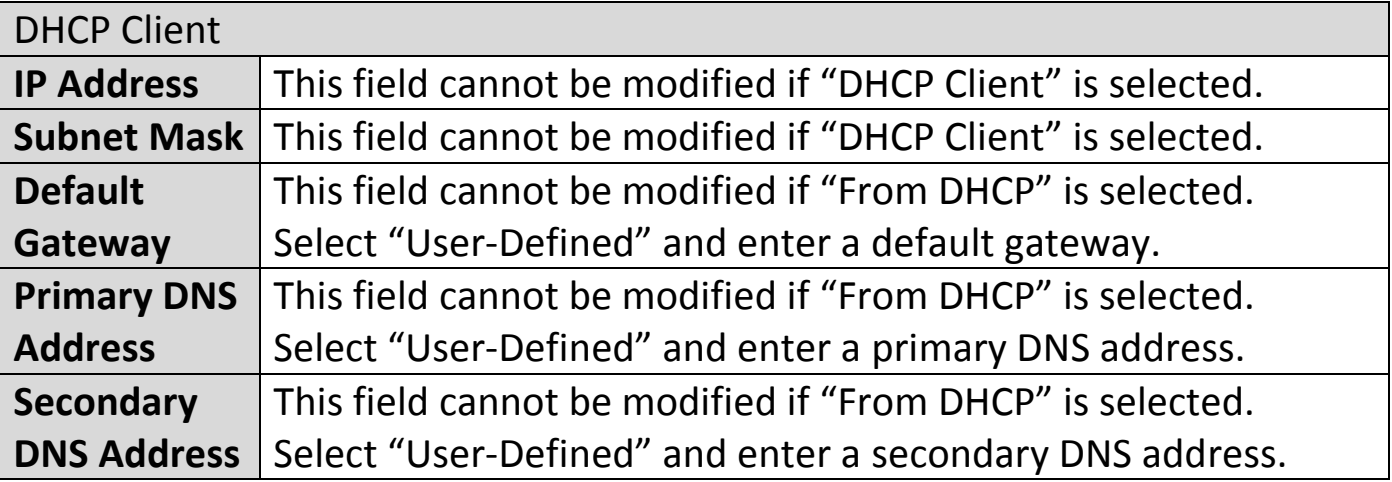

### **Static IP Address**

Manually specify a static/fixed IP address for your access point.

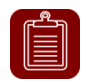

**NOTE:** If **Static IP Address** is selected, system settings of all APs of Office 1-2-3 must also be configured.

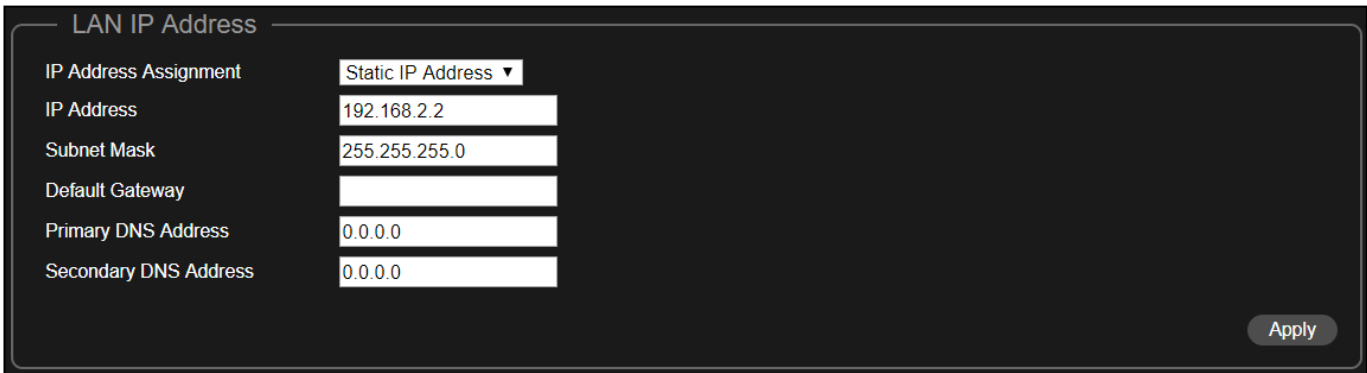

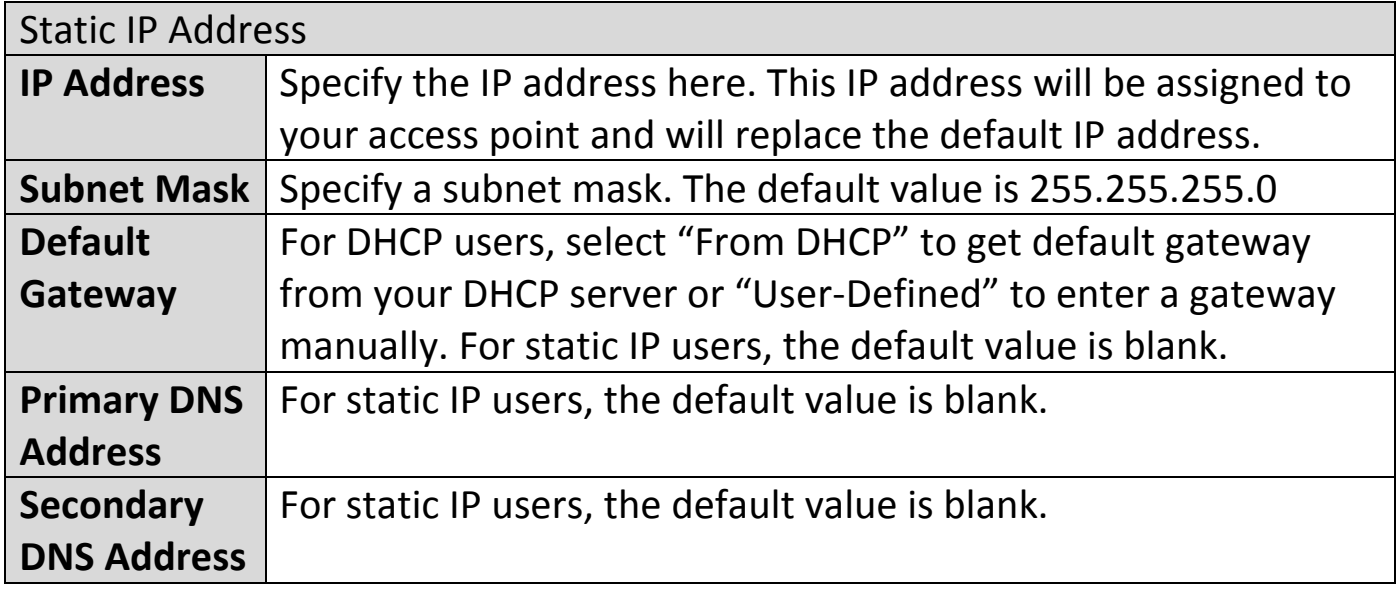

Click "Apply" to apply the changes.

# **VII-8-2 System Settings**

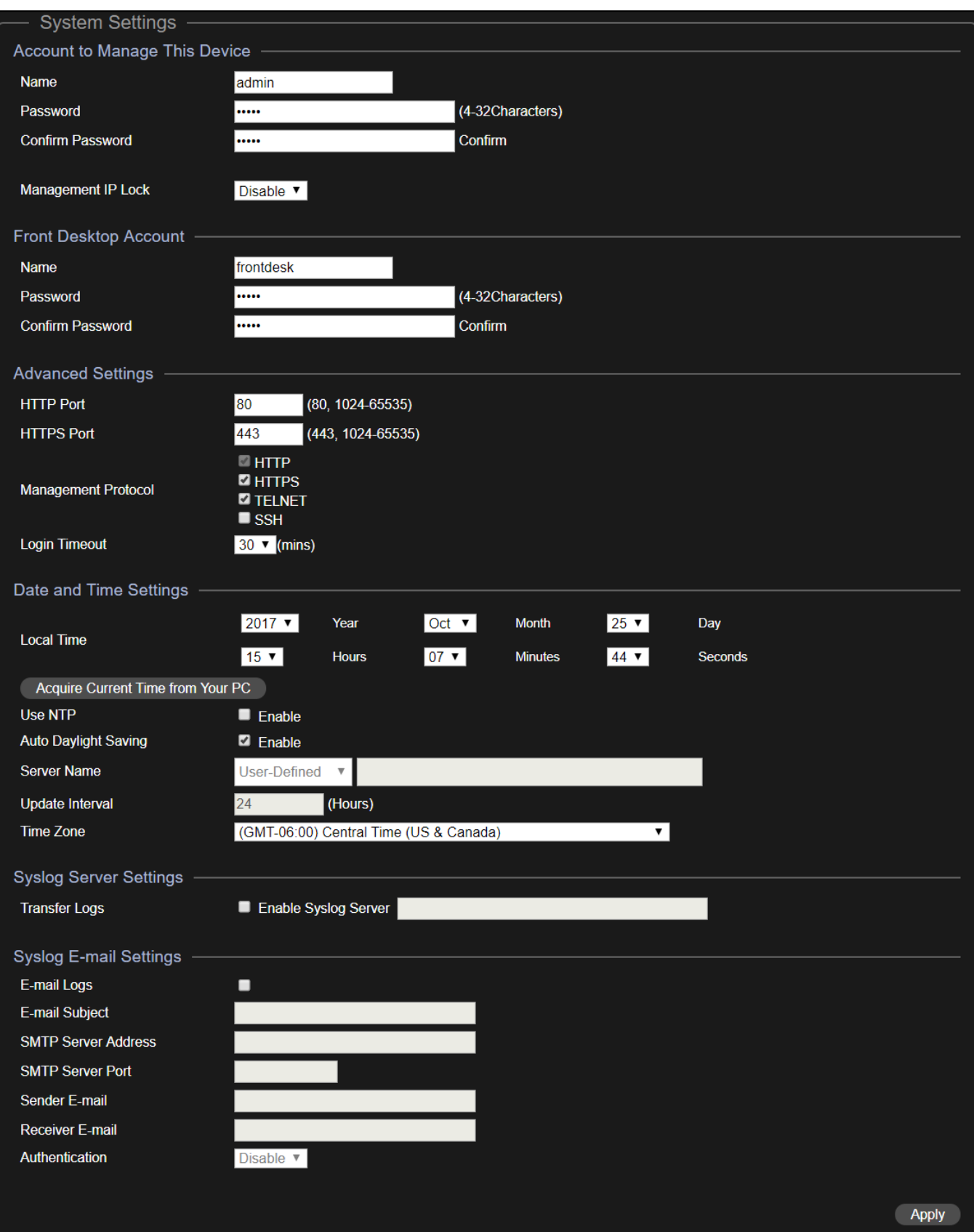

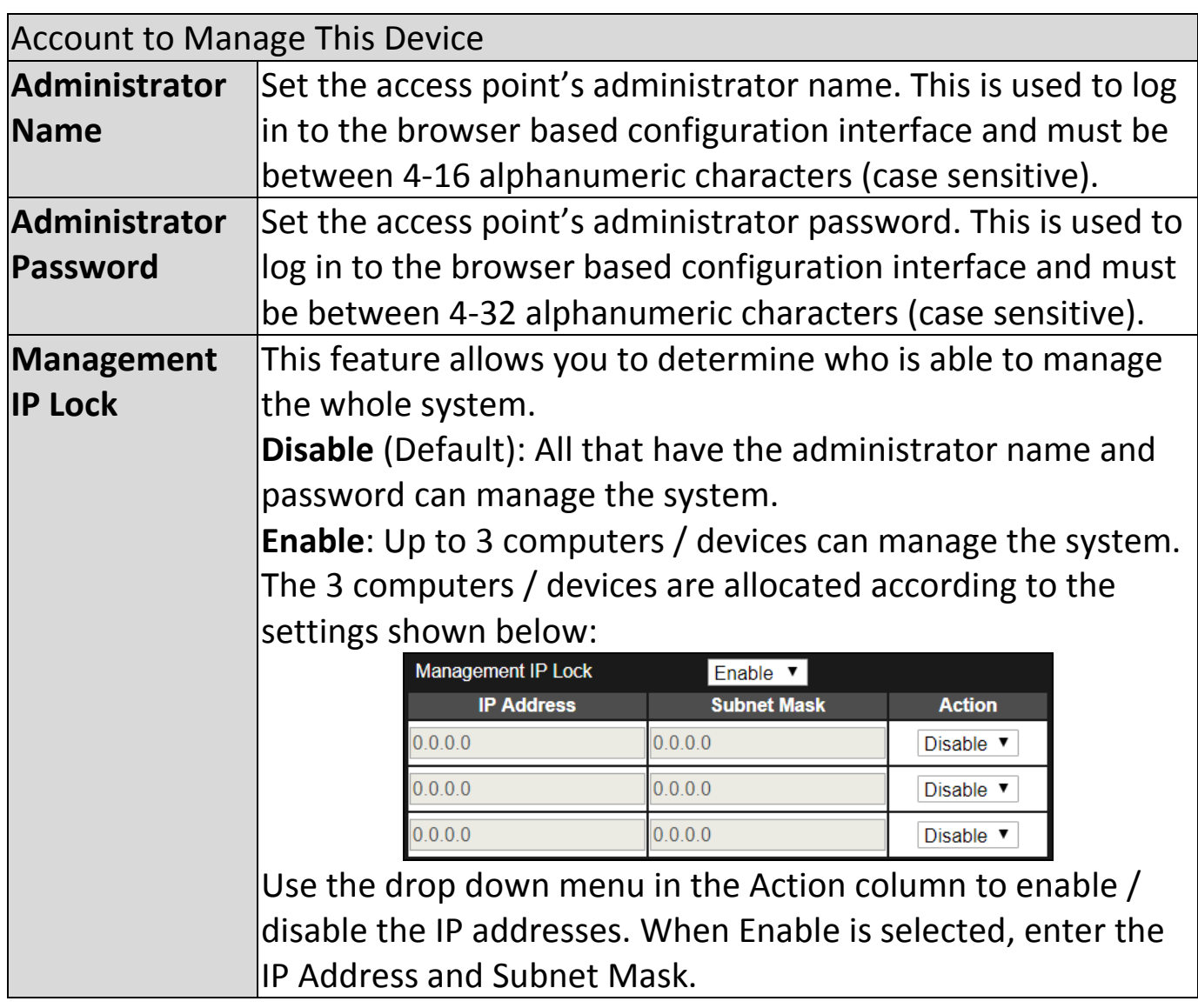

The Frontdesk account is for creating guest accounts and ticket printing only.

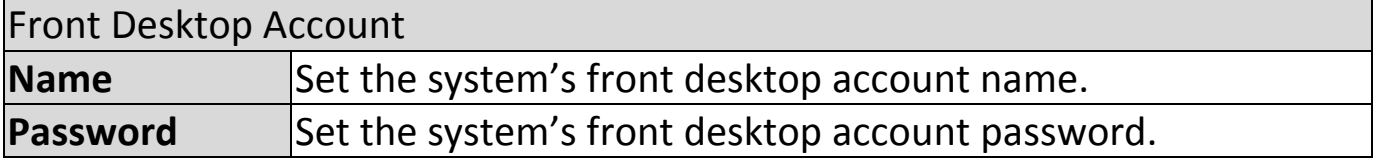

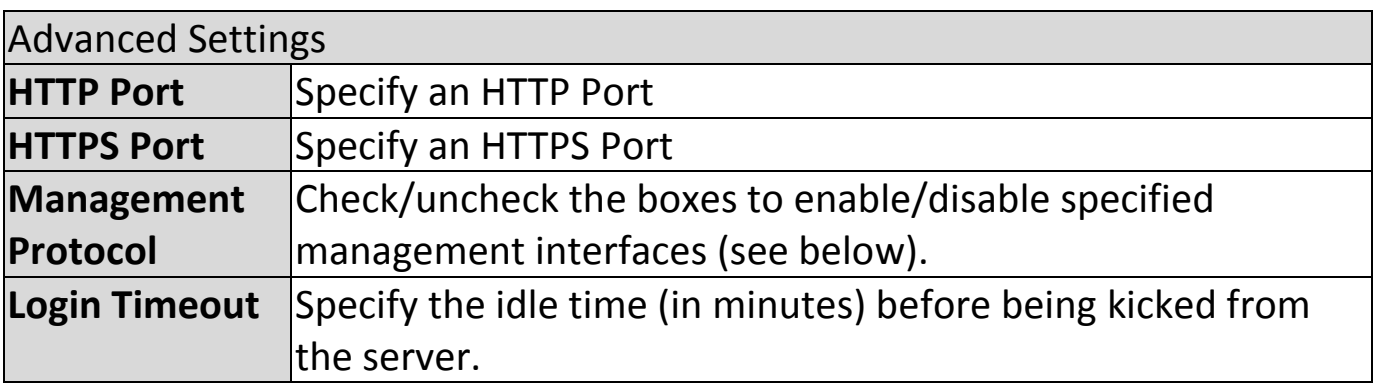

### **HTTP**

*Internet browser HTTP protocol management interface*

# **TELNET**

*Client terminal with telnet protocol management interface*

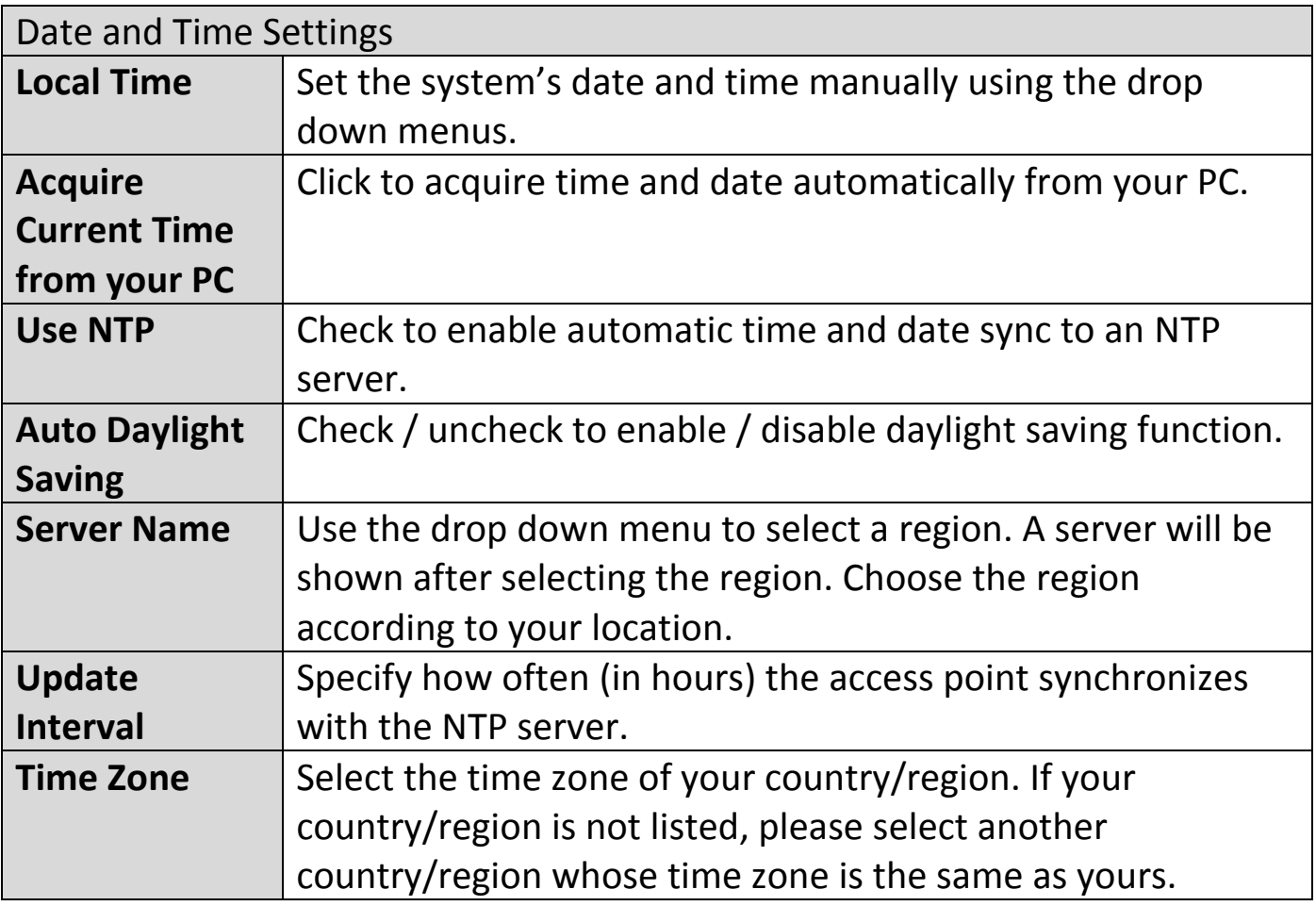

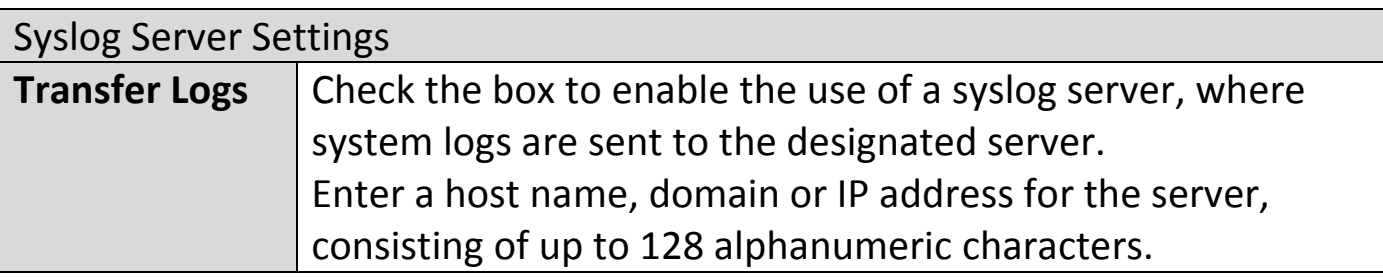

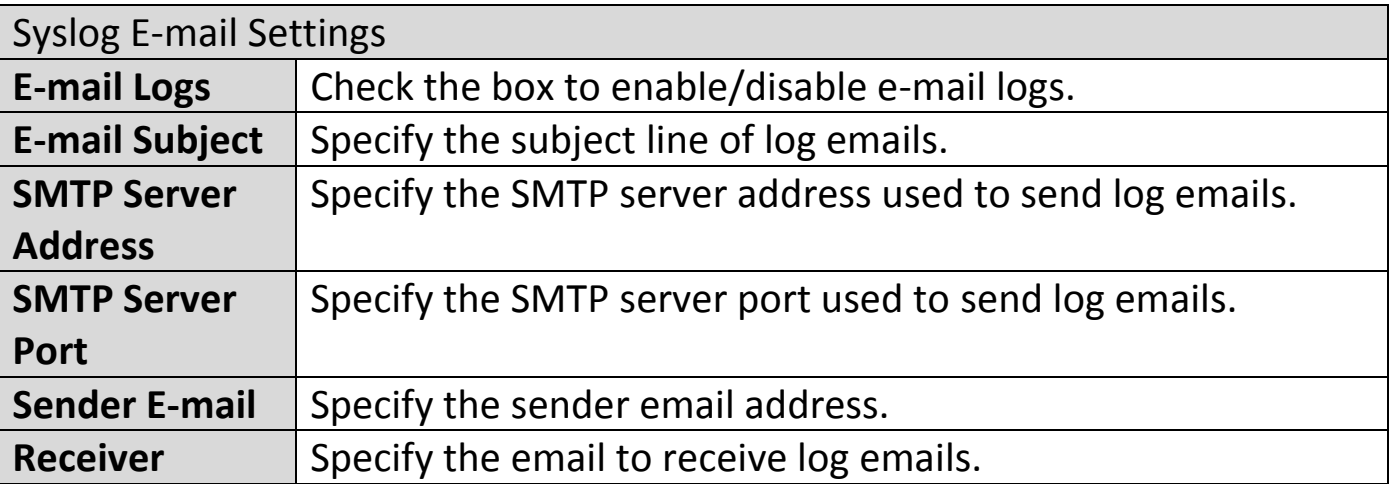

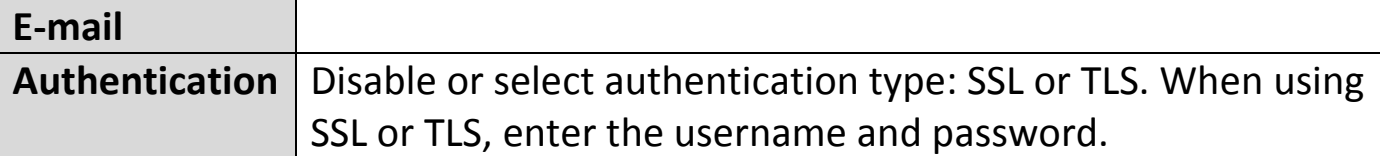

Click "Apply" to apply the changes.

### **VII-8-3 Management VLAN ID**

To connect Office 1-2-3 to your VLAN Network, Management VLAN ID (under System Settings) must be configured to be the same as the one on your switch. All the wireless SSID and LAN can only share one VLAN ID. It is recommended to put the AP on the VLAN that can access both LAN and Internet network. The Guest network in Office 1-2-3 can prohibit guest accessing the Intranet network by IP filtering.

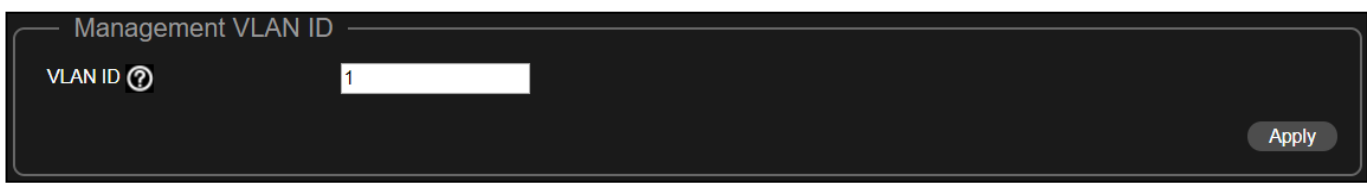

Click "Apply" to apply the changes.

## **VII-8-4 Save Settings to PC**

This section enables you to save / backup the device's current settings as a file to your local computer.

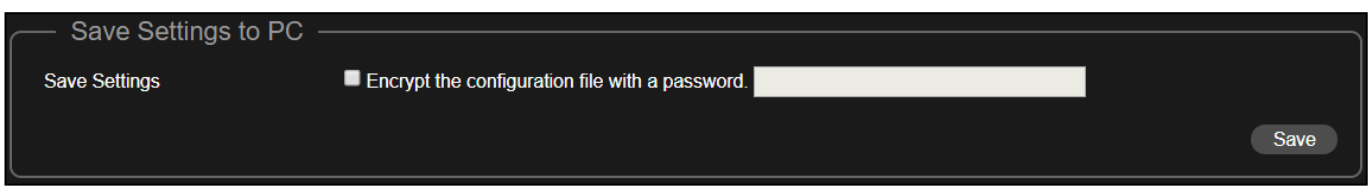

Click "Save" to save current settings.

**Encryption**: If you wish to encrypt the configuration file with a password, check the "Encrypt the configuration file with a password" box and enter a password.

# **VII-8-5 Restore Settings from PC**

This section enables you to restore the device's current settings from a file in your local computer.

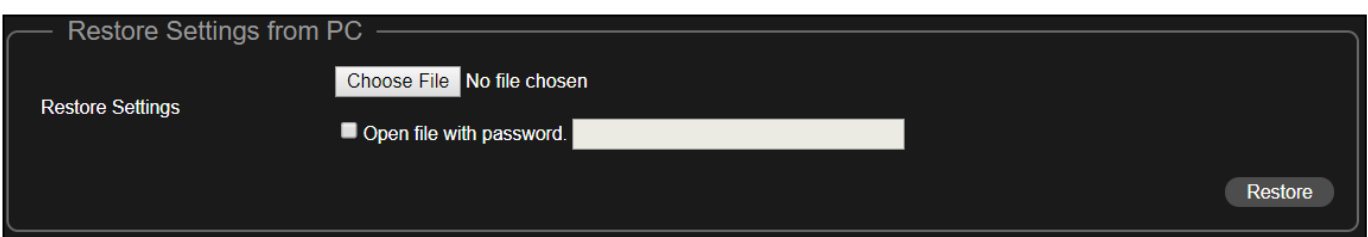

Click the "Choose File" button to find a previously saved settings file on your computer.

Click "Restore" to replace your current settings.

If your settings file is encrypted with a password, check the "Open file with password" box and enter the password in the following field.

## **VII-8-6 Master AP Firmware Upgrade**

This section allows you to update the firmware of the Master AP. Updated firmware versions often offer increased performance and security, as well as bug fixes. Download the latest firmware from the Edimax website.

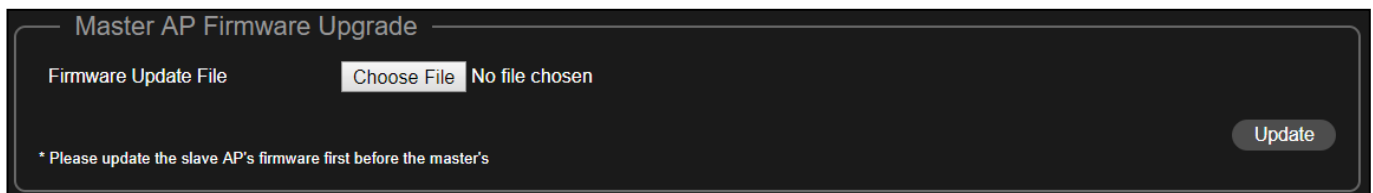

Click "Choose File" to upload firmware from your local computer and click "Update" to start firmware upgrade.

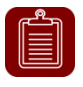

**NOTE:** Please upgrade the firmware of the slave APs before the master AP. See next section.

# **VII-8-7 Slave AP Firmware Upgrade**

This section allows you to update the firmware of the Slave AP using the master AP's interface. Updated firmware versions often offer increased performance and security, as well as bug fixes. Download the latest firmware from the Edimax website.

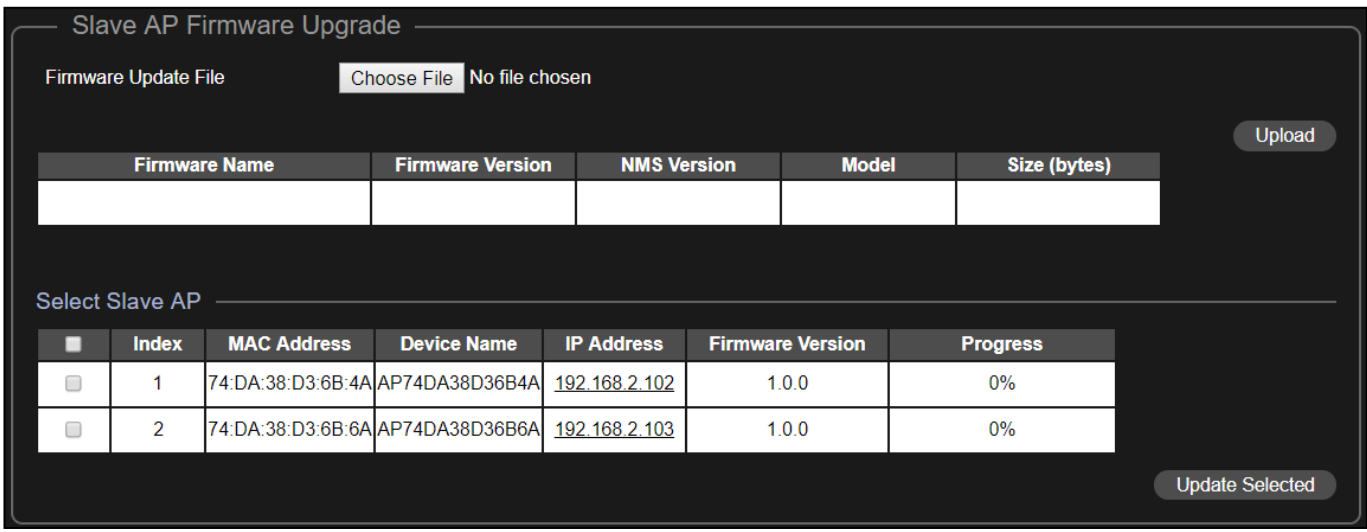

Click "Choose File" to upload firmware from your local computer and click "Upload" to upload the firmware to the interface.

Check the checkbox of the slave AP you want to upgrade and click "Update Selected" to start firmware upgrade.

# **VII-8-8 Firmware Upgrade (Slave-Only Interface)**

This section allows you to update the firmware of the Access Point. Updated firmware versions often offer increased performance and security, as well as bug fixes. Download the latest firmware from the Edimax website.

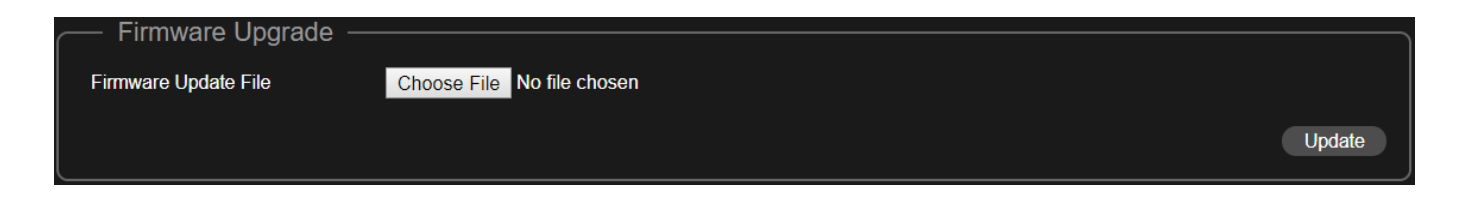

Click "Choose File" to upload firmware from your local computer and click "Update" to start firmware upgrade.

# **VII-9 E-MAPs**

This section allows you to simulate how you would deploy the Office 1-2-3 APs and provides a pictorial presentation of various information for each AP. For a general rule of deployment, please also refer to [V-1](#page-28-0) *[Office 1-2-3](#page-28-0)  [Deployment](#page-28-0)*.

Click "E-MAPs" icon for E-Map settings.

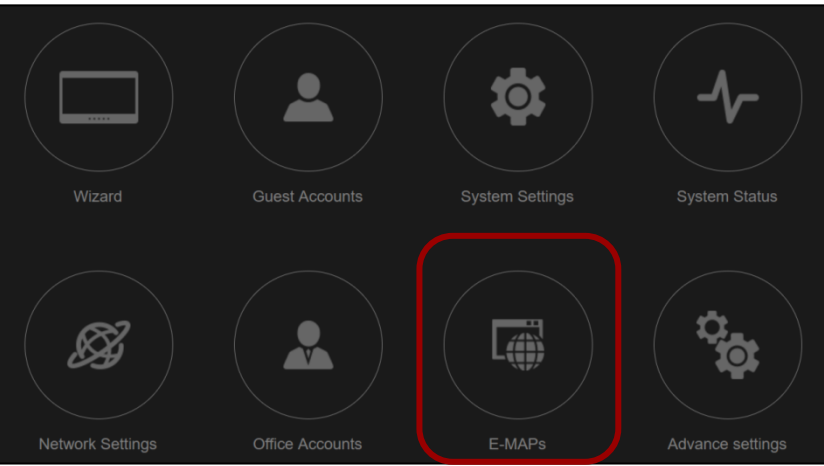

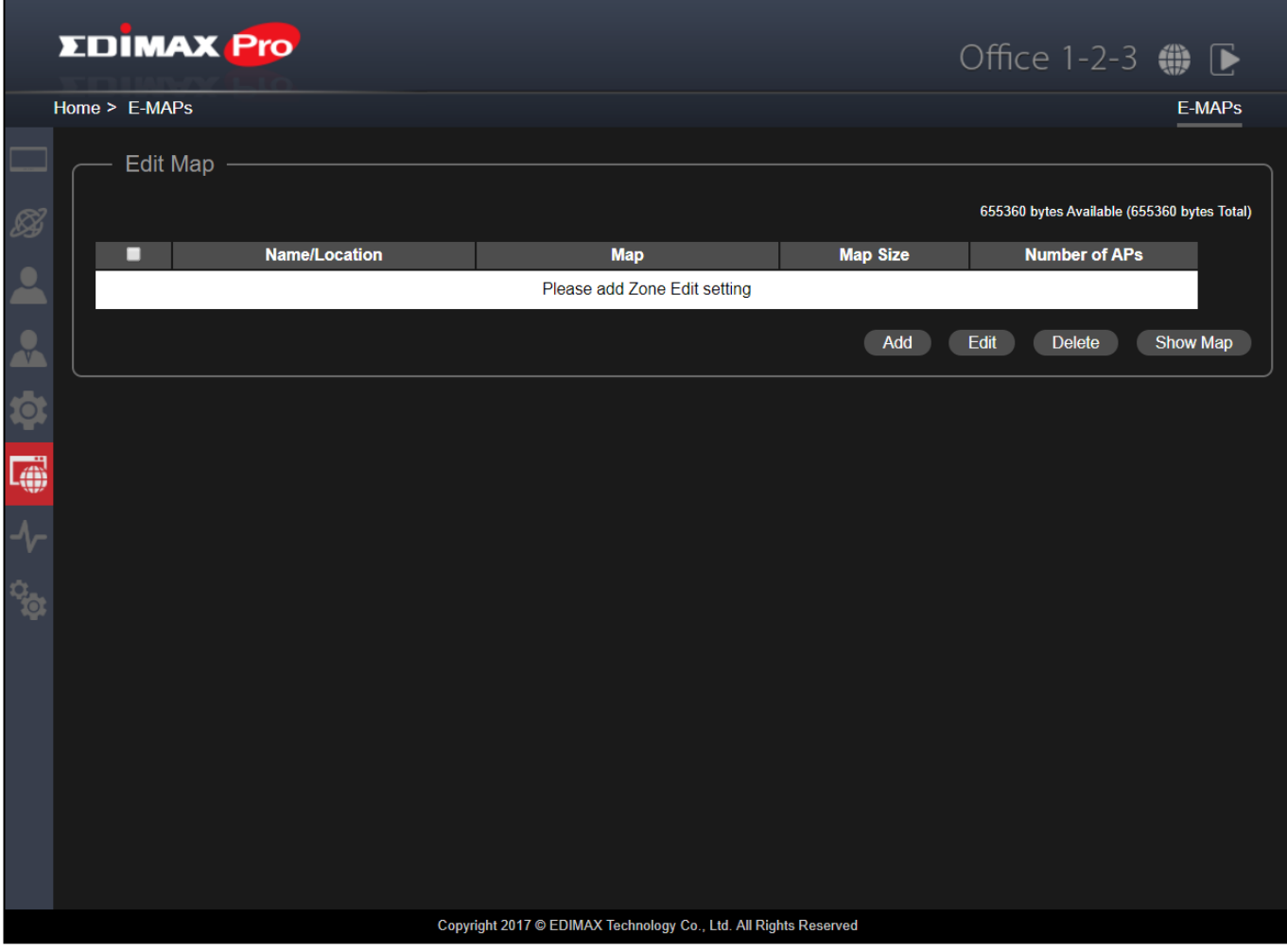

# **VII-9-1 Add / Edit Zone**

### Click "Add" for the page shown below:

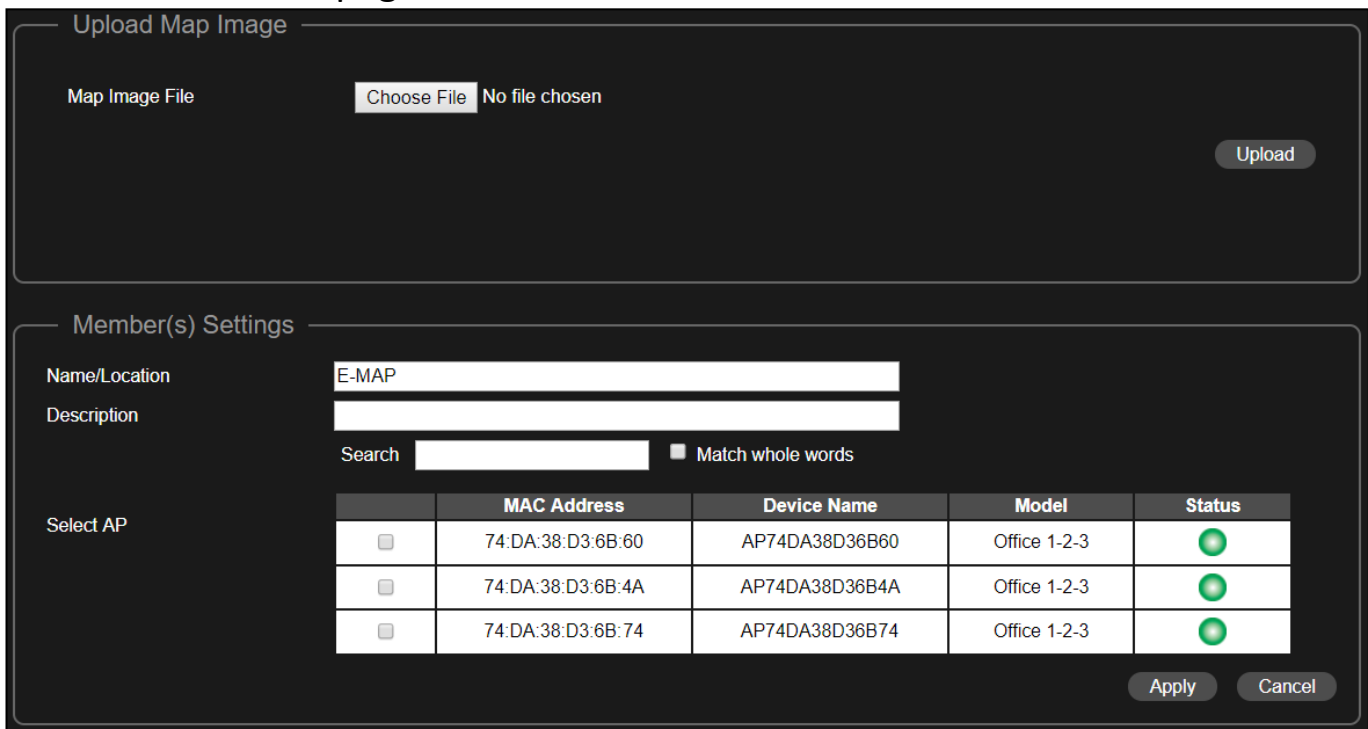

### **Upload Map Image**

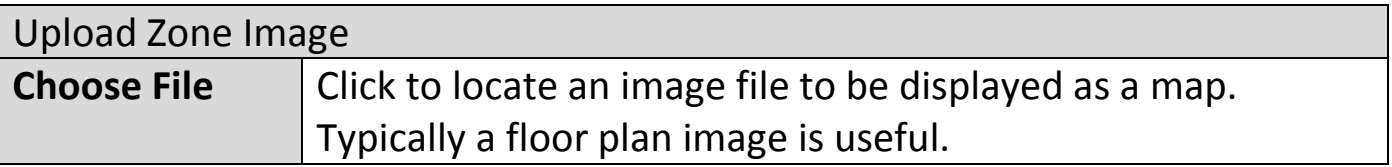

# Click "Upload" to upload the image.

An example of an image being uploaded is shown below:

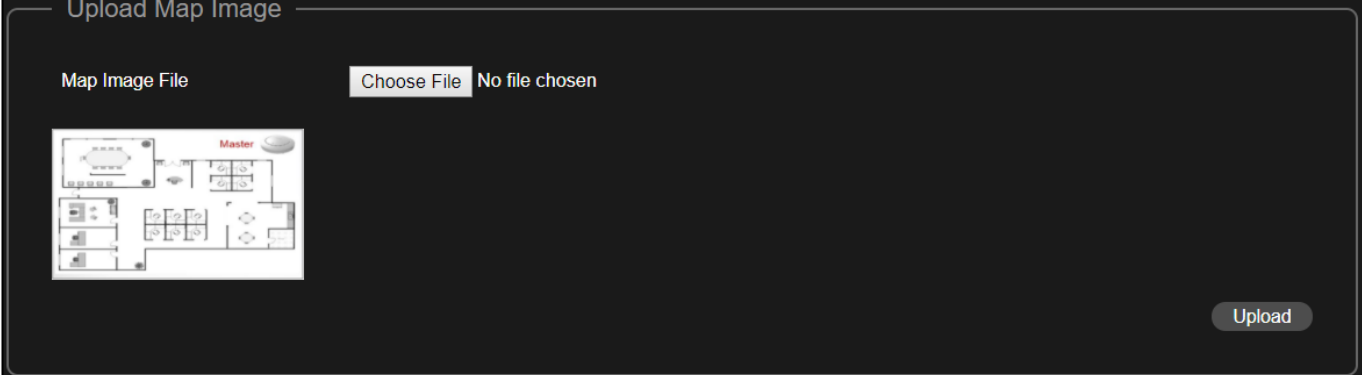

# **Member(s) Settings**

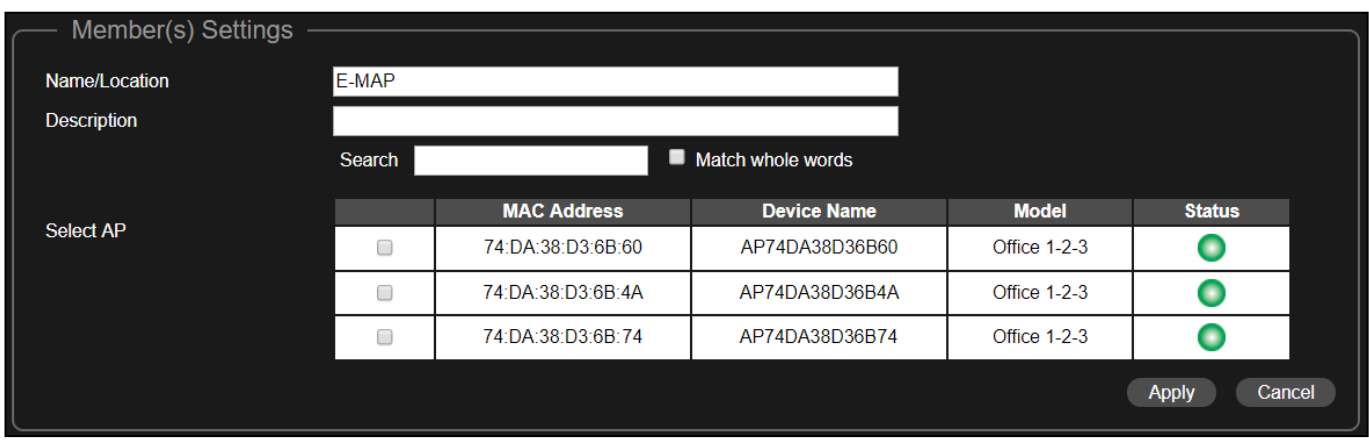

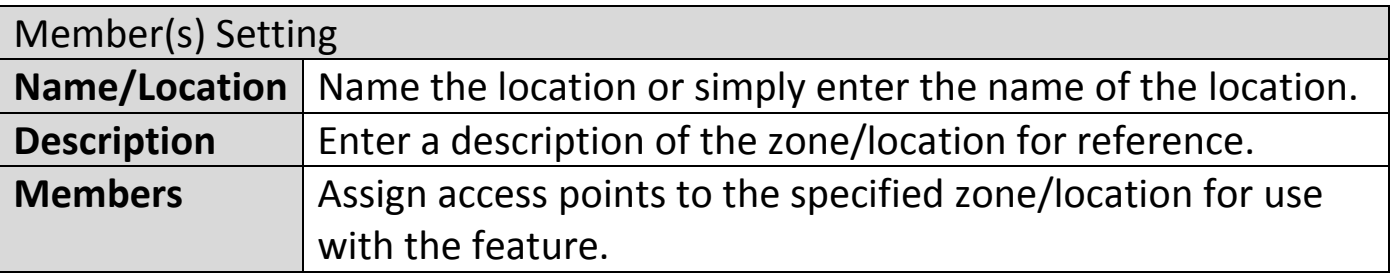

Click "Apply" to complete your zone addition. An example of adding the zone is shown below:

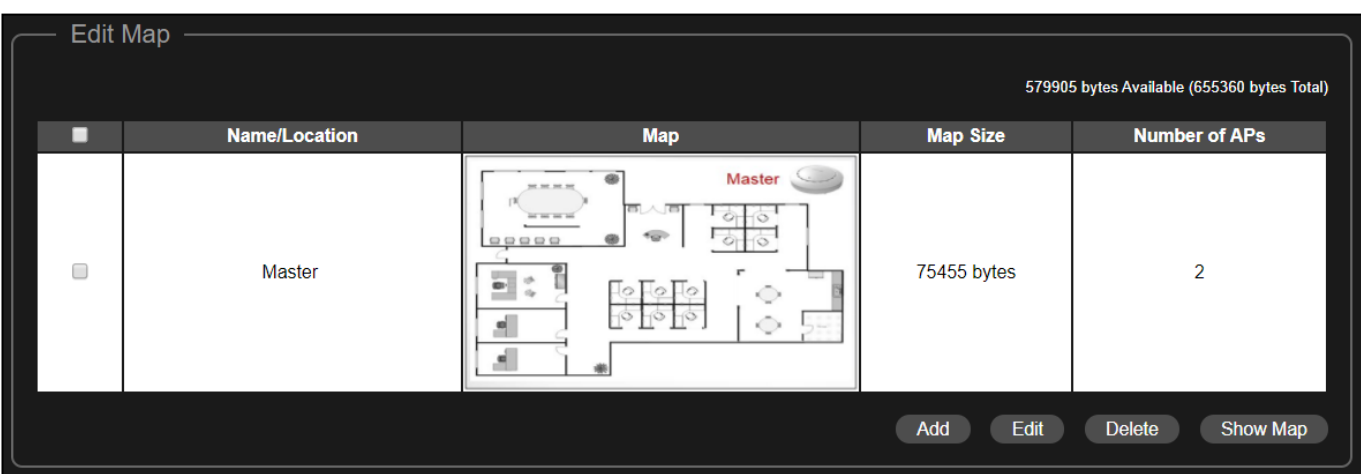

### **VII-9-2 Delete Zone**

Check the checkbox of the zone you wish to delete and click "Delete" to delete the zone.

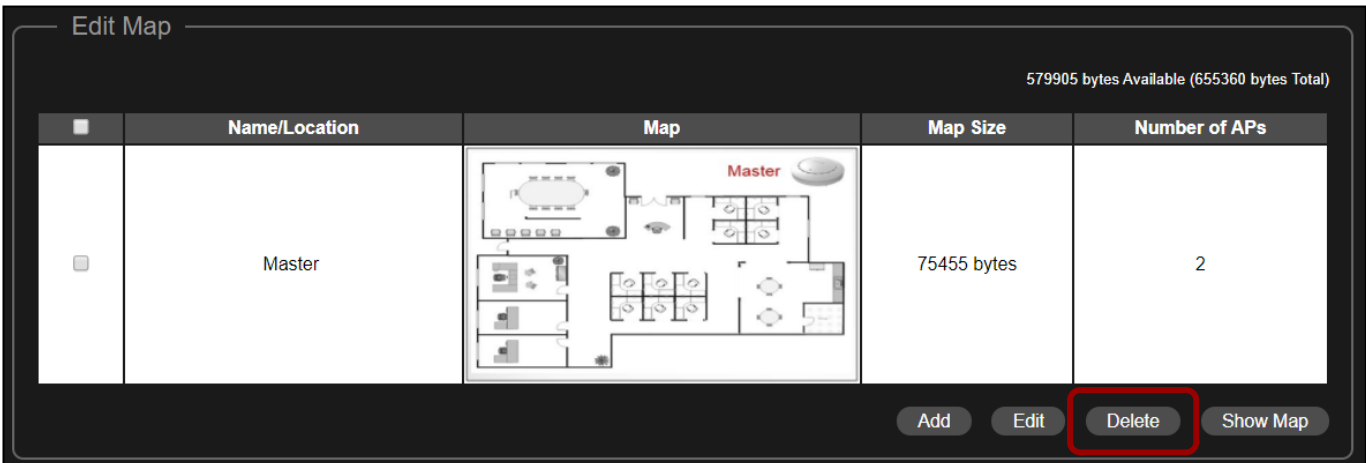

### **VII-9-3 Show Map**

When "Show Map" is clicked, the uploaded map image will be displayed. An example is shown below:

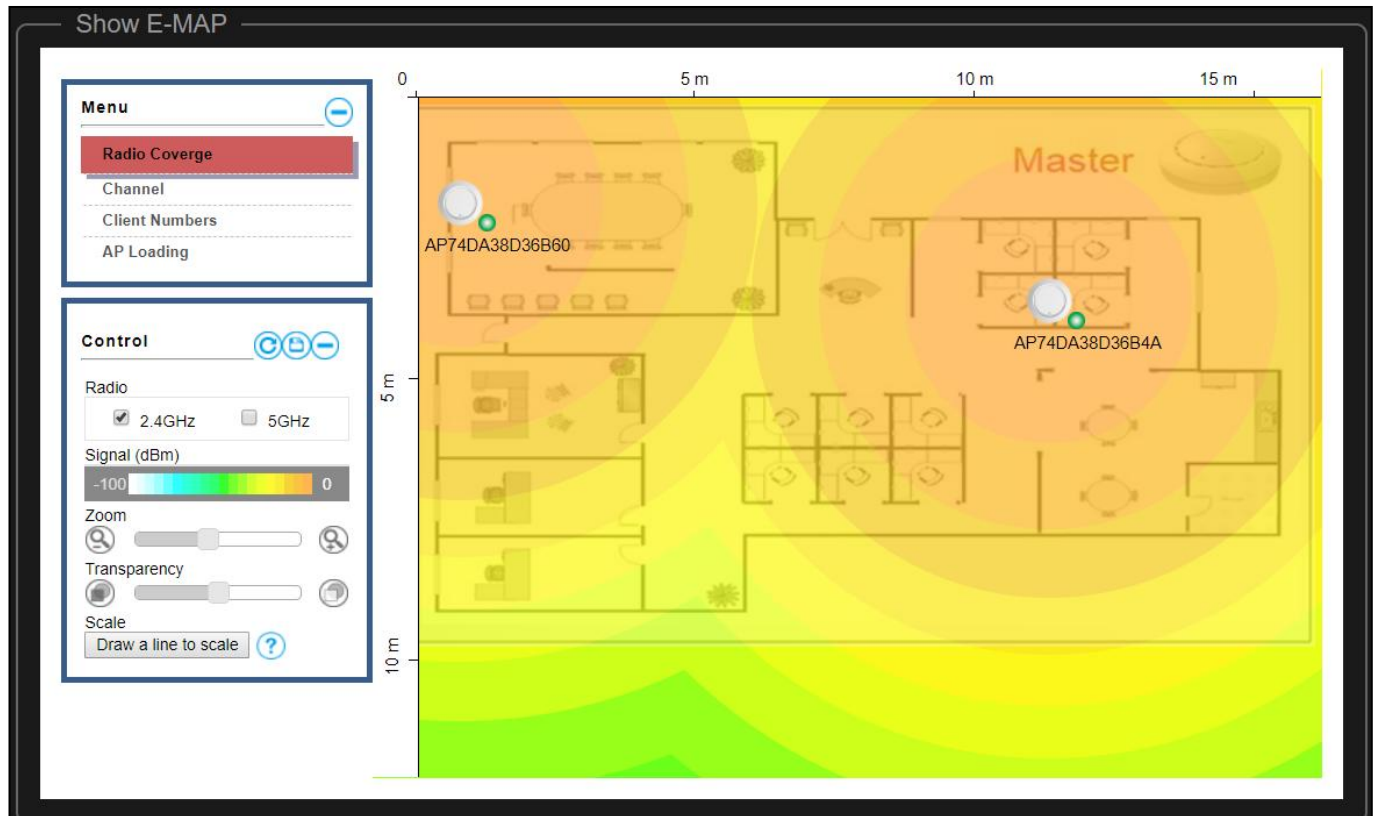

Move the cursor over an Access Point will display certain information.

### **Simulate Floor Plan**

#### **Moving the Access Point**

On this page, the system planner can move the Access Points around to simulate the floor plan. Simply click the AP and drag it along. An example is shown:

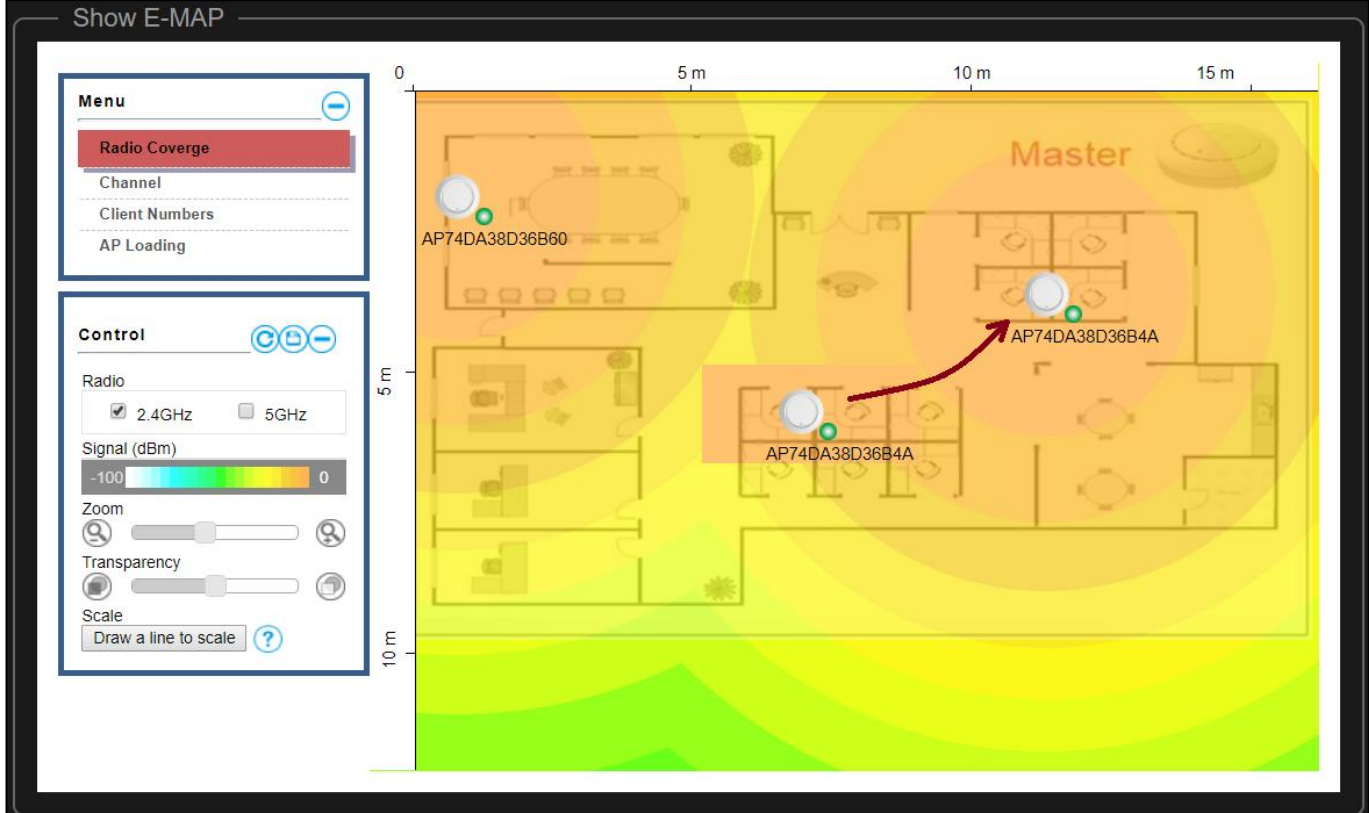

#### **Radio Coverage**

Information such as radio coverage (in both 2.4GHz and 5GHz) can be displayed to allow the planner to plan where to put the access points.

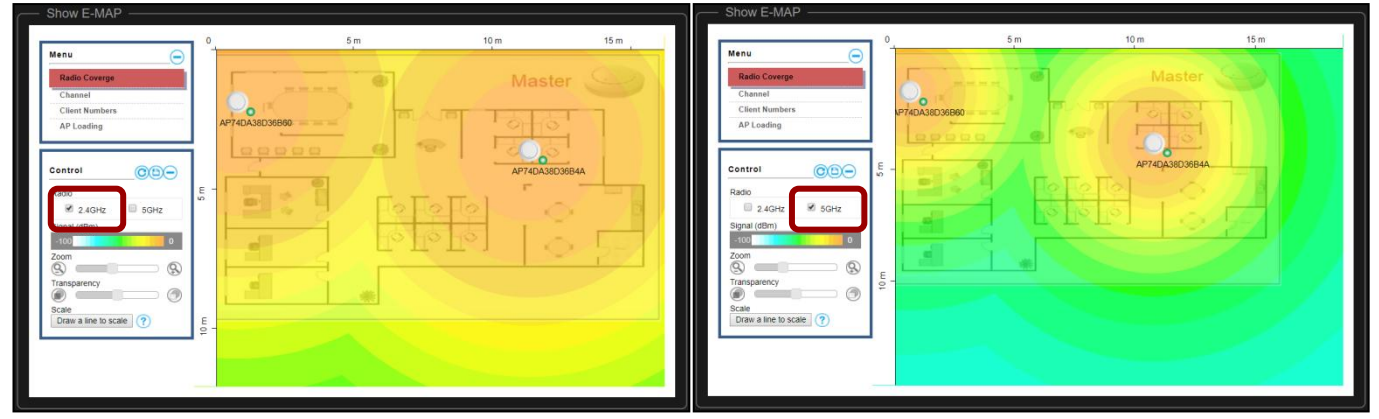

2.4GHz Radio Coverage 5GHz Radio Coverage

#### **Draw to Scale**

Actual scale of the floor plan can also be drawn on this page to have a much more relative, and thus more accurate, signal distribution and planning.

- $5<sub>m</sub>$  $10 \text{ m}$  $15<sub>m</sub>$ Menu C Client Numl AP Loading  $@@@@$ Control  $\frac{E}{2}$  $\overline{\mathscr{C}}$  5GHz  $2.4$ GHZ  $\overset{\cdots}{\circledcirc}$   $\blacksquare$  $^{\circledR}$  $10 \text{ m}$ parence  $\circledcirc$ Scale<br>Draw a line to scale
- **1.** Click on "Draw a line to scale" button.

**2.** Draw a line on the map.

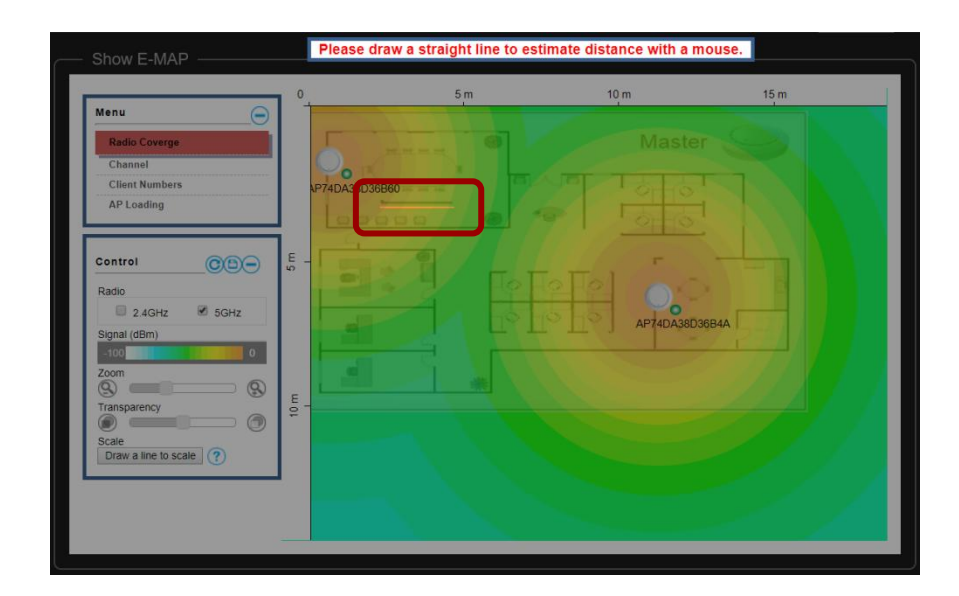

**3.** Enter the physical distance. Use the drop down menu to select the unit. Click "Set" after confirming the entry / selection.

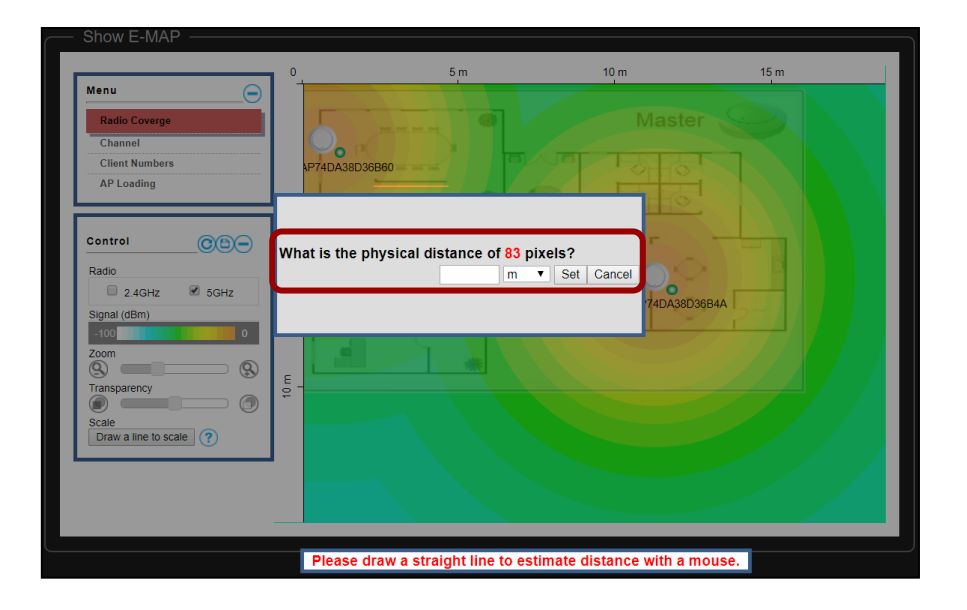

The scale will change in response to the entered scale. An example is below, as the scale differs from the previous pictures

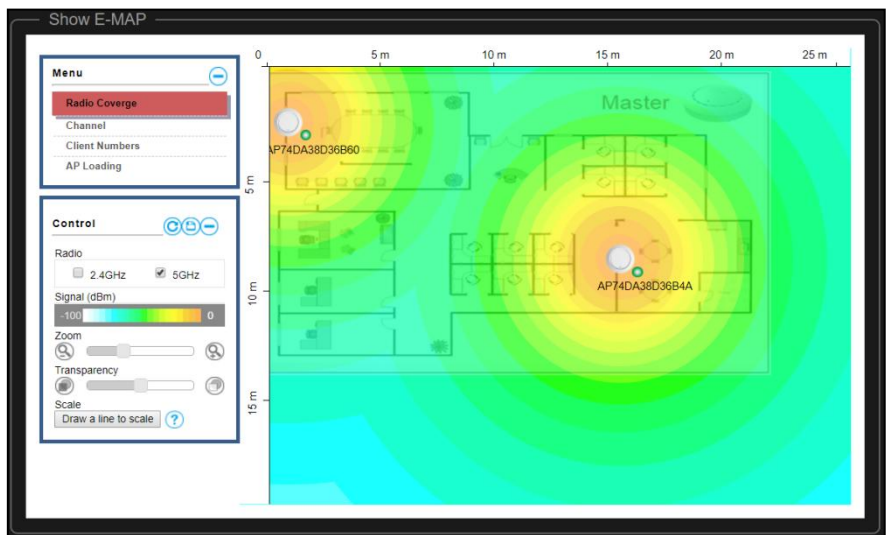

### **Channel**

When "Channel" is selected, the cursor will also display the channel of the radio network.

An example is displayed below, where the 5GHz network is on channel 36.

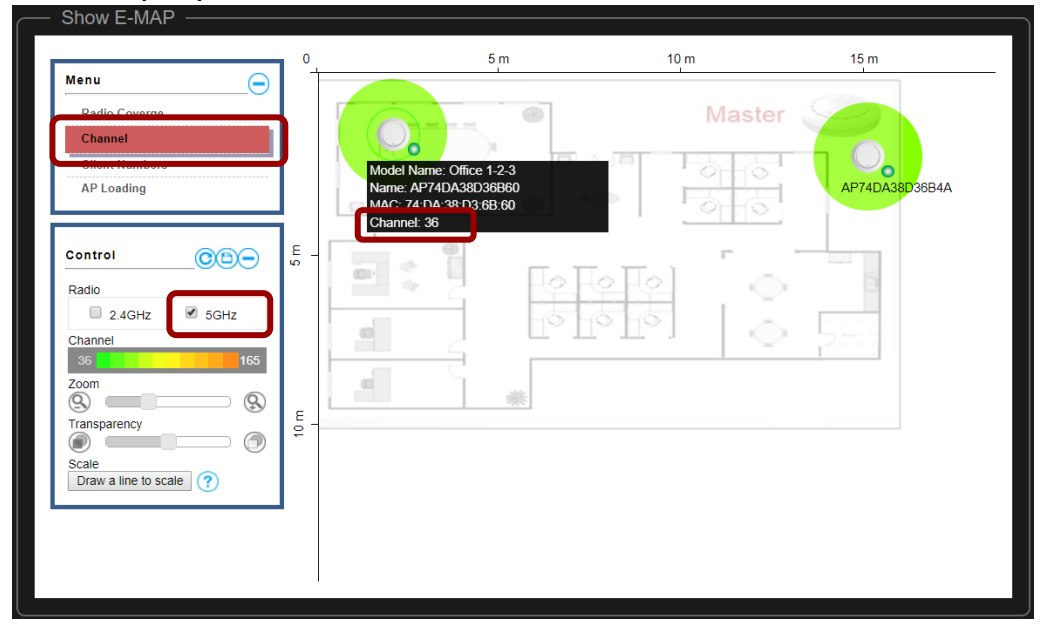

### **Client Numbers**

When "Client Number" is selected, the cursor will display the client number.

An example is displayed below, where 1 client is connected.

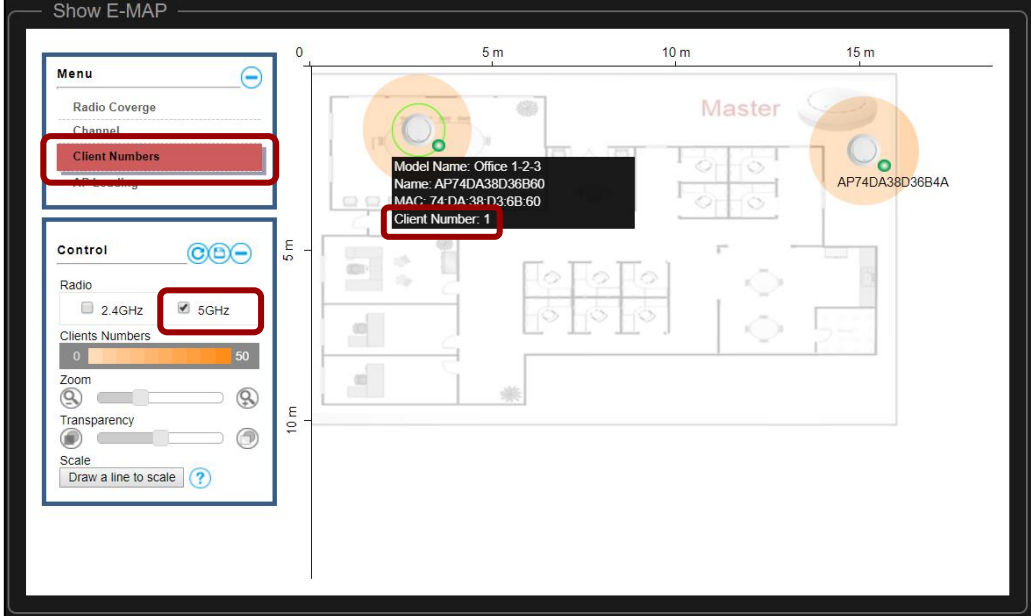

## **AP Loading**

When "AP Loading" is selected, the cursor will display the either CPU Usage as a percentage, or Traffic (Tx + Rx).

An example of CPU Usage is displayed below, where 10% of CPU is used.

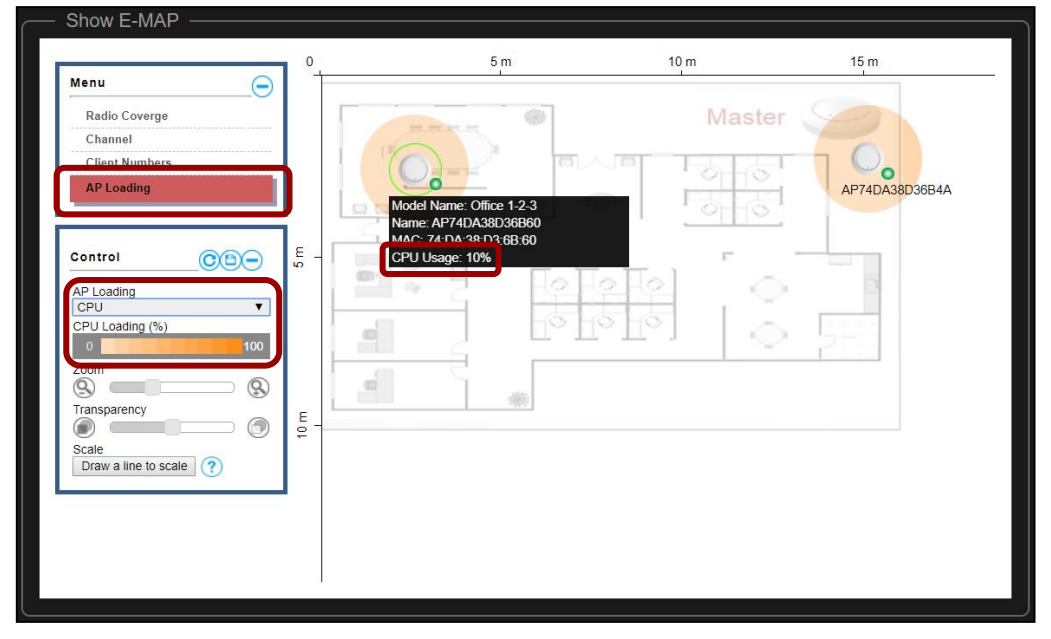

An example of Traffic  $(Tx + Rx)$  is displayed below.

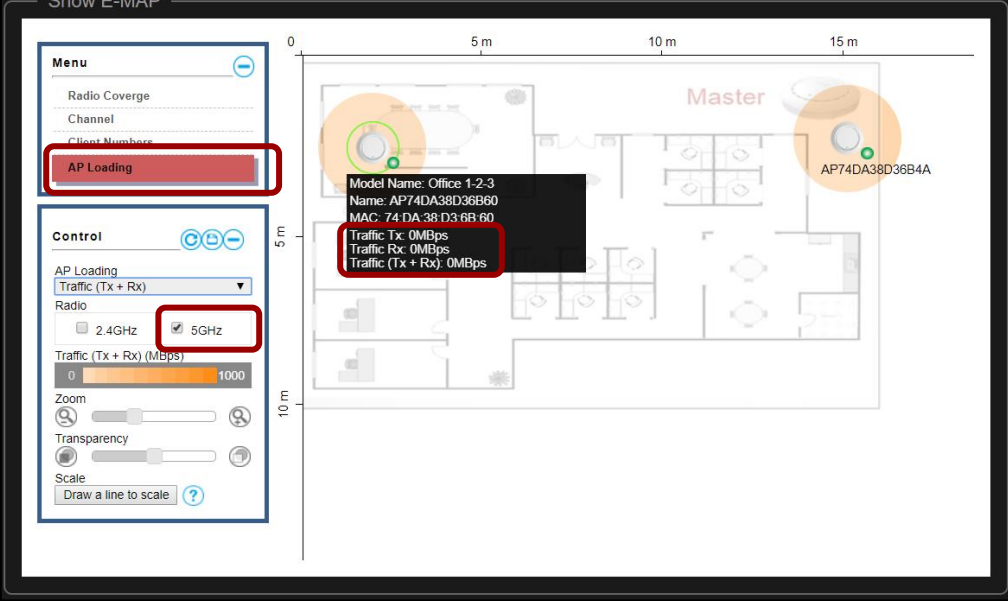

# **VII-10System Status**

This section allows you to check information related to *Managed APs*, *Wireless Client*, *Guests*, *System Logs*, *Office Workers*, and *User Logs*.

Click the "System Status" icon.

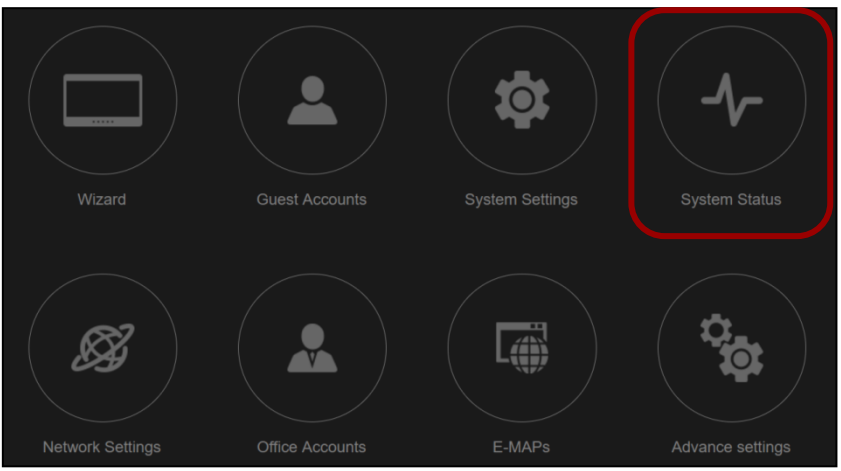

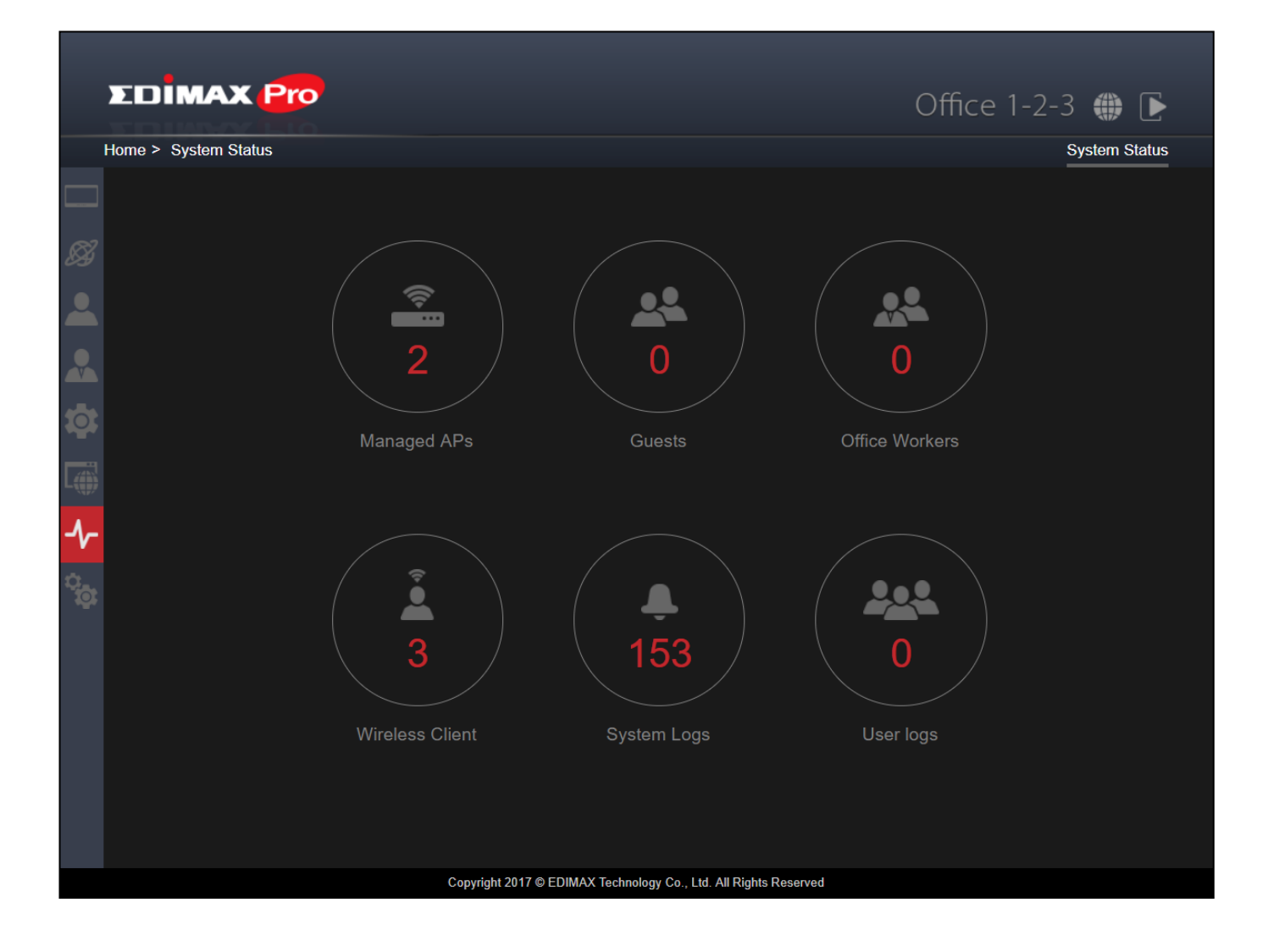

# Click an icon for the information you want. The system will scan the detailed information when an icon is clicked:

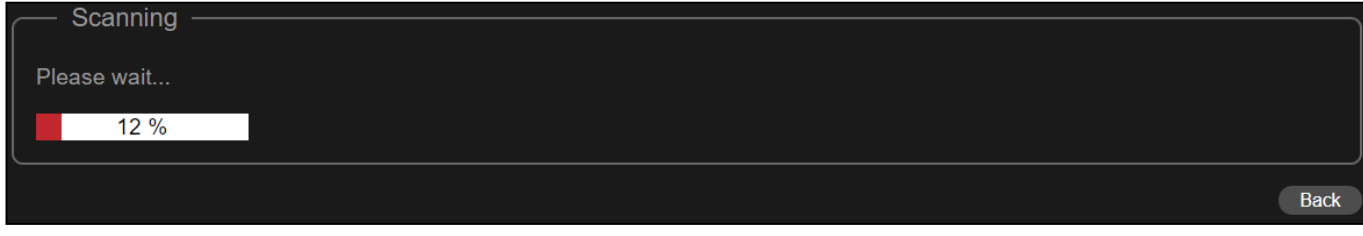

### **Managed APs**

If you wish to know the current status of the APs, click the "Managed APs" icon.

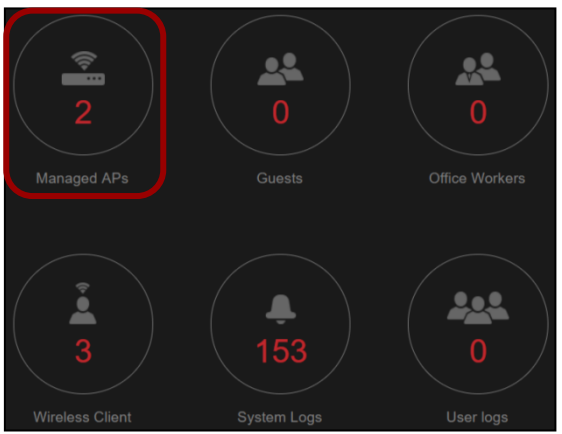

## Information of the APs will be shown. An example is displayed below:

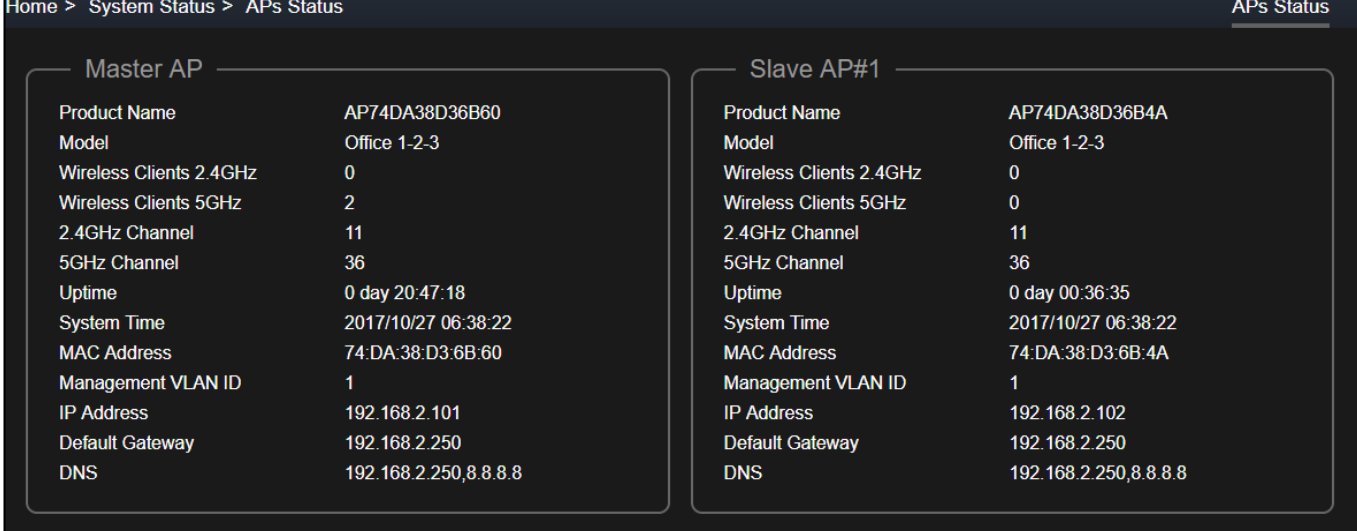

Back

### **Wireless Client**

If you wish to know the information on the wireless clients, click the "Wireless Client" icon.

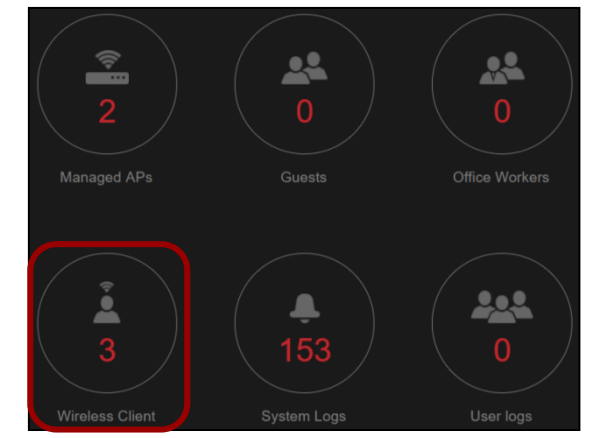

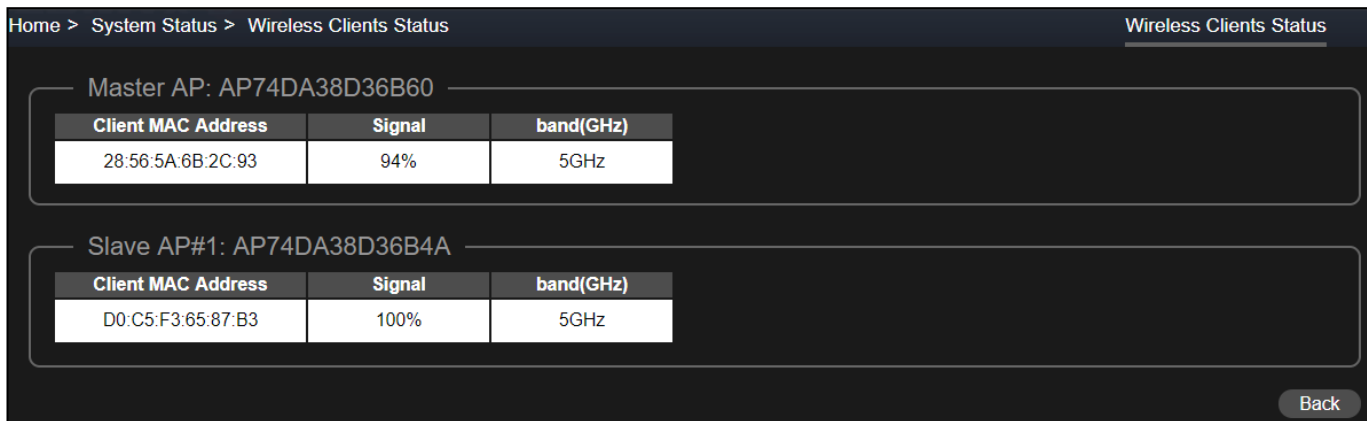

### **Guests**

If you wish to know the information of the guests connected to the network, click the "Guests" icon.

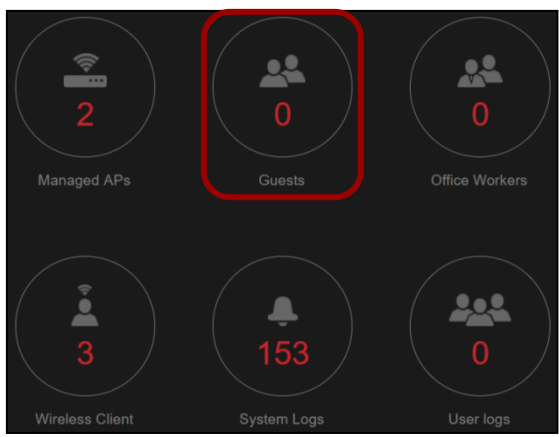

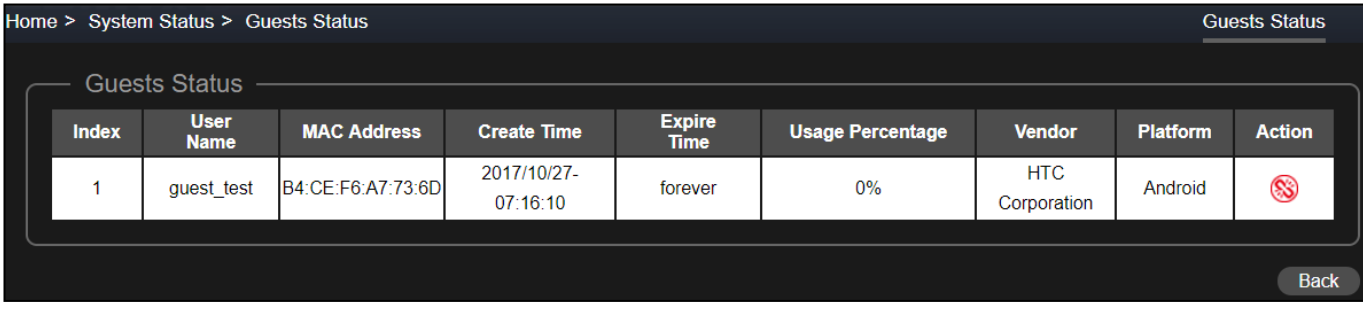

# **System Logs**

If you wish to view the system logs of the network, click the "System Logs" icon.

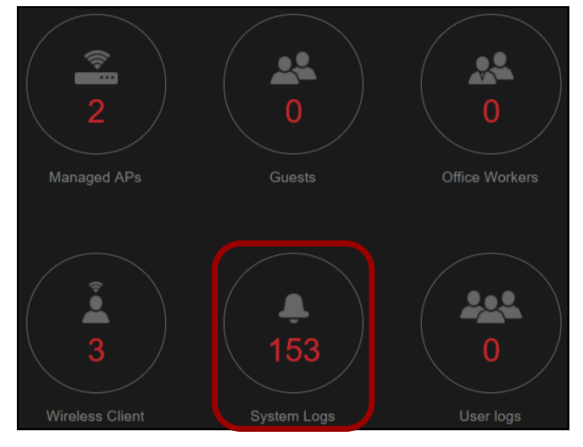

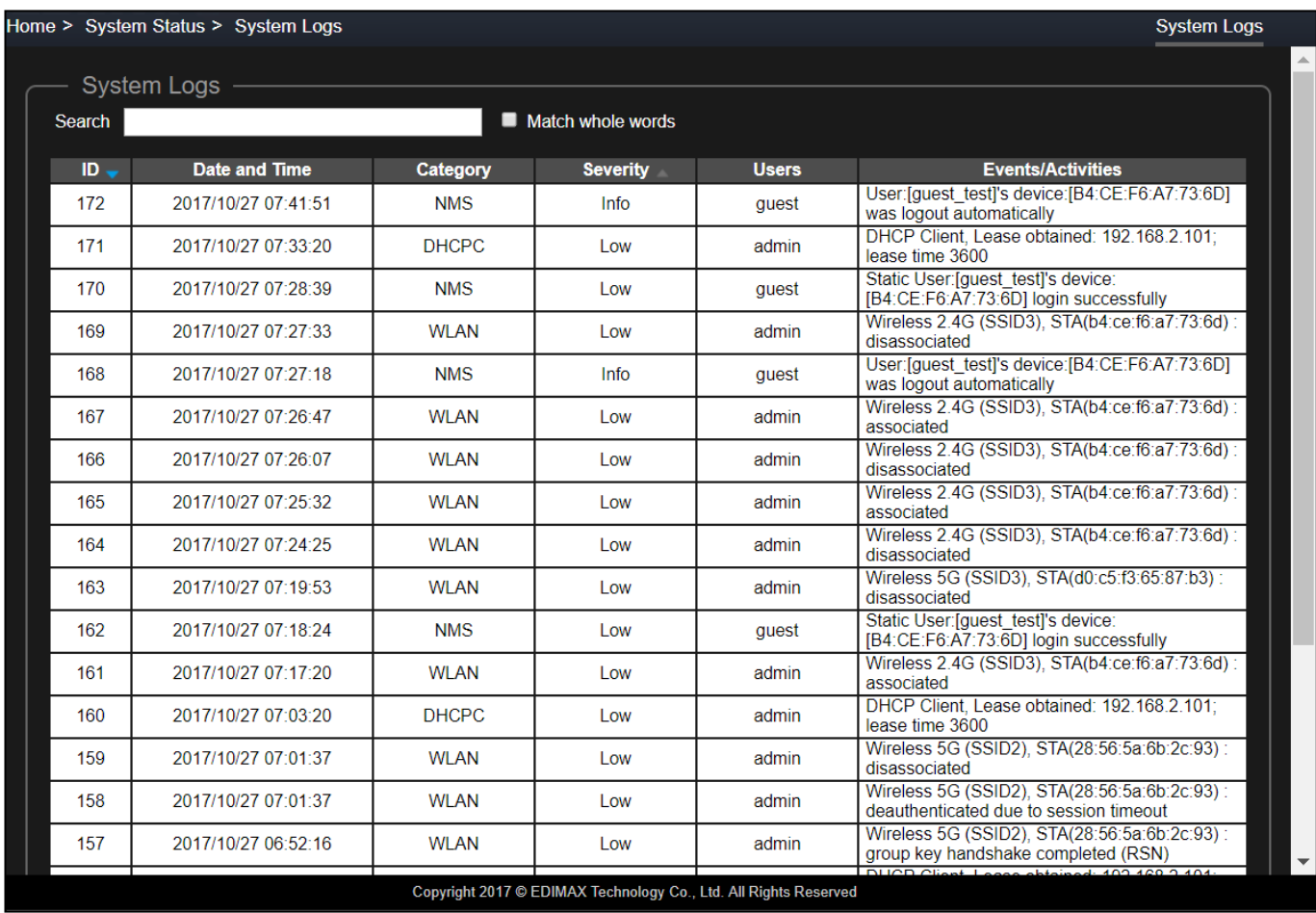
#### **Office Workers**

If you wish to view the information of the office workers connected to the network, click the "Office Workers" icon.

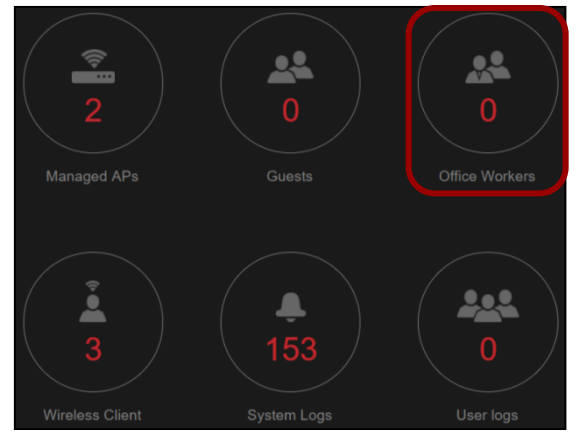

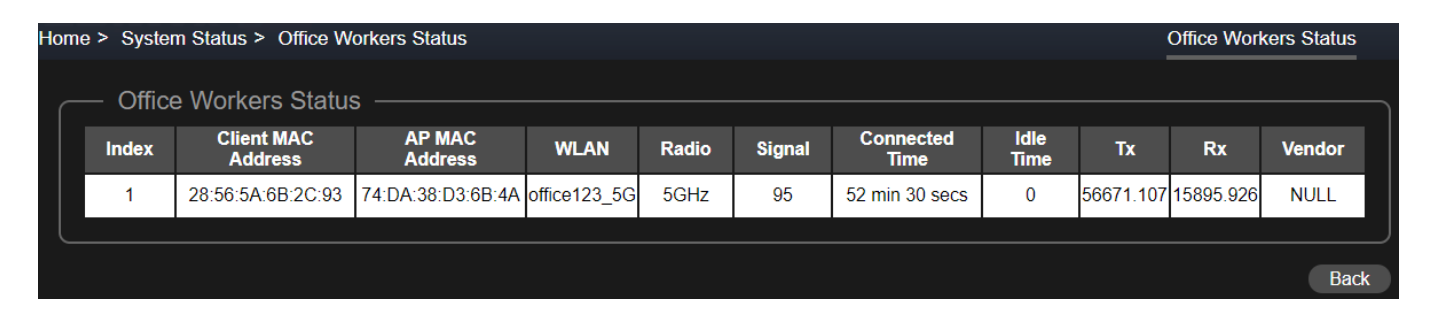

#### **User Logs**

If you wish to view the user logs of the network, click the "User logs" icon.

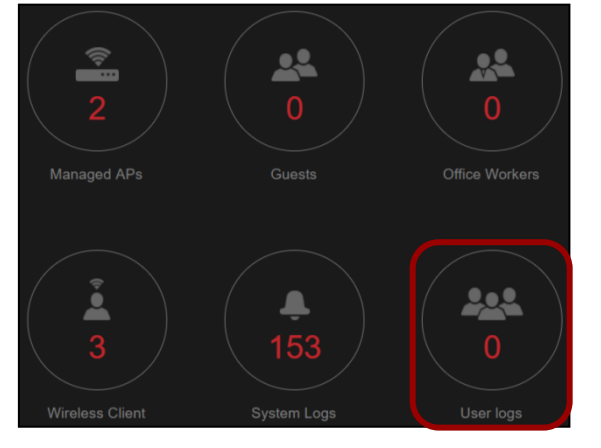

These logs include the login / logout actions.

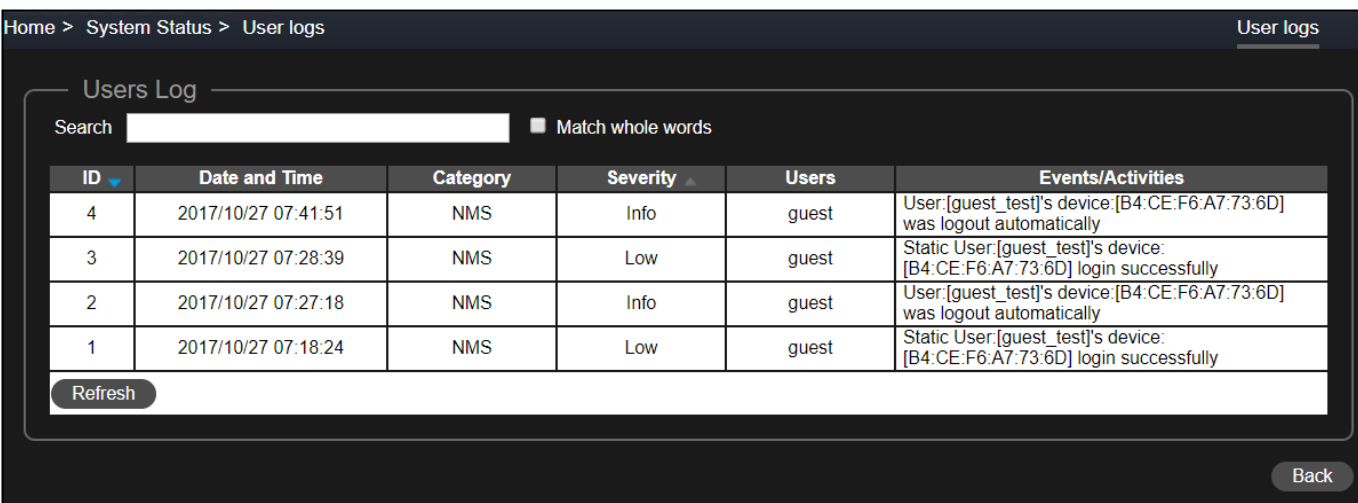

## **VII-11Advance Settings**

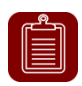

**NOTE:** It is NOT recommended to go to advance settings as the UI is a bit more complicated (although more detailed).

For Advance settings, click the "Advance settings" icon.

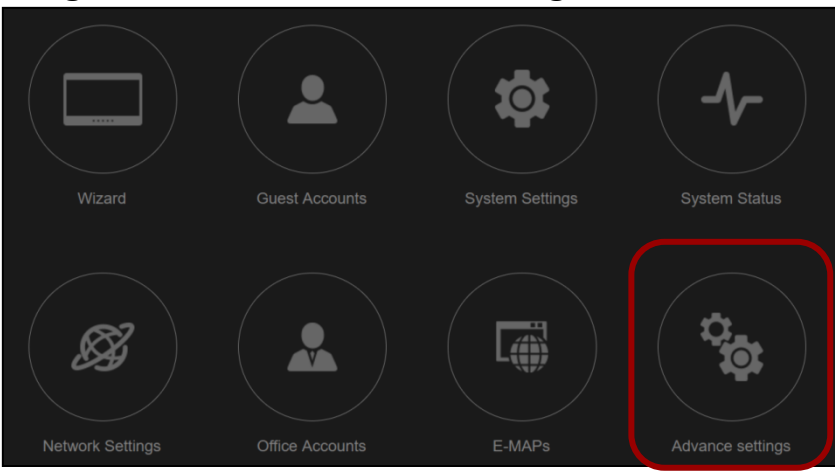

A pop-up message will be shown (the format will depend on your browser):

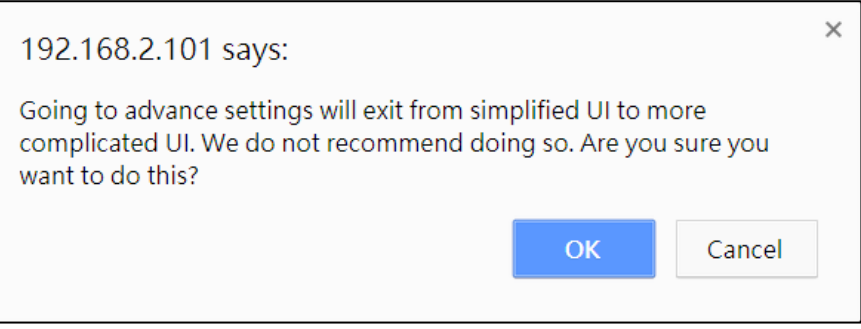

Refer to the next section on the advance settings and its options.

# *VIII Advanced Settings*

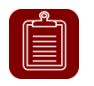

**NOTE:** It is NOT recommended to go to advance settings as the UI is a bit more complicated (although more detailed).

The advanced settings include the top panel menu. When a category is selected, a left panel will appear for detailed configurations.

The top panel menu includes: *Dashboard, Zone Plan, NMS Monitor, NMS Settings, Local Network, Local Settings & Toolbox.*

**Dashboard Zone Plan NMS Monitor NMS Settings Local Network Local Settings Toolbox** 

## **VIII-1 Dashboard**

The **Dashboard** panel displays an overview of your network and key system information, with quick links to access configuration options for Managed APs and Managed AP groups. Each panel can be refreshed, collapsed or moved according to your preference.

The dashboard displays an overview of your AP array:

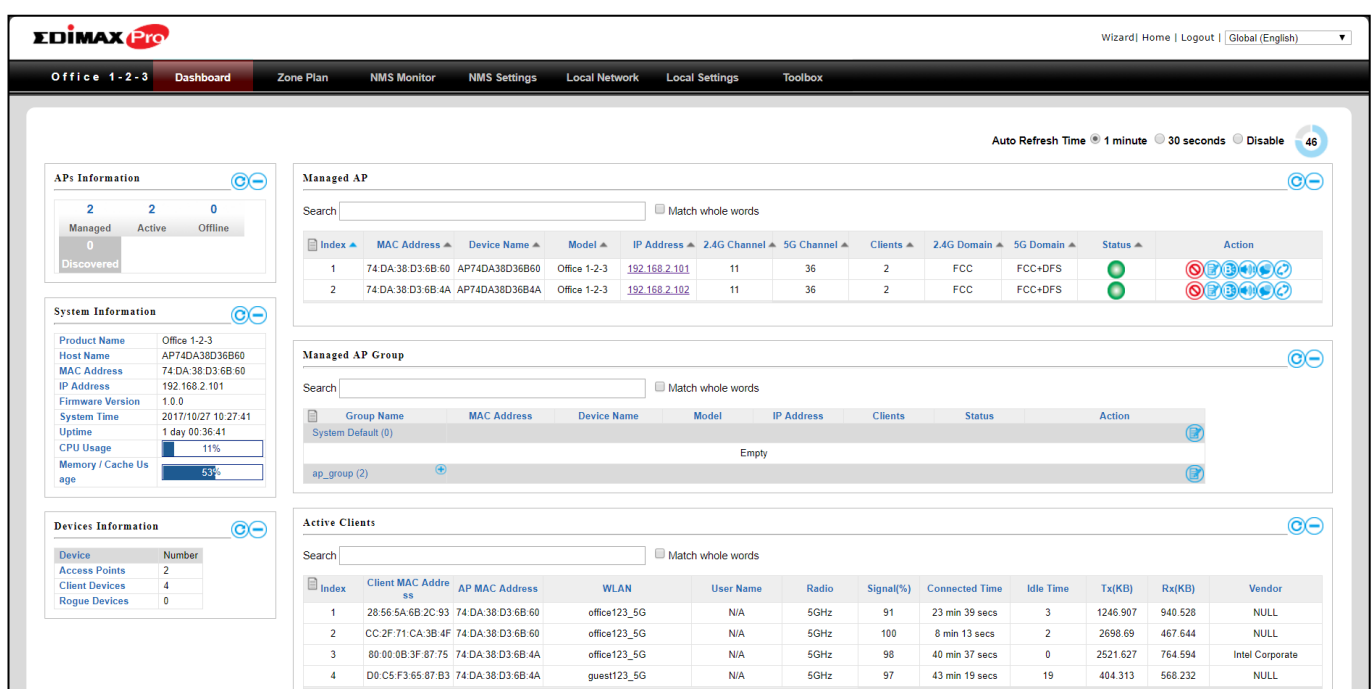

Use the blue icons above to refresh  $\bullet$  or collapse  $\bullet$  each panel in the dashboard. Click and drag to move a panel to suit your preference. You can set the dashboard to auto-refresh every 1 minute, 30 seconds or disable auto-refresh:

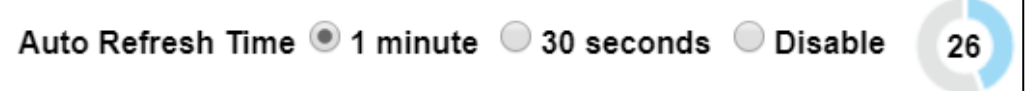

## **VIII-1-1 System Information**

**System Information** displays information about the Master AP: *Product Name (model), Host Name, MAC Address, IP Address, Firmware Version, System Time, Uptime (time the access point has been on), CPU Usage* and *Memory / Cache Usage.*

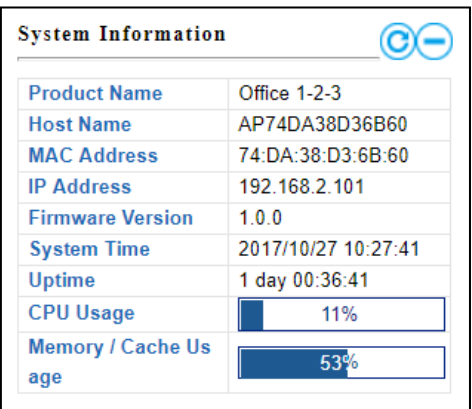

## **VIII-1-2 Devices Information**

**Devices Information** is a summary of the number of all devices in the local network: *Access Points, Clients Connected, and Rogue (unidentified) Devices.*

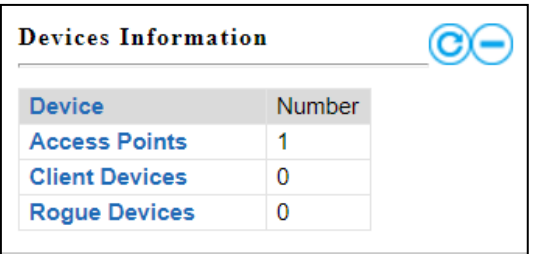

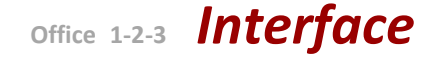

## <span id="page-114-0"></span>**VIII-1-3 Managed AP**

This page displays information about the Managed APs in the local network: *Index (reference number), MAC Address, Device Name, Model, IP Address, 2.4GHz & 5GHz Wireless Channel Number, No. of Clients connected to each access point, and Status (connected, connecting or disconnected).*

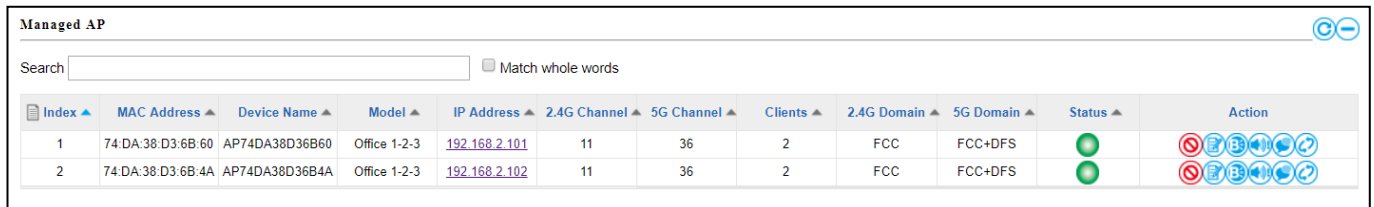

The **search** function can be used to locate a specific Managed AP. Type in the search box and the list will update:

> Search | Match whole words

The **Status** icon displays *grey* (disconnected), *yellow* (connecting) or *green* (connected) for each Managed AP.

Each Managed AP has "**Action**" icons with the following functions:

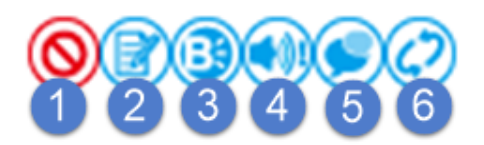

#### **1. Disallow**

*Remove the Managed AP from the AP array and disable connectivity.*

**2. Edit**

*Edit various settings for the Managed AP.*

**3. Blink LED**

*The Managed AP's LED will flash temporarily to help identify & locate the access point.*

#### **4. Buzzer**

*The Managed AP's buzzer will sound temporarily to help identify/locate the access point.*

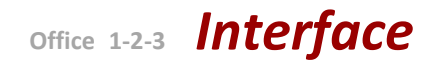

## **5. Network Connectivity**

*Go to the "Network Connectivity" panel to perform a ping or traceroute.*

### **6. Restart**

*Restarts the Managed AP.*

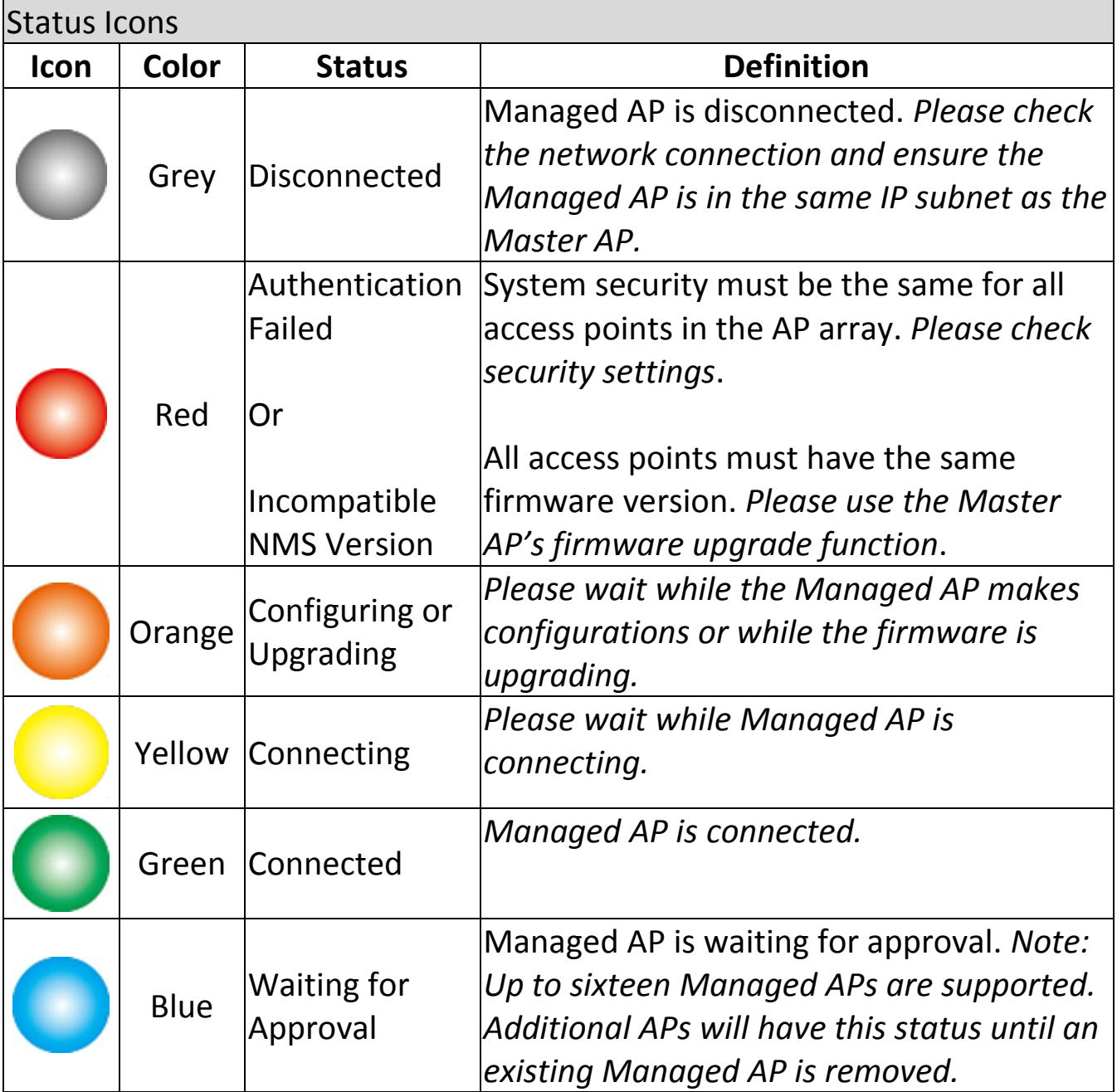

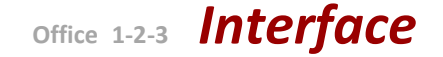

## **VIII-1-4 Managed AP Group**

Managed APs can be grouped according to your requirements. **Managed AP Group** displays information about each Managed AP group in the local network: *Group Name, MAC Address, Device Name, Model, IP Address, 2.4GHz & 5GHz Wireless Channel Number, No. of Clients connected to each access point, and Status (connected or disconnected).*

To edit Managed AP Groups go to **NMS Settings Access Point**.

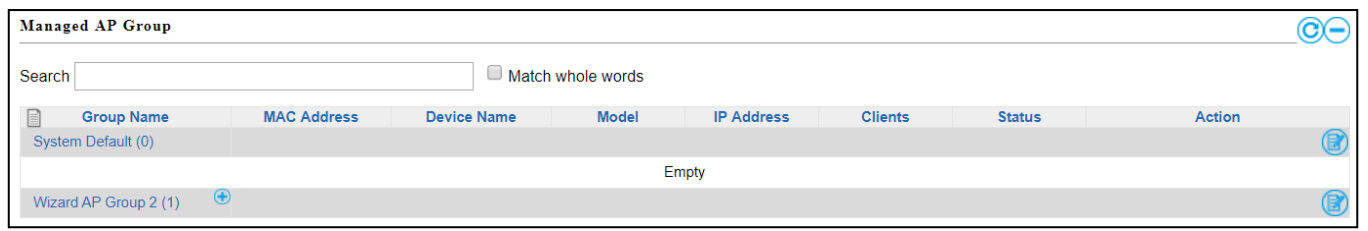

The search function can be used to locate a specific Managed AP Group. Type in the search box and the list will update:

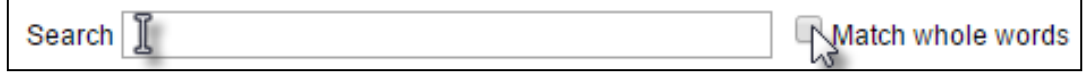

The **Status** icon displays *grey* (disconnected), *yellow* (connecting) or *green* (connected) for each individual Managed AP.

Each Managed AP Group has "**Action**" icons with the following functions:

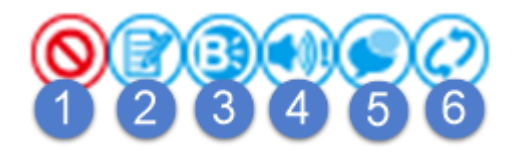

#### **1. Disallow**

*Remove the Managed AP Group from the AP array and disable connectivity.*

#### **2. Edit**

*Edit various settings for the Managed AP Group.*

#### **3. Blink LED**

*The LED of all Managed APs in the group will flash temporarily to help identify & locate the access points.*

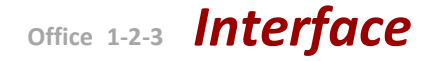

#### **4. Buzzer**

*The buzzer of all Managed APs in the group will sound temporarily to help identify & locate the access points.*

### **5. Network Connectivity**

*Go to the "Network Connectivity" panel to perform a ping or traceroute.*

#### **6. Restart**

*Restarts all Managed APs in the group.*

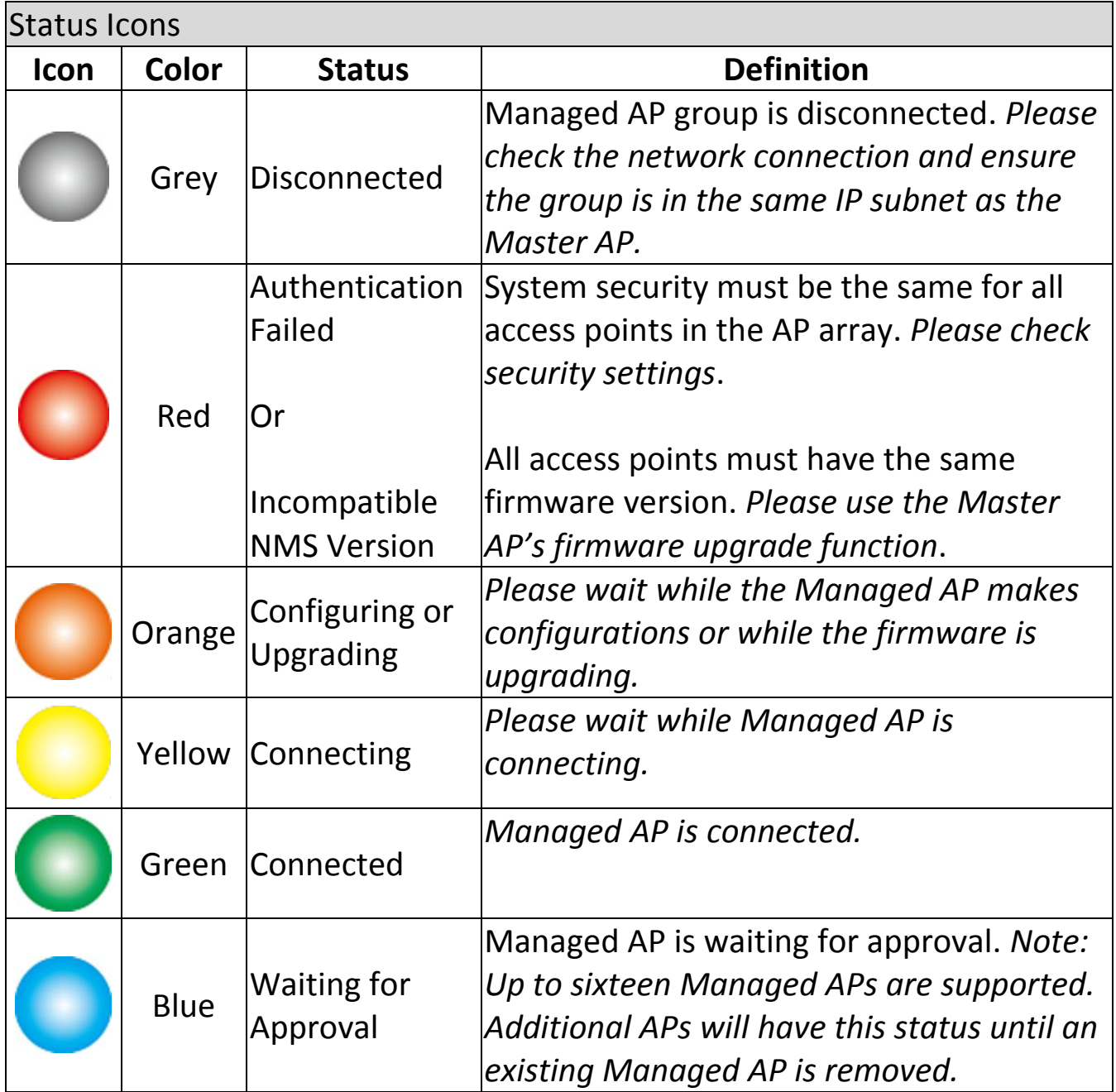

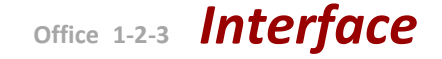

## **VIII-1-5 Active Clients**

**Active Clients** displays information about each client in the local network: *Index (reference number), Client MAC Address, Device Name, Model, IP Address, 2.4GHz & 5GHz Wireless Channel Number, No. of Clients connected to each access point, and Status (on or off).*

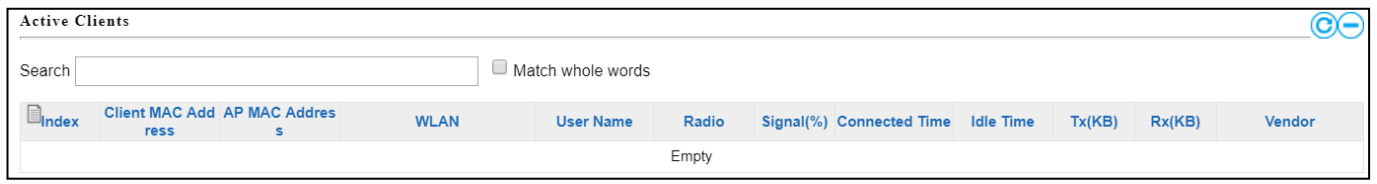

The search function can be used to locate a specific client. Type in the search box and the list will update:

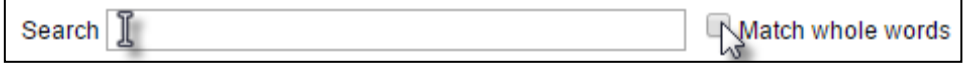

### **VIII-1-6 Active Users**

**Active Users** displays information about users currently connected to the AP Array: *User Name, MAC Address, IP Address, SSID, Creator, Create Time , Expire Time, Usage Percentage, Vendor , Platform and Action.*

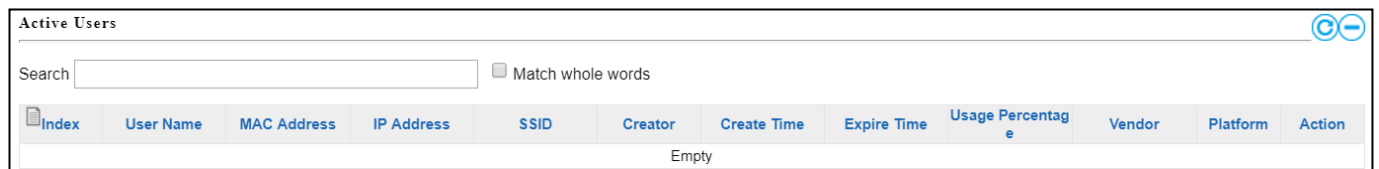

The search function can be used to locate a specific user. Type in the search box and the list will update:

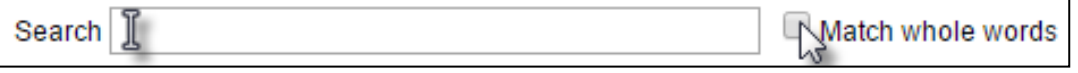

## **VIII-2 Zone Plan**

**Zone Plan** displays a customizable live map of Managed APs for a visual representation of your network coverage. Each AP icon can be moved around

## **Office 1-2-3** *Interface*

the map, and a background image can be uploaded for user-defined location profiles using **NMS Settings**  $\rightarrow$  **Zone Edit**. Options can be configured using the menu on the right side and signal strength is displayed for each AP.

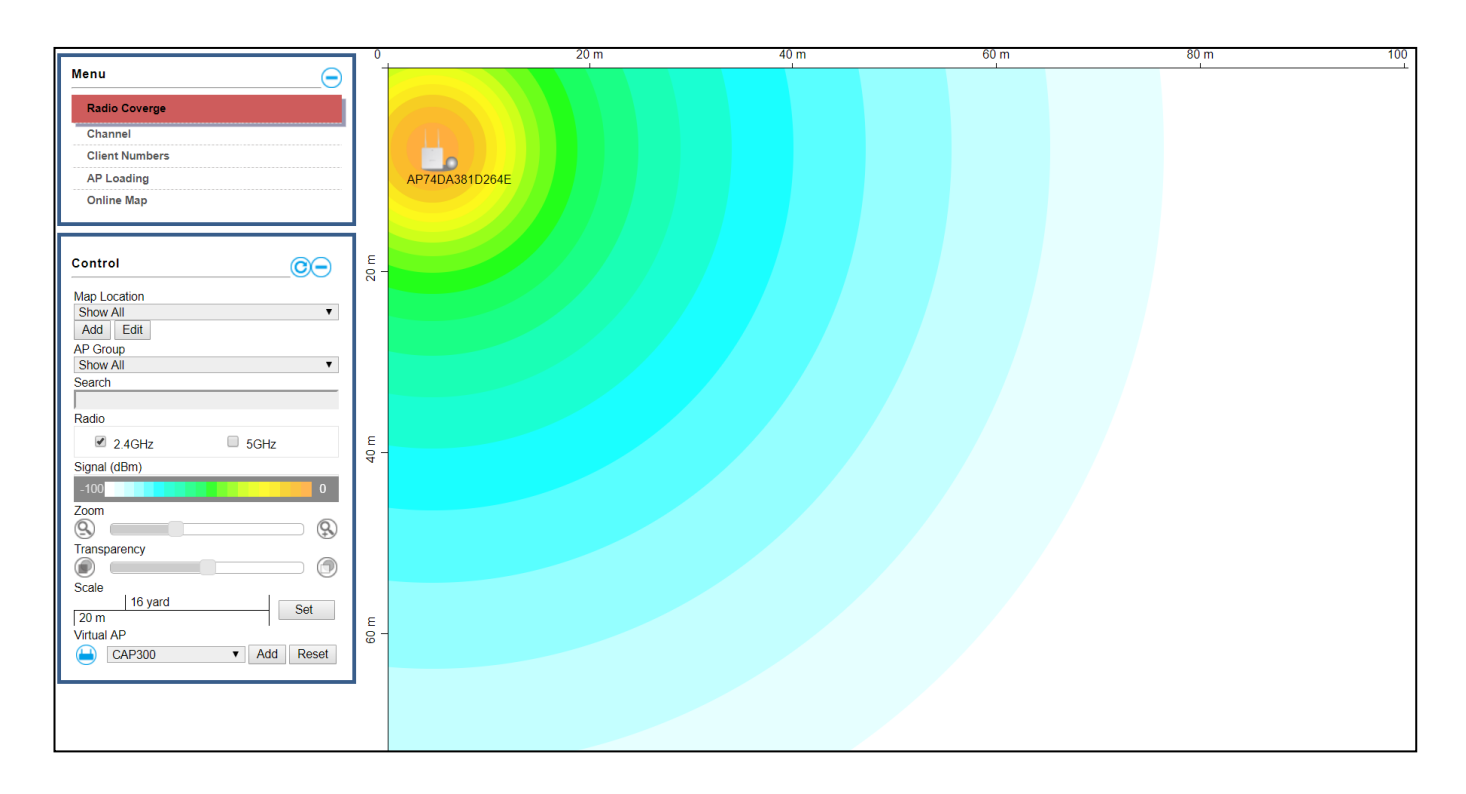

Use the menu on the left side to make adjustments and mouse-over an AP icon in the zone map to see more information. Click an AP icon in the zone map to select it and display action icons:

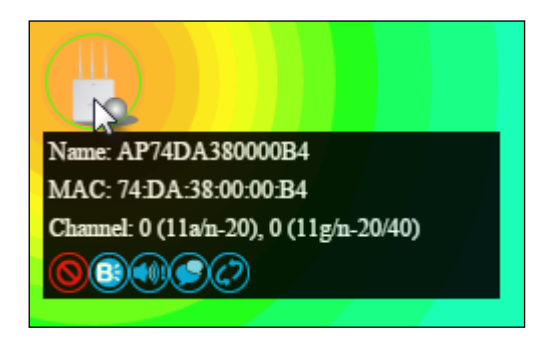

## **VIII-2-1 Menu**

Menu allows you to keep track of the access points' information. Select between *Radio Coverage*, *Channel*, *Client Numbers*, *AP Loading*, and *Online Map*. When an option is selected, the zone plan and Control section will change accordingly.

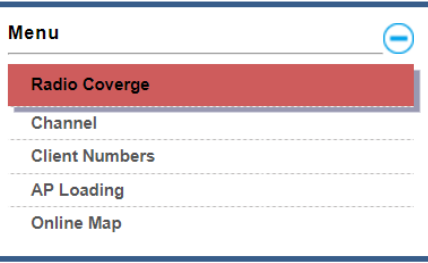

#### **Radio Coverage**

Information such as radio coverage (in both 2.4GHz and 5GHz) can be displayed to allow the planner to plan where to put the access points. Select 2.4GHz or 5GHz as outlined below:

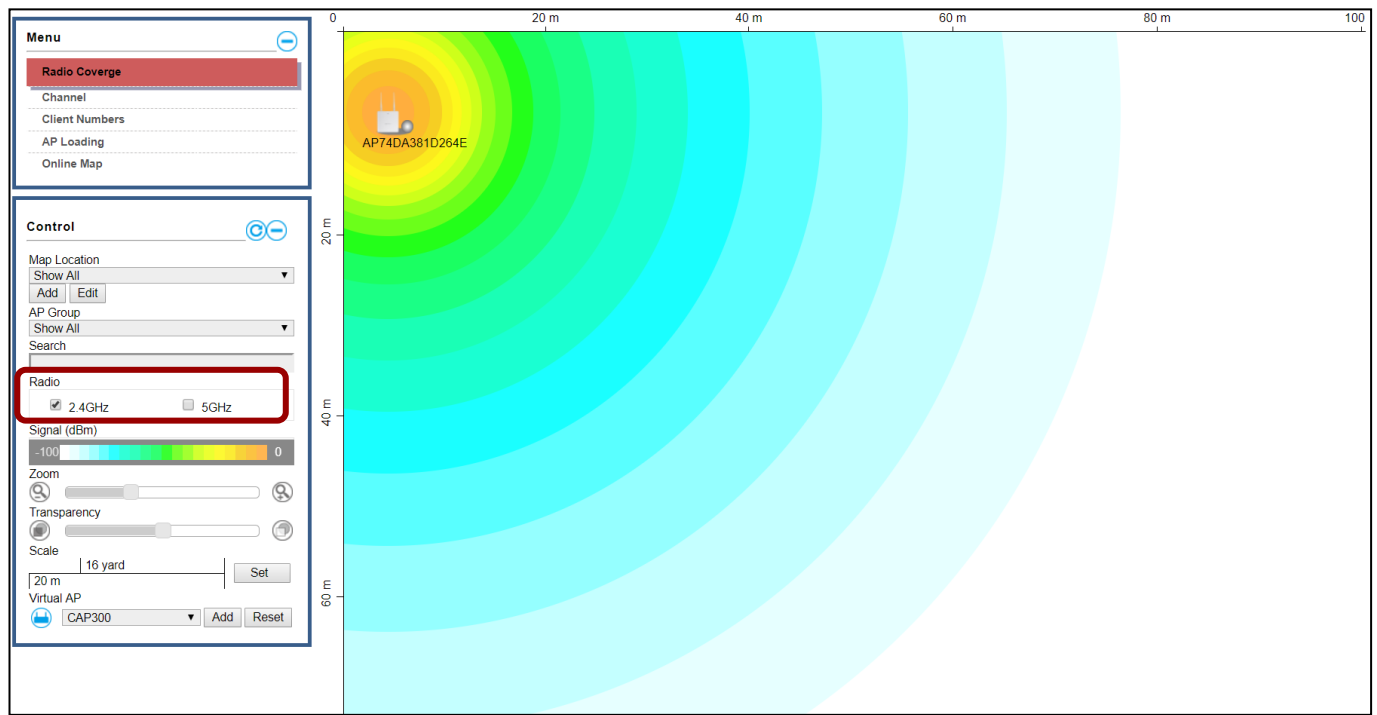

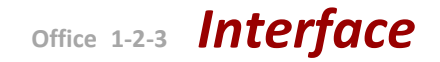

## **Channel**

When "Channel" is selected, the cursor will also display the channel of the radio network.

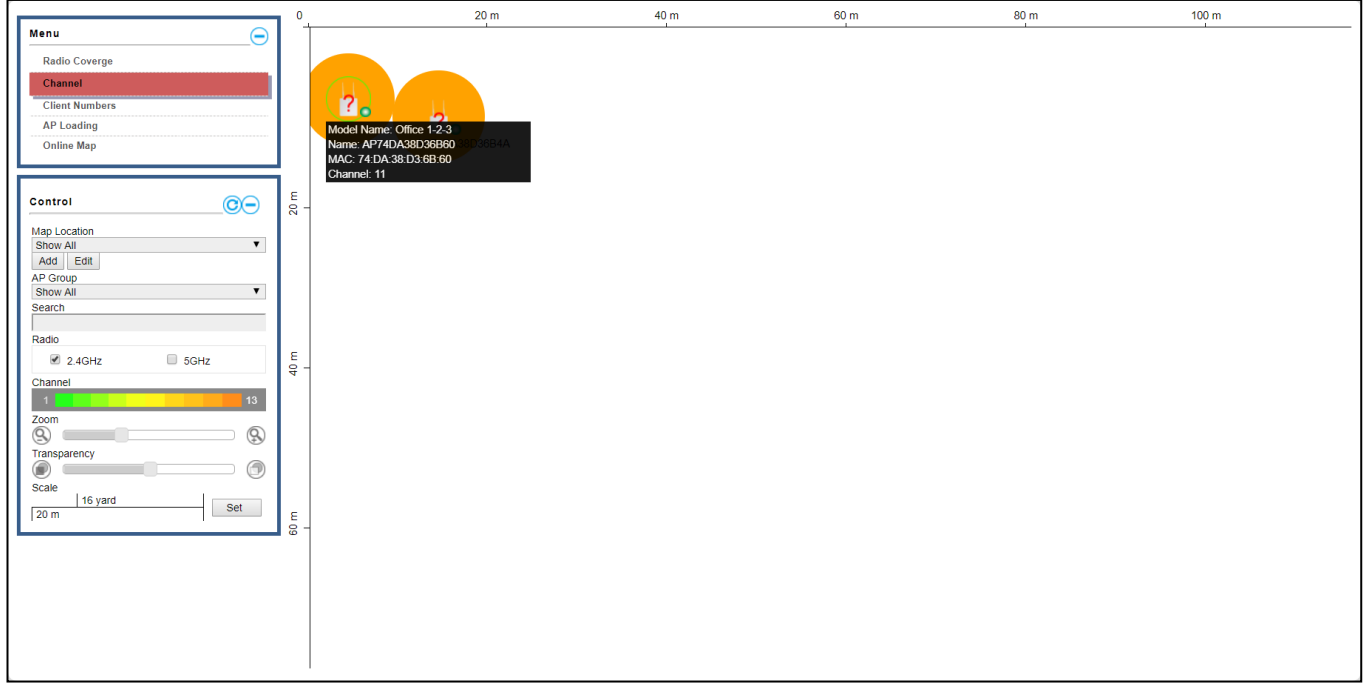

### **Client Numbers**

When "Client Number" is selected, the cursor will display the client number.

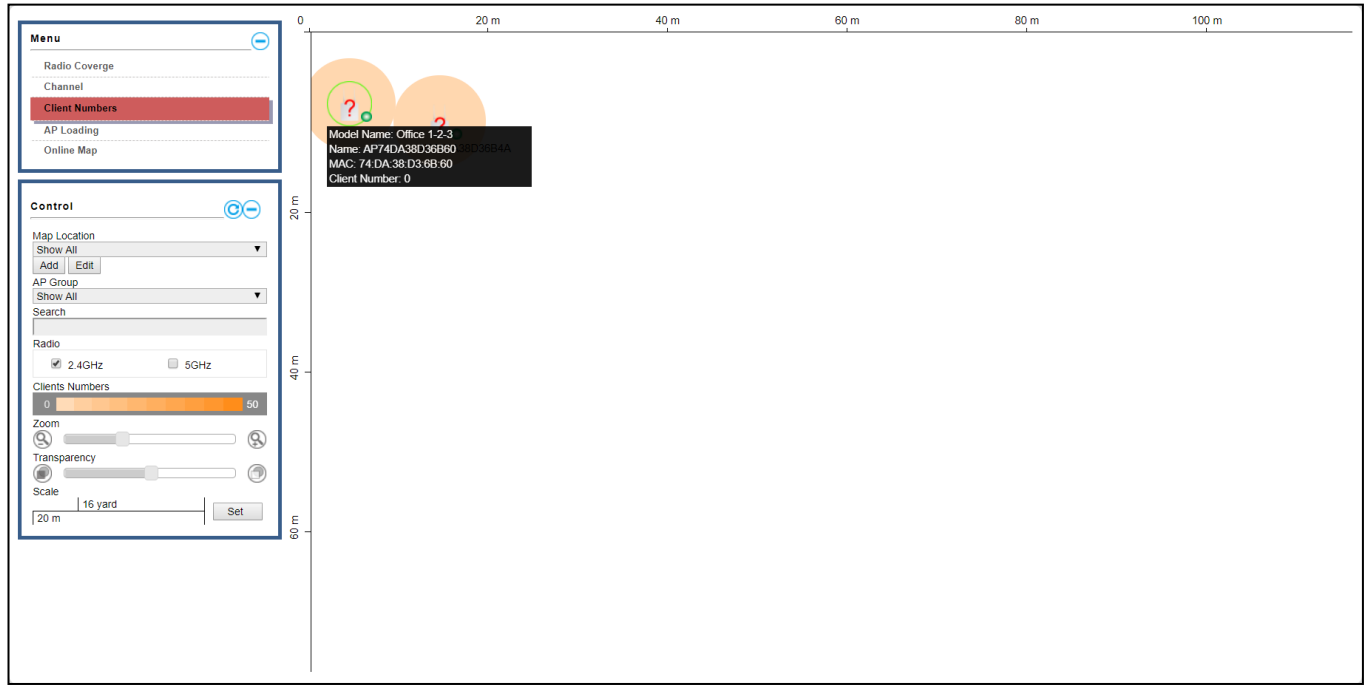

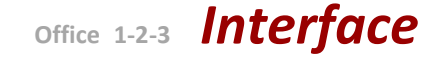

#### **AP Loading**

When "AP Loading" is selected, the cursor will display the either CPU Usage as a percentage, or or Traffic  $(Tx + Rx)$ .

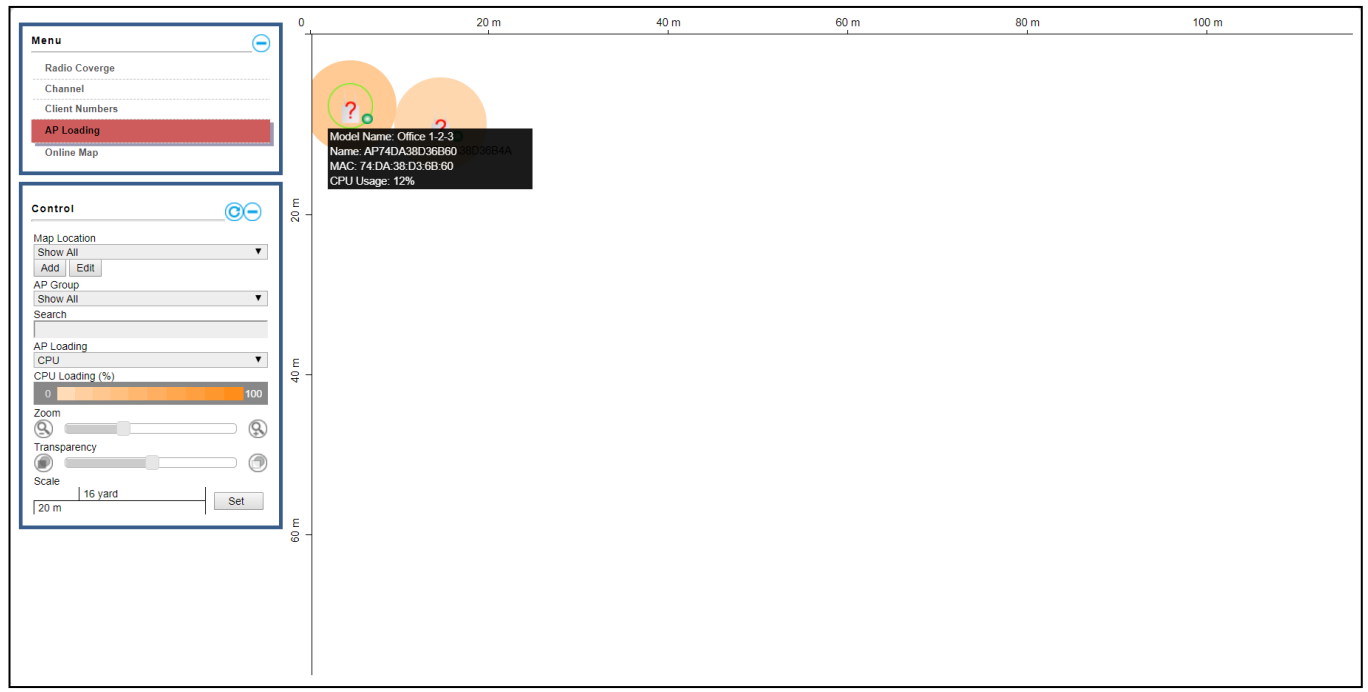

#### **Online Map**

When Online Map is selected, the message below is displayed:

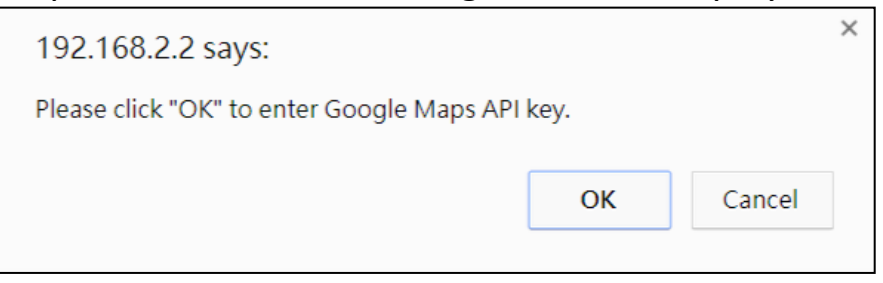

Click "OK" and the interface will bring you to the page shown below to allow API key entry:

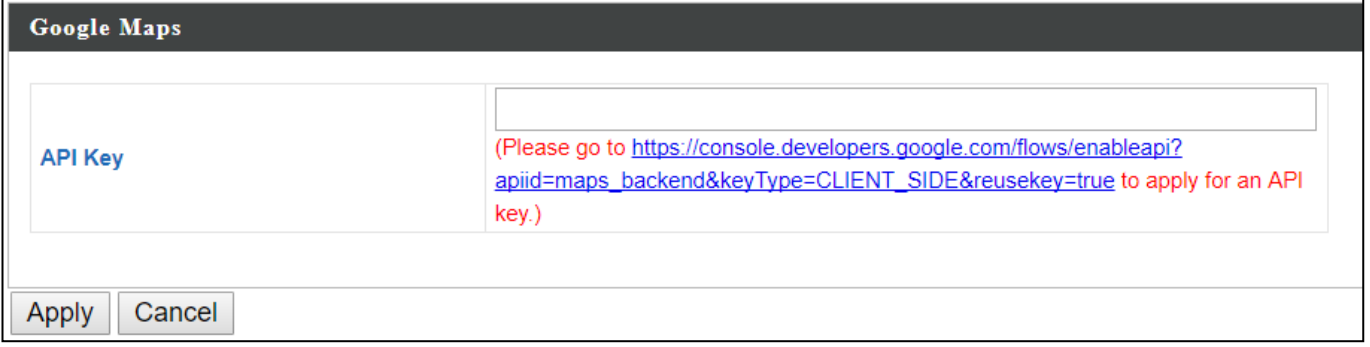

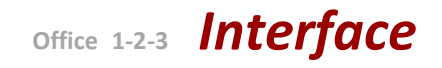

## **VIII-2-2 Control**

The Control section will change according to the selection in the Menu section.

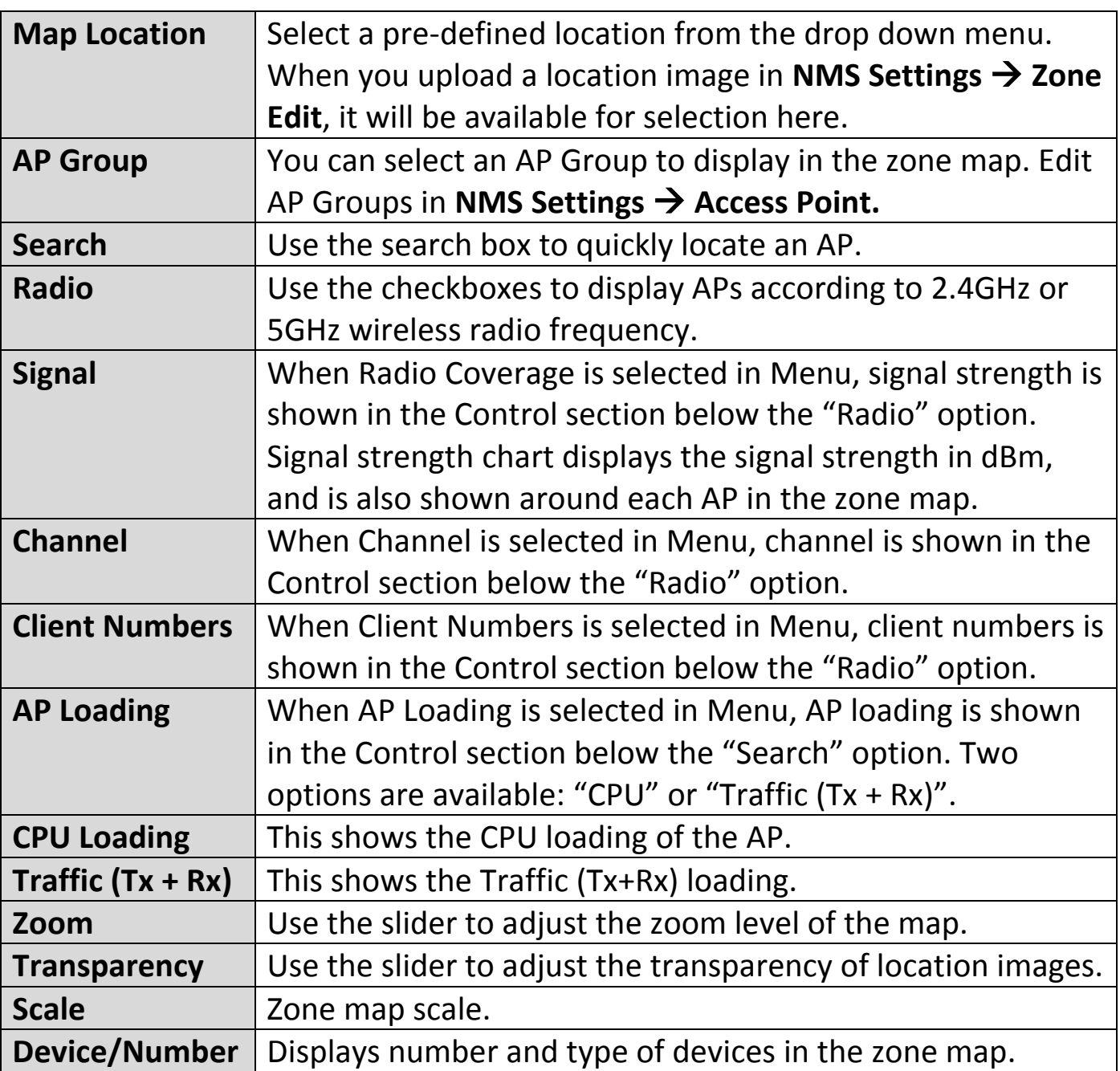

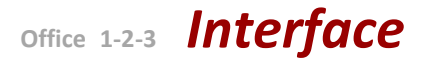

Click and drag an AP icon to move the icon around the zone map. The signal strength for each AP is displayed according to the "Signal" key in the menu on the right side:

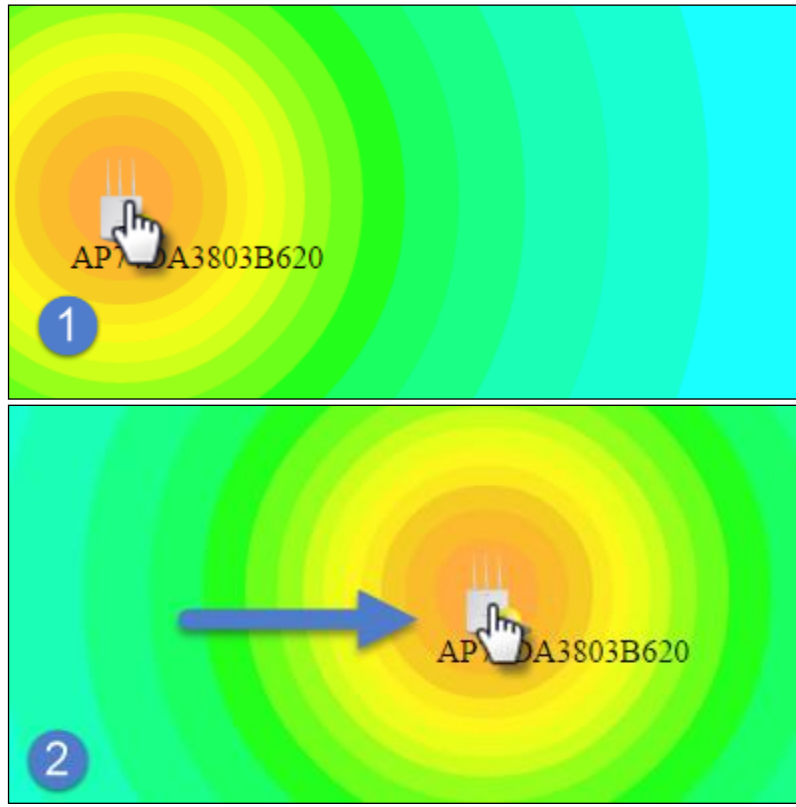

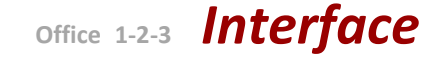

## **VIII-3 NMS Monitor**

The **NMS Monitor** panel provides more detailed monitoring information about the AP Array than found on the Dashboard, grouped according to categories in the menu down the left side.

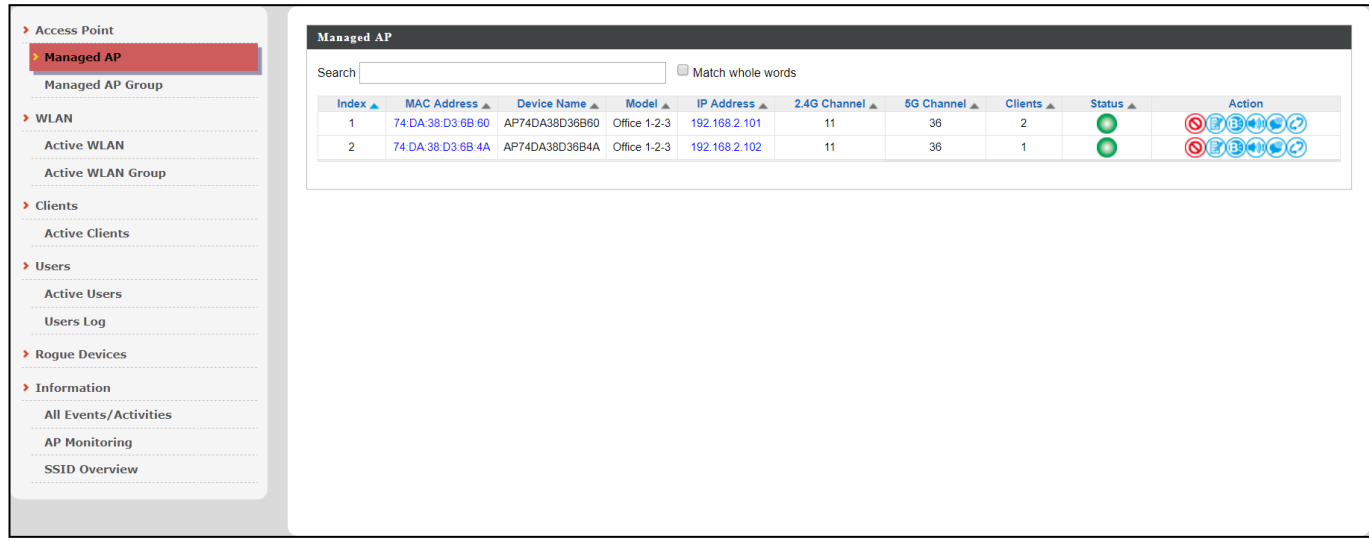

## **VIII-3-1 Access Point**

#### **VIII-3-1-1 Managed AP**

This page displays information about the Managed APs in the local network: *Index (reference number), MAC Address, Device Name, Model, IP Address, 2.4GHz & 5GHz Wireless Channel Number, No. of Clients connected to each access point, and Status (connected, connecting or disconnected).*

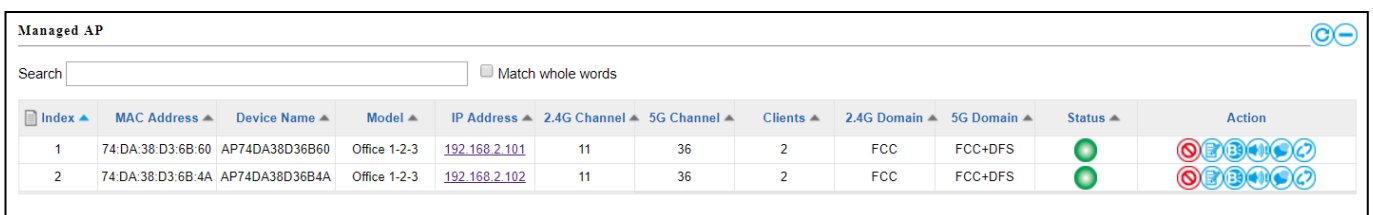

The **search** function can be used to locate a specific Managed AP. Type in the search box and the list will update:

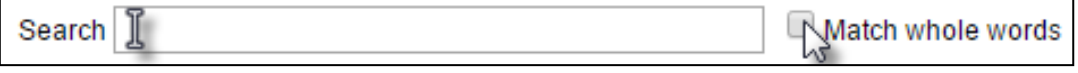

The **Status** icon displays *grey* (disconnected), *yellow* (connecting) or *green* (connected) for each Managed AP.

Each Managed AP has "**Action**" icons with the following functions:

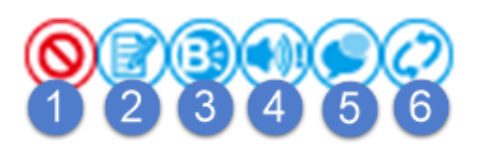

#### **1. Disallow**

*Remove the Managed AP from the AP array and disable connectivity.*

#### **2. Edit**

*Edit various settings for the Managed AP.*

#### **3. Blink LED**

*The Managed AP's LED will flash temporarily to help identify & locate the access point.*

#### **4. Buzzer**

*The Managed AP's buzzer will sound temporarily to help identify/locate the access point.*

#### **5. Network Connectivity**

*Go to the "Network Connectivity" panel to perform a ping or traceroute.*

#### **6. Restart**

*Restarts the Managed AP.*

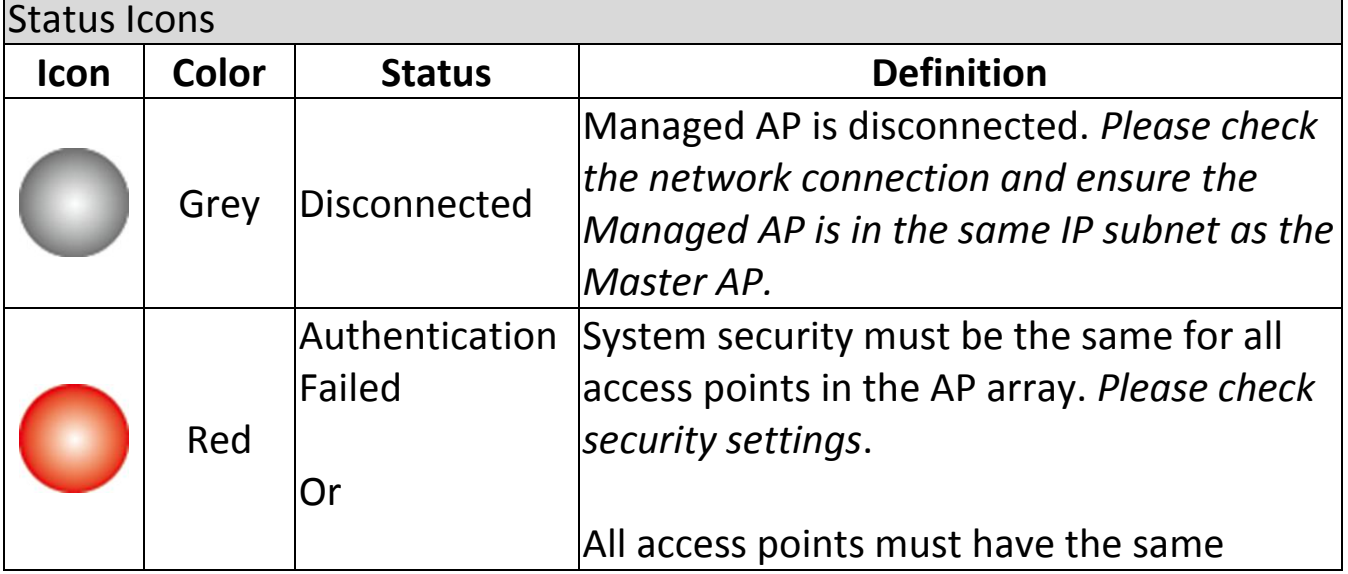

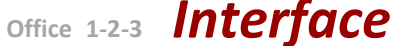

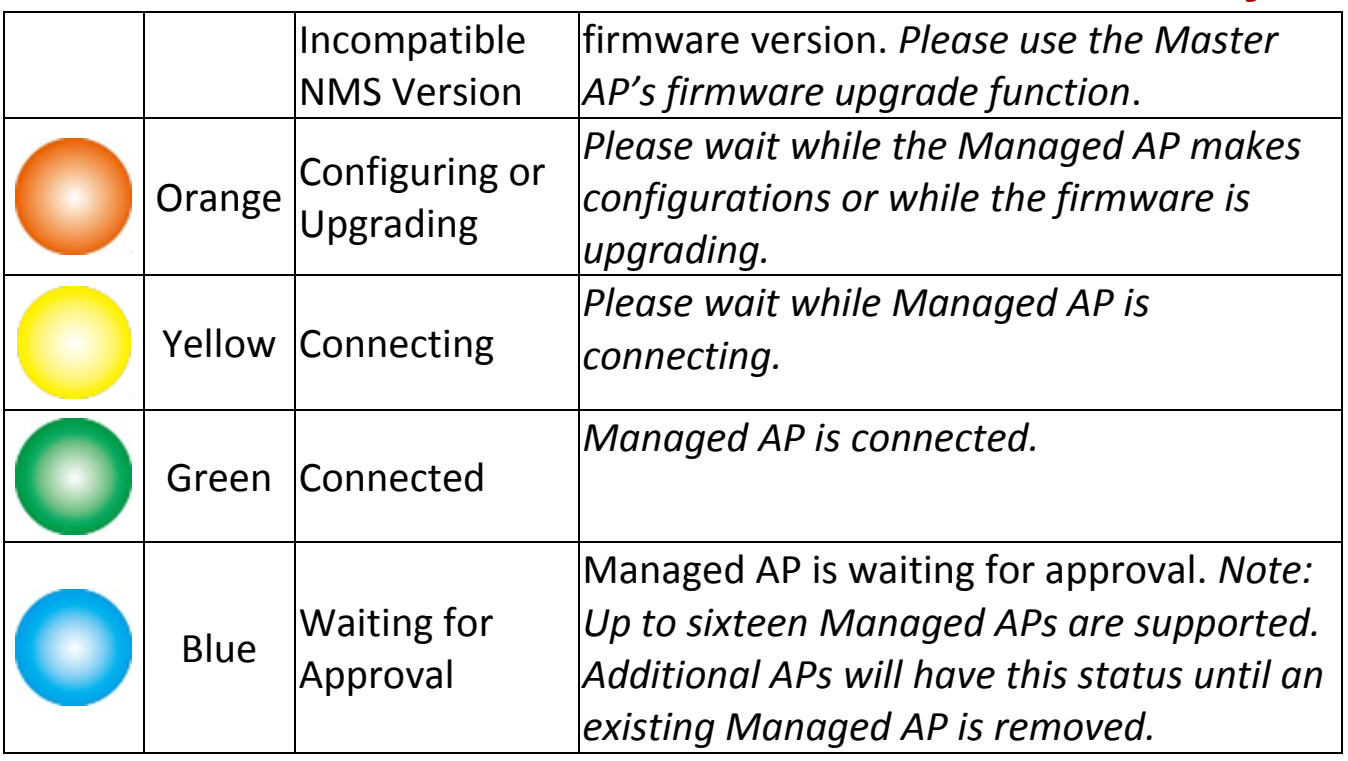

#### **VIII-3-1-2 Managed AP Group**

Managed APs can be grouped according to your requirements. **Managed AP Group** displays information about each Managed AP group in the local network: *Group Name, MAC Address, Device Name, Model, IP Address, 2.4GHz & 5GHz Wireless Channel Number, No. of Clients connected to each access point, and Status (connected or disconnected).*

To edit Managed AP Groups go to **NMS Settings**  $\rightarrow$  **Access Point**.

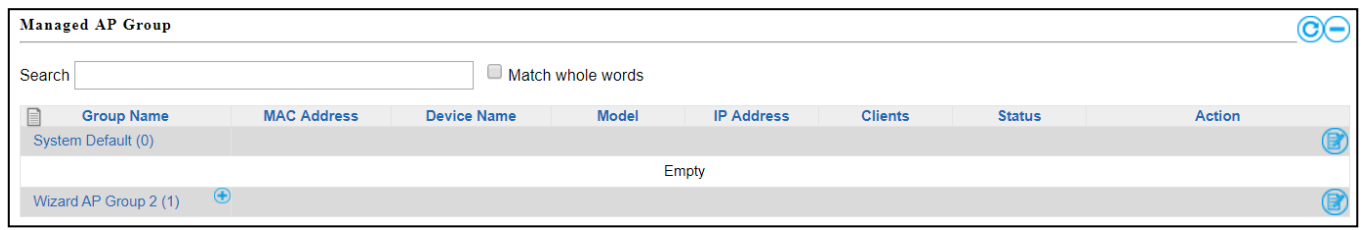

The search function can be used to locate a specific Managed AP Group. Type in the search box and the list will update:

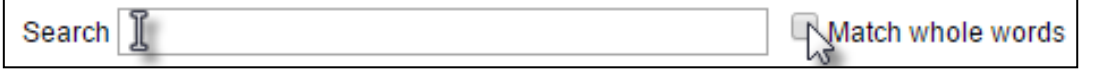

The **Status** icon displays *grey* (disconnected), *yellow* (connecting) or *green* (connected) for each individual Managed AP.

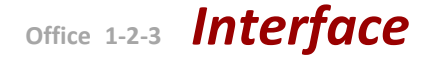

Each Managed AP Group has "**Action**" icons with the following functions:

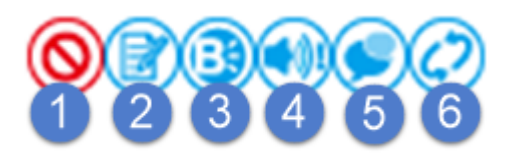

#### **1. Disallow**

*Remove the Managed AP Group from the AP array and disable connectivity.*

#### **2. Edit**

*Edit various settings for the Managed AP Group.*

#### **3. Blink LED**

*The LED of all Managed APs in the group will flash temporarily to help identify & locate the access points.*

#### **4. Buzzer**

*The buzzer of all Managed APs in the group will sound temporarily to help identify & locate the access points.*

#### **5. Network Connectivity**

*Go to the "Network Connectivity" panel to perform a ping or traceroute.*

#### **6. Restart**

*Restarts all Managed APs in the group.*

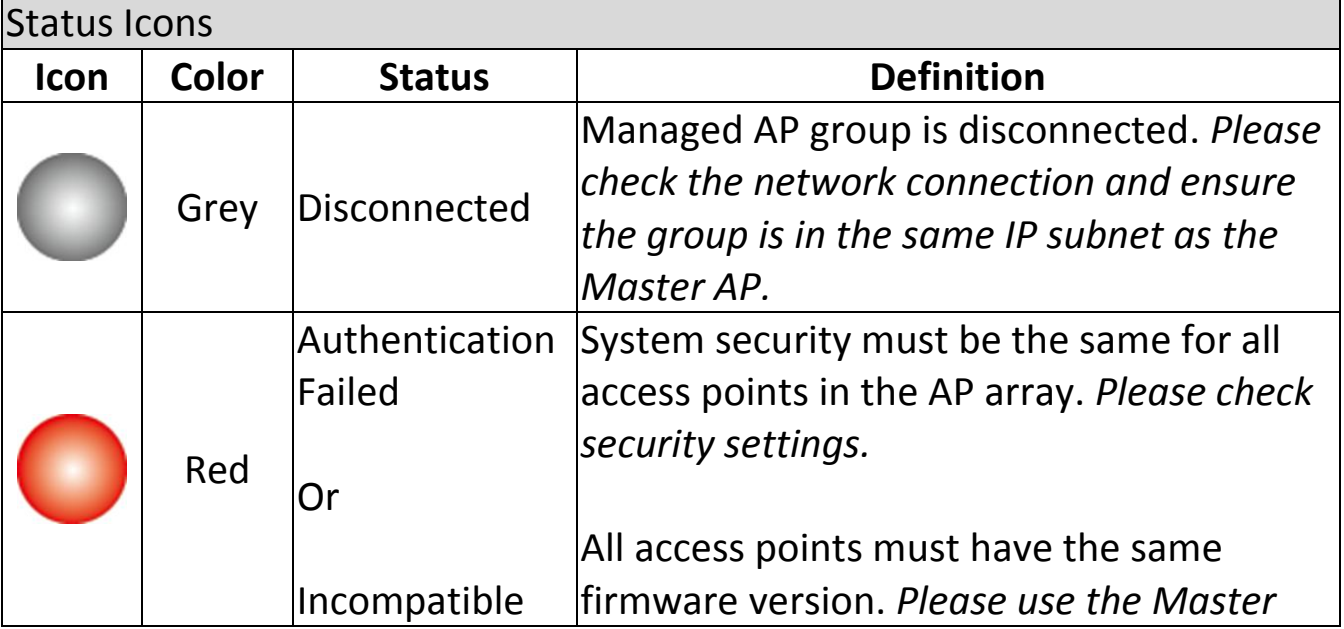

**Office 1-2-3** *Interface*

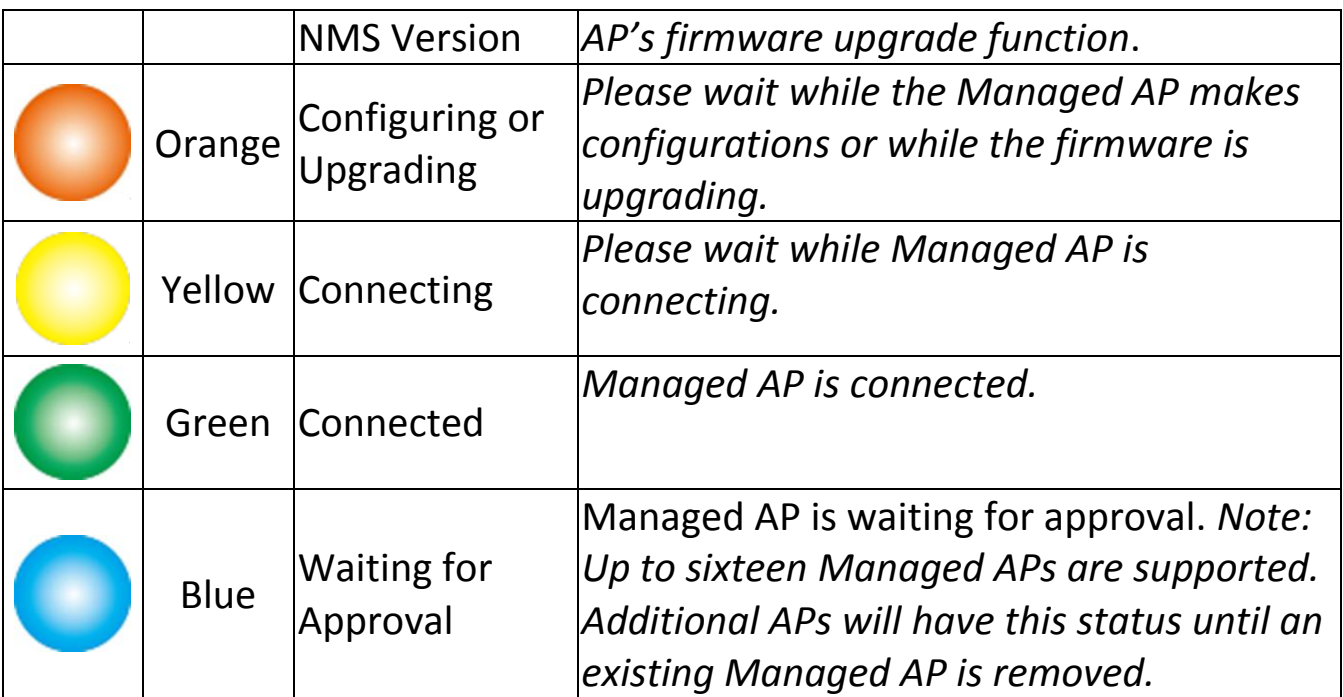

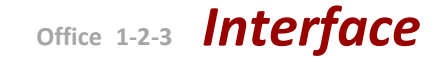

#### **VIII-3-2 WLAN**

#### **VIII-3-2-1 Active WLAN**

Displays information about each SSID in the AP Array: *Index (reference number), Name/SSID, VLAN ID, Authentication, Encryption, IP Address and Additional Authentication.*

To configure encryption and VLANs for Managed APs go to **NMS Settings WLAN**.

The search function can be used to locate a specific SSID. Type in the search box and the list will update:

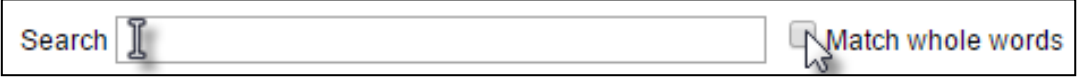

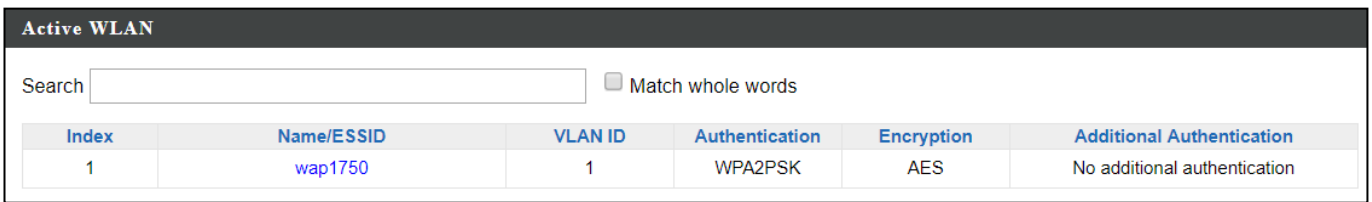

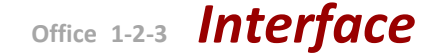

#### **VIII-3-2-2 Active WLAN Group**

WLAN groups can be created according to your preference. Active WLAN Group displays information about WLAN group: *Group Name, Name/SSID, VLAN ID, Authentication, Encryption, IP Address and Additional Authentication.*

The search function can be used to locate a specific Active WLAN Group. Type in the search box and the list will update:

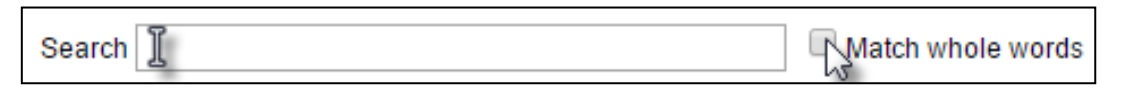

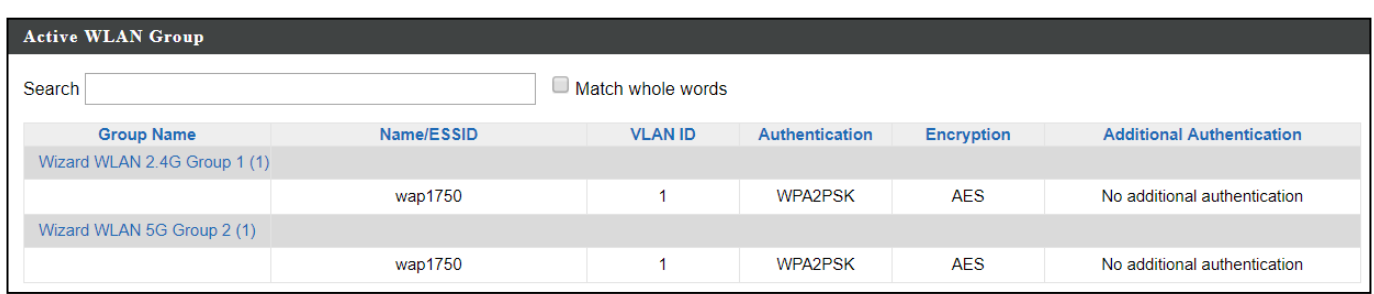

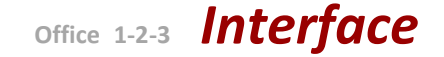

### **VIII-3-3 Clients**

#### **VIII-3-3-1 Active Clients**

Displays information about clients currently connected to the AP Array: *Index (reference number), Client MAC Address, AP MAC Address, WLAN (SSID), Radio (2.4GHz or 5GHz), Signal Strength received by Client, Connected Time, Idle Time, Tx & Rx (Data transmitted and received by Client in KB), and the Vendor of the client device.*

You can set or disable the auto-refresh time for the client list or click "Refresh" to manually refresh.

The search function can be used to locate a specific client. Type in the search box and the list will update:

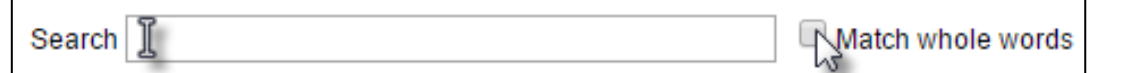

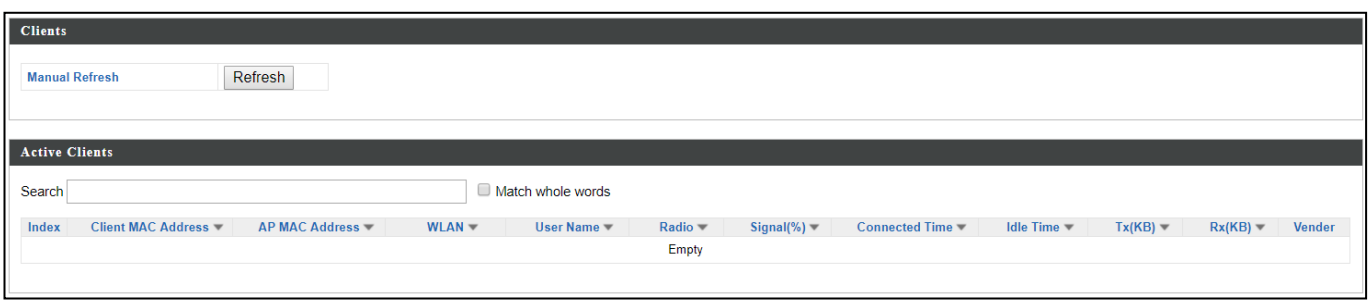

### **VIII-3-4 Users**

#### **VIII-3-4-1 Active Users**

Displays information about users currently connected.

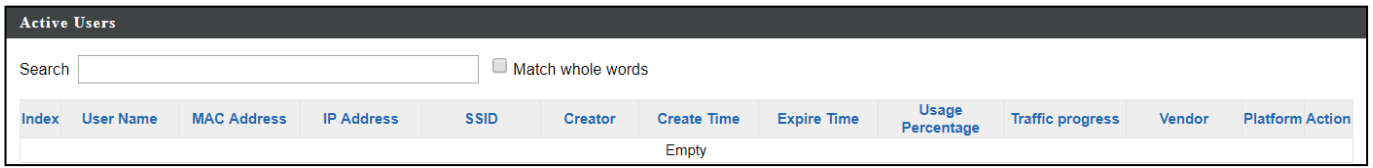

### **VIII-3-4-2 Users Log**

Displays the log information about users currently connected.

Search  $\mathbb{\tilde{I}}$ Match whole words

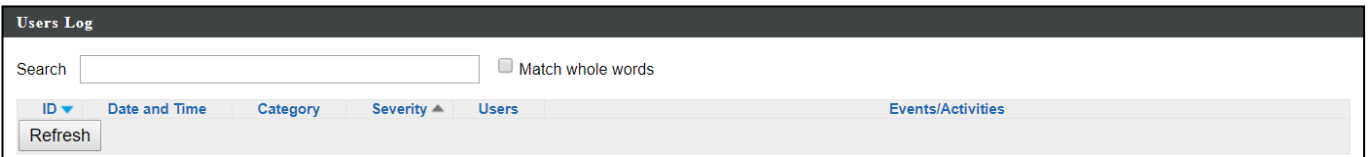

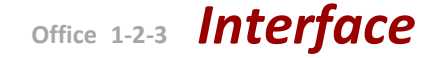

## **VIII-3-5 Rogue Devices**

Rogue access point detection can identify any unauthorized access points which may have been installed in the network.

Click "Start" to scan for rogue devices:

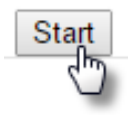

Unknown Rogue Devices area displays information about rogue devices discovered during the scan*: Index (reference number), Channel, SSID, MAC Address, Security, Signal Strength, Type, Vendor and Action.*

The search function can be used to locate a known rogue device. Type in the search box and the list will update:

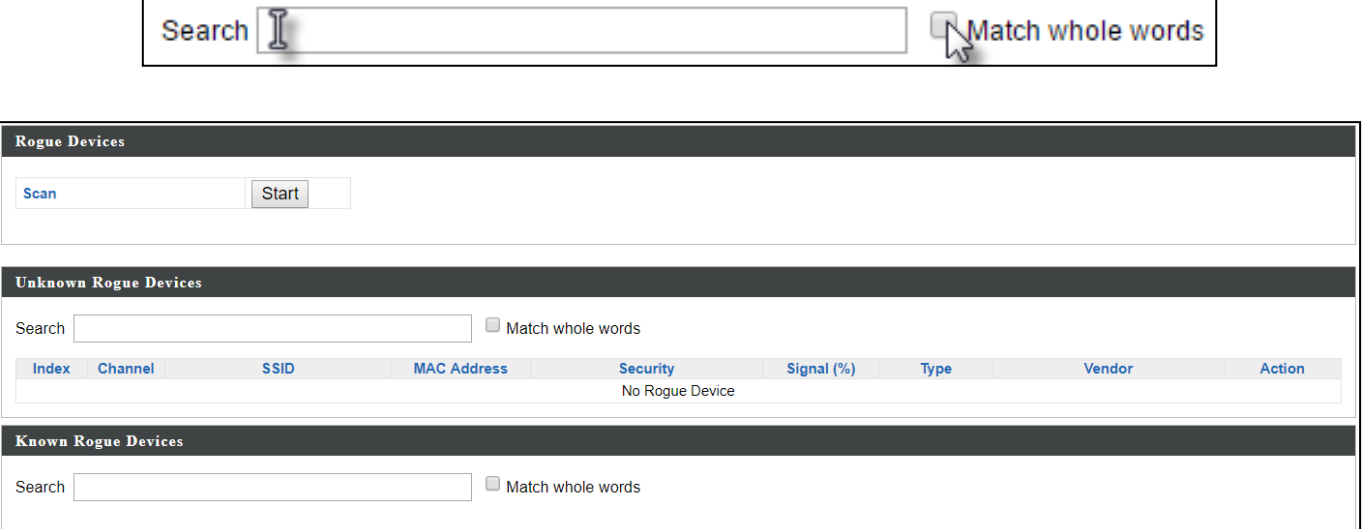

## **VIII-3-6 Information**

#### **VIII-3-6-1 All Events/Activities**

Displays a log of time-stamped events for each access point in the Array – use the drop down menu to select an access point and view the log.

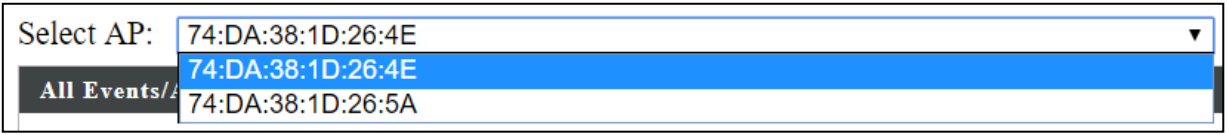

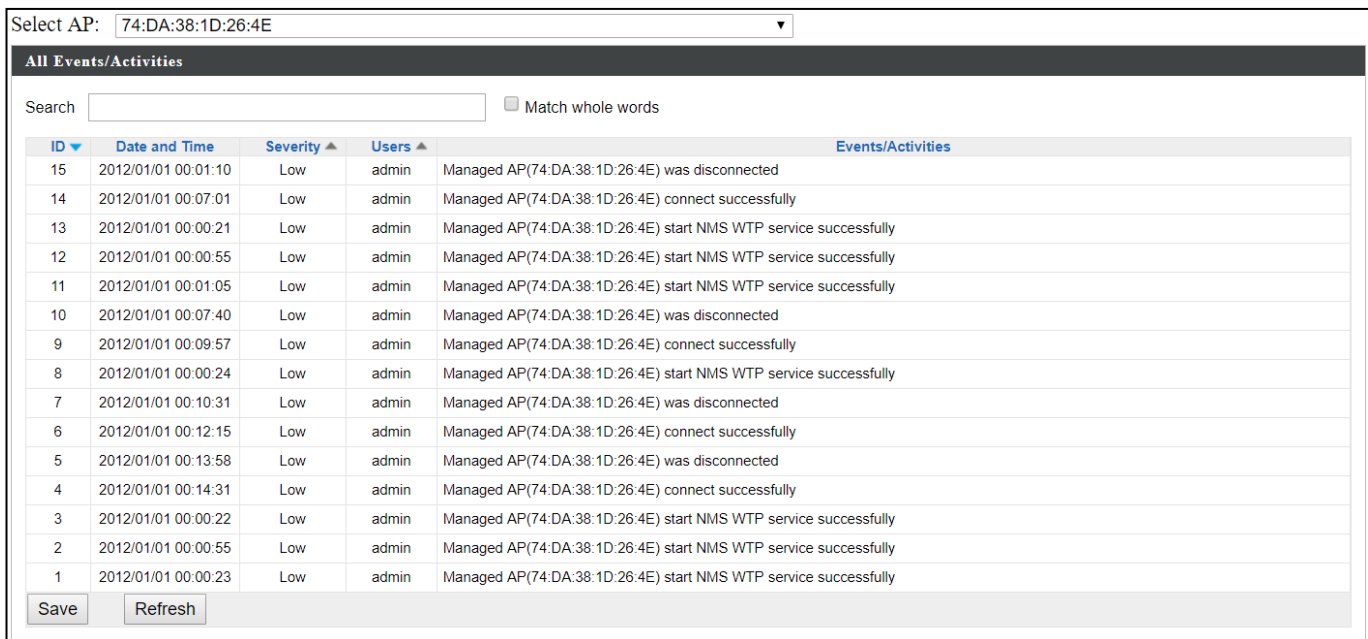

#### **VIII-3-6-2 AP Monitoring**

wap1750

list

Displays graphical monitoring information about access points in the Array for 2.4GHz & 5GHz: *Traffic Tx (data transmitted in MB), Traffic Rx (data received in MB), No. of Clients, Wireless Channel, Tx Power (wireless radio power), CPU Usage and Memory Usage.*

Use the drop down menus to select an access point and date.

You can set or disable the auto-refresh time for the data:

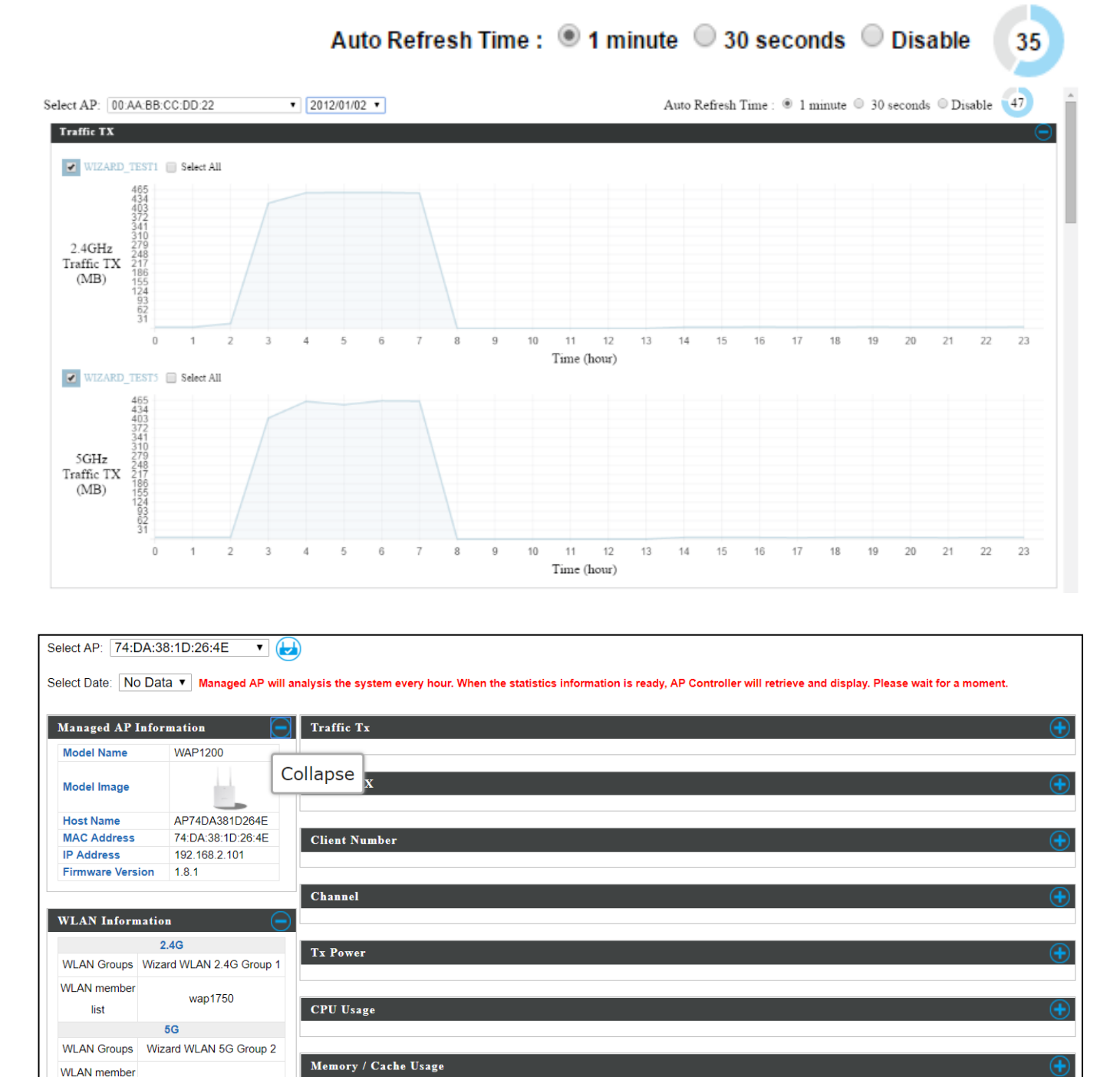

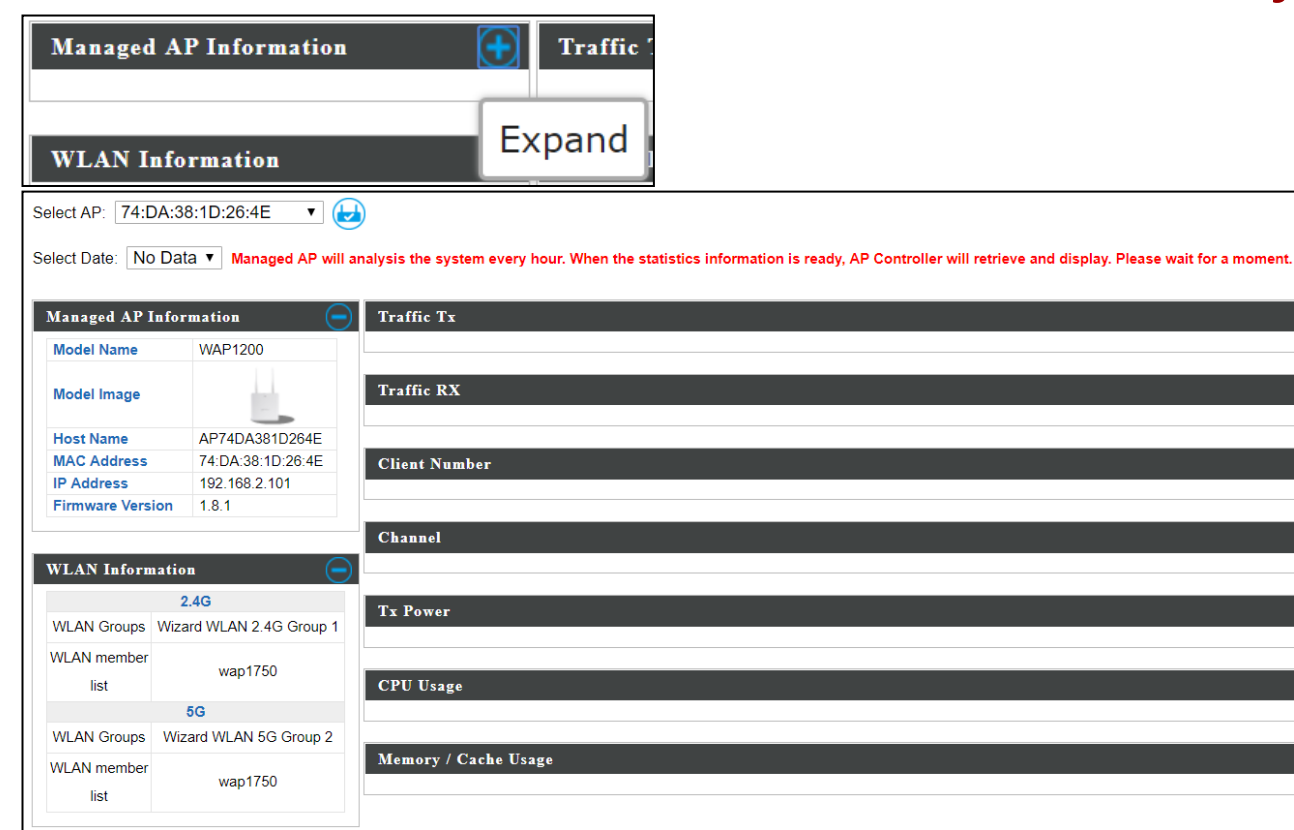

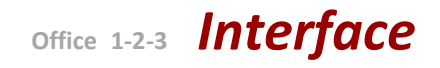

## **VIII-3-6-3 SSID Overview**

Displays graphical monitoring information about access points in the Array for 2.4GHz & 5GHz.

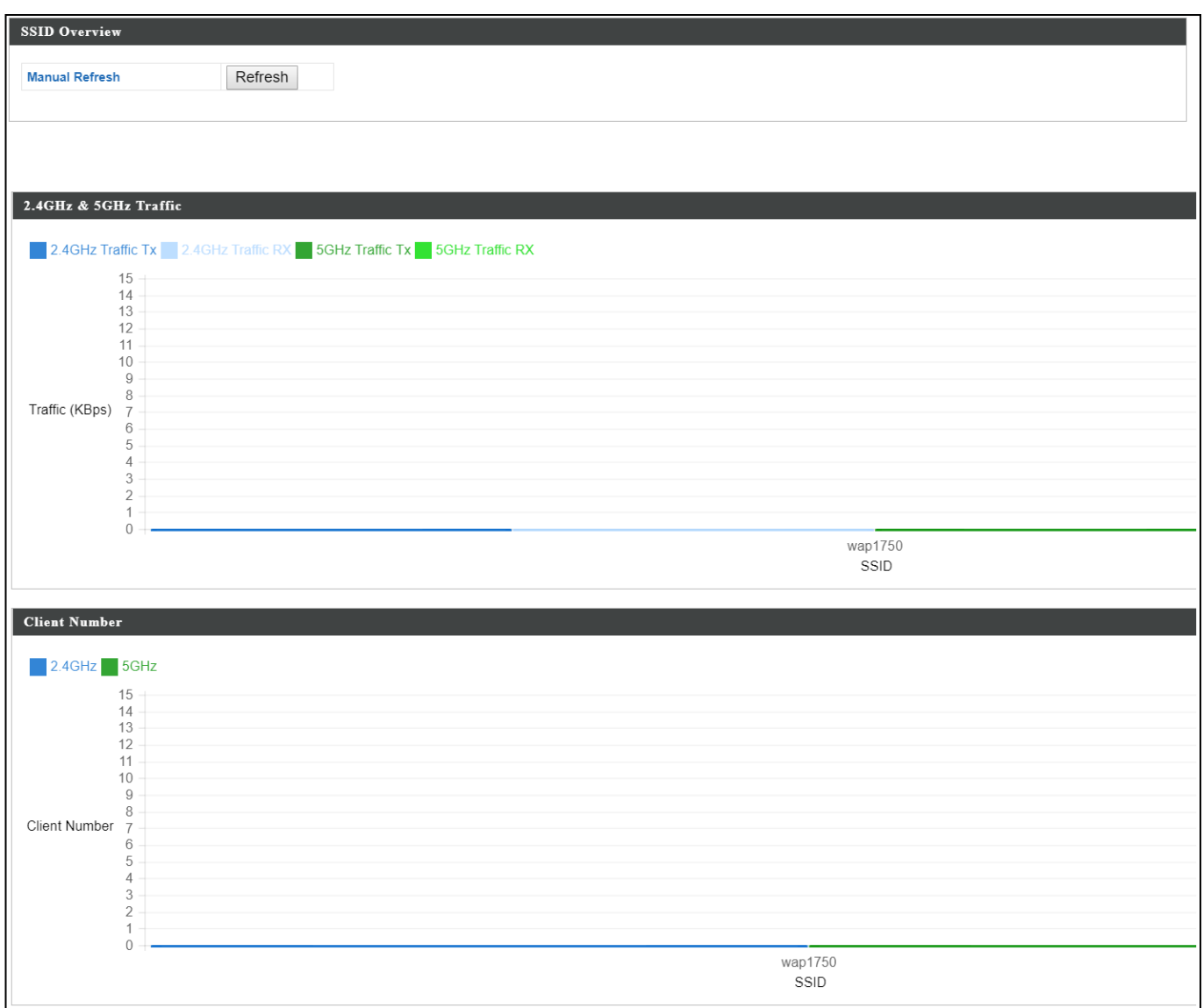

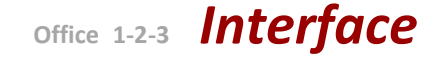

## **VIII-4 NMS Settings**

**NMS Settings** provides extensive configuration options for the AP Array. You can manage each access point, assign access points into groups, manage WLAN, RADIUS & guest network settings as well as upgrade firmware across multiple access points. The Zone Plan can also be configured using "Zone Edit".

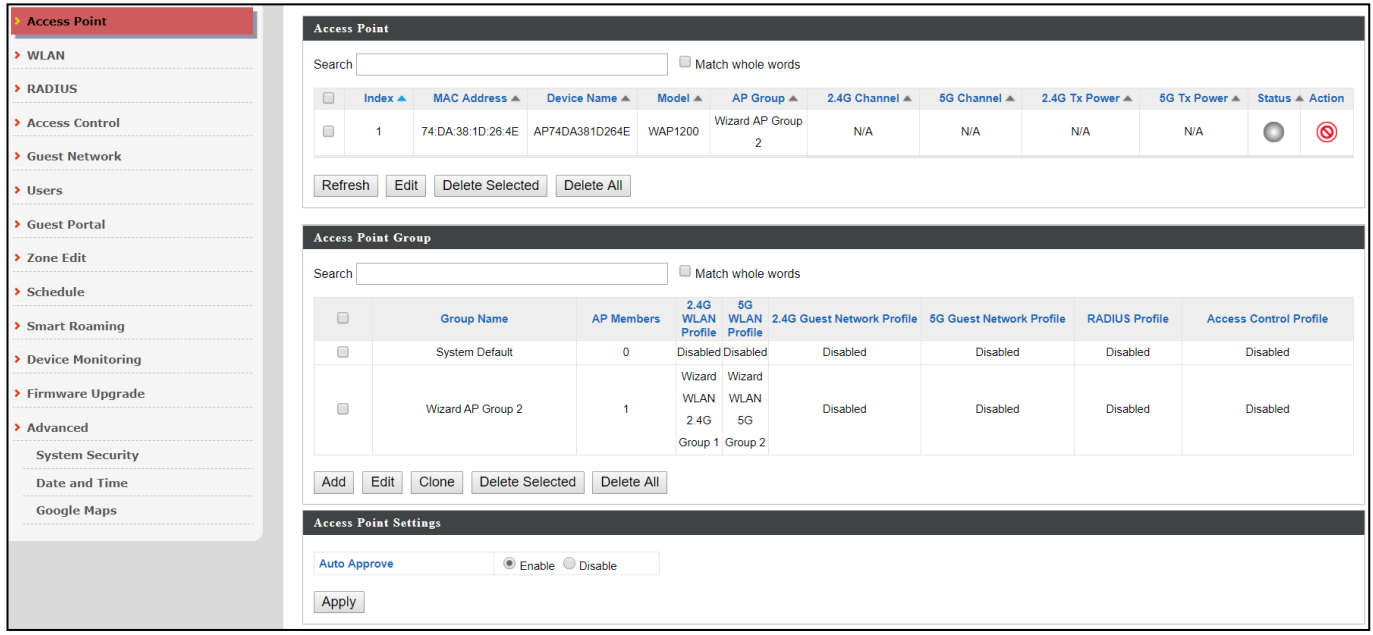

## **VIII-4-1 Access Point**

Displays information about each access point and access point group in the local network and allows you to edit access points and edit or add access point groups.

The **search** function can be used to locate an access point or access point group. Type in the search box and the list will update:

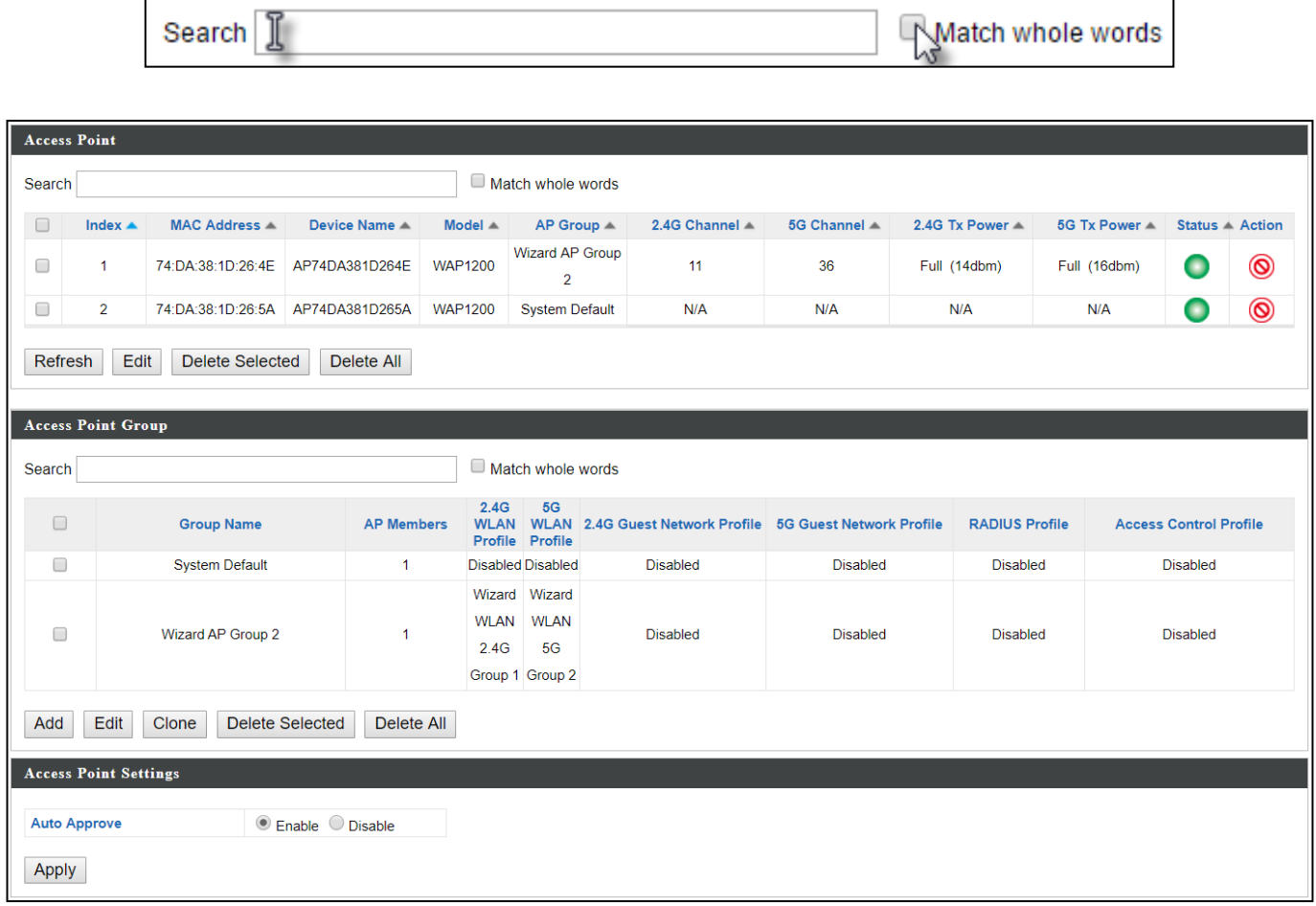

The **Status** icon displays *grey* (disconnected), *red* (authentication failed/incompatible NMS version), *orange* (upgrading firmware), *yellow* (connecting), *green* (connected) or *blue* (waiting for approval) for each individual Managed AP. Refer to the *Status Icons in* [VIII-1-3](#page-114-0) *[Managed AP](#page-114-0)* for full descriptions.

The **"Action"** icons enable you to allow or disallow an access point:

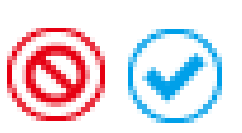

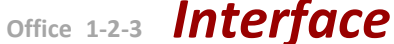

Select an access point or access point group using the check-boxes and click "**Edit**" to make configurations, or click "**Add**" to add a new access point group:

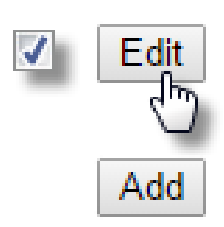

The **Access Point Settings** panel can enable or disable Auto

Approve for all Managed APs. When enabled, Managed APs will automatically join the AP Array with the Master AP. When disabled, Managed APs must be manually approved to join the AP Array with the Master AP.

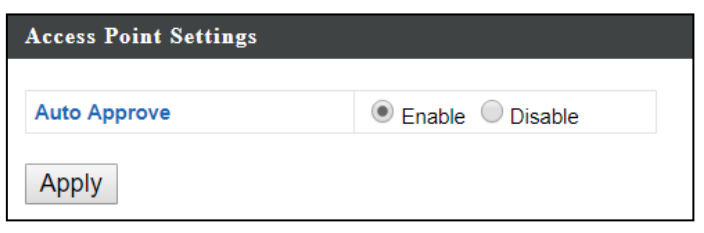

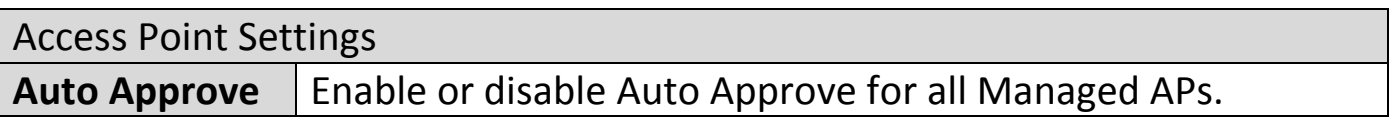

To manually approve a Managed AP, use the *allow* "Action" icon for the specified access point:

### **VIII-4-1-1 Edit Access Point**

Configure your selected access point on your LAN. You can set the access point as a DHCP client or specify a static IP address for your access point, and assign the access point to an AP group, as well as edit 2.4GHz & 5GHz wireless radio settings. Event log is displayed at the bottom of the page.

You can also use **Profile Settings** to assign the access point to WLAN, Guest Network, RADIUS and Access Control groups independently from Access Point Group settings.

Click "Save" to save the settings. Click "Cancel" to forfeit the changes. Click "Save and Apply" to save and apply the settings.

> Save Cancel Save & Apply

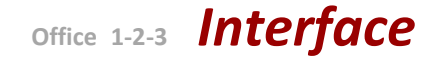

## **VIII-4-1-1-1 Edit Basic Settings**

When "**Override Group Setting**" is checked, options/fields will turn white to allow adjustments.

Override Group Setting

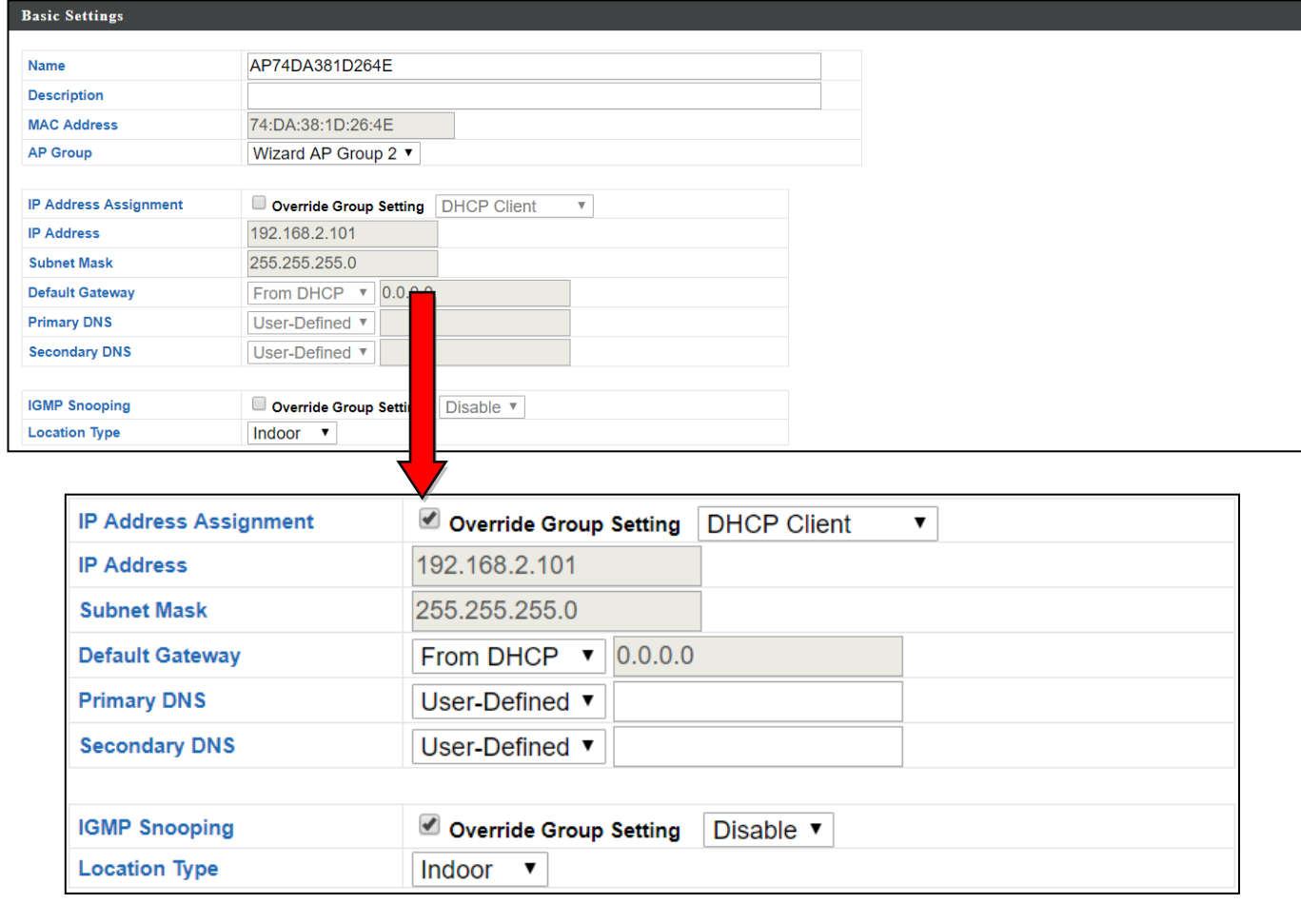

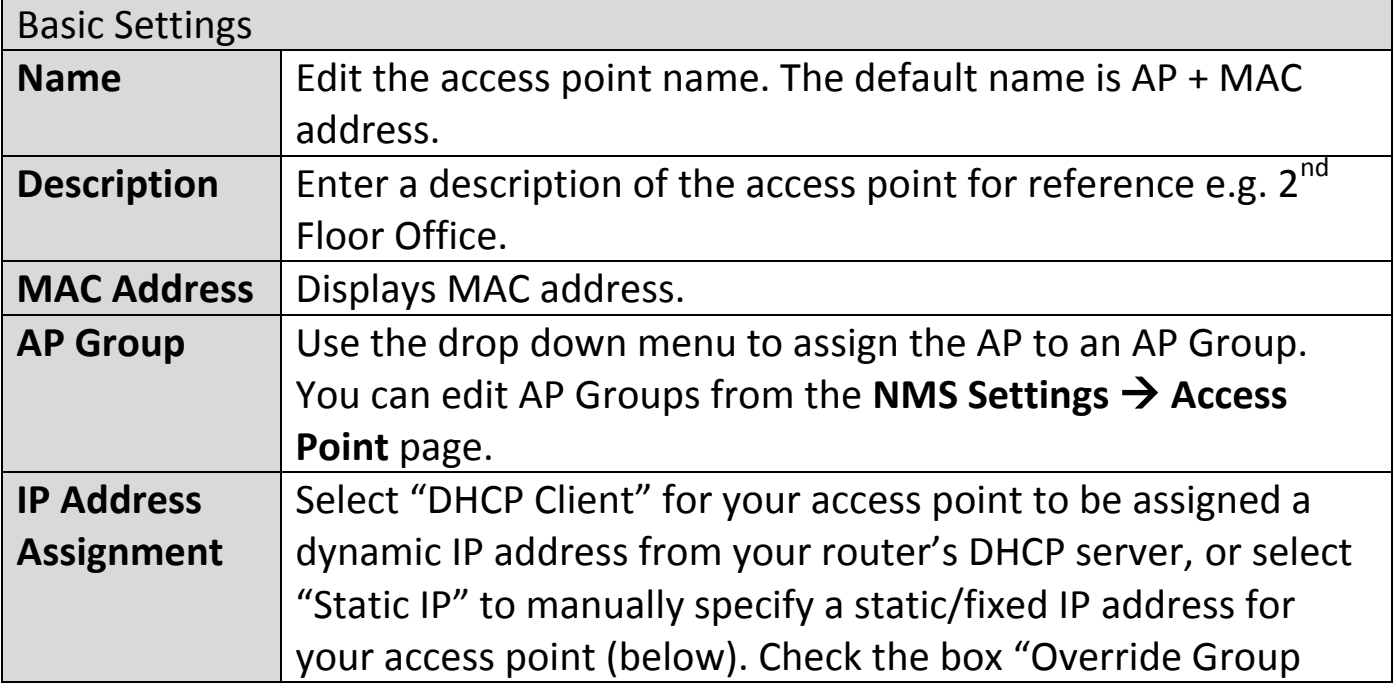

# **Office 1-2-3** *Interface*

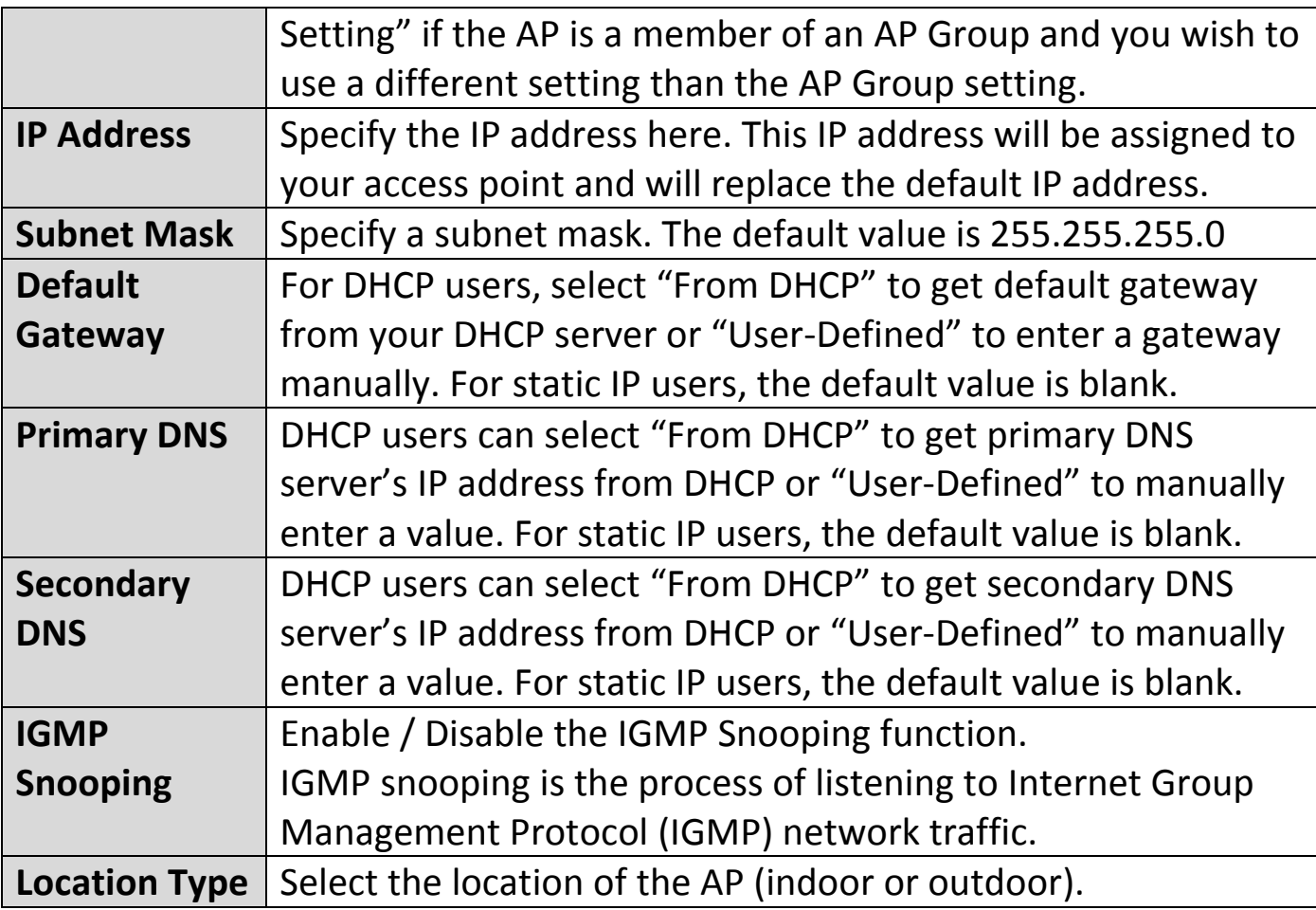

#### **VIII-4-1-1-2 Edit Web Account Settings**

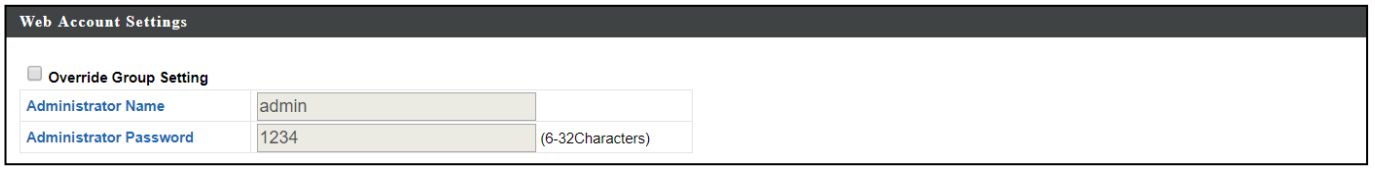

When "**Override Group Setting**" is checked, options/fields will turn white to allow adjustments.

Override Group Setting
### **VIII-4-1-1-3 Edit VLAN Settings**

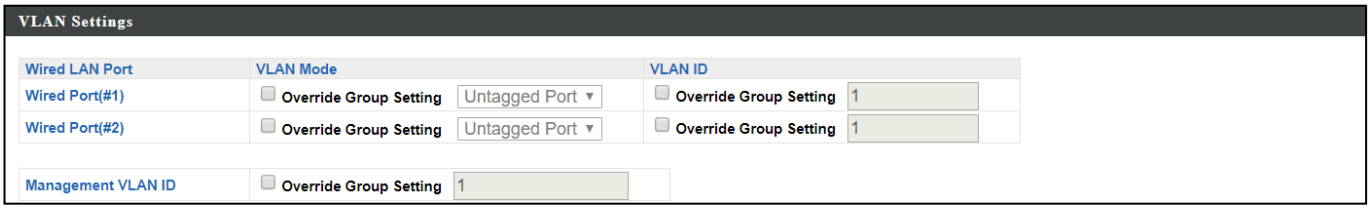

When "**Override Group Setting**" is checked, options/fields will turn white to allow adjustments.

Override Group Setting

# **VIII-4-1-1-4 Edit Radio Settings**

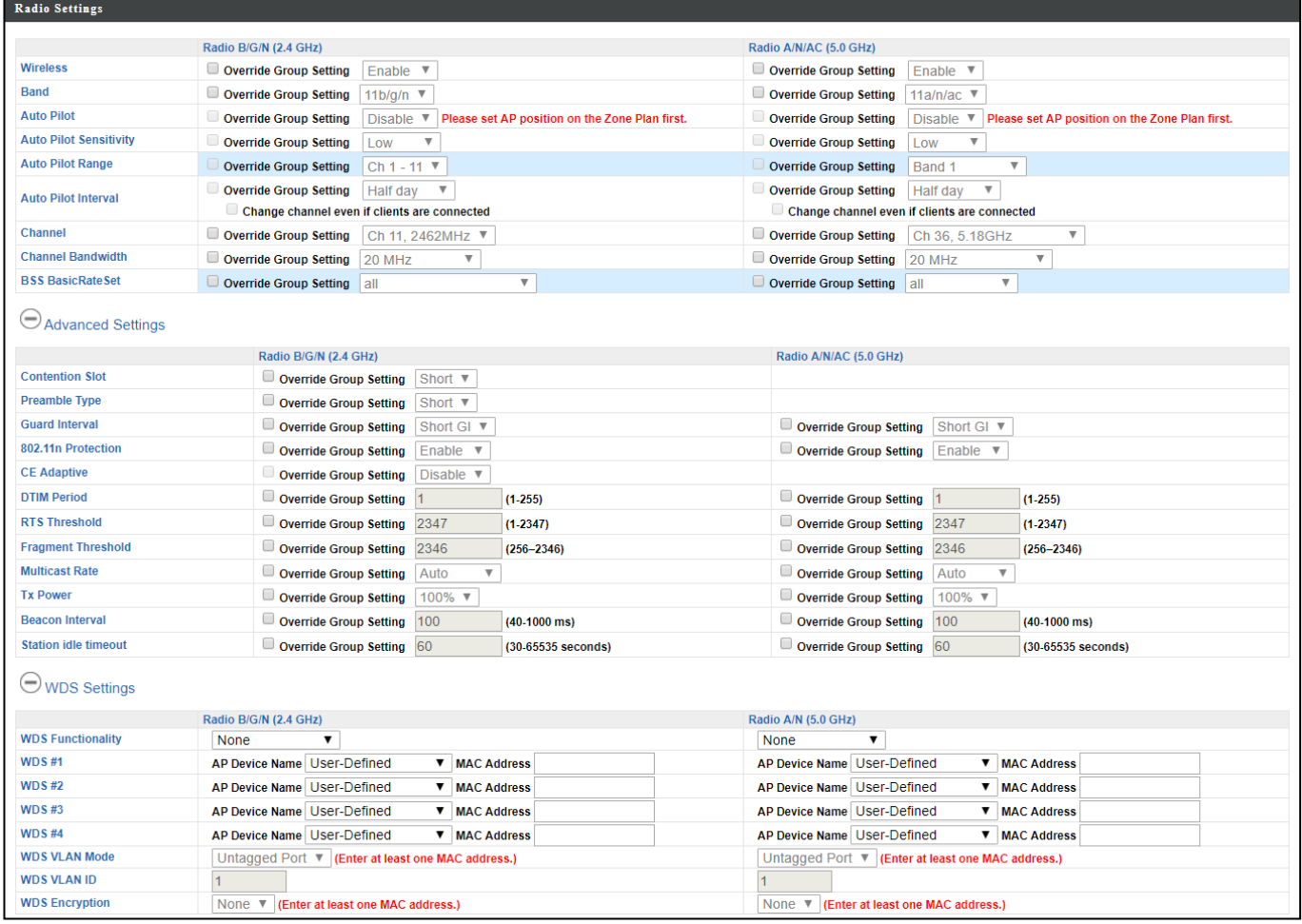

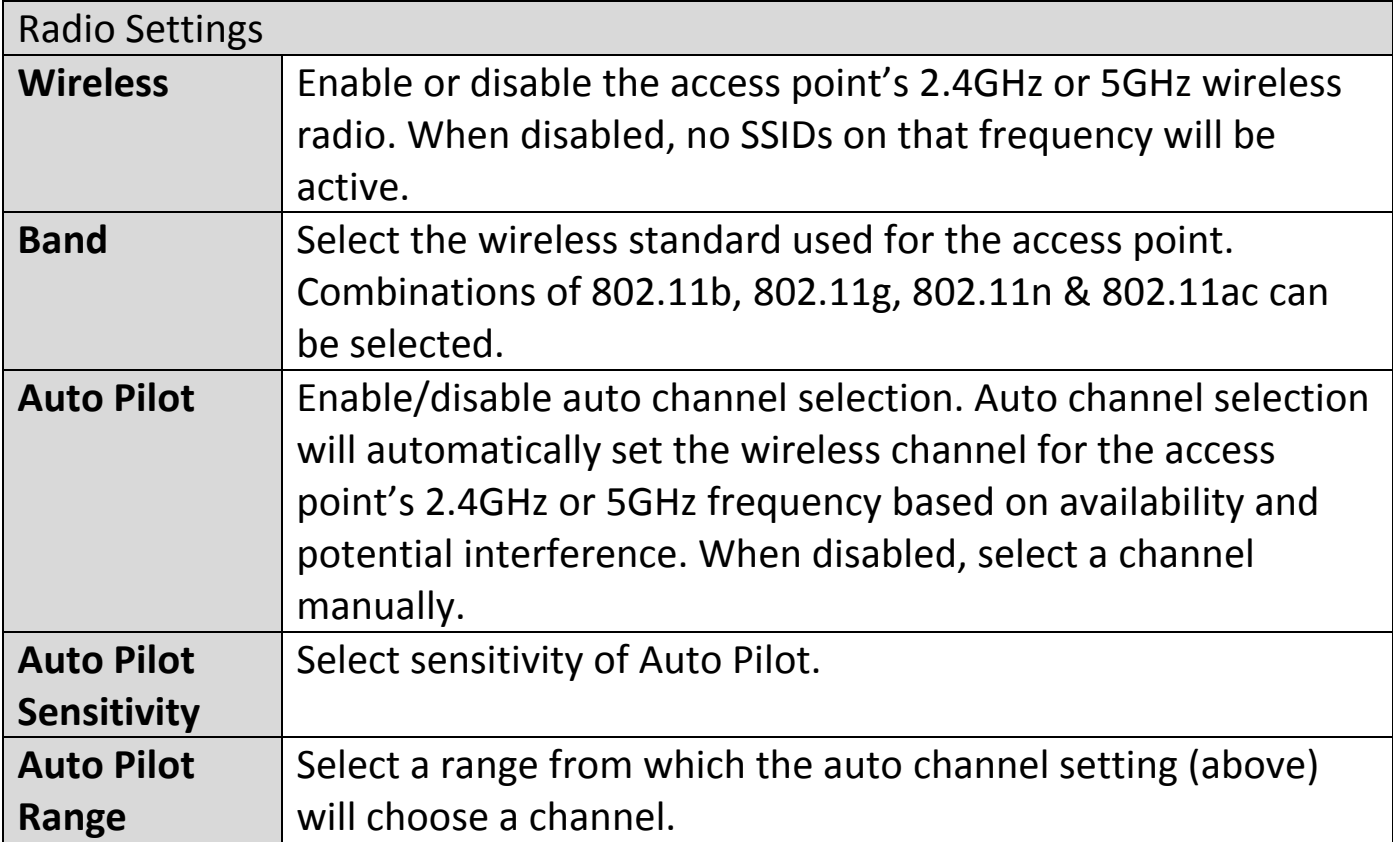

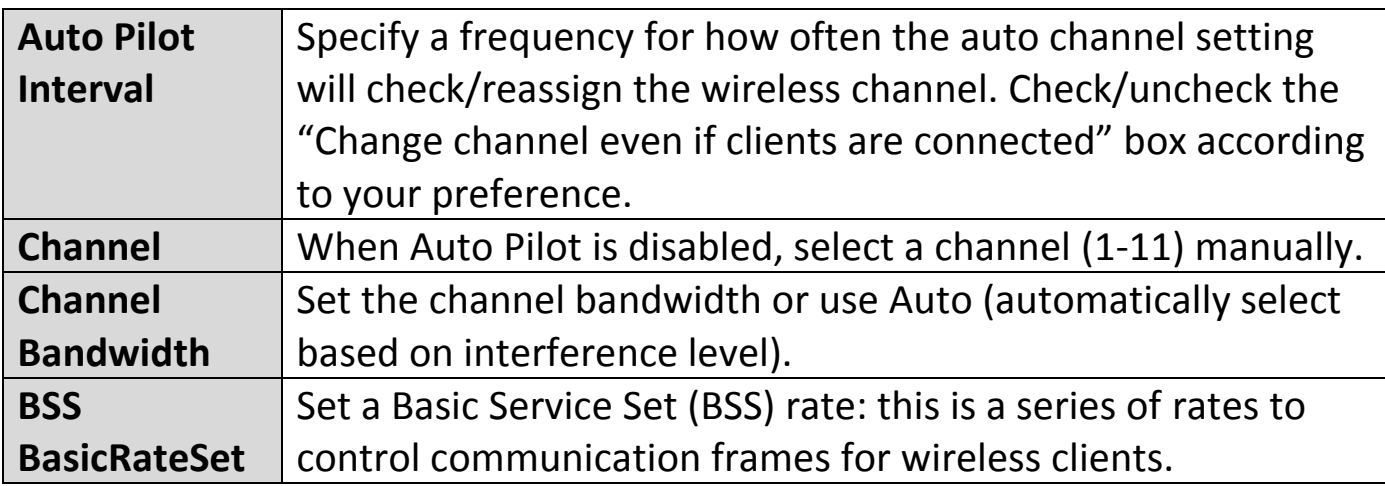

These settings are for experienced users only. Please do not change any of the values on this page unless you are already familiar with these functions.

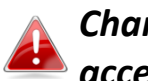

#### *Changing these settings can adversely affect the performance of your access point.*

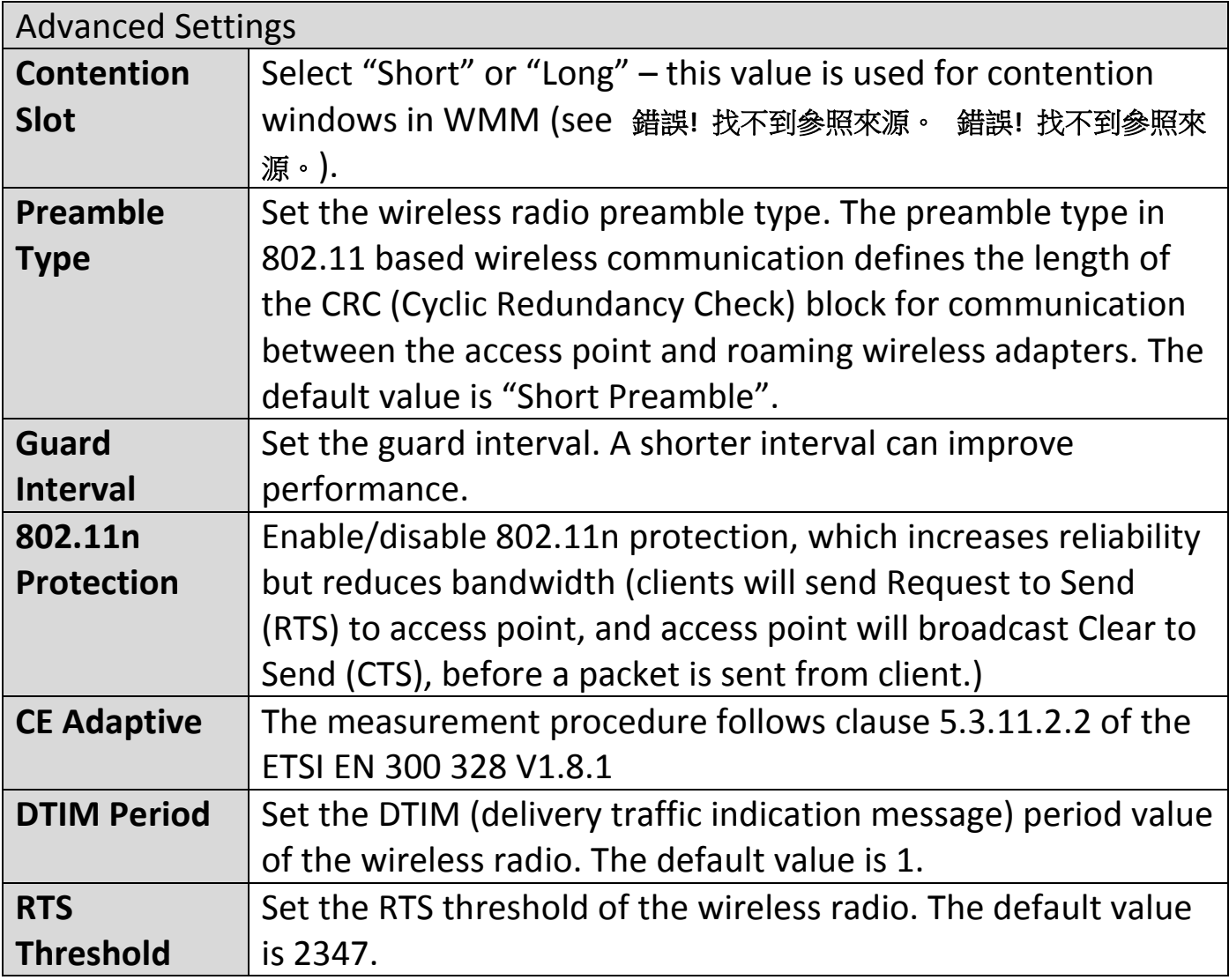

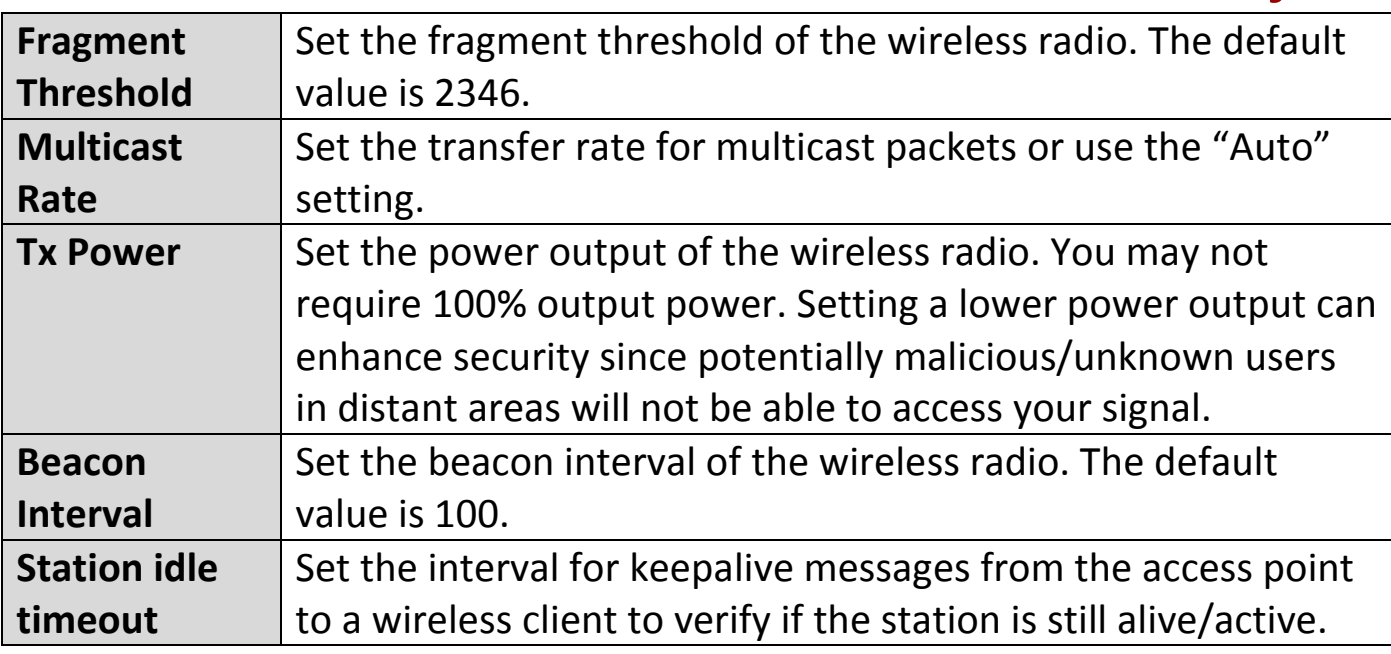

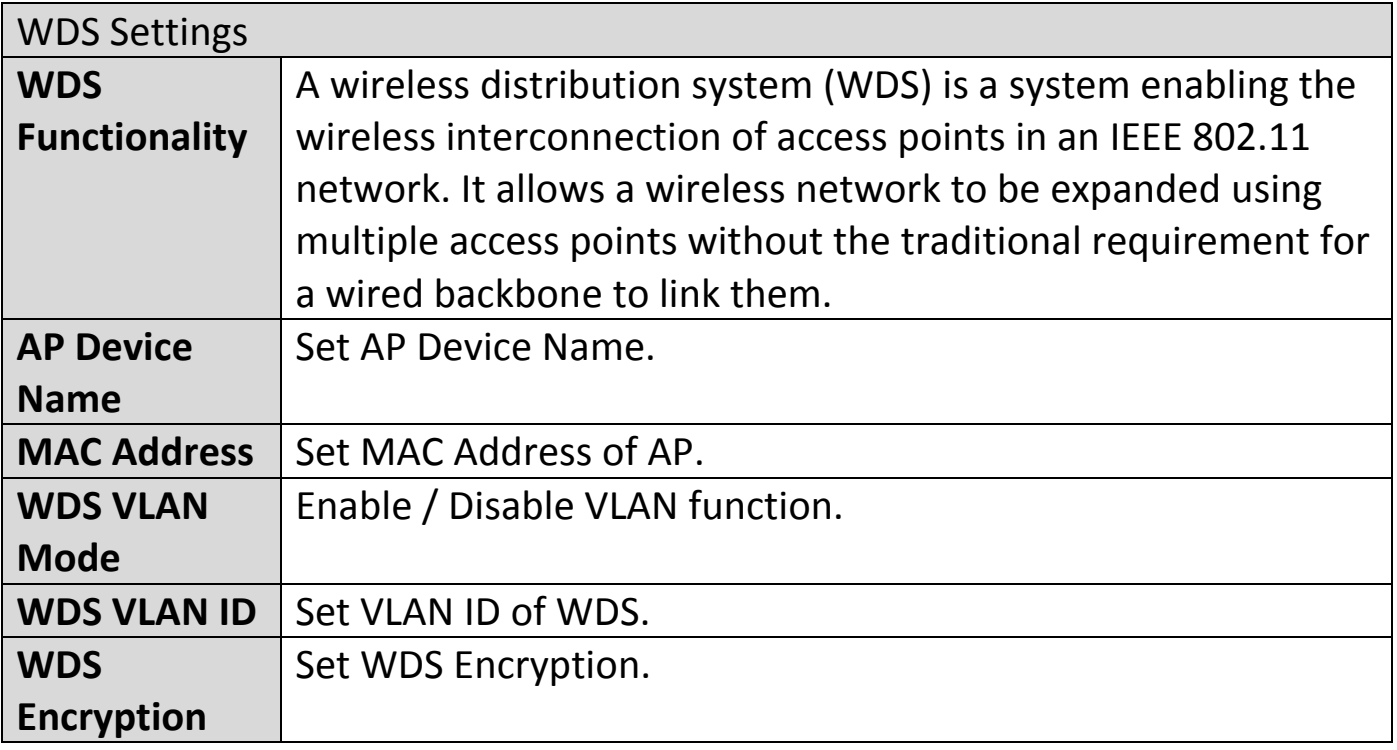

### **VIII-4-1-1-5 Edit WMM-EDCA Settings**

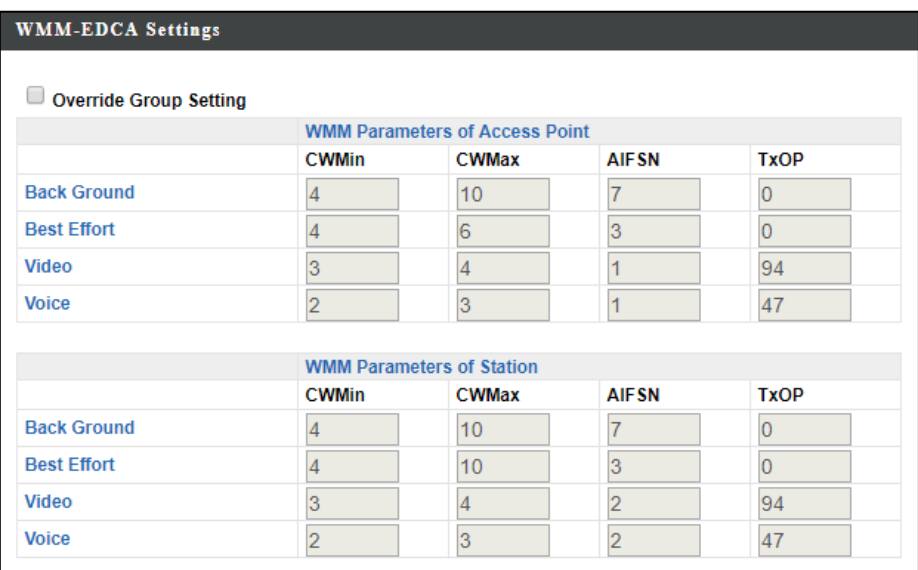

When "**Override Group Setting**" is checked, options/fields will turn white to allow adjustments.

Override Group Setting

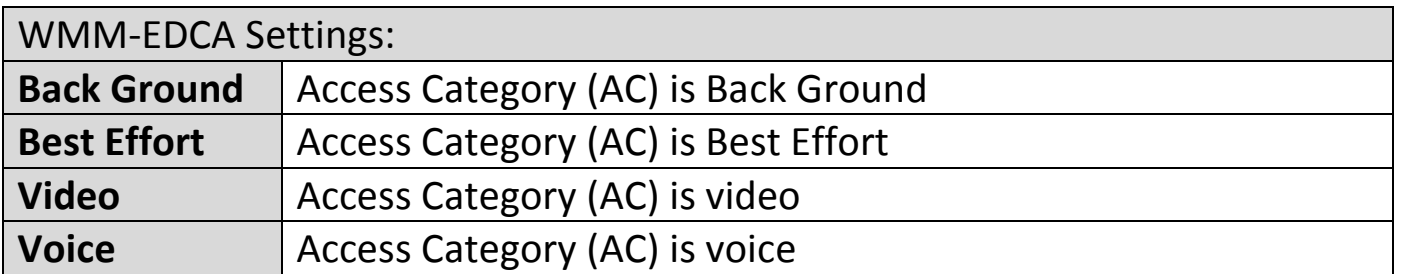

#### **VIII-4-1-1-6 Edit BandSteering Settings**

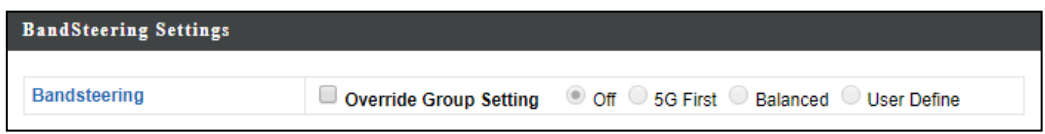

When "**Override Group Setting**" is checked, options/fields will turn white to allow adjustments.

Override Group Setting

**Office 1-2-3** *Interface*

## **VIII-4-1-1-7 Edit Profile Settings**

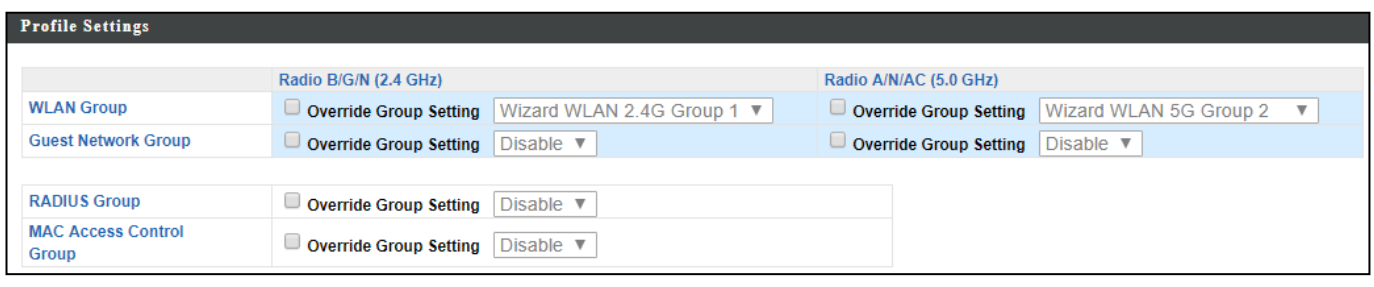

When "**Override Group Setting**" is checked, options/fields will turn white to allow adjustments.

Override Group Setting

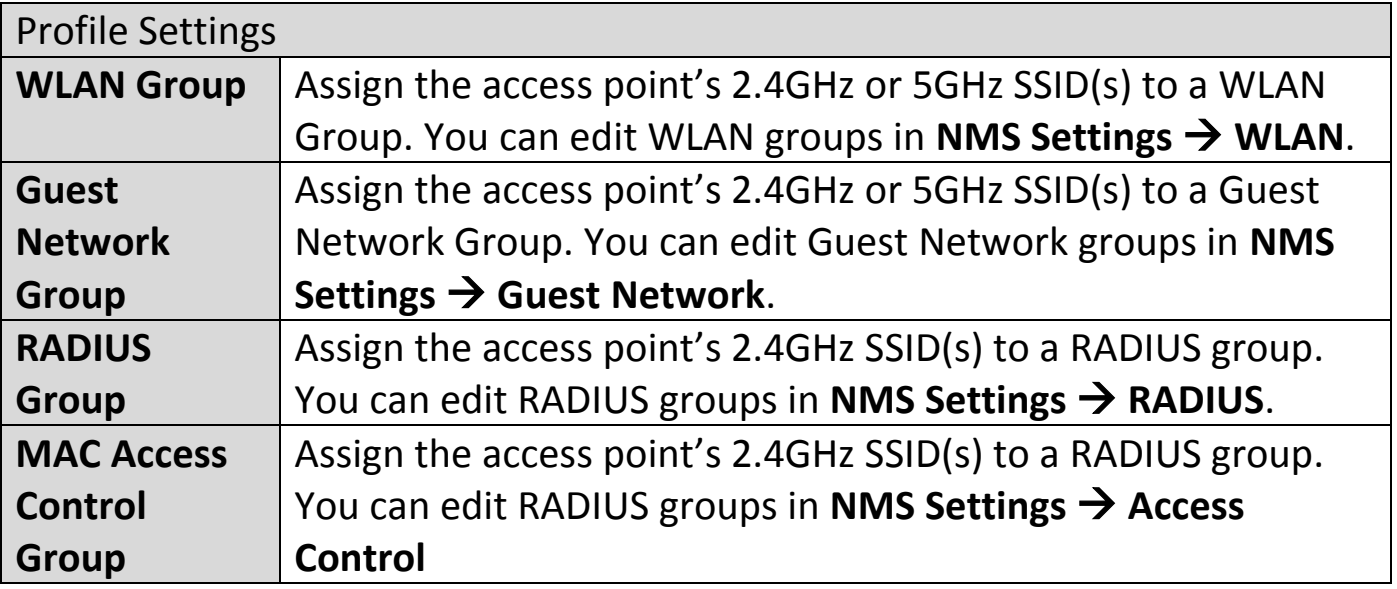

#### **VIII-4-1-1-8 Events**

## Press "Refresh" to refresh the event log Press "Save" to save the event log as .log file.

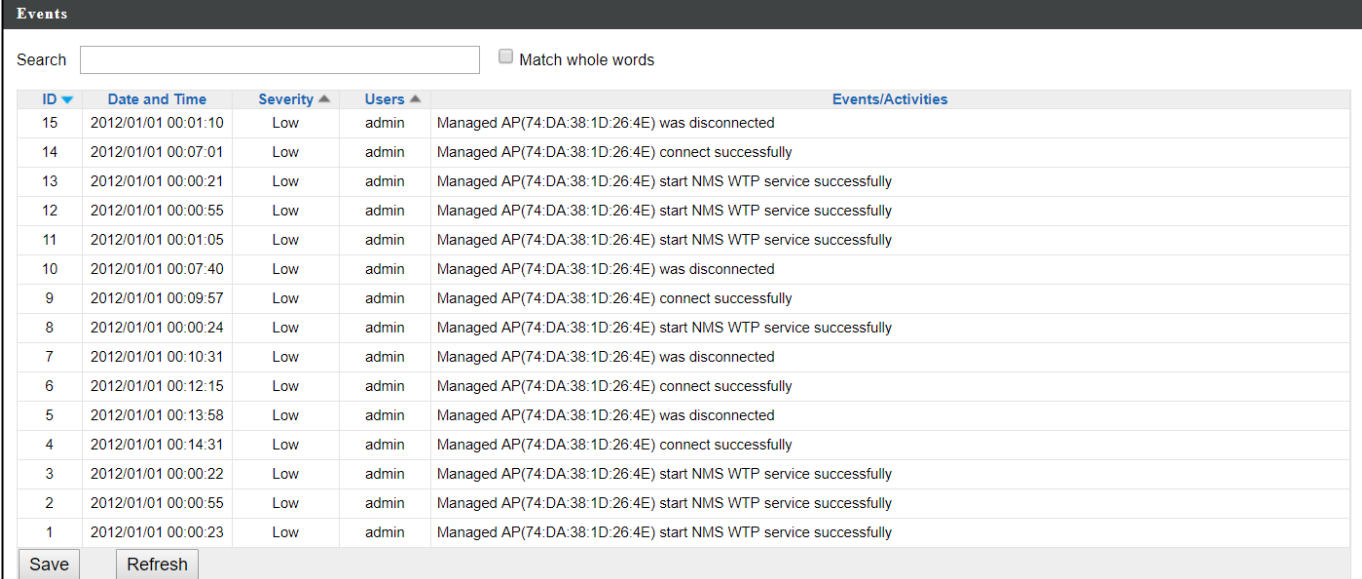

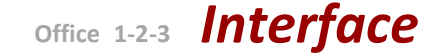

#### **VIII-4-1-2 Add/Edit Access Point Group**

Configure your selected access point group. Access point group settings apply to all access points in the group, unless individually set to override group settings.

You can use **Profile Group Settings** to assign the access point group to WLAN, Guest Network, RADIUS and Access Control groups.

Click "Save" to save the settings. Click "Cancel" to forfeit the changes. Click "Save and Apply" to save and apply the settings.

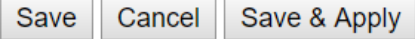

#### **VIII-4-1-2-1 Edit Basic Group Settings**

The **Group Settings** panel can be used to quickly move access points between existing groups: select an access point and use the drop down menu or search to select access point groups and use << and >> arrows to move APs between groups.

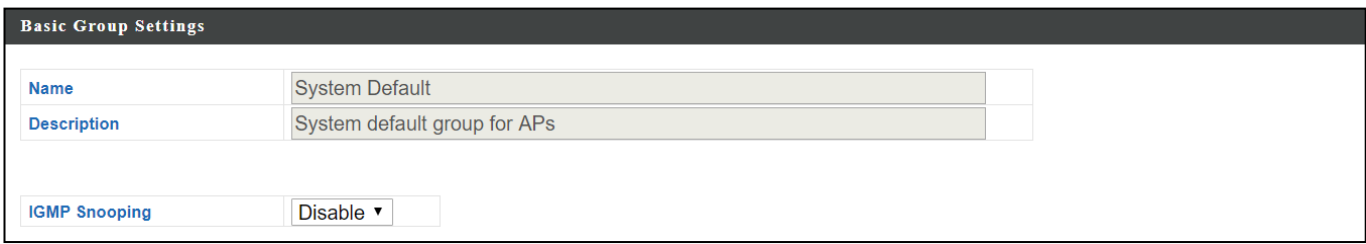

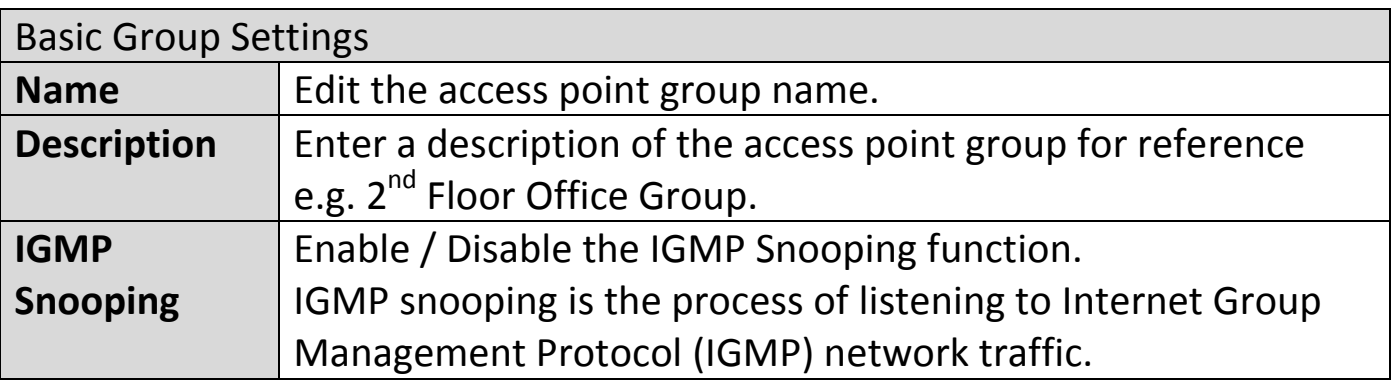

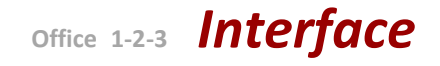

# **VIII-4-1-2-2 Edit Web Account Group Settings**

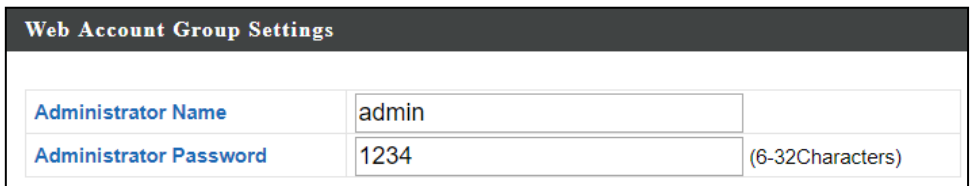

## **VIII-4-1-2-3 Edit VLAN Group Settings**

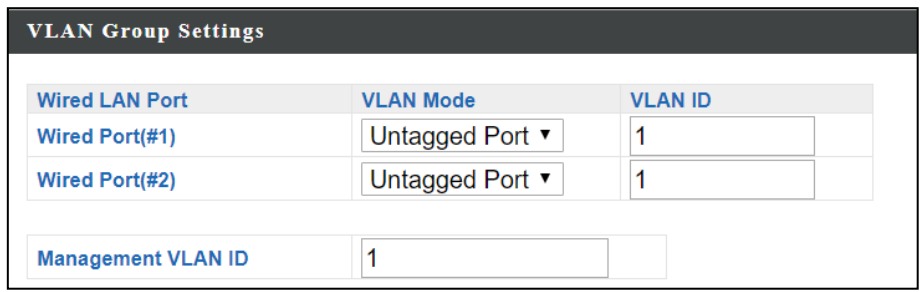

### **VIII-4-1-2-4 Edit Radio Group Settings**

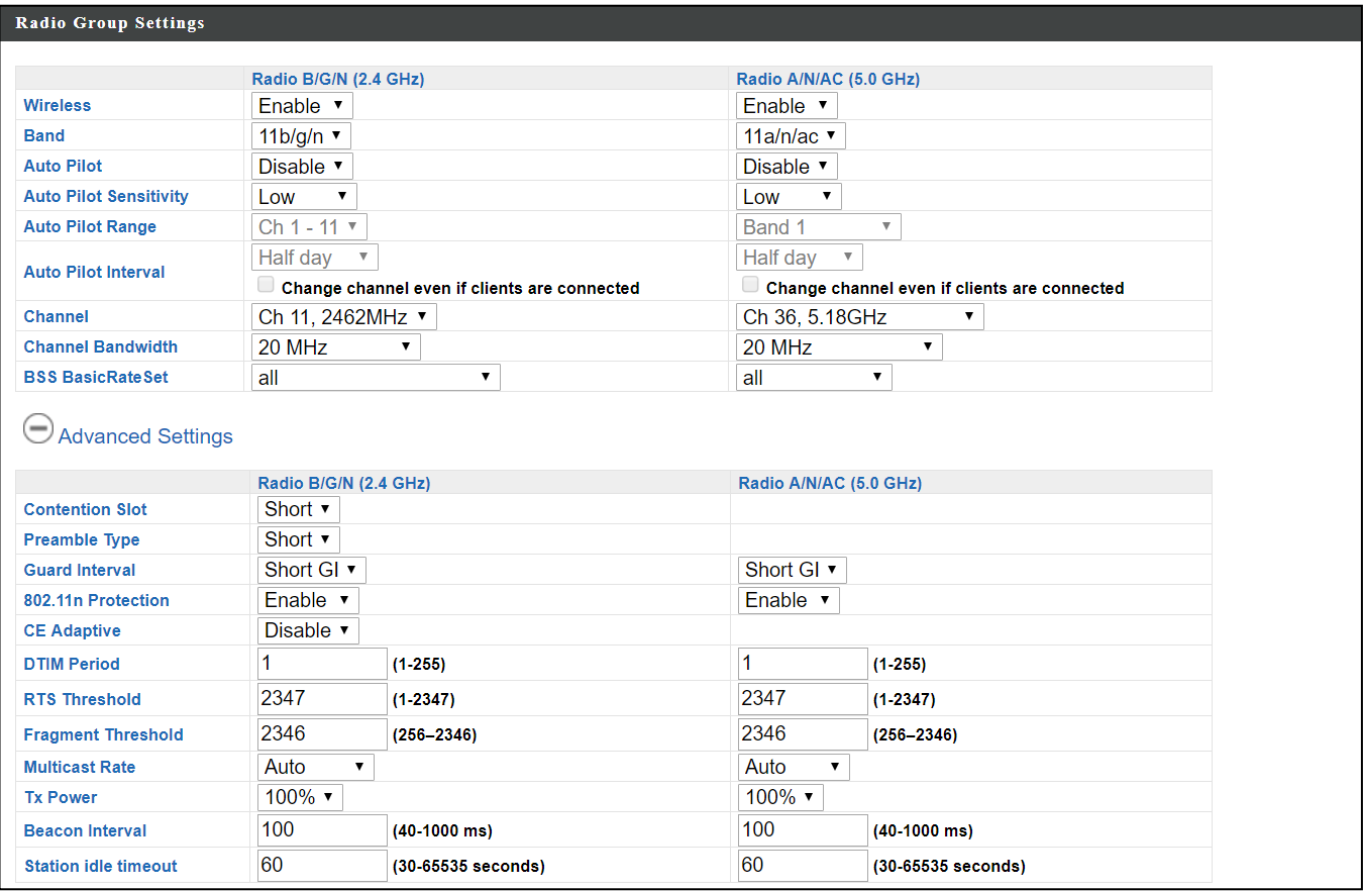

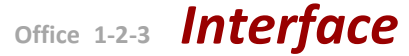

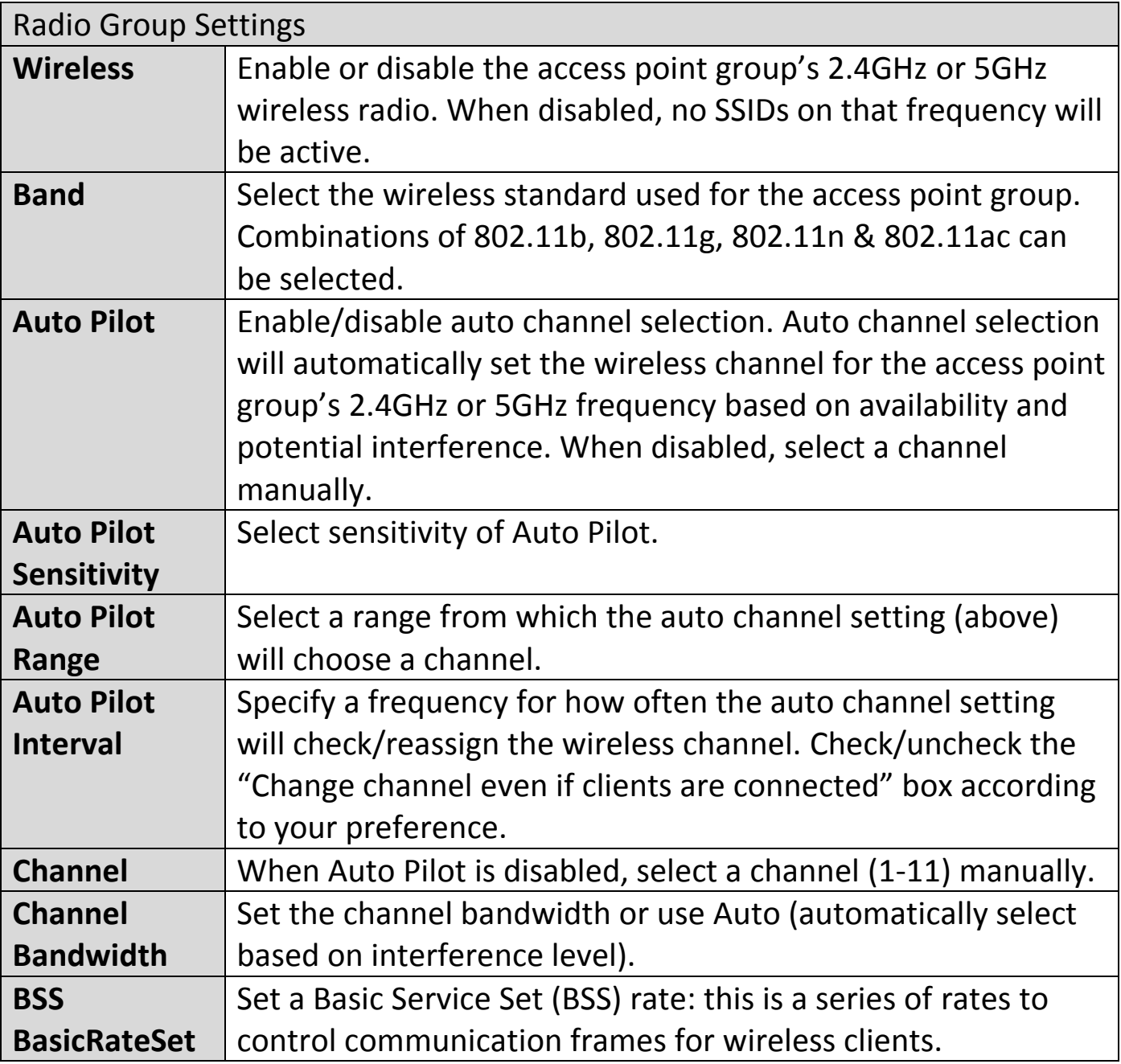

These settings are for experienced users only. Please do not change any of the values on this page unless you are already familiar with these functions.

#### *Changing these settings can adversely affect the performance of your access points.*

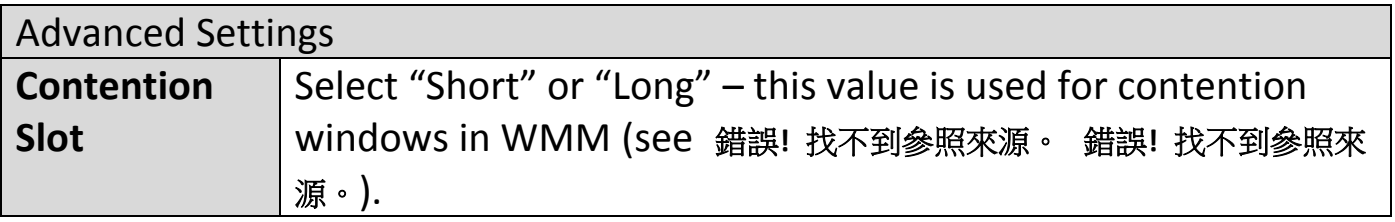

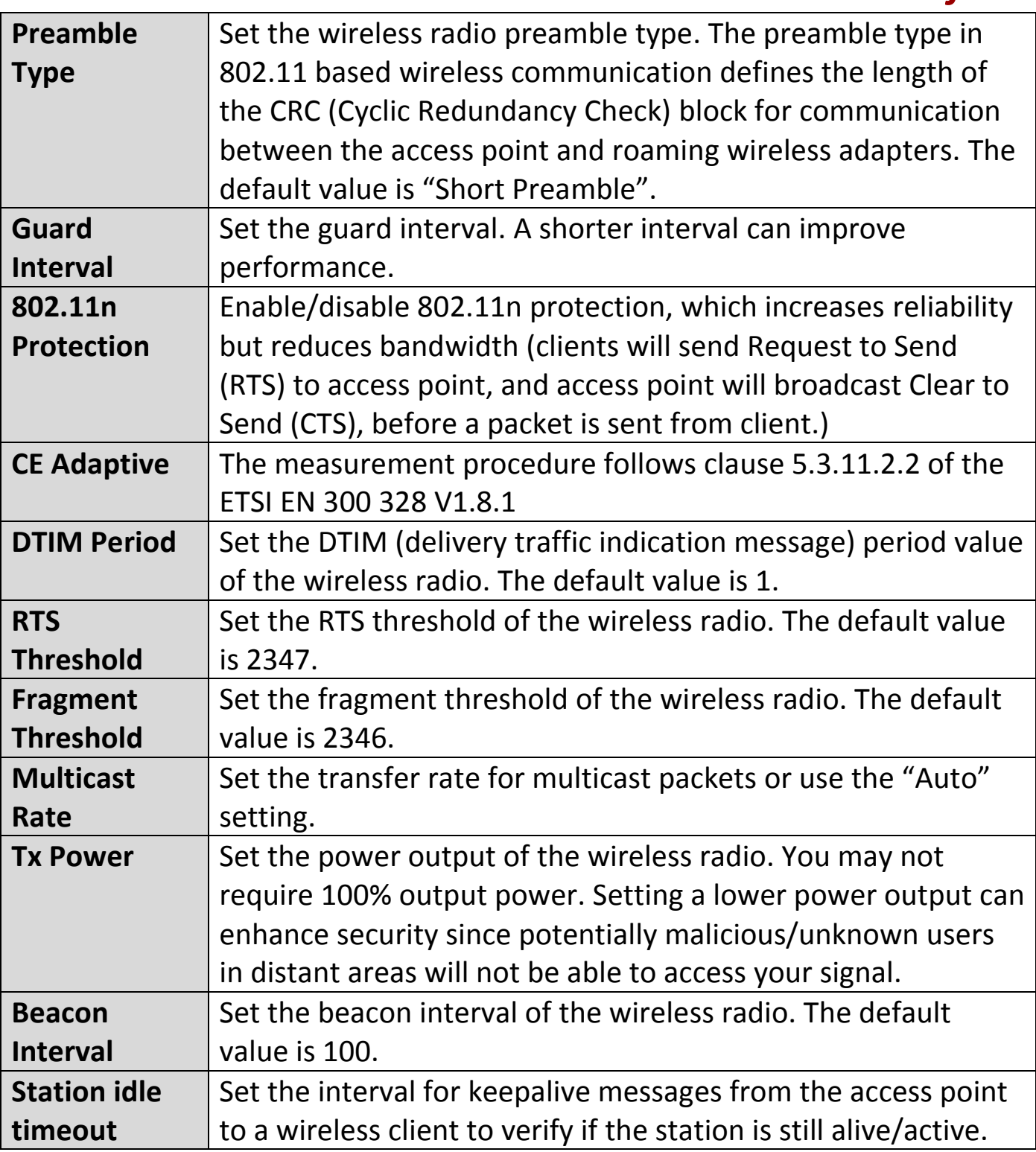

### **VIII-4-1-2-5 Edit WMM-EDCA Settings**

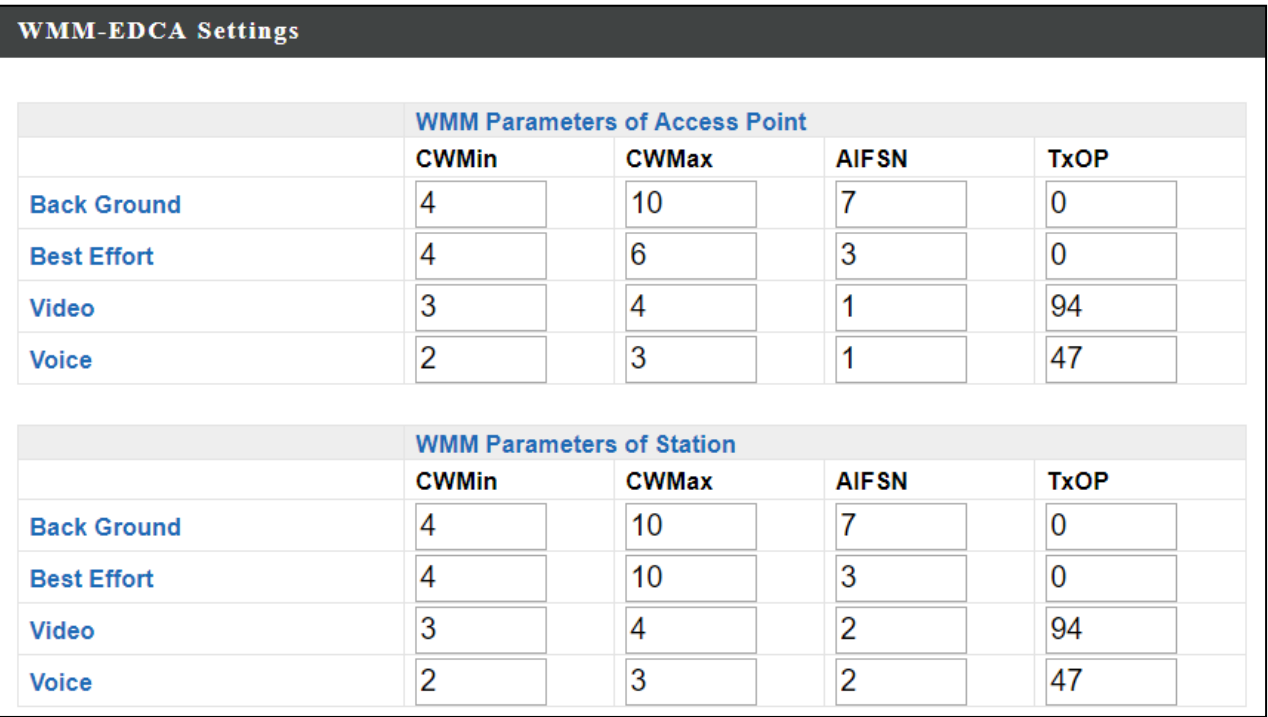

#### **VIII-4-1-2-6 Edit BandSteering Settings**

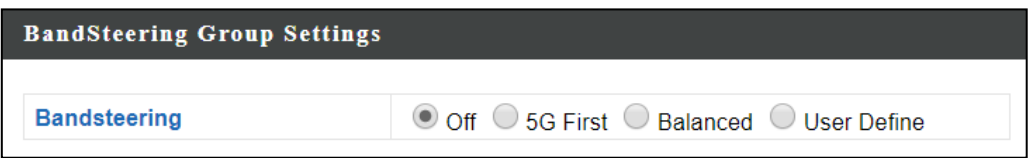

## **VIII-4-1-2-7 Edit Profile Settings**

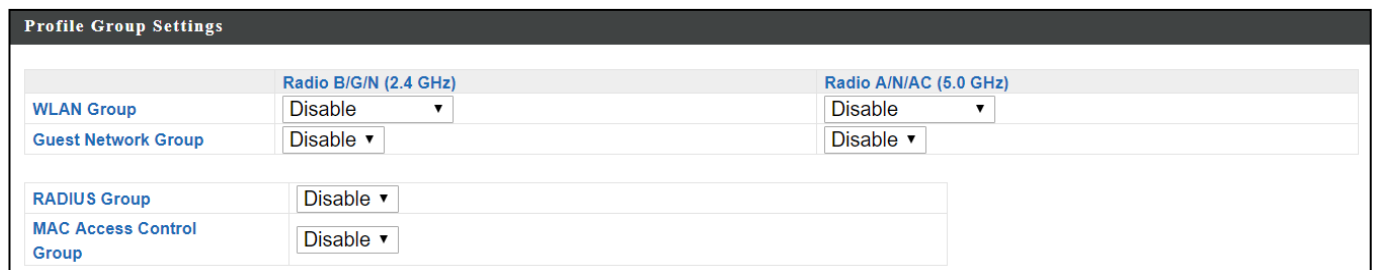

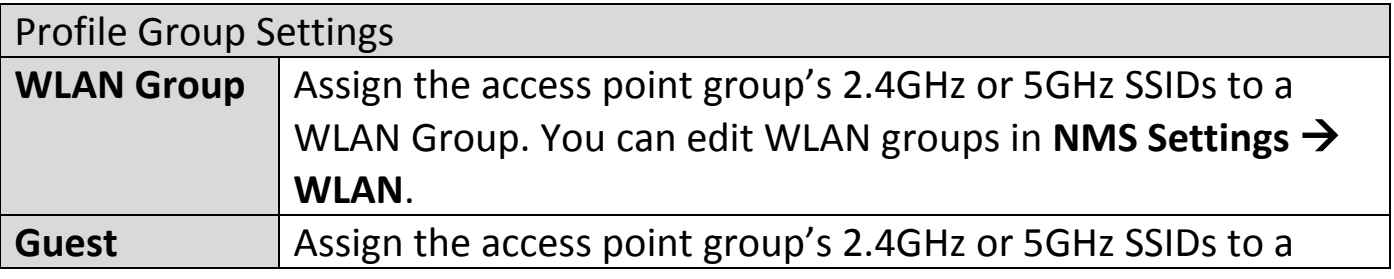

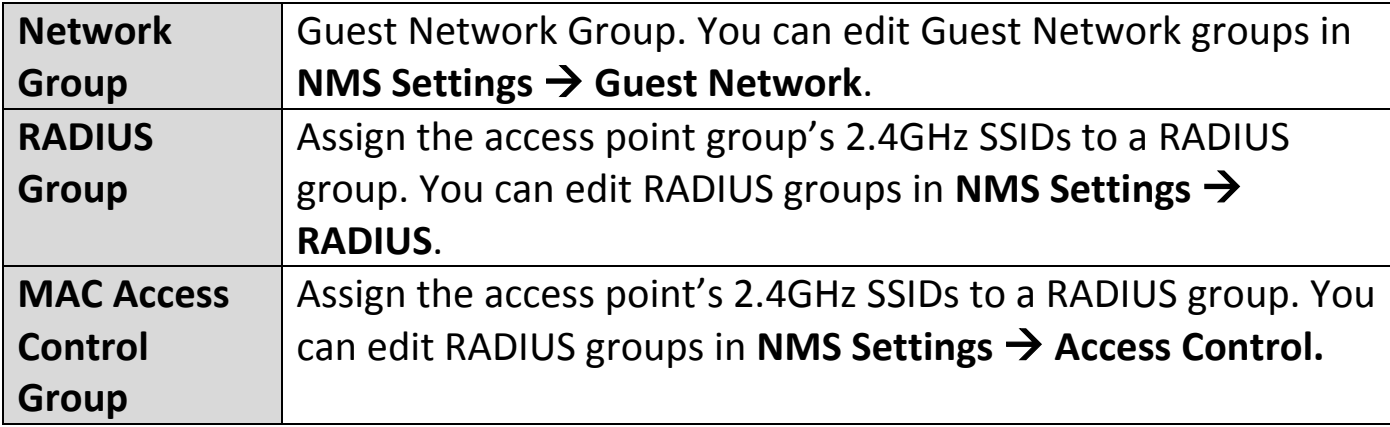

# **VIII-4-1-2-8 Edit Group Settings**

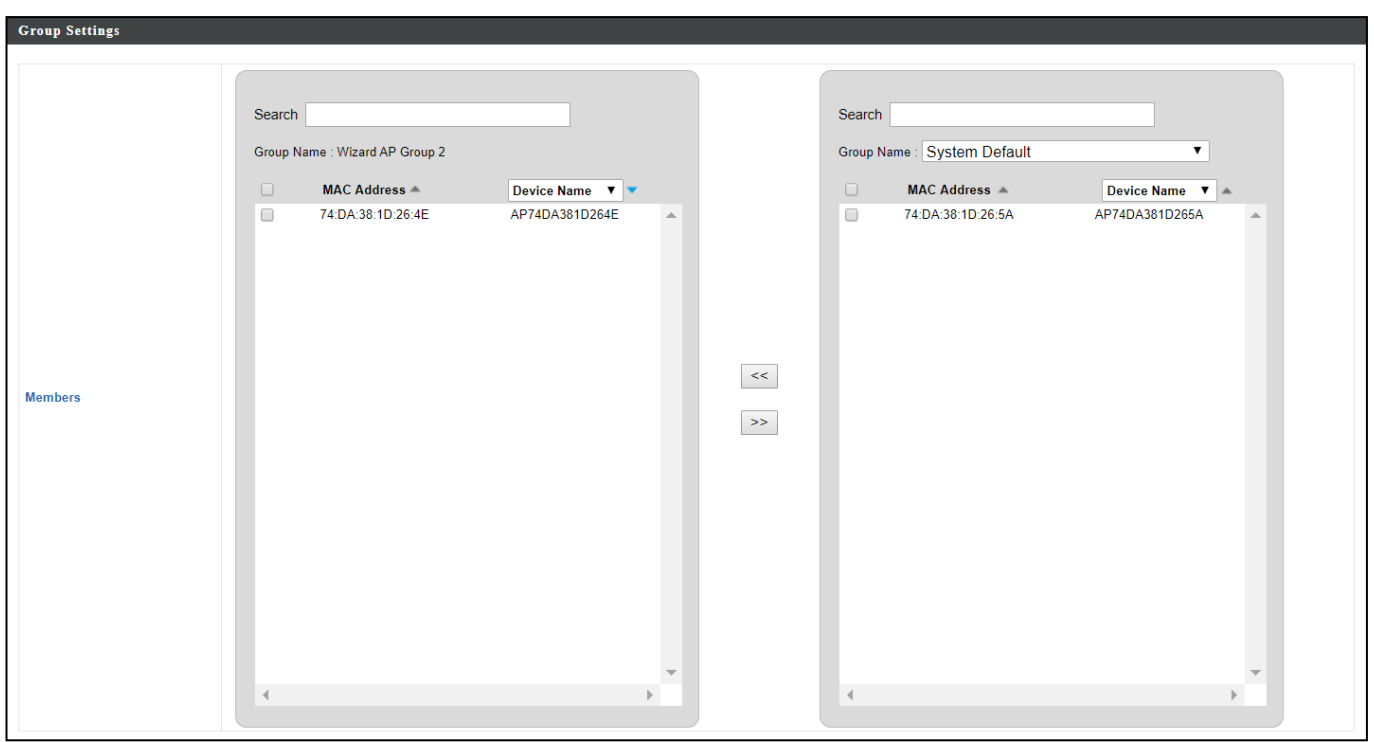

### **VIII-4-2 WLAN**

Displays information about each WLAN and WLAN group in the local network and allows you to add or edit WLANs & WLAN Groups. When you add a WLAN Group, it will be available for selection in **NMS Settings**  $\rightarrow$  **Access Point** access point **Profile Settings** & access point group **Profile Group Settings**.

The **search** function can be used to locate a WLAN or WLAN Group. Type in the search box and the list will update:

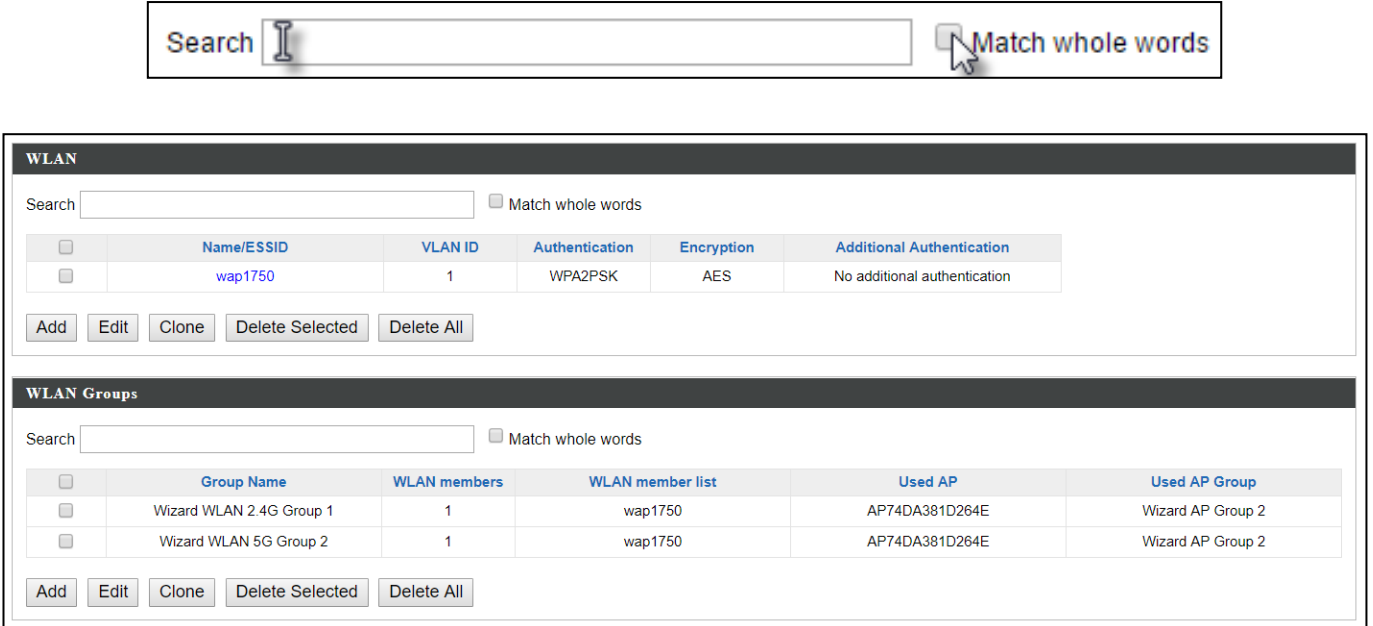

Select a WLAN or WLAN Group using the check-boxes and click "**Edit**" or click "**Add**" to add a new WLAN or WLAN Group:

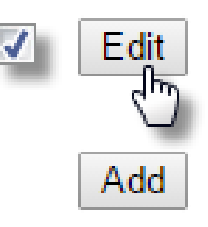

# **VIII-4-2-1 Add/Edit WLAN**

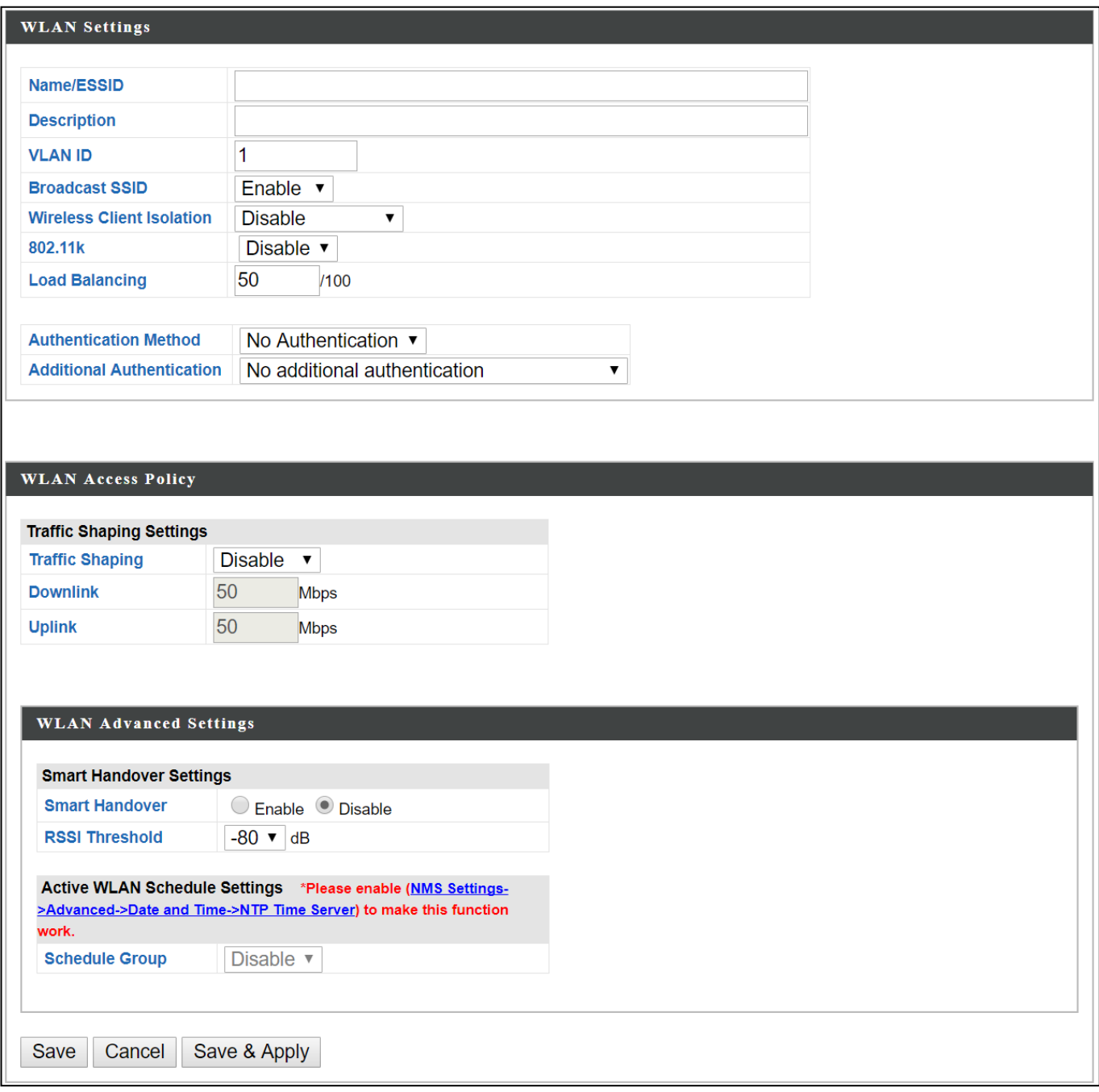

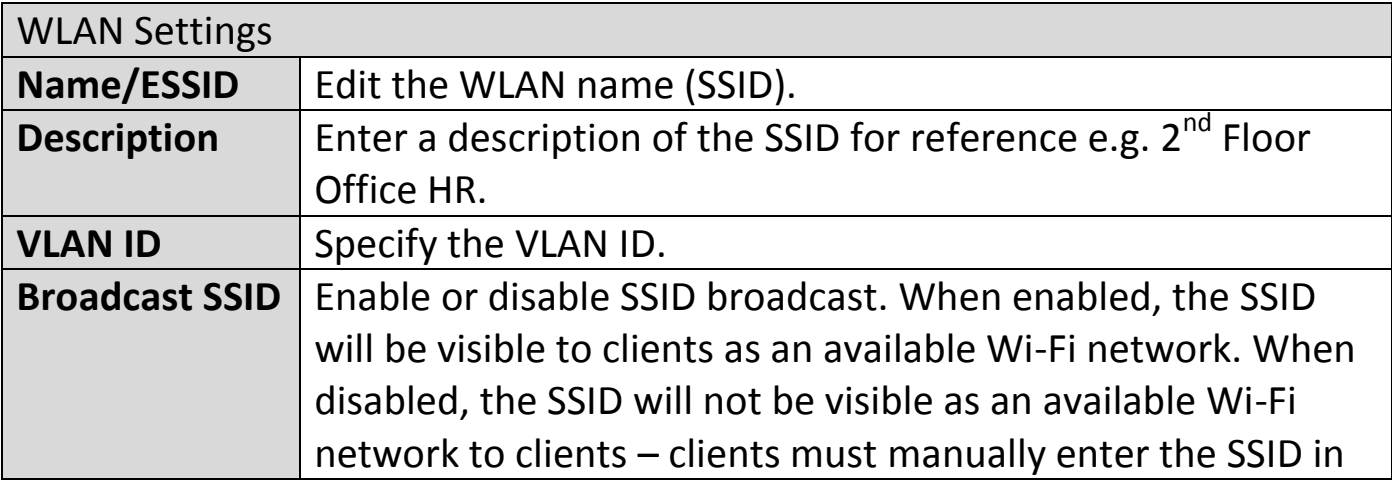

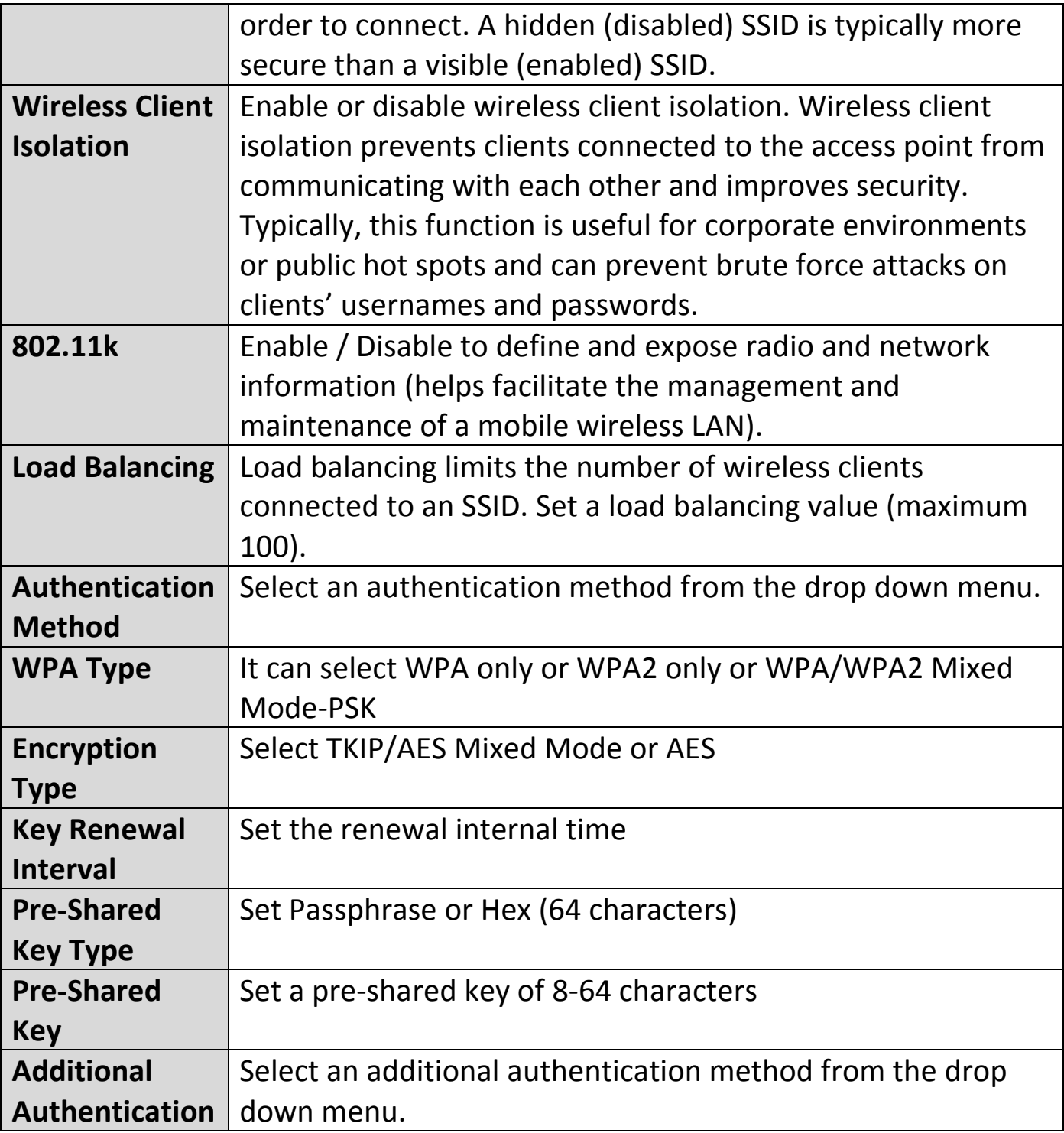

Various security options (wireless data encryption) are available. When data is encrypted, information transmitted wirelessly cannot be read by anyone who does not know the correct encryption key.

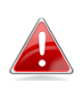

# *It is essential to configure wireless security in order to prevent unauthorised access to your network.*

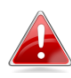

*Select hard-to-guess passwords which include combinations of numbers, letters and symbols, and change your password regularly.*

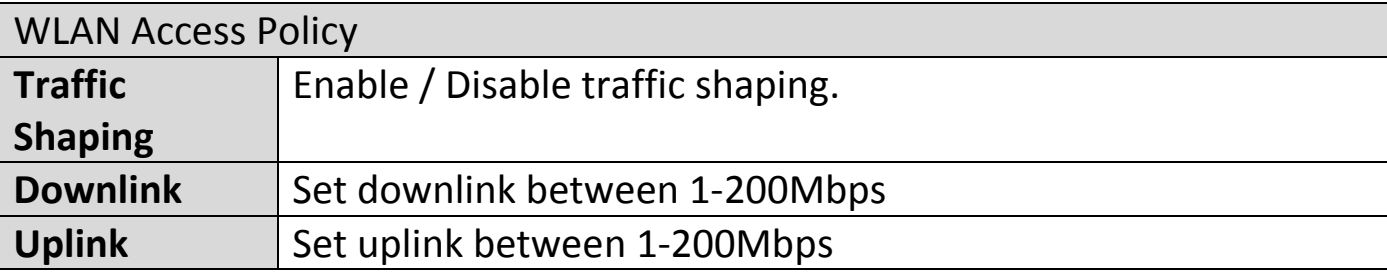

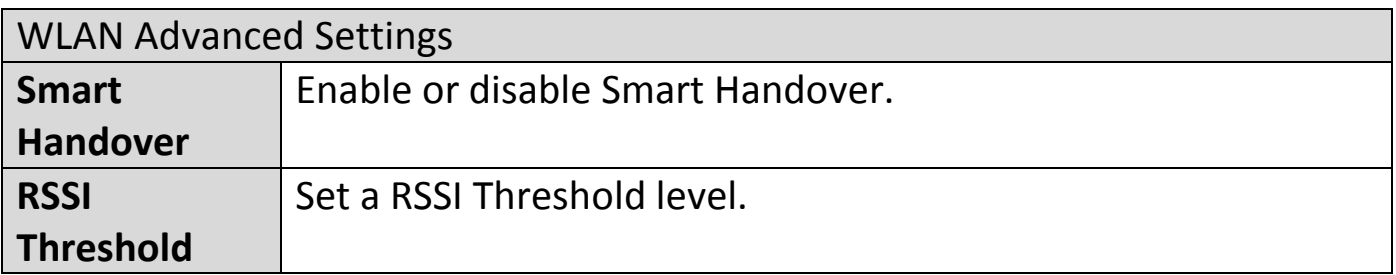

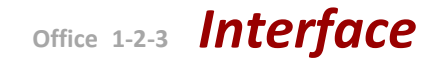

### **VIII-4-2-2 Add/Edit WLAN Group**

When you add a WLAN Group, it will be available for selection in **NMS Settings**  $\rightarrow$  **Access Point** access point **Profile Settings** & access point group **Profile Group Settings**.

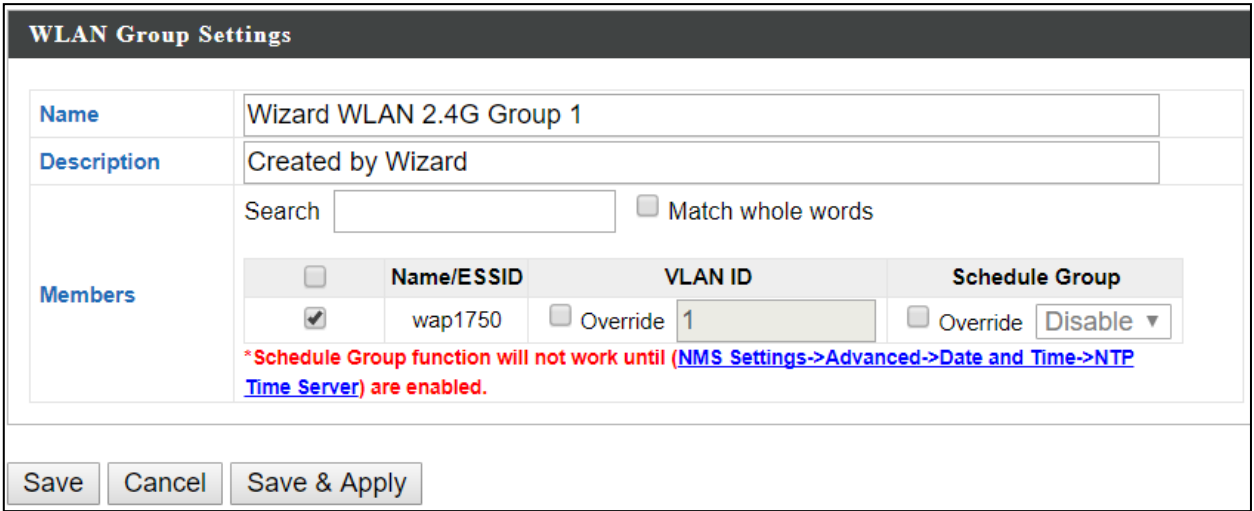

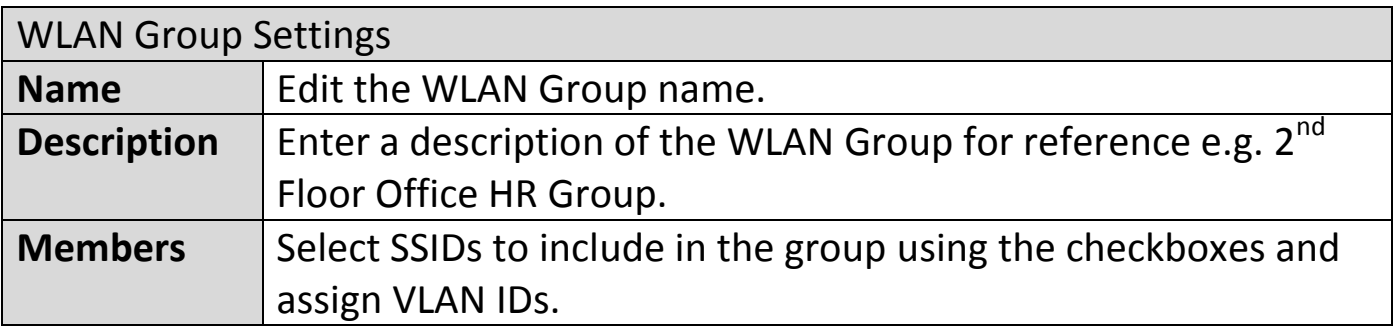

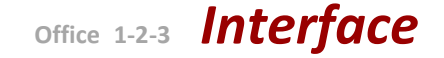

Fdit

Add

### **VIII-4-3 RADIUS**

Displays information about External & Internal RADIUS Servers, Accounts and Groups and allows you to add or edit RADIUS Servers, Accounts & Groups. When you add a RADIUS Group, it will be available for selection in **NMS Settings → Access Point** access point **Profile Settings** & access point group **Profile Group Settings**.

The **search** function can be used to locate a RADIUS Server, Account or Group. Type in the search box and the list will update:

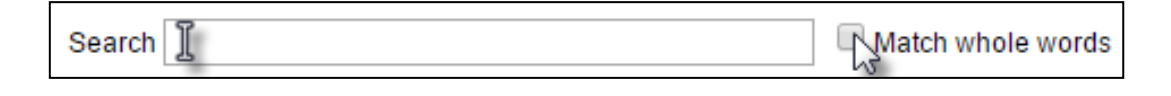

Make a selection using the check-boxes and click "**Edit**" or click "**Add**" to add a new WLAN or WLAN Group:

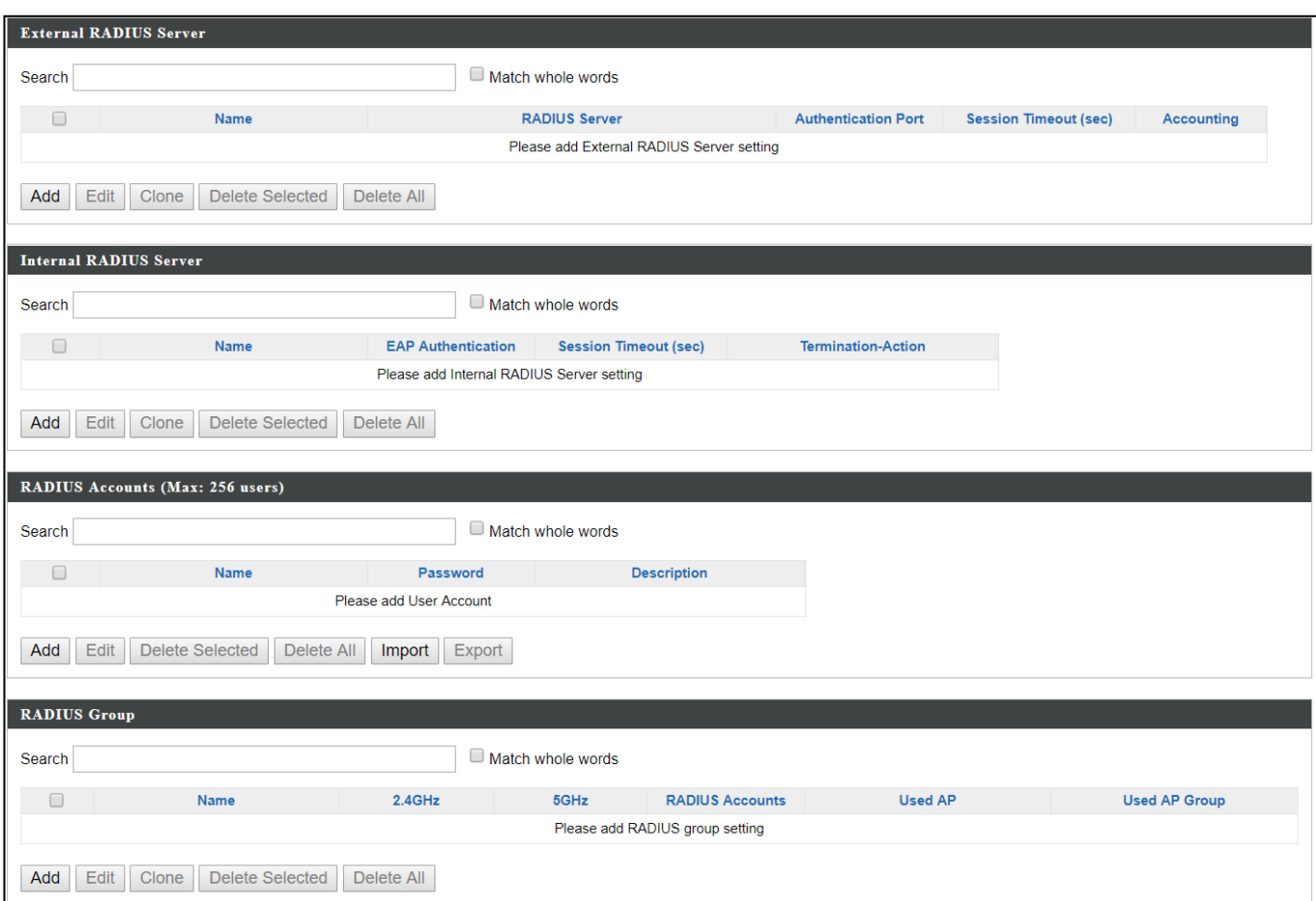

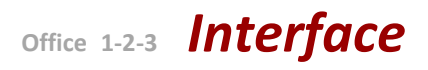

# **VIII-4-3-1 Add/Edit External RADIUS Server**

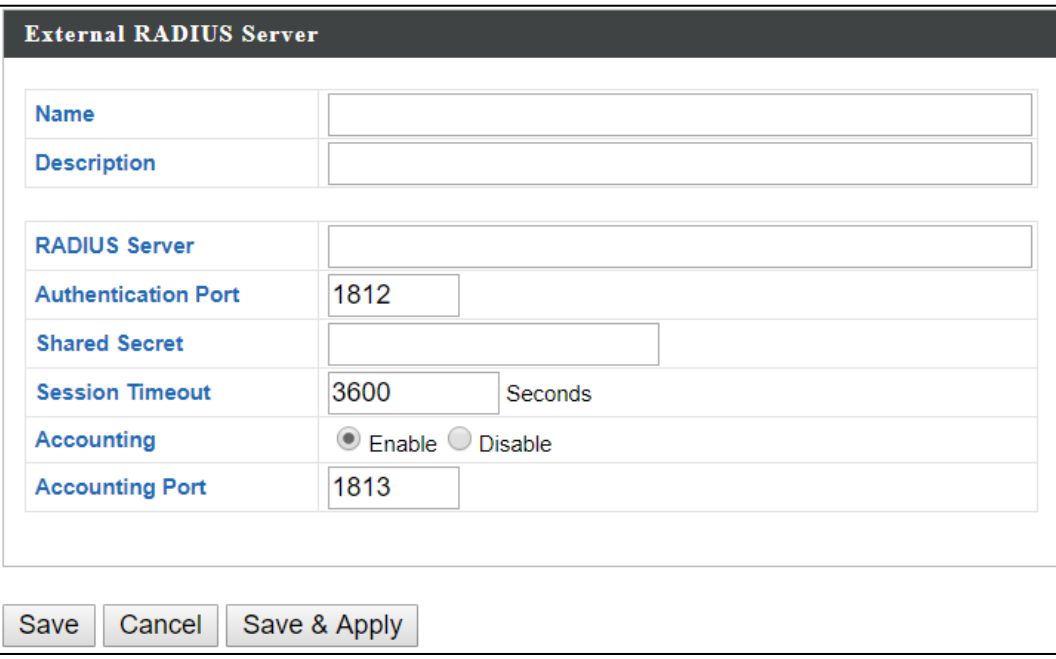

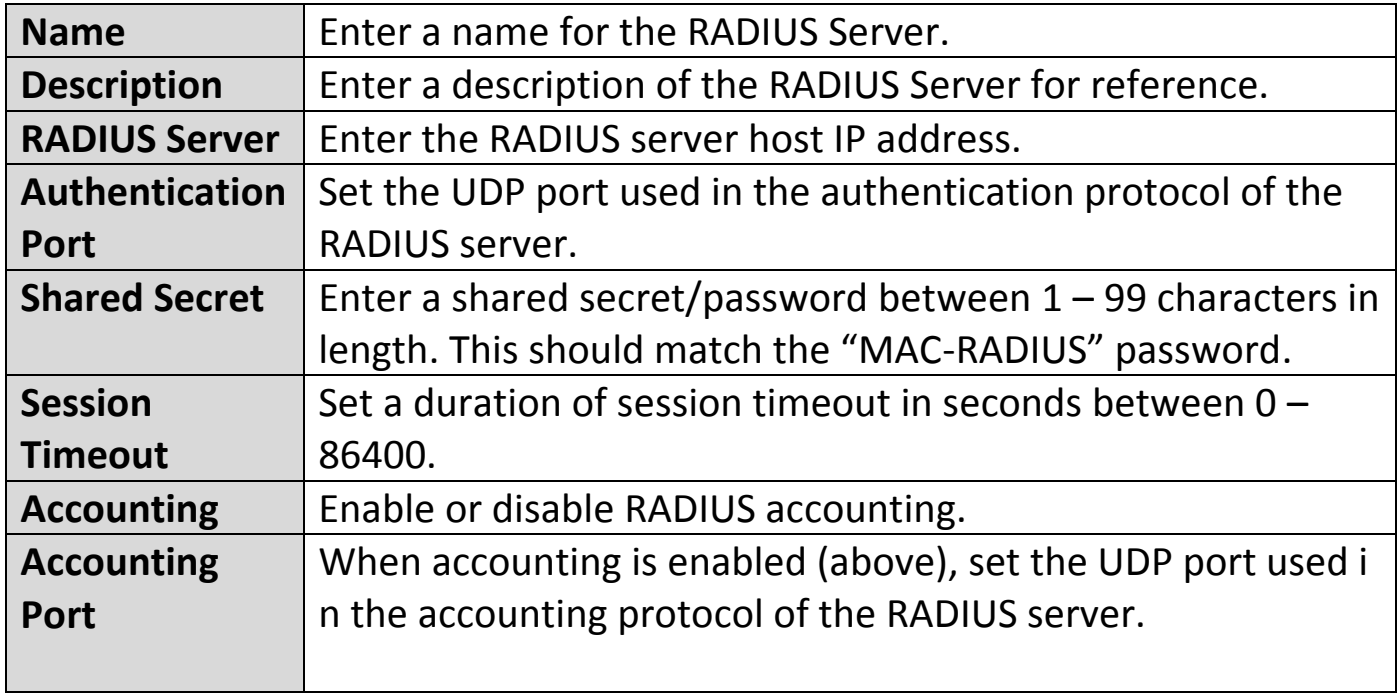

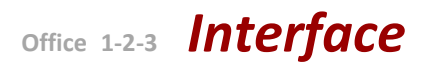

# **VIII-4-3-2 Add/Edit Internal RADIUS Server**

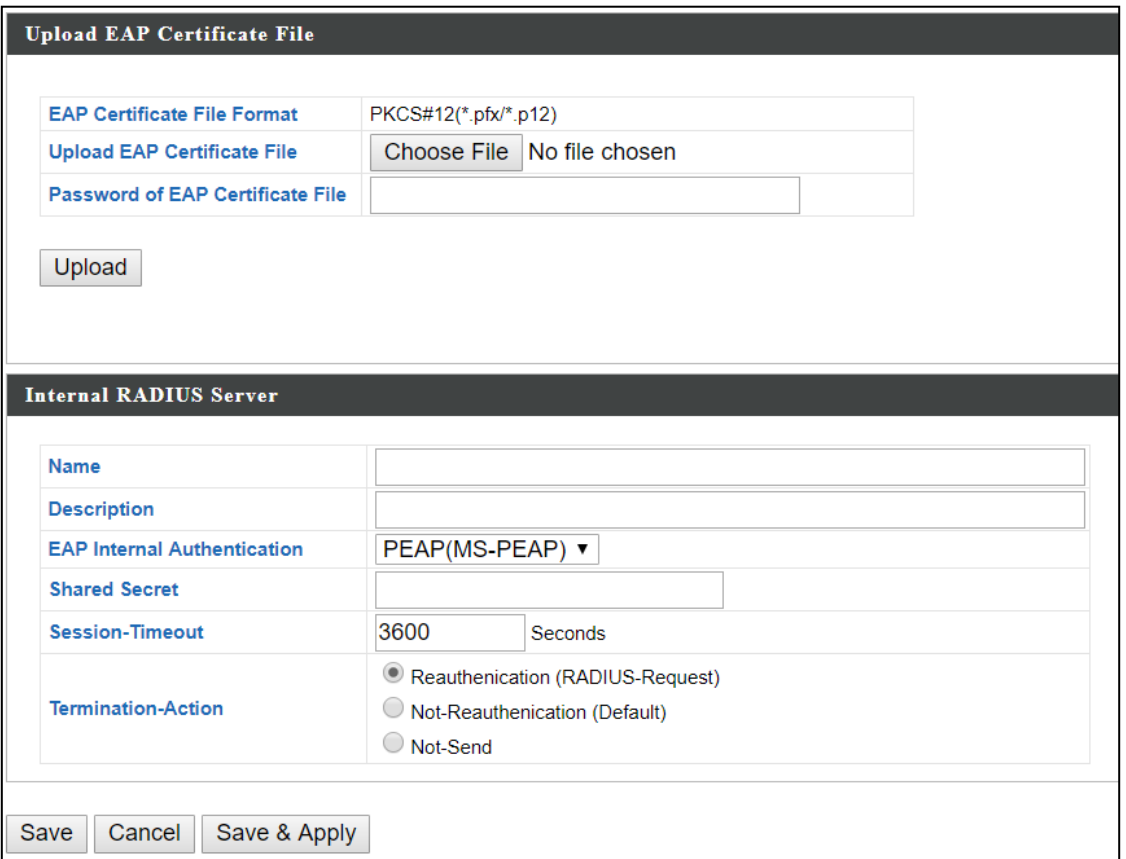

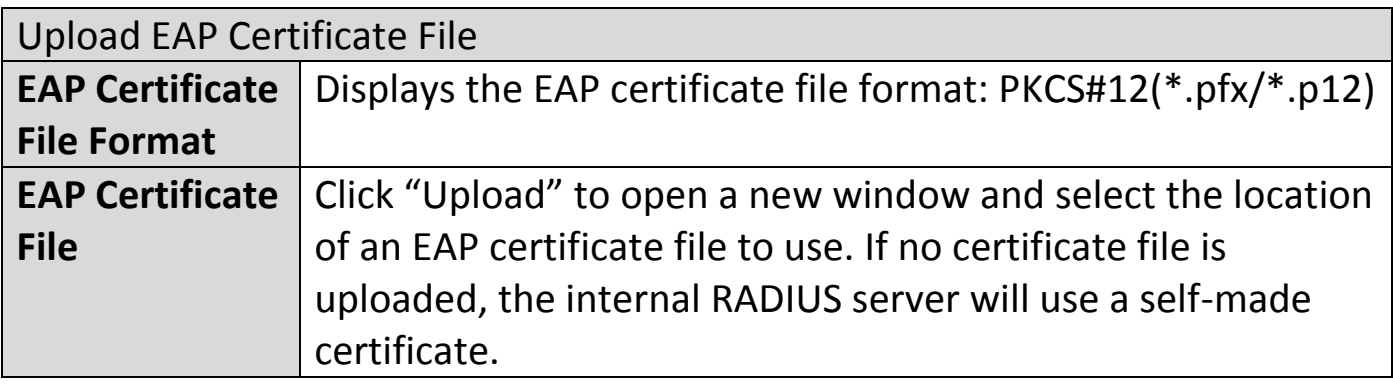

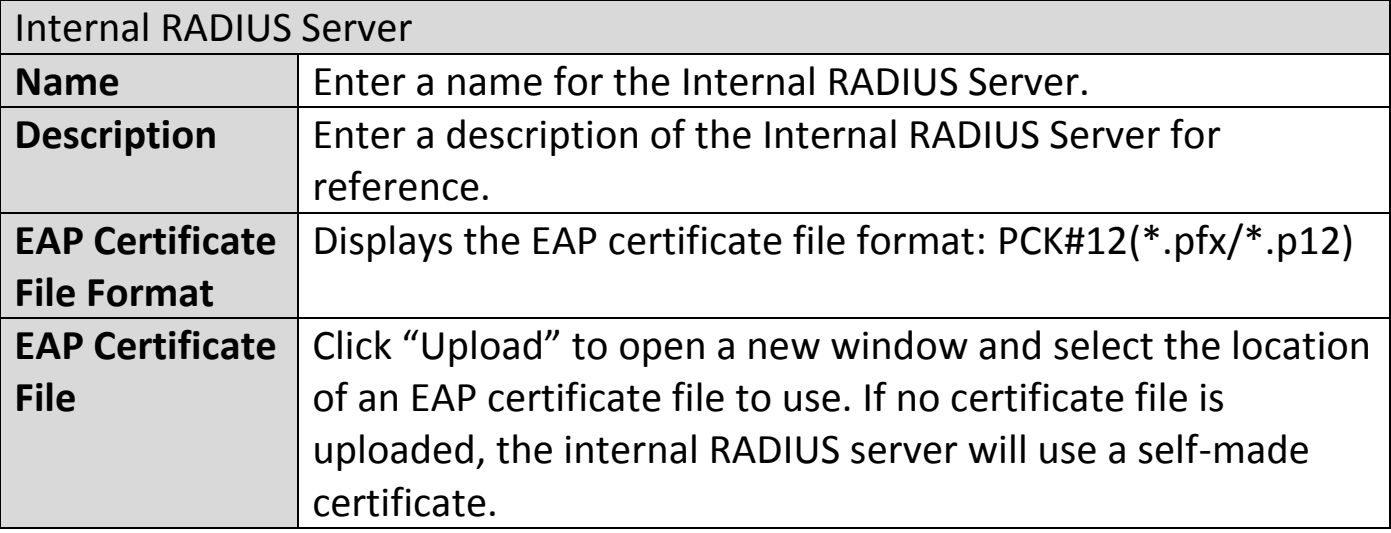

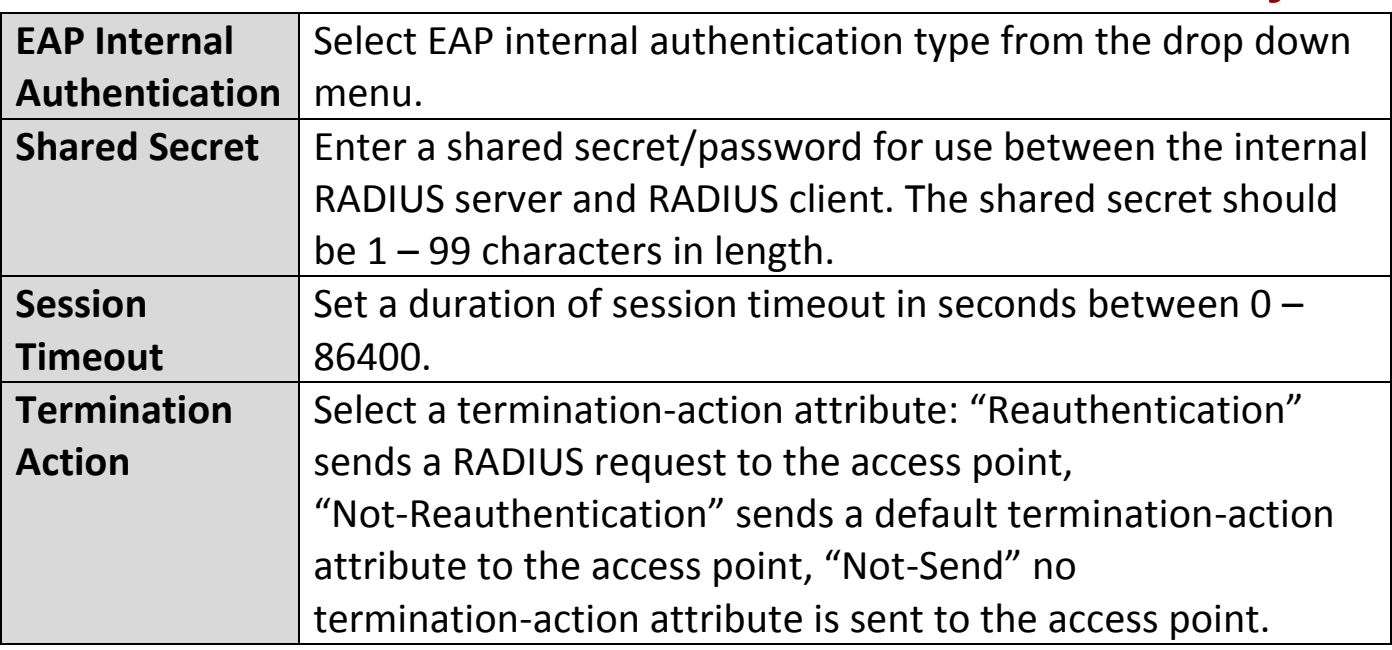

### **VIII-4-3-3 Add/Edit/Import/Export RADIUS Accounts**

The internal RADIUS server can authenticate up to 256 user accounts. The "RADIUS Accounts" page allows you to configure and manage users.

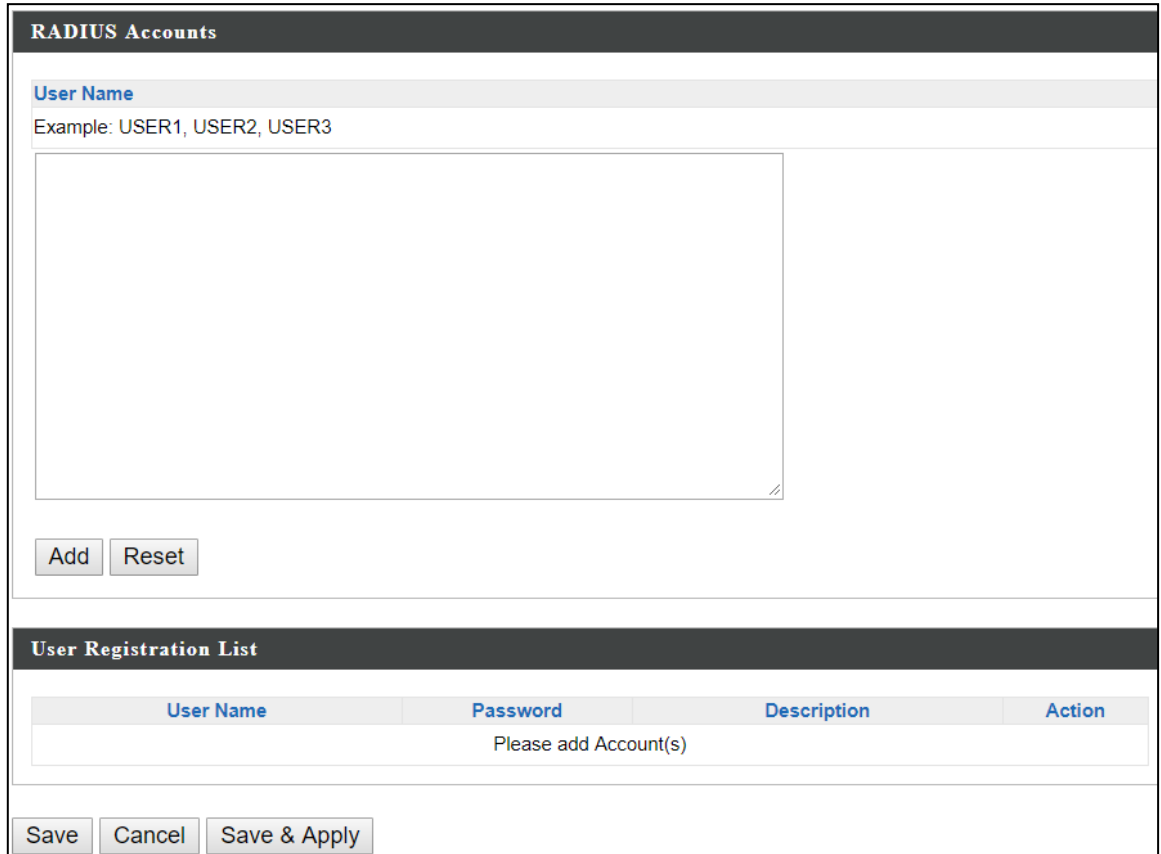

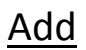

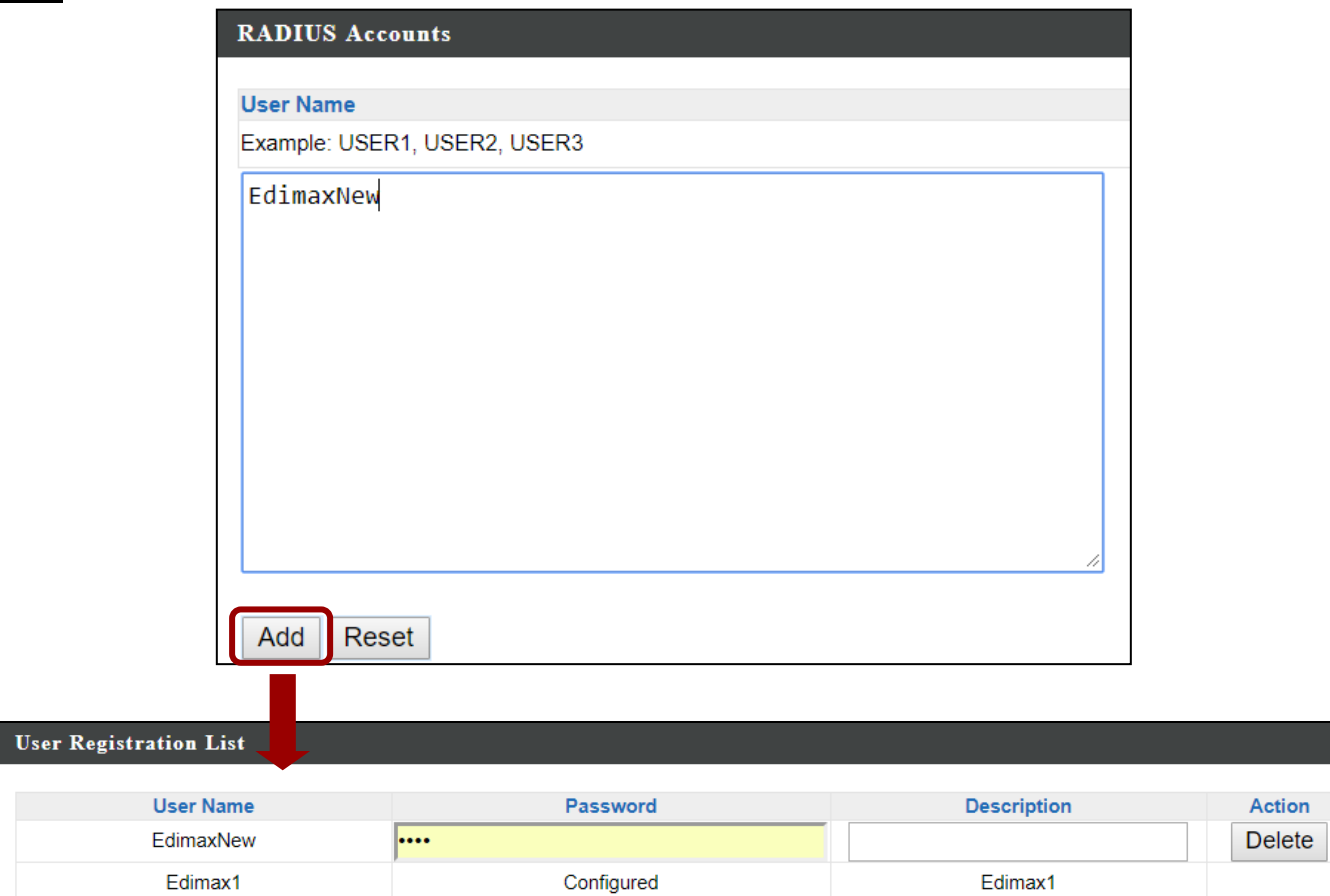

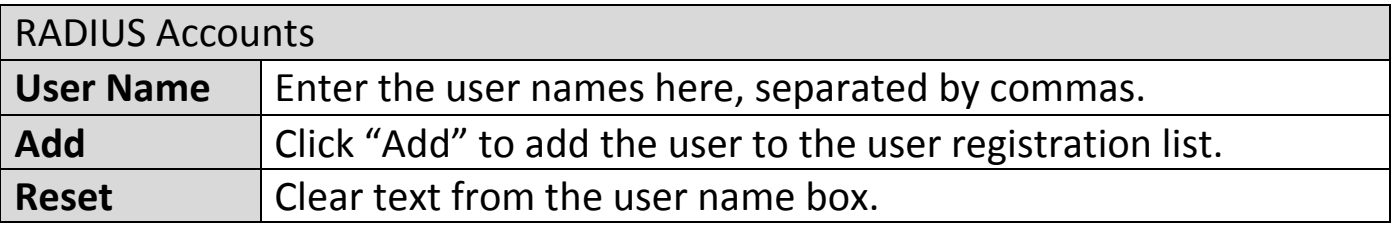

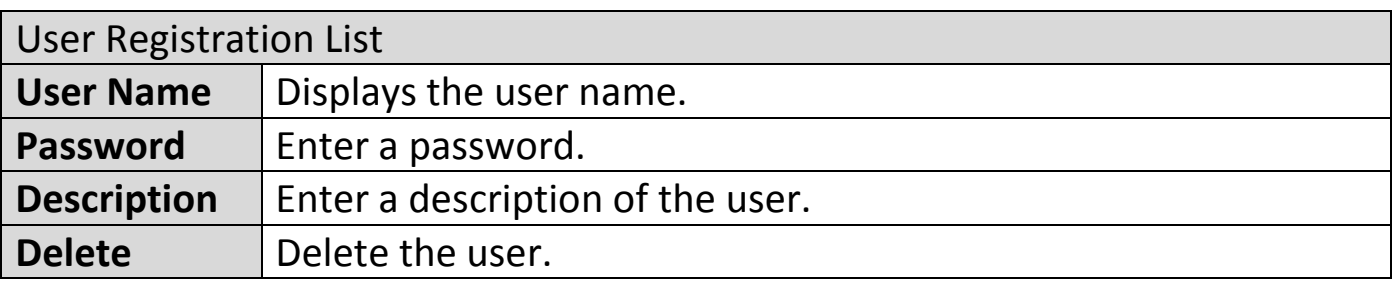

Press "Save" to save the above actions, "Cancel" to forfeit the changes, or "Save & Apply" to save and apply the above actions.

#### Edit

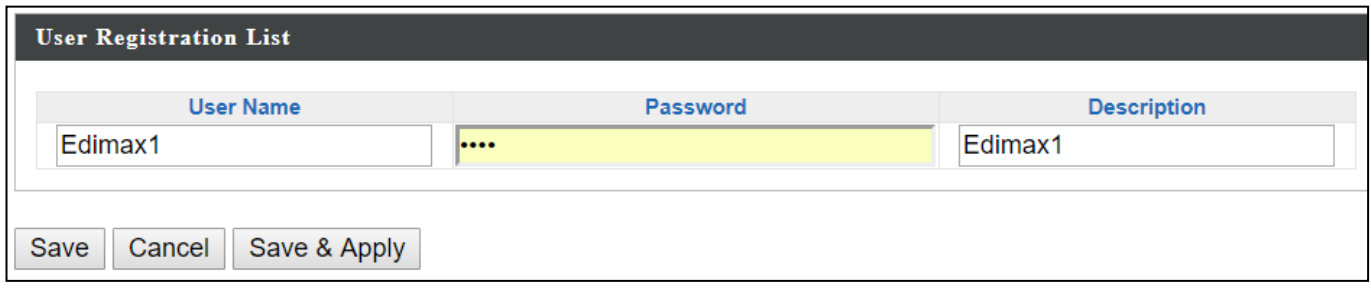

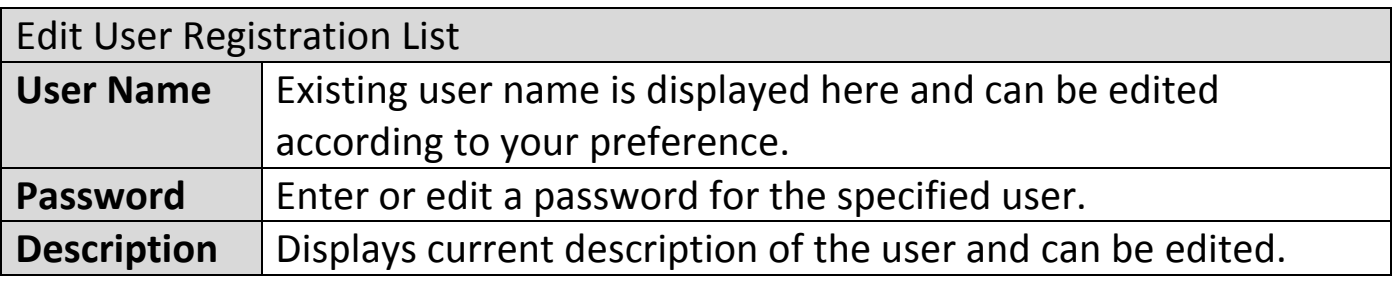

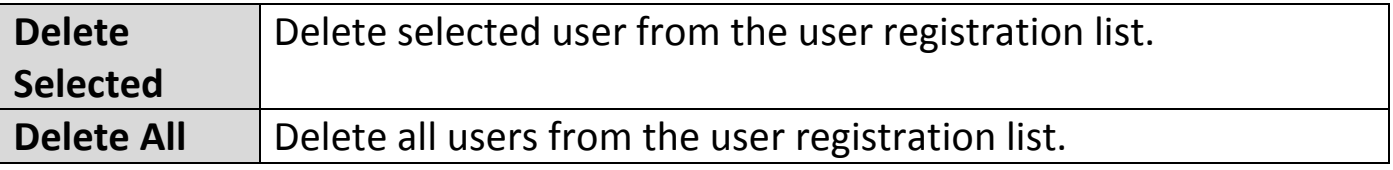

#### Import

If you wish to import RADIUS accounts, press "Import". The following page is displayed below. Choose a file from a file and press "Upload" to import RADIUS accounts.

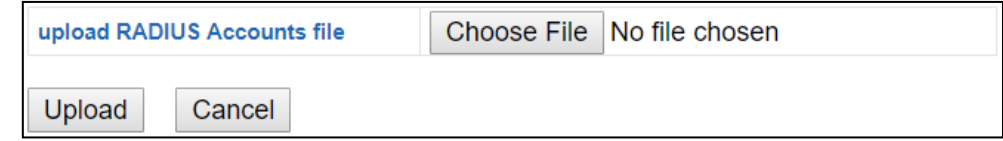

#### **Export**

If you wish to export your current list of RADIUS accounts, press "Export". Your list will be saved in a format similar to the one below:

**Ea** local\_radius\_users.csv

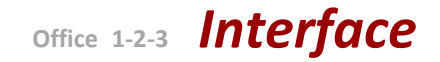

### **VIII-4-3-4 Add/Edit RADIUS Group**

When you add a RADIUS Group, it will be available for selection in **NMS Settings**  $\rightarrow$  **Access Point** access point **Profile Settings** & access point group **Profile Group Settings**.

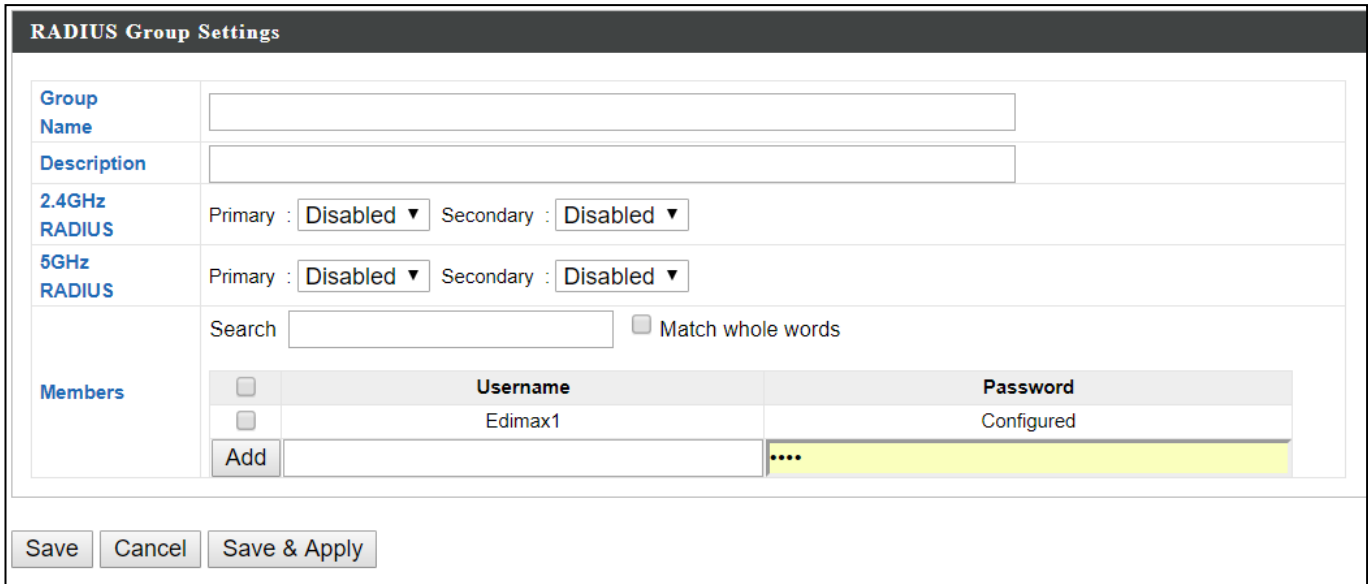

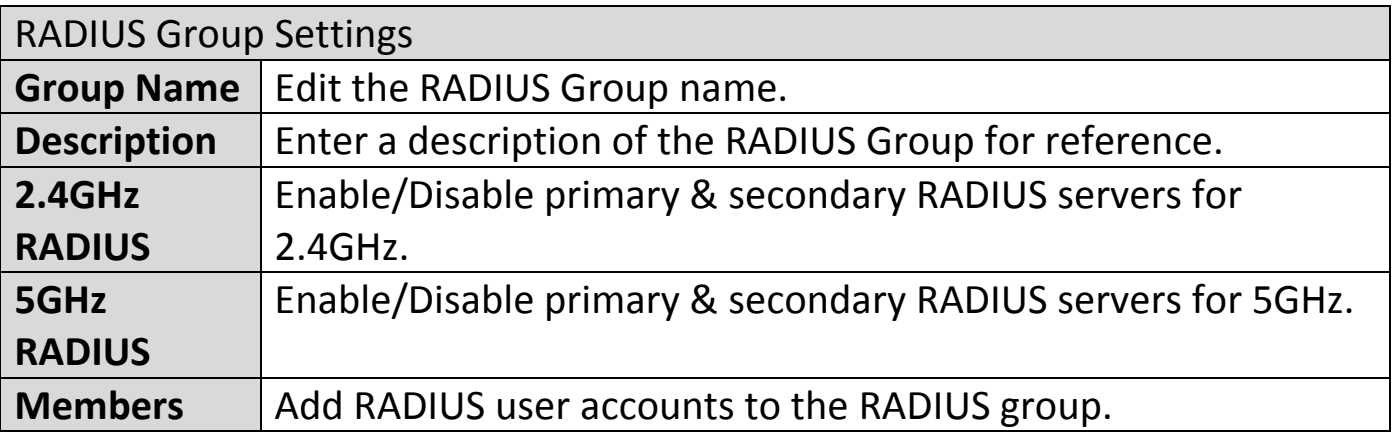

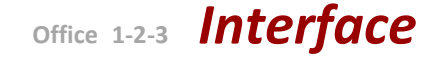

### **VIII-4-4 Access Control**

MAC Access Control is a security feature that can help to prevent unauthorized users from connecting to your access point.

This function allows you to define a list of network devices permitted to connect to the access point. Devices are each identified by their unique MAC address. If a device not on the list of permitted MAC addresses attempts to connect to the access point, it will be denied.

The Access Control panel displays information about MAC Access Control & MAC Access Control Groups and Groups and allows you to add or edit MAC Access Control & MAC Access Control Group settings. When you add an Access Control Group, it will be available for selection in **NMS Settings Access Point** access point **Profile Settings** & access point group **Profile Group Settings**.

The **search** function can be used to locate a MAC address or MAC Access Control Group. Type in the search box and the list will update:

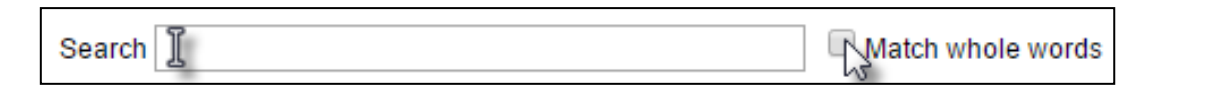

Edit Make a selection using the check-boxes and click "**Edit**" or click "**Add**" to add a new MAC Address or MAC Access Control Group:Add

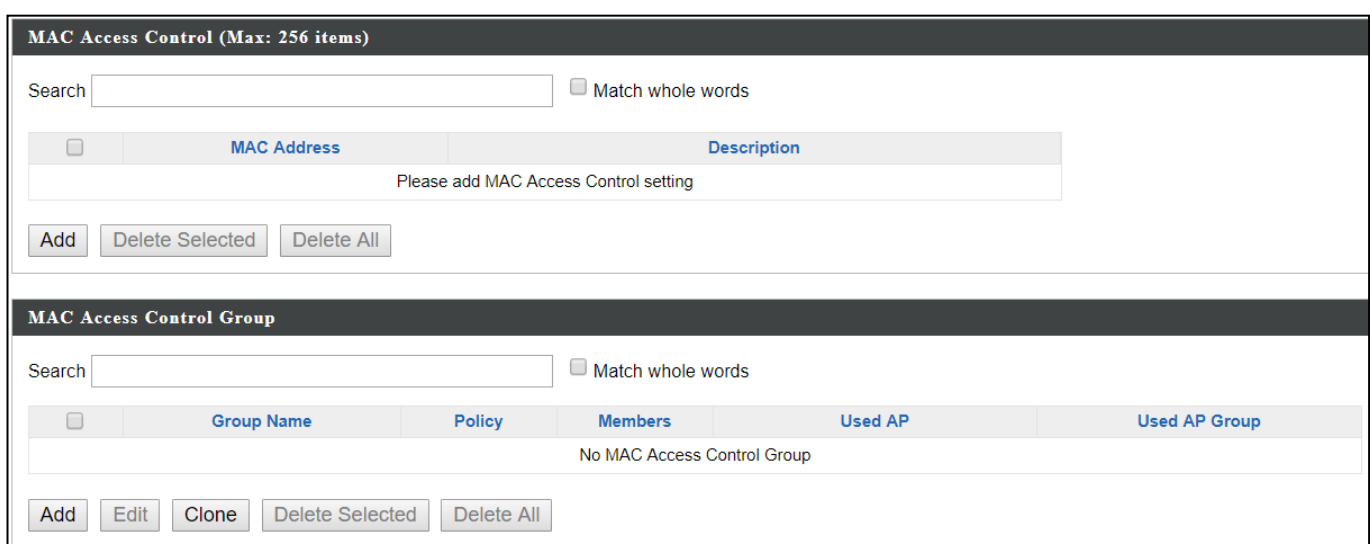

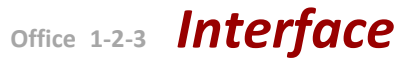

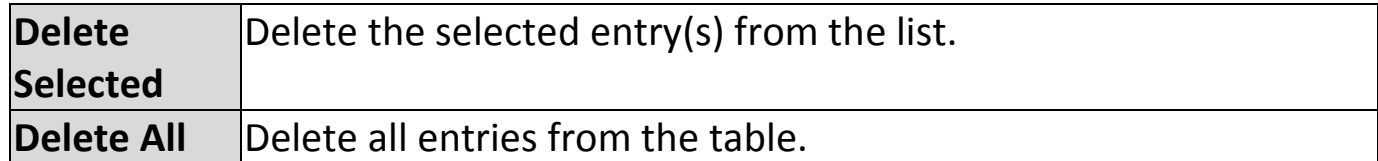

# **VIII-4-4-1 Add/Edit MAC Access Control**

Click "Add" to enter the page shown below:

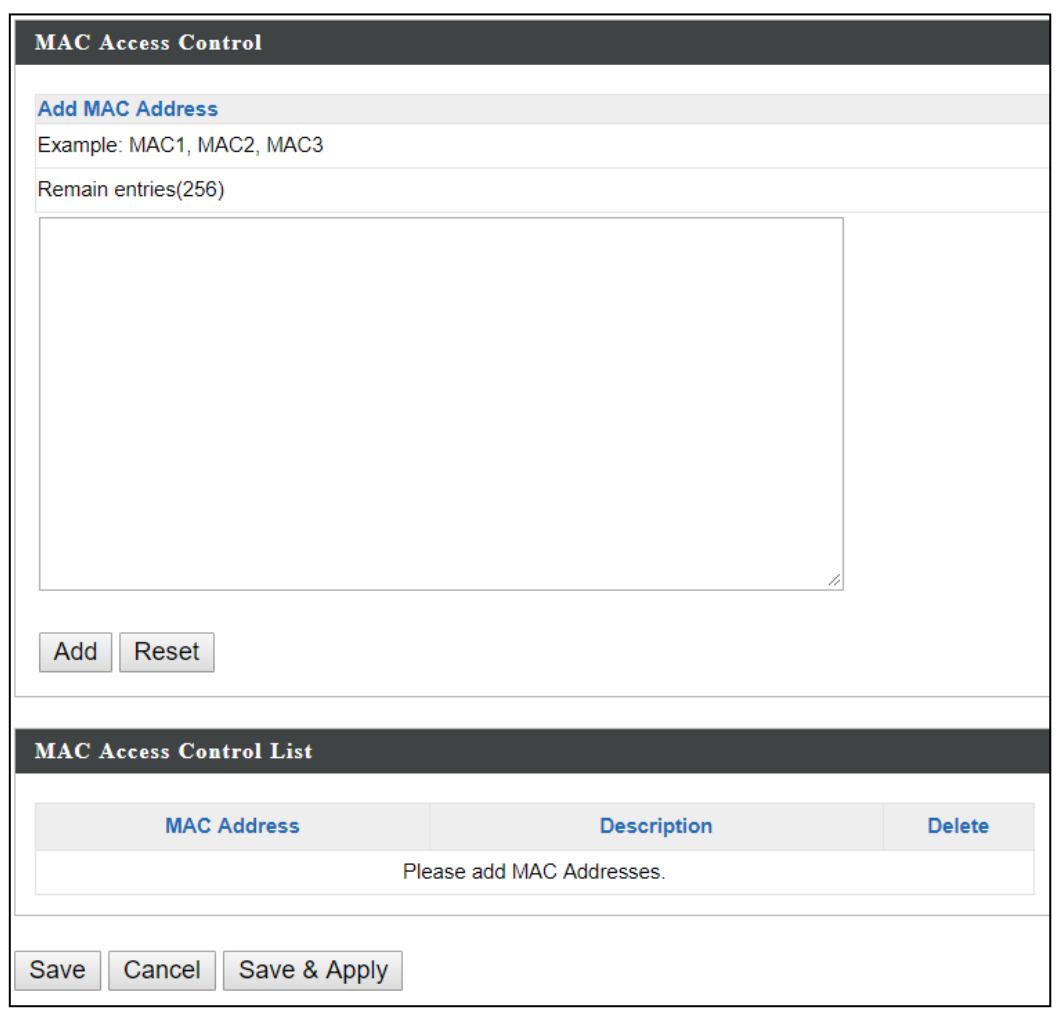

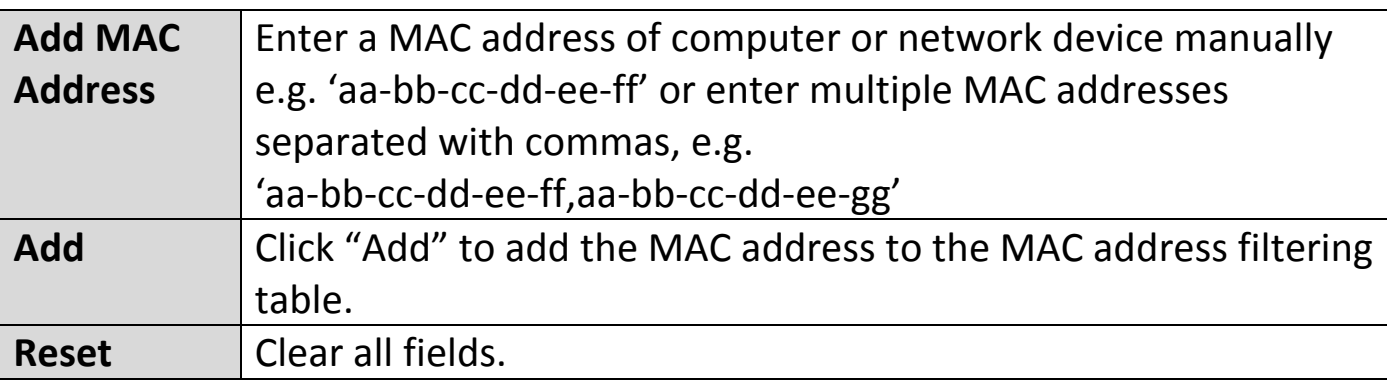

MAC address entries will be listed in the "MAC Address Filtering Table". Select an entry using the "Select" checkbox.

Press "Save" to save the above actions, "Cancel" to forfeit the changes, or "Save & Apply" to save and apply the above actions.

#### **VIII-4-4-2 Add/Edit/Clone MAC Access Control Group**

When you add an Access Control Group, it will be available for selection in **NMS Settings**  $\rightarrow$  **Access Point** access point **Profile Settings** & access point group **Profile Group Settings**.

Click "Add" to enter the page shown below:

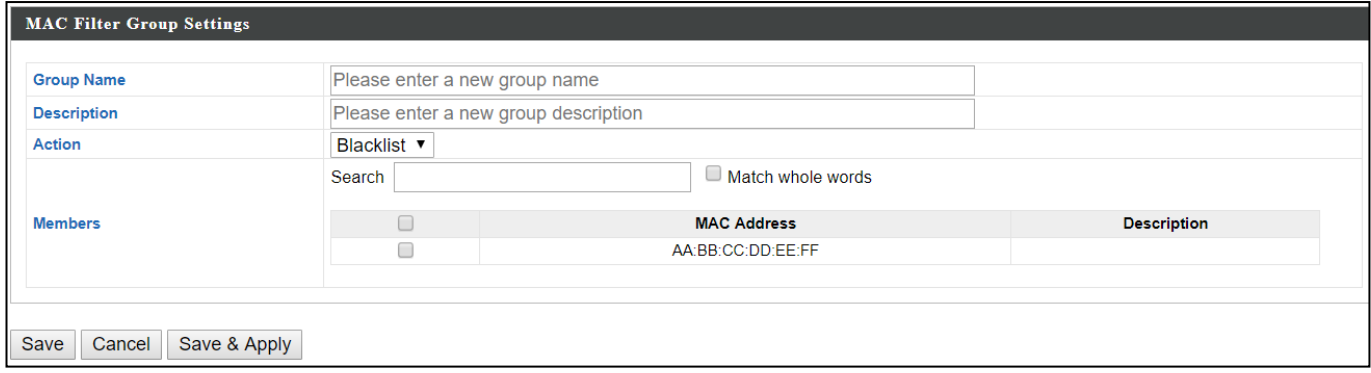

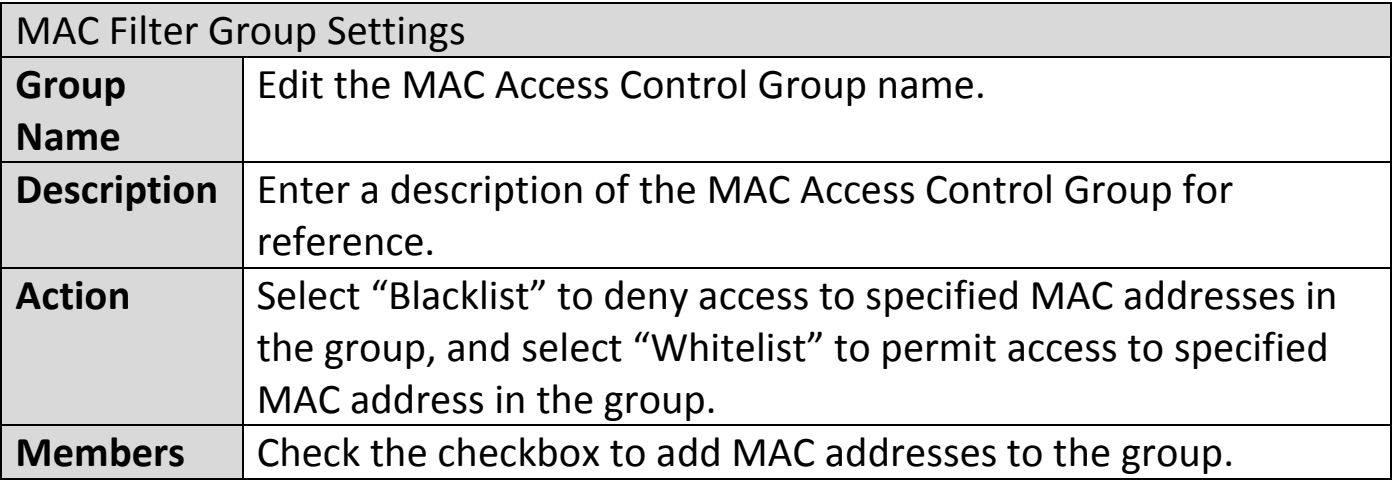

Press "Save" to save the above actions, "Cancel" to forfeit the changes, or "Save & Apply" to save and apply the above actions.

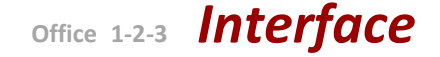

### **VIII-4-5 Guest Network**

You can setup an additional "Guest" Wi-Fi network so guest users can enjoy Wi-Fi connectivity without accessing your primary networks. The "Guest" screen displays settings for your guest Wi-Fi network.

The Guest Network panel displays information about Guest Networks and Guest Network Groups and allows you to add or edit Guest Network and Guest Network Group settings. When you add a Guest Network Group, it will be available for selection in **NMS Settings Access Point** access point **Profile Settings** & access point group **Profile Group Settings**.

The **search** function can be used to locate a Guest Network or Guest Network Group. Type in the search box and the list will update:

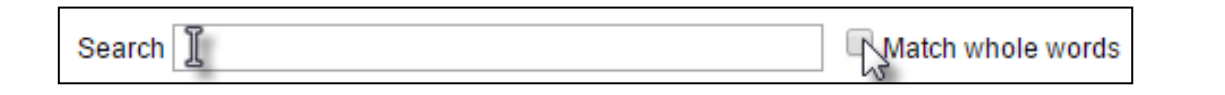

Make a selection using the check-boxes and click "**Edit**" or click "**Add**" to add a new Guest Network or Guest Network Group.

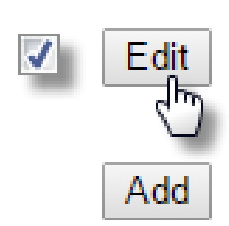

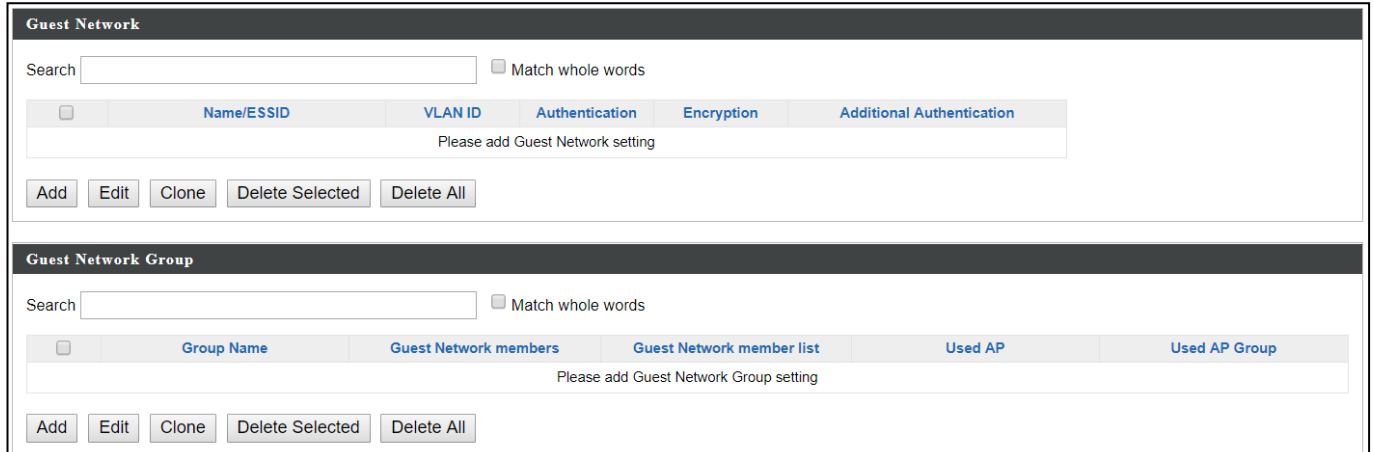

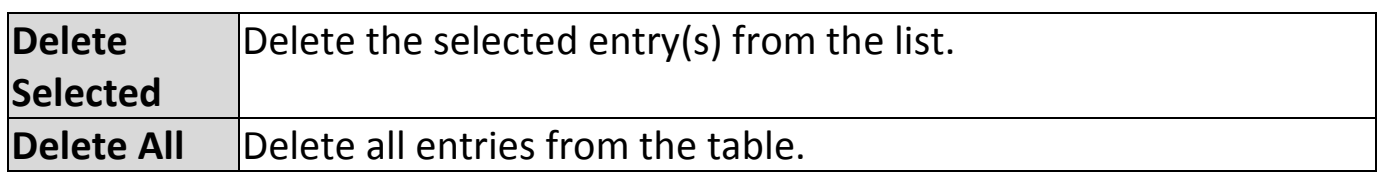

# **VIII-4-5-1 Add/Edit Guest Network**

Click "Add" to enter the page shown below:

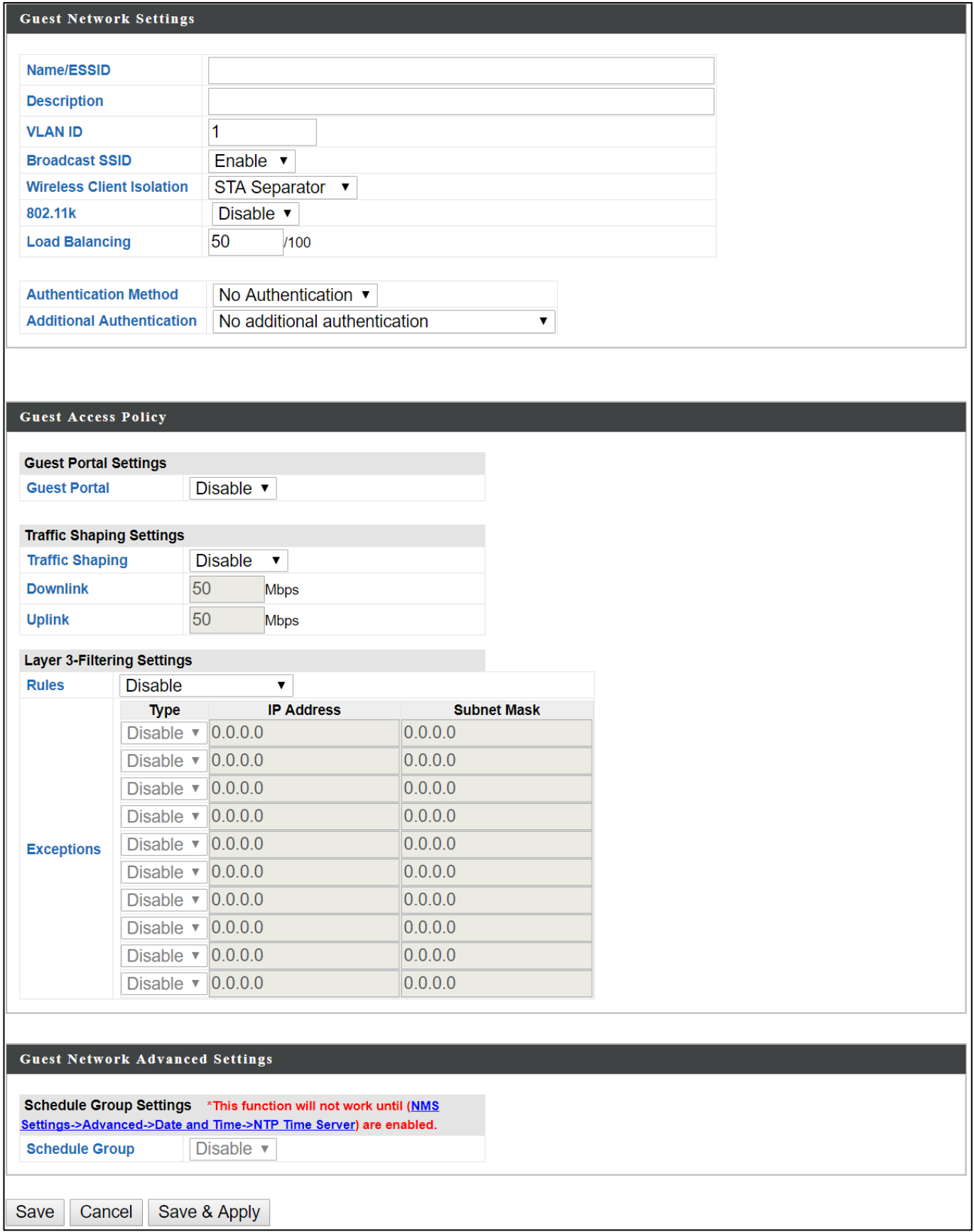

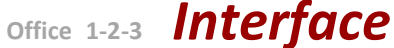

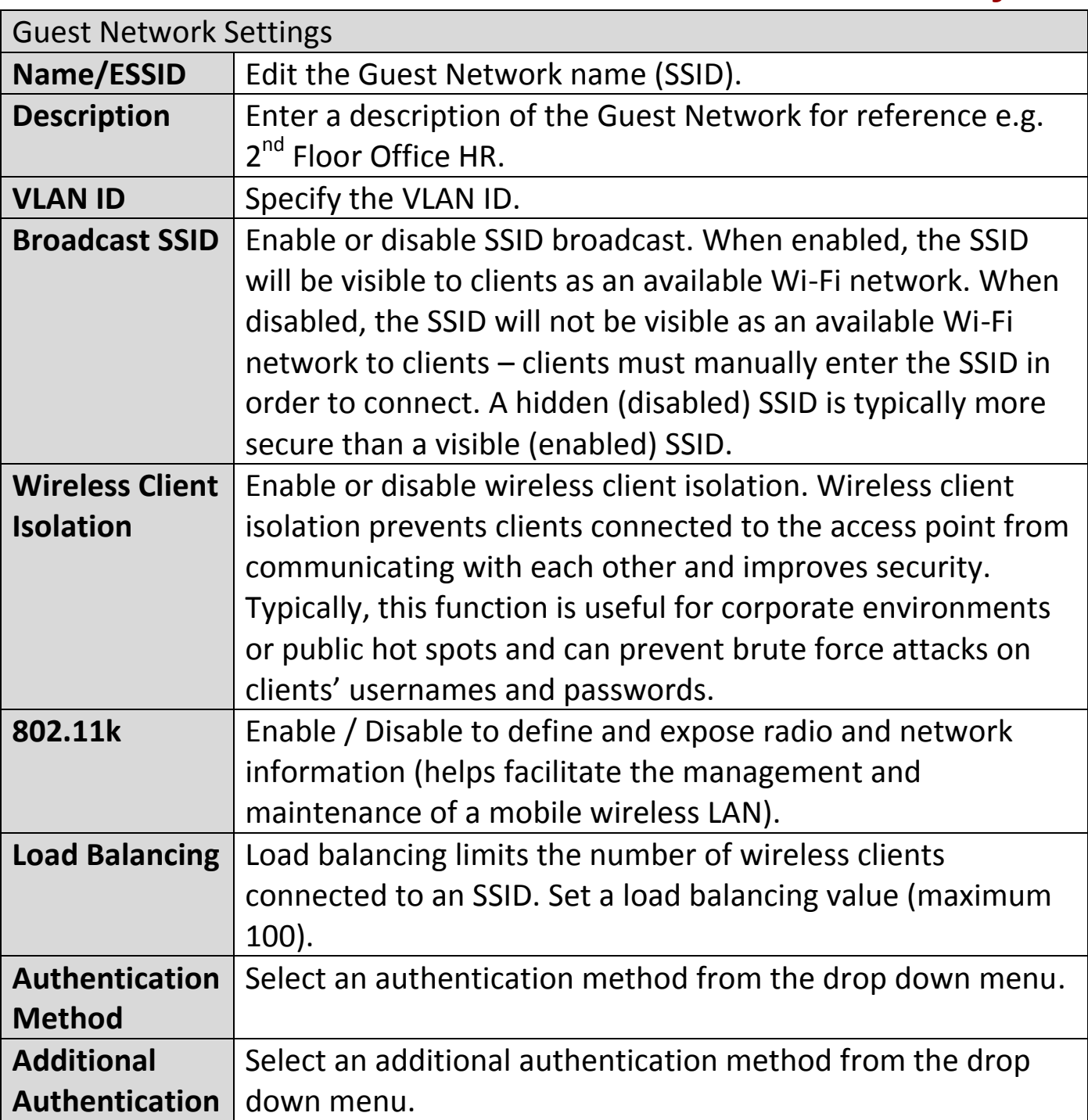

Various security options (wireless data encryption) are available. When data is encrypted, information transmitted wirelessly cannot be read by anyone who does not know the correct encryption key.

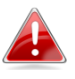

*It is essential to configure wireless security in order to prevent unauthorised access to your network.*

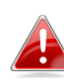

*Select hard-to-guess passwords which may include combinations of numbers, letters and symbols, and change your passwords regularly.*

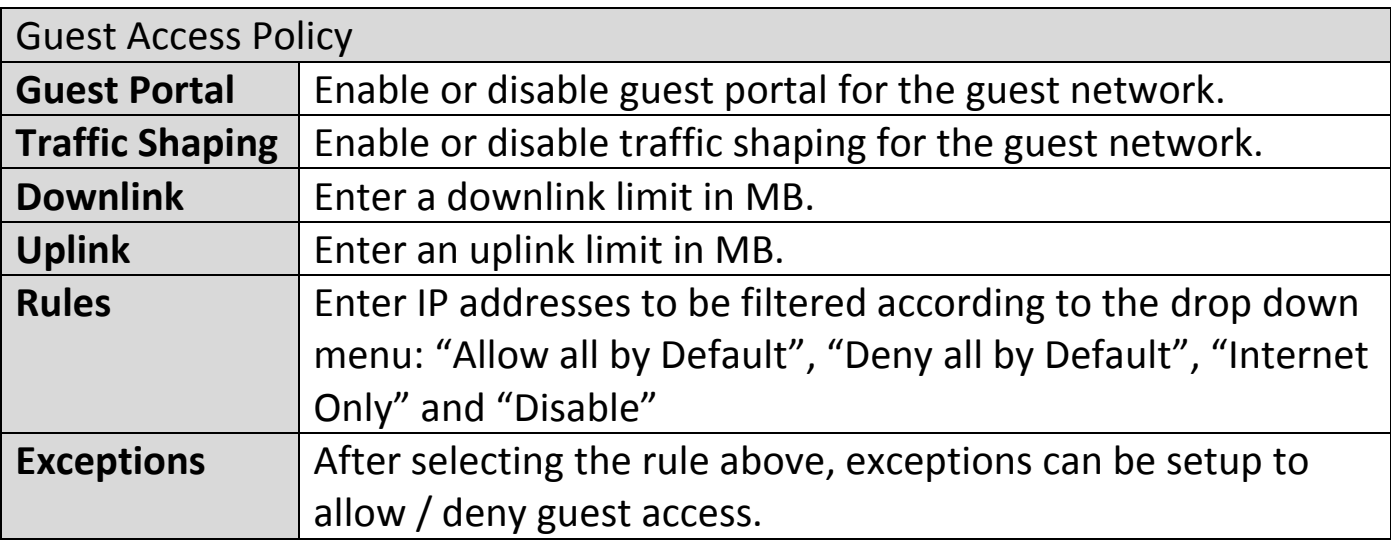

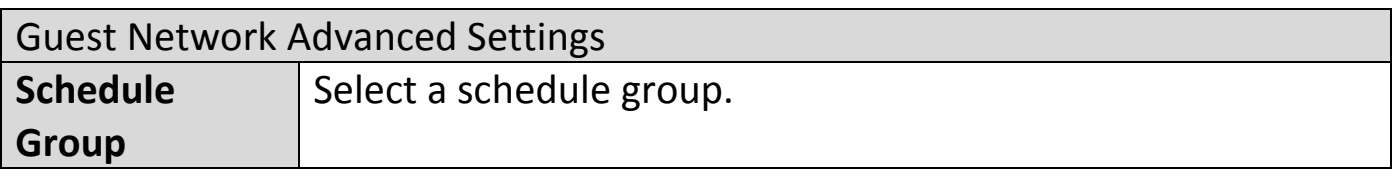

Press "Save" to save the above actions, "Cancel" to forfeit the changes, or "Save & Apply" to save and apply the above actions.

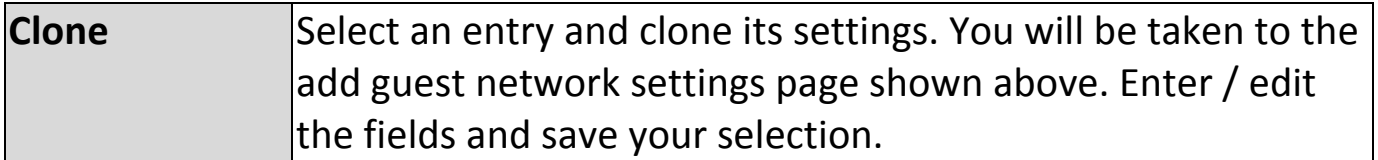

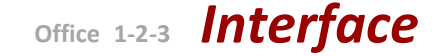

#### **VIII-4-5-2 Add/Edit Guest Network Group**

When you add a Guest Network Group, it will be available for selection in **NMS Settings**  $\rightarrow$  **Access Point** access point **Profile Settings** & access point group **Profile Group Settings**.

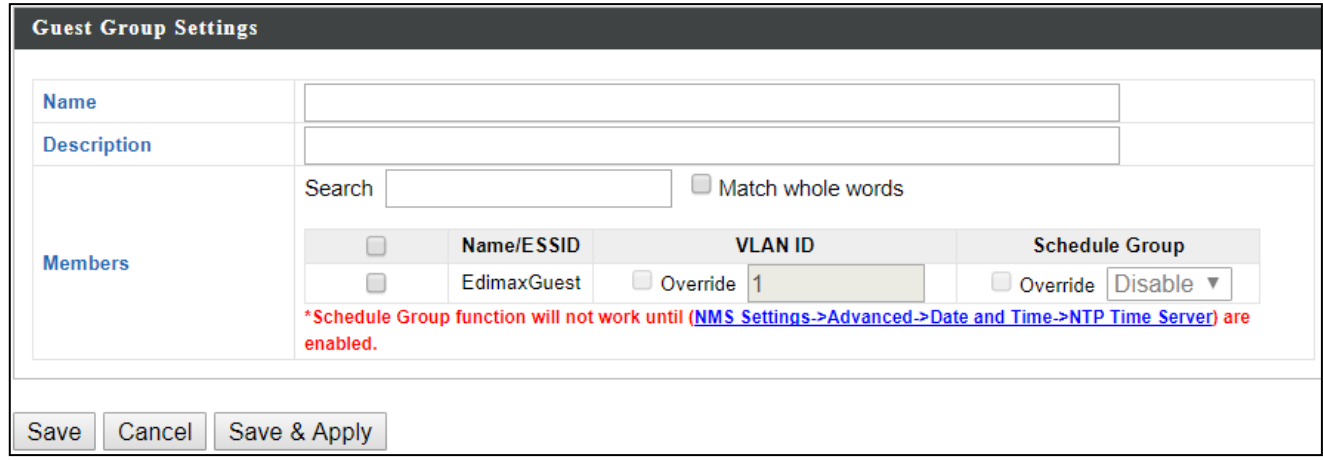

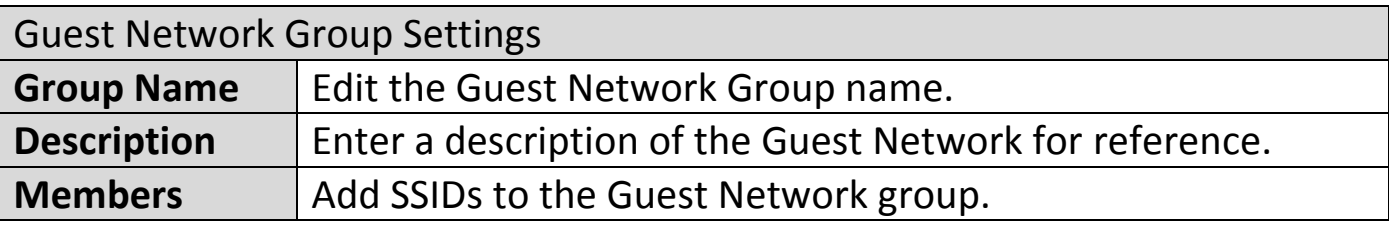

Press "Save" to save the above actions, "Cancel" to forfeit the changes, or "Save & Apply" to save and apply the above actions.

## **VIII-4-6 Users**

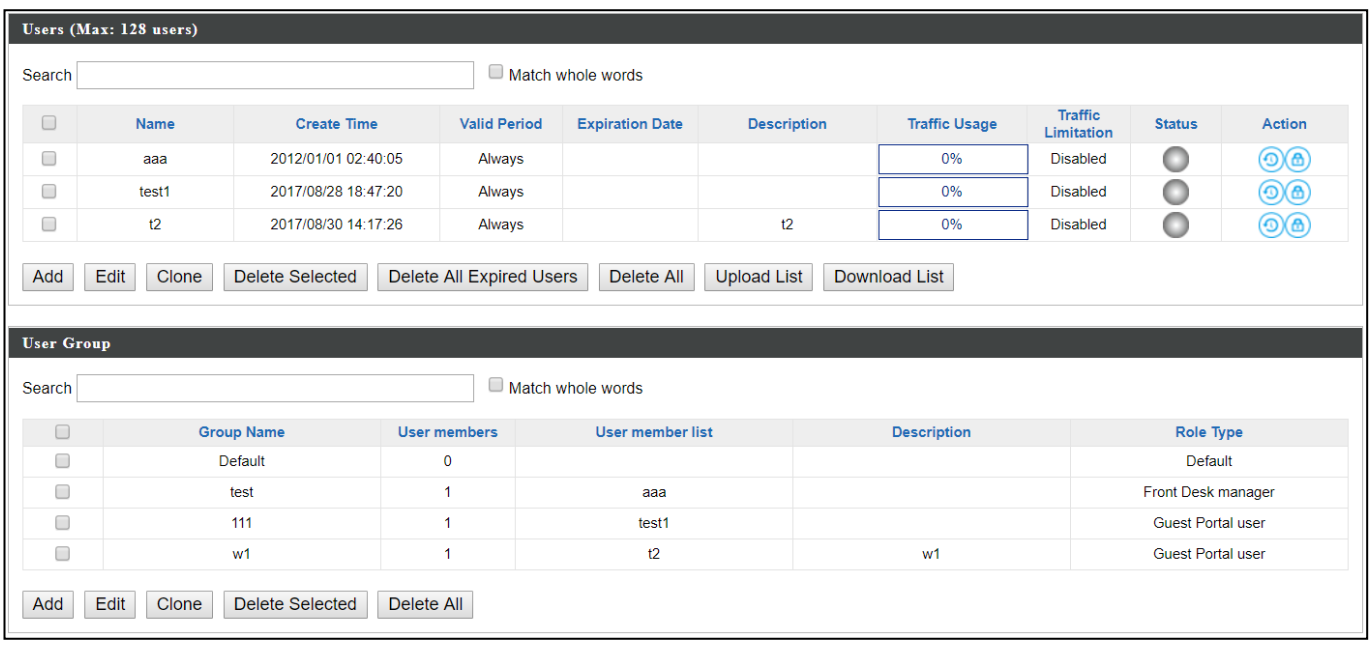

#### **User Panel**

Press "Add" to add a new user, or "Edit" to edit an existing user, or "Clone" to clone an existing user's settings. For the 3 options specified above, enter the fields below:

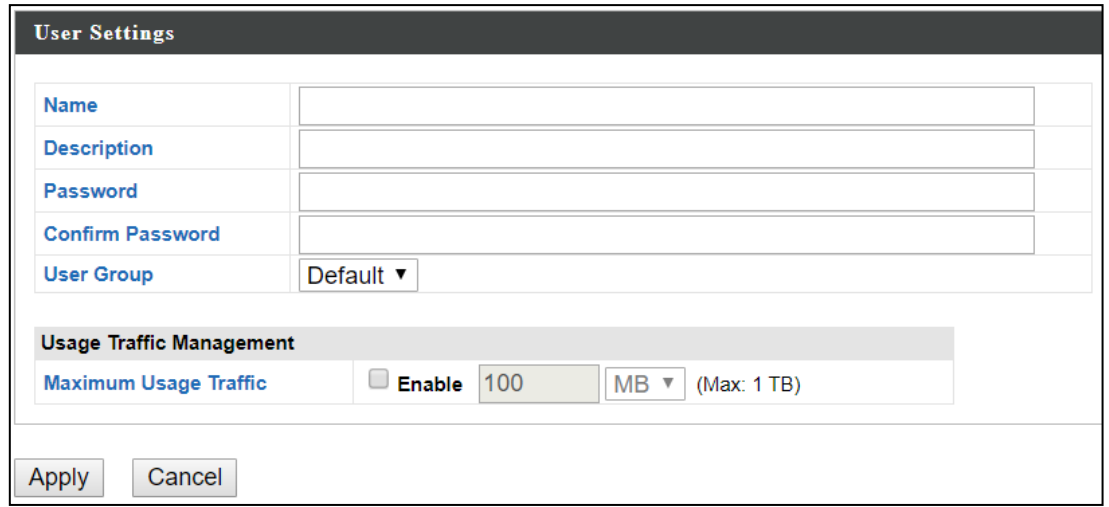

Press "Save" to save the above actions, or "Cancel" to forfeit the changes. Check the checkbox of the user(s) you wish to delete and press "Delete Selected" to delete (multiple selections possible).

Press "Delete All Expired Users" to delete the expired users.

Press "Delete All" to delete all users.

Use "Upload List" to upload a user list.

Use "Download List" to download existing list for possible future reference.

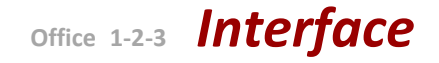

#### **User Group Panel**

Click "Add" to add a new user group, or "Edit" to edit an existing user group, or "Clone" to clone an existing user group's settings. For the 3 options specified above, enter the fields below:

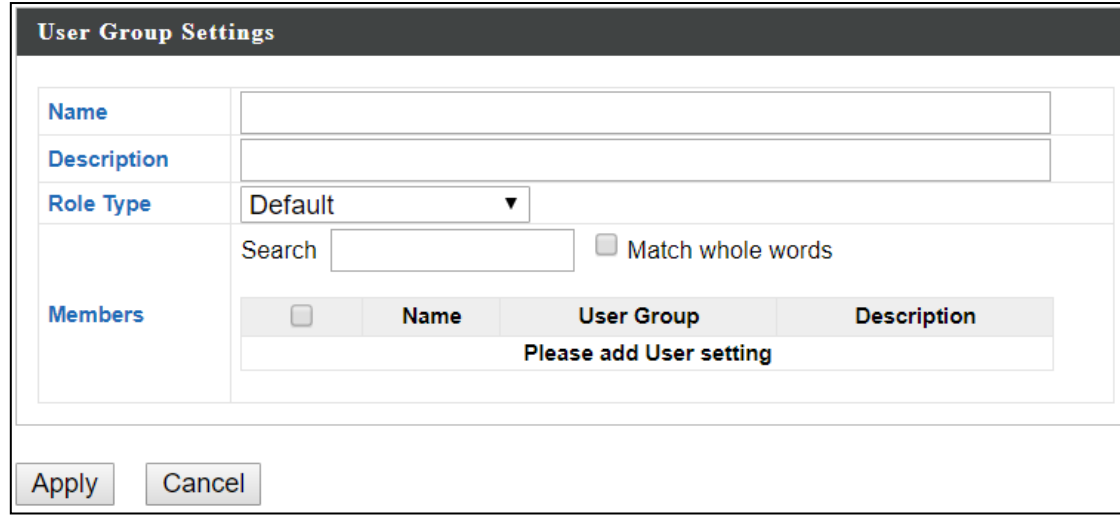

Press "Save" to save the above actions, or "Cancel" to forfeit the changes. Check the checkbox of the user group(s) you wish to delete and press "Delete Selected" to delete (multiple selections possible).

Press "Delete All" to delete all user groups.

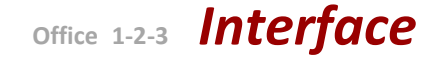

## **VIII-4-7 Guest Portal**

A guest portal is a web page which is displayed to newly connected users before they are granted broader access to network resources.

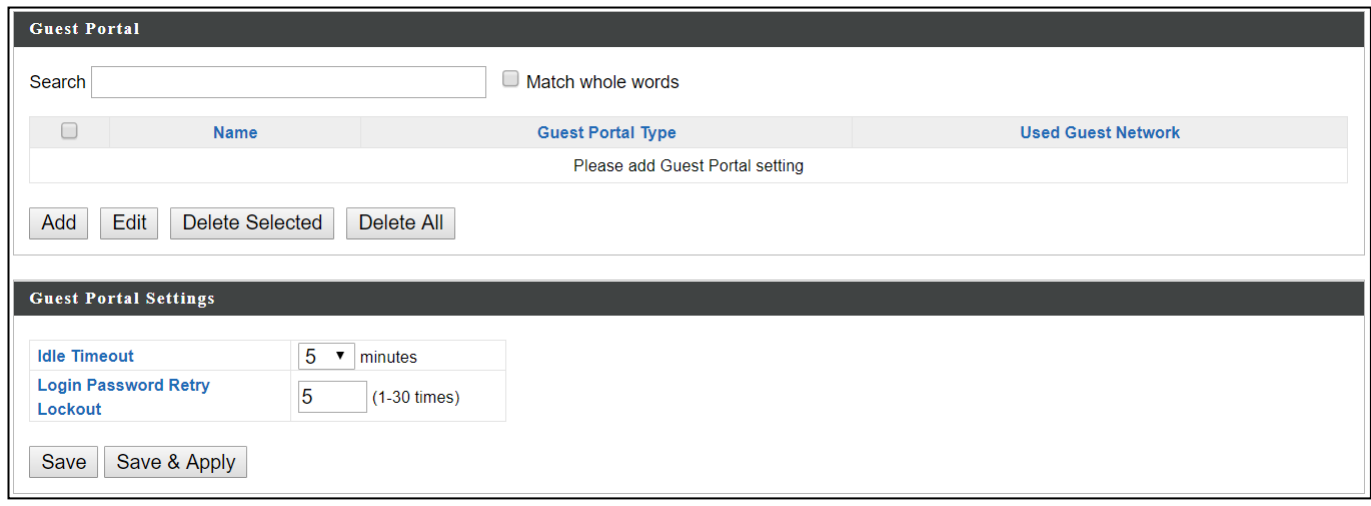

Check the checkbox of the portal(s) you wish to delete and press "Delete Selected" to delete (multiple selections possible). Press "Delete All" to delete all portals.

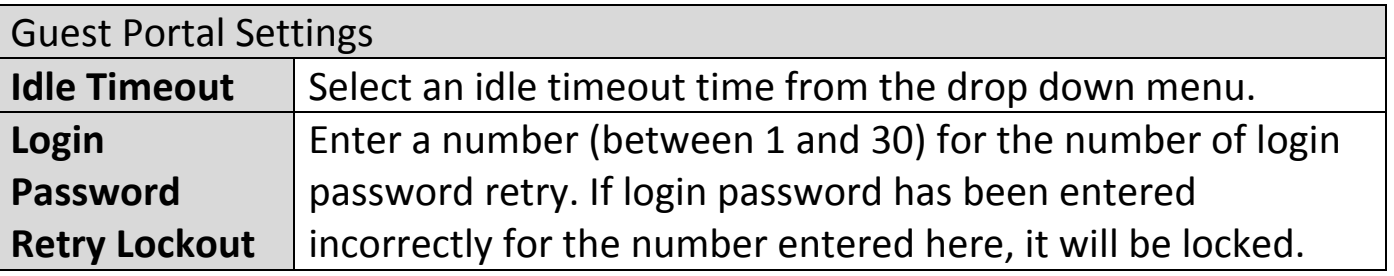

#### **Add / Edit**

Enter the fields according to the selected "Guest Portal Type" below:

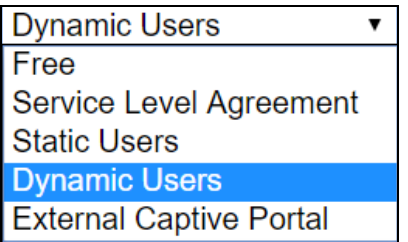

Press "Save & Apply" to save the above actions, or "Cancel" to forfeit the changes.
## **VIII-4-7-1 Free Guest Portal Type**

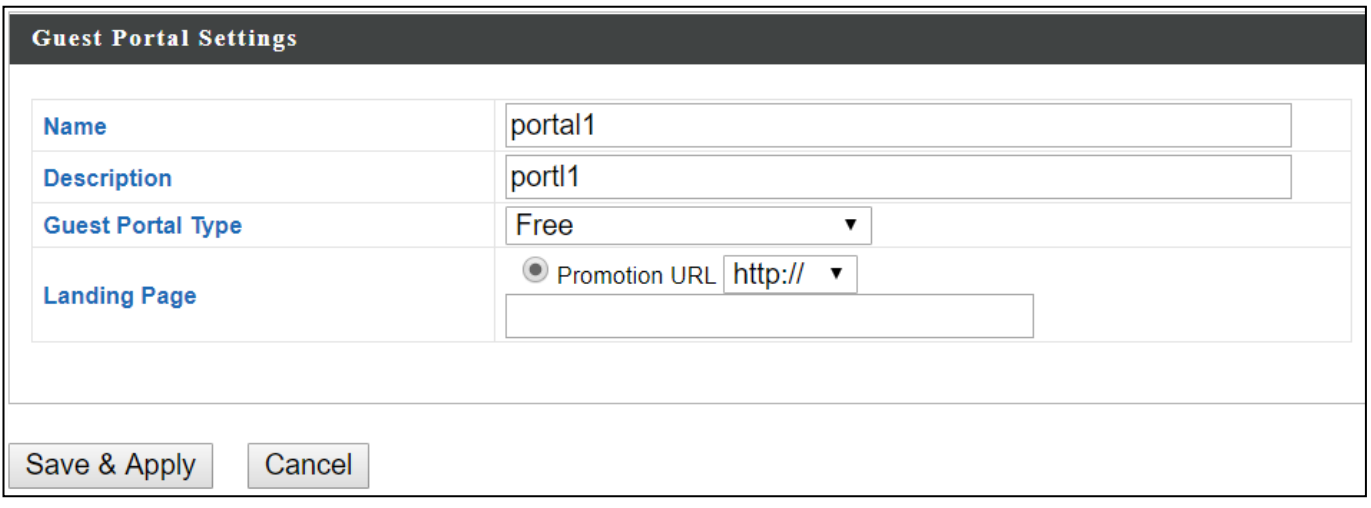

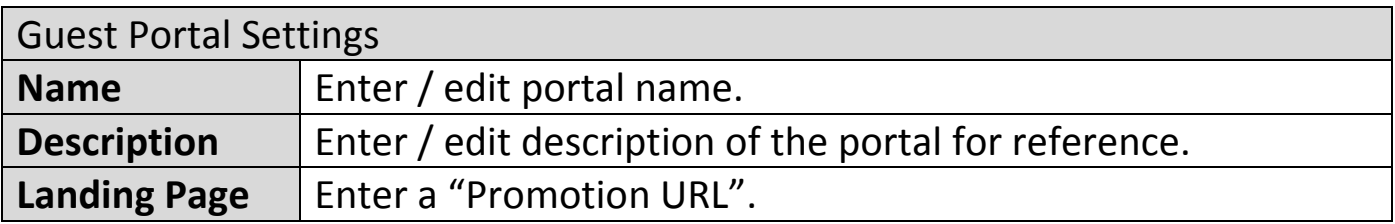

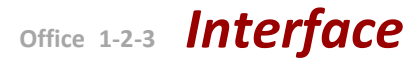

## **VIII-4-7-2 User Level Agreement Guest Portal Type**

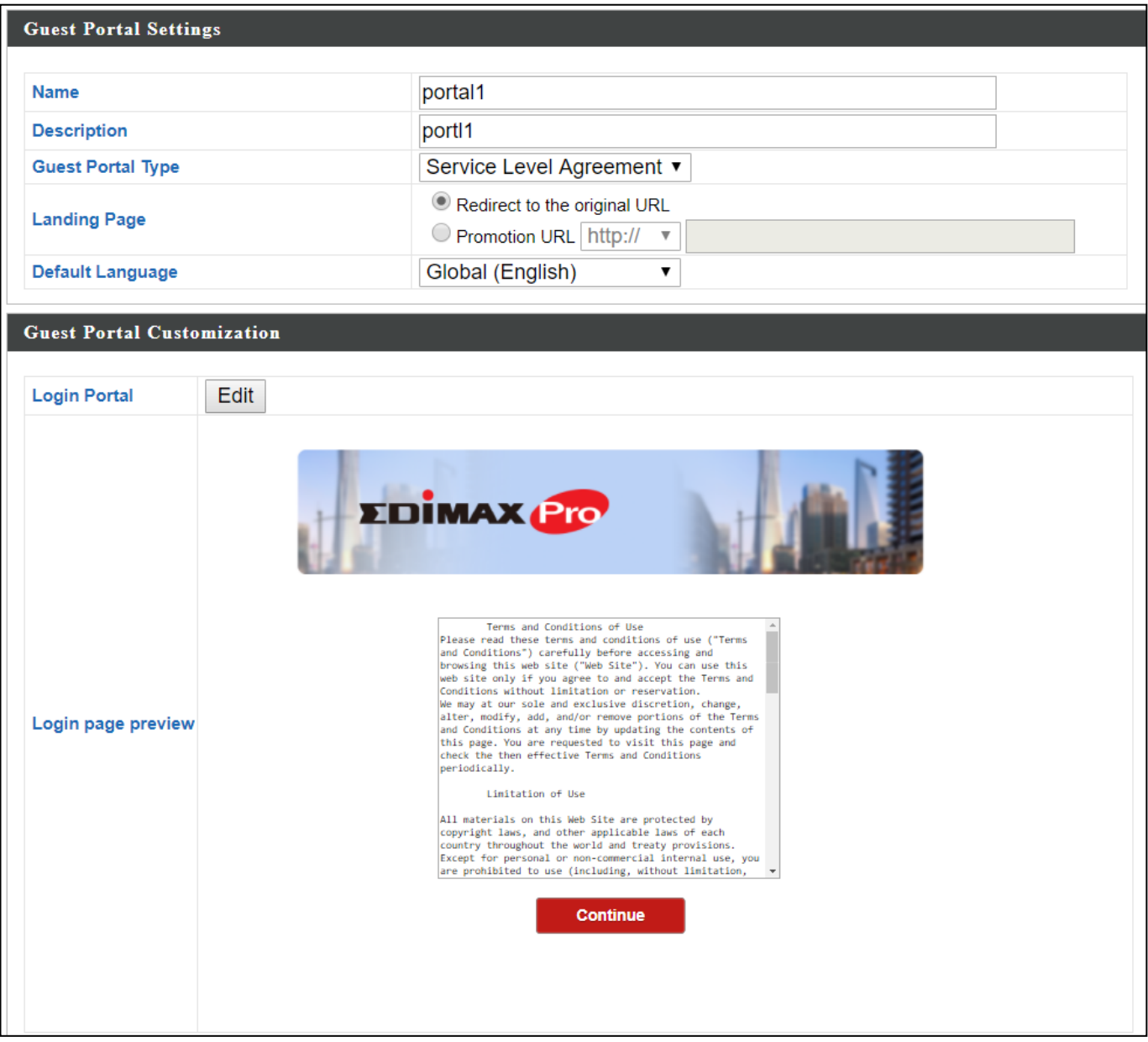

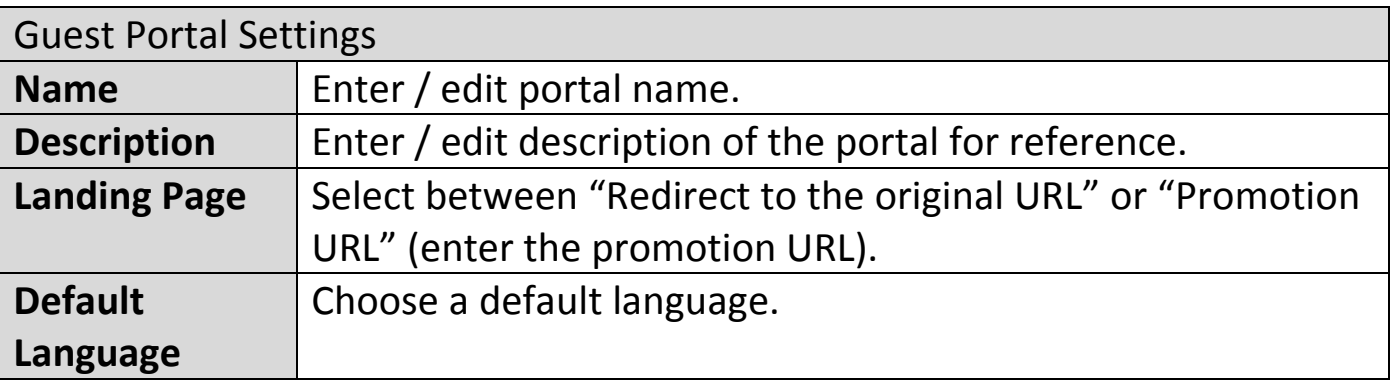

For **Login Portal**, click "Edit" and see below to edit the login portal.

**Office 1-2-3** *Interface*

## **VIII-4-7-3 Static Users Guest Portal Type**

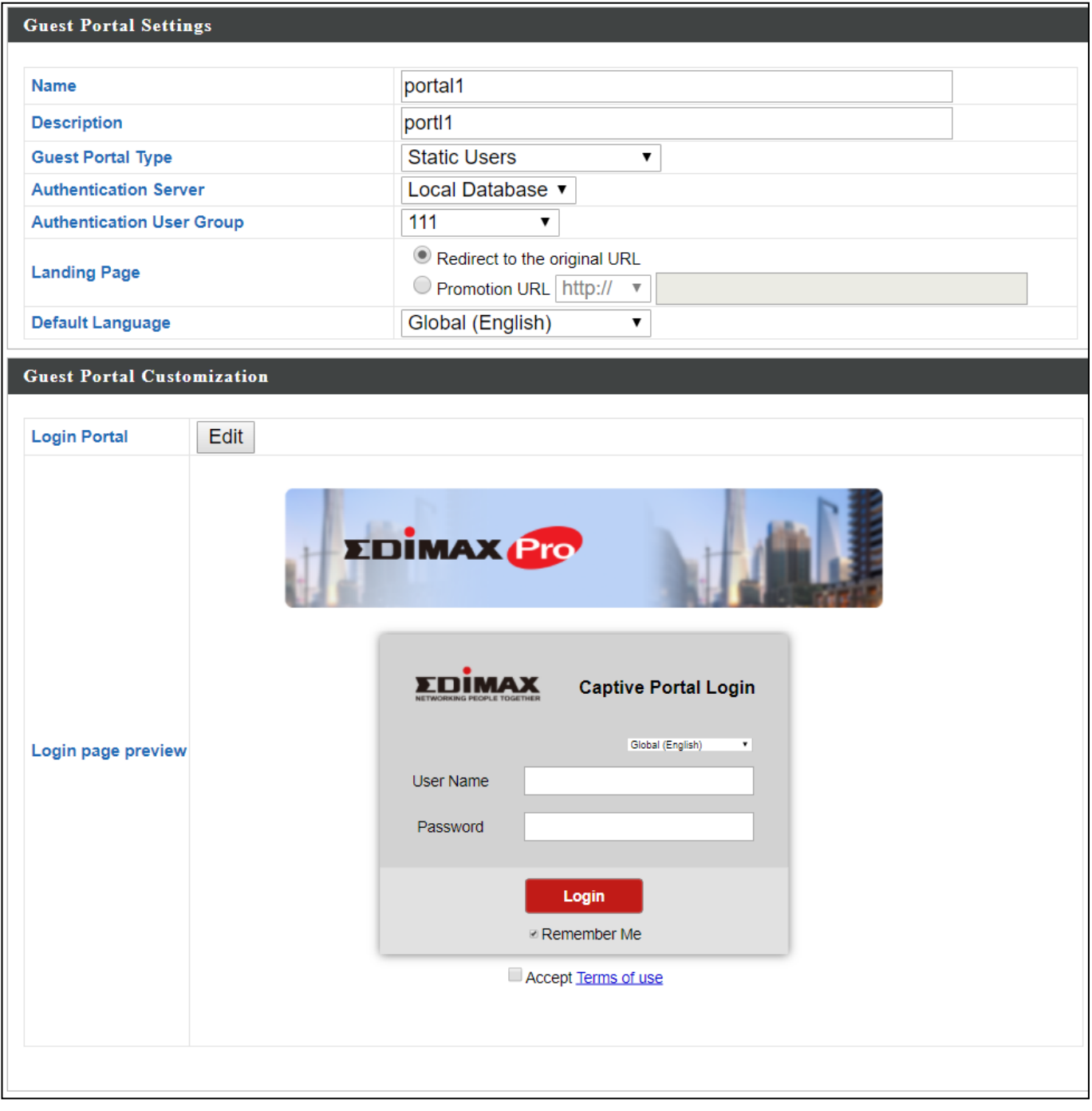

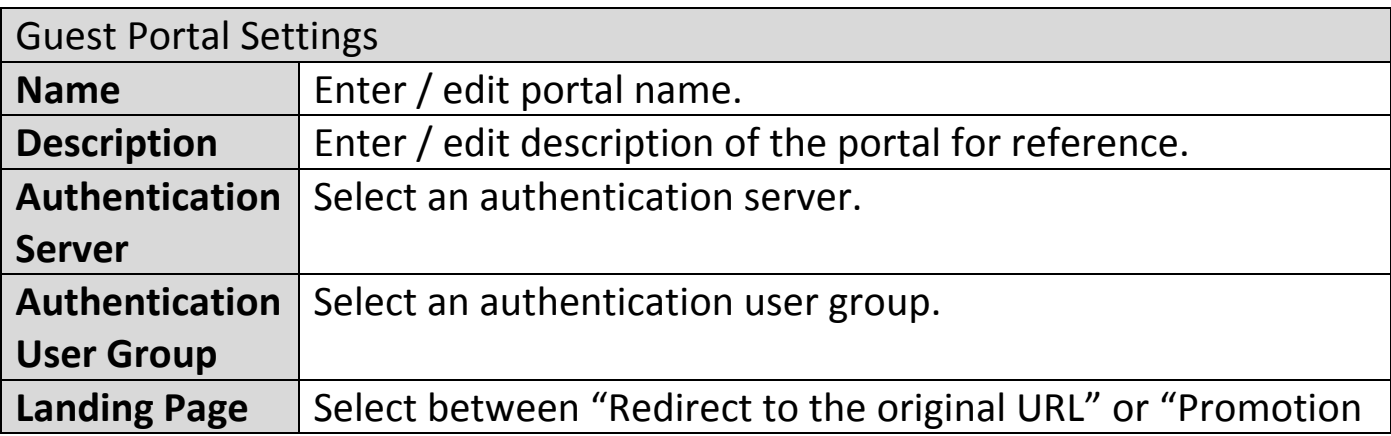

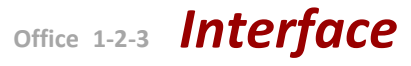

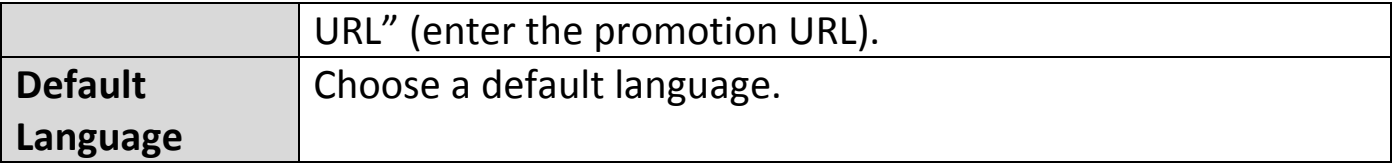

For **Login Portal**, click "Edit" and see below to edit the login portal.

# **VIII-4-7-4 Dynamic Users Guest Portal Type**

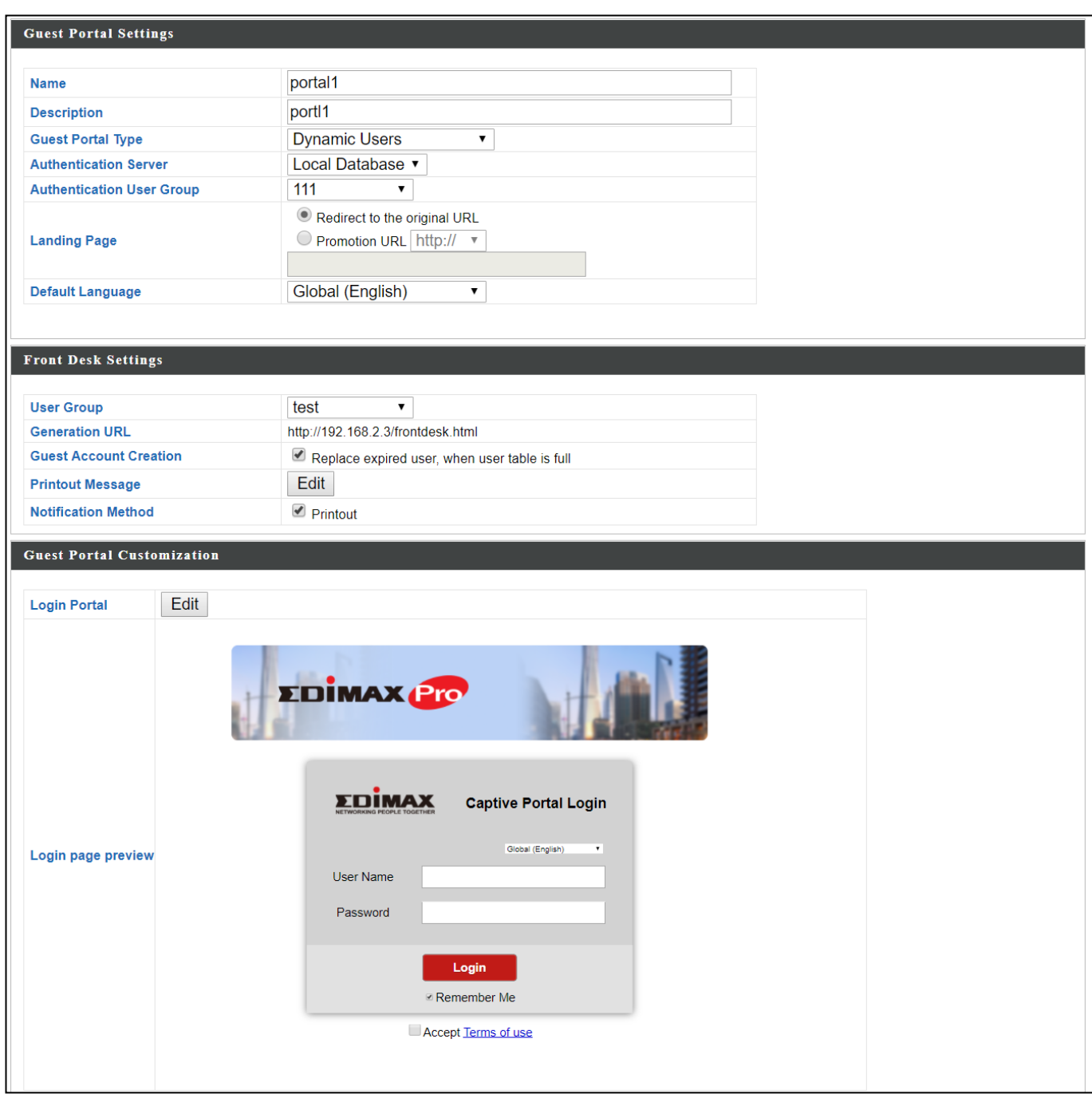

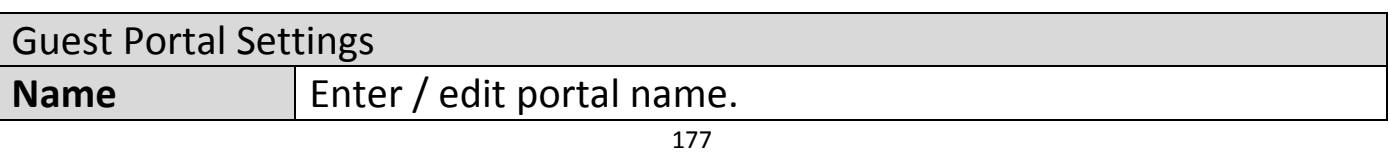

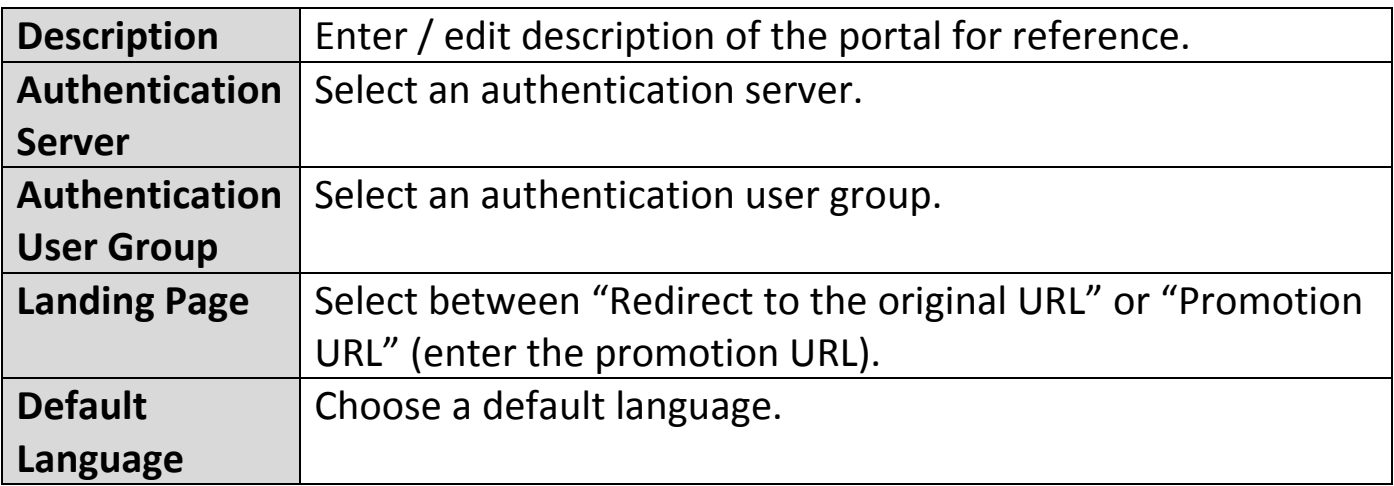

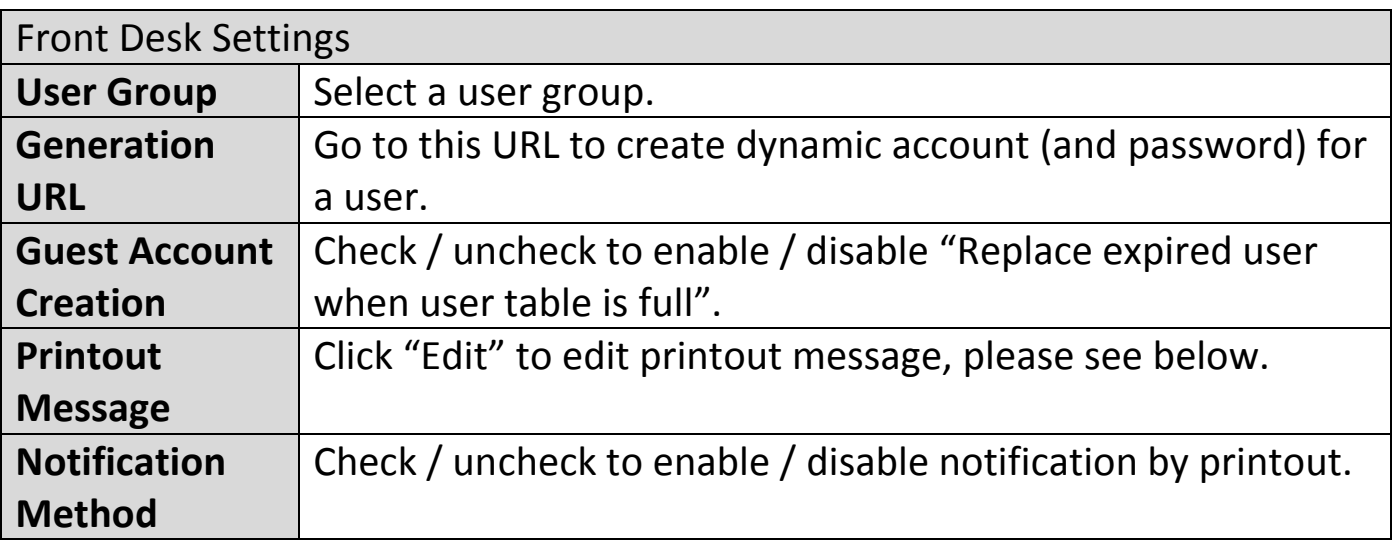

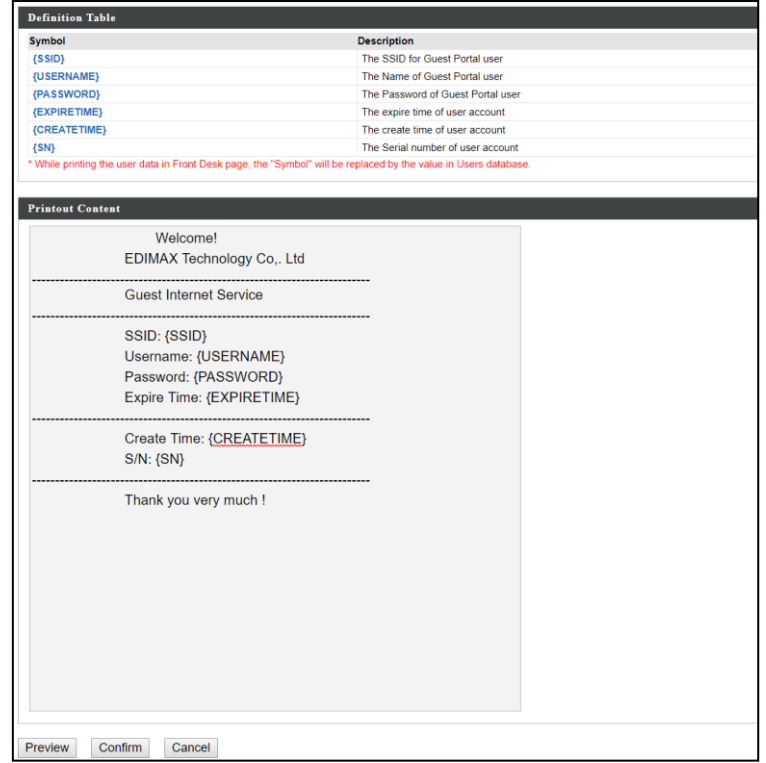

Click "Preview" to preview the printout, "Confirm" to confirm the message, or "Cancel" to cancel the changes.

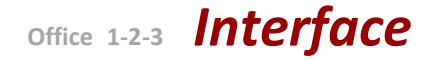

For **Login Portal**, click "Edit" and see below to edit the login portal.

### **VIII-4-7-5 External Captive Portal Guest Portal Type**

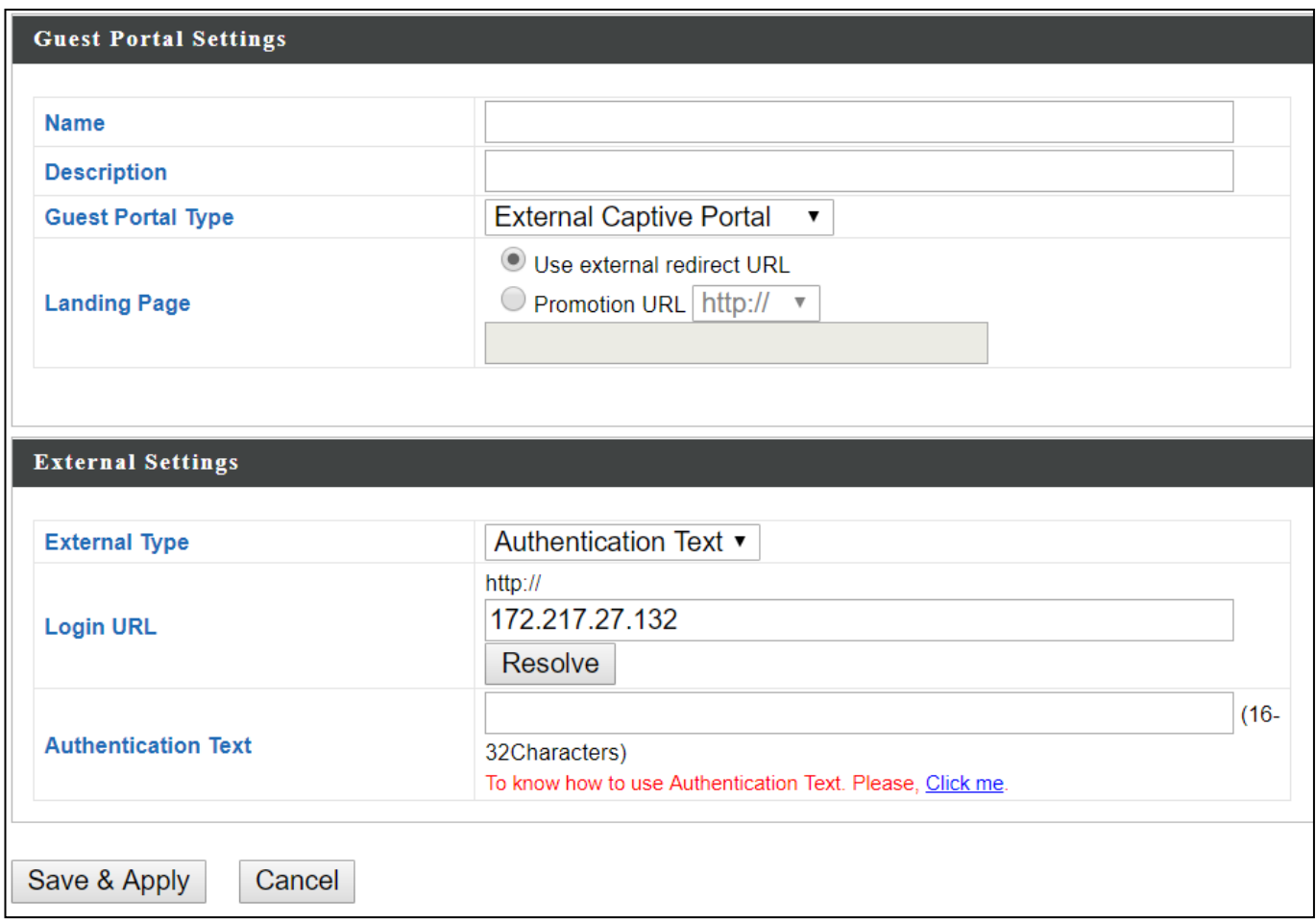

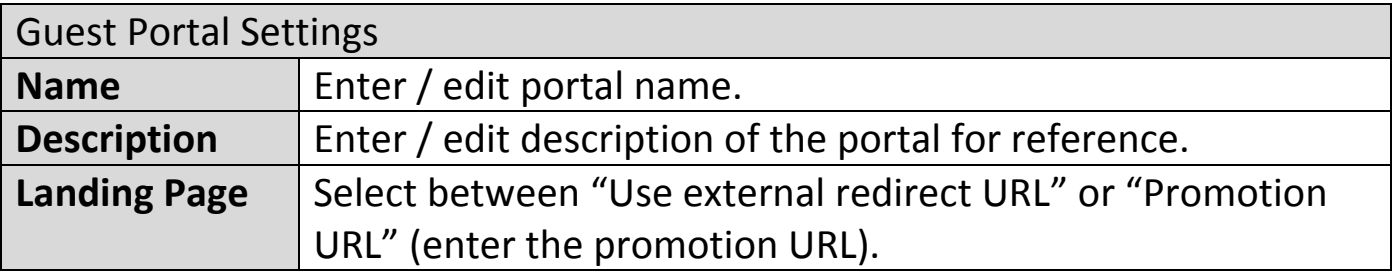

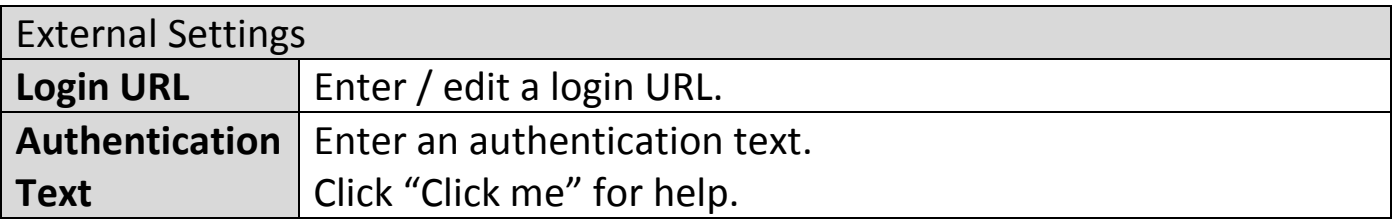

## **VIII-4-7-6 Editing "Login Portal"**

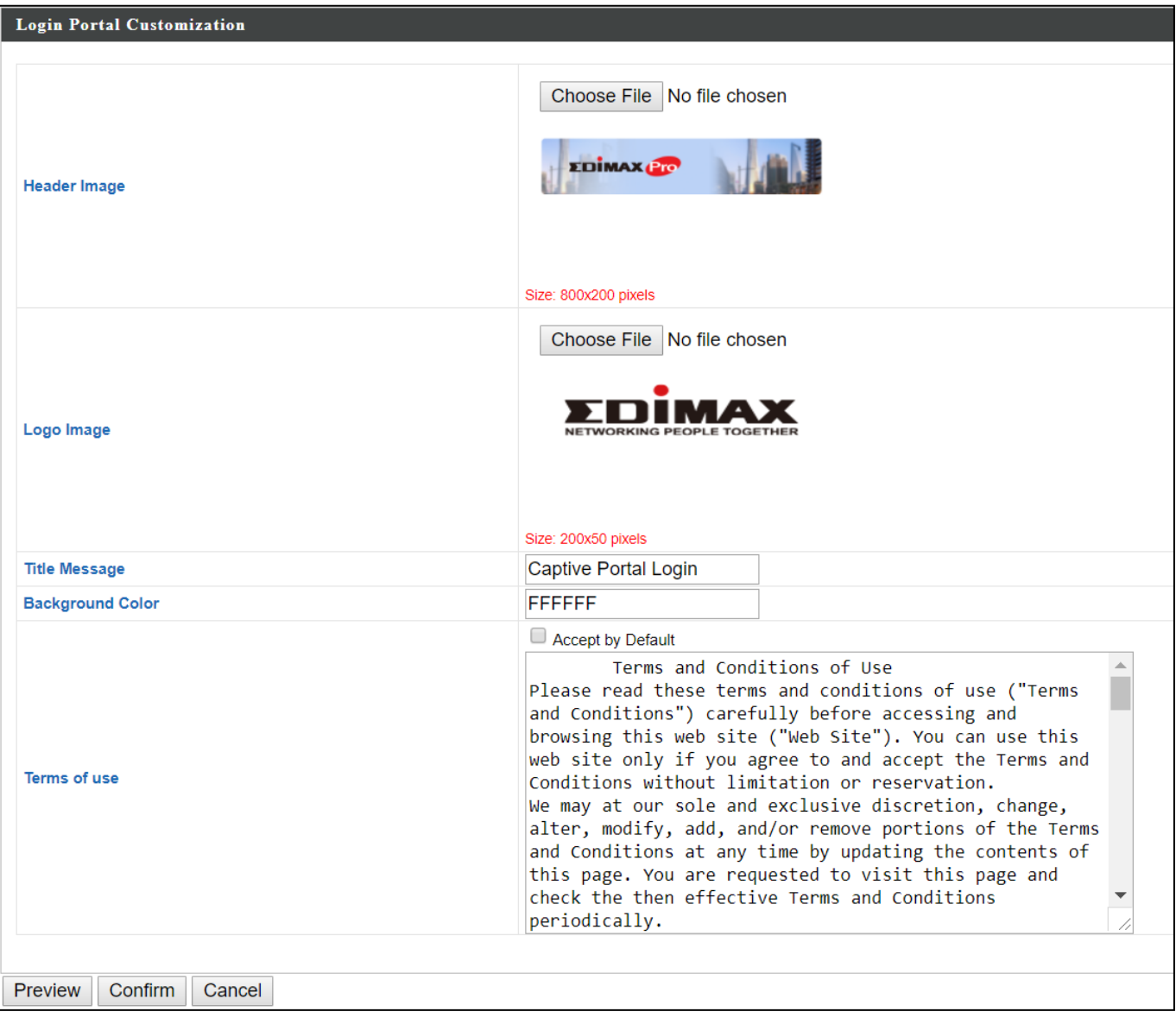

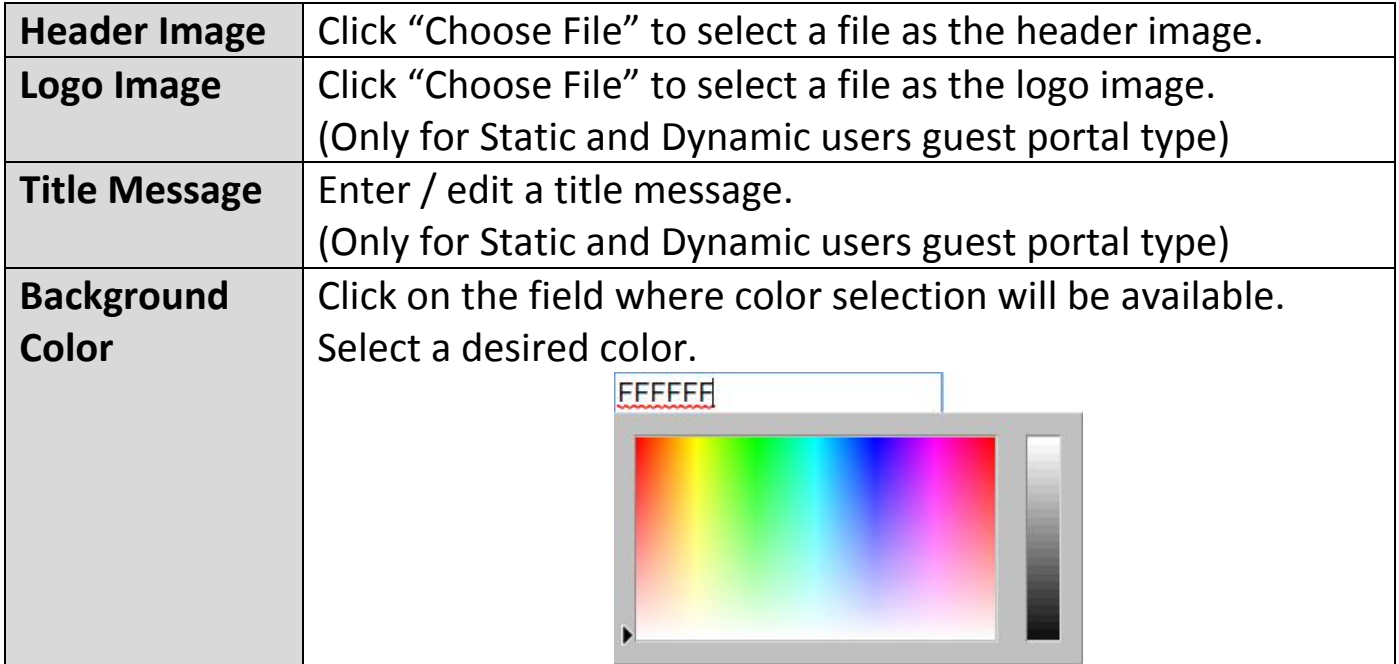

180

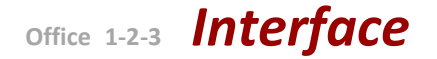

Terms of use **Enter / edit the terms of use message** 

Click "Preview" to preview the printout, "Confirm" to confirm the message, or "Cancel" to cancel the changes.

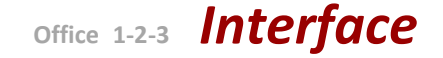

Add

#### **VIII-4-8 Zone Edit**

Zone Edit displays information about zones for use with the Zone Plan feature and allows you to add or edit zones.

The **search** function can be used to find existing zones. Type in the search box and the list will update:

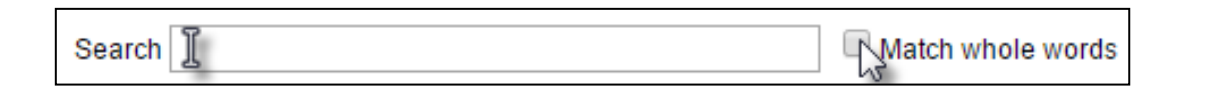

Make a selection using the check-boxes and click "**Edit**" or click  $\overline{J}$ Edit "**Add**" to add a new zone.

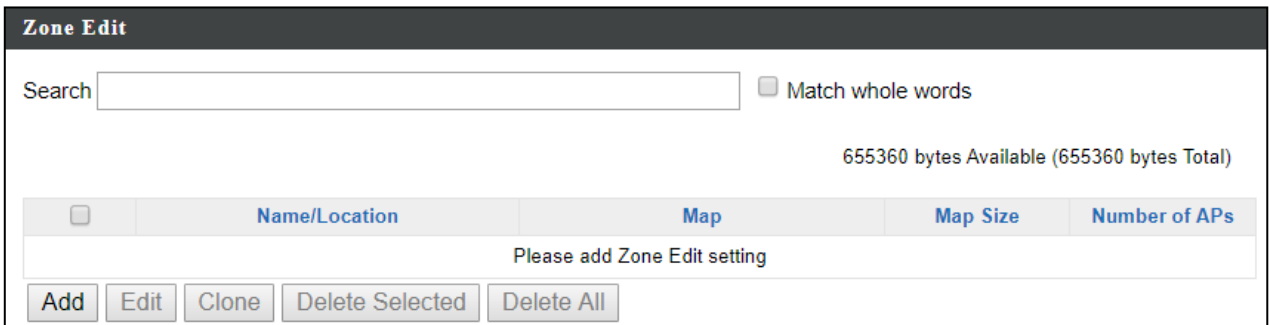

### **Add/Edit Zone**

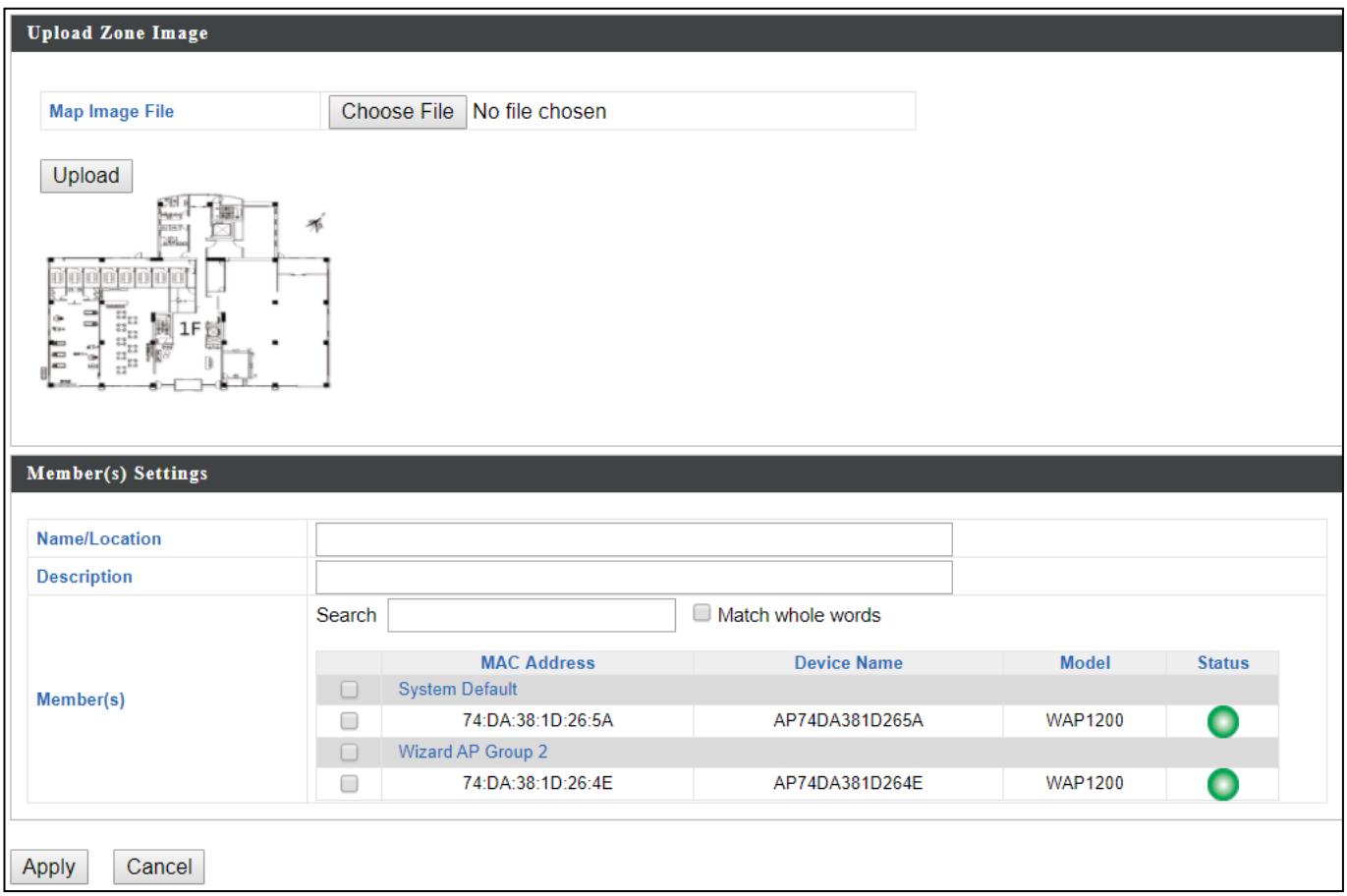

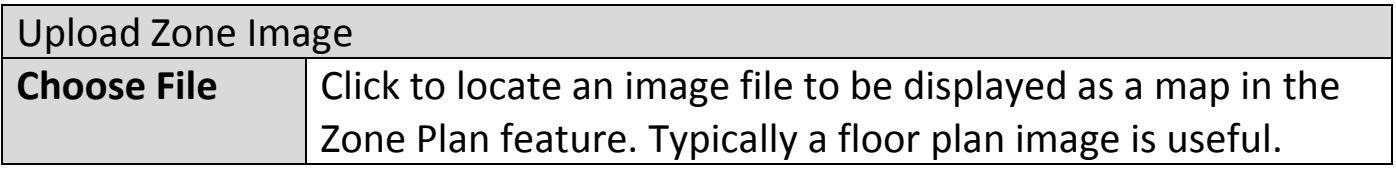

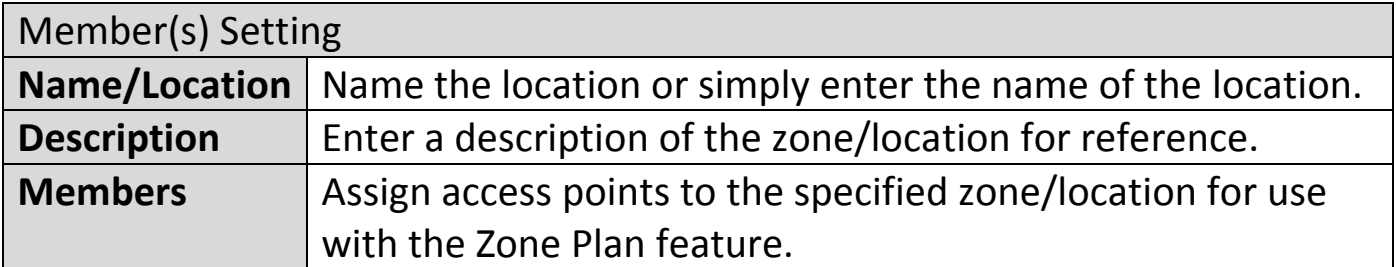

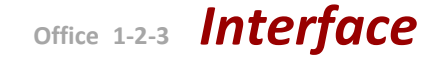

### **VIII-4-9 Schedule**

Setup schedule start time/end time in Active WLAN Schedule Settings or Guest Network Advanced Settings.

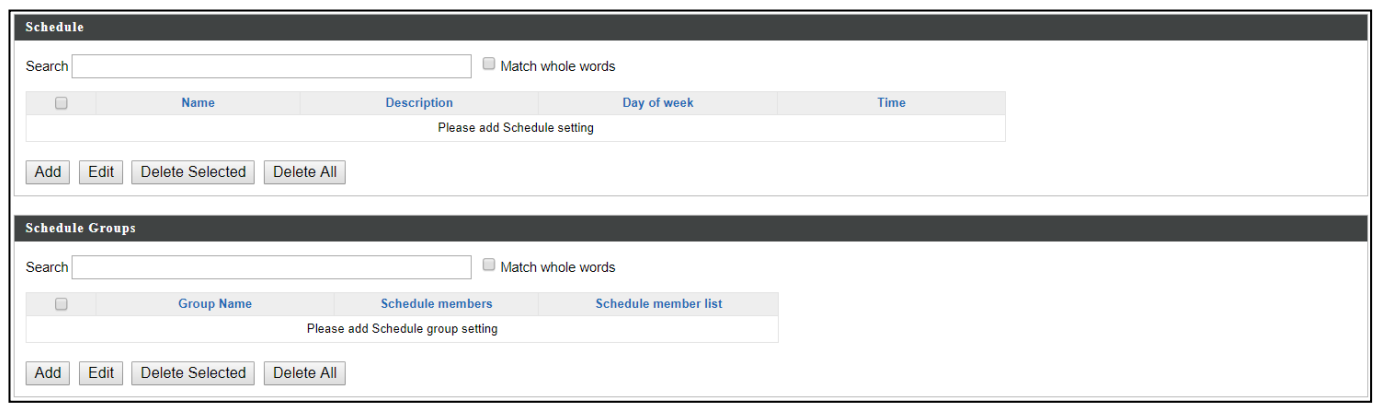

Check the checkbox of the schedules(s) you wish to delete and press "Delete Selected" to delete (multiple selections possible). Press "Delete All" to delete all schedules.

### **Add / Edit**

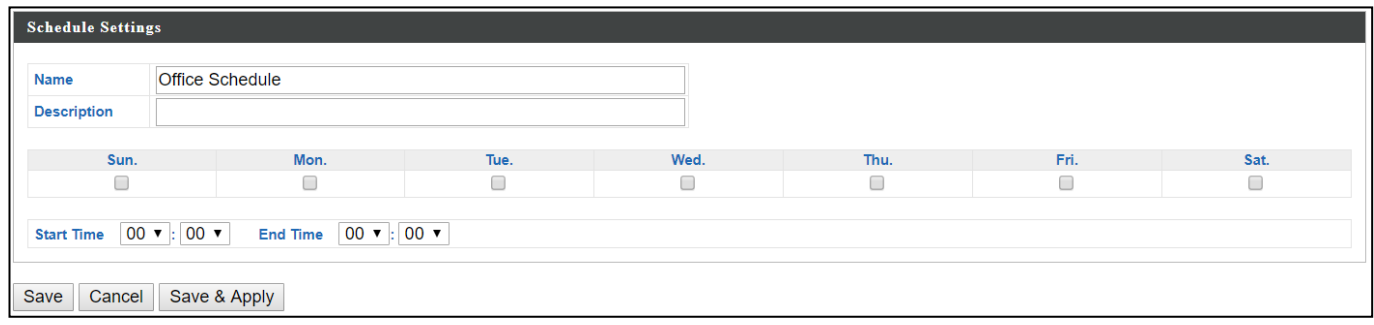

Press "Save" to save the above actions, "Cancel" to forfeit the changes, or "Save & Apply" to save and apply the above actions.

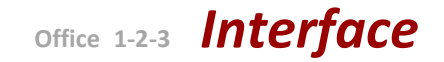

## **VIII-4-10 Smart Roaming**

Smart roaming permits continuous connectivity on wireless devices that are moving. The handoffs from one station to another are fast and secure, and are managed seamlessly.

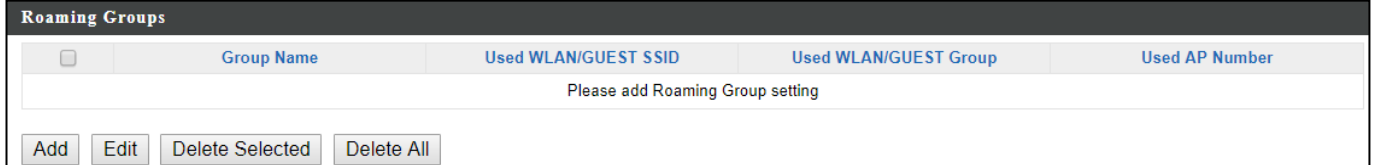

### **Add / Edit**

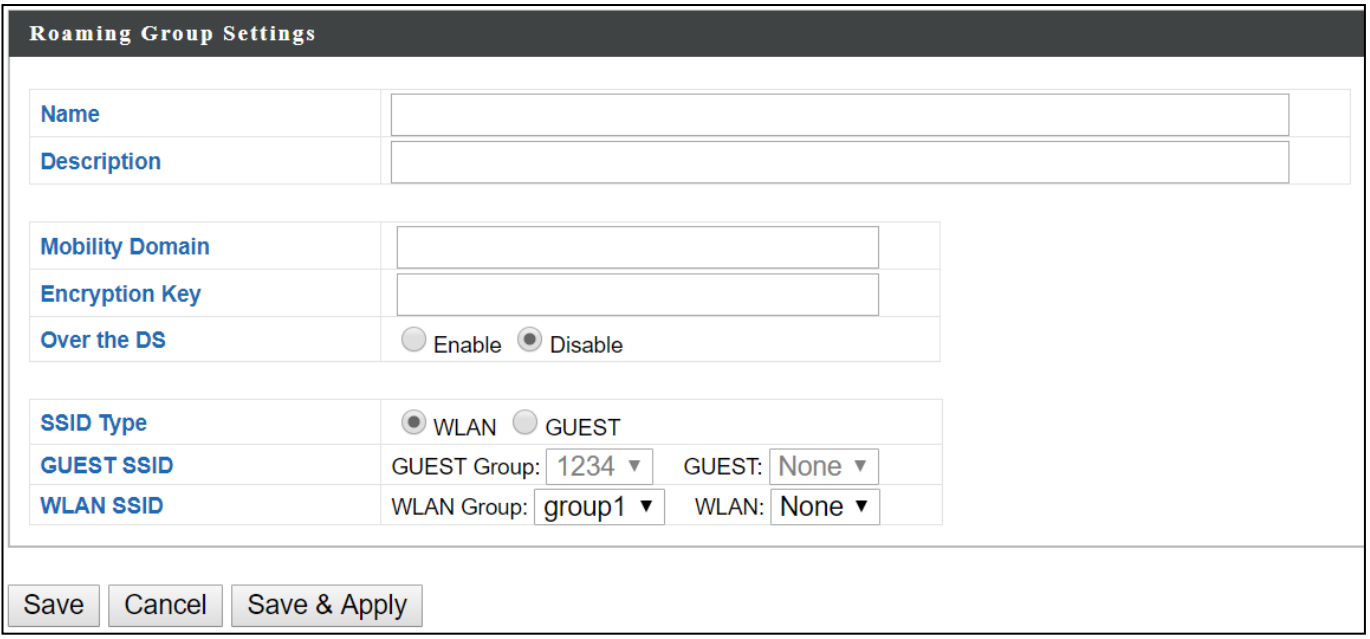

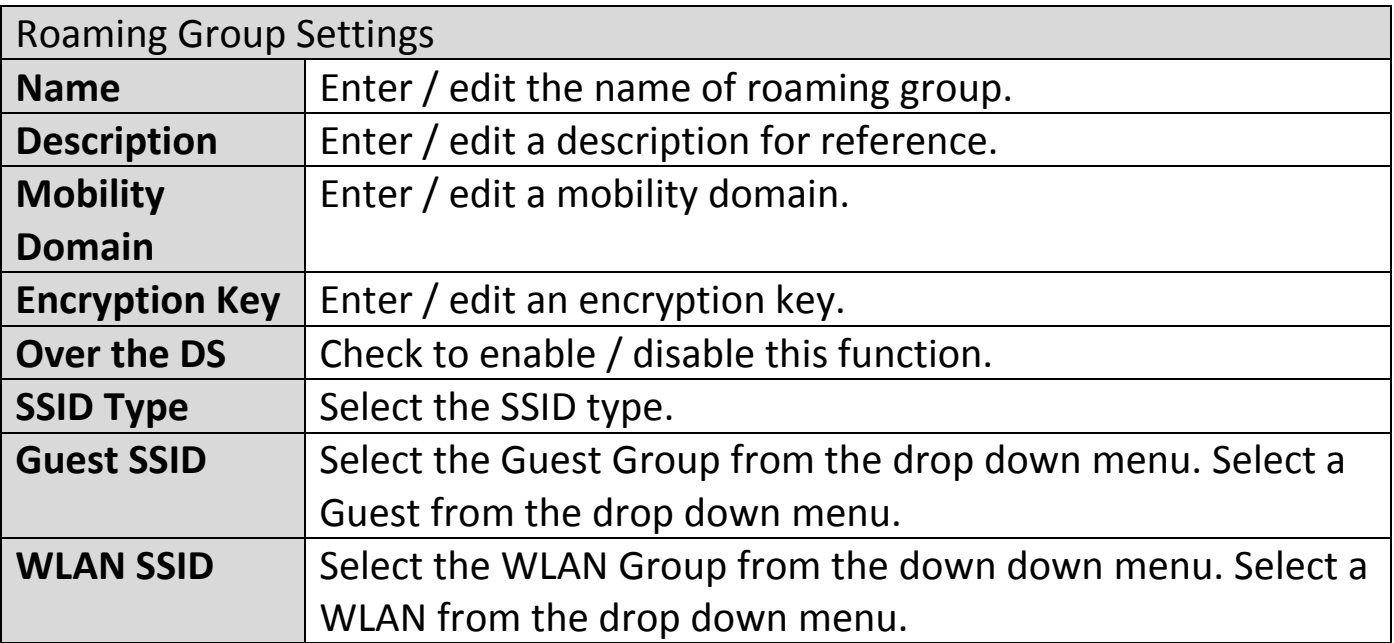

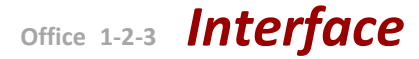

Press "Save" to save the above actions, "Cancel" to forfeit the changes, or "Save & Apply" to save and apply the above actions.

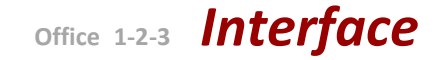

### **VIII-4-11 Device Monitoring**

This page monitors the device's status (alive or not alive) after you set the Device IP.

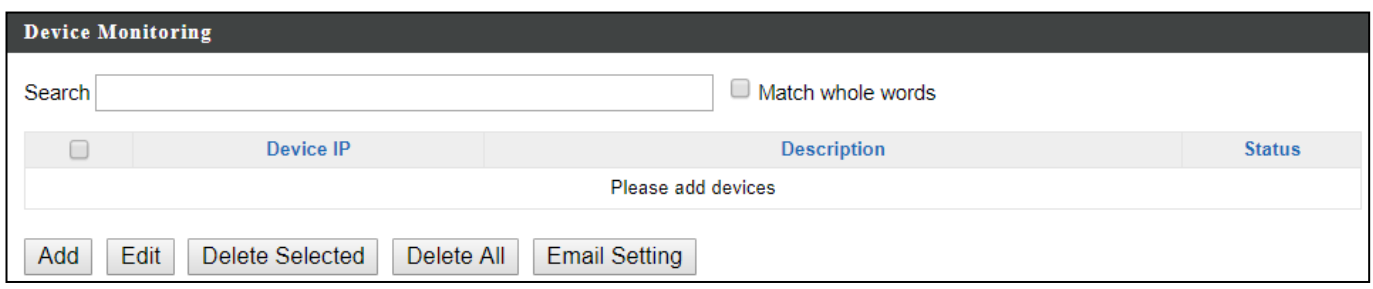

#### **Add / Edit**

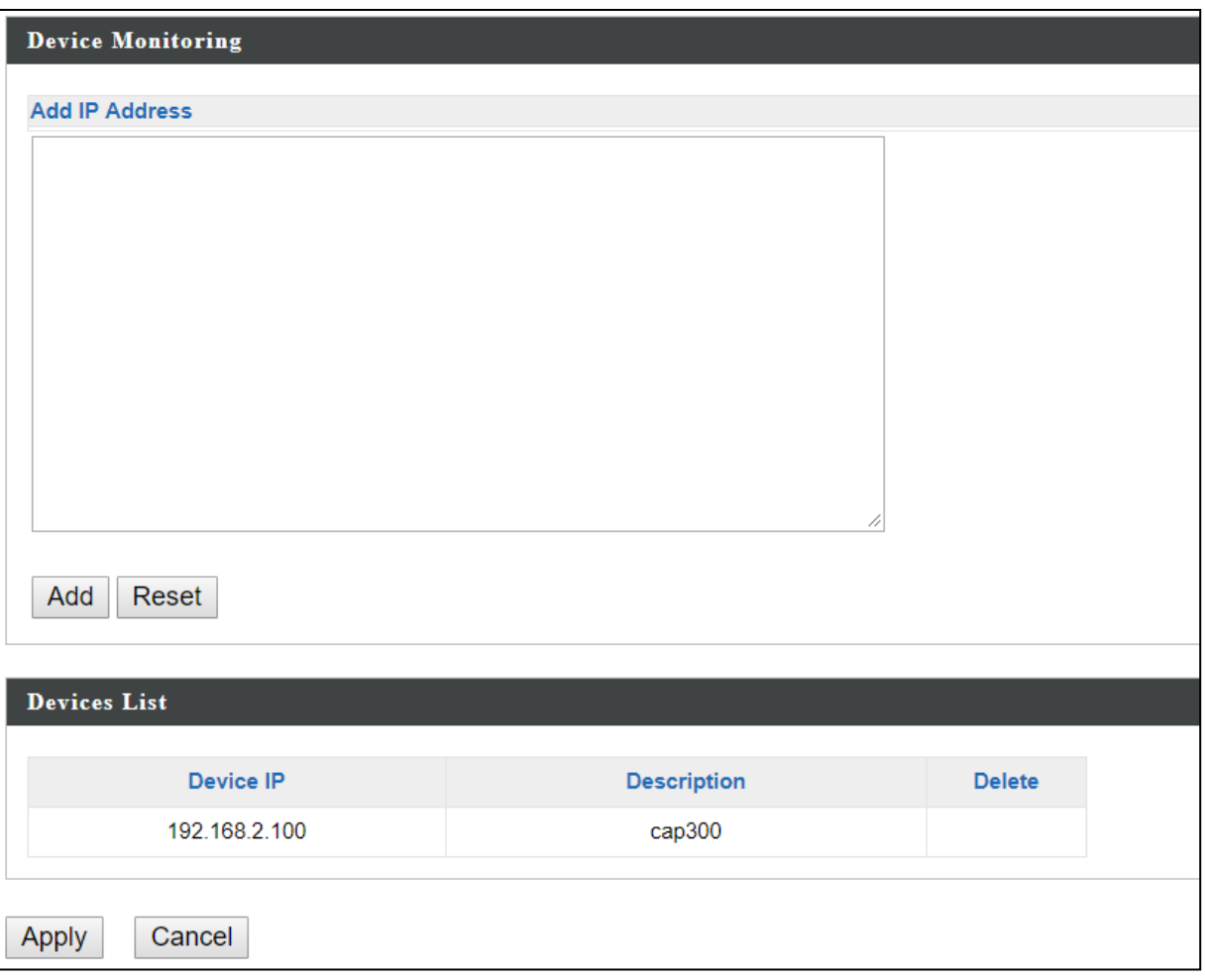

Enter an IP Address(es) and click "Add" to add the device(s). Click "Reset" to clear the field.

Press "Apply" to apply the above action or "Cancel" to forfeit the addition.

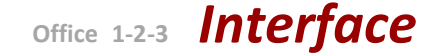

### **VIII-4-12 Firmware Upgrade**

Firmware Upgrade allows you to upgrade firmware to Access Point Groups. First, upload the firmware file from a local disk or external FTP server: locate the file and click "Upload" or "Check". The table below will display the *Firmware Name, Firmware Version, NMS Version, Model and Size*.

Then click "Upgrade All" to upgrade all access points in the Array or select Access Point groups from the list using check-boxes and click "Upgrade Selected" to upgrade only selected access points.

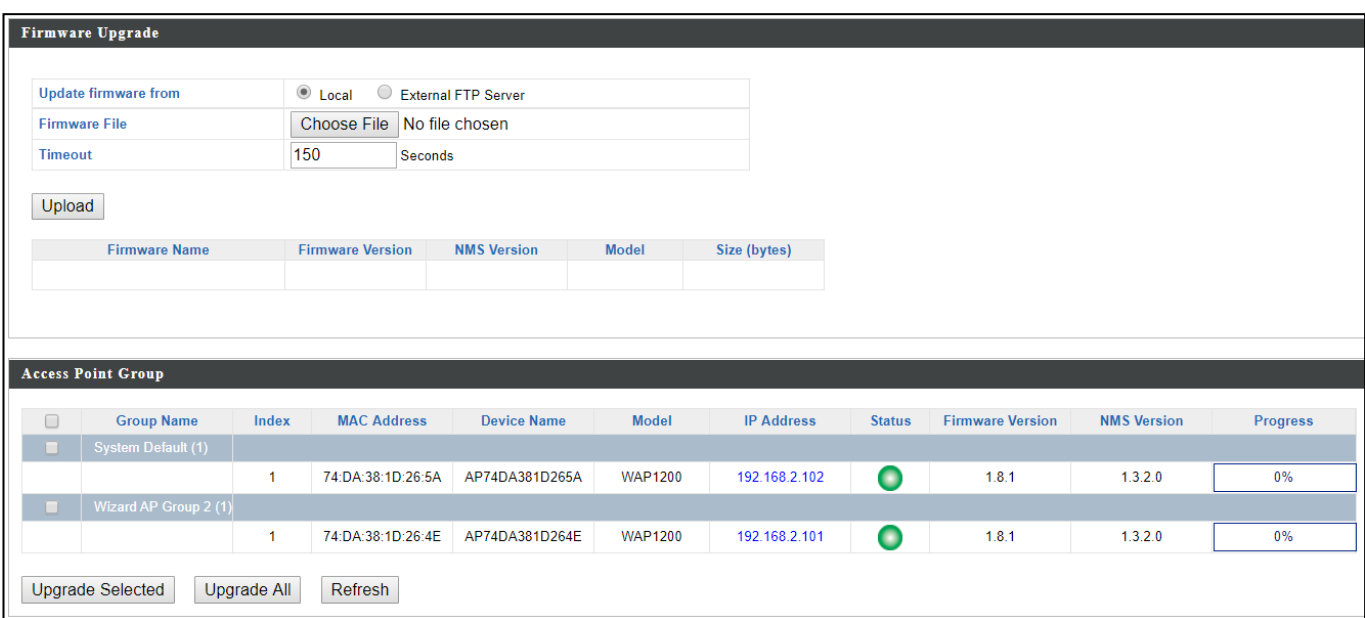

#### **VIII-4-13 Advanced**

#### **VIII-4-13-1 System Security**

Configure the NMS system login name and password.

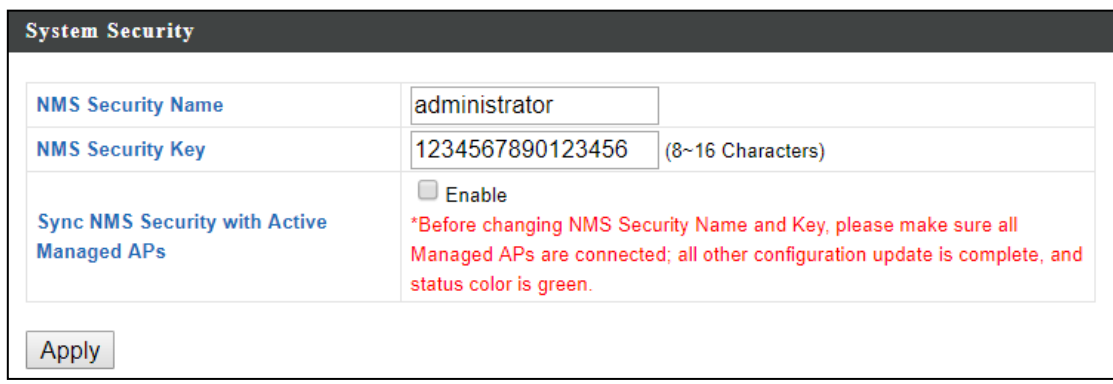

Press "Apply" to apply the settings.

#### **VIII-4-13-2 Date & Time**

Configure the date & time settings of the AP Array. The date and time of the access points can be configured manually or can be synchronized with a time server.

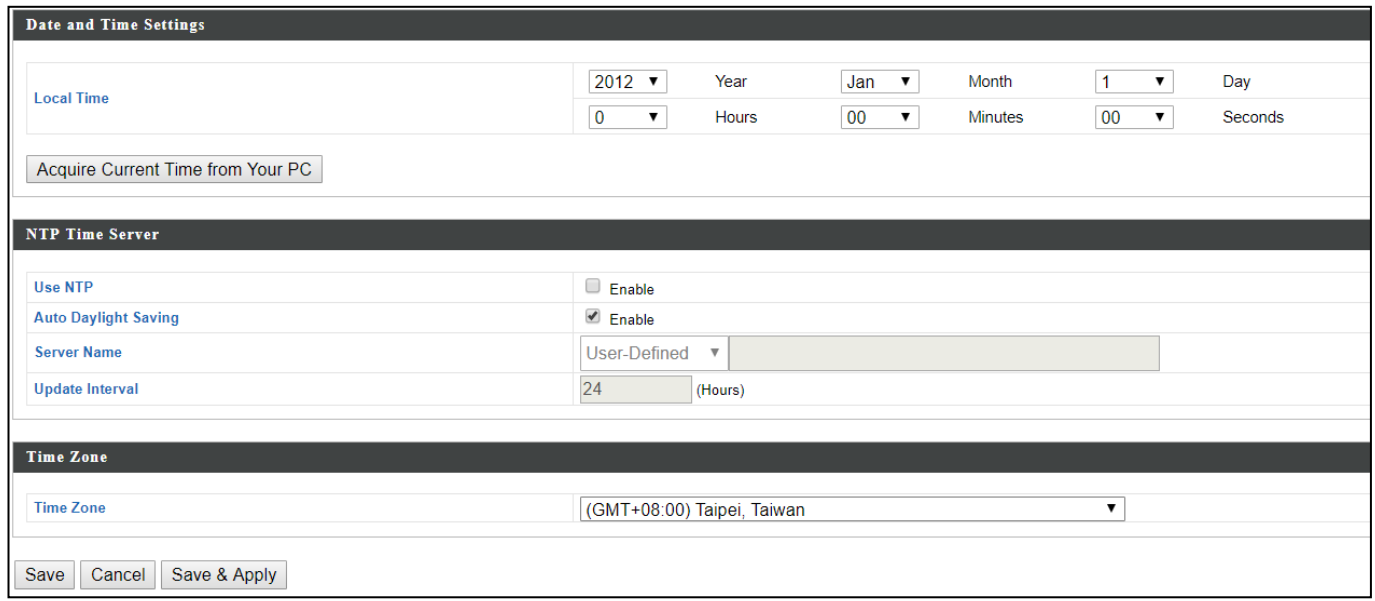

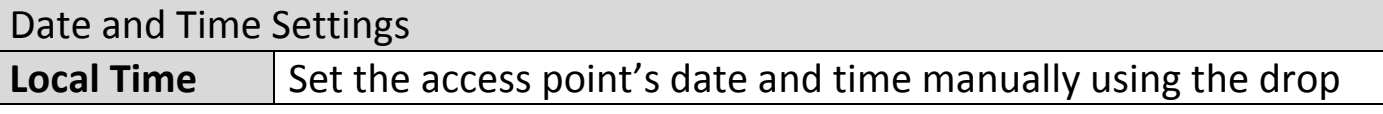

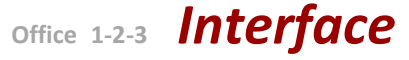

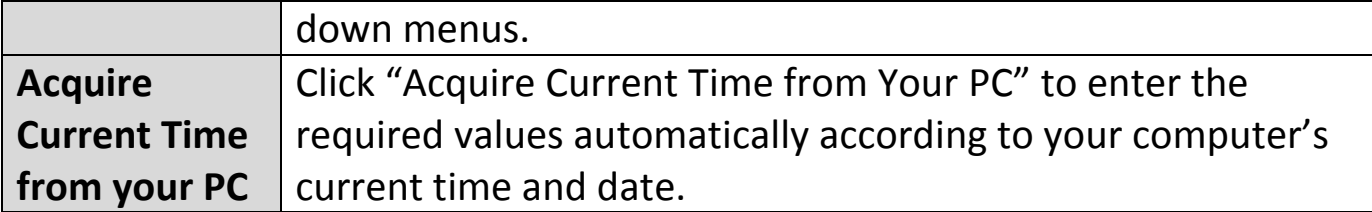

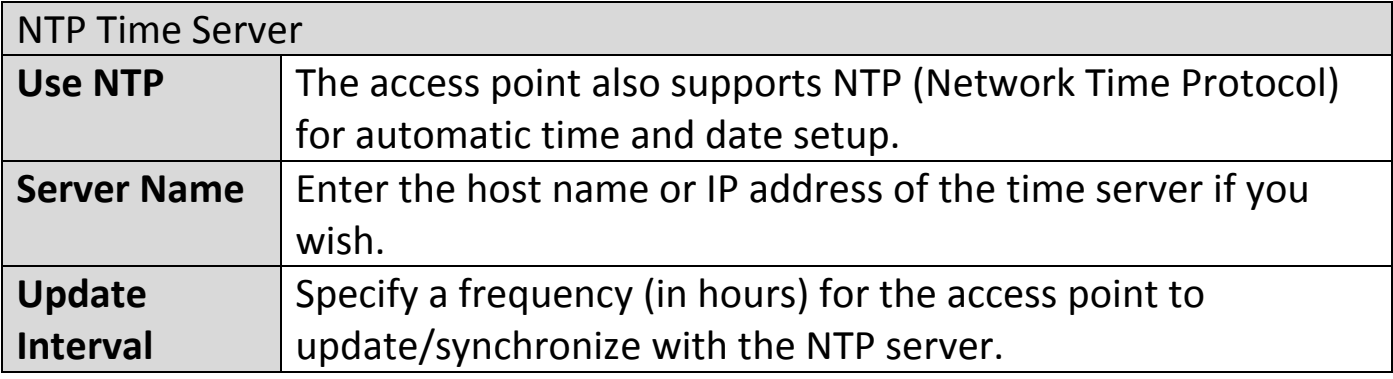

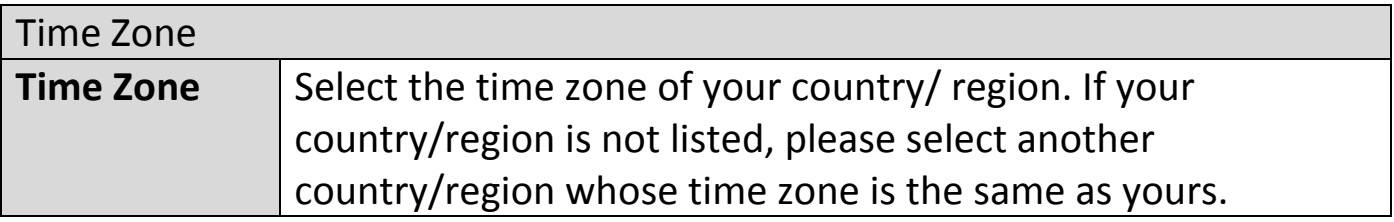

Press "Save" to save the above actions, "Cancel" to forfeit the changes, or "Save & Apply" to save and apply the above actions.

### **VIII-4-13-3 Google Maps**

Click on the link below the entry field and follow Google's instructions to obtain an API key. Enter the key into the entry field.

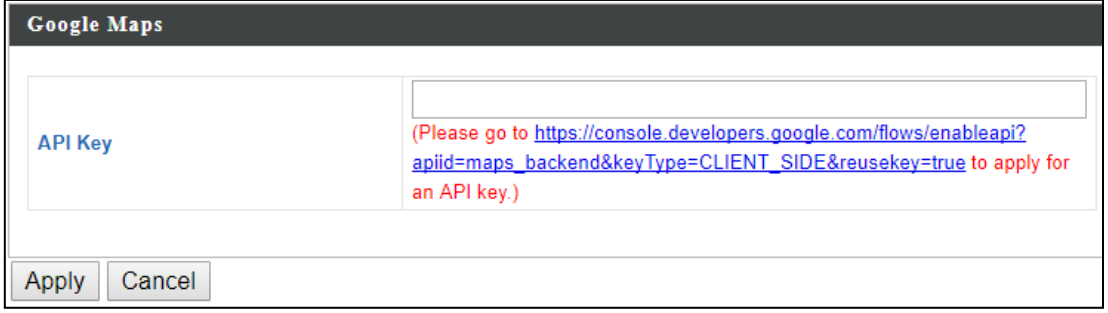

Press "Apply" to apply the setting or "Cancel" to forfeit the change.

#### **VIII-4-13-4 SMS**

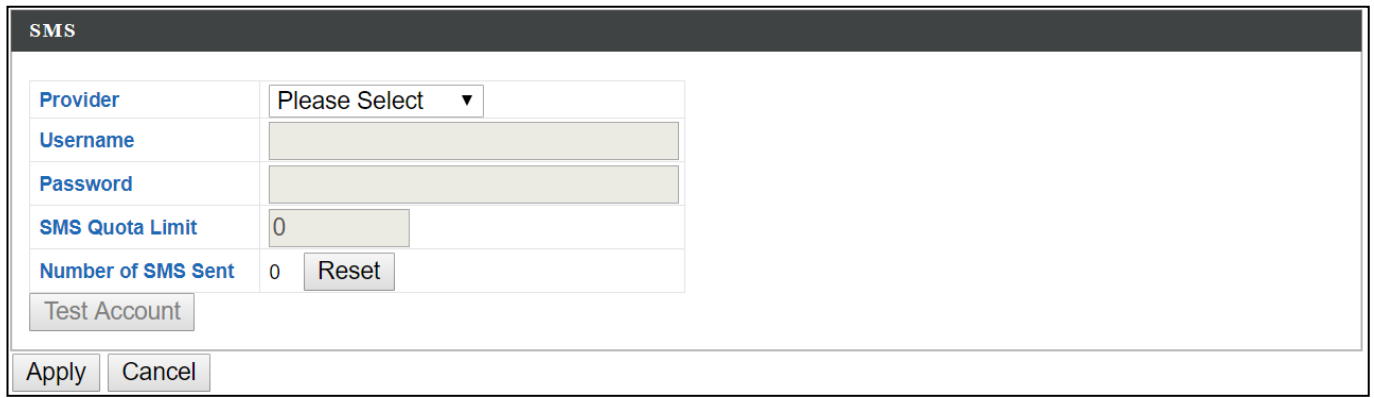

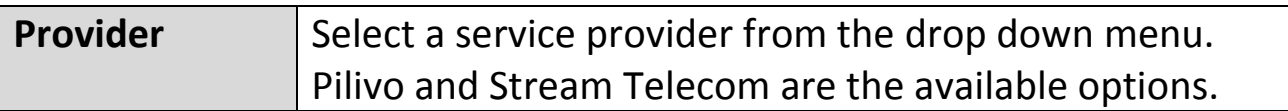

#### Pilivo:

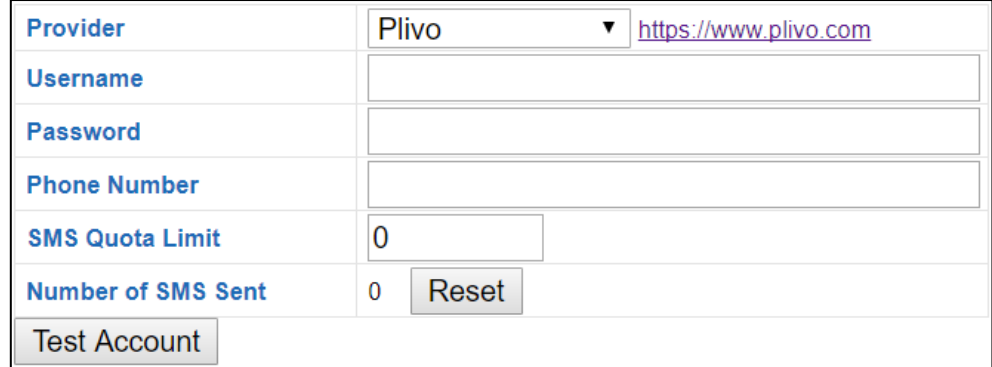

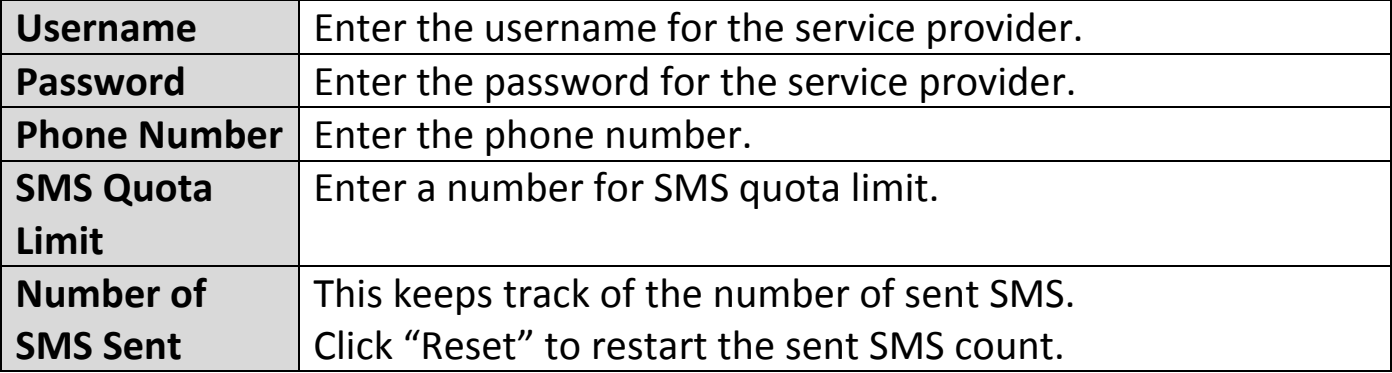

Click "Test Account" to test the validity of the above-entered fields.

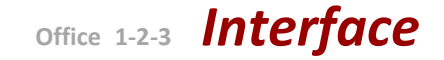

#### Stream Telecom:

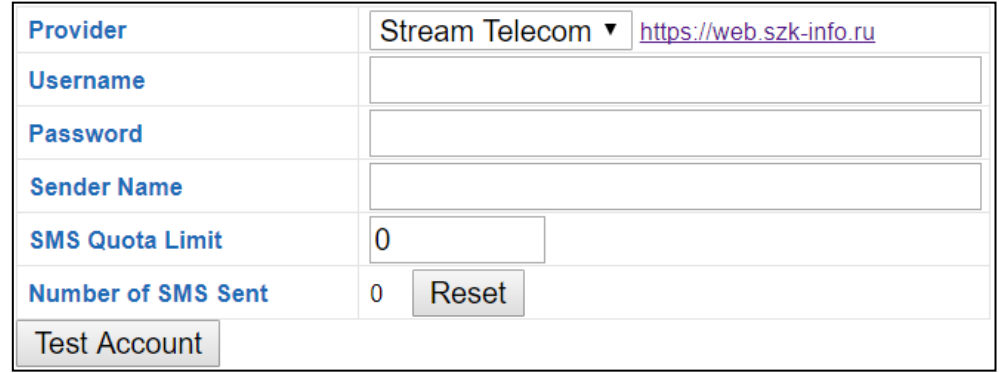

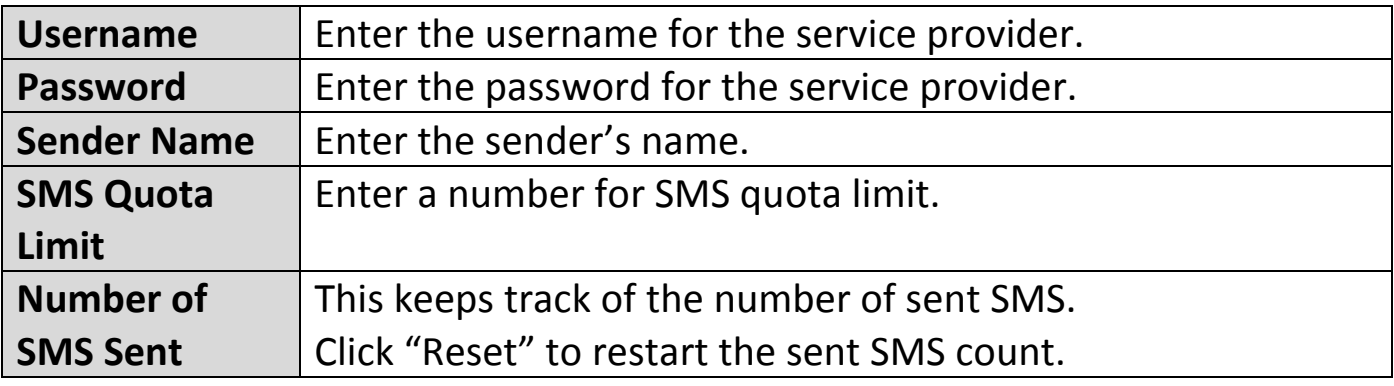

Click "Test Account" to test the validity of the above-entered fields.

Click "Apply" to apply the settings, or "Cancel" to forfeit the changes.

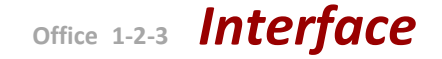

# **VIII-5 Local Network**

To see information of current local network settings such as IP address, DHCP server, 2.4GHz & 5Ghz Wi-Fi and security, WPS, RADIUS server, MAC filtering and WMM settings, go through this section.

## **VIII-6 Local Settings**

**Local Settings** are for your Master AP. You can set the operation mode and view network settings (clients and logs) specifically for the Master AP, as well as other management settings such as date/time, admin accounts, firmware and reset.

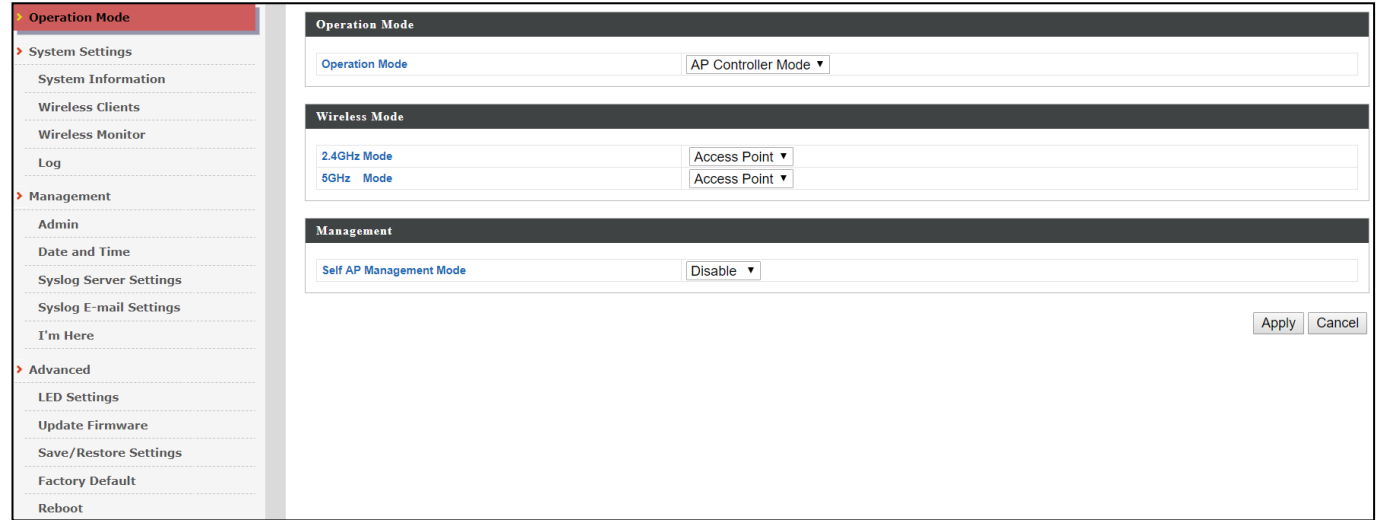

## **VIII-6-1 Operation Mode**

The access point can function in five different modes. Set the operation mode of the access point here.

- 1. AP Mode: The device acts as a standalone access point
- 2. Repeater Mode: The device acts as a wireless repeater (also called wireless range extender) that takes an existing signal from a wireless router or wireless access point and rebroadcasts it to create a second network.
- 3. AP Controller Mode: The device acts as the designated master of the AP array
- 4. Managed AP Mode: The device acts as a slave AP within the AP array.
- 5. Client Bridge Mode: The device is now a client bridge. The client bridge receives wireless signal and provides it to devices connected to the bridge (via Ethernet cable).

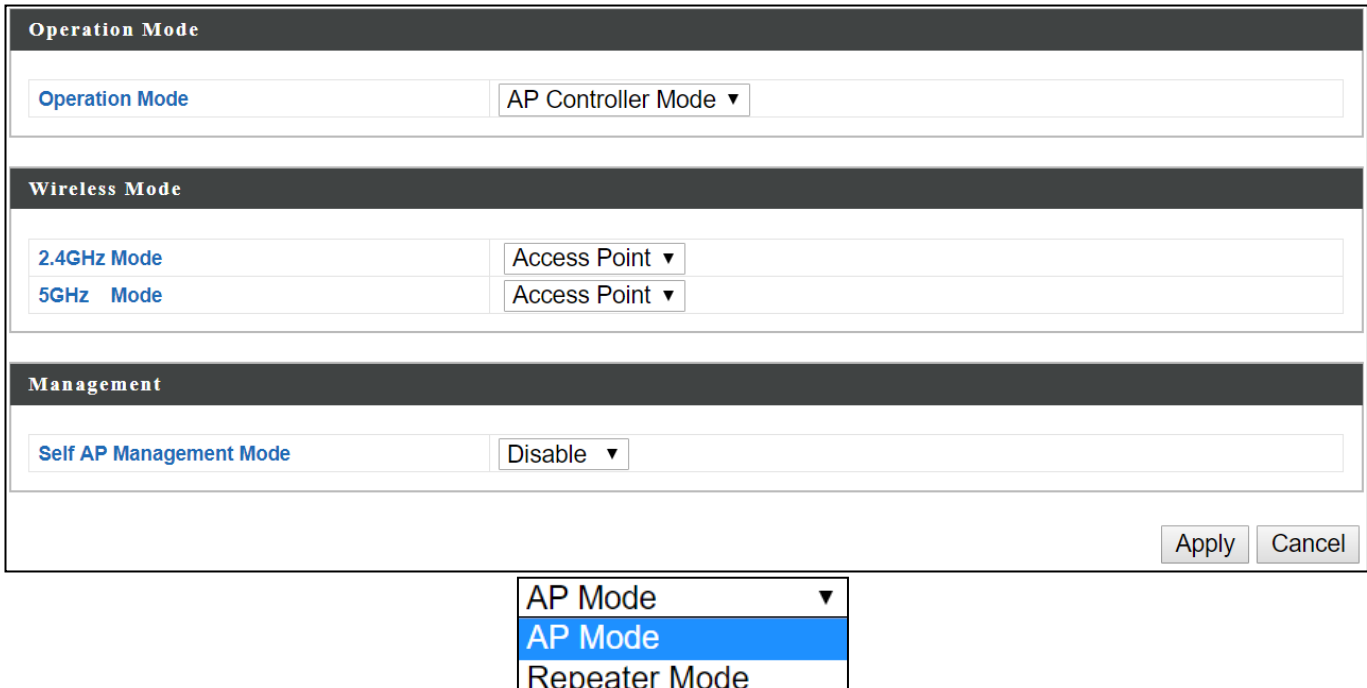

**Office 1-2-3** *Interface*

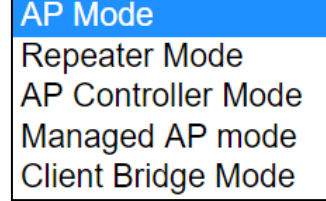

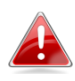

*In Managed AP mode some functions of the access point will be disabled in this user interface and must be set using Edimax Pro NMS on the Master AP.*

*In AP Controller Mode the access point will switch to Office 1-2-3 user interface.*

n

# **VIII-6-2 Network Settings**

### **VIII-6-2-1 System Information**

# "System Information" page displays basic system information.

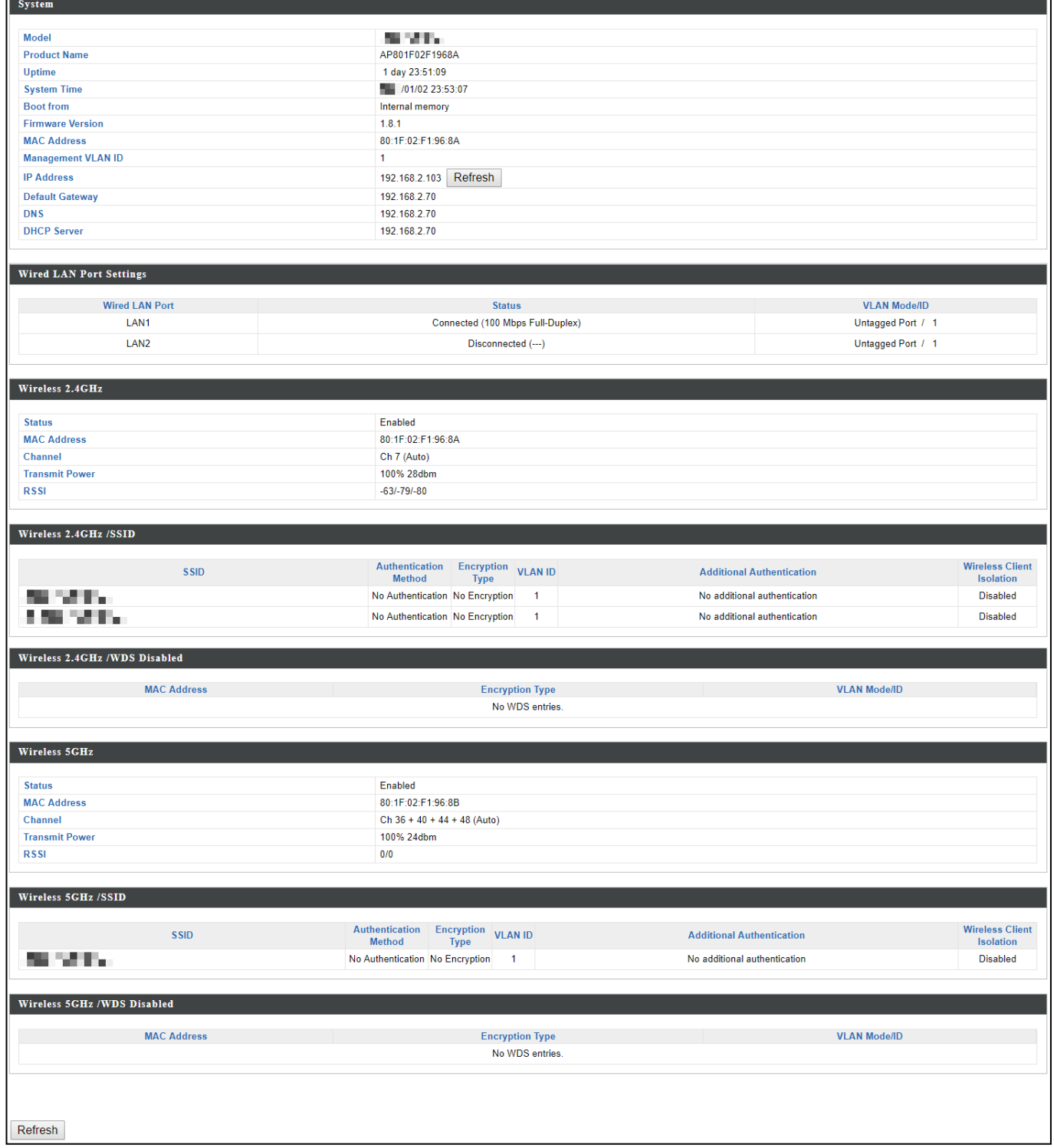

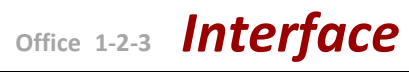

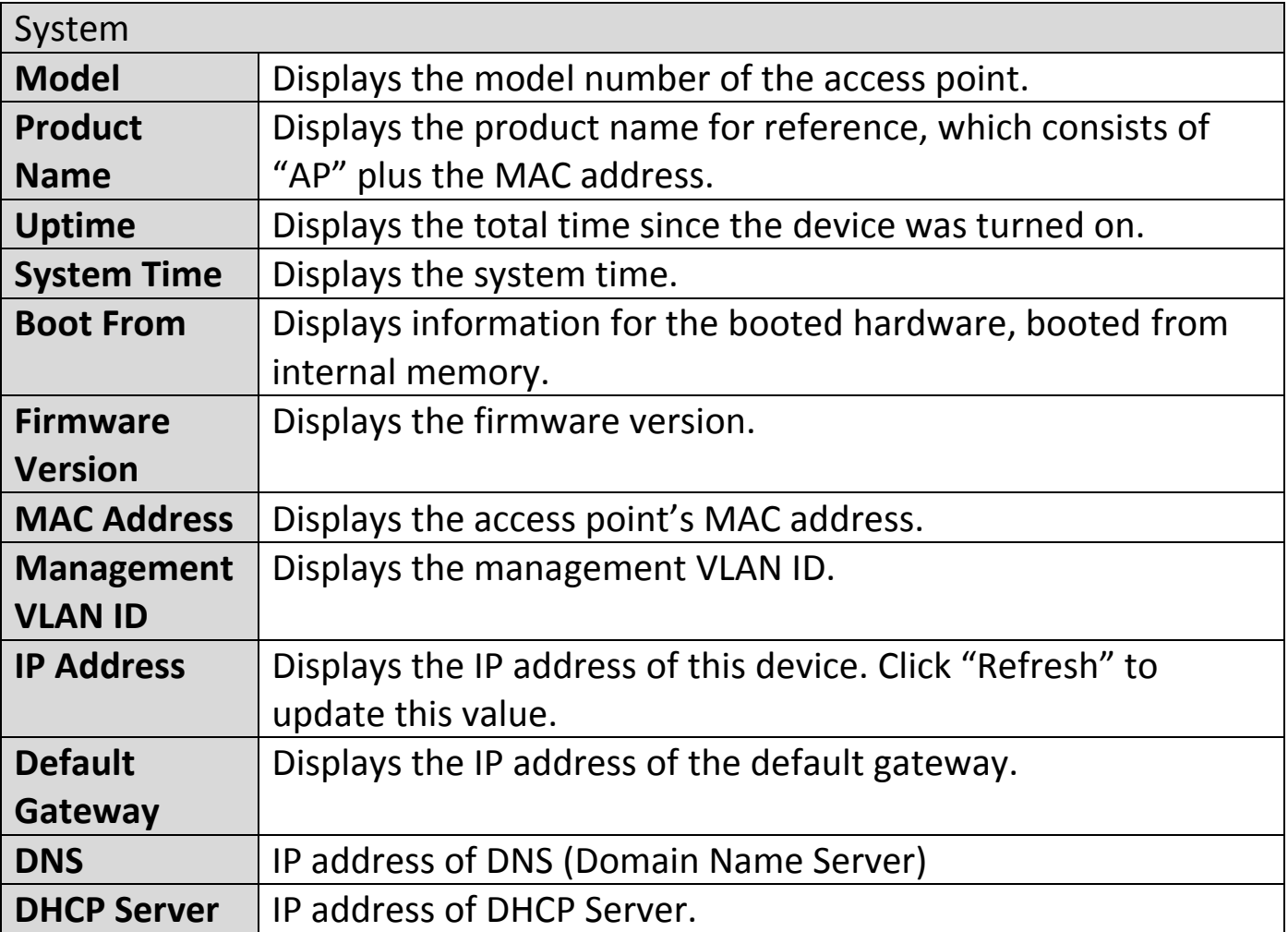

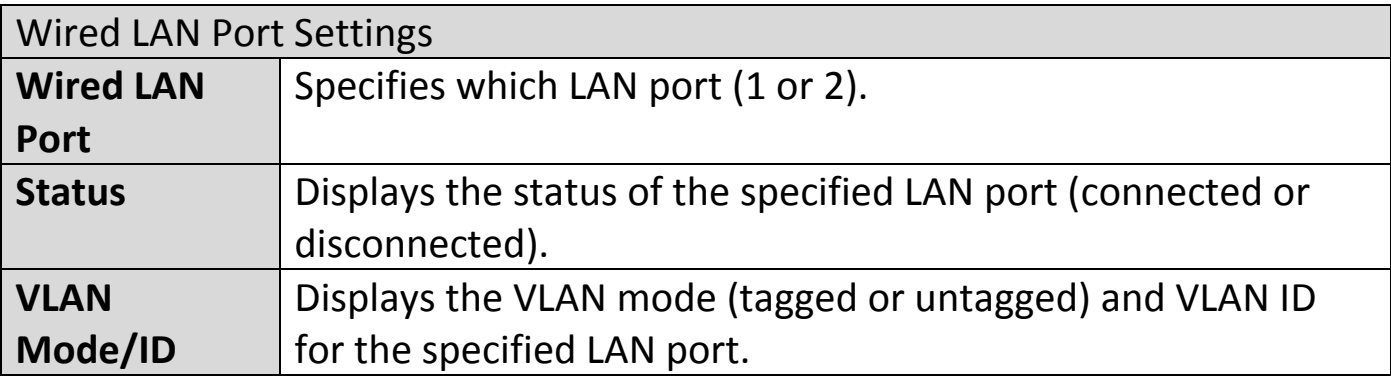

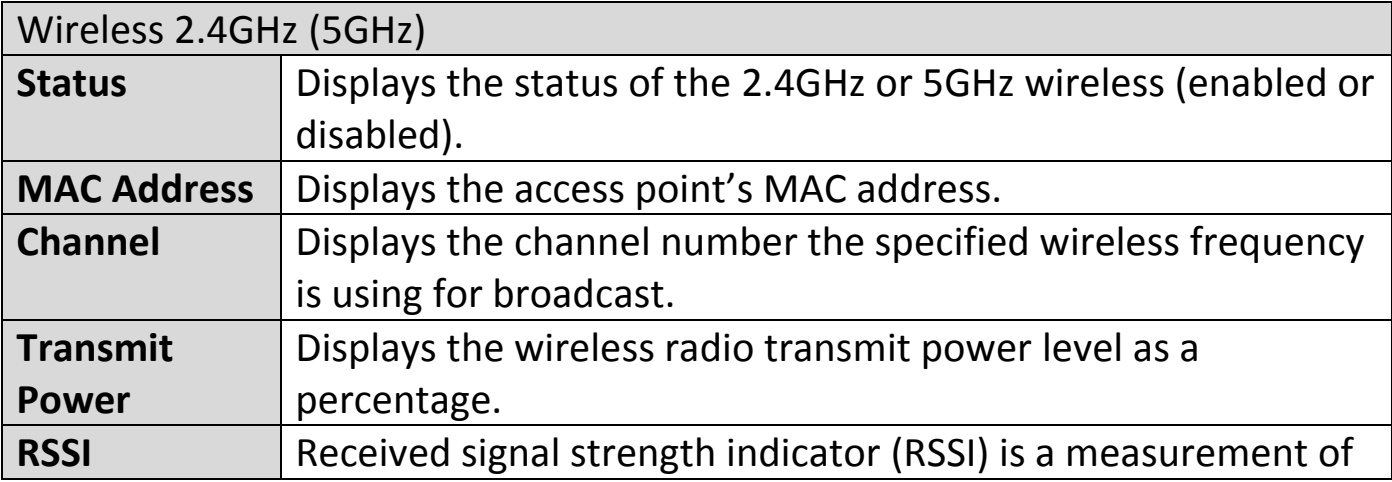

### the [power](https://en.wikipedia.org/wiki/Electric_power) present in a received [radio](https://en.wikipedia.org/wiki/Radio) [signal.](https://en.wikipedia.org/wiki/Signal_(electrical_engineering))

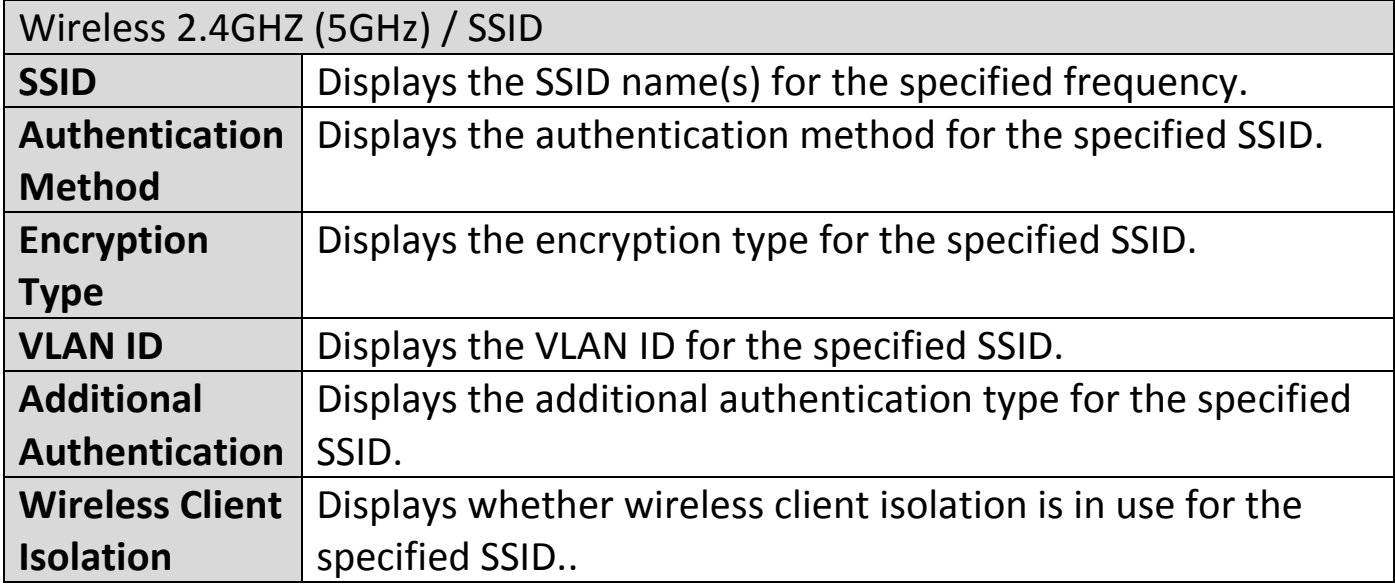

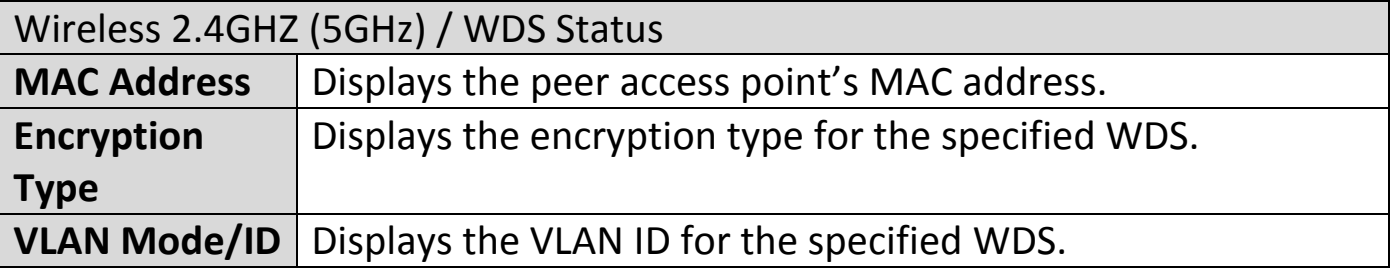

Select "Refresh" to refresh all information.

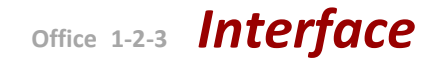

## **VIII-6-2-2 Wireless Clients**

"Wireless Clients" page displays information about all wireless clients connected to the access point on the 2.4GHz or 5GHz frequency.

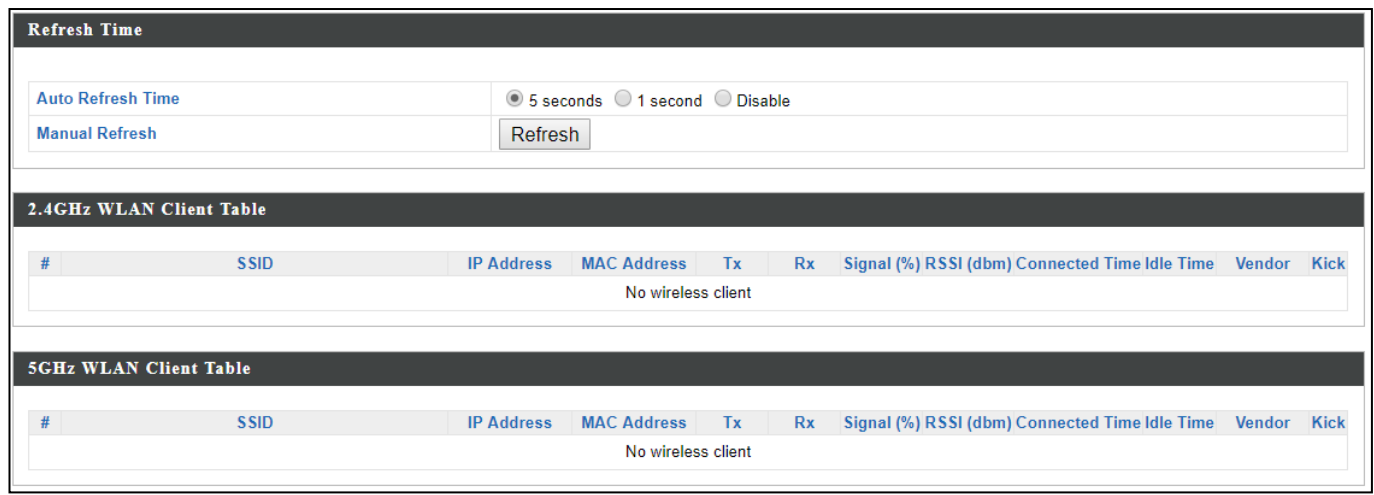

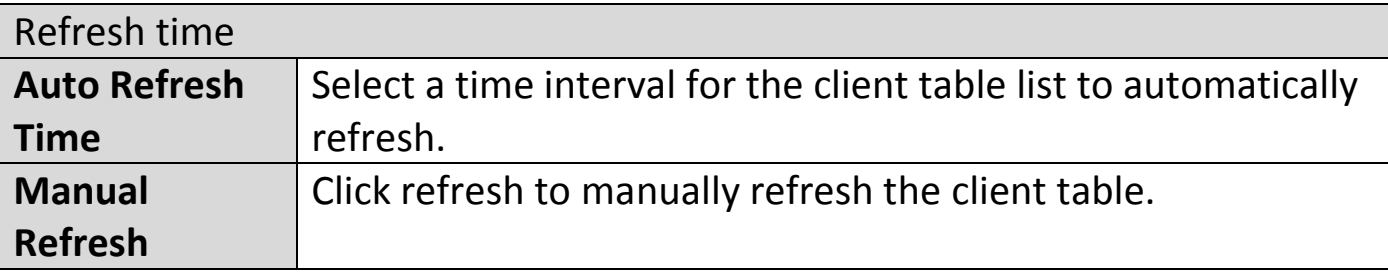

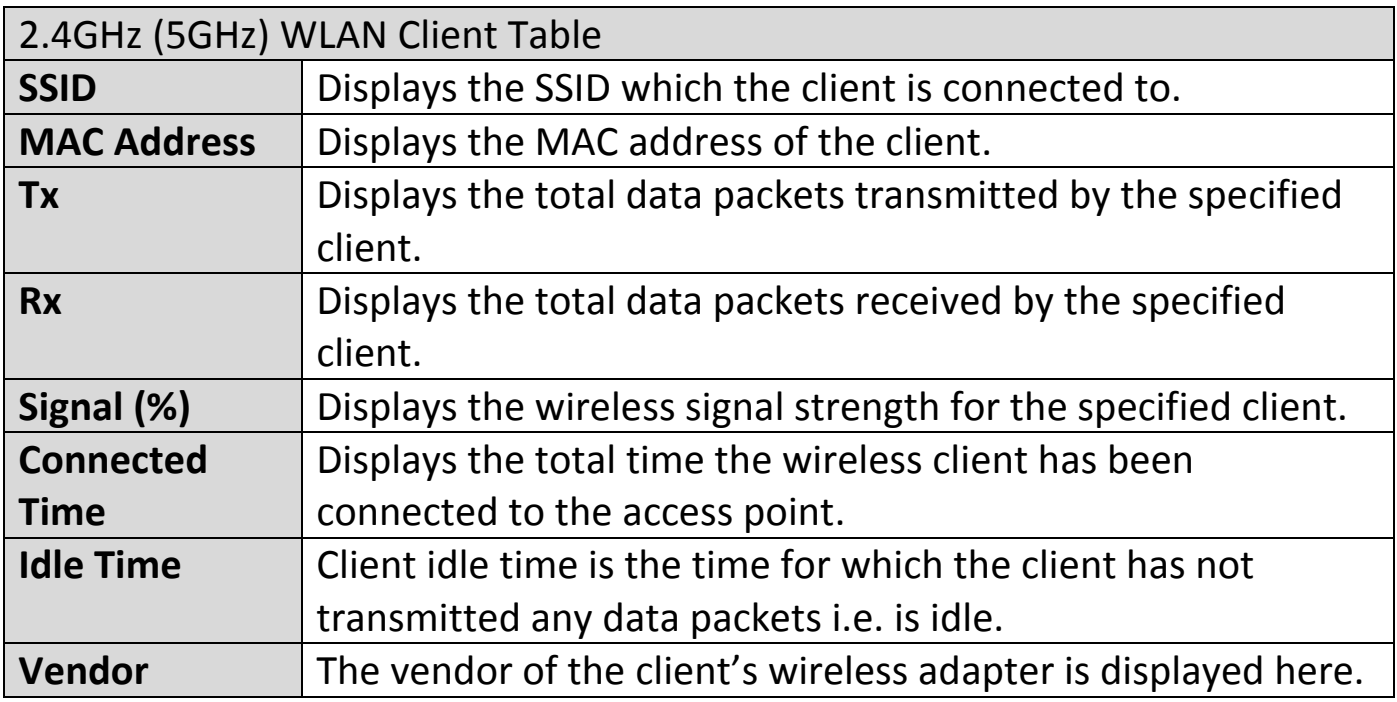

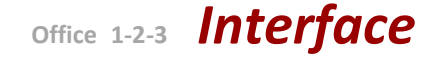

#### **VIII-6-2-3 Wireless Monitor**

"Wireless Monitor" is a tool built into the access point to scan and monitor the surrounding wireless environment. Select a frequency and click "Scan" to display a list of all SSIDs within range along with relevant details for each SSID.

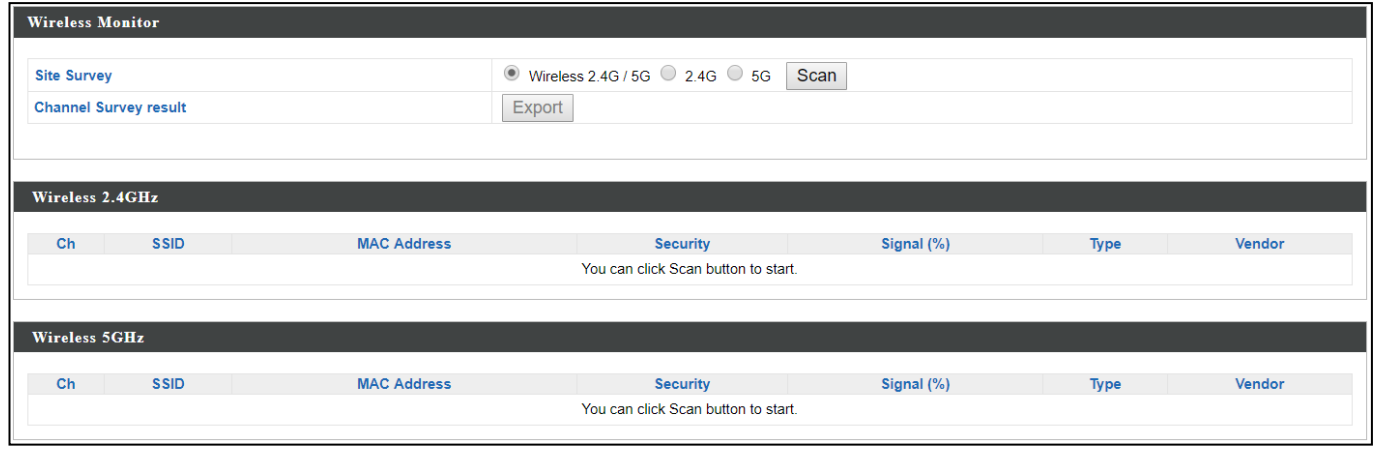

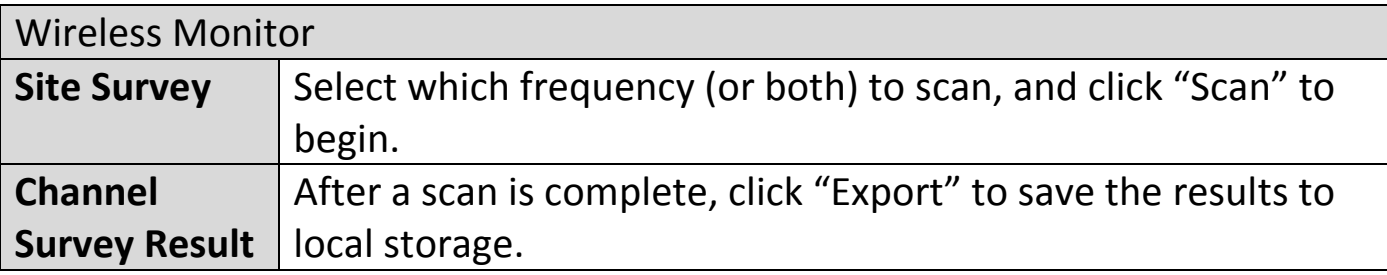

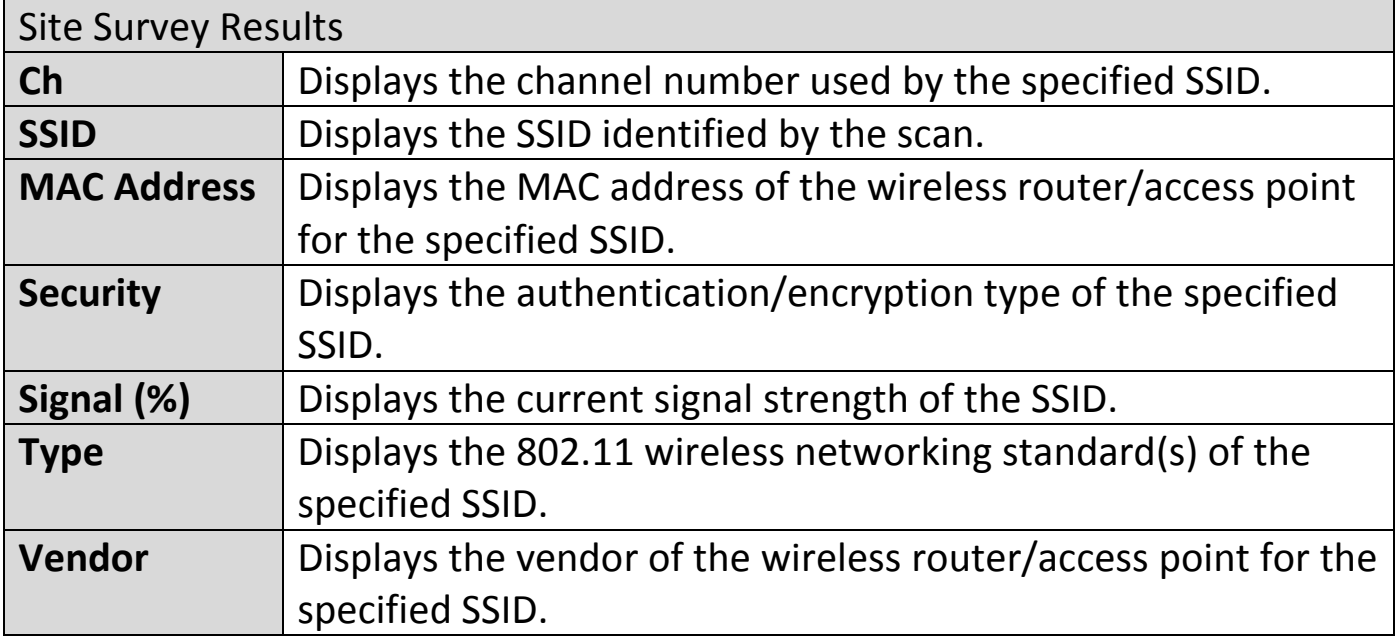

### **VIII-6-2-4 Log**

"System log" displays system operation information such as up time and connection processes. This information is useful for network administrators. *<u>A</u> Older entries will be overwritten when the log is full* 

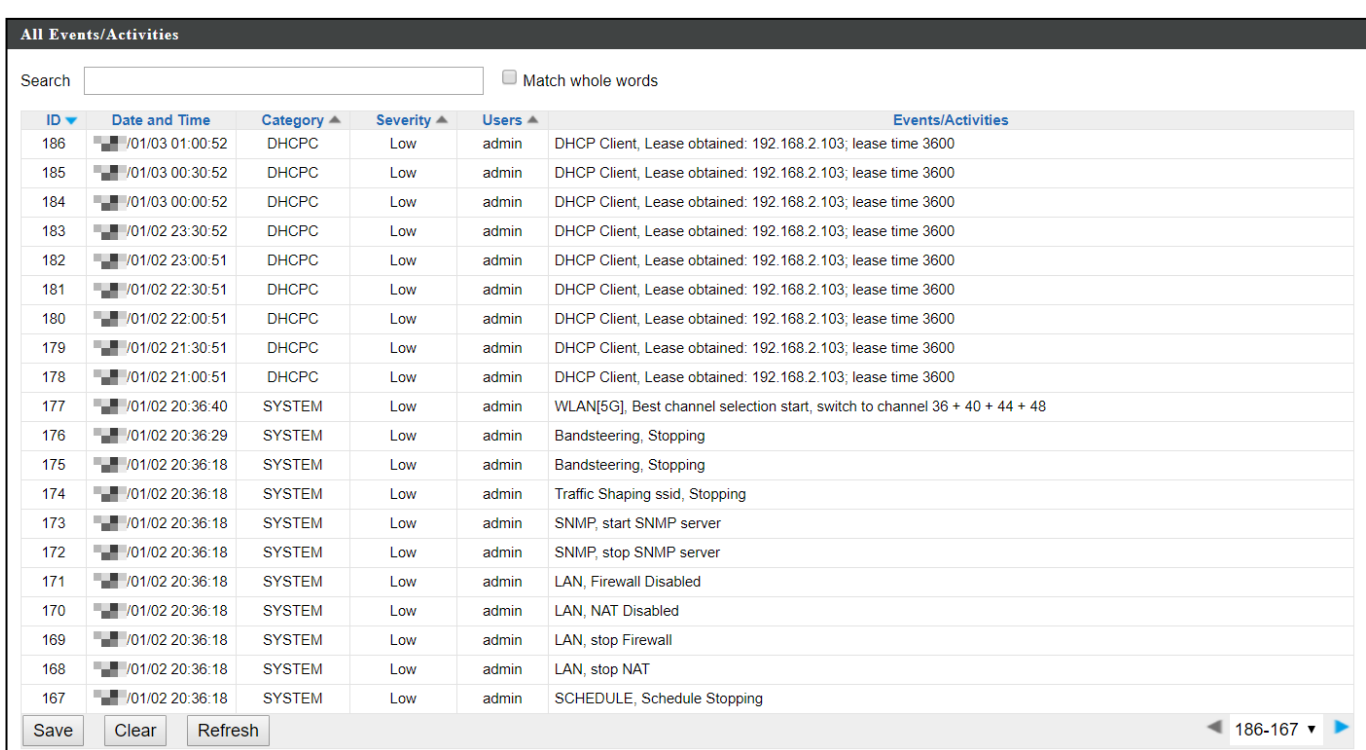

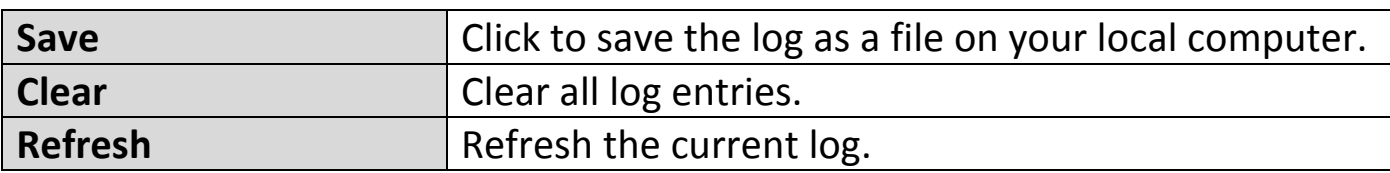

The following information/events are recorded by the log:

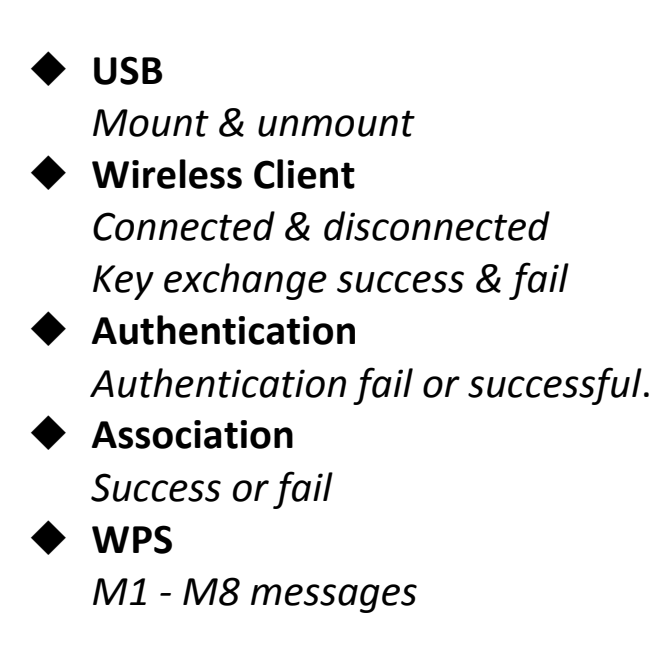

*WPS success*

◆ Change Settings **System Boot**

*Displays current model name*

- ◆ NTP Client
- **Wired Link** *LAN Port link status and speed status*
- ◆ Proxy ARP

*Proxy ARP module start & stop*

**Bridge**

*Bridge start & stop.*

◆ SNMP *SNMP server start & stop.*

**HTTP**

*HTTP start & stop.*

**HTTPS**

*HTTPS start & stop.*

◆ SSH

*SSH-client server start & stop.*

**Telnet**

*Telnet-client server start or stop.*

**WLAN (2.4G)**

*WLAN (2.4G] channel status and country/region status*

**WLAN (5G)**

*WLAN (5G) channel status and country/region status*

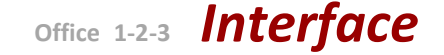

#### **VIII-6-3 Management**

#### **VIII-6-3-1 Admin**

You can change the password used to login to the browser-based configuration interface here. It is advised to do so for security purposes.

*If you change the administrator password, please make a note of the new password. In the event that you forget this password and are unable to login to the browser based configuration interface, see [II-5](#page-13-0) [Reset](#page-13-0) for how to reset the access point.*

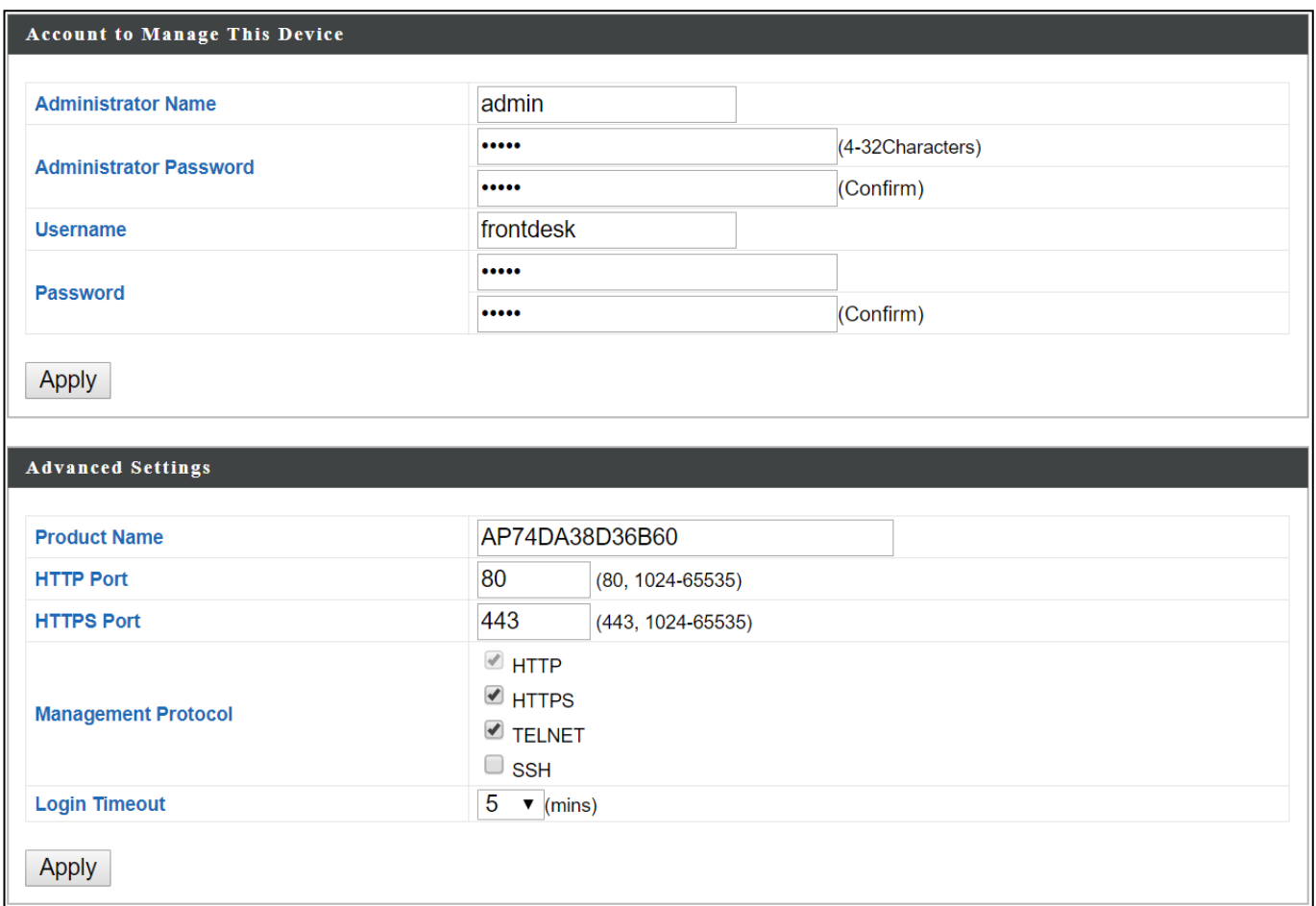

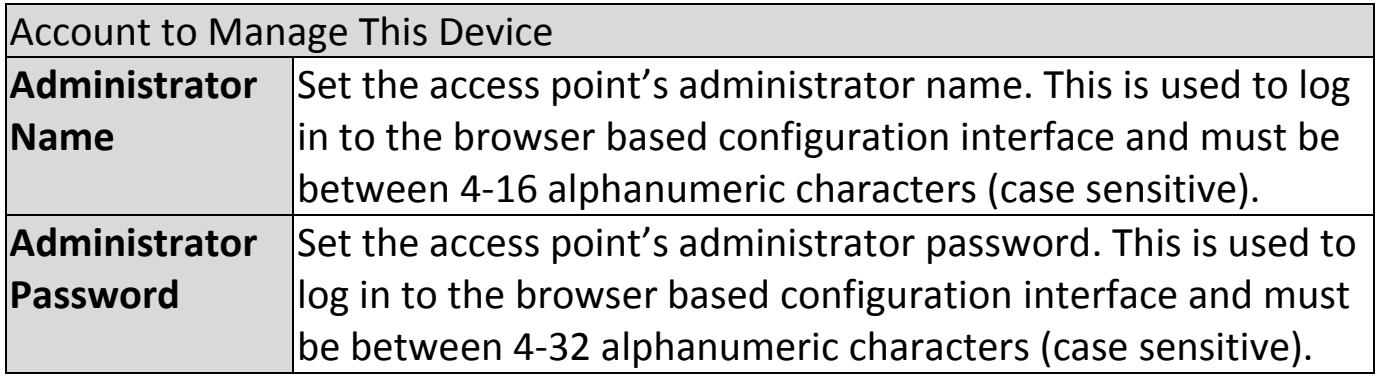

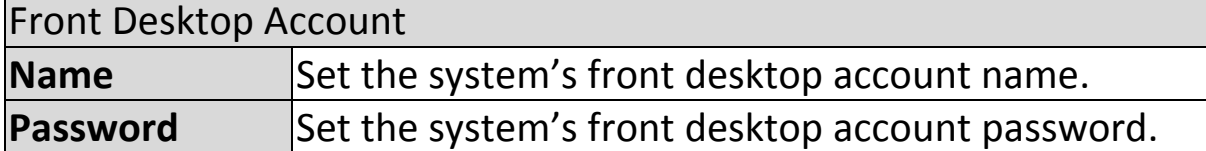

The Front Desktop account is for creating guest accounts and ticket printing only.

Press "Apply" to apply the configuration.

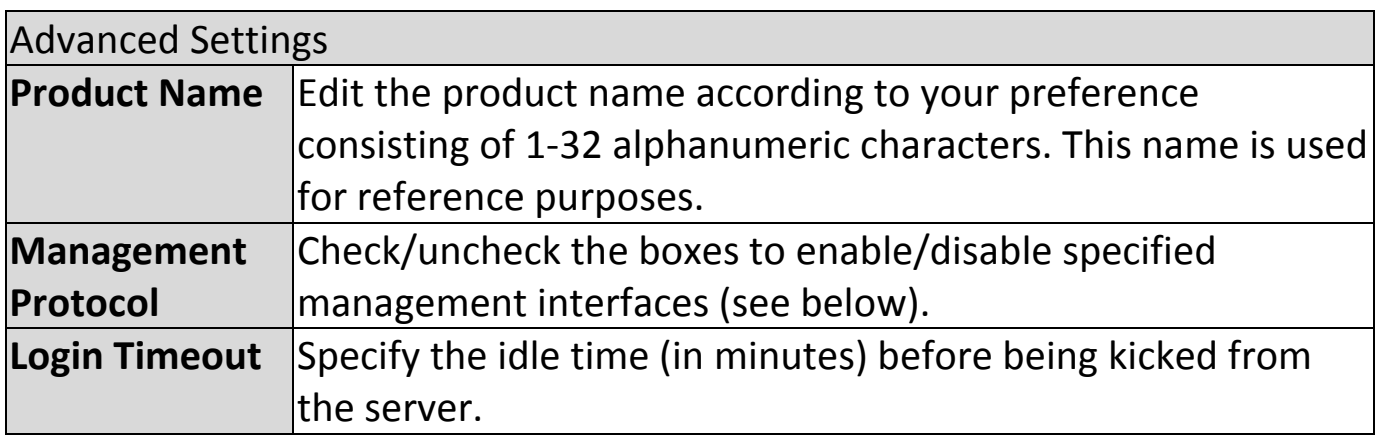

#### **HTTP**

*Internet browser HTTP protocol management interface* **TELNET**

*Client terminal with telnet protocol management interface*

Press "Apply" to apply the configuration.

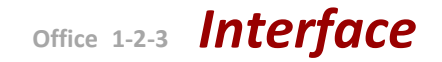

### **VIII-6-3-2 Date and Time**

Configure the date and time settings of the access point here. The date and time of the device can be configured manually or can be synchronized with a time server.

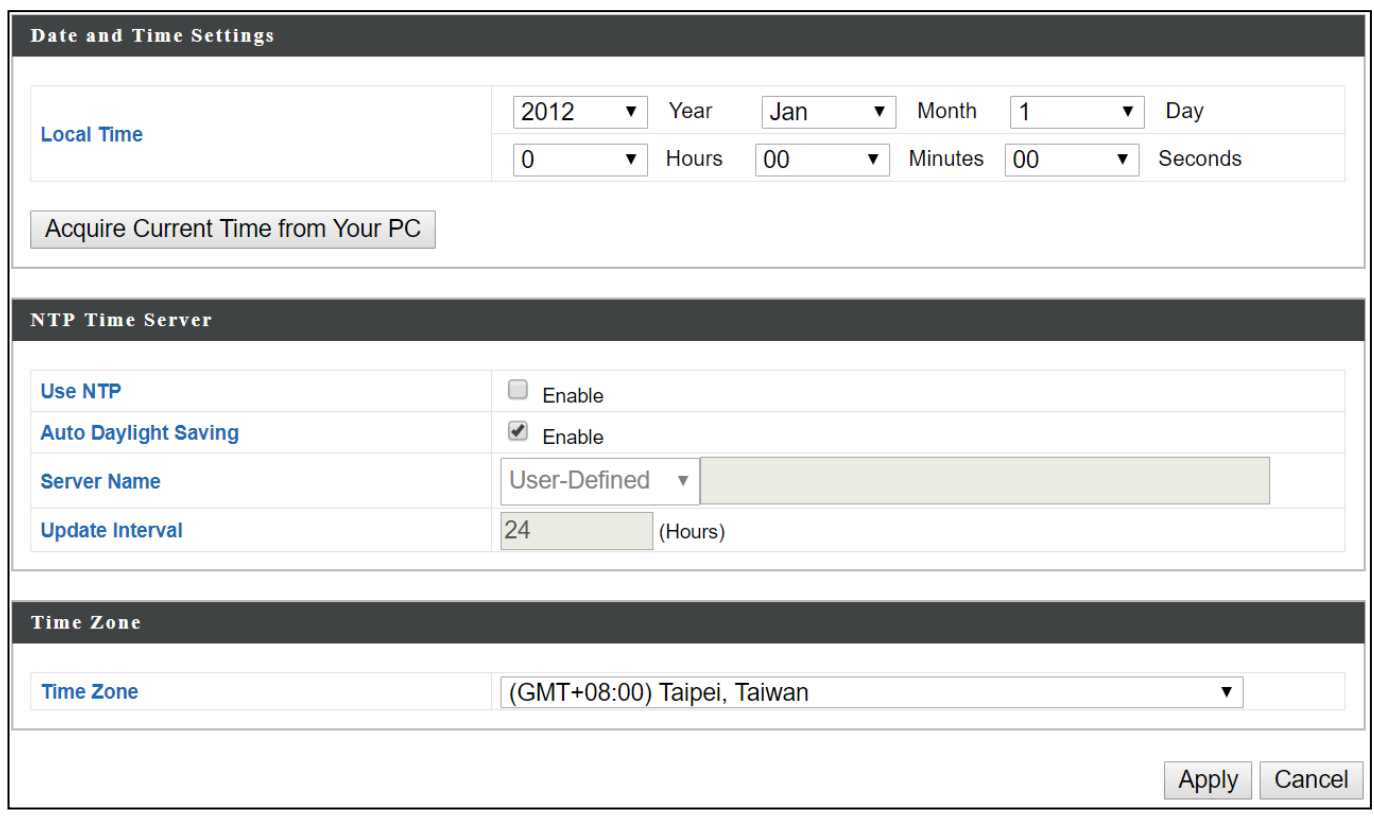

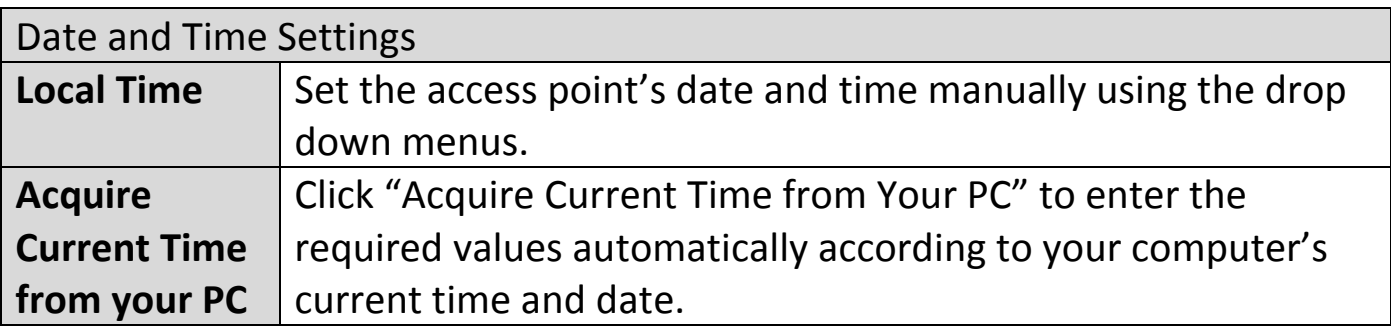

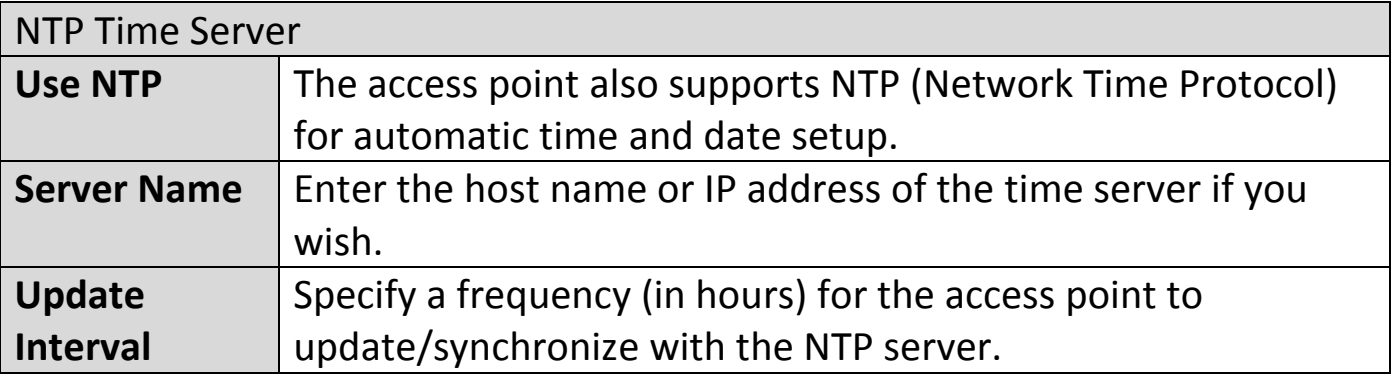

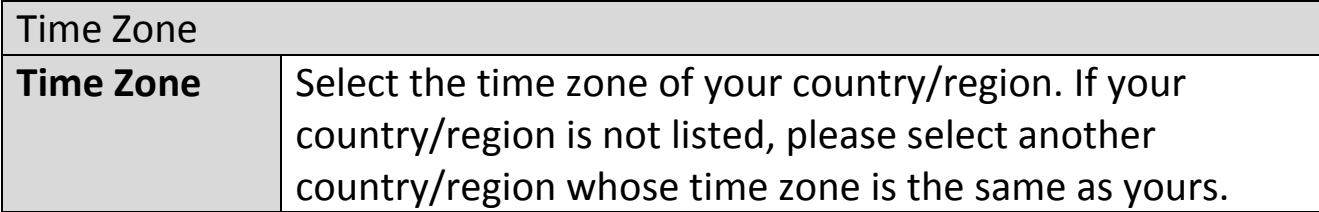

**Office 1-2-3** *Interface*

### **VIII-6-3-3 Syslog Server Settings**

The system log can be sent to a server.

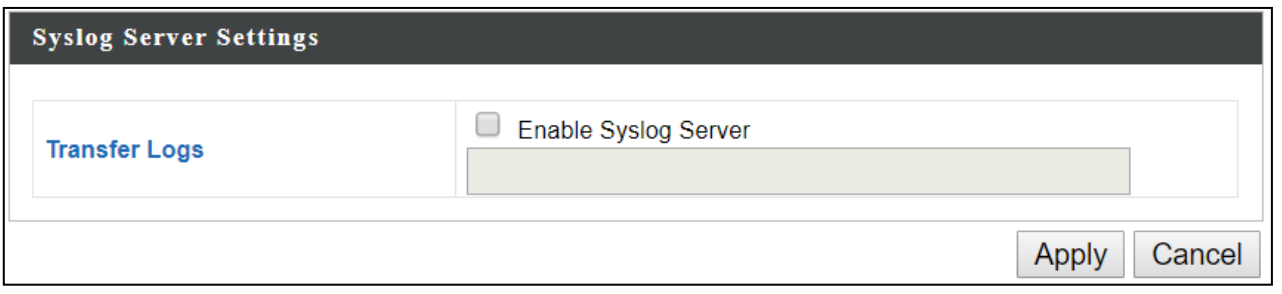

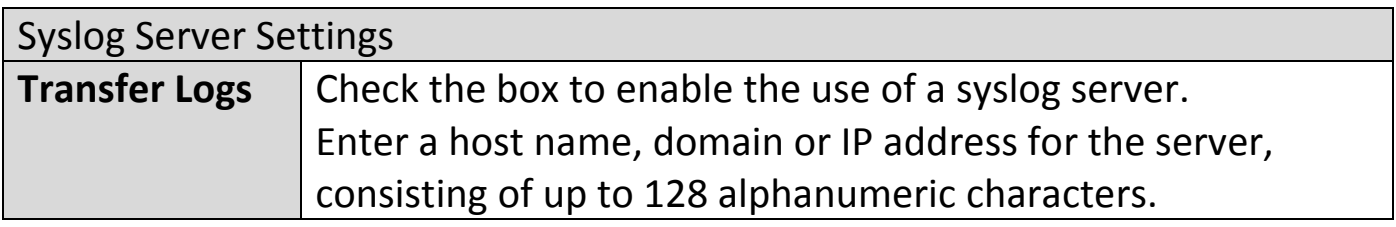

## **VIII-6-3-4 Syslog E-mail Settings**

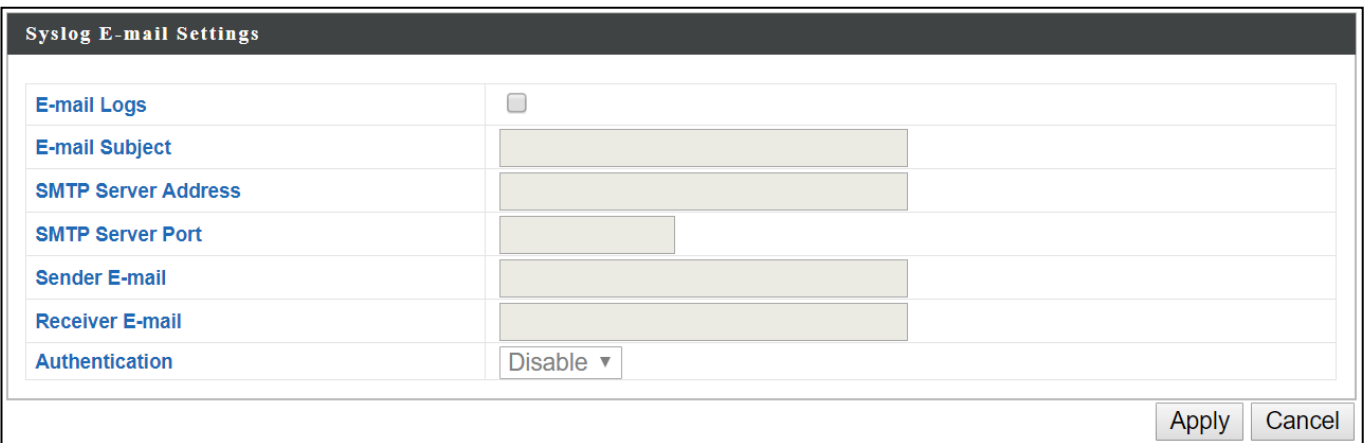

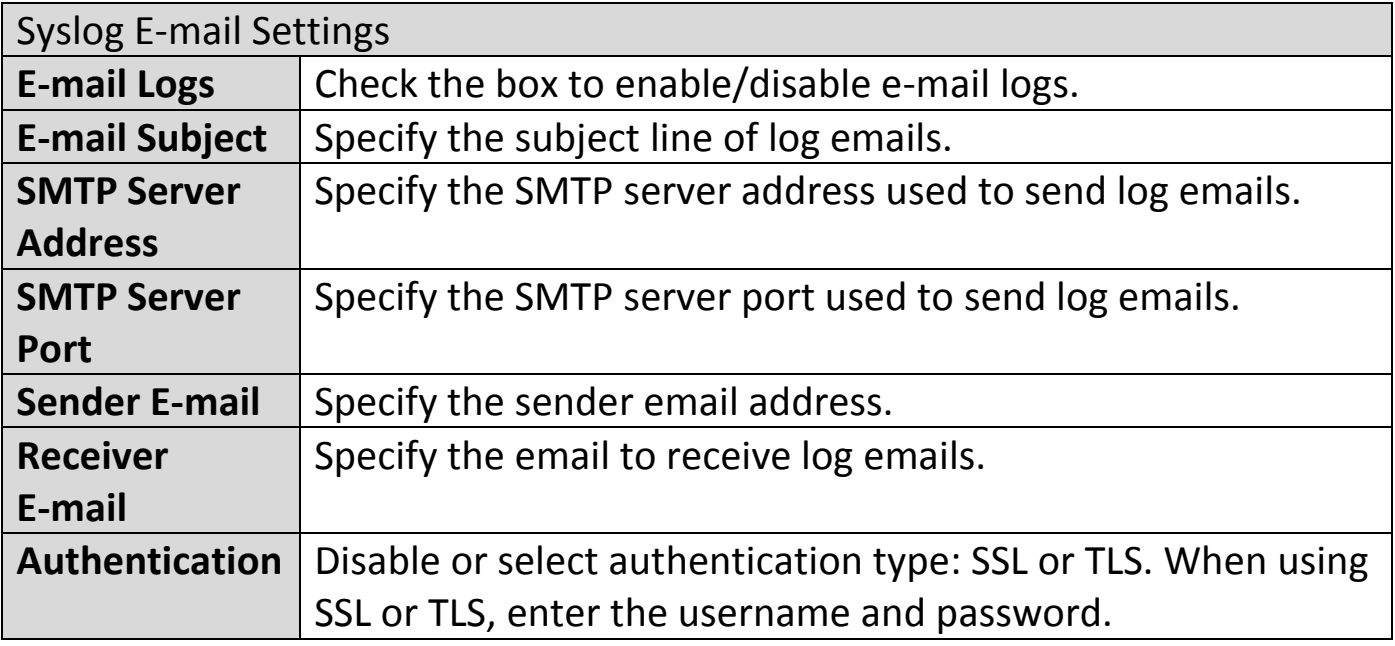
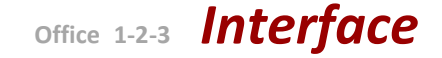

## **VIII-6-3-5 I'm Here**

The access point features a built-in buzzer which can sound on command using the "I'm Here" page. This is useful for network administrators and engineers working in complex network environments to locate the access point.

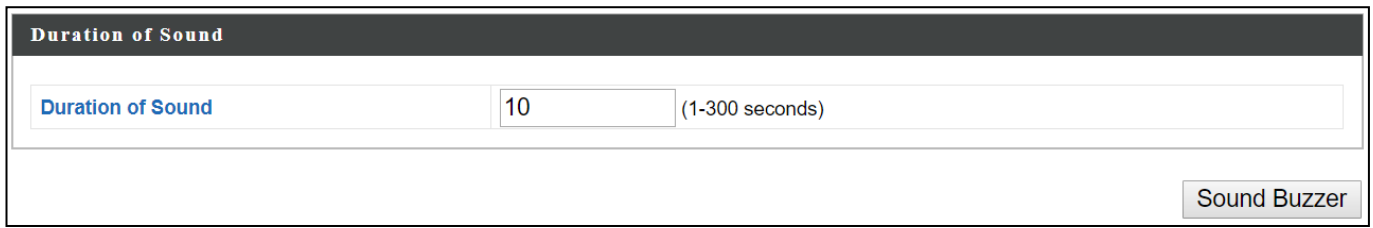

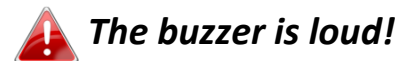

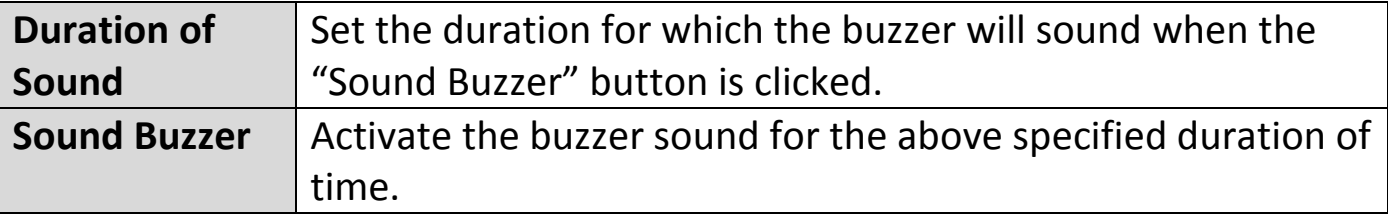

# **VIII-6-4 Advanced**

# **VIII-6-4-1 LED Settings**

The access point's LEDs can be manually enabled or disabled according to your preference.

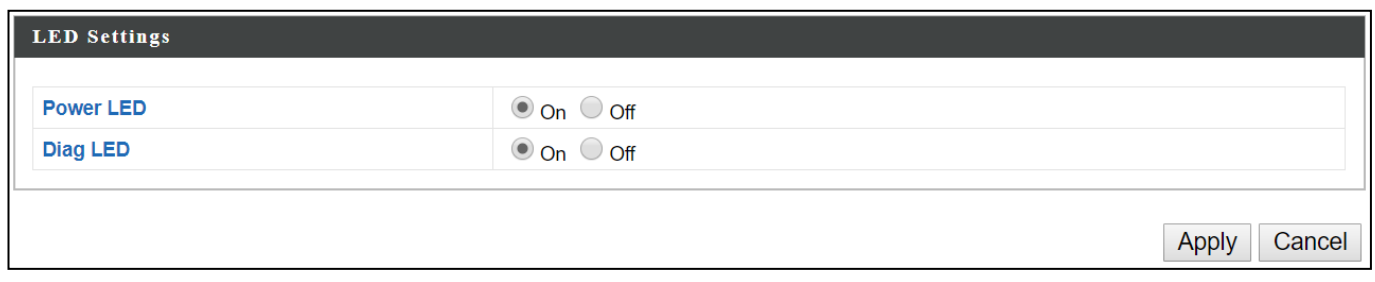

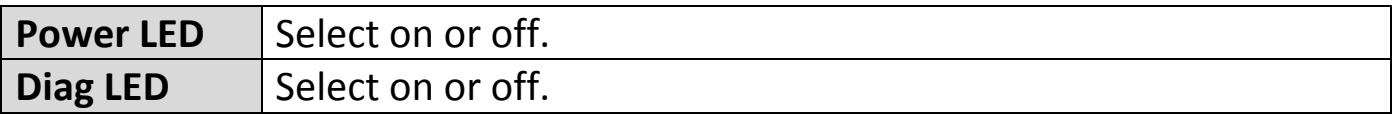

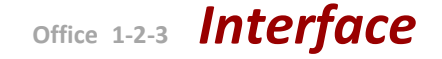

## **VIII-6-4-2 Update Firmware**

The "Firmware" page allows you to update the firmware of the system. Updated firmware versions often offer increased performance and security, as well as bug fixes. Download the latest firmware from the Edimax website.

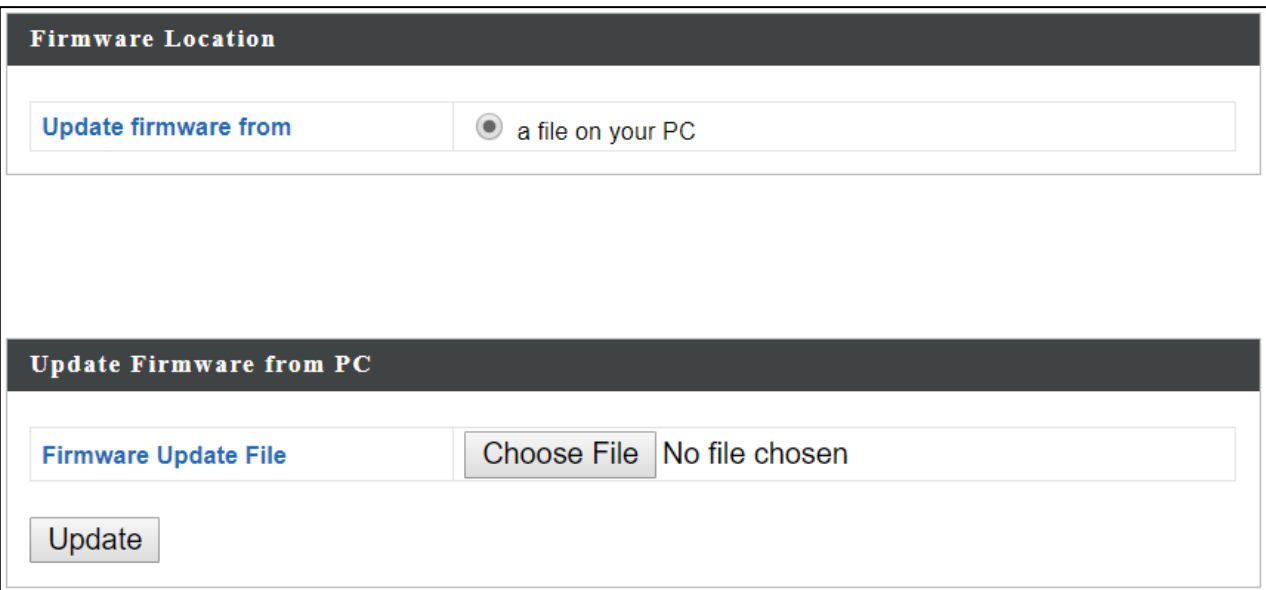

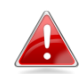

*Do not switch off or disconnect the access point during a firmware upgrade, as this could damage the device.*

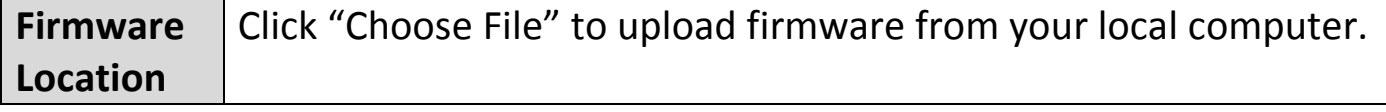

**Office 1-2-3** *Interface*

# **VIII-6-4-3 Save/Restore Settings**

The device's "Save / Restore Settings" page enables you to save / backup the device's current settings as a file to your local computer, and restore the access point to previously saved settings.

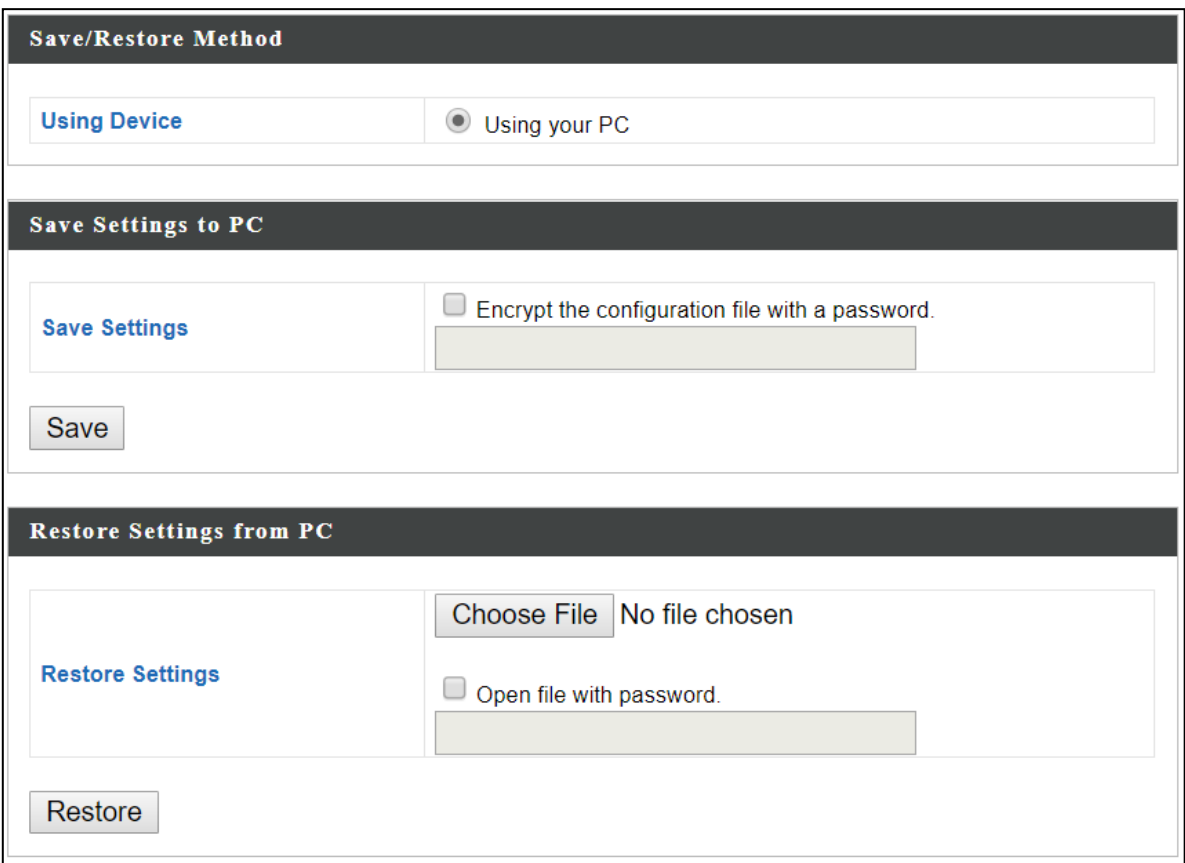

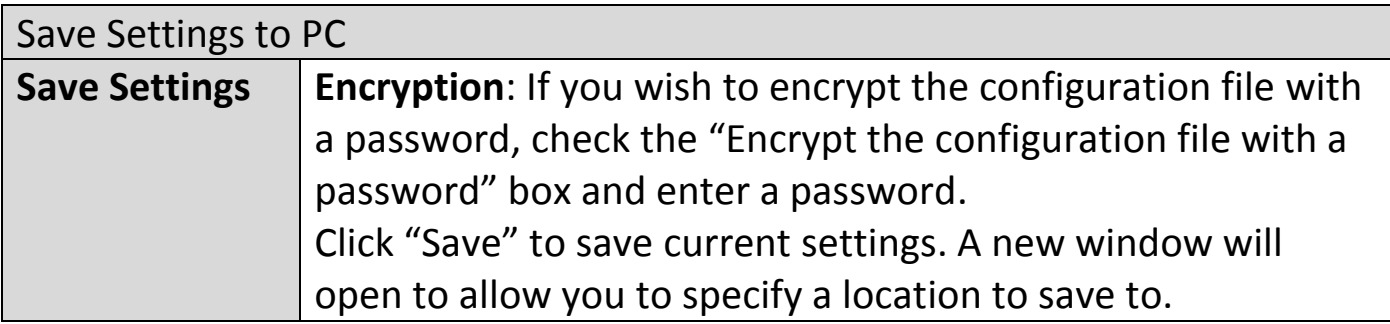

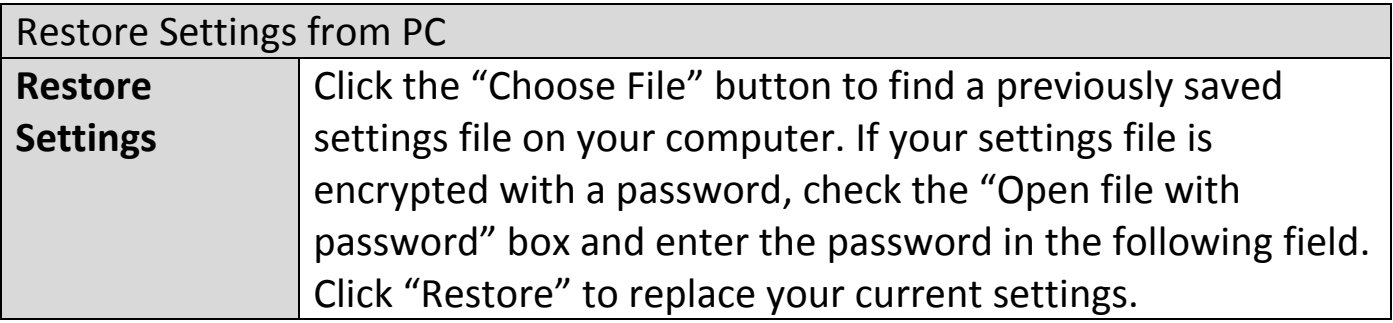

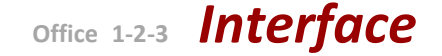

### **VIII-6-4-4 Factory Default**

If the access point malfunctions or is not responding, rebooting the device maybe an option to consider. If rebooting does not work, try resetting the device back to its factory default settings. You can reset the access point back to its default settings using this feature if the reset button is not accessible.

This will restore all settings to factory defaults.

**Factory Default** 

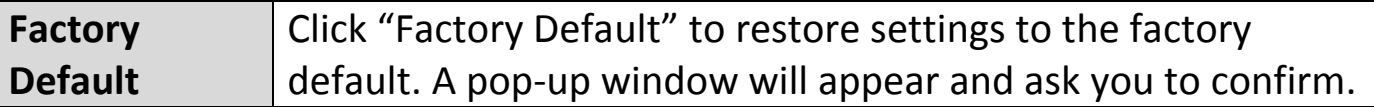

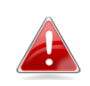

*After resetting to factory defaults, please wait for the access point to reset and restart.*

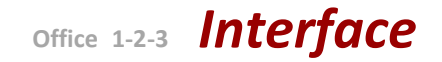

### **VIII-6-4-5 Reboot**

If the access point malfunctions or is not responding, rebooting the device may be an option to consider. You can reboot the access point remotely using this feature.

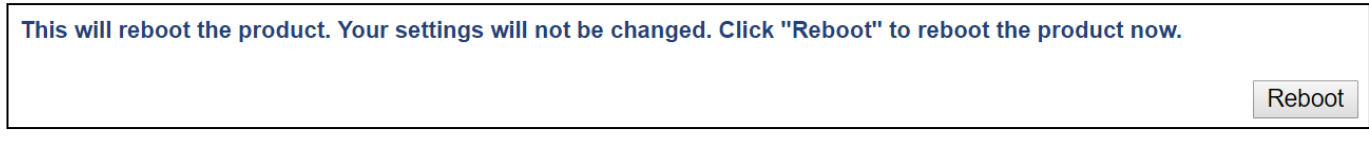

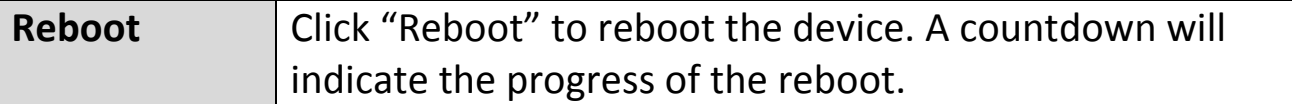

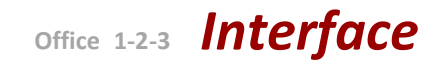

# **VIII-7 Toolbox**

The Toolbox panel provides network diagnostic tools: *Ping*, *Traceroute*, and *IP Scan*.

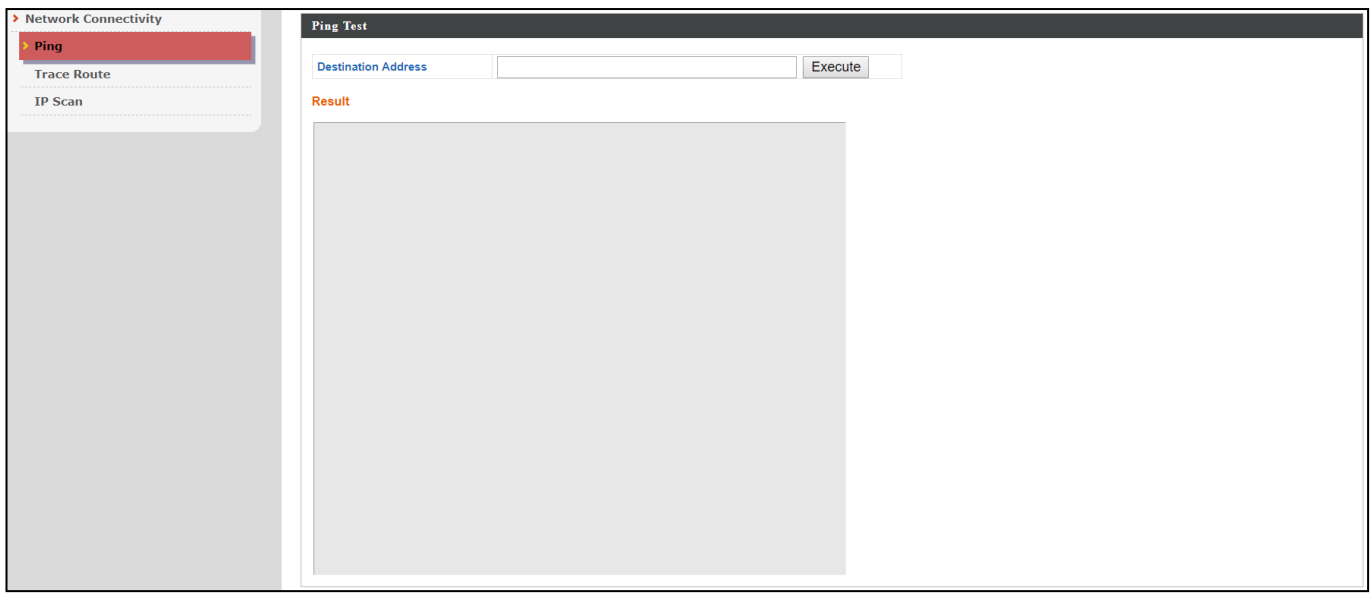

# **VIII-7-1 Network Connectivity**

### **VIII-7-1-1 Ping**

Ping is a computer network administration utility used to test whether a particular host is reachable across an IP network and to measure the round-trip time for sent messages.

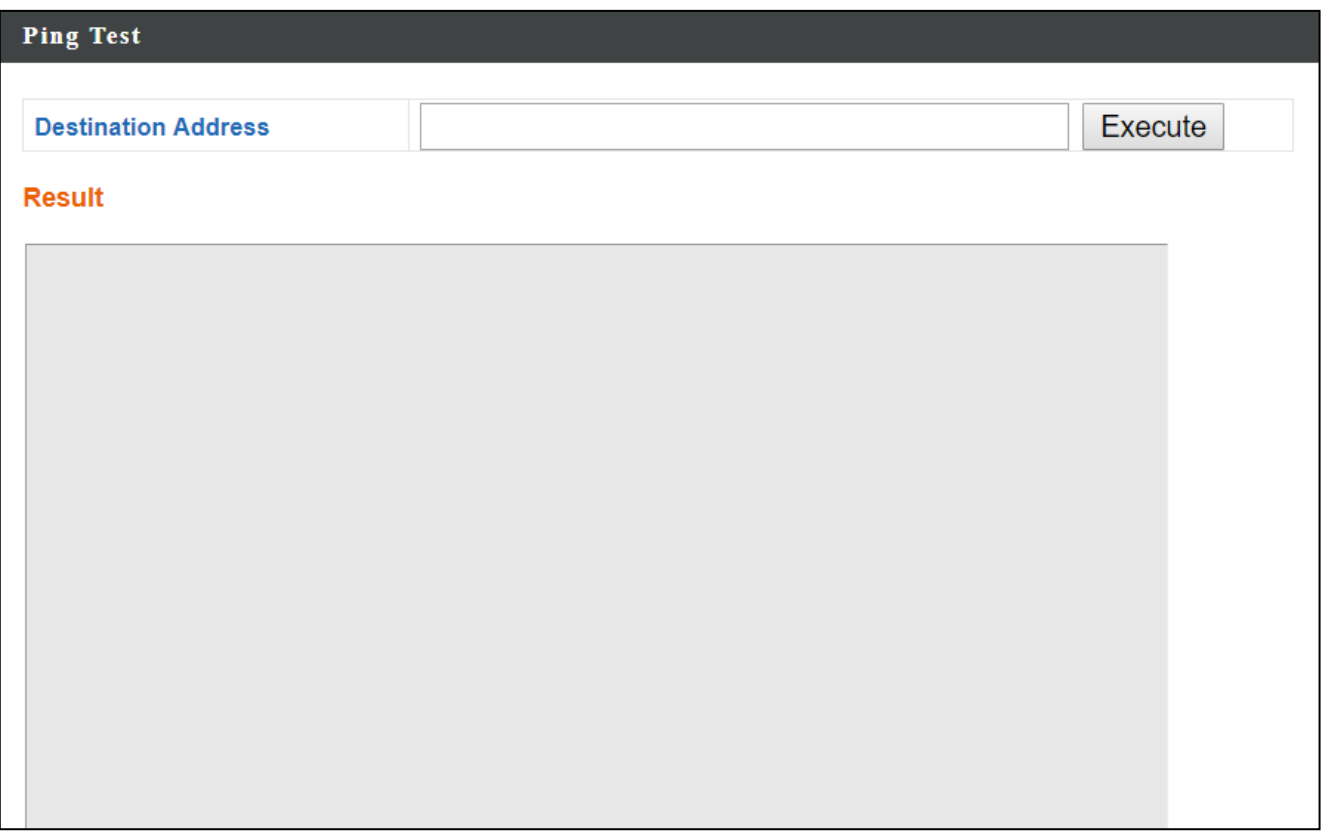

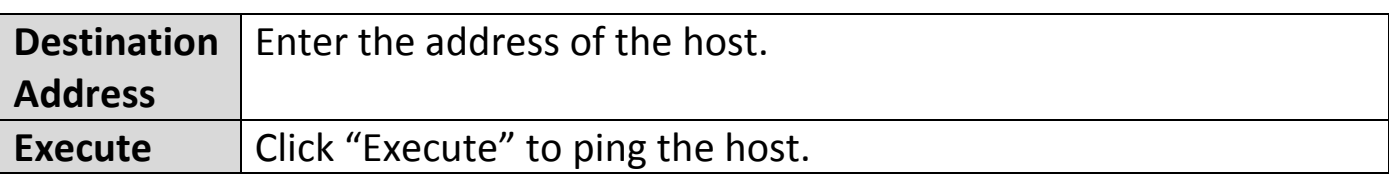

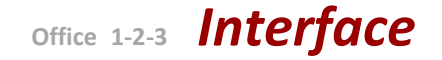

# **VIII-7-1-2 Trace Route**

Traceroute is a diagnostic tool for displaying the route (path) and measuring transit delays of packets across an IP network.

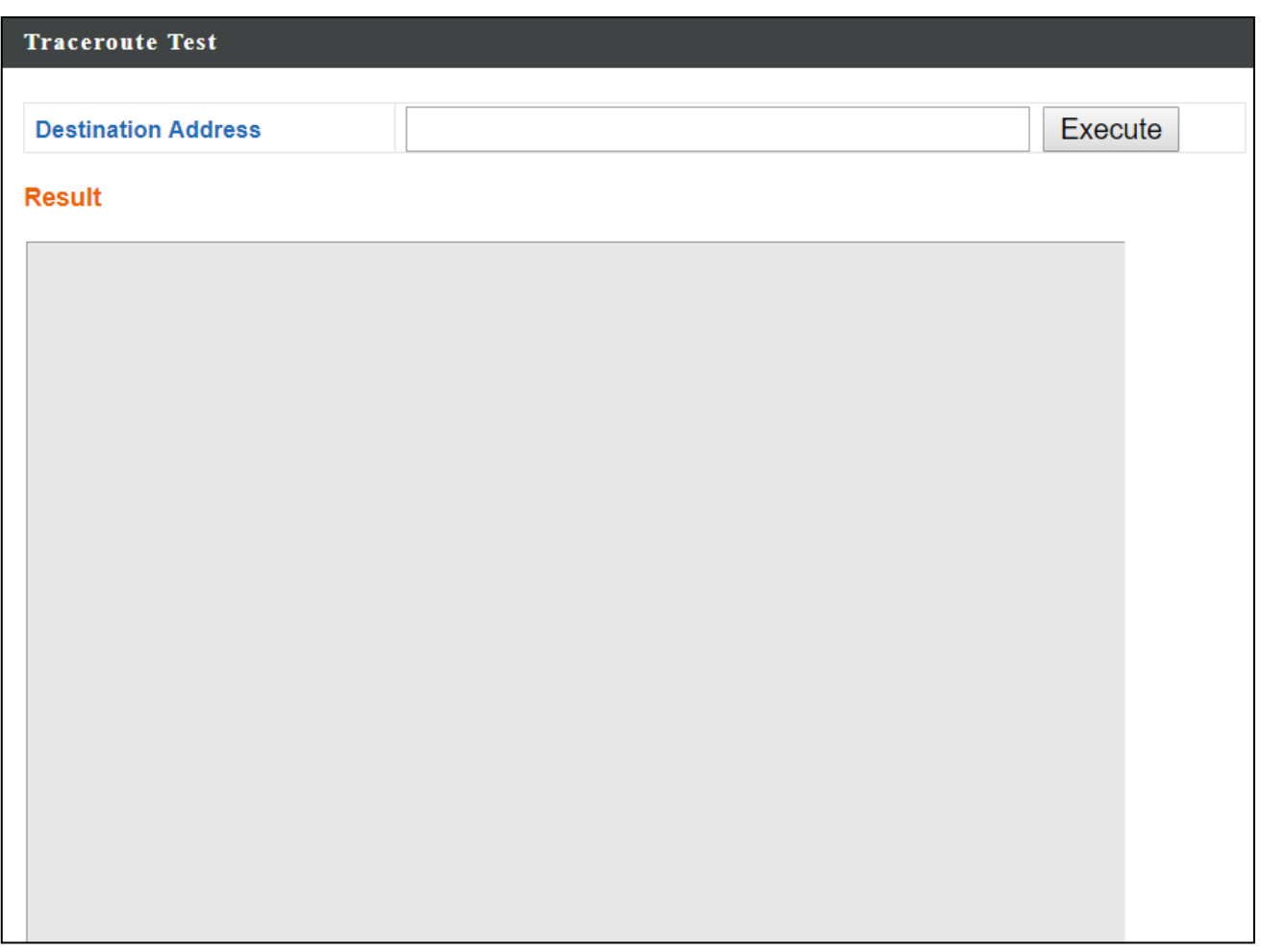

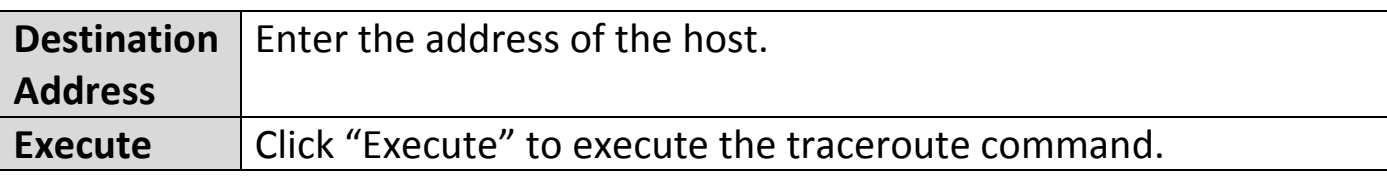

# **VIII-7-1-3 IP Scan**

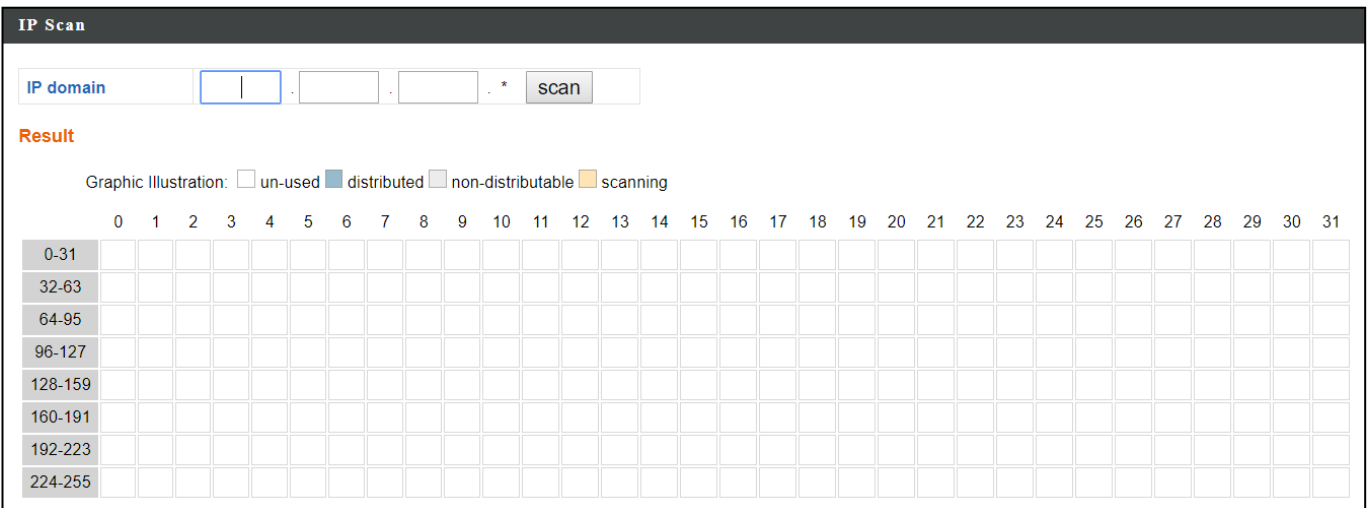

# *IX Appendix*

# **IX-1 Configuring your IP address**

The access point uses the default IP address **192.168.2.2**. In order to access the browser based configuration interface, you need to modify the IP address of your computer to be in the same IP address subnet e.g. **192.168.2.x (x = 3 – 254).**

The procedure for modifying your IP address varies across different operating systems; please follow the guide appropriate for your operating system.

In the following examples we use the IP address **192.168.2.10** though you can use any IP address in the range **192.168.2.x (x = 3 – 254).**

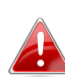

*If you've changed the Master ap's IP address, or if your gateway/router uses a DHCP server, make sure you enter the correct IP address. Refer to your gateway/router's settings. Your computer's IP address must be in the same subnet as the Master ap.*

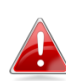

*If using a DHCP server on the network, it is advised to use your DHCP server's settings to assign the Master ap a static IP address.*

## **IX-1-1 Windows XP**

**1.** Click the "Start" button (it should be located in the lower-left corner of your computer)  $\rightarrow$  "Control Panel"  $\rightarrow$  "Network and Internet Connections"  $\rightarrow$  "Network Connections"  $\rightarrow$  "Local Area Connection". The "Local Area Connection Properties" window will appear, select "Internet Protocol (TCP / IP)", and click "Properties".

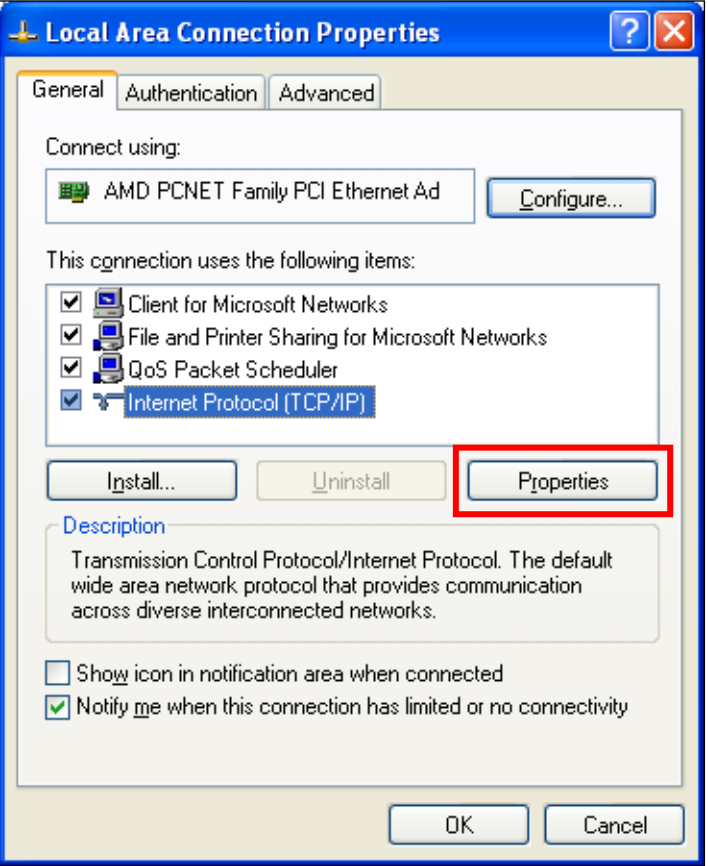

**2.** Select "Use the following IP address", then input the following values:

**IP address**: 192.168.2.10 **Subnet Mask**: 255.255.255.0

Click 'OK' when finished.

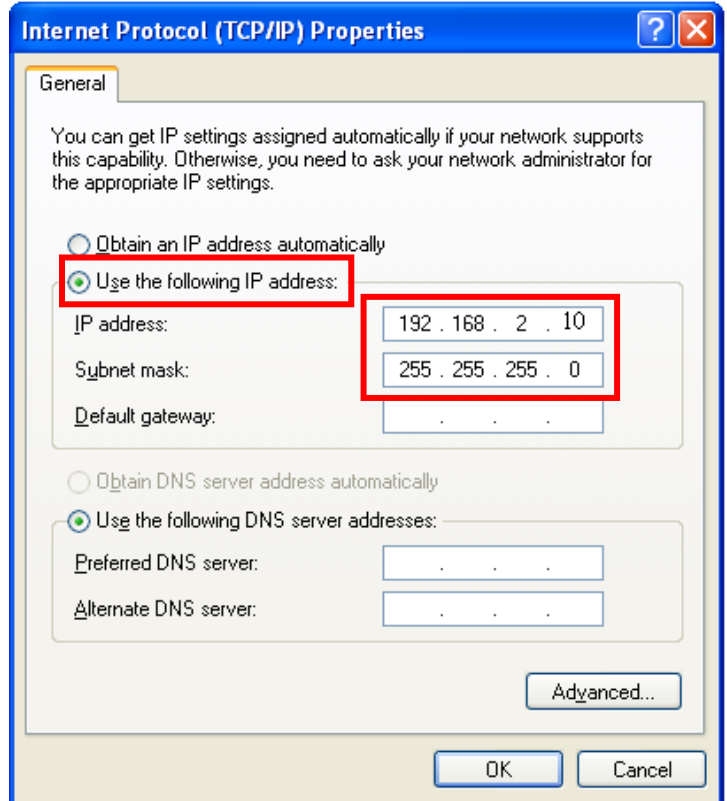

### **IX-1-2 Windows Vista**

**1.** Click the "Start" button (it should be located in the lower-left corner of your computer)  $\rightarrow$  "Control Panel"  $\rightarrow$  "View Network Status and Tasks"  $\rightarrow$  "Manage Network Connections"  $\rightarrow$  "Local Area Network"  $\rightarrow$ "Properties". The "Local Area Connection Properties" window will appear, select "Internet Protocol Version 4 (TCP / IPv4)", and then click "Properties".

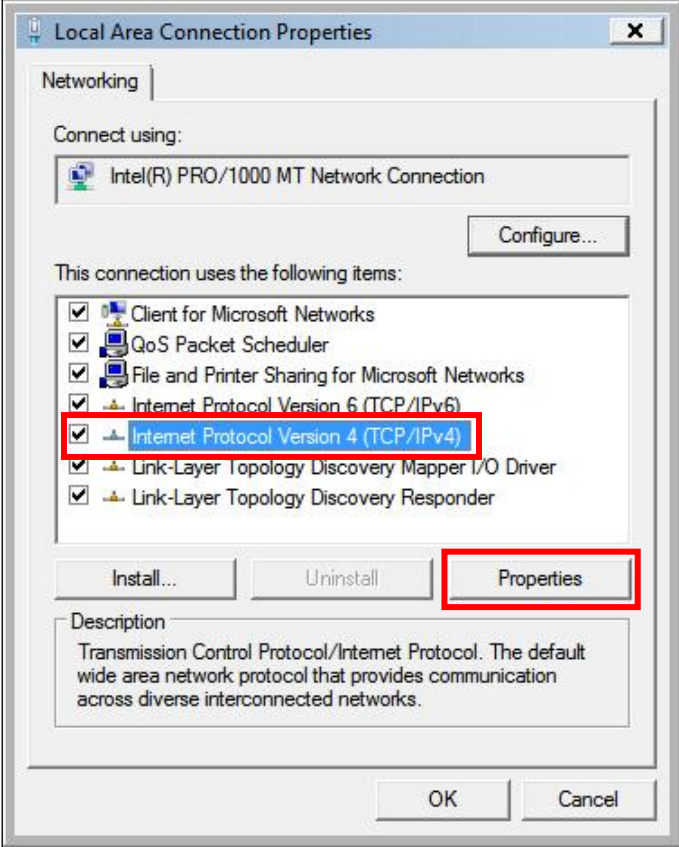

**2.** Select "Use the following IP address", then input the following values:

**IP address**: 192.168.2.10 **Subnet Mask**: 255.255.255.0

Click 'OK' when finished.

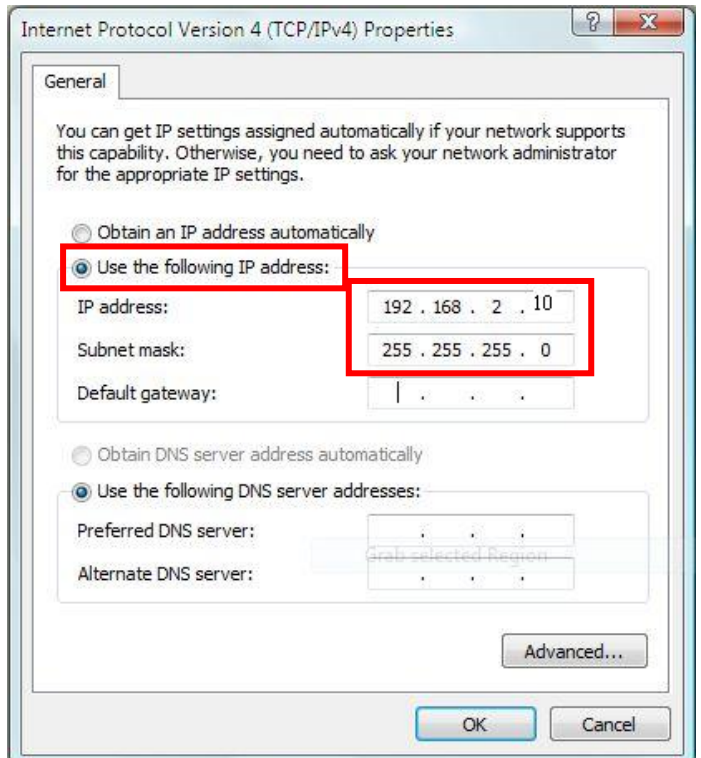

### **IX-1-3 Windows 7**

**1.** Click the "Start" button (it should be located in the lower-left corner of your computer), then click "Control Panel".

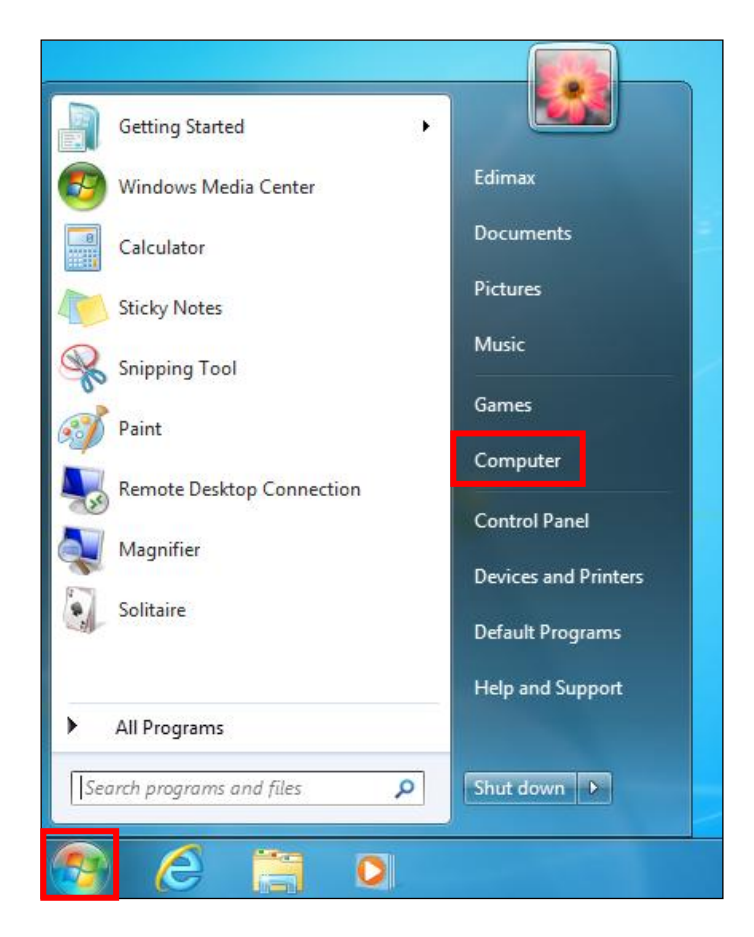

**2.** Under "Network and Internet" click "View network status and tasks".

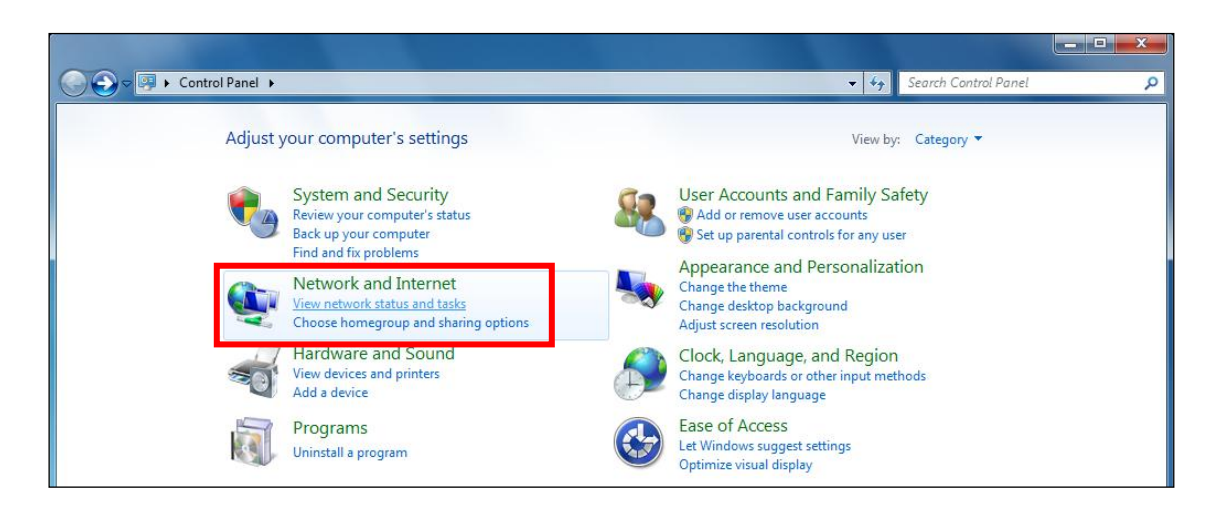

# **3.** Click "Local Area Connection".

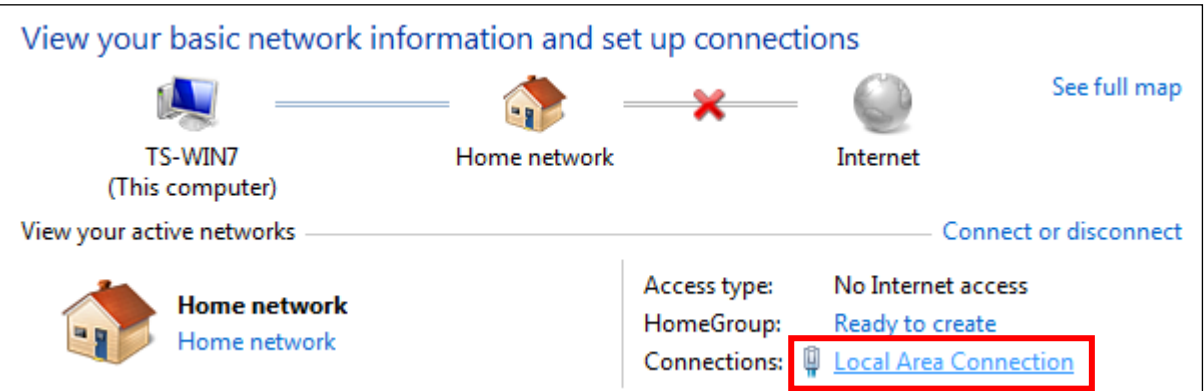

# **4.** Click "Properties".

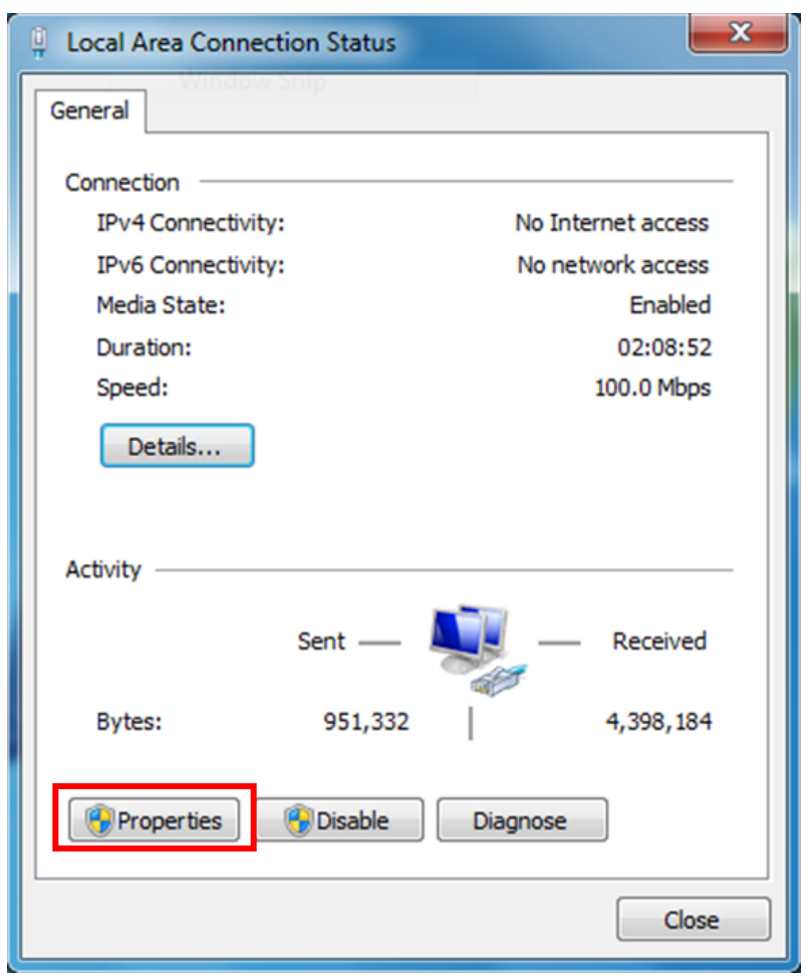

**5.** Select "Internet Protocol Version 4 (TCP/IPv4) and then click "Properties".

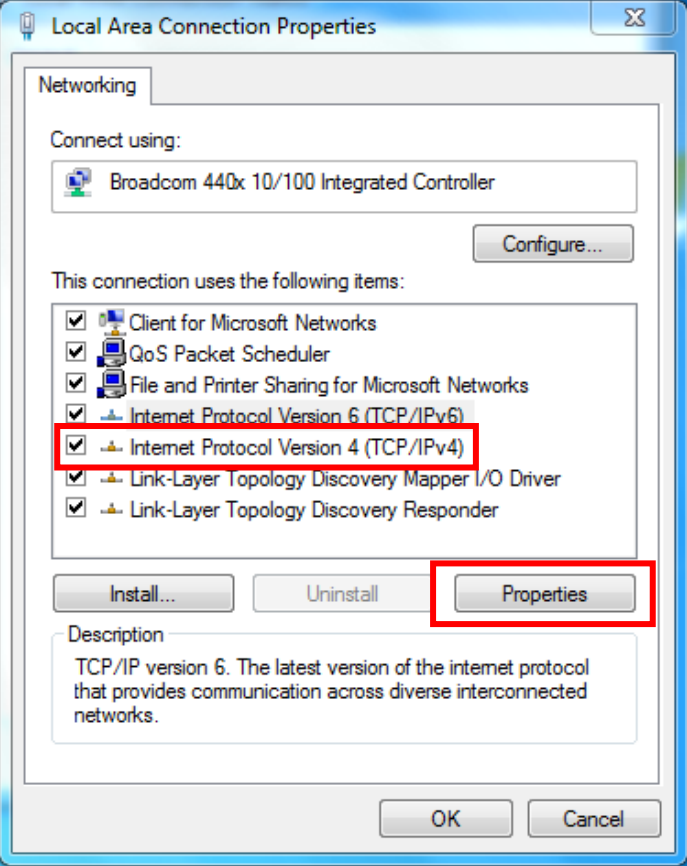

**6.** Select "Use the following IP address", then input the following values:

**IP address**: 192.168.2.10 **Subnet Mask**: 255.255.255.0

Click 'OK' when finished.

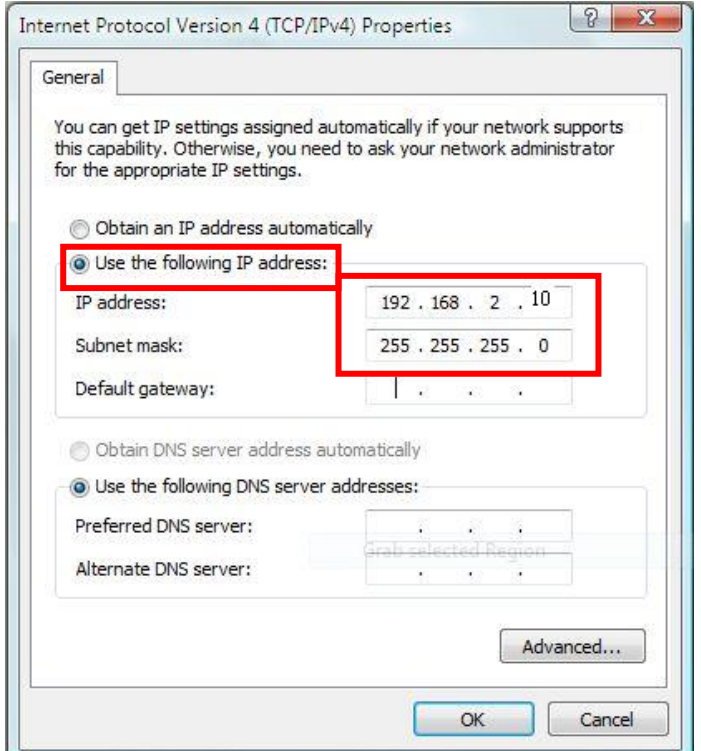

**1.** From the Windows 8 Start screen, switch to desktop mode by clicking the "Desktop" box.

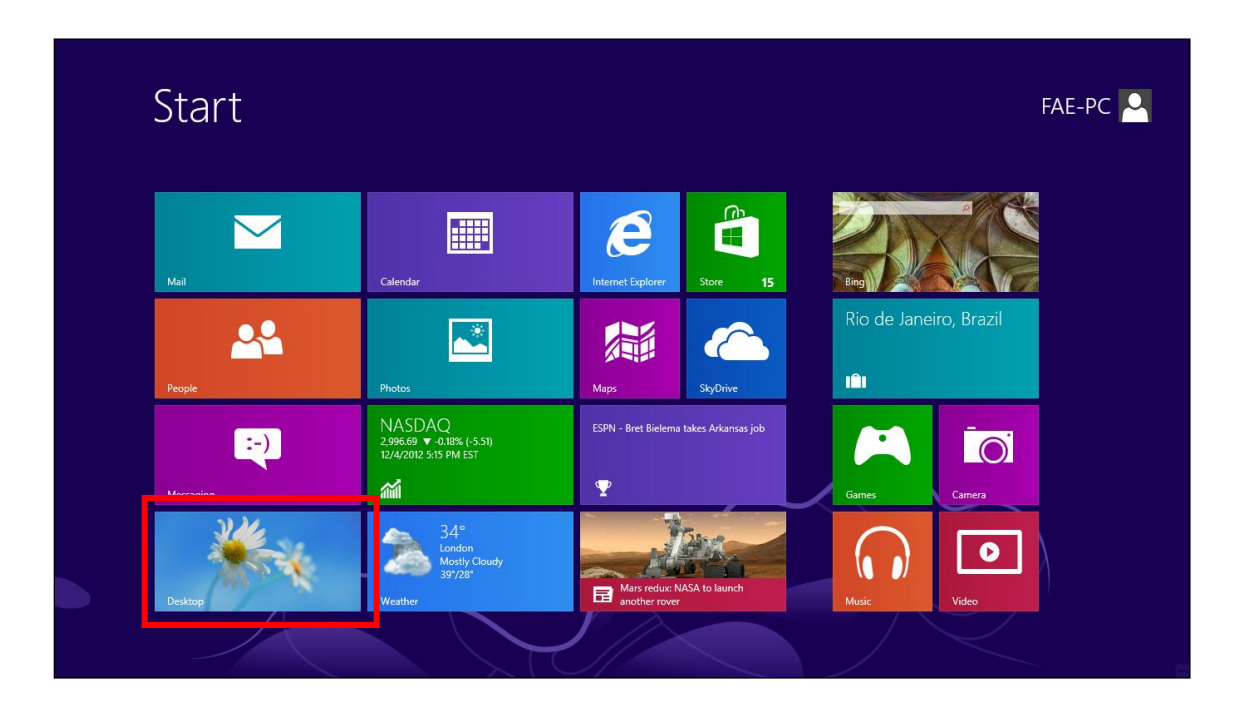

**2.** In desktop mode, click the File Explorer icon in the bottom left of the screen, as shown below.

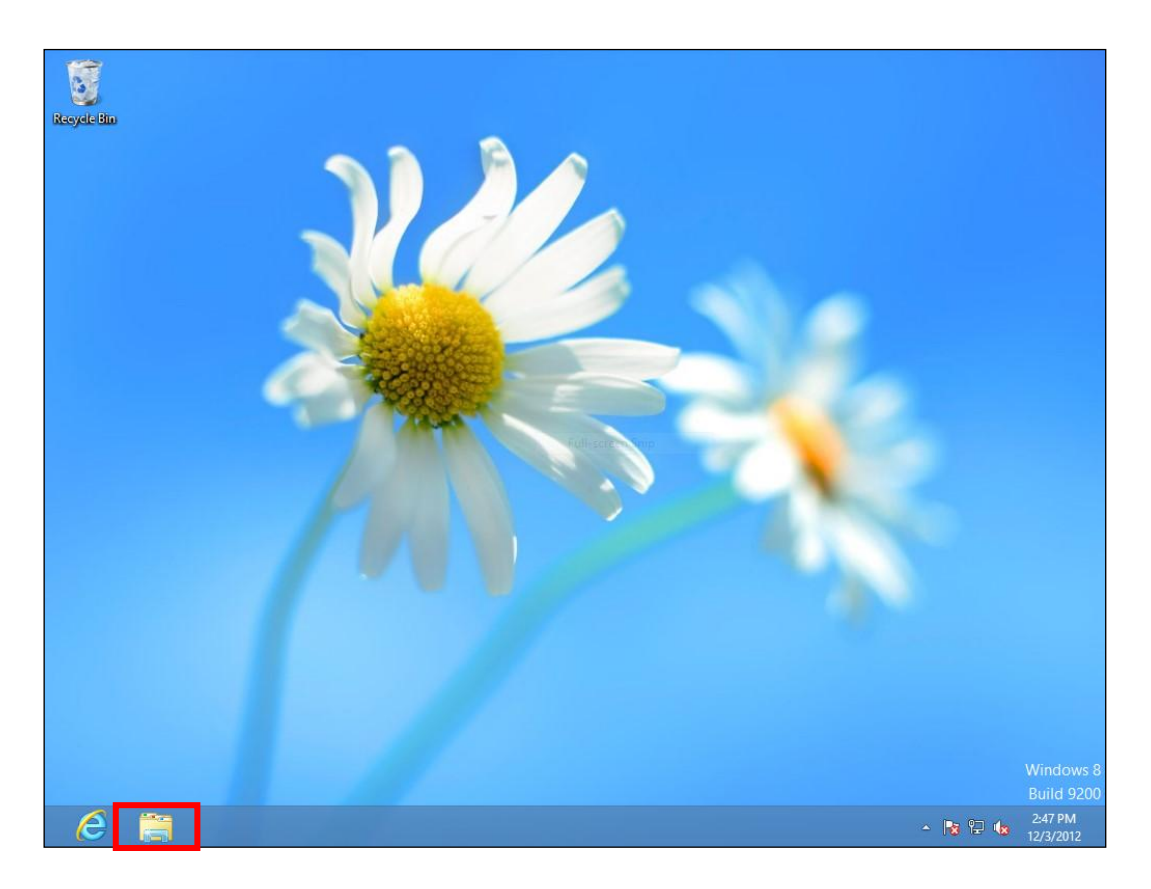

**3.** Right click "Network" and select "Properties".

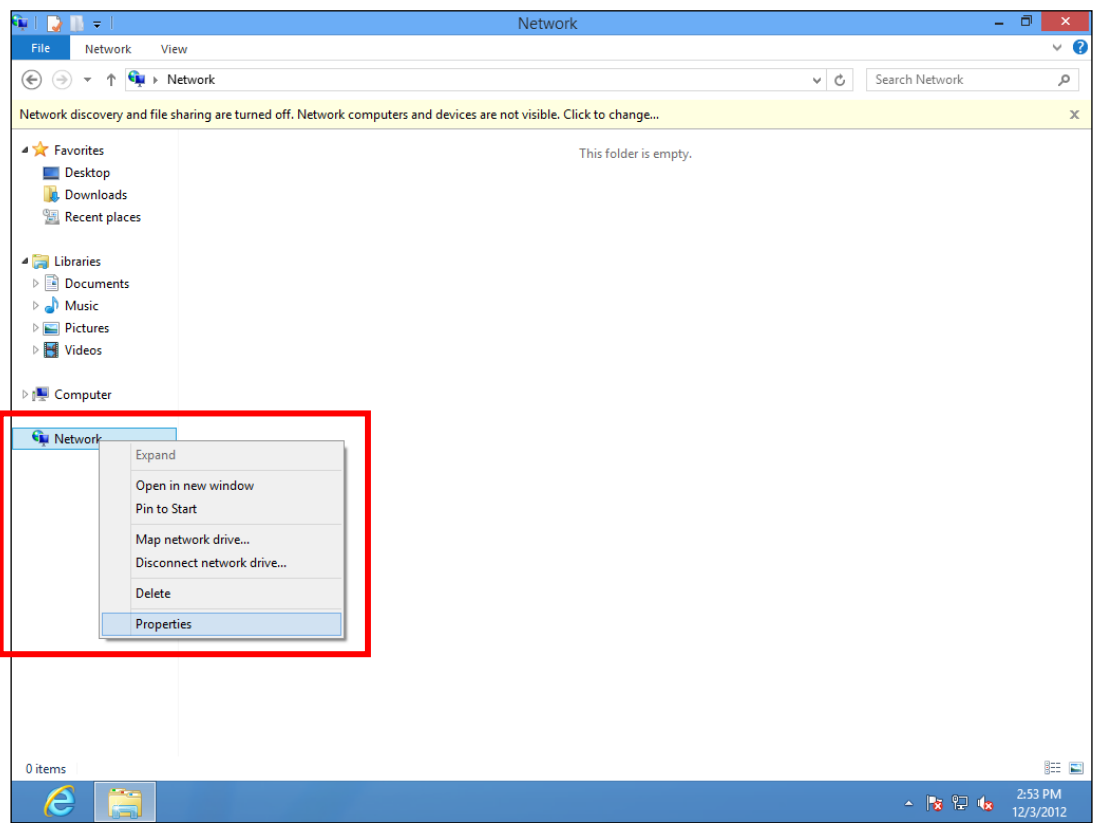

**4.** In the window that opens, select "Change adapter settings" from the left side.

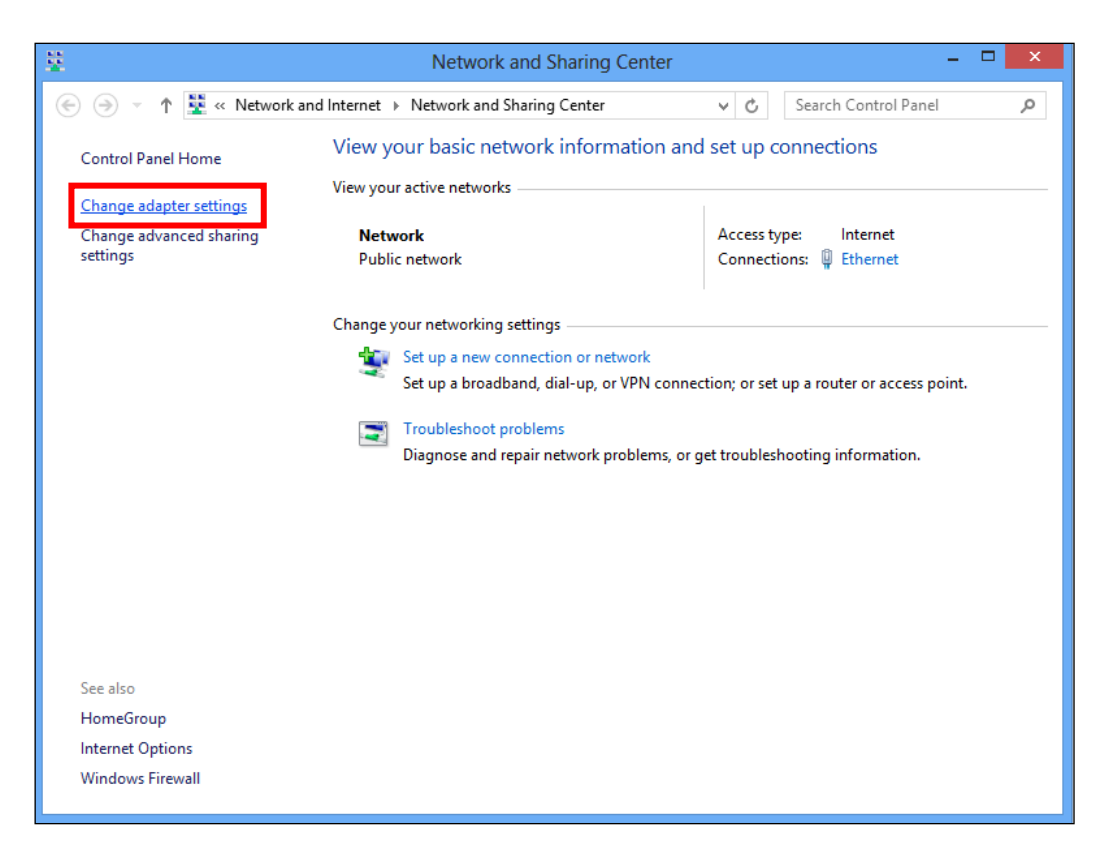

**5.** Right click the connection and select "Properties".

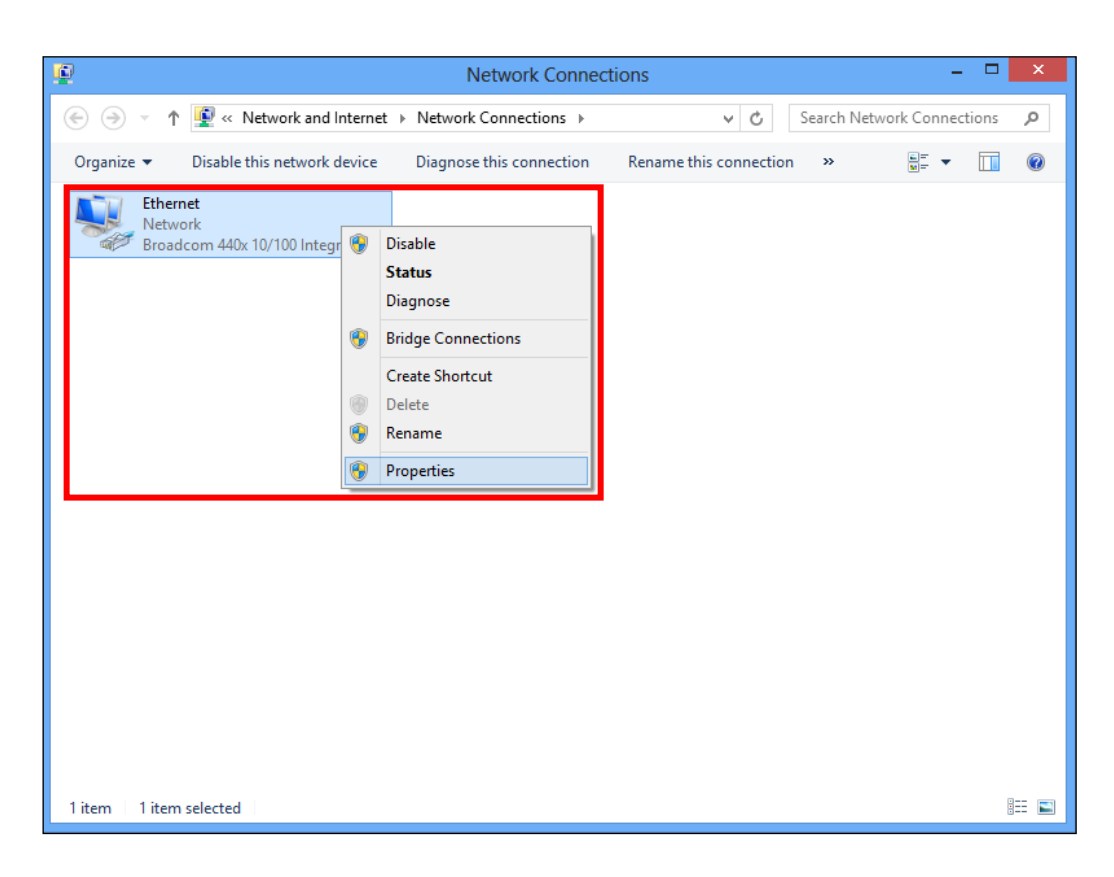

**6.** Select "Internet Protocol Version 4 (TCP/IPv4) and then click "Properties".

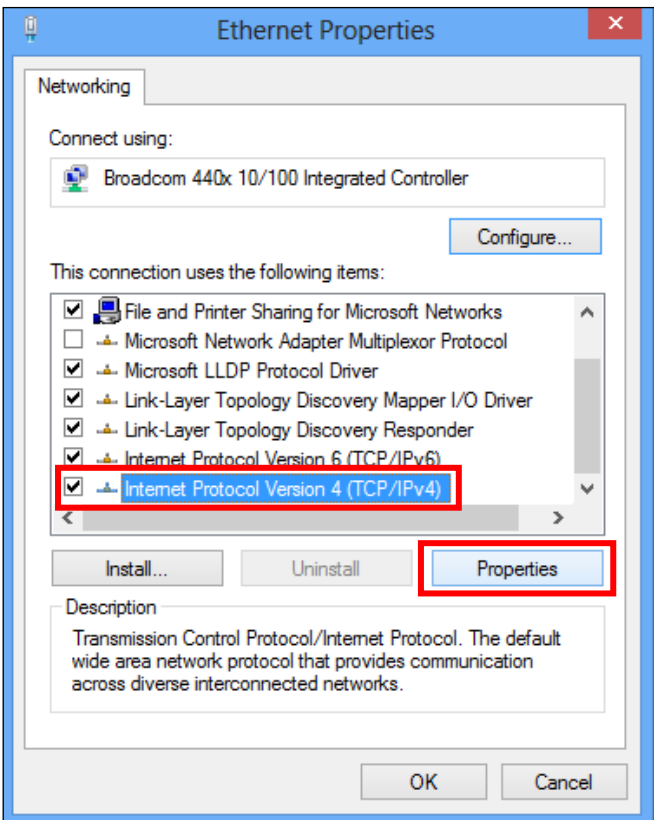

**7.** Select "Use the following IP address", then input the following values:

**IP address**: 192.168.2.10 **Subnet Mask**: 255.255.255.0

Click 'OK' when finished.

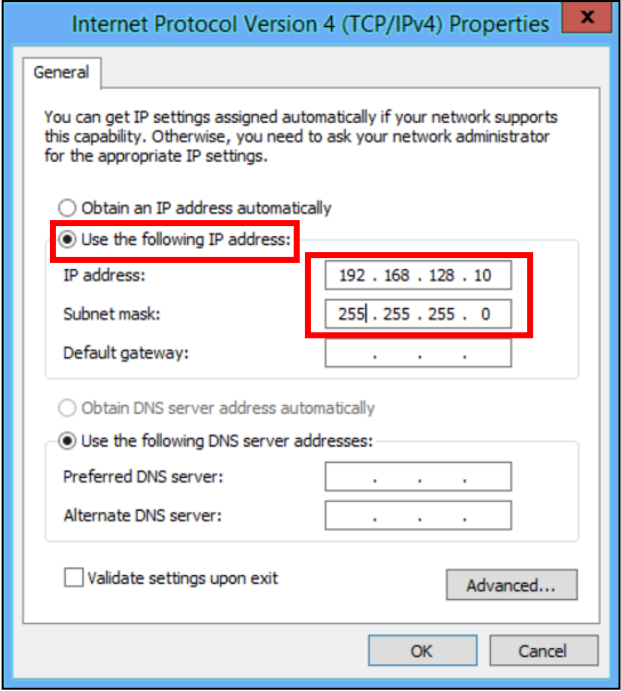

**1.** Have your Macintosh computer operate as usual, and click on "System Preferences"

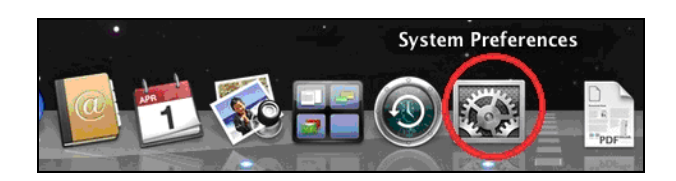

**2.** In System Preferences, click on "Network".

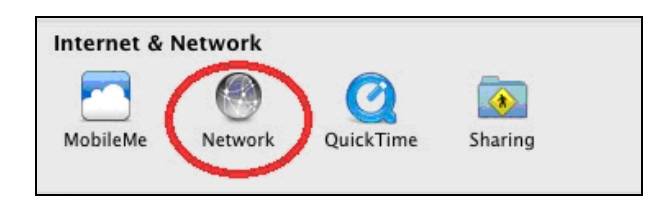

**3.** Click on "Ethernet" in the left panel.

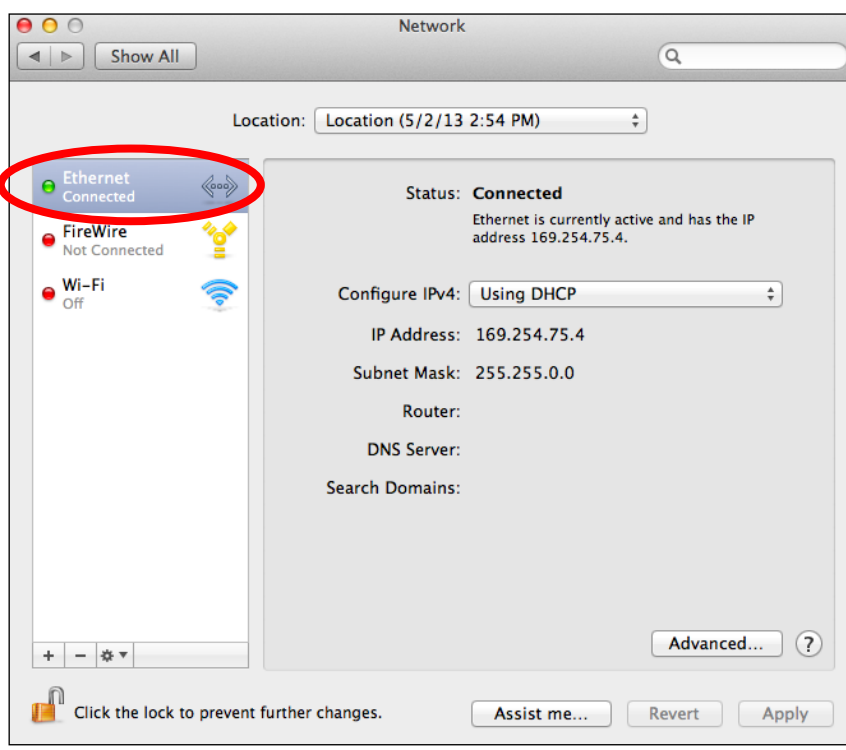

**4.** Open the drop-down menu labeled "Configure IPv4" and select "Manually".

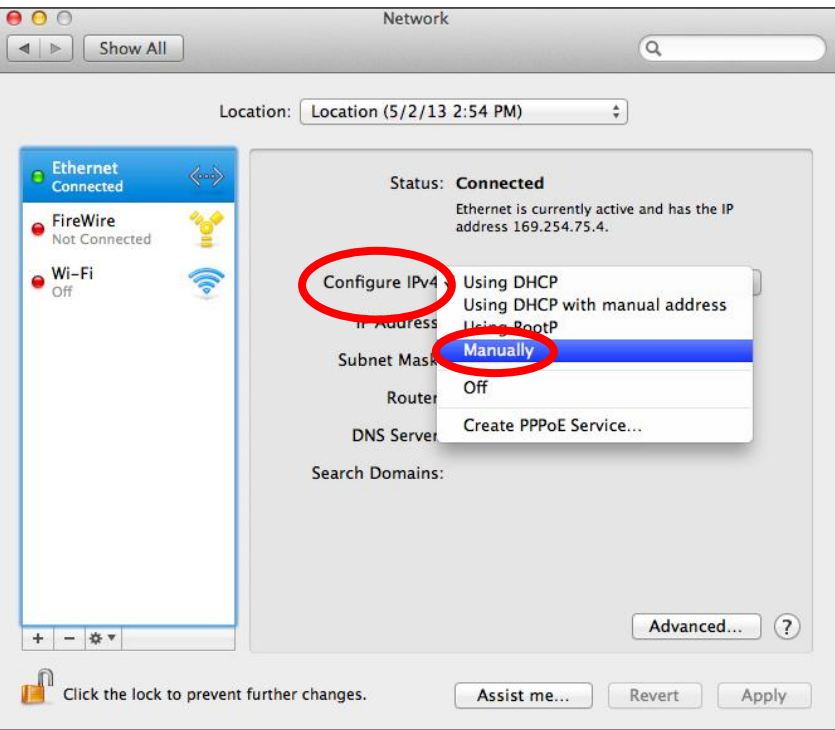

**5.** Enter the IP address 192.168.2.10 and subnet mask 255.255.255.0. Click on "Apply" to save the changes.

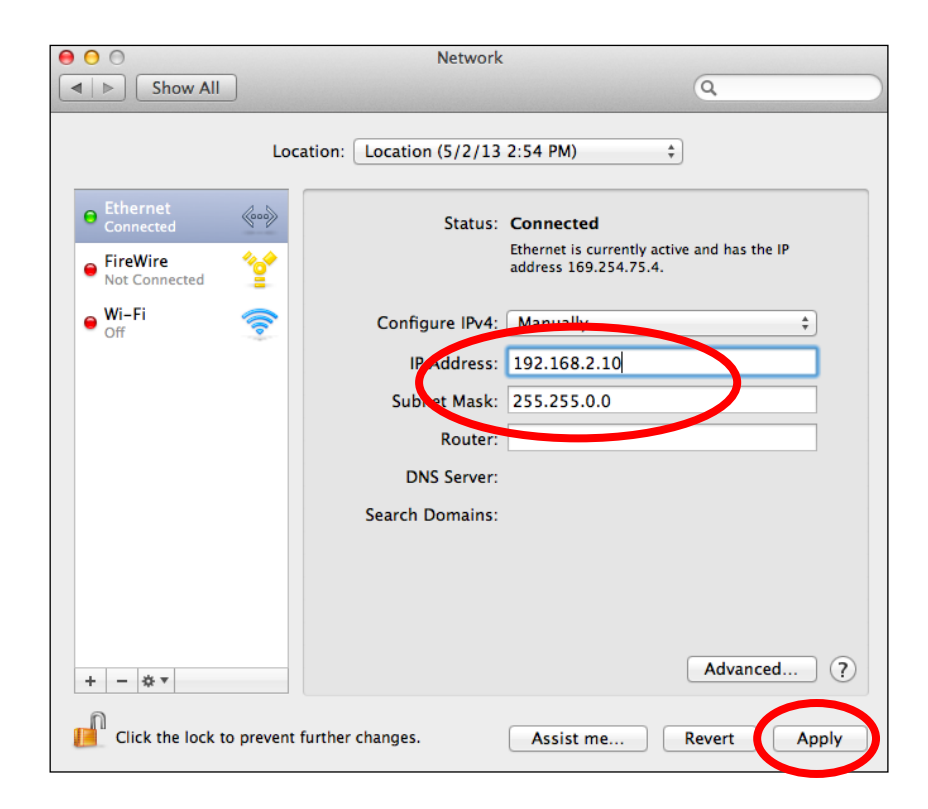

# *X FAQ*

**1.** What needs to be prepared to quickly setup the Office 1-2-3 Wi-Fi system?

## *A* Device Network

We will be setting up MAC Address Control List for the device network. Please prepare the list.

### Guest Network

We will be setting up captive portal for your guest network. Please prepare the associated guest user account list, captive portal header image (size: 800x200 pixels), logo image (size: 200x50 pixels), Title Message, background color, terms of use message and landing page.

- **2.** What format or formats are used for control / account lists?
- *A* For all control / account lists, please follow the template of the system.

Easiest way to get the template of the system is to use the "Export" function. Go to the section where the control / account list is needed and click "Export" to download the template.

- **3.** The user interface is not very responsive after uploading a list, why?
- *A* The operating system may be uploading the list into the Office 1-2-3 Wi-Fi system. Please wait a few seconds after using the "Upload" function before continuing with further setup.

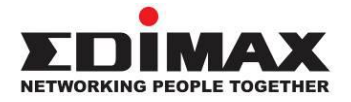

### **COPYRIGHT**

Copyright © Edimax Technology Co., Ltd. all rights reserved. No part of this publication may be reproduced, transmitted, transcribed, stored in a retrieval system, or translated into any language or computer language, in any form or by any means, electronic, mechanical, magnetic, optical, chemical, manual or otherwise, without the prior written permission from Edimax Technology Co., Ltd.

Edimax Technology Co., Ltd. makes no representations or warranties, either expressed or implied, with respect to the contents hereof and specifically disclaims any warranties, merchantability, or fitness for any particular purpose. Any software described in this manual is sold or licensed as is. Should the programs prove defective following their purchase, the buyer (and not this company, its distributor, or its dealer) assumes the entire cost of all necessary servicing, repair, and any incidental or consequential damages resulting from any defect in the software. Edimax Technology Co., Ltd. reserves the right to revise this publication and to make changes from time to time in the contents hereof without the obligation to notify any person of such revision or changes.

The product you have purchased and the setup screen may appear slightly different from those shown in this QIG. The software and specifications are subject to change without notice. Please visit our website [www.edimax.com](http://www.edimax.com/) for updates. All brand and product names mentioned in this manual are trademarks and/or registered trademarks of their respective holders.

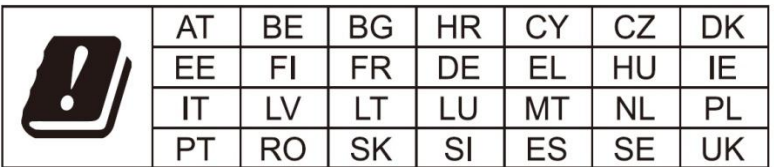

The device is restricted to indoor use only when operating in the 5150 to 5350 MHz frequency range.

### **Federal Communication Commission Interference Statement**

This equipment has been tested and found to comply with the limits for a Class B digital device, pursuant to Part 15 of FCC Rules. These limits are designed to provide reasonable protection against harmful interference in a residential installation. This equipment generates, uses, and can radiate radio frequency energy and, if not installed and used in accordance with the instructions, may cause harmful interference to radio communications. However, there is no guarantee that interference will not occur in a particular installation. If this equipment does cause harmful interference to radio or television reception, which can be determined by turning the equipment off and on, the user is encouraged to try to correct the interference by one or more of the following measures:

- 1. Reorient or relocate the receiving antenna.
- 2. Increase the separation between the equipment and receiver.
- 3. Connect the equipment into an outlet on a circuit different from that to which the receiver is connected.
- 4. Consult the dealer or an experienced radio technician for help.

### **FCC Caution**

Any changes or modifications not expressly approved by the party responsible for compliance could void the user's authority to operate equipment.

This device complies with Part 15 of the FCC Rules. Operation si subject to the following two conditions: (1) this device may not cause harmful interference, and (2) this device must accept any interference received, including interference that may cause undesired operation.

For product available in the USA/Canada market, only channel 1~11 can be operated. Selection of other channels is not possible.

This device is restricted to indoor use.

### **Federal Radiation Exposure Statement**

- 1. This Transmitter must not be co-located or operating in conjunction with any other antenna or transmitter.
- 2. This equipment complies with FCC RF radiation exposure limits set forth for an uncontrolled environment. This equipment should be installed and operated with a minimum distance of 20 centimeters between the radiator and your body or nearby persons.

### **RED Compliance Statement**

### **Compliance with 2014/53/EU Radio Equipment Directive (RED)**

In accordance with Article 10.8(a) and 10.8(b) of the RED, the following table provides information on the frequency bands used and the maximum RF transmit power of the product for sale in the EU:

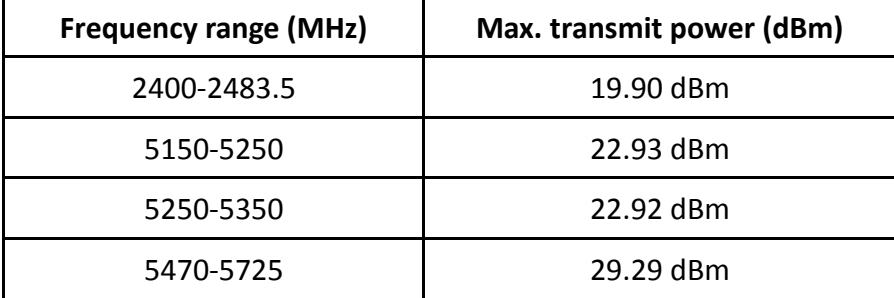

A simplified DoC shall be provided as follows: Article 10(9)

Hereby, Edimax Technology Co., Ltd. declares that the radio equipment type **AC1300 DBDC Ceiling-mount AP** is in compliance with Directive 2014/53/EU

The full text of the EU declaration of conformity is available at the following internet address: <http://www.edimax.com/edimax/global/>

### **Safety**

This equipment is designed with the utmost care for the safety of those who install and use it. However, special attention must be paid to the dangers of electric shock and static electricity when working with electrical

equipment. All guidelines of this and of the computer manufacture must therefore be allowed at all times to ensure the safe use of the equipment.

#### **EU Countries Intended for Use**

The ETSI version of this device is intended for home and office use in Austria, Belgium, Bulgaria, Cyprus, Czech, Denmark, Estonia, Finland, France, Germany, Greece, Hungary, Ireland, Italy, Latvia, Lithuania, Luxembourg, Malta, Netherlands, Poland, Portugal, Romania, Slovakia, Slovenia, Spain, Sweden, Turkey, and United Kingdom. The ETSI version of this device is also authorized for use in EFTA member states: Iceland, Liechtenstein, Norway, and Switzerland.

### **EU Countries Not Intended for Use**

None

### **EU Declaration of Conformity**

**English:** This equipment is in compliance with the essential requirements and other relevant provisions of Directive 2014/53/EU, 2014/35/EU. **Français:** Cet équipement est conforme aux exigences essentielles et autres dispositions de la directive 2014/53/EU, 2014/35/EU. **Čeština:** Toto zařízení je v souladu se základními požadavky a ostatními příslušnými ustanoveními směrnic 2014/53/EU, 2014/35/EU. **Polski:** Urządzenie jest zgodne z ogólnymi wymaganiami oraz szczególnymi warunkami określonymi Dyrektywą UE 2014/53/EU, 2014/35/EU. **Română:** Acest echipament este în conformitate cu cerinţele esenţiale şi alte prevederi relevante ale Directivei 2014/53/UE, 2014/35/UE. **Русский:** Это оборудование соответствует основным требованиям и положениям Директивы 2014/53/EU, 2014/35/EU. **Magyar:** Ez a berendezés megfelel az alapvető követelményeknek és más vonatkozó irányelveknek (2014/53/EU, 2014/35/EU). **Türkçe:** Bu cihaz 2014/53/EU, 2014/35/EU direktifleri zorunlu istekler ve diğer hükümlerle ile uyumludur. **Українська:** Обладнання відповідає вимогам і умовам директиви 2014/53/EU, 2014/35/EU. **Slovenčina:** Toto zariadenie spĺňa základné požiadavky a ďalšie príslušné ustanovenia smerníc 2014/53/EU, 2014/35/EU. **Deutsch:** Dieses Gerät erfüllt die Voraussetzungen gemäß den Richtlinien 2014/53/EU, 2014/35/EU. **Español:** El presente equipo cumple los requisitos esenciales de la Directiva 2014/53/EU, 2014/35/EU. **Italiano:** Questo apparecchio è conforme ai requisiti essenziali e alle altre disposizioni applicabili della Direttiva 2014/53/EU, 2014/35/UE. **Nederlands:** Dit apparaat voldoet aan de essentiële eisen en andere van toepassing zijnde bepalingen van richtlijn 2014/53/EU, 2014/35/EU. **Português:** Este equipamento cumpre os requesitos essênciais da Directiva 2014/53/EU, 2014/35/EU. **Norsk:** Dette utstyret er i samsvar med de viktigste kravene og andre relevante regler i Direktiv 2014/53/EU, 2014/35/EU. **Svenska:** Denna utrustning är i överensstämmelse med de väsentliga kraven och övriga relevanta bestämmelser i direktiv 2014/53/EU, 2014/35/EU. **Dansk:** Dette udstyr er i overensstemmelse med de væ sentligste krav og andre relevante forordninger i direktiv 2014/53/EU, 2014/35/EU. **suomen kieli:** Tämä laite täyttää direktiivien 2014/53/EU, 2014/35/EU. oleelliset vaatimukset ja muut asiaankuuluvat määräykset.

FOR USE IN @ @ @ @ @ @ @ @ @ @ @ 8000000000088 **@@@@@@@@@** 

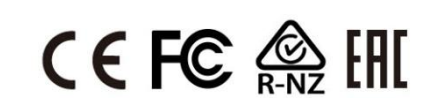

### **WEEE Directive & Product Disposal**

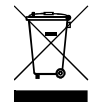

At the end of its serviceable life, this product should not be treated as household or general waste. It should be handed over to the applicable collection point for the recycling of electrical and electronic equipment, or returned to the supplier for disposal.

-----------------------------------------------------------------------------------------------------------------------

# **Declaration of Conformity**

We, Edimax Technology Co., Ltd., declare under our sole responsibility, that the equipment described below complies with the requirements of the European Radio Equipment Directive.

**Equipment: AC1300 DBDC Ceiling-mount AP Model No.: Office 1-2-3**

The following European standards for essential requirements have been followed:

### **Directives 2014/53/EU**

 $C \in$ 

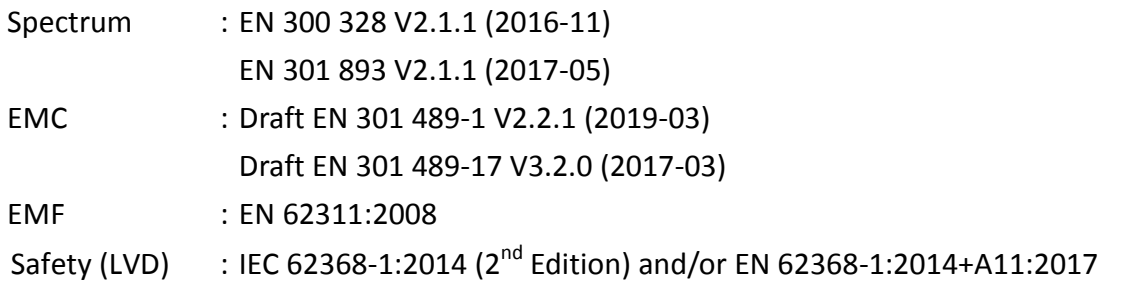

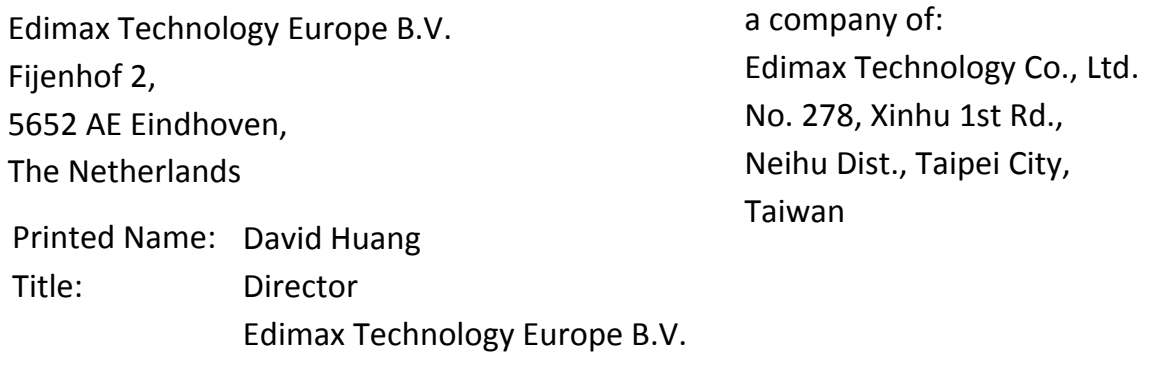

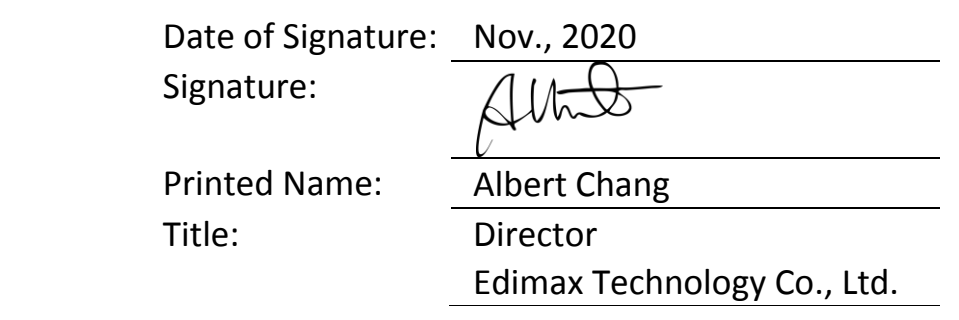

#### **Notice According to GNU General Public License Version 2**

This product includes software that is subject to the GNU General Public License version 2. The program is free software and distributed without any warranty of the author. We offer, valid for at least three years, to give you, for a charge no more than the costs of physically performing source distribution, a complete machine-readable copy of the corresponding source code.

Das Produkt beinhaltet Software, die den Bedingungen der GNU/GPL-Version 2 unterliegt. Das Programm ist eine sog. "Free Software", der Autor stellt das Programm ohne irgendeine Gewährleistungen zur Verfügung. Wir bieten Ihnen für einen Zeitraum von drei Jahren an, eine vollständige maschinenlesbare Kopie des Quelltextes der Programme zur Verfügung zu stellen – zu nicht höheren Kosten als denen, die durch den physikalischen Kopiervorgang anfallen.

#### **GNU GENERAL PUBLIC LICENSE**

Version 2, June 1991

Copyright (C) 1989, 1991 Free Software Foundation, Inc. 51 Franklin Street, Fifth Floor, Boston, MA 02110-1301, USA Everyone is permitted to copy and distribute verbatim copies of this license document, but changing it is not allowed.

#### **Preamble**

The licenses for most software are designed to take away your freedom to share and change it. By contrast, the GNU General Public License is intended to guarantee your freedom to share and change free software--to make sure the software is free for all its users. This General Public License applies to most of the Free Software Foundation's software and to any other program whose authors commit to using it. (Some other Free Software Foundation software is covered by the GNU Lesser General Public License instead.) You can apply it to your programs, too.

When we speak of free software, we are referring to freedom, not price. Our General Public Licenses are designed to make sure that you have the freedom to distribute copies of free software (and charge for this service if you wish), that you receive source code or can get it if you want it, that you can change the software or use pieces of it in new free programs; and that you know you can do these things.

To protect your rights, we need to make restrictions that forbid anyone to deny you these rights or to ask you to surrender the rights. These restrictions translate to certain responsibilities for you if you distribute copies of the software, or if you modify it.

For example, if you distribute copies of such a program, whether gratis or for a fee, you must give the recipients all the rights that you have. You must make sure that they, too, receive or can get the source code. And you must show them these terms so they know their rights.

We protect your rights with two steps: (1) copyright the software, and (2) offer you this license which gives you legal permission to copy, distribute and/or modify the software.

Also, for each author's protection and ours, we want to make certain that everyone understands that there is no warranty for this free software. If the software is modified by someone else and passed on, we want its recipients to know that what they have is not the original, so that any problems introduced by others will not reflect on the original authors' reputations.

Finally, any free program is threatened constantly by software patents. We wish to avoid the danger that redistributors of a free program will individually obtain patent licenses, in effect making the program proprietary. To prevent this, we have made it clear that any patent must be licensed for everyone's free use or not licensed at all.

The precise terms and conditions for copying, distribution and modification follow.

#### **TERMS AND CONDITIONS FOR COPYING, DISTRIBUTION AND MODIFICATION**

0. This License applies to any program or other work which contains a notice placed by the copyright holder saying it may be distributed under the terms of this General Public License. The '"Program'", below, refers to any such program or work, and a '"work based on the Program'" means either the Program or any derivative work under copyright law: that is to say, a work containing the Program or a portion of it, either verbatim or with modifications and/or translated into another language. (Hereinafter, translation is included without limitation in the term '"modification'".) Each licensee is addressed as '"you'".

Activities other than copying, distribution and modification are not covered by this License; they are outside its scope. The act of running the Program is not restricted, and the output from the Program is covered only if its contents constitute a work based on the Program (independent of having been made by running the Program). Whether that is true depends on what the Program does.

1. You may copy and distribute verbatim copies of the Program's source code as you receive it, in any medium, provided that you conspicuously and appropriately publish on each copy an appropriate copyright notice and disclaimer of warranty; keep

intact all the notices that refer to this License and to the absence of any warranty; and give any other recipients of the Program a copy of this License along with the Program.

You may charge a fee for the physical act of transferring a copy, and you may at your option offer warranty protection in exchange for a fee.

2. You may modify your copy or copies of the Program or any portion of it, thus forming a work based on the Program, and copy and distribute such modifications or work under the terms of Section 1 above, provided that you also meet all of these conditions:

- a) You must cause the modified files to carry prominent notices stating that you changed the files and the date of any change.
- b) You must cause any work that you distribute or publish, that in whole or in part contains or is derived from the Program or any part thereof, to be licensed as a whole at no charge to all third parties under the terms of this License.
- c) If the modified program normally reads commands interactively when run, you must cause it, when started running for such interactive use in the most ordinary way, to print or display an announcement including an appropriate copyright notice and a notice that there is no warranty (or else, saying that you provide a warranty) and that users may redistribute the program under these conditions, and telling the user how to view a copy of this License. (Exception: if the Program itself is interactive but does not normally print such an announcement, your work based on the Program is not required to print an announcement.)

These requirements apply to the modified work as a whole. If identifiable sections of that work are not derived from the Program, and can be reasonably considered independent and separate works in themselves, then this License, and its terms, do not apply to those sections when you distribute them as separate works. But when you distribute the same sections as part of a whole which is a work based on the Program, the distribution of the whole must be on the terms of this License, whose permissions for other licensees extend to the entire whole, and thus to each and every part regardless of who wrote it.

Thus, it is not the intent of this section to claim rights or contest your rights to work written entirely by you; rather, the intent is to exercise the right to control the distribution of derivative or collective works based on the Program.

In addition, mere aggregation of another work not based on the Program with the Program (or with a work based on the Program) on a volume of a storage or distribution medium does not bring the other work under the scope of this License.

3. You may copy and distribute the Program (or a work based on it, under Section 2) in object code or executable form under the terms of Sections 1 and 2 above provided that you also do one of the following:

- a) Accompany it with the complete corresponding machine-readable source code, which must be distributed under the terms of Sections 1 and 2 above on a medium customarily used for software interchange; or,
- b) Accompany it with a written offer, valid for at least three years, to give any third party, for a charge no more than your cost of physically performing source distribution, a complete machine-readable copy of the corresponding source code, to be distributed under the terms of Sections 1 and 2 above on a medium customarily used for software interchange; or,
- c) Accompany it with the information you received as to the offer to distribute corresponding source code. (This alternative is allowed only for noncommercial distribution and only if you received the program in object code or executable form with such an offer, in accord with Subsection b above.)

The source code for a work means the preferred form of the work for making modifications to it. For an executable work, complete source code means all the source code for all modules it contains, plus any associated interface definition files, plus the scripts used to control compilation and installation of the executable. However, as a special exception, the source code distributed need not include anything that is normally distributed (in either source or binary form) with the major components (compiler, kernel, and so on) of the operating system on which the executable runs, unless that component itself accompanies the executable.

If distribution of executable or object code is made by offering access to copy from a designated place, then offering equivalent access to copy the source code from the same place counts as distribution of the source code, even though third parties are not compelled to copy the source along with the object code.

4. You may not copy, modify, sublicense, or distribute the Program except as expressly provided under this License. Any attempt otherwise to copy, modify, sublicense or distribute the Program is void, and will automatically terminate your rights under this License. However, parties who have received copies, or rights, from you under this License will not have their licenses terminated so long as such parties remain in full compliance.

5. You are not required to accept this License, since you have not signed it. However, nothing else grants you permission to modify or distribute the Program or its derivative works. These actions are prohibited by law if you do not accept this License. Therefore, by modifying or distributing the Program (or any work based on the Program), you indicate your acceptance of this License to do so, and all its terms and conditions for copying, distributing or modifying the Program or works based on it.

6. Each time you redistribute the Program (or any work based on the Program), the recipient automatically receives a license from the original licensor to copy, distribute or modify the Program subject to these terms and conditions. You may not impose any further restrictions on the recipients' exercise of the rights granted herein. You are not responsible for enforcing compliance by third parties to this License.

7. If, as a consequence of a court judgment or allegation of patent infringement or for any other reason (not limited to patent issues), conditions are imposed on you (whether by court order, agreement or otherwise) that contradict the conditions of this License, they do not excuse you from the conditions of this License. If you cannot distribute so as to satisfy simultaneously your obligations under this License and any other pertinent obligations, then as a consequence you may not distribute the Program at all. For example, if a patent license would not permit royalty-free redistribution of the Program by all those who receive copies directly or indirectly through you, then the only way you could satisfy both it and this License would be to refrain entirely from distribution of the Program.

If any portion of this section is held invalid or unenforceable under any particular circumstance, the balance of the section is intended to apply and the section as a whole is intended to apply in other circumstances.

It is not the purpose of this section to induce you to infringe any patents or other property right claims or to contest validity of any such claims; this section has the sole purpose of protecting the integrity of the free software distribution system, which is implemented by public license practices. Many people have made generous contributions to the wide range of software distributed through that system in reliance on consistent application of that system; it is up to the author/donor to decide if he or she is willing to distribute software through any other system and a licensee cannot impose that choice.

This section is intended to make thoroughly clear what is believed to be a consequence of the rest of this License.

8. If the distribution and/or use of the Program is restricted in certain countries either by patents or by copyrighted interfaces, the original copyright holder who places the Program under this License may add an explicit geographical distribution limitation excluding those countries, so that distribution is permitted only in or among countries not thus excluded. In such case, this License incorporates the limitation as if written in the body of this License.

9. The Free Software Foundation may publish revised and/or new versions of the General Public License from time to time. Such new versions will be similar in spirit to the present version, but may differ in detail to address new problems or concerns.

Each version is given a distinguishing version number. If the Program specifies a version number of this License which applies to it and '"any later version'", you have the option of following the terms and conditions either of that version or of any later version published by the Free Software Foundation. If the Program does not specify a version number of this License, you may choose any version ever published by the Free Software Foundation.

10. If you wish to incorporate parts of the Program into other free programs whose distribution conditions are different, write to the author to ask for permission. For software which is copyrighted by the Free Software Foundation, write to the Free Software Foundation; we sometimes make exceptions for this. Our decision will be guided by the two goals of preserving the free status of all derivatives of our free software and of promoting the sharing and reuse of software generally.

#### **NO WARRANTY**

11. BECAUSE THE PROGRAM IS LICENSED FREE OF CHARGE, THERE IS NO WARRANTY FOR THE PROGRAM, TO THE EXTENT PERMITTED BY APPLICABLE LAW. EXCEPT WHEN OTHERWISE STATED IN WRITING THE COPYRIGHT HOLDERS AND/OR OTHER PARTIES PROVIDE THE PROGRAM '"AS IS'" WITHOUT WARRANTY OF ANY KIND, EITHER EXPRESSED OR IMPLIED, INCLUDING, BUT NOT LIMITED TO, THE IMPLIED WARRANTIES OF MERCHANTABILITY AND FITNESS FOR A PARTICULAR PURPOSE. THE ENTIRE RISK AS TO THE QUALITY AND PERFORMANCE OF THE PROGRAM IS WITH YOU. SHOULD THE PROGRAM PROVE DEFECTIVE, YOU ASSUME THE COST OF ALL NECESSARY SERVICING, REPAIR OR CORRECTION.

12. IN NO EVENT UNLESS REQUIRED BY APPLICABLE LAW OR AGREED TO IN WRITING WILL ANY COPYRIGHT HOLDER, OR ANY OTHER PARTY WHO MAY MODIFY AND/OR REDISTRIBUTE THE PROGRAM AS PERMITTED ABOVE, BE LIABLE TO YOU FOR DAMAGES, INCLUDING ANY GENERAL, SPECIAL, INCIDENTAL OR CONSEQUENTIAL DAMAGES ARISING OUT OF THE USE OR INABILITY TO USE THE PROGRAM (INCLUDING BUT NOT LIMITED TO LOSS OF DATA OR DATA BEING RENDERED INACCURATE OR LOSSES SUSTAINED BY YOU OR THIRD PARTIES OR A FAILURE OF THE PROGRAM TO OPERATE WITH ANY OTHER PROGRAMS), EVEN IF SUCH HOLDER OR OTHER PARTY HAS BEEN ADVISED OF THE POSSIBILITY OF SUCH DAMAGES